Manual

# TextMaker

© 1987-2019 SoftMaker Software GmbH

## **Welcome!**

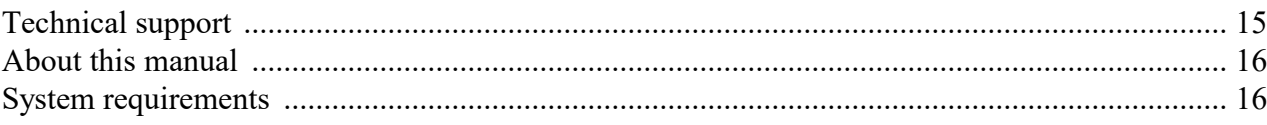

## Installation and program startup

### 18

21

14

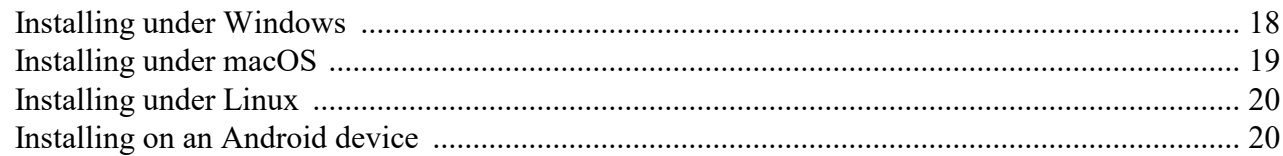

## The application screen

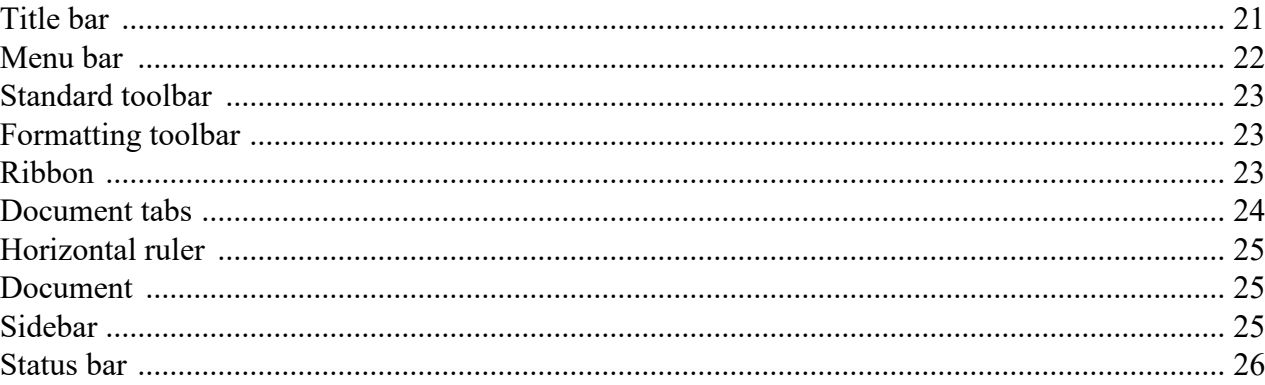

## **Basics**

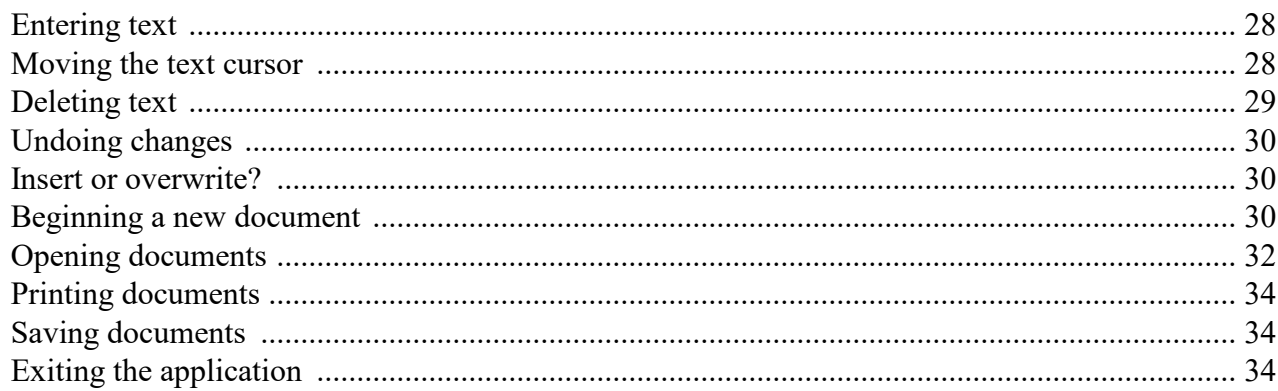

## **The TextMaker Tour**

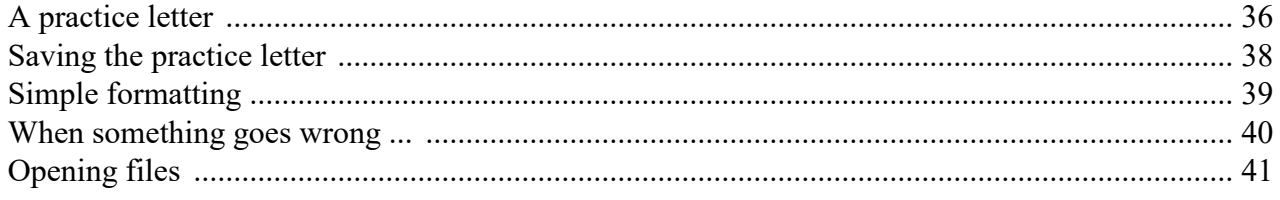

## 28

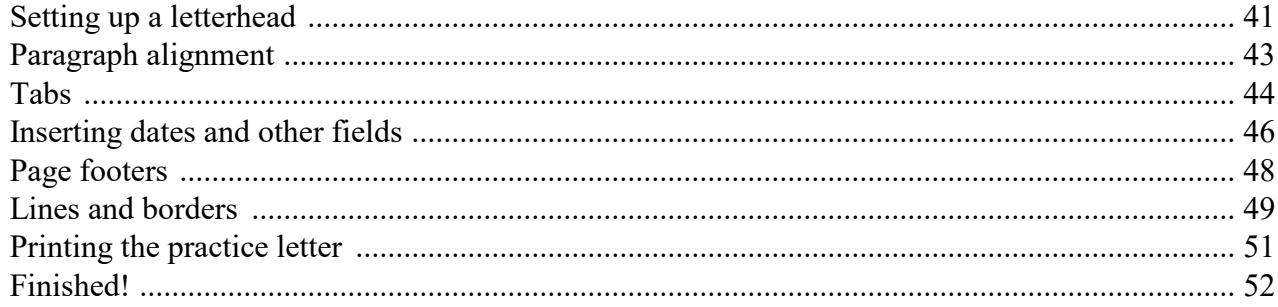

## **Working with selections**

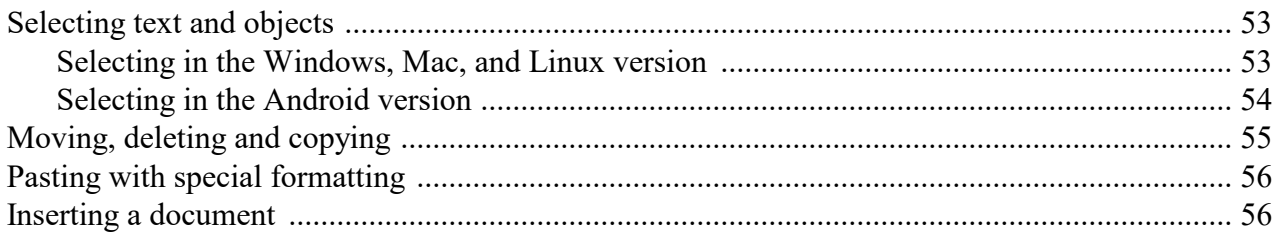

## **Character formatting**

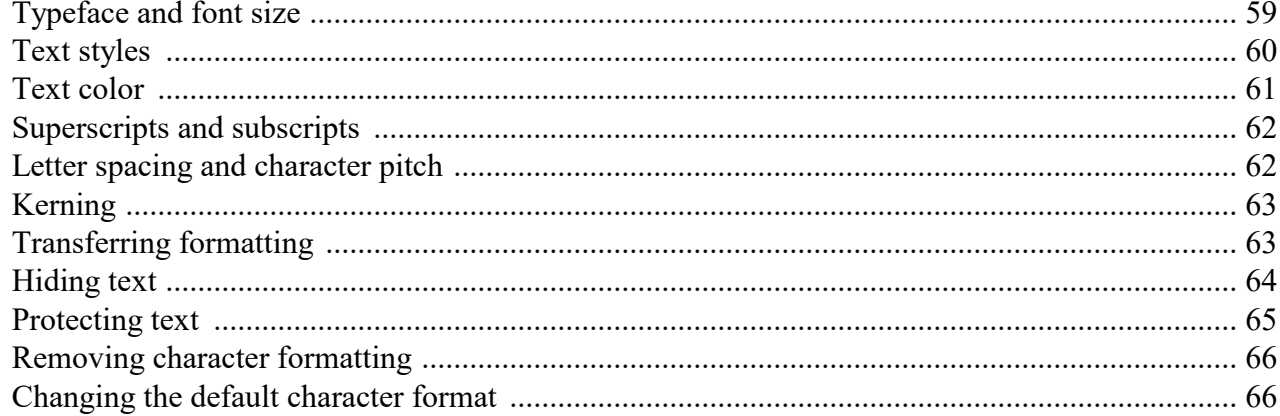

## **Paragraph formatting**

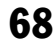

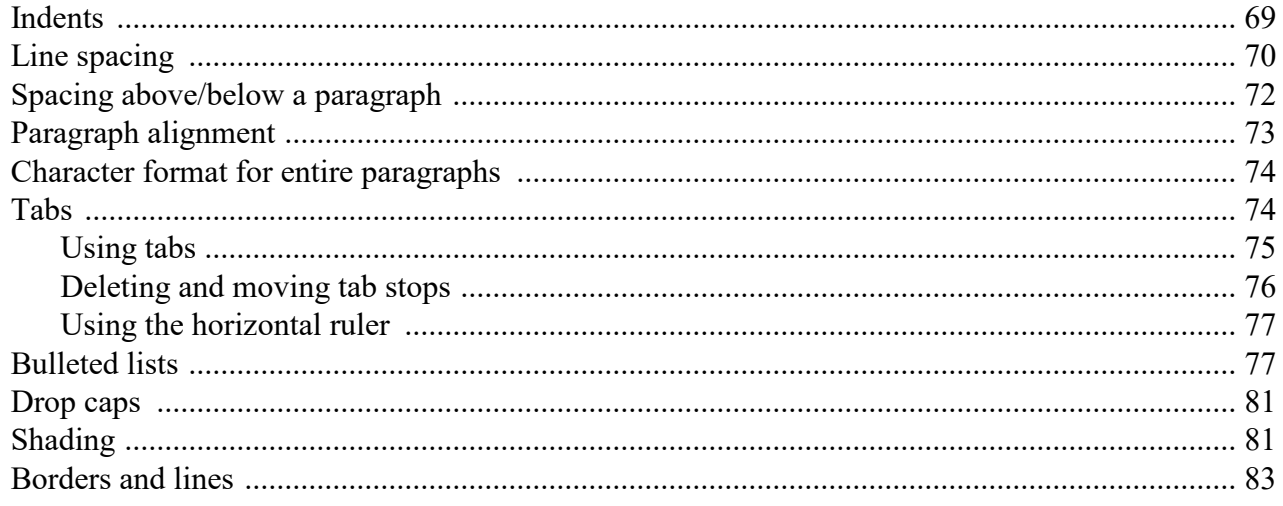

### $\overline{\mathbf{3}}$

### 58

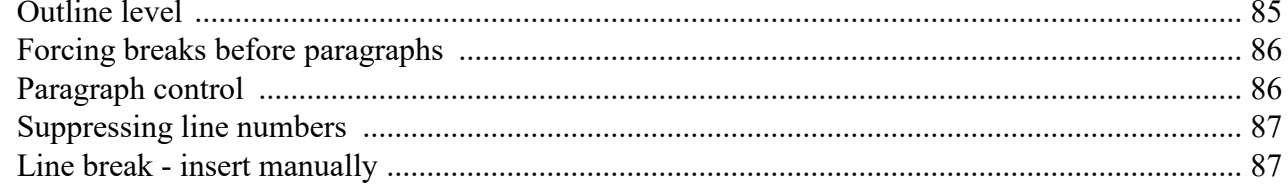

## **Page formatting**

## 89

106

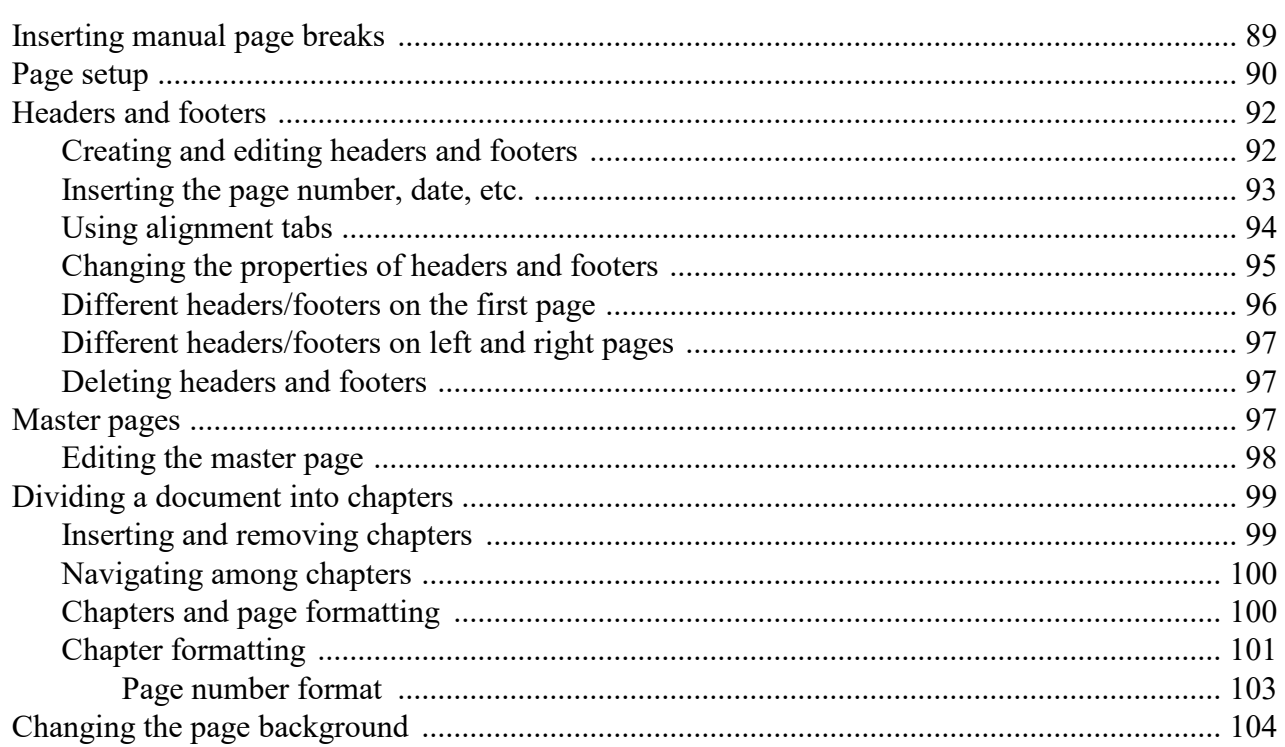

## **Styles**

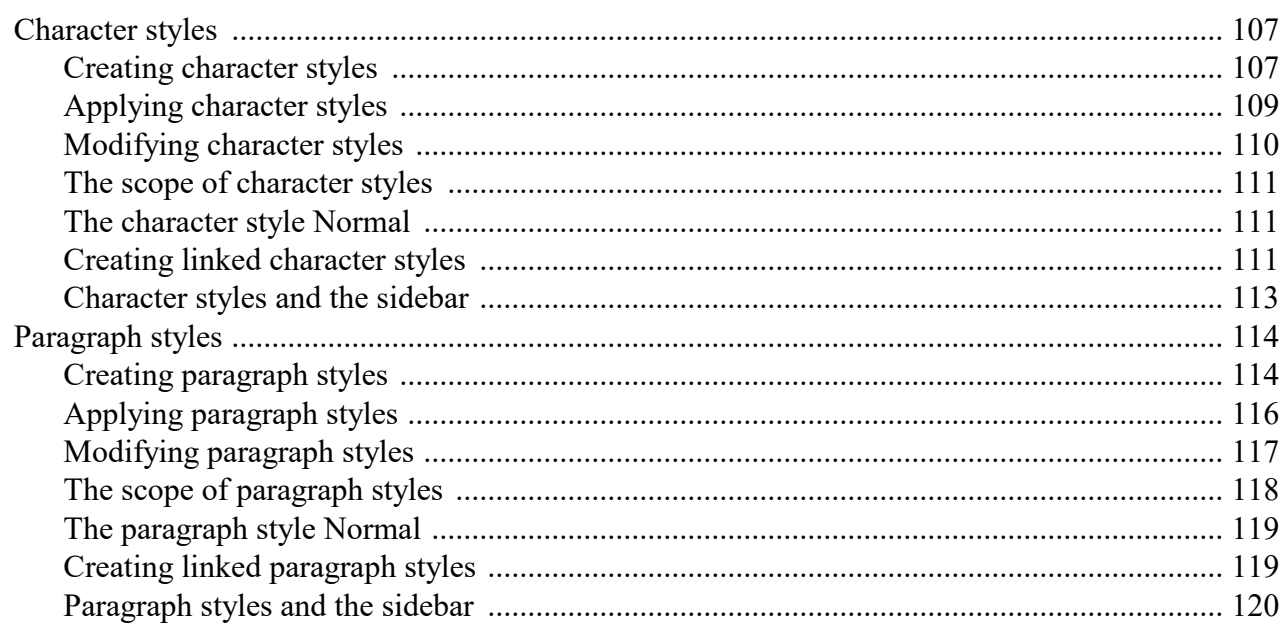

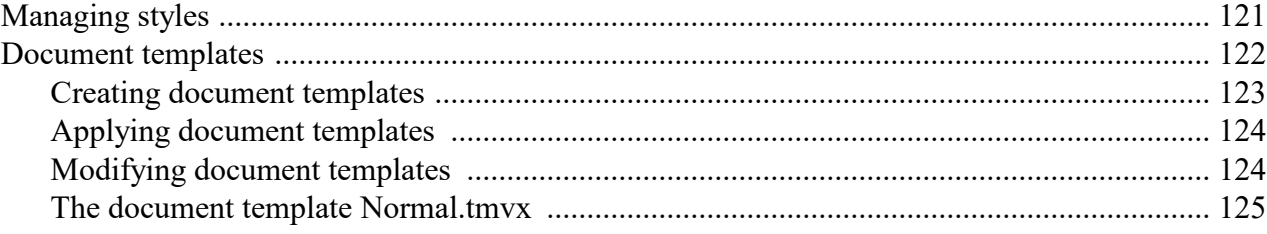

## Multi-column page layouts

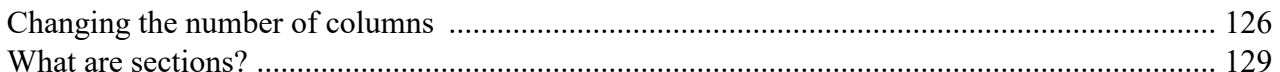

## **Searching and replacing**

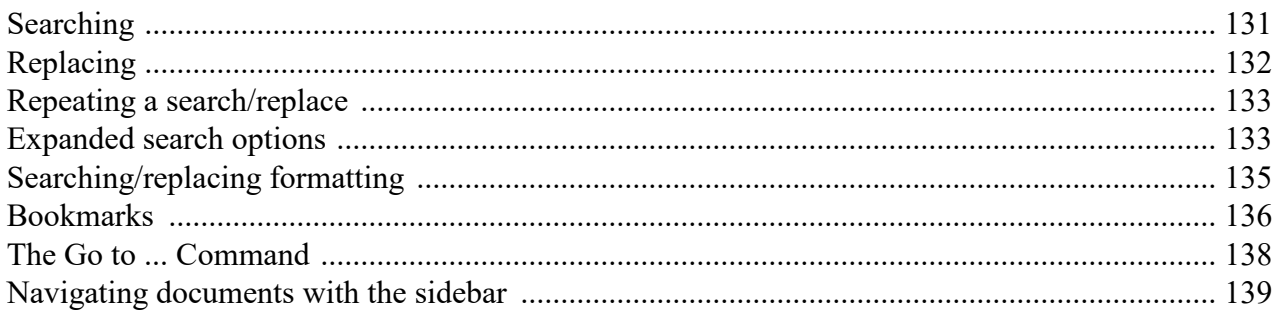

## **Fields**

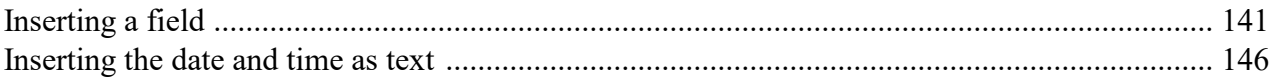

## **Inserting special characters**

## **Automatic numbering**

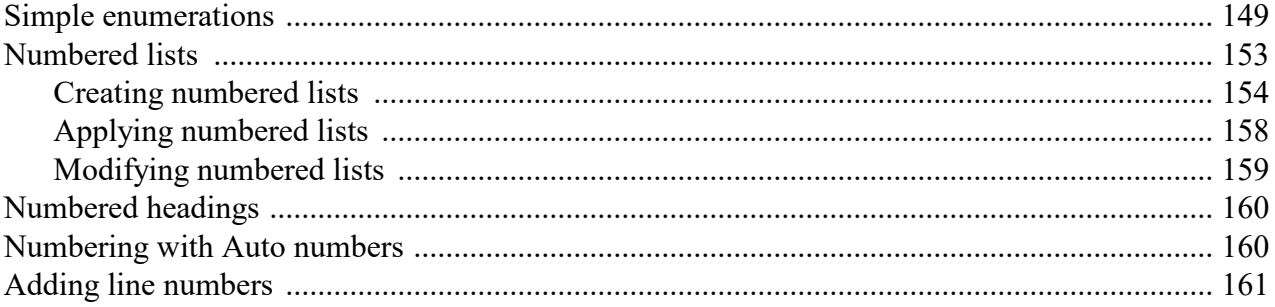

### **Tables**

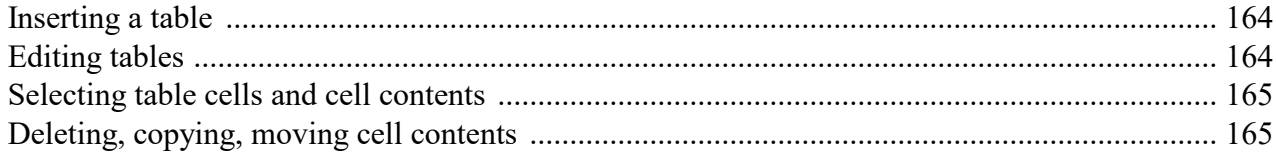

## 131

126

141

### 147

### 149

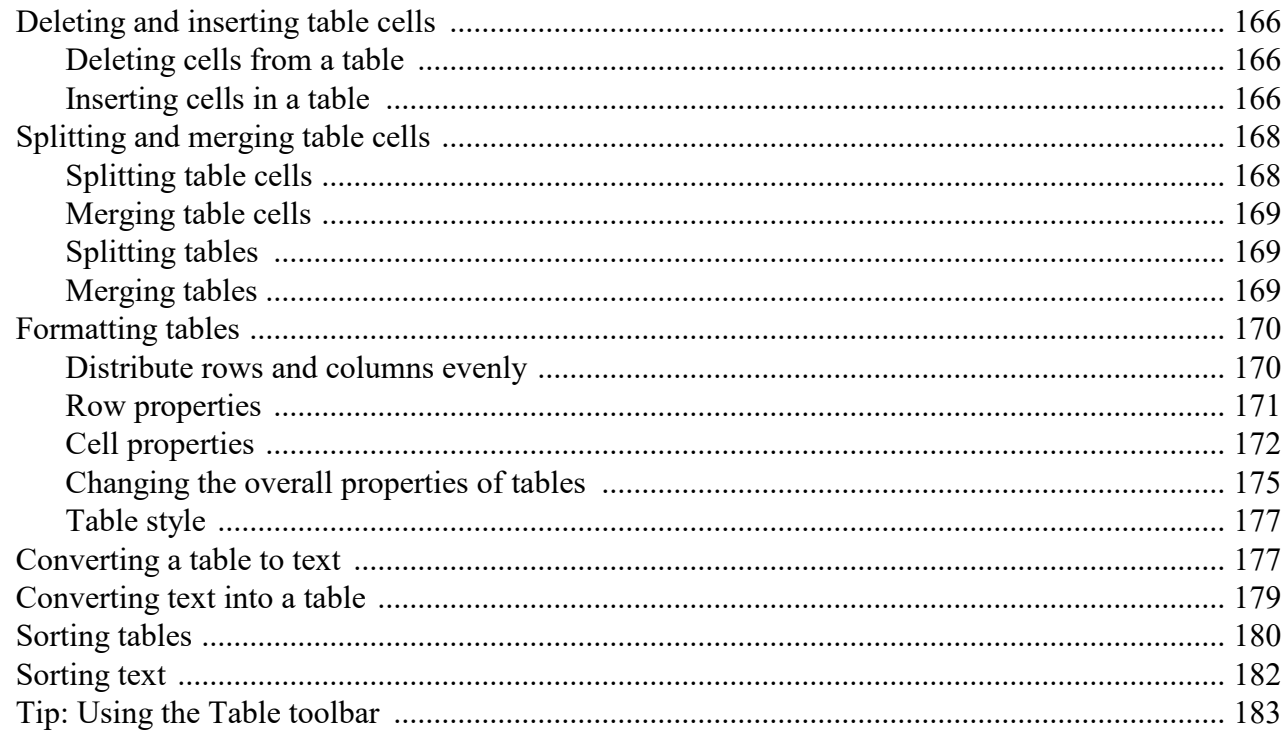

## **Pictures**

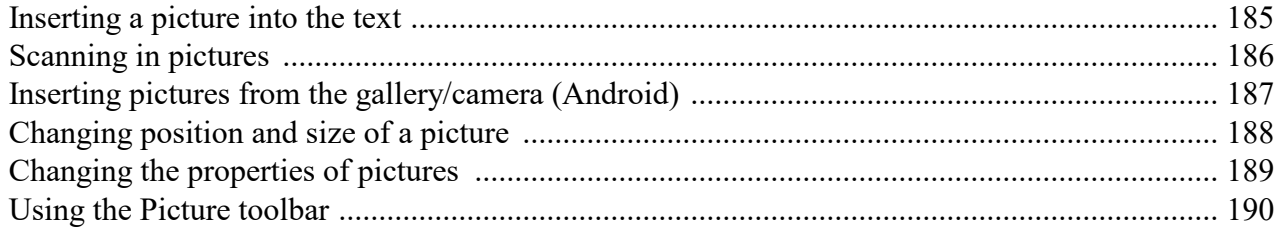

## **Charts**

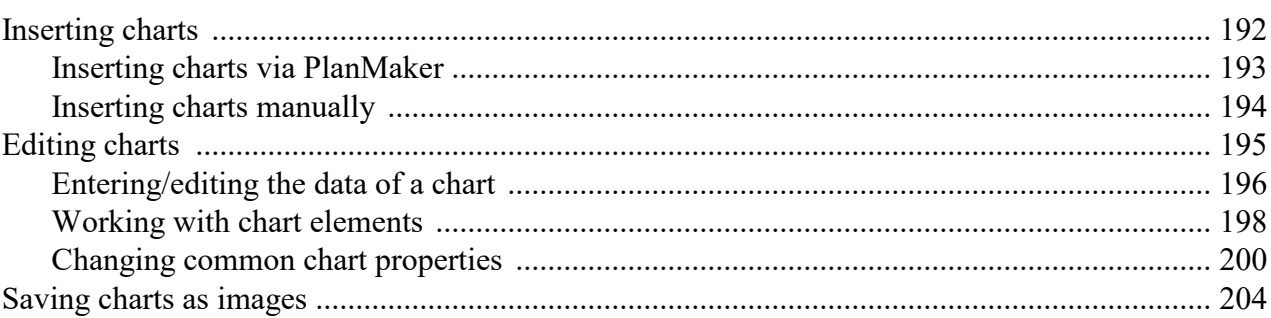

## OLE objects

## **205**

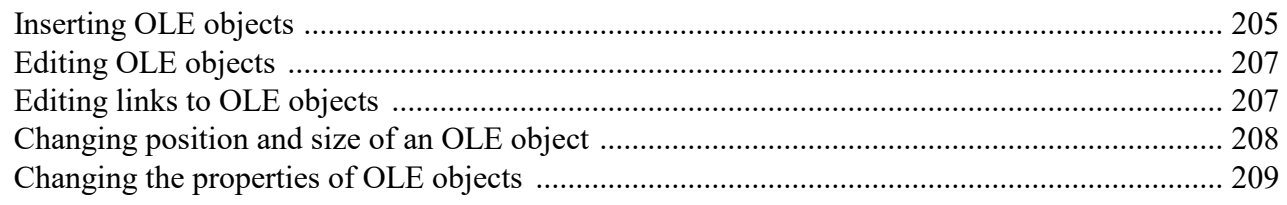

## 185

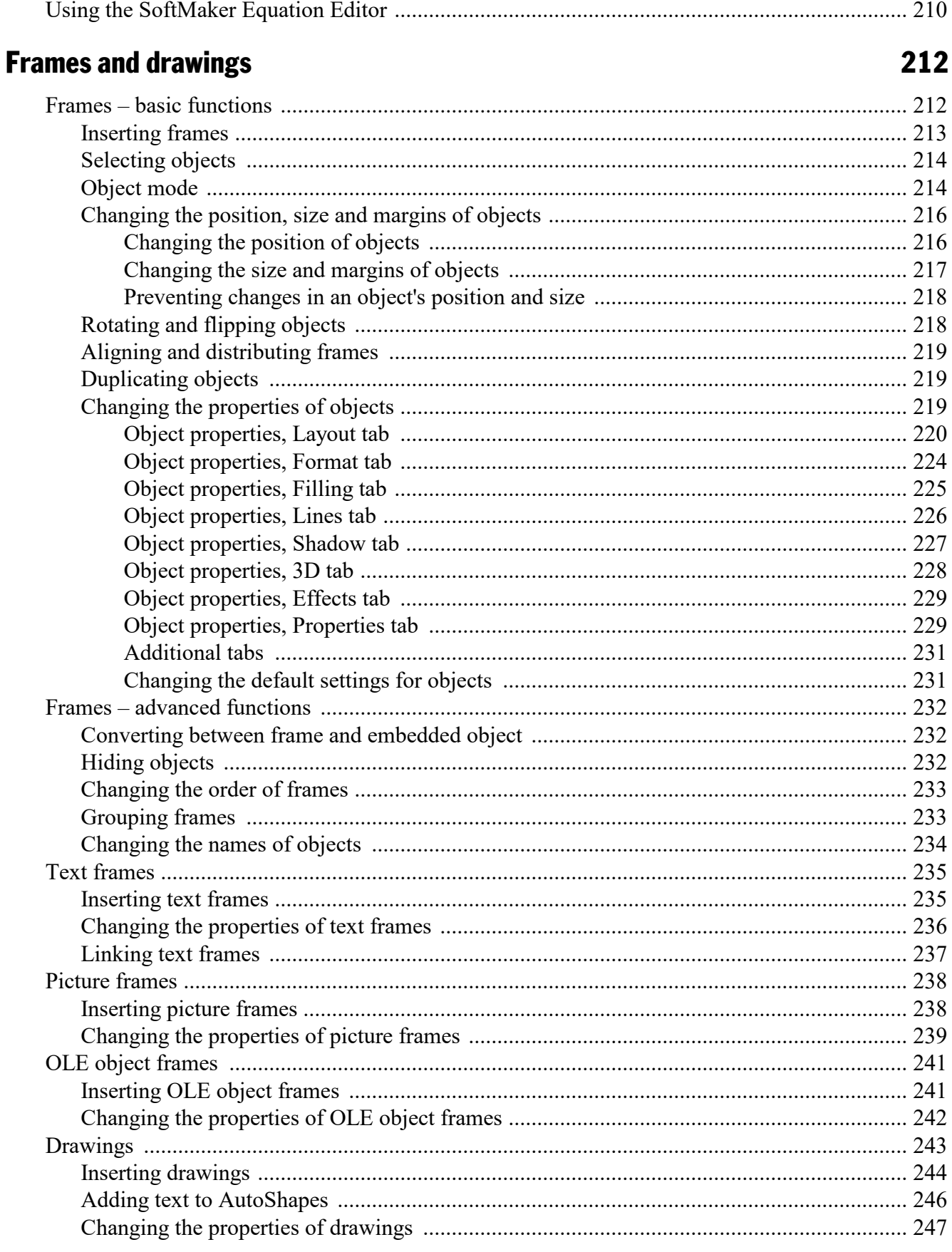

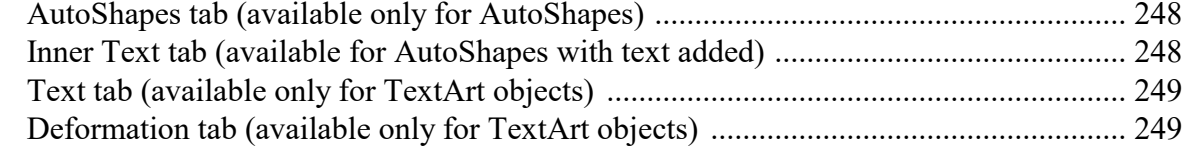

## **Forms**

## 251

**270** 

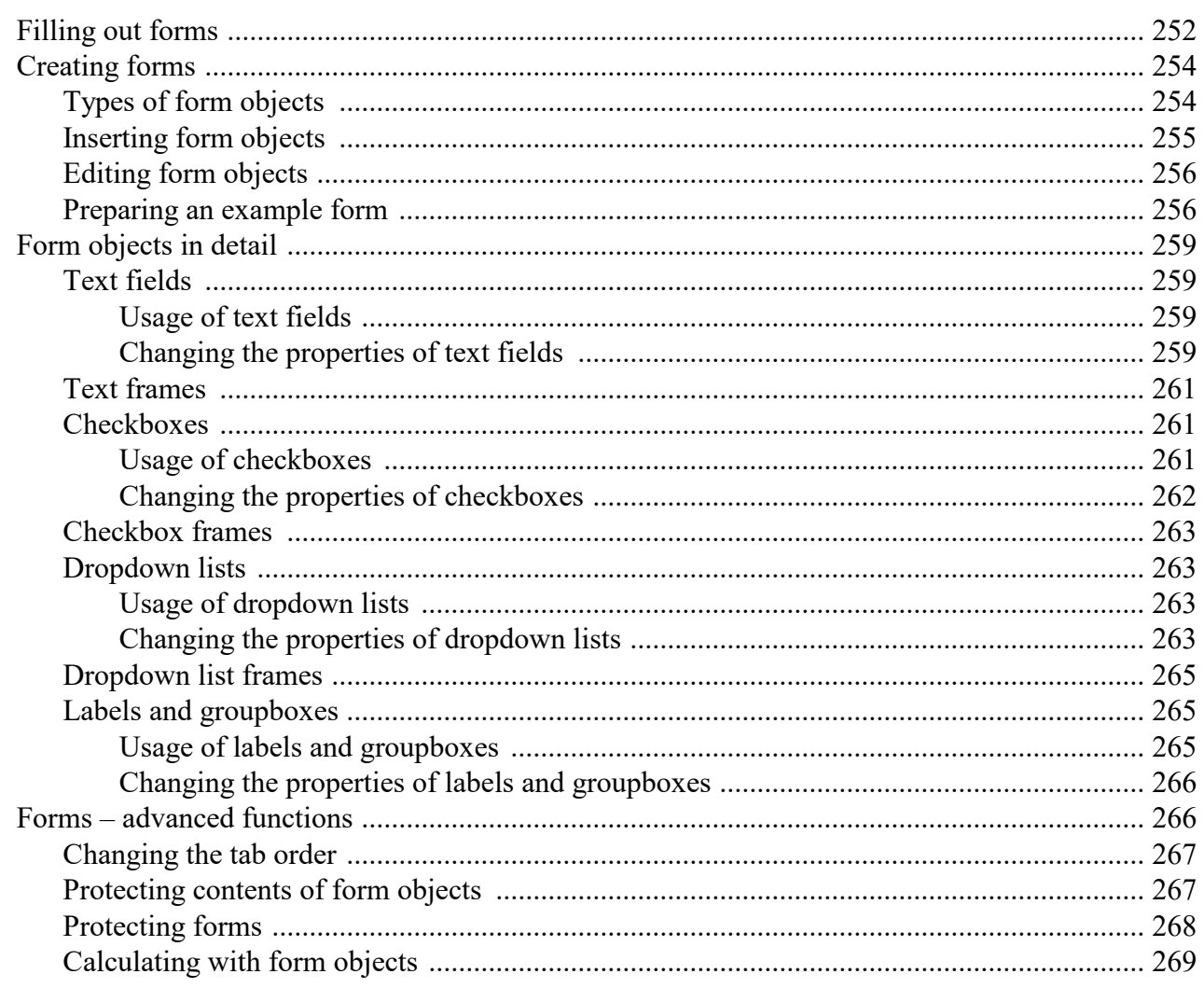

## Language tools

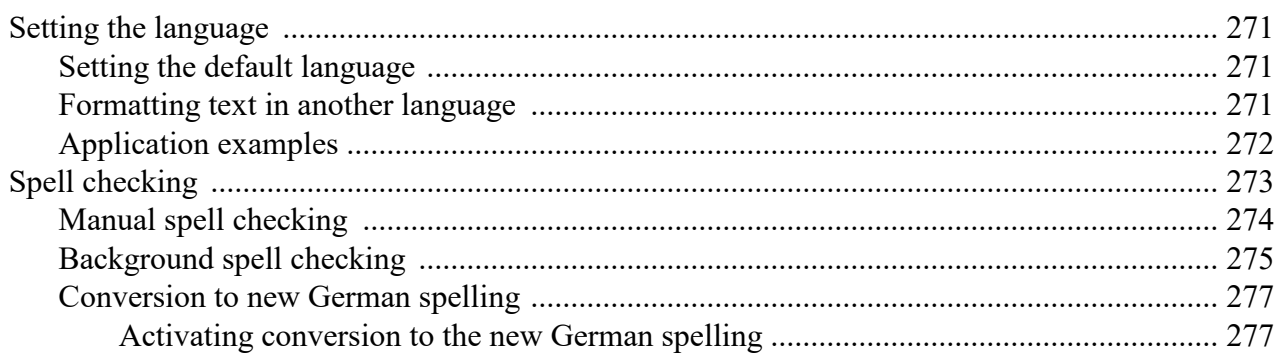

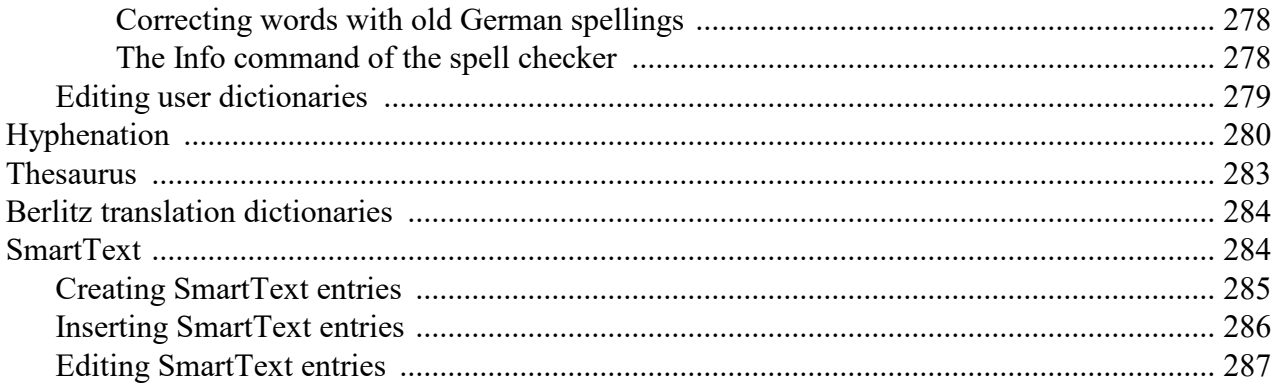

### **Database**

### 288

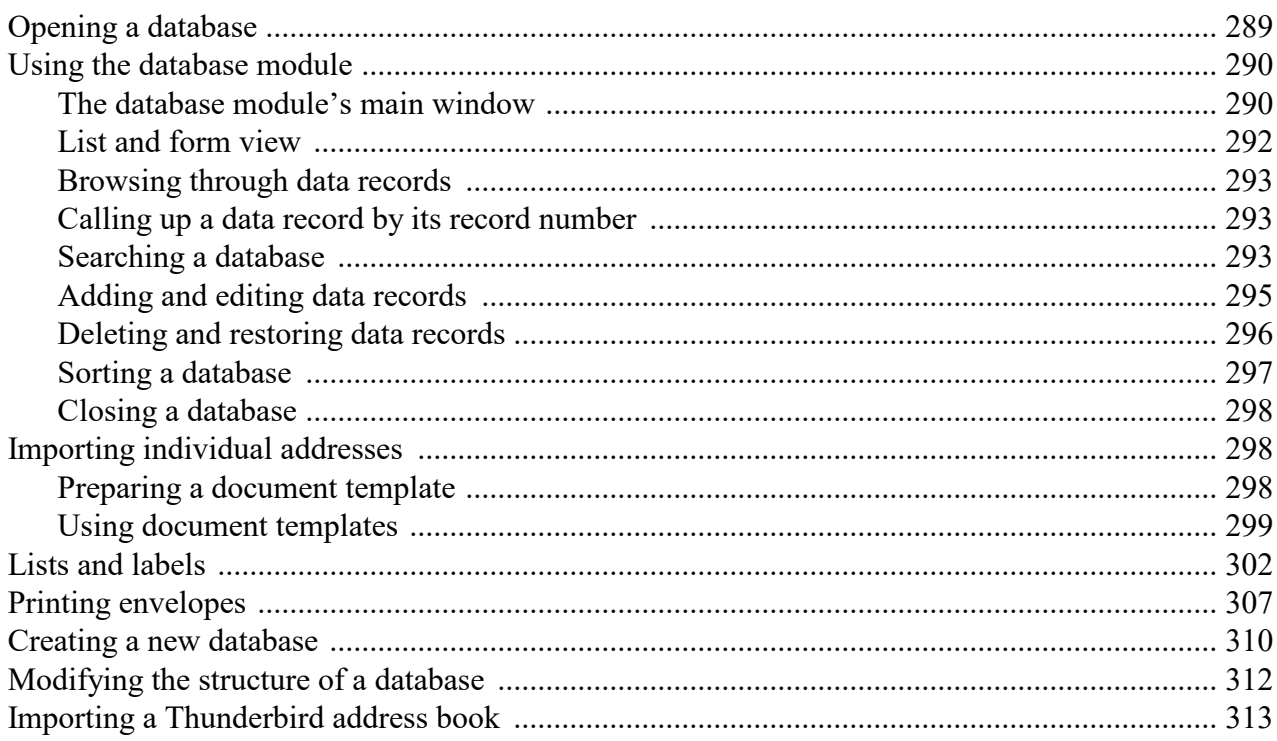

## **Form letters**

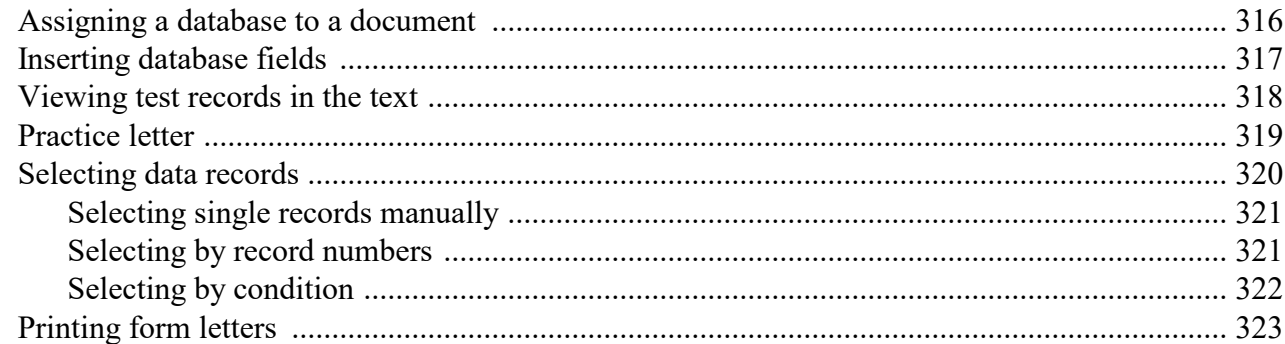

## **Calculations in the text**

325

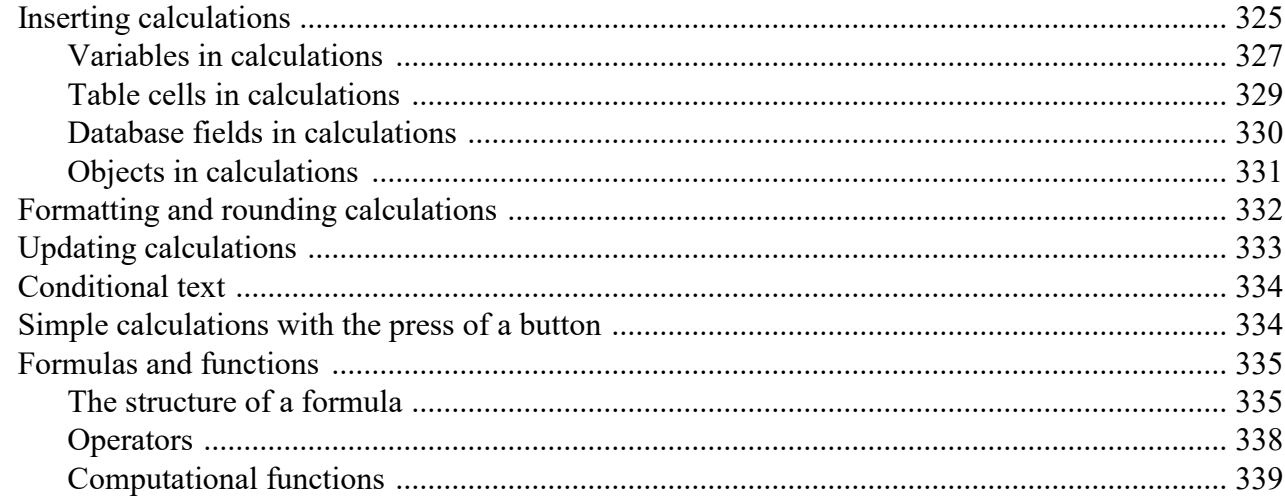

## **Working with large documents**

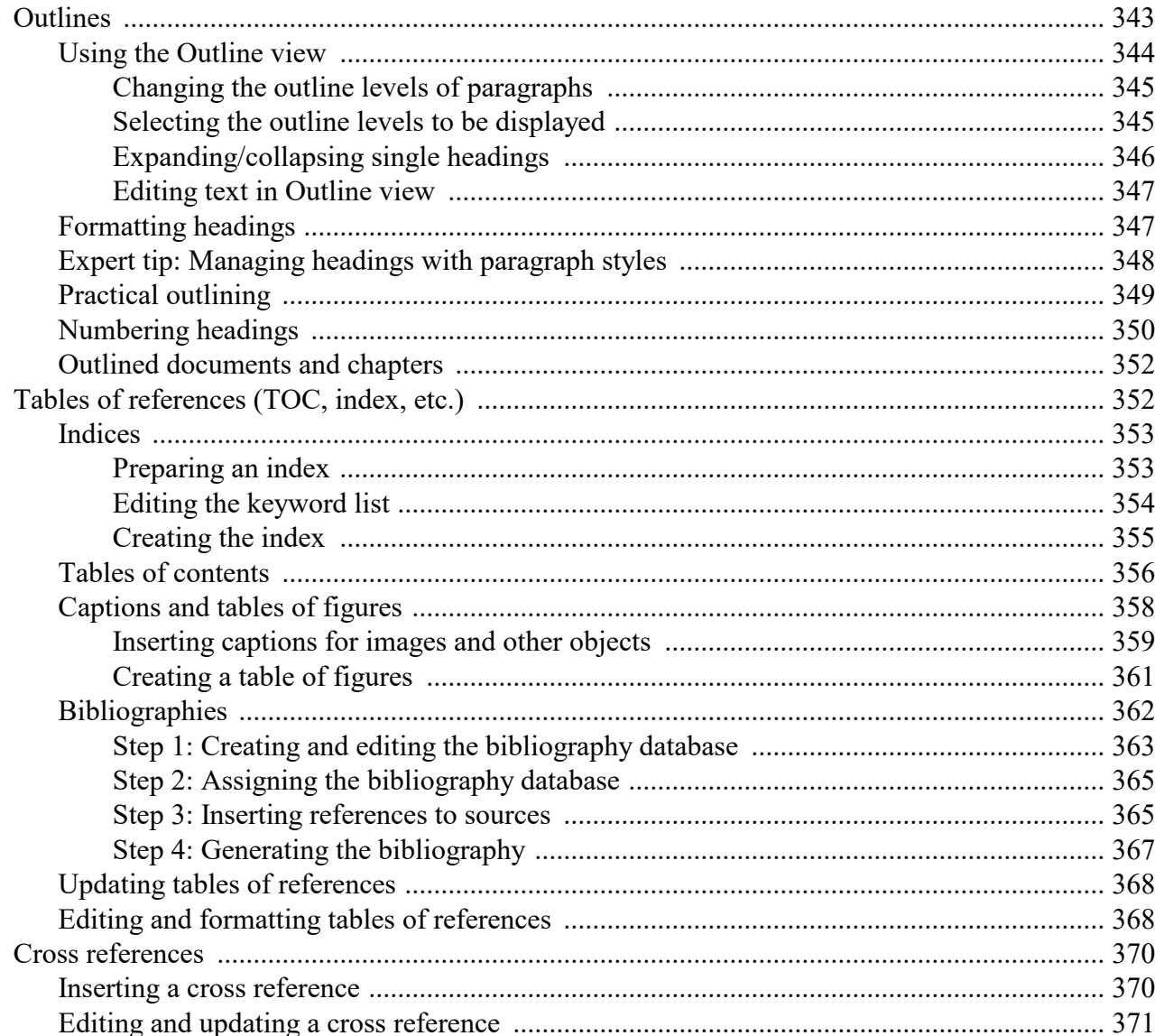

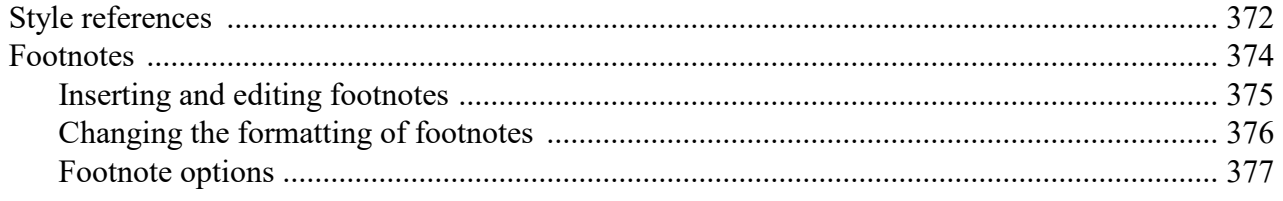

## **Document revisions**

### 379

 $11$ 

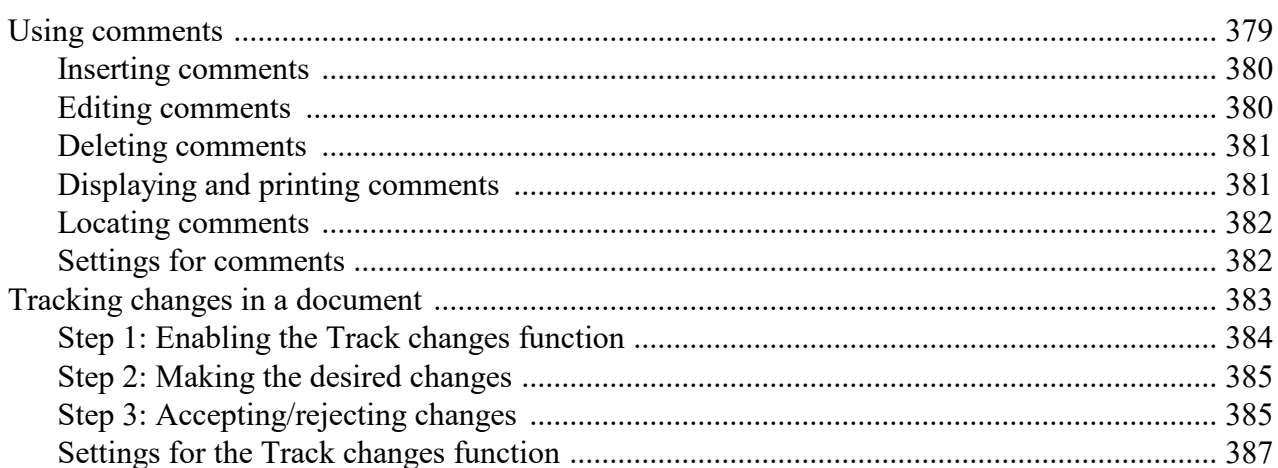

## **Internet functions**

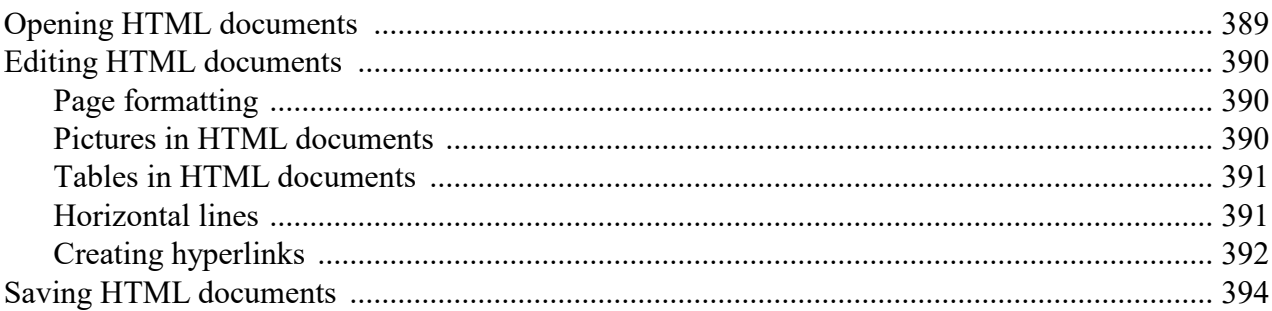

## **Outputting documents**

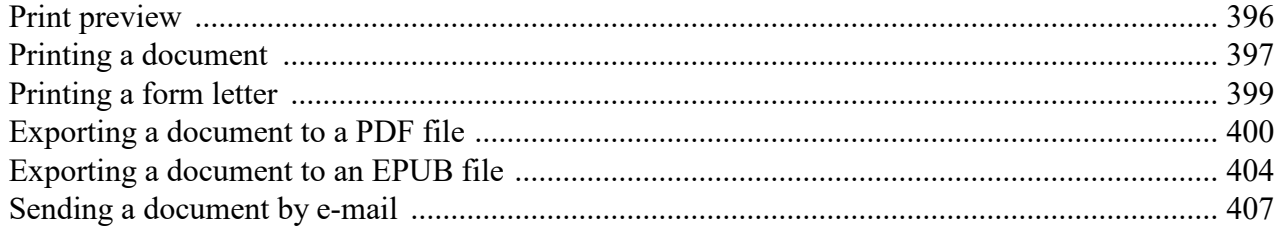

## **Document management**

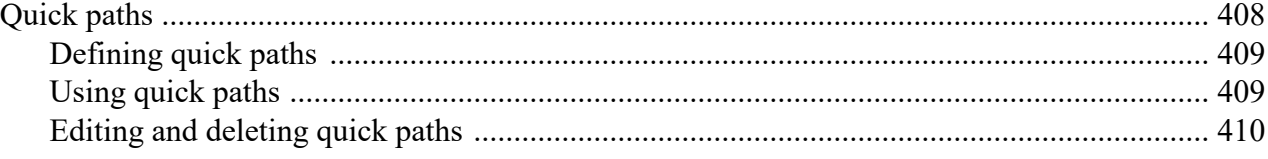

### 389

### 395

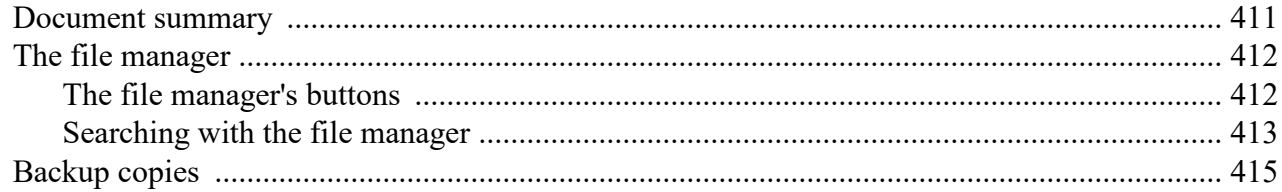

### **Document protection**

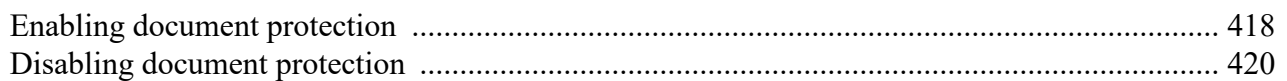

### **Working with other file formats**

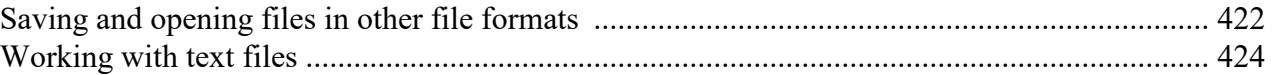

### **Working with Arabic text**

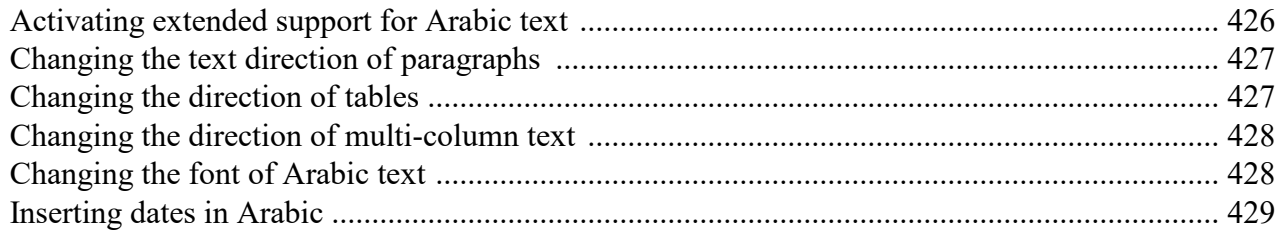

### **Scripts (BasicMaker)**

### **Working with multiple documents**

### **Customizing TextMaker**

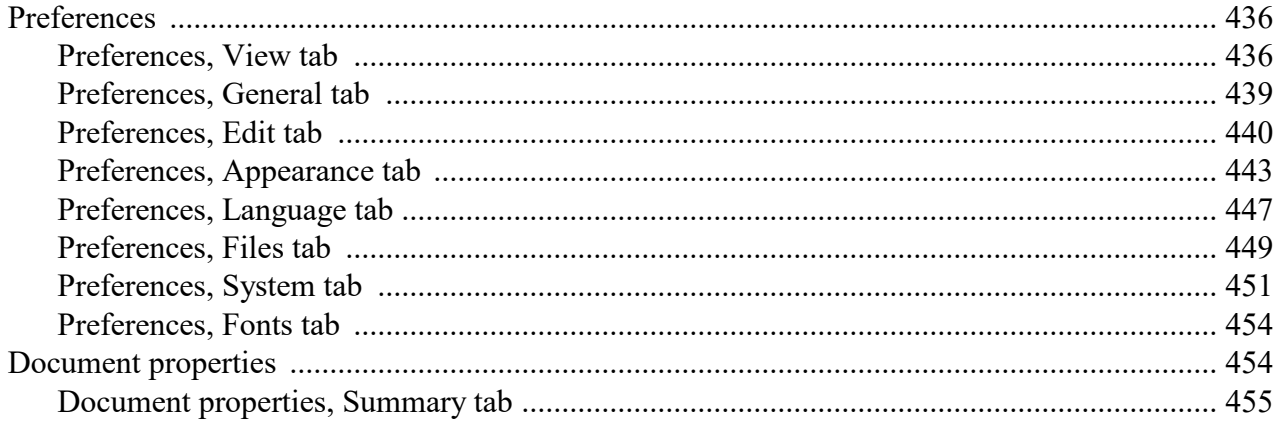

## 431

430

## 435

## 422

426

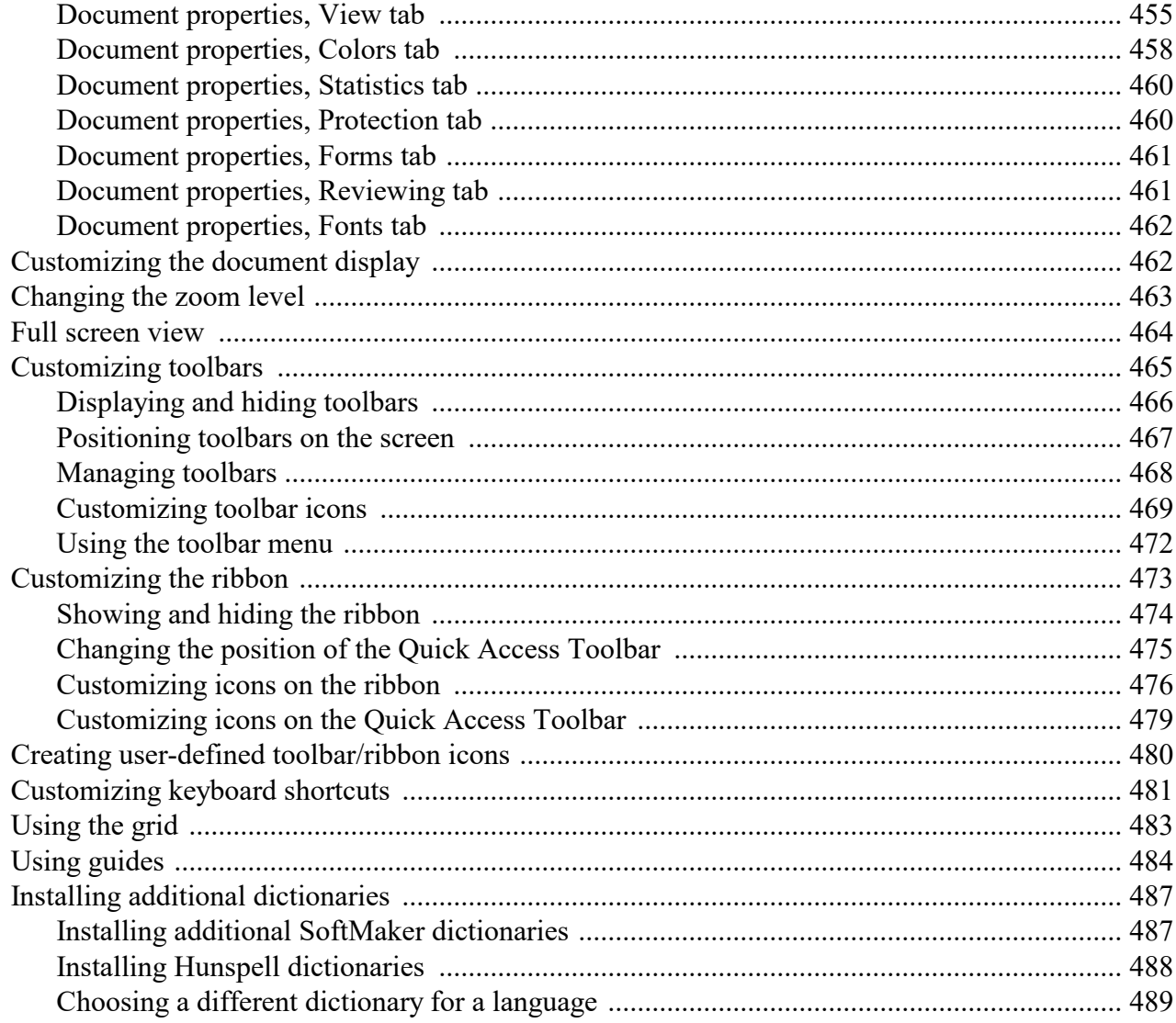

## **Addendum**

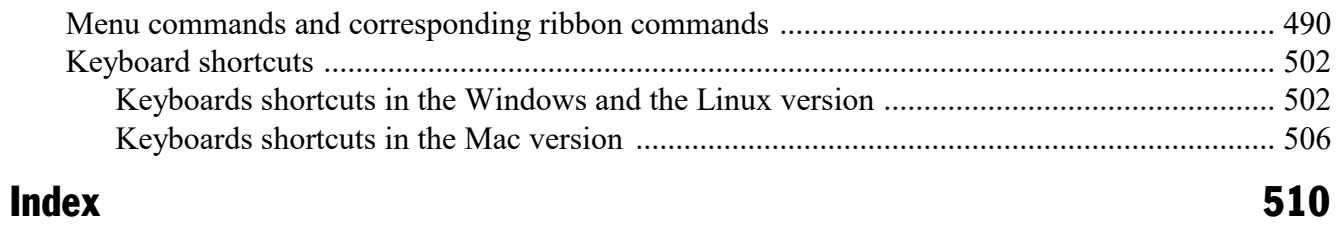

## 13

## <span id="page-13-0"></span>Welcome!

*Note*: Up until now, the manual contains only basic information on how to operate the software using the new **ribbon** interface. More detailed instructions will be added in a later edition.

Tip: A table showing which ribbon command corresponds to each menu command can be found here: [Menu](#page-489-1) commands and [corresponding](#page-489-1) ribbon commands.

Welcome to TextMaker! You have purchased a word processor that combines user-friendliness with powerful features at an affordable price. With TextMaker, you will be able to complete your writing tasks quickly and comfortably.

*Note:* In SoftMaker FreeOffice (the free version of SoftMaker Office), some features have been disabled. Features that are *not* available in the free version are tagged with a red box like this one.

#### Some features of TextMaker

- ¡ Available for **Windows**, **Mac**, **Linux**, and **Android**
- ¡ Well-designed, ergonomic **user interface** either with modern "ribbons" or classic menus and toolbars
- ¡ **Practical document templates:** pre-designed letterheads, fax forms, etc. for creating new documents in no time
- ¡ **Extensive paragraph formatting capabilities**, including automatic numbering, bullets, borders, shadows, fill patterns
- ¡ **Paragraph and character styles** that allow you to apply frequently needed formats to text with the press of a button
- ¡ **Desktop publishing (DTP) features** like "master pages", drop caps, small caps, automatic paragraph control, adjustable character spacing and pitch
- ¡ **Graphics support** in numerous file formats, extensive **drawing functions**, **TextArt module** for fancy text effects
- ¡ **Powerful table functions**, including arithmetic functions
- ¡ **File and document manager** with search capabilities (not included in SoftMaker FreeOffice)
- ¡ **Table of contents and indexes, footnotes, outline view** (outline view not included in SoftMaker FreeOffice)
- ¡ **Reliable spell checking, hyphenation**, and **synonym dictionaries** (not included in SoftMaker FreeOffice)
- ¡ **Integrated address book** (database)

... and much more

TextMaker is in continuing development, and we welcome comments and suggestions from our users. If, in the course of your work, you encounter a need for a feature that isn't present, or you have other suggestions, write to us – we want TextMaker to measure up to the users' wishes!

#### Additional features in SoftMaker Office Professional

Available only for **Windows**, **Mac** and **Linux**:

The even more powerful **SoftMaker Office Professional** includes an extended version of TextMaker which offers the following additional features:

¡ Integrated **Berlitz translation dictionaries** – enabling you to translate words between five languages (English, French, German, Italian, and Spanish) with the push of a button

#### Android version

<span id="page-14-0"></span>TextMaker is also available for Android devices and contains practically all features of the Windows version.

## Technical support

If you have any questions, our technical support team will be glad to assist you. You can reach us as follows:

#### **Website**

Our website provides program updates, tips and tricks, free downloads, and much more.

Visit us at: [www.softmaker.com](http://www.softmaker.com/)

#### Support forums

Feel free to communicate with our technical support team, as well as other users, in our support forums.

You find them at: [forum.softmaker.com](http://forum.softmaker.com)

#### Inquiries to our support

If you have a problem with our software, we will gladly help you.

You can post your questions here: [www.softmaker.com/en/support-assistant](http://www.softmaker.com/en/support-assistant)

## <span id="page-15-0"></span>About this manual

TextMaker has a wide variety of functions. In the beginning you might find this a bit intimidating – but don't worry: You don't have to master all the commands! While you're getting started, just use those you need. Later, when you would like to make use of TextMaker's extended functions, you can review the appropriate pages in the manual.

The manual for TextMaker is laid out as follows:

- ¡ The chapter **[Installation](#page-17-0) and program startup** covers the installation of TextMaker. You also learn how to start the program.
- ¡ The chapter **The [application](#page-20-0) screen** describes the individual components of TextMaker's main window. Ideal for beginners!
- The chapter **[Basics](#page-27-0)** acquaints you with TextMaker's most important commands. Ideal for beginners!
- ¡ The chapter **The [TextMaker](#page-35-0) Tour** treats the topic of text editing in tutorial form and introduces you to the operation of TextMaker with some practical examples.
- <span id="page-15-1"></span>¡ The chapters **Working with [selections](#page-52-0)** and following are the reference part of the manual. These chapters are organized by subject, like a reference book, and describe allthe functions of the program in detail.

## System requirements

In order to run this software, the following hardware and software is required:

#### Windows version

 $\blacksquare$  Windows 10, Windows 8/8.1, or Windows 7 (32 or 64 bit)

#### Mac version

■ macOS or OS X version 10.10 ("Mavericks") or better

#### Linux version

 $\blacksquare$  Any x86 Linux (32 or 64 bit)

#### Android-Version

- Android 5.0 or better
- ARM compatible CPU

## <span id="page-17-0"></span>Installation and program startup

This chapter covers information on installing and starting TextMaker.

It is divided into the following sections:

- Installing under [Windows](#page-17-1)
- **<u>[Installing](#page-18-0) under macOS</u>**
- [Installing](#page-19-0) under Linux
- **Example 1** [Installing](#page-19-1) on an Android device

<span id="page-17-1"></span>Please go directly to the section that covers your operating system.

## Installing under Windows

#### **Download**

If you obtained the software by *download* from our website, you will find installation instructions in the e-mail that you received after purchasing the software.

#### CD-ROM

If you obtained the software on *CD-ROM*, please launch the installation program provided in the root folder of the CD.

Then, follow the installation program's instructions to install the software.

#### **Starting**

To start the installed programs, use the Start menu at the lower left corner of the screen. You will find your SoftMaker Office applications in a sub-folder called **SoftMaker Office**.

*Note:* When you start TextMaker for the first time, you will be asked to enter your name and address. This information is *not* for the purpose of registering the program. Rather, TextMaker needs itto automatically personalize the document templates for letters, faxes, etc. that come with the program. You can always change this information later (see the section [Preferences,](#page-438-0) General tab).

## <span id="page-18-0"></span>Installing under macOS

You will find information about installing the software in the e-mail that you received after purchasing it.

#### Error message appears when launching the installation program?

Depending on your system settings, you may receive the following error message when you try to start the installation program:

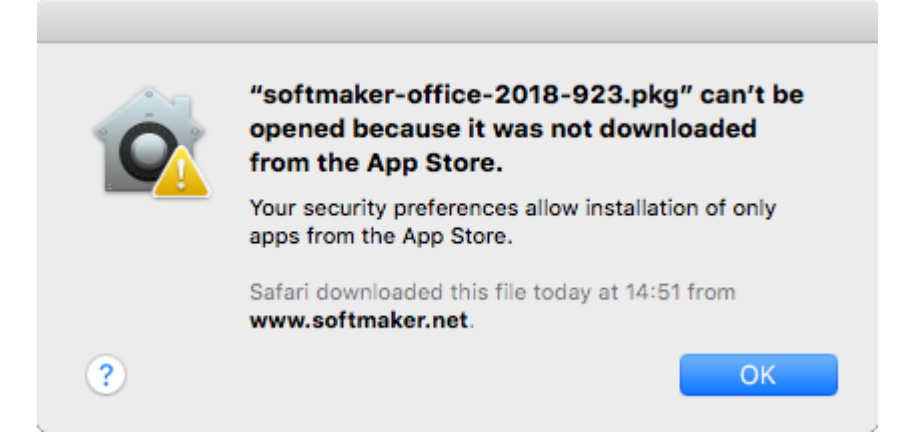

This happens when your system's security settings specify that only programs that have been downloaded from the App Store should be allowed to run.

Clicking on the question mark in the lower left corner of the message reveals how you can launch the installation program anyway. A help window appears, recommending the following procedure:

- 1. Close the error message.
- 2. Hold down the **Ctrl** key and click on the installation program.
- 3. A context menu appears. Select the **Open** command.
- 4. A message appears asking if you really want to open this application. Confirm this by clicking on the **Open** button.

The installation program will now start.

#### **Starting**

After the installation is complete, icons for each of the installed applications will appear in both the Launchpad and the Dock at the bottom of the screen. To start one of the apps, click on its icon.

## <span id="page-19-0"></span>Installing under Linux

You will find information about installing the software in the e-mail that you received after purchasing it.

#### **Starting**

In most Linux distributions, the installer automatically creates shortcut icons for all SoftMaker Office applications in the menu. To start any of the applications, click on the corresponding icon.

Alternatively, the following shell scripts are available for launching the programs:

- ¡ **textmaker18free** launches TextMaker
- ¡ **planmaker18free** launches PlanMaker
- **presentations18free** launches Presentations

You can execute these scripts in a shell, for example.

<span id="page-19-1"></span>*Note:* When you start TextMaker for the first time, you will be asked to enter your name and address. This information is *not* for the purpose of registering the program. Rather, TextMaker needs itto automatically personalize the document templates for letters, faxes, etc. that come with the program. You can always change this information later (see the section [Preferences,](#page-438-0) General tab).

## Installing on an Android device

#### Purchased in Google Play Store

When you purchase an app using the **Google Play Store** on your Android device, there is nothing you have to do: The app will be downloaded and installed automatically, right after you bought it.

## <span id="page-20-0"></span>The application screen

On the following pages, the individual components of TextMaker's user interface are described in detail.

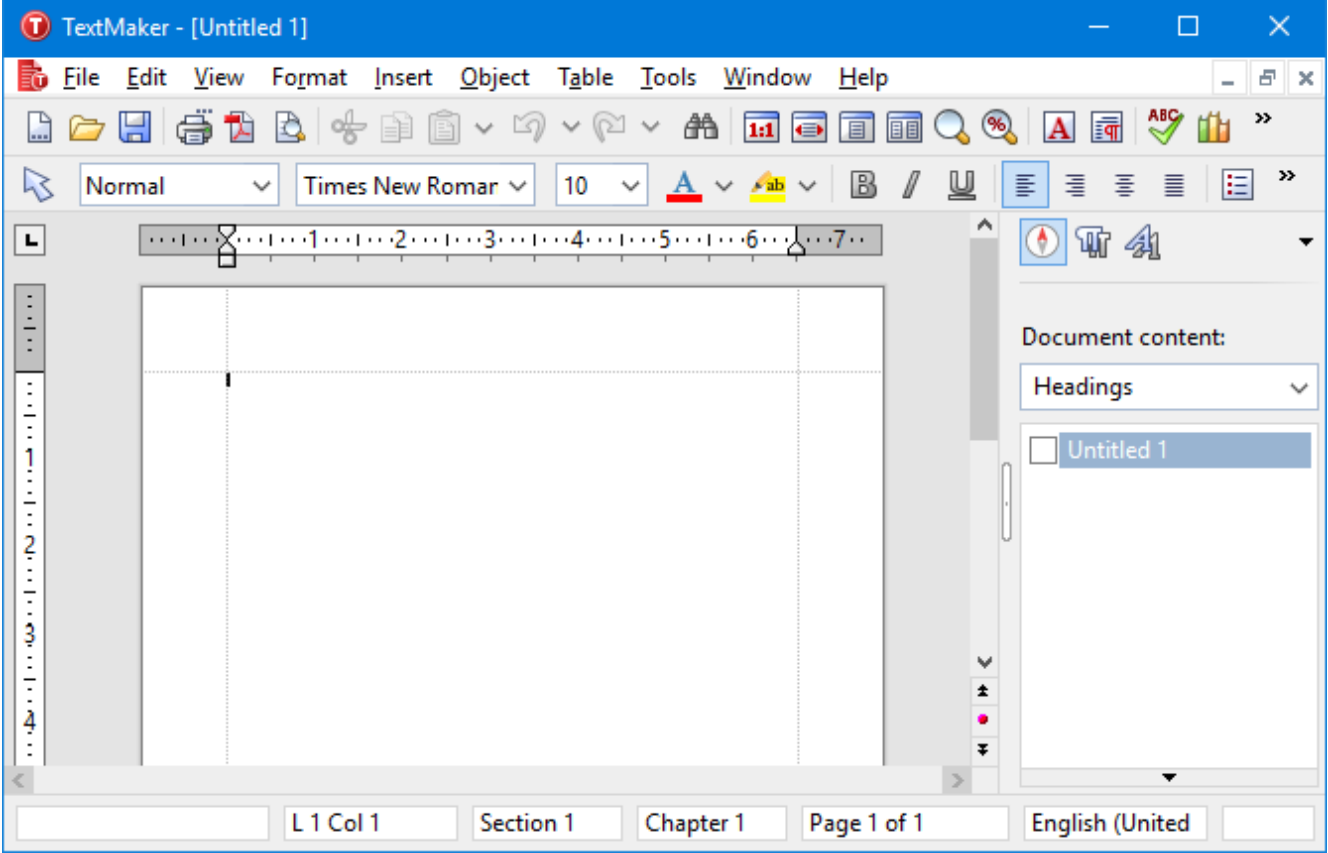

*TextMaker's application window*

*Note:* Most of the illustrations in this manual were prepared with the **Windows** version of TextMaker. On other operating systems, some of the controls have a slightly different appearance, but their modes of operation are identical.

## <span id="page-20-1"></span>Title bar

At the top of the application window, you will find the *title bar*.

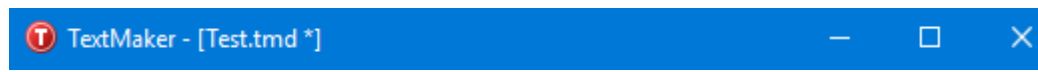

The title bar indicates the name of the application and the name of the current document.

<span id="page-21-0"></span>If this document contains changes that have not been saved yet, a little asterisk is displayed behind its name.

### Menu bar

The *menu bar* is found directly under the title bar.

File Edit View Format Insert Object Table Tools Window Help

It contains all of TextMaker's commands in the form of clearly arranged menus. Click on a menu item to open a menu and invoke a command.

#### Context menu

In addition, a menu called *context menu* is also available.

This menu contains different commands depending on the current situation. For example, when you select some text and open the context menu, it will offer commands for cutting, copying, or formatting that text.

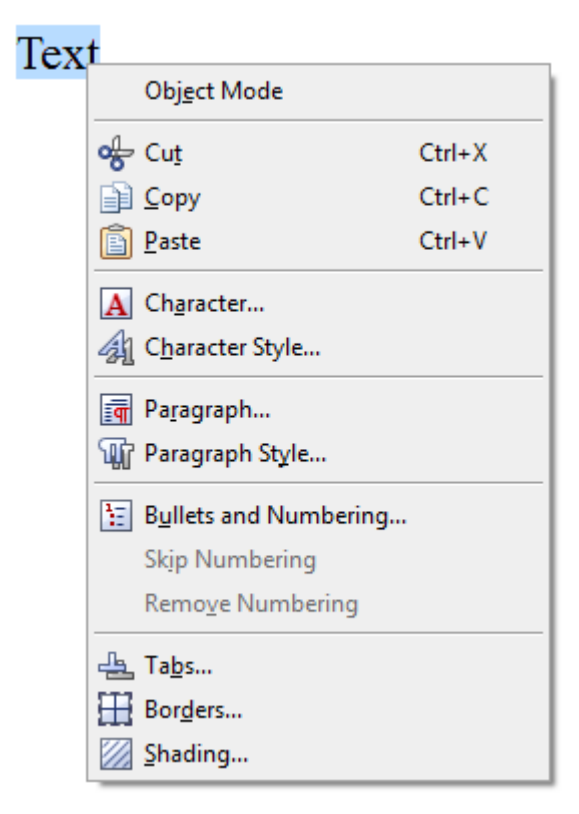

To open the context menu, you usually first select something in your document and then click on that selection with the *right* mouse button.

**Android:** In the Android version, you can also open the context menu with your finger: Just tap on the screen and hold your finger there for about a second.

## <span id="page-22-0"></span>Standard toolbar

The *Standard toolbar* is shown below the menu bar. It contains icons for most commonly used commands.

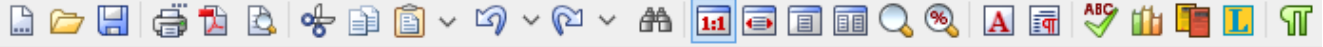

*Toolbars*, such as the Standard toolbar, allow fast access to a program's functions. Each icon represents a specific command. If you click on it, the corresponding command is invoked*.*

*Tip*: If you point the mouse cursor at an icon (without clicking) and hold it there, a text box called a "tooltip" is shown. The tooltip describes the icon's function.

There are additional toolbars in TextMaker that you can turn on and off as you choose. To do this, either invoke the menu command **View > Toolbars** or click with the *right* mouse button on one of the displayed toolbars. A menu appears, from which you can select toolbars that you would like displayed.

<span id="page-22-1"></span>**Customizing toolbars:** You can customize the built-in toolbars to your liking and even create your own toolbars. For more information, see the section [Customizing](#page-464-0) toolbars.

## Formatting toolbar

Beneath the Standard toolbar you find the *Formatting toolbar*. With it, you can both examine and modify the most often used formats (font, bold, italic, etc.) for the current text.

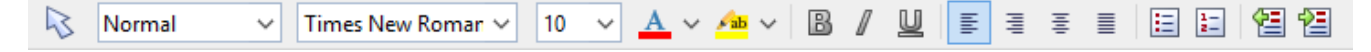

If you select a section of text beforehand, formatting changes affect only the selected text. Otherwise, the text that you subsequently type in is affected.

To choose, for example, a different font, click on the little arrow to the right of the font name to open a list, and then select a font.

<span id="page-22-2"></span>Other icons in the Formatting toolbar are switches that you can turn and off by clicking – for example the **B** for bold.

## Ribbon

If you have selected in the settings that you would prefer to use a *ribbon* interface instead of classic menus and toolbars, the uppermost area of the program window will look like this on your device:

| File                                                                                                    | Home   Insert Layout References Mailings Review View |                                                                       |
|----------------------------------------------------------------------------------------------------|------------------------------------------------------|-----------------------------------------------------------------------|
| Times New Roman                                                                                                    |                                                      | $\vee$ $\overline{A}$ $\vee$<br>$ 10\rangle$                          |
| Paste<br>$\checkmark$<br>painter                                                                                             |                                                      | $\Box$ Copy Format   B   U $\vee$ ab $X_2$ $X^2$ $\Box \vee$ $\Box x$ |
| Edit                                                                                                    |                                                      | Character                                                             |
| $\equiv  \Phi  \bigcap \mathsf{v} \mathsf{B} \mathsf{v}   \bigcap  \mathsf{v} \mathsf{v} \mathsf{v}  \mathsf{v}  \mathsf{v}$ |                                                      |                                                                       |

*The ribbon and the Quick Access Toolbar (at the bottom)*

Ribbons are a modern type of user interface supposed to replace menus and toolbars (by combining them) in order to simplify the handling of the software.

As you can see, the ribbon has several tabs that are displayed at its top (File, Home, Insert, etc.). You can switch between them with the click of a mouse. Each tab contains icons for a specific topic.

*Tip:* You can also switch between the ribbon tabs using the keyboard: Use **Ctrl+F12** to move to the next tab and **Ctrl+Shift+F12** to the previous tab.

The *Quick Access Toolbar* is displayed below the ribbon. It provides a selection of the most frequently used commands.

*Note:* Up until now, the manual contains only basic information on how to operate the software using the ribbon. More detailed instructions will be added in a later edition.

*Tip* 1: A table showing which ribbon command corresponds to each menu command can be found here: Menu commands and [corresponding](#page-489-1) ribbon commands.

*Tip* 2: You can access the classic menu also from the ribbon: Simply click on the  $\equiv$  icon in the *Quick Access Toolbar* to open it.

*Tip 3:* You can switch the user interface between *ribbon* and *classic menus and toolbars* at any time. To do this, invoke the menu command **Tools > Options** (or, in the ribbon, the command **File > Options**). In the dialog, switch to the **Appearance** tab and click on the **User Interface** button. A dialog box appears in which you can select the type of user interface you prefer.

### <span id="page-23-0"></span>Document tabs

*FreeOffice:* The functions for working with *Document tabs* are not included in SoftMaker FreeOffice. However, you can open several documents in different program windows.

A bar with *document tabs* can be found below the toolbars or the ribbon. It displays one tab for each open document.

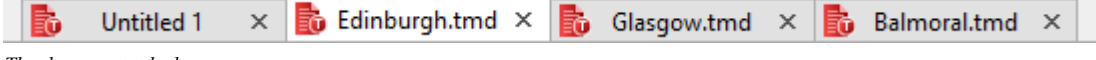

The following actions can be performed here:

- ¡ To make a document become the active document, click on its tab with the *left* mouse button. This allows you to switch between the currently open documents quickly.
- ¡ To close a document, click on its tab with the *middle* mouse button. (Alternatively, left-click on the **x** icon displayed on the right of the tab).

<span id="page-24-0"></span>Documents can also be opened in a new program window if desired. For details on working with multiple documents at the same time, see the chapter Working with multiple [documents](#page-430-0).

## Horizontal ruler

The *horizontal ruler* is found at the top of the document. The margins and tab stops for the active paragraph (or for all the paragraphs that might be selected at a given moment) are shown there. The unit of measure used is inch or centimeter, depending on your computer's settings.

E ES de la composition de la composition de la composition de la composition de la composition de la composition de

<span id="page-24-1"></span>Indentations and tab stops are not just shown here, they can also be changed using the mouse. You will learn how in the sections [Indents](#page-68-0) and [Tabs](#page-73-1).

## Document

The document itself takes up the largest area of the program window.

Information on editing documents can be found in the rest of this manual, starting with the chapter [Working](#page-52-0) with [selections](#page-52-0).

<span id="page-24-2"></span>If you are new to TextMaker, you recommend that you take a look at the chapter [Basics](#page-27-0) first. Tip: Also, don't miss the chapter The [TextMaker](#page-35-0) Tour which will introduce you to TextMaker's basic features with some practical examples.

## Sidebar

The pane displayed to the right of the document, called *sidebar*, is a very useful tool:

It can be used, for example, to display a list of all headings in a document. When you double-click on one of its entries, TextMaker immediately jumps to the corresponding heading in your document.

The icons in the small toolbar displayed on the top of the sidebar let you choose what to display in the sidebar (navigator, character styles, or paragraph styles)

The sidebar can be switched on and off anytime by choosing the **View > Sidebar** menu command. A submenu opens where you can change the position of the sidebar, or hide the sidebar.

*FreeOffice:* In SoftMaker FreeOffice, the sidebar occasionally opens automatically when you launch the software, in order to display some interesting information on SoftMaker Office.

To learn more about the sidebar and its individual functions, see the following sections:

- [Navigating](#page-138-0) documents with the sidebar
- [Character](#page-112-0) styles and the sidebar
- <span id="page-25-0"></span>**[Paragraph](#page-119-0) styles and the sidebar**

## Status bar

The *Status bar* is found at the bottom of the program window.

*Hint*: If you do not see the status bar, you have to change the settings as described in the section **Preferences**, [Appearance](#page-443-0) tab.

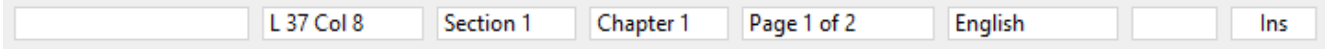

When you point to an icon or other control in the user interface with your mouse, a short explanation of its function is displayed in the status bar.

Apart from that, the following information is provided in the status bar (from left to right):

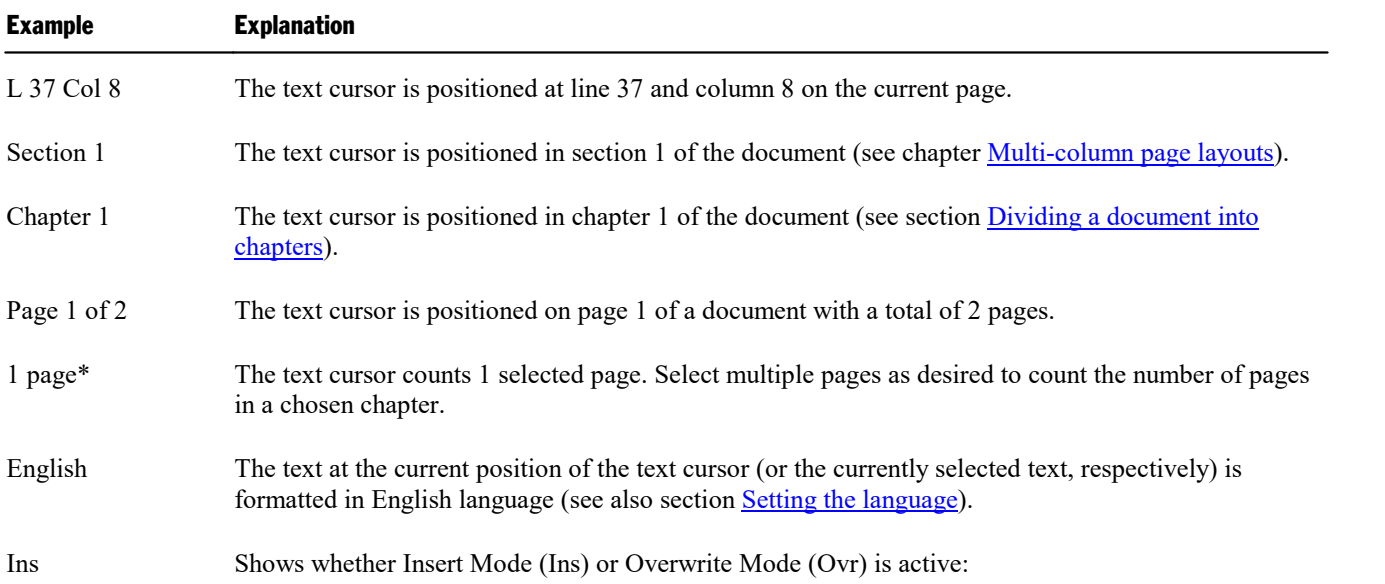

**Ins:** Insert mode is active – newly entered text will be inserted into existing text.

**Ovr:** Overwrite mode is active – newly entered text will be written over existing text.

The standard setting is Ins. You can switch between these two modes with the **Ins** key.

\* This information does not appear in the status bar by default. However, you can add this button to your custom user interface. To do this, select the button "Count pages" (see section [Customizing](#page-464-0) toolbars).

Additionally, a zoom slider can be found in the status bar:

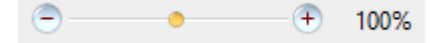

To change the zoom level, either drag the slider with your mouse, or click on the minus or plus icon. (See also section [Changing](#page-462-0) the zoom level)

## <span id="page-27-0"></span>**Basics**

This chapter gives you a brief description of TextMaker's most important basic functions.

After that, you should consider taking the *TextMaker Tour* in the next chapter, which guides you through the program step by step with practical examples.

*Note:* Most of the illustrations in this manual were prepared with the **Windows** version of TextMaker. On other operating systems, some of the controls have a slightly different appearance, but their modes of operation are identical.

## <span id="page-27-1"></span>Entering text

When you start TextMaker, an empty document is opened automatically. Thus, you can begin entering text immediately.

*Note:* At the end of lines, do not press the **Enter**, key in order to begin a new line. If a word you type won't fit on the current line, TextMaker will transfer it to the next line automatically.

You should press the **Enter** key only in the following cases:

- $\blacksquare$  to end a paragraph
- $\blacksquare$  to enter blank lines

<span id="page-27-2"></span>So, while inside a paragraph, simply let TextMaker take care of making correct line breaks.

## Moving the text cursor

While editing text you always see a blinking line. This is the so-called *text cursor*. When you type something, the letters always appear where this text cursor is positioned.

You can move the text cursor anywhere between the beginning and the end of the document. The direction keys are provided for this purpose. The arrow keys  $\Leftarrow$  and  $\Rightarrow$ , for example, move the text cursor one character to the left and right respectively.

Altogether the following direction keys are available for moving the text cursor:

Key **Function** 

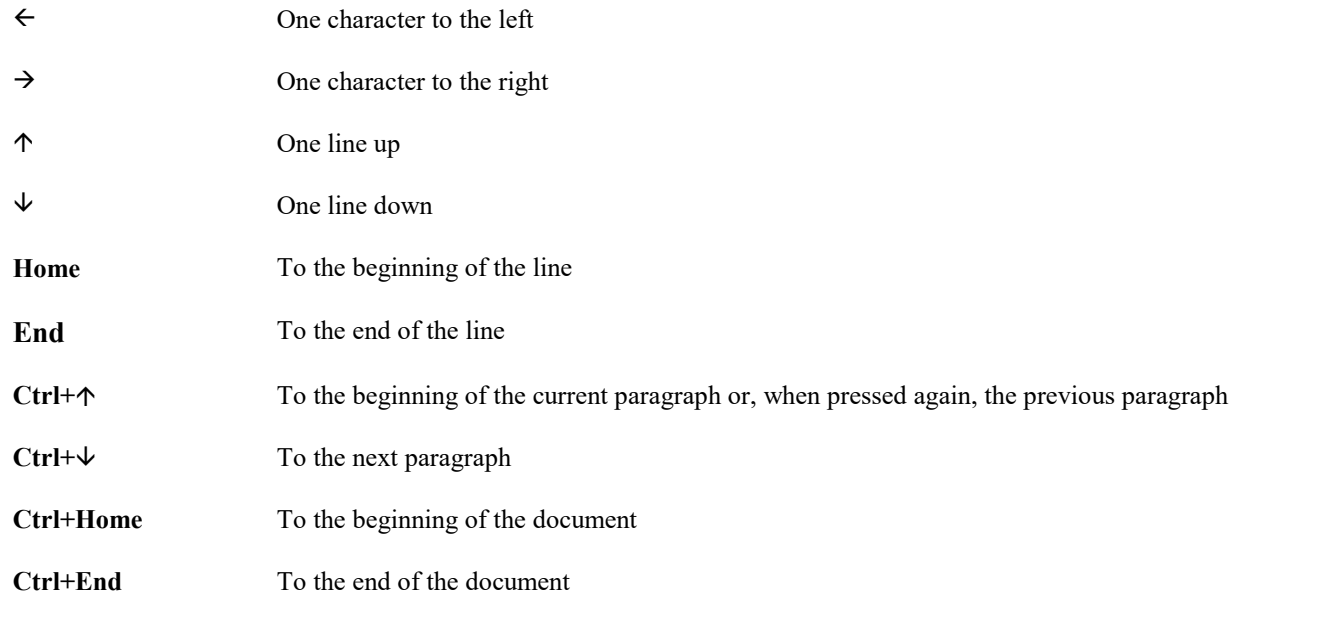

Apart from that, you also click on the desired place with your mouse to position the text cursor there.

<span id="page-28-0"></span>**Android:** In the Android version, you can alternatively tap on the desired position with your finger.

## Deleting text

Everyone makes typing mistakes now and then and would like to delete them. There are numerous ways to do this in TextMaker.

**Deleting characters:** To delete a character, use the **Backspace** $\otimes$  key situated above the **Enter**, key. This key deletes the character to the left of the text cursor. The following text moves back automatically.

You can also delete in the opposite direction: The **Del** ("Delete") key does this. It deletes the character not to the left, but to the right of the text cursor.

Deleting words: If you place the text cursor before the first letter of a word and then press **Ctrl+Del** the word is deleted. If the text cursor is positioned in the middle of the word, this key combination deletes only the letters following the cursor to the end of the word.

**Deleting a carriage return:** You can remove a carriage return inserted by mistake. Test it: Type a multi-line paragraph and then insert a carriage return in the middle of the paragraph by pressing the **Enter** following text leaps to the next line and the paragraph is divided. In certain cases, as when a paragraph is too long and must be divided into two paragraphs, this can be done intentionally. Here, however, it was a "mistake"  $-$  so press the **Backspace** $\otimes$  key to remove the carriage return.

**Deleting large sections of text:** The above mentioned delete keys are well suited for removing short sections of text, but too time-consuming for removing larger parts of text. For this reason there is yet another method of deleting that involves first selecting text and then e.g. pressing the **Del** key to delete it all at once. There is more about this in chapter Working with [selections](#page-52-0).

## <span id="page-29-0"></span>Undoing changes

TextMaker is very forgiving, as itallows you to reverse the most recently completed changes with the **Edit > Undo** menu command. For example, if you delete some text and then realize you want the text back, all you need to do is invoke **Edit > Undo** to reverse the deletion.

This works not only with text deletions, but also with practically any type of change you make in a document. You can, for example, undo an insertion of an object.

The **Undo** command can be applied repeatedly. For example, you can invoke it five times to reverse the last five changes.

#### Redoing undone actions

<span id="page-29-1"></span>There is also an opposite to the **Undo** command: the menu command **Edit** > **Redo**. It restores the effect of your most recent undo action.

## Insert or overwrite?

Text entry works very simply. You move the text cursor to the desired place and begin typing.

In TextMaker, *Insert mode* is on by default. If you type a character in this mode, it is entered in the existing text and shifts the following text forward.

Alternatively, you can switch to *Overwrite mode*. In this mode entered text overwrites the following text.

The status bar always shows which mode is presently active: If **INS** appears there, the insert mode is active. If **OVR** is shown, you are working in overwrite mode.

<span id="page-29-2"></span>You can switch back and forth between the two modes with the **Ins** key.

## Beginning a new document

To begin a new document, invoke the menu command **File** > **New**.

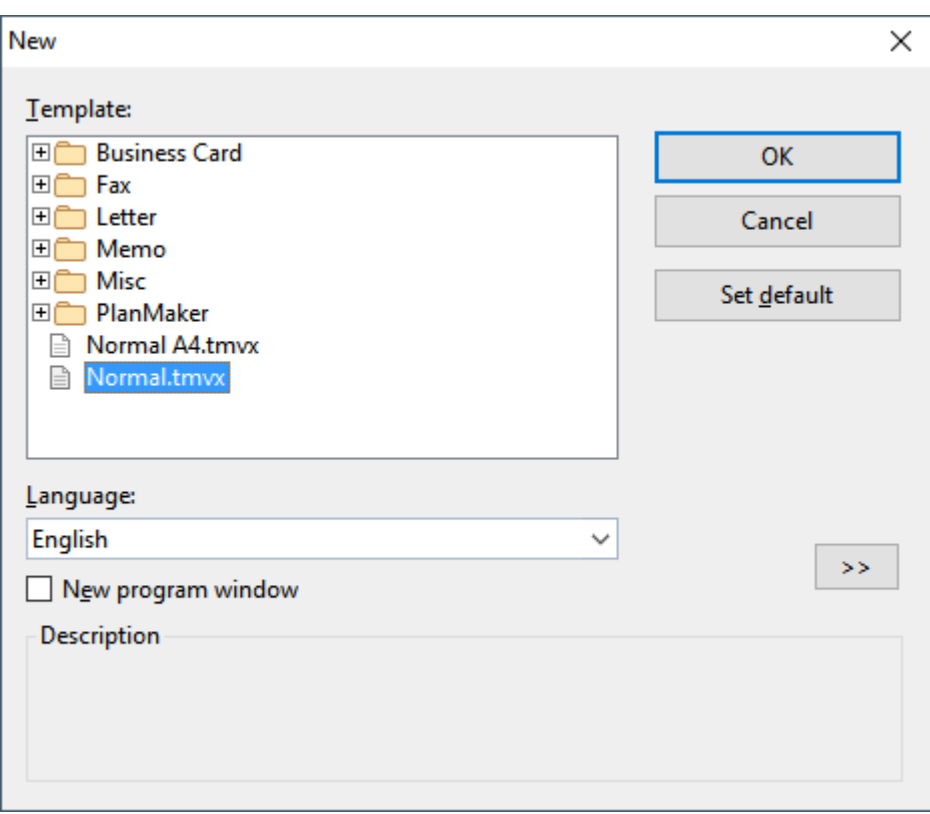

A dialog window appears, in which you can select the *document template* for the new document.

If you simply want to begin a new document and don't want to concern yourself further at the moment with document templates, just choose the standard template Normal.tmvx.

As soon as you confirm with**OK** the new document will be set up.

#### Using document templates

**Template:** Apart from the standard template Normal.tmvx you will also see some folders that can be opened with a double-click. These folders contain prepared document templates for letters, faxes, etc. All you have to do is fill them in.

**Language:** Select the language for which you want to have document templates displayed.

**Set default:** Change the default template by clicking a template and using the **Set default** button.

*Hint:* In the right half of the dialog, a preview of the currently selected template is presented. The preview can be turned on/off with the **>>** button and the **<<** button anytime you wish.

For detailed information on working with document templates, see the section [Document](#page-121-0) templates.

#### "New program window" option

The **New program window** checkbox in this dialog has the following meaning: If it is switched on, the new document will be opened in a new program window. If it is switched off, the new document will appear in the existing window with an additional tab. (Note: This option is not available in the Android version.)

## <span id="page-31-0"></span>Opening documents

To open an existing document, invoke the menu command **File** > **Open**.

A dialog box appears that can look, for example, as follows:

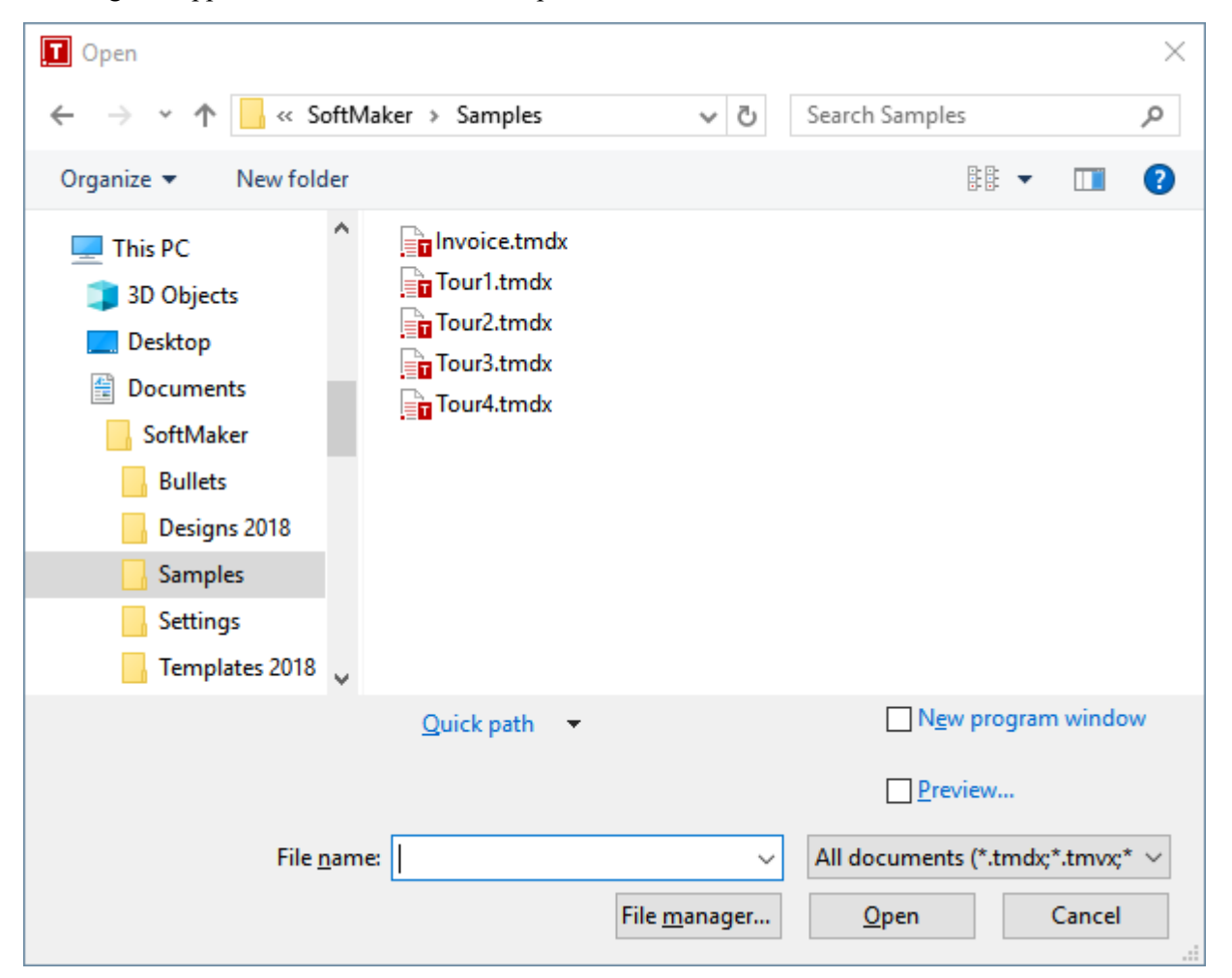

The most recently accessed folder will display with all existing documents listed (based on the listed file types). To choose the file to be opened, type its name in manually or simply select a file from the list.

#### "New program window" option

The **New program window** checkbox has the following meaning: If it is switched on, the new document will be opened in a new program window. If it is switched off, the new document will appear in the existing window. (Note: This option is not available in the Android version.)

#### Previewing a document

When the **Preview** option is activated, a little box displaying a preview of the currently selected document is displayed alongside the dialog.

#### Opening other file formats

In addition to opening files created in TextMaker's default file format, you can also open files created within other software, such as Microsoft Word. To open a file from another application, choose the format of the file you want to open from the file types list box. This will display all matches to that software's file extensions in the dialog.

You will find more information about this in chapter [Working](#page-421-0) with other file formats.

#### Using Quick Paths

With the **Quick Path** button, you can create *quick paths* in order to quickly move to a specified folder when opening or saving files. This allows you to create a list of your most frequently used folders, permitting much faster navigation.

You will find more information about this in section [Quick](#page-407-1) paths.

#### Using the File manager

*FreeOffice:* The *File manager* is not included in SoftMaker FreeOffice.

The **File manager** button opens the integrated file manager. This shows a list of your documents, and allows

You will find more information about this in section The file manager.

#### Using the list of recently opened files

*Tip:* At the bottom of the **File** menu you will find a list of recently opened files. Simply click on one of these files to open it again.

## <span id="page-33-0"></span>Printing documents

To print the active document, choose the **File > Print** menu command.

A dialog box appears, in which you can specify the pages and the number of copies to be printed. By default, one copy of the entire document is printed.

<span id="page-33-1"></span>For more information on outputting documents (printing, e-mailing, etc.), see the chapter [Outputting](#page-394-0) [documents.](#page-394-0)

## Saving documents

When you are working on a document, it is good practice to save it frequently.

You can use the **File > Save** menu command to save the document in the active window under its current filename. If the document does not yet have a name, TextMaker automatically asks you to supply a name by opening the **Save as** dialog box.

#### Saving under a different name or in a different place

To save a document under a new name or location on your computer, use the menu command **File > Save as**. This saves your document too, but you can first give it another name or select another folder in which to save it.

#### Saving in a different file format

With the **File > Save as** menu command, you can also save a document in another file format. To do so, simply choose the desired format from the **Save as type** list before clicking the **Save** button. See also chapter [Working](#page-421-0) with other file [formats](#page-421-0).

#### Saving all open documents

<span id="page-33-2"></span>If you have multiple documents open at the same time, you can use the menu command **File > Save all** to save all documents open in all the windows. TextMaker checks which of the documents have been altered since the last save and saves only those that have been changed.

## Exiting the application

To exit TextMaker, use the **File** > **Exit** menu command.

If any of the open documents have been altered since they were last saved, TextMaker automatically asks whether you would like to save them first.

## <span id="page-35-0"></span>The TextMaker Tour

Welcome to the TextMaker Tour!

On the next pages, we will introduce you to some of TextMaker's basic functions using practical examples.

When working through the exercises, don't be afraid to experiment with new commands as you get acquainted with them! There is no harm done if something goes completely amiss. We have provided example documents for every lesson; this way, at the beginning of each new lesson, you can open the appropriate example document and use it to get started.

*Note:* Most of the illustrations in this manual were prepared with the **Windows** version of TextMaker. On other operating systems, some of the controls have a slightly different appearance, but their modes of operation are identical.

## <span id="page-35-1"></span>A practice letter

Ready for the first exercise? Then start TextMaker now.

*Note:* When you start TextMaker for the first time, you will be asked to enter your name and address. TextMaker needs this information to automatically personalize the document templates for letters, faxes, etc. that come with the program. You can always change this information later with the menu command **Tools > Options** (see the section [Preferences,](#page-438-0) General tab).

After the program starts, it always displays an empty document in which you can immediately start typing. The *text cursor* blinks at the beginning of the document. When you type something, it always appears just behind the text cursor, which moves forward to accommodate it.

To start, we would like to begin a simple letter from "Escher & Sons, Architects." Simple, but by no means less than professional quality. At the end of this tour you will have composed a full-fledged business letter, complete with all the bells and whistles.

At this point you might say: "This will be a lot easier if I invoke the command **File** > **New** and select one of the prepared letter templates." Naturally – but you won't learn anything that way. If you are going to participate in this tour, you have to invest a little time – but afterwards you will be in command of the program's most important functions and can immediately start adapting the templates to your needs!

So let's get started. First, type something resembling the example text that follows. You don't have to copy it exactly; you can enter whatever text you please – the content doesn't matter.

*Note:* Press the **Enter**<sub> $\lnot$ </sub> key only at the indicated places. When using a word processor, you don't press this key at the end of every *line*. Rather, you press itonly at the end of a *paragraph*, or to insert *blank lines*.
```
Dear Clients, J
ø
This year we have been building more than usual, not just for you, but also for
ourselves. The new Escher Complex, one of the most daring building projects in town,
will become our new home. We cordially invite you to the opening ceremony.
ø
The celebration will take place next Saturday at 38-42 Linden Street. We have taken
every care for your personal comfort, and the program we have organized for this event
will make for an unforgettable afternoon.
ø
Bring your family along for a day of fun and entertainment.
ø
```
Typing mistakes: When you make a typing mistake, you can immediately delete it by pressing the **Backspace**Õ key (situated above the **Enter**<sub>I</sub> key on PC and Mac keyboards).

If you have followed the example, your document should look something like this:

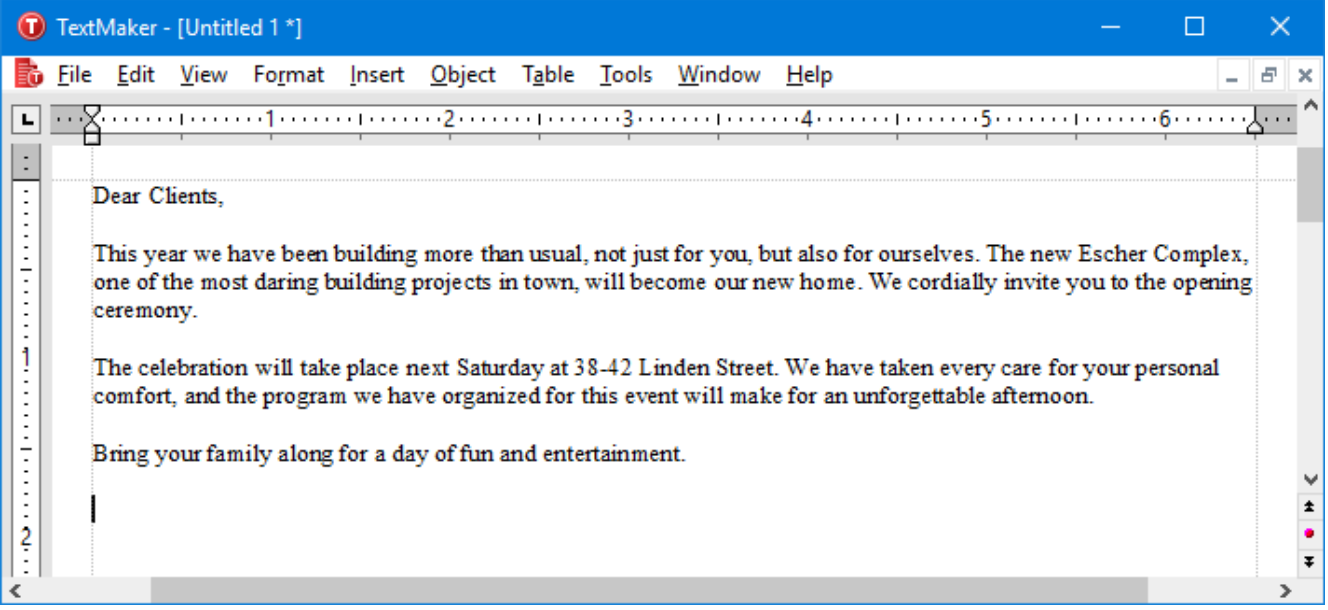

#### *The finished text*

Next, we'd like to insert an address above the text of our letter, as follows:

To get to the beginning of the document, press the key combination **Ctrl+Home**.

Then, press the **Enter**, key seven times to insert some blank lines. This makes room for our own address, which is to be entered later on. By the way, you can remove blank lines you might have inserted inadvertently with the **Backspace**Õ key.

Next, press the  $\uparrow$  key once to position the text cursor in the blank line above the text of the letter.

Now type the name and address of the person to whom the letter is to be sent, for example:

```
Fred Backfish.
7 Shepard's Way-
Salmon River, Oregon 77123
```
When done, insert additional blank lines by pressing the **Enter**<sub>I</sub> key eleven times to create a space between the address and the text of the letter.

We have now created the most important elements of a simple letter and at this point would like to save them.

# Saving the practice letter

*Note:* You will find detailed information about this topic in the section Saving [documents](#page-33-0).

To save the current document, use the **Save** command in the **File** menu. (From now on we will use the notation **File** > **Save** to represent this.) Invoke this command as follows:

*Mouse:* Click on **File** in the menu bar. The **File** menu opens, and you can invoke the **Save** command with a mouse click.

*Keyboard:* PC users can alternatively use the underlined letters in the menus to invoke the corresponding commands. Type them while holding down the Alt key. To save the file, press **Alt+F** for **File** and then **S** for **Save**.

Perhaps, while using the menu, you may have noticed that "Ctrl+S" is displayed to the right of the **Save** command. This is the *keyboard shortcut* for this command. This means you can also press **Ctrl+S** to invoke this command and save your document.

There is also a shortcut for mouse users: In the Standard toolbar you will find icons for the most frequently needed commands.

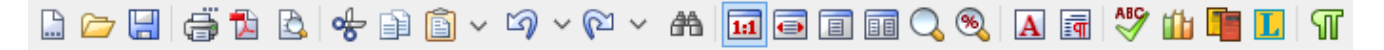

To save your document, click on the diskette icon in the Standard toolbar (the third icon from the left).

*Tip:* If you point the mouse cursor at a toolbar icon (without clicking) a text box appears, giving the icon's function.

If the Standard toolbar is not displayed, it is probably deactivated. To reactivate it, invoke the command **View** > **Toolbars** and click on the checkbox in front of **Standard**.

#### The Save dialog box

If the letter has no name, the program automatically displays a dialog box that asks you to specify the filename when you invoke the **File** > **Save** command. There, type a name for the document in the **Filename** box or, if you would like to overwrite an existing file, choose a name from the list of files.

We are going to name the document Letter. So enter "Letter" in the **Filename** box and click on **OK** or press the **Enter**ø key to confirm your entry. TextMaker saves the file under the specified name and automatically appends the extension . tmdx. Thus, the full filename reads Letter. tmdx.

The next time you invoke **File** > **Save** this dialog box will not appear, since the document now has a name. Hereafter, it will be saved immediately under its name.

By the way, you could have exited the dialog box *without* executing the **Save** command. You could have done that by clicking **Cancel** instead of **OK** on the control panel, or by pressing **Esc**. This "escape route" is available to you in all dialog boxes.

# Simple formatting

Now we come to the more interesting functions – for example, to text *formatting*, and thus to the application of fonts, text emphasis (bold, italic, etc.), indentation, etc.

First, we will insert a line with our return address above the address, as is customary for letters that are to be sent in windowed envelopes.

So let's position the text cursor two lines above the address (line 5) and type the address of our firm:

Escher & Sons, Architects – 78 Baker Street - Atlanta, GA 30009

Of course this line is much too wide for a windowed envelope's view window, and so we would like to decrease the font size a bit. In this way, we come to an important topic: *selecting*.

### First select, then format

*Note:* You will find detailed information about selecting in chapter Working with [selections.](#page-52-0)

To format a section of text *after* ithas been entered, you must first *select* it, so that TextMaker knows what area should be modified.

To select the lines containing the address, proceed as follows:

*Mouse:* While pressing the mouse button, drag the mouse cursor from the beginning to the end of the text you want to select. By the way, there is an easy way to select complete lines: click in the margin to the left of the line. The complete line will be immediately selected.

*Keyboard*: If you prefer to work with the keyboard, you can make selections by moving the text cursor while holding down the **Shift**ñ key. In this case, select the address line by positioning the text cursor in front of the first character with the **Home** key and then pressing the key combination **Shift**+ $\downarrow$ .

**Android:** Please note that in the Android version, selecting text is done in a quite different way. For details, see the section [Selecting](#page-52-1) text and objects.

Once you have selected the address line, you can modify the font size. To do this, use the Formatting toolbar, which presents all the most frequently needed formatting commands. If the Formatting toolbar is not visible, invoke **View** > **Toolbars** and click on the little box in front of **Formatting** to activate it.

#### The Formatting toolbar

*Note:* You will find detailed information about the Formatting toolbar in the chapters Character [formatting](#page-57-0) and Paragraph [formatting.](#page-67-0)

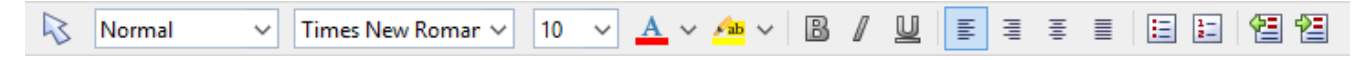

The font size of the selected text is displayed to the right of the font type – at present, 10 point is set. Click with the mouse on the little arrow to the right of the "10" to open a list of the most commonly used font sizes. Choose "8" from the list.

Now choose also a different font type. To do this, click on the arrow to the right of the font and choose the MicroSquare font from the list. If you have not installed this font, you can choose any other font you like.

After these modifications, the Formatting toolbar should display the following settings:

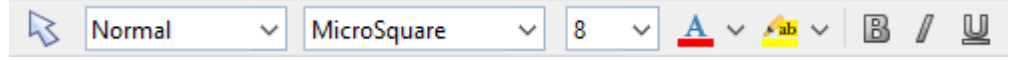

*The MicroSquare font in 8 point size was set.*

Accordingly, the sender's and receiver's addresses should look something like this:

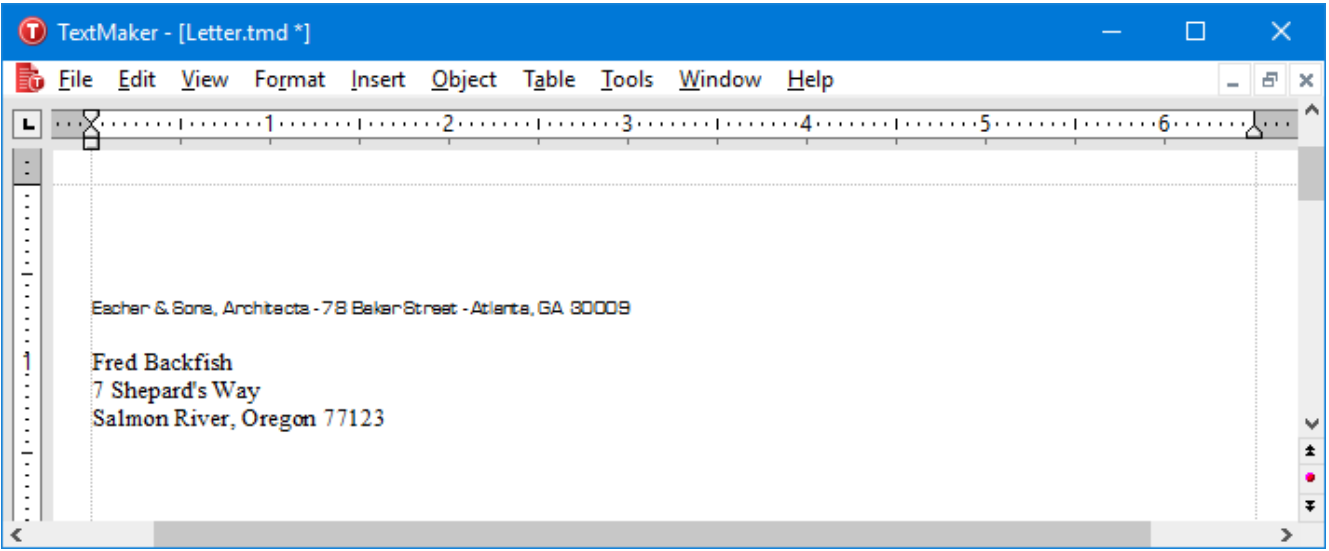

Now it is time once again to save the document with **File** > **Save**.

## When something goes wrong ...

*Note:* You will find more information about this topic in section [Undoing](#page-29-0) changes.

In TextMaker, the most recently completed changes can be reversed with the **Edit** > **Undo** command. For example, if you format text with a different font – and don't like it, all you need to do is invoke **Edit** > **Undo** to make it undone.

This works not only with formatting, but also with practically all kinds of changes – so you can also, for example, undo the entry or deletion of text.

The command **Undo** can be applied repeatedly as needed. For example, invoke it five times to cancel the last five changes.

There is also an opposite to the **Undo** command: the command **Edit** > **Redo**. It restores the effect of your most recently canceled action. So you can undo the cancellation of a change.

# Opening files

*Note:* You will find detailed information about this topic in section Opening [documents](#page-31-0).

Now we will open the example file  $T\text{out1}.$  tmdx that is provided with the program. It contains our practice document as it should look at this stage of our work.

To open a document, invoke the command **File** > **Open** from the menu.

Then, change to the folder containing SoftMaker's example documents. To locate this folder, proceed as follows:

- Under **Windows**, navigate to your Documents folder. There, go to the folder SoftMaker\Samples.
- Under **macOS** or **Linux**, navigate to your home folder. There, go to the folder SoftMaker/Samples.
- On an **Android** device, go to the folder SoftMaker/Samples on your SD card.

In this folder, locate the file  $Tour1$ . tmdx, and double-click on this file to open it.

### Setting up a letterhead

Naturally, our letter needs a distinguished-looking letterhead, with the company name in a larger font and perhaps a line that explains what our company has to offer.

Let's get to work! With **Ctrl+Home** move the text cursor to the beginning of the document  $T\text{our1}$ . tmdx you just opened. Now type:

```
Escher & Sons, Architects.
Design and Planning of Construction Projects of all Sizes
```
The company name might safely be somewhat larger: Select the first line and, with aid of the Formatting toolbar, format it in the MicroSquare font, choose a font size of 32 points and turn on bold.

32 is not present in the list of font sizes? It doesn't matter – because the list offers only the most commonly needed sizes, and you can always enter values manually. Simply click on the font size shown in the Formatting toolbar, enter "32" there, and confirm with the **Enter** $\cup$  key.

By the way, you can even specify non-integer font sizes by using a decimal point (e.g. 11.6 points), for example, when the area at your disposal is fixed and you want the text to fit precisely.

In the end, the Formatting toolbar should look like this:

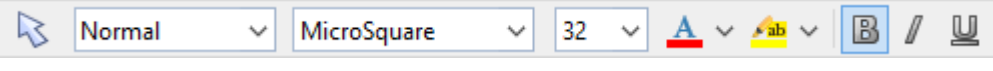

Next we want to format the second line in MicroSquare 12 point italic. To do that, we must first select it as before. This time, however, don't use the Formatting toolbar to change the font size. Instead, invoke **Format** > **Character**, so that you can get acquainted with this frequently needed command as well.

A dialog box opens, revealing all the possibilities for formatting characters.

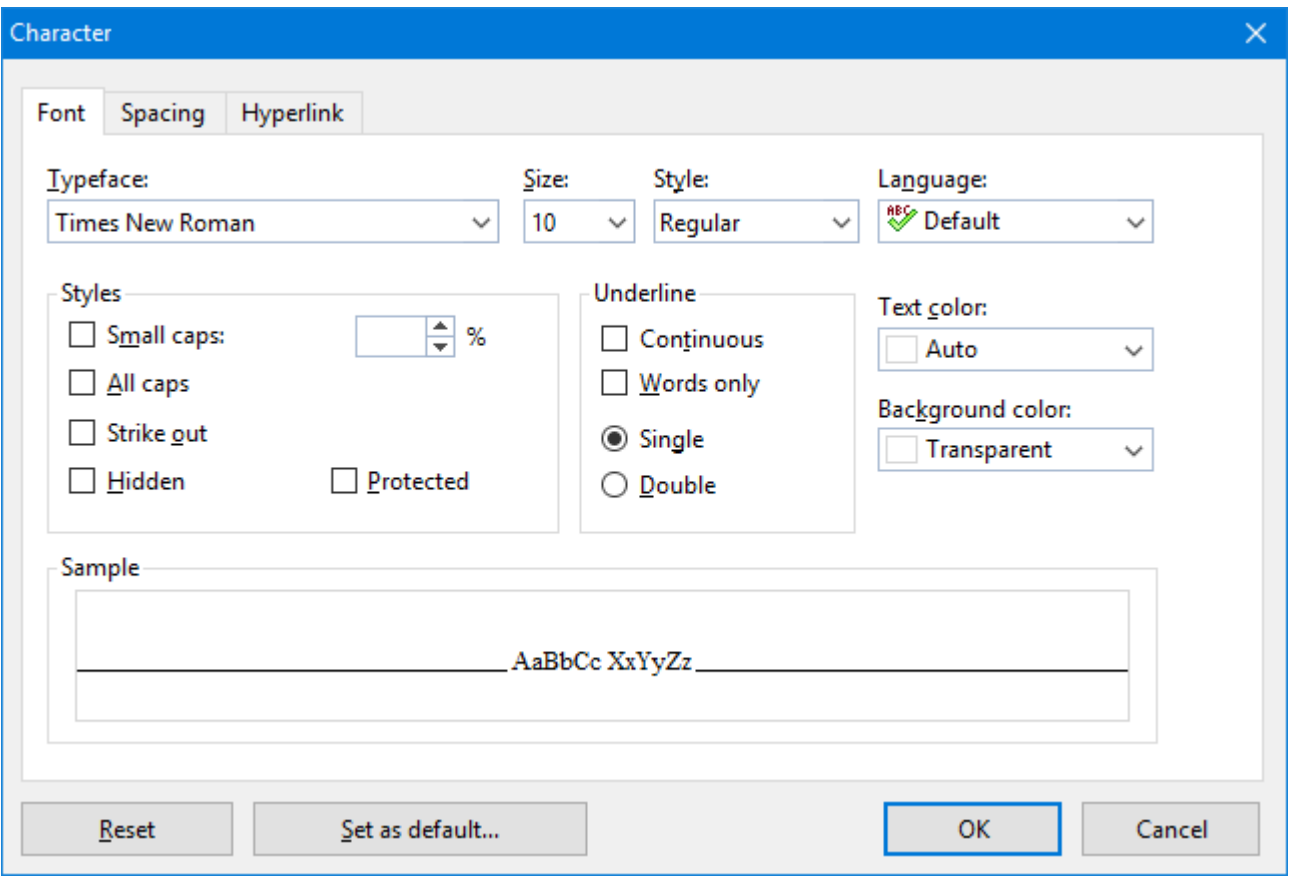

*Note:* You will find detailed information about this dialog box in chapter *Character [formatting](#page-57-0)*.

The settings in this dialog box are distributed over several "index cards". You can switch between them by clicking on one of the tabs along the top of the dialog. As you can see, this dialog has tabs for **Font**, **Spacing**, and **Hyperlink**. Since we only want to modify the font, we can stay on the **Font** tab.

Open the dropdown list **Typeface** by clicking on the little arrow to its right, and choose the MicroSquare font. Then choose the 12 point font size from the **Size** list to the right of the Typeface list. Turn on italic by opening the dropdown list **Style** and selecting the entry **Italic**.

Confirm the settings by clicking the **OK** button. Then save your document.

*Font is now set to MicroSquare 32 point bold*

# Paragraph alignment

The way TextMaker arranges text between the margins is called *paragraph alignment*.

You change the paragraph alignment with the command **Format** > **Paragraph**. When you invoke this command, a dialog box appears. Open the dialog's **Alignment** list on the **Paragraph** tab. Then, choose the desired paragraph alignment from the list.

By the way, this can be done faster with the Formatting toolbar, which contains four icons that you can click on with the mouse to change the alignment:

目目 Flush left Centered Flush right Justified

We'll now center the company name. To do this, move the text cursor to the front of any character within the company name "Escher & Sons, Architects" and click on the icon for "Centered" in the Formatting toolbar.

*Note:* Paragraph format actions – in other words, all format actions that you can carry out with the command **Format** > **Paragraph** – always affect complete paragraphs. So, if you want to modify the paragraph format of a single paragraph, you don't need to select it first. Simply move the text cursor to any position within the paragraph.

On the other hand, if you want to modify the formatting of several successive paragraphs, you must select them beforehand. The selection can begin at any position within the first paragraph and end anywhere in the last paragraph.

Let's try this out. Invoke the command **Edit** > **Undo** and the company name will again be formatted flush left.<br>Starting from any letter in the company name, hold the mouse button down and drag the selection into the next line. Then click on the icon for "Centered" in the Formatting toolbar. Both paragraphs will now be centered.

After you have done this, your application screen should look something like this:

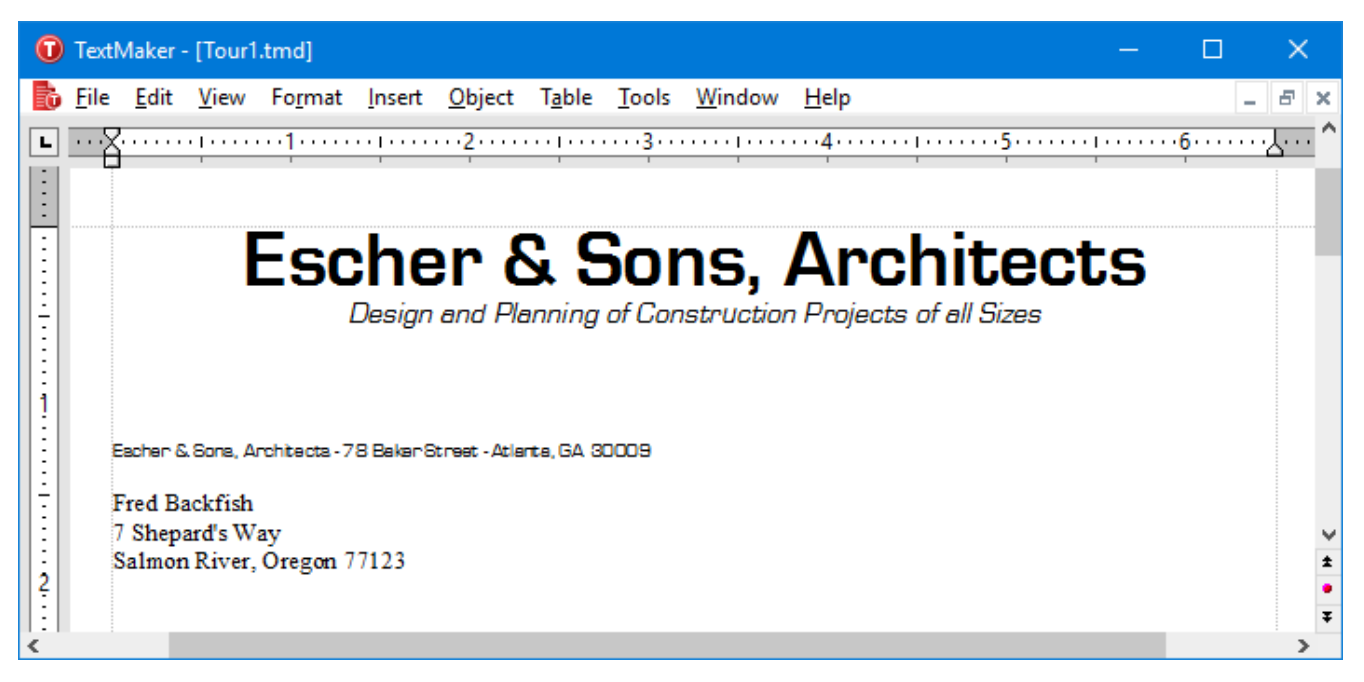

We could now put our "With best regards" at the bottom of the letter and send it off without further ado. But there are no doubt still a few things in this letterhead that could be made more attractive.

So let's begin with some refinements.

### Tabs

Before going further, you can open the document  $T_{\text{Our2}}$ .tmdx and compare it with your results so far. This document contains our example document as it should look at this stage of our work.

Many business letters include a line with information like "Your reference," "Your letter of," etc. We want to insert such a line now, and, in the course of doing so, get acquainted with the application of *tabs*.

*Note:* You insert tabs by pressing the *Tab key*. Although this key is labeled with two arrows<sup>''</sup> on most keyboards, the designator **Tab** is used in this manual to better distinguish this key from the arrow keys.

Now move the text cursor to the beginning of the 17th line and type the following line:

```
Your reference:[Tab]Your letter of:[Tab]Our reference:[Tab]Our letter of:[Tab]Date:
```
Next, format this line in the MicroSquare font, 8 point.

You have now inserted tabs into the text, but you have not yet determined their exact positions. To do this, set the *tab stops*. By default, TextMaker automatically puts a tab stop every 0.5 inch – but in general you should not adopt this convention, which originated with the typewriter.

Tab stops can be set with the command **Format** > **Tabs** or with the help of the *horizontal ruler*, which is displayed at the top of the document.

#### *The horizontal ruler*

If the horizontal ruler is not visible, you must turn it on first with the command **View** > **Horizontal ruler**.

Using the ruler, you can set tab stops as follows:

#### 1. **Select the paragraph in which the tab stops are to be set.**

If you want to adjust the tab stops of *several* paragraphs, you must first select these paragraphs as previously described.

Now please select the line you just entered *and* the line below it, because we want the tab stops for the next line, which is to be filled out later, to be set the same way.

#### 2. **Choose the desired tab type.**

To change the tab type, click on the icon to the left of the ruler. Each mouse click rotates through the tab types, which are designated by the following icons:

- $\boxed{\blacksquare}$  Flush left tab
- **L** Centered tab (the text is *centered* on the tab position)
- Flush right tab (the text *ends* at the tab position)
- Decimal tab (numbers are aligned on the *decimal separator*)

To continue, click on this control until the icon for *flush left* tabs appears.

#### 3. **Click on the desired tab positions in the ruler.**

With the mouse, click on the (approximate) positions 1 inch, 3 inches, 4 inches and 5.5 inches to set tab stops at those positions. Notice how the text is adjusted according to your settings.

By the way, you could have proceeded in the opposite way: You could have defined the tab stops *before* you typed the line "Your reference," etc., and then typed the text along with the tabs.

The ruler and text should now look something like this:

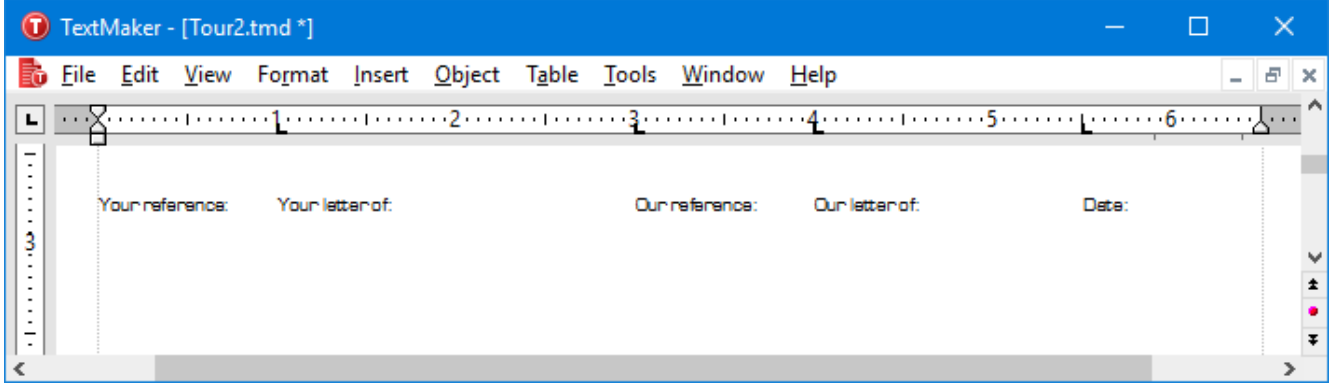

*The tab stops are now set and are displayed in the ruler.*

If the position of a tab stop doesn't suit you, you can shift it right there in the ruler: First, select the paragraphs to be modified as necessary; then, with your mouse, point at the tab stop and drag it to a new position in the ruler. Note also that when you drag a tab stop downward out of the ruler, it is deleted.

There is yet another way to proceed when setting tab stops. With both paragraphs selected, invoke **Format** > **Tabs**. A dialog box opens and shows you the exact positions of the tab stops that are currently set. This dialog works as follows:

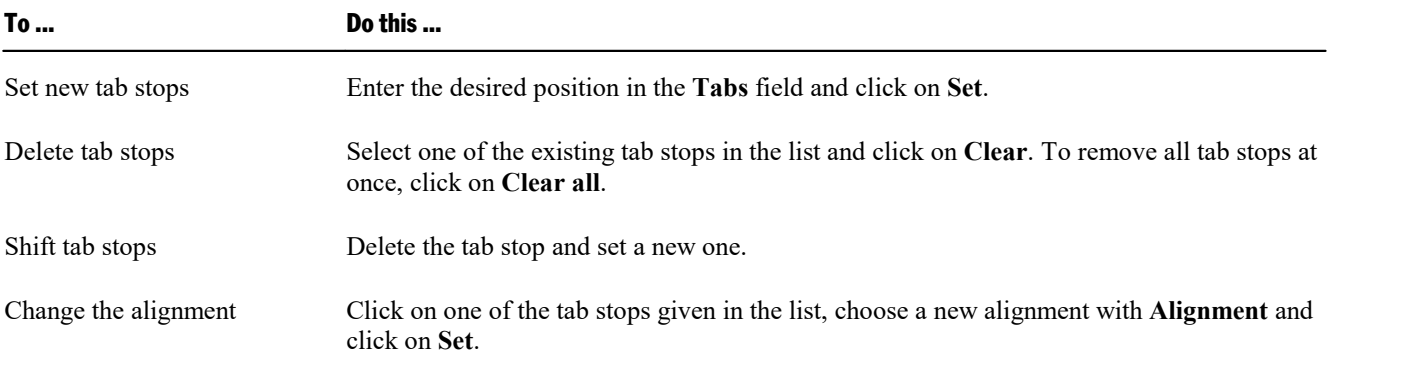

Back to our practice letter:

Now that the tab stops for the line "Your reference," etc., and the line under it have been set, we want to put something in the second line.

Move the text cursor to the beginning of this line (line 18) and type, for example, the following:

```
MB[Tab]10/29/16[Tab]HG[Tab]10/25/16
```
You see, since this line was selected along with the line above it when the tab stops were set, those same tab stops are used here too.

Of course, what is still missing is today's date. In the next lesson segment, we will let TextMaker insert it automatically and in this way we will get acquainted with *fields*.

# Inserting dates and other fields

Today's date should be inserted in the area below "Date:" which has remained empty up until now. Of course we don't want to type it manually; rather, we leave this task to TextMaker.

Insert a tab following the text you just entered with the **Tab** key and invoke the menu command **Insert > Field**.

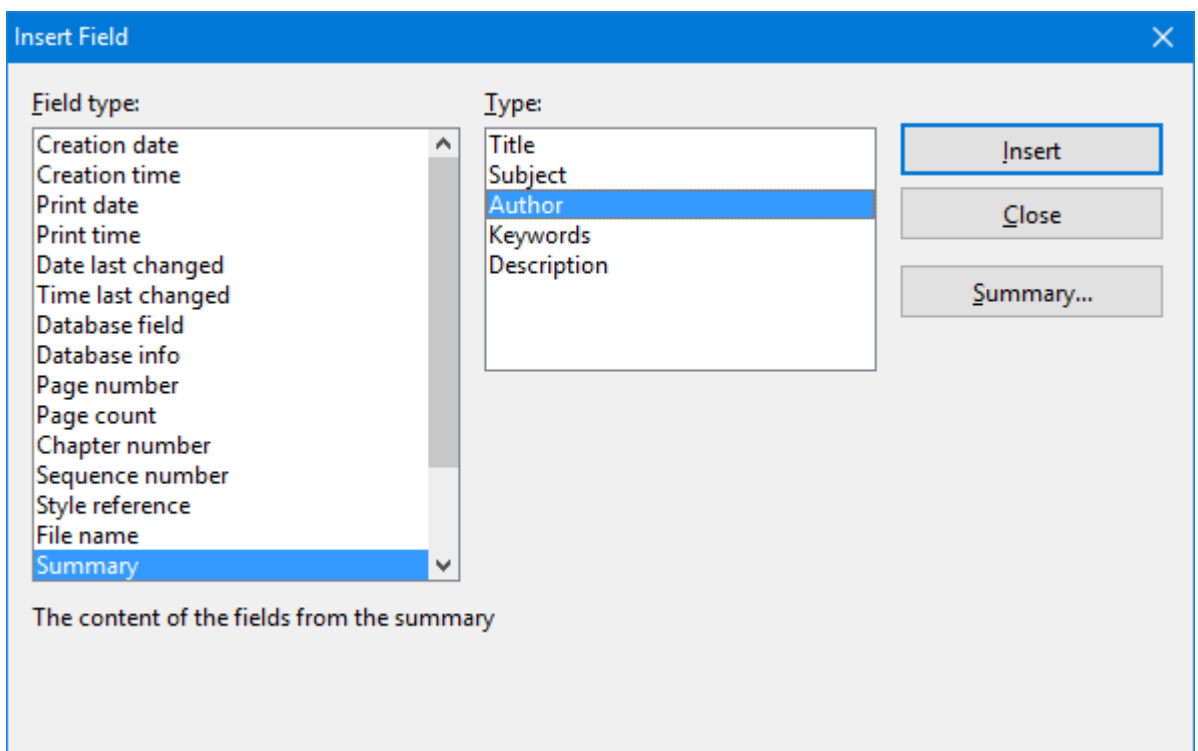

From the **Field type** list, select the field "Print date". On the right, in the **Date Formats** list, you can select the format in which the date is to be inserted. Choose the desired format and click on **Insert**.

TextMaker now inserts the current date in the text and our letterhead looks something like this:

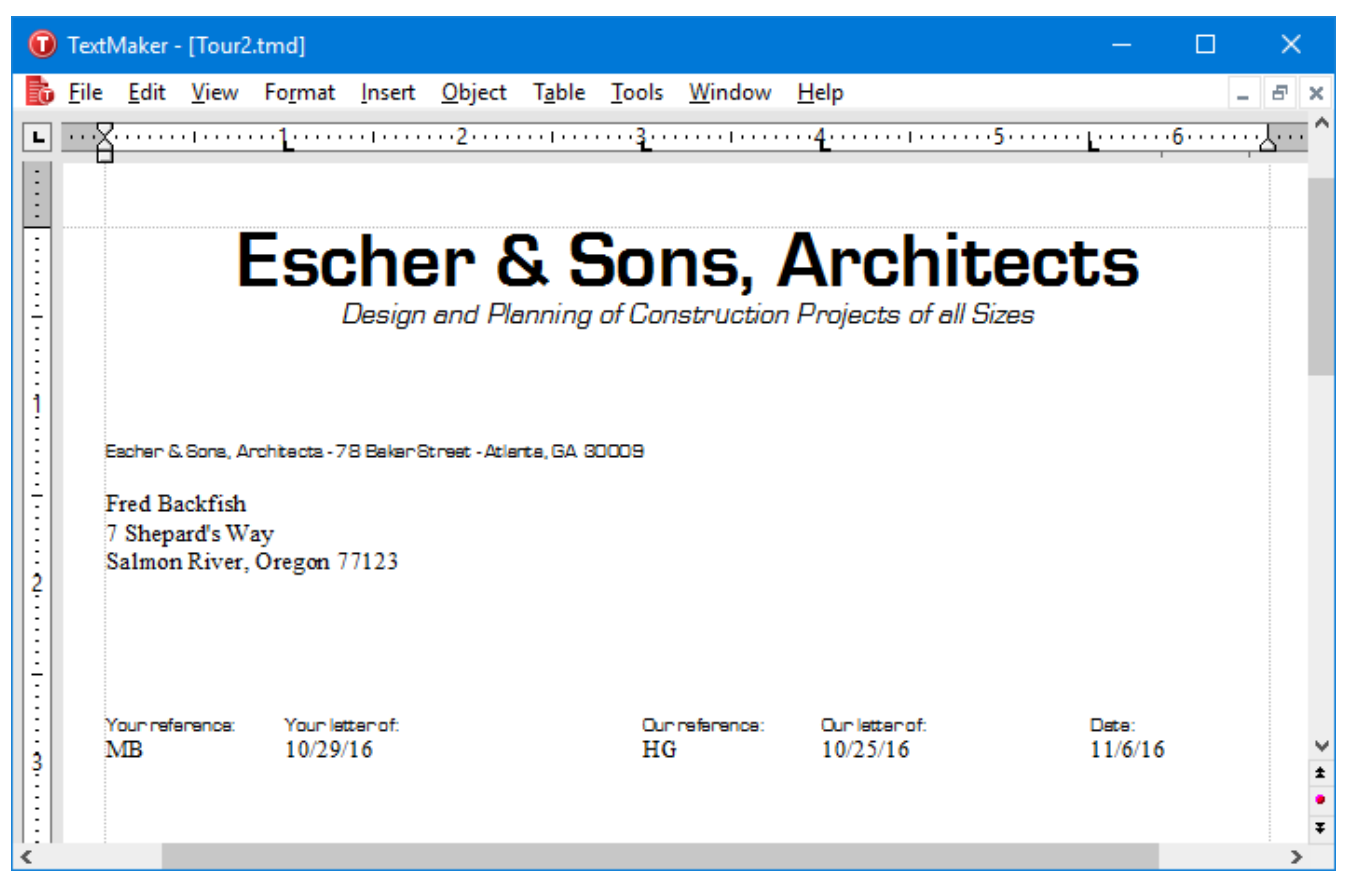

Fields are very practical aids. First, you have already been spared the trouble of typing the current date manually, and beyond that, the "Print date" field is not merely a fixed value, but a *symbolic* value that stands for the current date. It is automatically updated when you print the document. So, if you print the practice letter tomorrow, tomorrow's date will appear in the same place.

With the help of fields you can not only insert the date, but also output the current page number of your text, its filename and many other kinds of information.

Furthermore, fields can be used to put in database fields from a database, as is required for form letters.

# Page footers

Before you continue, you can open the file  $Tour3.tmdx.$  It contains the example document as it should look at this stage of the exercise.

You can set up page headers and footers for every document – headers will be printed at the top, and footers at the bottom, of *every* page.

For page footers you invoke the command **Insert** > **Footer**. Nothing much really happens: the text cursor is just positioned in the bottom margin. This is the area in which you can enter footers.

This time we will select the MicroSquare font in 8 point *before typing*. So, select this font with the aid of the Formatting toolbar. Now, when text is entered it appears immediately in the chosen font.

For the footer, type, for example, the address of our architecture firm and some other information like our firm's bank details. Of course, you don't have to follow the example exactly, if that is too much typing for you:

```
Escher & Sons, Architects - 78 Baker Street - Atlanta, GA 300094
Telephone: 555-555-4242 - Fax: 555-555-4243
```
Next, center both footer lines (select them first!) with the icon  $\equiv$  in the Formatting toolbar, so that the footer lines appear on the screen something like this:

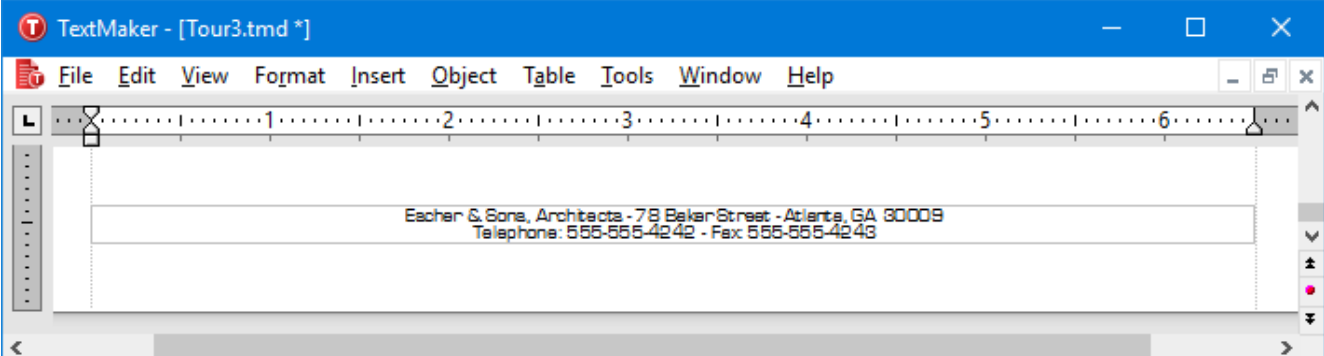

To get back to the normal text after setting up the footer lines, simply click on any position in the text with the mouse. Later, if you want to edit the footer lines again, all you have to do is click again with the mouse on one of the footer lines.

Give it a try: click on the line under "Bring your family along ..." in the text – and you are back in the text.

This gives us an opportunity to place the complementary close under the last line of the text. Enter a blank line there with  $\cup$  and type:

```
With best regards, \Boxø
ø
ø
M.C. Escher.
Escher & Sons, Architects
```
With this, our letter is essentially finished. In this next and last lesson segment, all we want to do is place a line above the footer to emphasize it better.

### Lines and borders

*Note:* You will find detailed information about this topic in section [Borders](#page-82-0) and lines.

In a letter, a line is often drawn between the footer and the body text. This is very easily accomplished in TextMaker with the command **Format** > **Borders**. Its purpose is to put border lines around a paragraph, or to put single lines along the left, right, top and/or bottom edges.

To place a line above the footer, click into the first line of the footer and invoke the command **Format** > **Borders**.

A dialog box similar to the following appears:

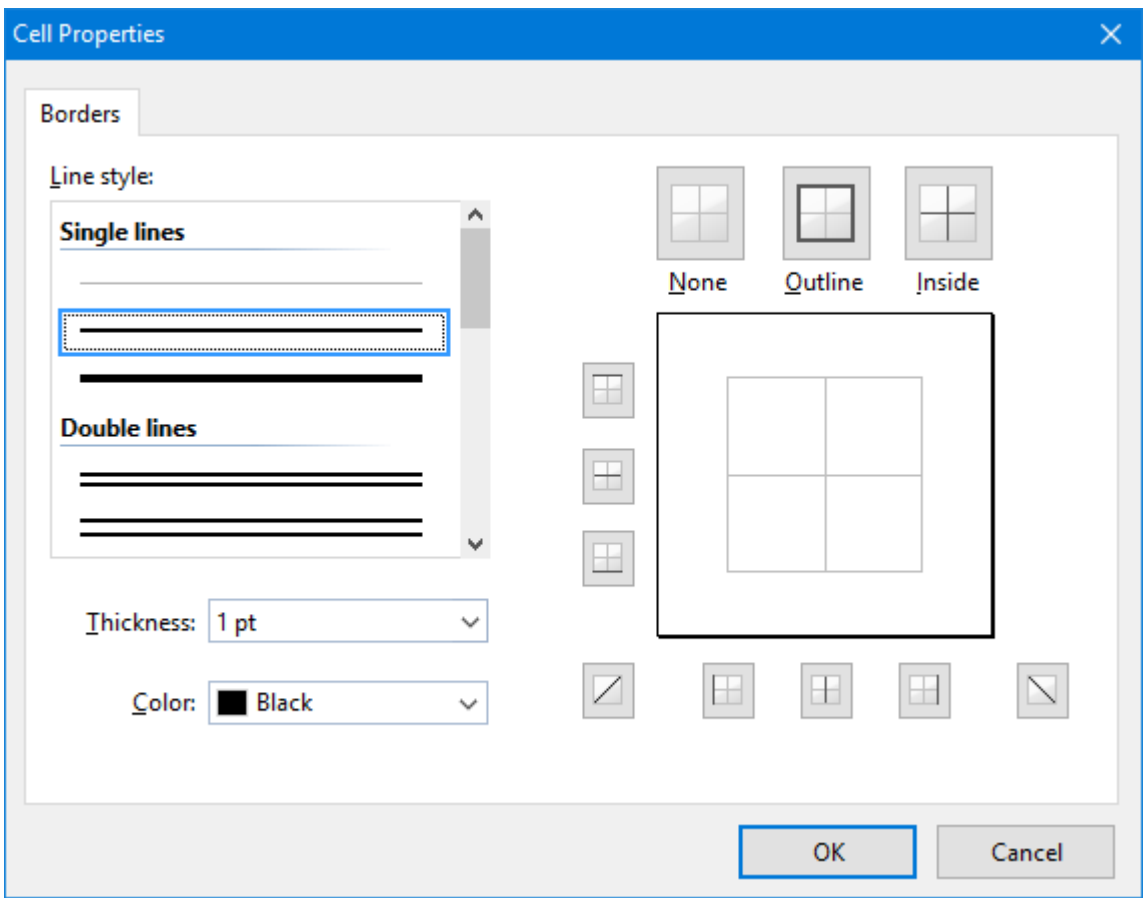

*The dialog for border lines (here: for table cells)*

Essentially, you operate this dialog as follows: First, you specify *what* type of line you want. After that, you pick *where* to apply this line.

Accordingly, to place a line above the paragraph, proceed as follows:

1. First, choose *what* kind of border line you want – by specifying the following settings in the dialog:

**Line style** (single, double, or dashed lines)

#### **Thickness**

**Color**

In our example, we would like to have a single line, 1 pt. thick, in black color.

However, since these are the default settings of the dialog anyway, there's actually nothing you have to do in the first step.

2. After that, specify *where* to apply this line (top, bottom, left, right, etc.). For this purpose, a preview box surrounded by a set of buttons is available in the right half of the dialog.

To apply a border line, simply click on the corresponding border – right in the preview box.

Alternatively, you can click on the buttons displayed to the left and below the preview. Each button represents one border (indicated by the symbol displayed on the icon).

In our example, add a border line above the paragraph by clicking on the top line in the preview (or, on the respective button).

We could add additional border lines by clicking on some of the other borders in the preview – however, all we currently want is a line at the top.

3. Confirm with **OK**.

The paragraph should now be displayed with a thin black line above it.

Normal text paragraphs can be furnished with lines using the same method as for footers. The same even goes for some types of objects – for example, table cells.

# Printing the practice letter

If you want, you can now print your first composition for proofing. To do this, invoke the command **File** > **Print**.

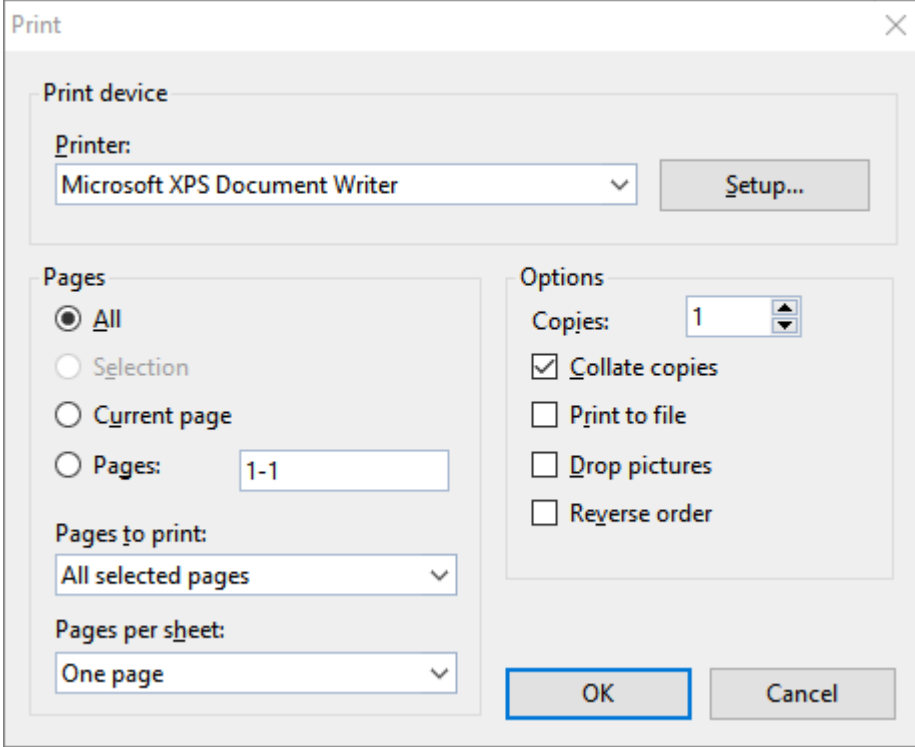

*The dialog box for File > Print*

In the "Print" dialog box you can determine how many copies and which pages are to be printed. By default, one copy of all pages is printed. So confirm with**OK**.

*Hint:* Before actually printing a document, you can preview the printout using the **File > Print preview** menu command.

# Finished!

Our TextMaker Tour ends here. You will find the final example document (for the completed TextMaker Tour) in the file  $Tour4.tmdx.$ 

You now know many of the program's basic functions and you ought to take some time at this point to investigate them further. It would be a good exercise, for example, to format the letter differently, to give it a more attractive font, etc.

Next, you can delve into the rest of the manual. It has been intentionally put together in such a way that you can read a single chapter at a time as itbecomes necessary in the course of your work. So step by step you can familiarize yourself with the functions as you want to use them.

Have fun with TextMaker!

# <span id="page-52-0"></span>Working with selections

This chapter marks the beginning of the *reference section* of the manual. This part of the manual provides detailed descriptions of all TextMaker's functions organized into chapters by subject matter, as is customary in a reference book.

The first chapter in the reference section is about working with *selections*. When you want to delete, copy, or move a part of a document, you must first *select* it. This is the case for objects (pictures, drawings, etc.) as well as for text.

In addition, you must select a text segment before you can apply certain commands that modify its formatting. For example, if you want to format a single word in a specific font, you must select the word before you specify the font.

The following pages will teach you everything there is to know about working with selections. Topics covered:

- [Selecting](#page-52-1) text and objects
- [Moving,](#page-54-0) deleting and copying
- Pasting with special [formatting](#page-55-0)
- <span id="page-52-1"></span>■ Inserting a [document](#page-55-1)

### Selecting text and objects

Before you execute a TextMaker command you can, in many cases, *select* a segment of text (or an object) to which you want the command to apply. The command is then performed only on the selected text or object.

Depending on the operating system in use, the way you proceed when selecting something is a bit different. For that reason, this section is split into two parts:

- Selecting in the [Windows,](#page-52-2) Mac, and Linux version
- <span id="page-52-2"></span>**Exercise [Selecting](#page-53-0) in the Android version**

### Selecting in the Windows, Mac, and Linux version

In the Windows, Mac, and Linux version of TextMaker, you can make a selection either with the mouse or the keyboard:

#### Using the mouse for selection

You make selections with the mouse as follows:

#### ¡ **Selecting text**

To select a text segment of any length, position the mouse cursor at the beginning of the segment, press and hold down the left mouse button, and drag the cursor to the end of the segment.

To select a *word*, double-click on the word.

To select an entire *line*, click into the left page margin beside the line. You can select multiple lines by dragging the mouse pointer up or down beside them in the left margin.

To select a whole *paragraph*, double-click into the left margin beside the paragraph.

To select the whole *document*, press and hold the **Ctrl** key and click into the left page margin (beside any paragraph of the document).

#### ■ **Selecting objects**

To select an object (e.g. a picture, a drawing, etc.), simply click on it with the mouse. A frame appears around the object to indicate that it is selected.

#### Using the keyboard for selection

You make selections with the keyboard as follows:

#### ■ **Selecting text**

Move the text cursor to the beginning of the text segment you want to mark. Press the **Shift** $\hat{\theta}$  key, hold it down, and move the cursor in any direction with the arrow keys.

You can select as little as a single character with  $\text{Shift+} \leftarrow$  or  $\text{Shift+} \rightarrow$ , and as much as whole pages with **Shift+PgUp** or **Shift+PgDn**.

To select the *whole document*, you can correspondingly use the key combination **Ctrl+Home**, followed by the key combination **Ctrl+Shift+End**. Or, alternatively, invoke the menu command **Edit > Select all** which does the same.

¡ **Selecting objects**

<span id="page-53-0"></span>Objects can be selected only with the mouse (see above).

### Selecting in the Android version

In the Android version, the procedure for selecting something is a bit different. You can use either your finger or a mouse. Proceed as follows:

#### ¡ **Selecting text**

The easiest way to select a segment of text is the following:

Select the word that you want to use as the starting point of the selection by *double*-tapping on it. Large "handles" will appear before and after the word to indicate that the word is now selected.

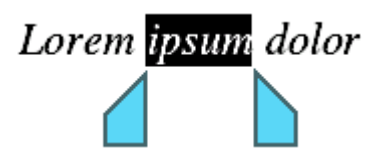

These two handles represent start and end of the selection. They allow you to extend the selection easily: Simply drag these handles to the desired positions.

#### ¡ **Selecting objects**

<span id="page-54-0"></span>To select an object (picture, drawing, etc.), tap on it. A frame appears around the object to indicate that it is selected.

### Moving, deleting and copying

All the operating systems that TextMaker supports have an extremely useful feature: the *clipboard*.

The clipboard works like this: when you select something in the document and then cut or copy it, your selection goes *into the clipboard*. The clipboard holds the selection temporarily, so that it is available for reinsertion anywhere in the document. In this way, the clipboard facilitates the deletion, copying and moving of text segments (as well as objects).

All the required commands are found in the **Edit** menu:

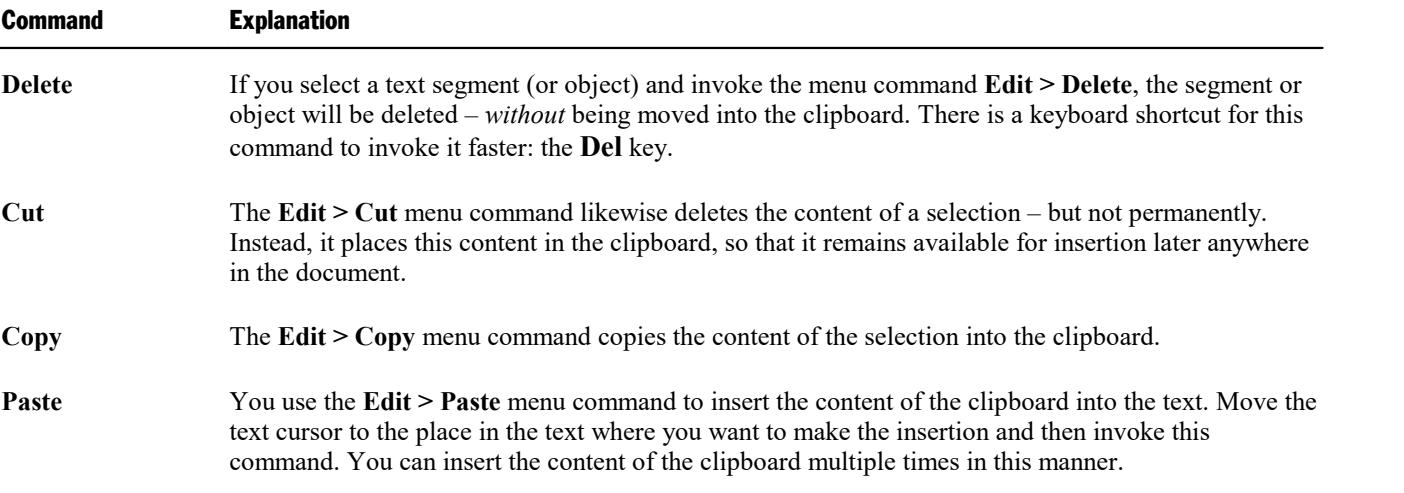

Everything works the same way for objects like pictures or drawings and for table cell contents, see also section [Deleting,](#page-164-0) copying, moving cell contents.

#### Moving and copying text with the mouse ("drag and drop")

*Note:* This feature is *not* available in the **Android** version.

You can select a text segment with the mouse, drag it to another position and drop it there. With this technique, known as "*drag and drop"*, you can move or copy text very quickly.

Proceed as follows:

- 1. Select the text segment.
- 2. Position the mouse cursor on the selection.
- 3. Press the left mouse button and hold it down.
- 4. With the mouse button held down, drag the selection to the desired position.
- <span id="page-55-0"></span>5. When you release the mouse button, the content of the selection is *moved* to the new position. When you release the mouse button while pressing the **Ctrl** key, the selection is instead *copied* to the new position.

# Pasting with special formatting

In addition to common clipboard operations like **Cut**, **Copy**, and **Paste**, TextMaker offers the **Edit > Paste special** menu command which gives you more control over how the clipboard content is pasted into your document.

In detail:

When you place information in the clipboard using the **Cut** or the **Copy** command, this information is saved there in several formats. For example, if you cut or copy text, the text is saved both in formatted form and in unformatted form.

Normally, you don't need to be concerned about this, because TextMaker automatically selects the most appropriate format when it inserts the content of the clipboard into your document in response to a **Paste** command. However, if you need to, you can select the format in which the content is to be inserted yourself. You use the **Edit > Paste special** menu command to do this.

<span id="page-55-1"></span>When you invoke this command, a dialog box appears and presents you with a list of all the formats in which the information currently residing in the clipboard is saved. When you select a format and then confirm with **OK**, the content of the clipboard is inserted in the selected format.

## Inserting a document

*FreeOffice:* The *Insert Document* menu command is not included in SoftMaker FreeOffice.

With the **Insert > Document** menu command, you can insert a complete TextMaker document into the current document.

*Note:* Objects in *frames* (e.g. text frames, picture frames, etc.) will *not* be imported.

Proceed as follows:

- 1. Move the text cursor to the position in the current document at which the other document is to be inserted.
- 2. Invoke the menu command **Insert > Document**.
- 3. A dialog box opens and allows you to select the document to be inserted.
- 4. After making your selection, confirm with**OK**.

The selected document is inserted.

# <span id="page-57-0"></span>Character formatting

Using the **Format > Character** menu command, you can change the appearance of one or more characters in the text.

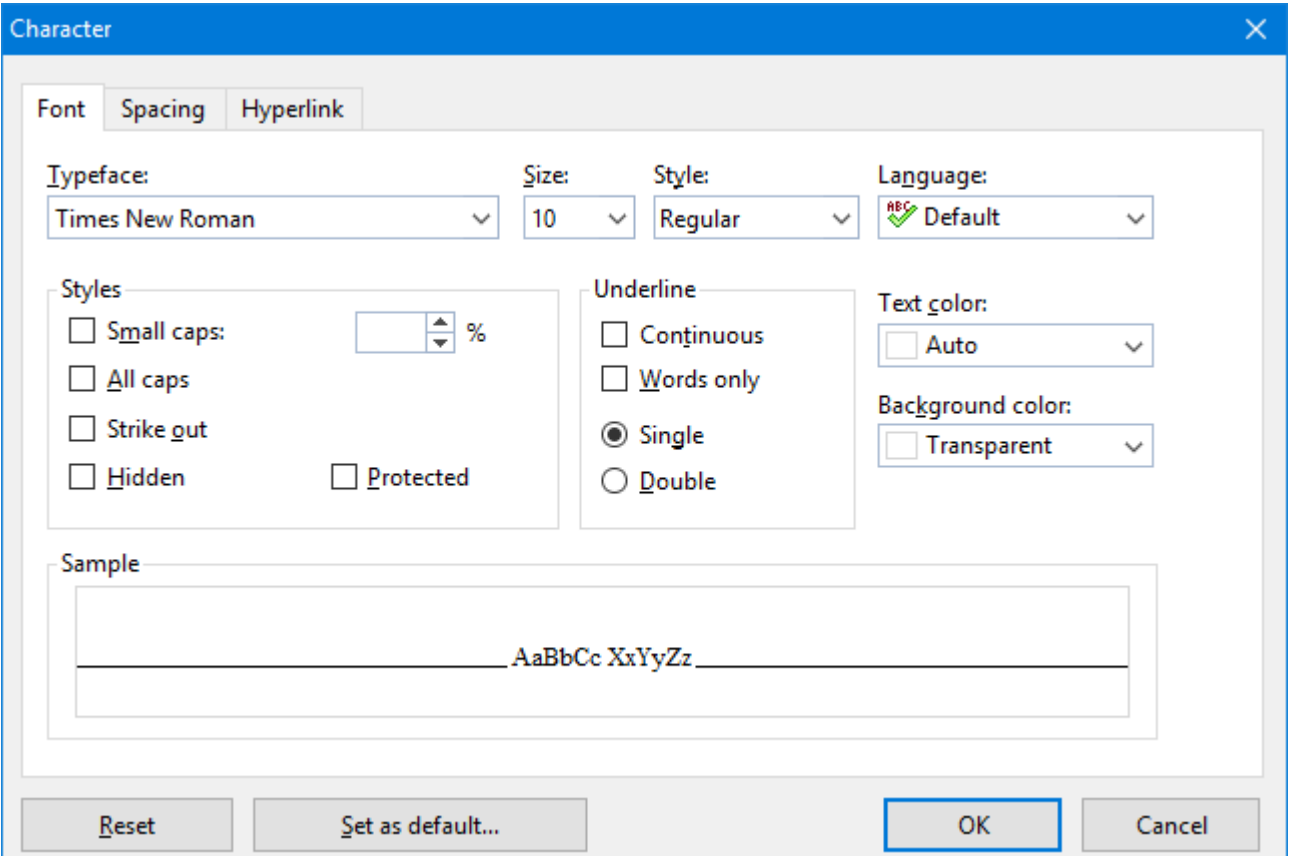

The options in the dialog of the **Format > Character** menu command are distributed over several "index cards". You can switch between them by clicking on one of the tabs along the top of the dialog:

■ **Font** tab

For selecting the [typeface](#page-58-0) and [font](#page-58-0) size, font [styles](#page-59-0) (like bold, italic, underlined), [colors](#page-60-0) and [language](#page-59-0)

■ **Spacing** tab

For changing properties like super- and [subscript,](#page-61-0) [character](#page-61-1) spacing and pitch, and [kerning](#page-62-0)

■ **Hyperlink** tab

For inserting and editing hyperlinks (e.g., to web pages). You will find information about this topic in section Creating [hyperlinks.](#page-391-0)

#### Modifying character formatting

There are two ways to modify character formatting:

- ¡ *After text has been entered*, you can modify character formatting by selecting the desired text, invoking the **Format > Character** menu command and making the desired changes.
- ¡ *As you type new text*, you can modify character formatting by pausing to select the format for the text to follow with the **Format > Character** dialog, and then continuing to type. For example, you can select a new font. From that point on, all text that you enter will appear in the new font – until you again make a font selection.

<span id="page-58-0"></span>Additional information on the topic of character formatting is presented on the following pages.

# Typeface and font size

To change the typeface and/or the font size, do the following:

- 1. Select the text to be modified.
- 2. Invoke the menu command **Format > Character**.
- 3. In the associated dialog, switch to the **Font** tab (ifnecessary).

Now you can set the desired typeface and font size:

- ¡ To change the *typeface*, open the **Typeface** dropdown list box by clicking on the small arrow to its right and select the desired typeface.
- ¡ The most useful *font sizes* are presented in the **Size** dropdown list box. You can select one of these sizes or enter a different size manually. Type sizes can be given with a precision of a tenth of a point – thus a size such as 12.7 is allowed.

Font sizes are usually given in *points* (abbreviated "pt"). As a rule, you should use font sizes between 10 and 12 points for normal text, and a somewhat larger size, say 14 to 18 pt, for headings. Major headings may be even larger (24 pt, for example).

#### Using the Formatting toolbar

You can also change the typeface and font size with the Formatting toolbar.

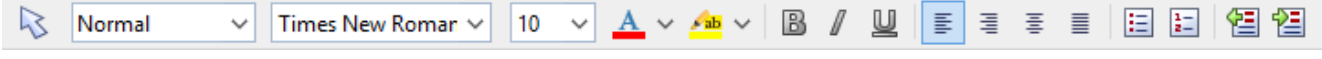

*The Formatting toolbar*

This is done by selecting the text you want to format, opening the dropdown list box containing typefaces or the one containing type sizes and selecting the desired format from the list with a mouse click.

# <span id="page-59-0"></span>Text styles

*Text styles* are formatting options like bold, italic, underline, etc. that give emphasis to text.

TextMaker supports the following text styles:

- *Italic*: A slanted variant of the typeface.
- **Bold:** A heavier ("thicker") variant of the typeface.
- **Underline:** The text is underlined (single, double, words only single, words only double, etc.).
- ¡ **SMALL CAPS:** Lowercase letters are replaced with small uppercase letters.
- **ALL CAPS:** All letters are rendered in uppercase.
- **Strike out:** The text is struck through.
- **Hidden:** The text does not appear on the screen, or on the printed page, or both (see the section [Hiding](#page-63-0) text).
- **Protected:** The text cannot be modified (see the section [Protecting](#page-64-0) text).
- **Superscript** (e.g.  $r^2$ ) and **subscript** (e.g. H<sub>2</sub>O): These text styles are found on the next tab (see [Superscripts](#page-61-0) and [subscripts](#page-61-0)).
- ¡ **Text color** and **Background color:** see the next section
- **Language:** If necessary, you can also specify the language of a section of text (only required when you use *more than one* [language](#page-270-0) in a document – see section **Setting the language**).

#### Applying text styles

To apply text styles, proceed as follows:

- 1. Select the desired text.
- 2. Invoke the menu command **Format > Character**.
- 3. In the associated dialog, switch to the **Font** tab (ifnecessary).

To turn on bold or italic, open the **Style** list (to the right of font size option) and select the desired style from the list: Regular, *Italic*, **Bold** or *Bold-Italic*.

To apply other text styles, turn them on or off by clicking on the corresponding checkbox in the **Styles** section of the dialog.

You are not limited to just one style; rather, you can apply combinations of the styles to text (although not all combinations are possible).

#### Using the Formatting toolbar

The most commonly used text styles can also be applied using the Formatting toolbar.

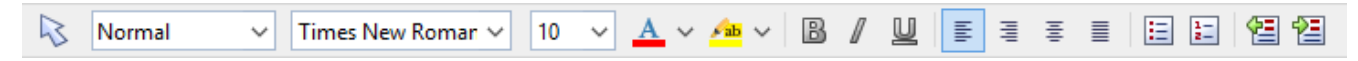

Click on the icon for the text style you want to apply or remove: The **B** stands for bold, the *I* for italic, and the U for single underline.

### Keyboard shortcuts

There are also keyboard shortcuts for the application of text styles:

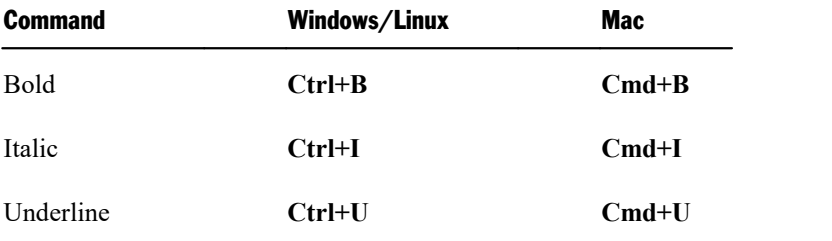

# <span id="page-60-0"></span>Text color

You can specify the color for both the text itself and for its background.

To do this:

- 1. Select the desired text.
- 2. Invoke the menu command **Format > Character**.
- 3. In the associated dialog, switch to the **Font** tab (ifnecessary).

You can now select the desired color for the text from the **Text color** list.

You can also specify a background color for the text using the **Background color** list. By default, the background color is set to **Transparent**. If you choose a different color for the background, the text will appear against this color.

### Notes

- ¡ If none of the existing colors offered in the color list suits you, you can always compose your own colors. To do this, click on **"Define color..."**, which is the last item in the color list (see also section [Document](#page-457-0) [properties,](#page-457-0) Colors tab).
- ¡ The default color named **"Auto"** has a special feature: Text formatted in this color is normally displayed in black. However, when you change the background color of the text to some very dark color, this color automatically switches to white (to keep the text readable).
- $\blacksquare$  The text color can also be changed using the  $\mathbf{A} \times \mathbf{I}$  icon in the **Formatting toolbar**:

To do so, select the text of interest and click on the little arrow right of this icon (*not* on the icon itself). Then, choose the desired color from the list that opens.

Tip: To apply to same color to another piece of text, select the text and simply click on the icon itself.

¡ Directly to the right of the font color icon, the Formatting toolbar additionally offers an icon for the **Highlighter** function. This control works exactly the same way as the text color control, but adds a colored background to the selected text – just like a highlighter.

<span id="page-61-0"></span>Note: This color is *not* identical to the background color described above. It is an *additional* color (that can be applied *only* via this icon). That is not necessarily logical, but Microsoft Word offers this feature exactly this way, so it was implemented in TextMaker the same way for compatibility reasons.

# Superscripts and subscripts

You can position text above or below the baseline and in this way create a superscript or subscript.

Simply select the text, invoke the menu command **Format > Character**, switch to the **Spacing** tab and check the **Superscript** or **Subscript** checkbox.

If you wish, you can specify the amount of offset above or below the baseline by entering a percentage in the **Position** edit box. In addition, you can specify the size reduction to be applied to the superscripted or subscripted text by entering a percentage in the **Size** edit box. For example, if you want a subscript to be the same size as adjoining normal text, you can specify 100 percent.

## <span id="page-61-1"></span>Letter spacing and character pitch

TextMaker also allows you to change the spacing and pitch of text.

**Spacing** is the horizontal distance between characters. Giving a value smaller than 100% causes the characters to appear closer together than normal; giving a value larger than 100% causes the characters to appear farther apart.

If you change the **character pitch**, the width of the characters themselves, rather than the spacing between them, is affected.

To change these settings, invoke the menu command **Format > Character**, switch to the **Spacing** tab and enter the desired value at **Spacing between characters** or **Character pitch**.

*Note:* For some printers, changing the pitch of characters formatted in one of the printer's *internal* fonts is ignored in the printout.

# <span id="page-62-0"></span>Kerning

Certain pairs of letters look better when the spacing between these letters is reduced or increased a bit. Such adjustments, called *Kerning*, can be made automatically by TextMaker.

A picture illustrates best what kerning is about:

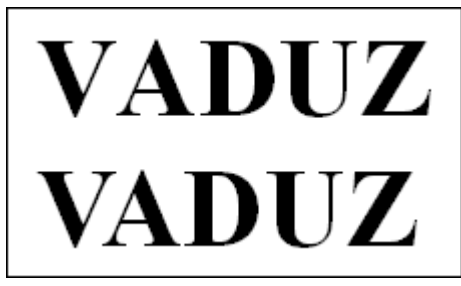

*Top: without kerning, bottom: with kerning*

The upper half of the picture (without kerning) shows that the letters "V" and "A" are too far apart when no kerning is applied. In the lower half (with kerning), this has been corrected.

To activate kerning, select the text of interest, choose the **Format > Character** menu command, switch to the **Spacing** tab and activate the option **Use kerning**.

TextMaker now automatically adjusts the spacing between all letters where this would improve the text appearance.

*Note:* Not all typefaces provide *kerning information* in their font data, which is required to determine which letter pairs to adjust and how. Almost all font collections published by **SoftMaker** include extensive kerning information.

# Transferring formatting

With the menu command **Format > Transfer formatting** you can quickly apply a character's format (typeface, size, styles etc.) to other characters.

To do so, proceed as follows:

- 1. Select the character whose format you want to transfer. You can also select multiple characters; they should however have the same character format.
- 2. Invoke the menu command **Format > Transfer formatting**.

The mouse pointer now becomes a little brush:  $\sqrt[1]{s}$ 

3. Drag the mouse (with the mouse button held down) over the characters to which the format is to be transferred.

*Hint:* If you press and hold the **Ctrl** key while you do this, not only the character format is transferred but also the paragraph format.

- 4. If you want to apply the format to additional characters, repeat step 3 as often as required.
- <span id="page-63-0"></span>5. When finished, invoke the **Transfer formatting** command again or simply press the **Esc** key.

### Hiding text

You can *hide* sections of text. Normally, hidden text is displayed on the screen but not printed.

Hidden text is ideal for comments or notes that you want to incorporate into a document so that, for example, they will be viewable on the screen, but not appear on the printed page.

#### Hiding text

To hide text, do the following:

- 1. Select the text you want to hide.
- 2. Invoke the menu command **Format > Character**.
- 3. Switch to the **Font** tab.
- 4. Check the **Hidden** option.

The text is now hidden. By default, it will still be displayed on the screen, but will not appear on the printed page.

#### Displaying/printing hidden text

By default, hidden text is visible on the screen but does not appear on the printed page. However, you can specify in the document's properties whether hidden text is to be visible on the screen and whether it is to be printed.

To do this, invoke the menu command **File > Properties** and switch to the **View** tab. In the **Hidden text** section, you will find the following options:

#### ¡ **Show hidden text**

This option controls the visibility of hidden text on the screen.

By default, this option is checked, so that hidden text is visible. Hidden text is displayed with a dotted underline to distinguish it from normal text.

If you disable this option, hidden text is not visible on the screen.

#### ¡ **Print hidden text**

The **Print hidden text** option controls the printing of hidden text along with the document's normal text.

By default, this option is not checked and hidden text is not included on the printed page.

If you want all hidden text segments to be printed you must enable this option.

#### Removing the "Hidden" property

If you want to remove the **Hidden** formatting, do the following:

- 1. Make sure that the **Show hidden text** option in the document properties is enabled (see above), so that you can see the text.
- 2. Select the hidden text, invoke the menu command **Format > Character** and uncheck the **Hidden** option on the **Font** tab.

<span id="page-64-0"></span>The text is now without the **Hidden** property.

# Protecting text

You can *protect* a segment of text to prevent it from being changed or deleted.

#### Protecting text

To protect text, do the following:

- 1. Select the text you want to protect.
- 2. Invoke the menu command **Format > Character**.
- 3. Switch to the **Font** tab.
- 4. Check the **Protected** option.

Text that is protected in this manner cannot be edited. If you position the text cursor in such text and attempt to insert or delete something, your attempts will have no effect.

*Important note:* If you select a range of text that *includes* some protected text and delete the entire range, the protected text included in the range will be deleted along with the other text! Protection only prevents editing or deleting *within* the protected segment itself.

#### Removing the "Protected" property

To remove the "Protected" property, select the segment of protected text, invoke the menu command **Format > Character** and uncheck the **Protected** option on the **Font** tab.

The text segment is no longer protected and can be edited as normal.

# Removing character formatting

In case you need to remove character formatting, TextMaker lets you do this easily.

Proceed as follows:

- 1. Select the text segment of interest.
- 2. Invoke the menu command **Format > Standard**.

TextMaker now removes any character formatting that you have applied to the selected text.

Paragraph formatting and character formatting that is part of a paragraph style remains in place.

*Note:* This process also removes the **Hidden** and **Protected** property of characters. Accordingly, text that was previously hidden becomes visible, and text that was previously protected can again be edited.

### Changing the default character format

You can easily modify the default character format settings anytime. For example, if you don't like the default font face in a document, setting it to a different font is just a matter of a few mouse clicks.

Proceed as follows:

- 1. Invoke the menu command **Format > Character**.
- 2. In the dialog, adjust the character format settings to your liking.
- 3. Now comes the distinctive step: Instead of clicking on **OK**, click on the **Set as default** button.
- 4. TextMaker asks you if you want to change the default settings only for the current document or for all future documents:

**Change in this document only:** If you choose this option, the new default settings will affect only the current document.

**Change for all new documents:** If you choose this option, the new default settings will also be stored in the standard document template (Normal.tmvx), meaning that *all* future documents will use these settings.

- 5. Make a choice and confirm with**OK**.
- 6. To exit the dialog, click on **OK** once more.

TextMaker will now save the formatting options that you have chosen in the dialog as the new default character format.

(For advanced users: Technically speaking, TextMaker simply applies these settings to the default character style "Normal". See also section The [character](#page-110-0) style Normal.)

# <span id="page-67-0"></span>Paragraph formatting

To specify the formats for paragraphs, use the **Format > Paragraph** menu command.

**Some of the most common paragraph formats include:**

- **[Indents](#page-68-0)**
- Line [spacing](#page-69-0)
- Spacing [above/below](#page-71-0) a paragraph
- **[Paragraph](#page-72-0) alignment**
- Character format for entire [paragraphs](#page-73-0)
- [Tabs](#page-73-1)

#### **The following additional paragraph formats are available:**

- [Bulleted](#page-76-0) lists (and numbered lists)
- **•** [Drop](#page-80-0) caps
- [Shading](#page-80-1)
- [Borders](#page-82-0) and lines
- [Outline](#page-84-0) level
- Hyphenation frequency (see section [Hyphenation\)](#page-279-0)
- Forcing breaks before [paragraphs](#page-85-0) (page breaks, column breaks)
- **[Paragraph](#page-85-1) control (keeping certain paragraphs together, etc.)**
- [Suppressing](#page-86-0) line numbers

See the next pages for details.

Paragraph formats always apply to *complete paragraphs*. Changes to paragraph formatting affect the entire paragraph in which the text cursor is positioned. If you select multiple paragraphs, all the selected paragraphs are affected.

#### Changing the paragraph formatting

You can modify the paragraph formatting in either of the following ways:

¡ To change the formatting of paragraphs *after they have been typed*, select the paragraphs of interest, invoke the **Format > Paragraph** menu command and make the desired changes.

¡ To change the paragraph formatting *while typing new text*, set the desired formatting with **Format > Paragraph** without anything selected. The current paragraph is re-formatted according to your settings. Moreover, from this point on, every new paragraph that you begin by pressing the **Enter** $\Box$  key takes on the same new format – until you change the paragraph formatting again.

Paragraph styles (for the advanced user): You will find that *paragraph styles* can relieve you of a considerable amount of the work involved in formatting paragraphs. With their help you can apply predefined formats to paragraphs very quickly. You will find information about this topic in the chapter [Styles](#page-105-0).

**Units of measure:** You can enter values in TextMaker's dialog boxes not only in inches<sup>\*</sup>, but also in other units of measure. To enter a value in specific units, simply add one of the following units of measure after the number:

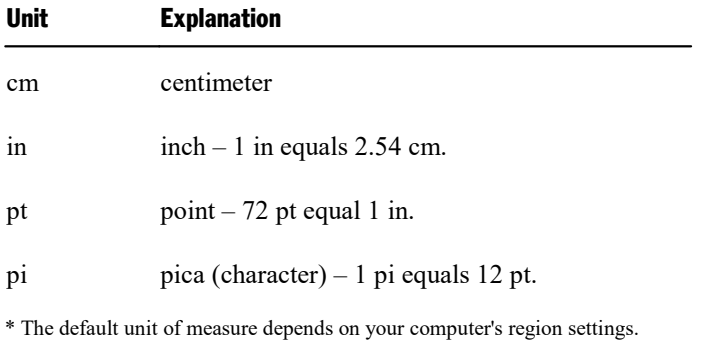

<span id="page-68-0"></span>For example, if you type 7.62 cm as the position for a tab stop, TextMaker puts it at 3 in  $(= 7.62 \text{ cm})$ .

# **Indents**

With the help of *indents*, you can change the left and right margins of paragraphs to inset or widen text. The indent for the first line of a paragraph can be specified separately.

Indents are always given relative to the page margins. For example, if the left page margin is set at 1 in and you set the **Left** indent to 1.5 in, the text begins at 2.5 in.

*Note:* You set the page margins themselves with the help of the **File > Page setup** menu command, *not* with indents.

To use indents, place the text cursor in the desired paragraph or select multiple paragraphs to be modified. Then, invoke the **Format > Paragraph** menu command and switch to the **Paragraph** tab.

In the **Indents** group box, you can set the **Left** indent, the **Right** indent, and the **First** line indent. Enter the desired values in the respective edit boxes.

You can also enter negative values when, for example, you want to widen the text.

#### Using the Horizontal ruler

Indents can also be set with the help of the *horizontal ruler*, which is displayed above the document. (If the horizontal ruler is not visible, you must turn it on first with the command **View** > **Horizontal ruler**.)

Indents are shown in the ruler as small handles, as follows:

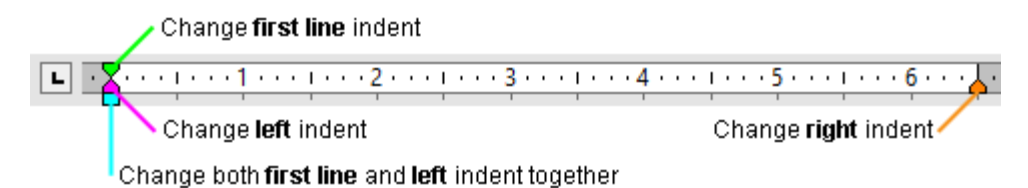

*The horizontal ruler (with colorized indent handles)*

To change an indent, first select the paragraph(s) you want to modify; then click with the mouse on the corresponding handle (see illustration), hold the mouse button down and drag the handle to the desired position.

Note: When changing the **Left** indent, be careful to catch hold of the correct handle: The *lower* triangle is the one that will affect this indent. Likewise, the upper triangle is only for the **First** line indent. The rectangular slider under both triangles changes both the **Left** and **First** indents together.

#### Keyboard shortcuts

Indents can also be changed using the following keyboard shortcuts:

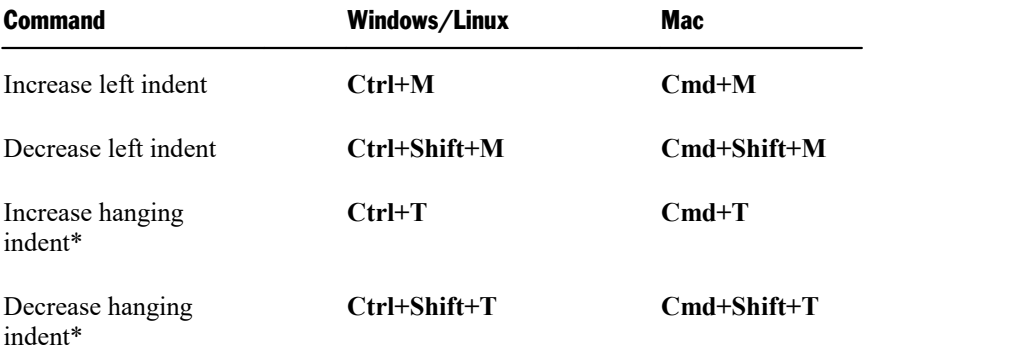

<span id="page-69-0"></span>\* Increases the **Left** indent while at the same times decreasing the **First** line indent. As a result, the first line of the paragraph keeps its position and only the other lines are indented.

# Line spacing

*Line spacing* is the distance between the lines of a paragraph.

To change the line spacing, do the following:

1. Place the text cursor in the paragraph of interest (or select multiple paragraphs to be modified).

- 2. Invoke the **Format > Paragraph** menu command.
- 3. Switch to the **Paragraph** tab.

You will find the options for line spacing in the **Line spacing** group box:

- 4. First, select the method you want to use to specify the line spacing (see below) from the dropdown list box.
- 5. Then enter the spacing in the edit box to its right.

When you confirm with OK, the line spacing will be changed according to your settings.

#### Methods of specifying the line spacing

You can specify the line spacing in different ways. The **Line spacing** dropdown list allows you to choose from the following methods:

#### ¡ **Single**

Automatic single line spacing.

Determines the optimum line spacing *automatically*:

If you increase the font size in the paragraph, the line spacing will be increased accordingly.

If you decrease the font size, the line spacing is reduced accordingly.

#### ¡ **Multiple**

Multiple of automatic single line spacing.

Just like the **Single** option, this option determines the optimum line spacing automatically. However, whenever required, you can increase or decrease the line spacing easily: Simply enter the desired number of lines into the edit box right of this option.

Some examples:

When you enter "1.5" in the **Lines** edit box, the automatically determined spacing is multiplied by 1.5 (giving you automatic one and a half line spacing).

When you enter "2", the automatically determined spacing is multiplied by 2 (giving you automatic double line spacing).

Entering "1" corresponds to choosing the option **Single** (giving you automatic single line spacing).

#### ■ **Exactly**

Fixed line spacing.

If you choose this option, you can enter the *exact* line spacing manually in points. Here, the line spacing will *not* be adapted to the font size.

Tip: A rule of thumb for correct line spacing is:

Line spacing  $=$  Font size  $*$  1.2

So, for a 10 point font a line spacing of about 12 points is suggested.

#### ■ **At least**

Automatic line spacing with a given minimum.

Just like the **Single** option, this option also provides automatic single line spacing – but prevents any reduction below the specified minimum value.

So, if you enter e.g. 12 points as a minimum value, normally automatic single line spacing is applied. However, if the automatic line spacing becomes smaller than 12 points (for example, because you used a very small font size), a fixed line spacing of 12 points is applied instead.

By default, the line spacing is set to **Single**.

#### Keyboard shortcuts

Keyboard shortcuts are available for the most common settings, as follows:

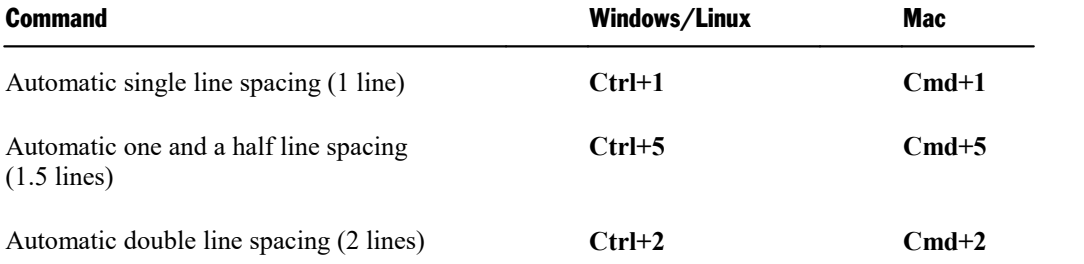

# <span id="page-71-0"></span>Spacing above/below a paragraph

Besides the line [spacing,](#page-69-0) you can specify the amount of empty space to be added above the first line and below the last line of a paragraph.

To change these settings, invoke the **Format > Paragraph** menu command and switch to the **Paragraph** tab.

In the **Paragraph Spacing** group box, the following options are available:

#### Before

Here you can set the amount of spacing to be added between the end of the previous paragraph and the beginning of the current paragraph.

#### After

Here you can set the amount of spacing that TextMaker should reserve between the end of the current paragraph and the beginning of the next paragraph.
### Suppress for paragraphs with the same paragraph style

This option was introduced mainly for compatibility reason with Microsoft Word. Enabling it has the following effects:

- ¡ If the current paragraph and the previous paragraph utilize the same paragraph style, the spacing **Before** will not be applied.
- ¡ If the current paragraph and the next paragraph utilize the same paragraph style, the spacing **After** will not be applied.

By default, the option is disabled.

## Paragraph alignment

The way TextMaker arranges text paragraphs is called *paragraph alignment*. In TextMaker there are four kinds of paragraph alignment, listed as follows:

- Flush left
- Centered
- $\blacksquare$  Flush right
- ¡ Justified (evenly distributed between leftand right margin)

To modify the paragraph alignment, proceed as follows:

- 1. Place the text cursor in the paragraph of interest (or select multiple paragraphs to be modified).
- 2. Invoke the **Format > Paragraph** menu command.
- 3. Switch to the **Paragraph** tab.
- 4. Select the desired paragraph alignment from the **Alignment** dropdown list.

The paragraph alignment changes accordingly.

### Using the Formatting toolbar

You can also use the Formatting toolbar to change the alignment. To do so, click on one of the following buttons:

- 目 Flush left
- Centered
- Flush right

### Justified

### Keyboard shortcuts

The paragraph alignment can also be changed using the following keyboard shortcuts:

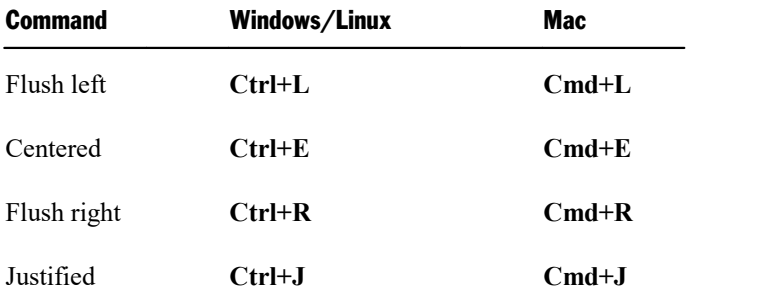

## Character format for entire paragraphs

In the dialog box for the **Format > Paragraph** menu command, you will also find a button called **Character** on the **Paragraph** tab. With the help of this button, you can modify the character formatting (font, text style, etc,) *for entire paragraphs*. This is especially useful in paragraph styles (see section [Paragraph](#page-113-0) styles).

To change the character formatting of complete paragraphs, select the paragraphs you want to change, invoke the **Format > Paragraph** menu command and click on this button. A dialog box like the one for the **Format > Character** menu command will appear and let you set up the desired character format (see chapter [Character](#page-57-0) [formatting](#page-57-0)).

## Tabs

A tab stop is a kind of "jump target" that you can use to position the text cursor at a specific point within a line by inserting a tab. Tabs help you to compose, for example, tabular reports.

To work with tabs, two steps are required:

- 1. Define the tab stops with the **Format > Tabs** menu command. This command is used to specify the positions for which tabs will move the cursor.
- 2. Now you can use the **Tab** key to make the text cursor jump from one tab stop to the next this is called inserting tabs.

For detailed information on using tabs, see the pages that follow.

### Using tabs

By default, tab stops are preset at 0.5 inch intervals. However, these preset tab stops are merely relics from the era of the typewriter, and you are by no means limited to them.

You can define different tab stops for every paragraph of the document.

### **To set tab stops, proceed as follows:**

- 1. Place the text cursor in the paragraph of interest (or select multiple paragraphs to be modified).
- 2. Invoke the menu command **Format > Tabs**.

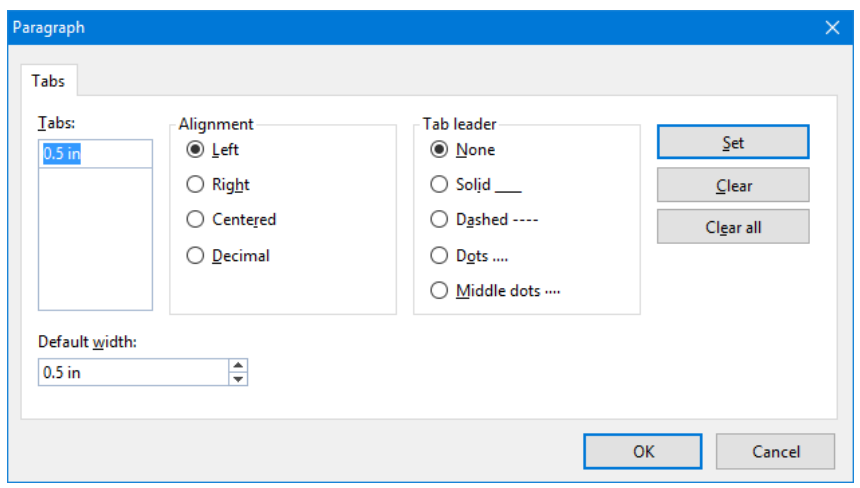

- 3. In the **Tabs** edit box, enter the desired position relative to the left page margin thus, "0" corresponds to the left page margin.
- 4. If desired, select another **Alignment** and another **Tab leader** for the tab stop (see below).
- 5. *Don't forget:* Click on the **Set** button.
- 6. Set up any additional tab stops you need in the same way before you exit the dialog box with **OK**.

Once tab stops have been set, you can use the **Tab** key to insert tabs in the text to move from one tab stop to the next.

Note: You can also use this dialog to enter the **Default width** for the predefined tab stops mentioned earlier (normally 0.5 inch). However, once you have defined your own tab stops for a given paragraph, the predefined tab stops are ignored.

### Tab alignment

Using the **Format > Tabs** menu command, you can specify not only the position for a new tab stop, but also its alignment:

Alignment Function

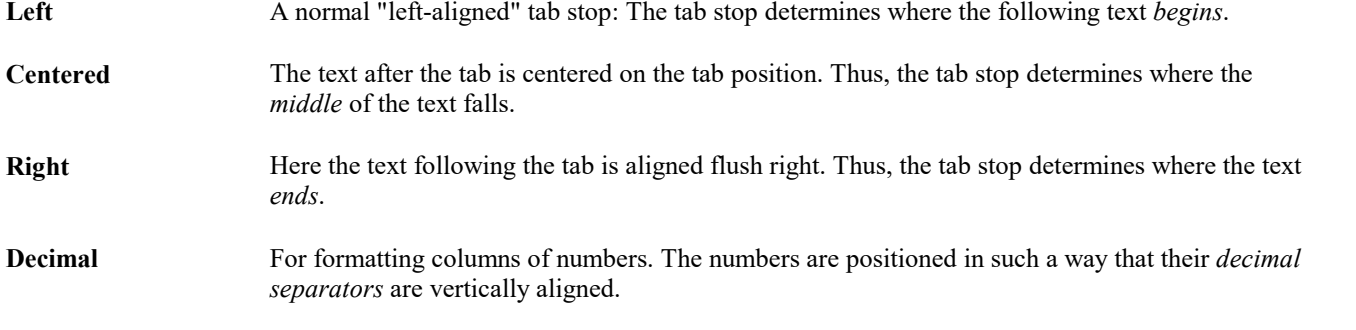

Hint: To change the alignment of an existing tab stop, invoke the **Format > Tabs** menu command. Select one of the tab stops that have been set, change its alignment by selecting a new alignment from the **Alignment** list and click on **Set**.

### Tab leader

The space that a tab skips over can be filled with a leader character, if desired, as follows:

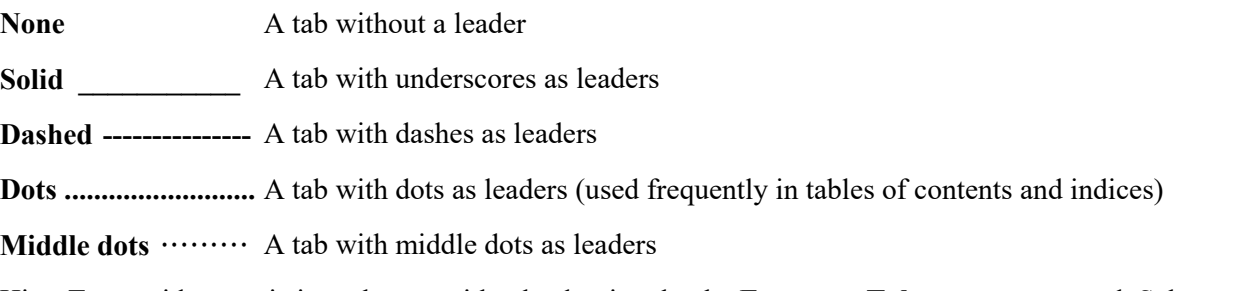

Hint: To provide an existing tab stop with a leader, invoke the **Format > Tabs** menu command. Select one of the tab stops that have been set, choose the desired leader from the **Tab leader** list and click on **Set**.

### Deleting and moving tab stops

Tab stops can be modified at any time after they have been defined. For this purpose, select the paragraphs whose tab stops are to be edited, and invoke the **Format > Tabs** menu command.

To remove one of the tab stops, select it from the **Tabs** list and click the **Clear** button. To remove alltab stops, use the **Clear all** button.

Note: It is not possible to move a tab stop to a new position with this command. You can only can clear the tab stop and then set a new one at the desired position. However, moving tabs is easier with the horizontal ruler, as described in the next section.

### Using the horizontal ruler

All tab stops set for the current paragraph are shown in the horizontal ruler as in the following example:

 $\boxed{1}$ 

*The horizontal ruler (with some flush lefttabs set at various positions)*

With this ruler, tab stops can easily be set, moved and deleted.

To set tab stops, proceed as follows:

- 1. Place the text cursor in the paragraph of interest (or select multiple paragraphs to be modified).
- 2. To choose the desired tab type, click on one of the following icons in the Formatting toolbar:
	- $\mathbf{L}$ Flush left tab
	- $\boxed{\textcolor{red}{\perp}}$ Centered tab (the text is *centered* on the tab position)
	- $\overline{\phantom{a}}$ Flush right tab (the text *ends* at the tab position)
	- $\blacktriangle$ Decimal tab (numbers are aligned on the *decimal separator*)

Alternatively, you can click the icon directly leftof the ruler to change the tab type. Each mouse click rotates through the available tab types.

3. When the desired tab type is set, click on the ruler on the desired position to set the tab stop. If you want to set additional tab stops, simply repeat the last step.

If the position of a tab stop does not suit you, you can move it very easily by clicking on it with the mouse and, while holding the mouse button down, dragging it to another position.

To clear a tab stop, drag it downward outside the ruler.

## Bulleted lists

Lists in which each item is placed in its own paragraph and set off with a marker, are much easier to read than comma separated lists. The markers used for such lists (typically little boxes, circles, etc.) are called *bullets.*

Creating bulleted lists is an easy task for TextMaker users: TextMaker can add bullets to paragraphs and automatically inset them with the press of a key.

Alternatively, you can create lists whose elements are numbered rather than bulleted. In this case, the paragraphs are automatically numbered with 1., 2., 3., etc. You will find information about this in chapter Automatic [numbering.](#page-148-0)

### Adding bullets

To begin a bulleted list, do the following:

- 1. Invoke the menu command **Format > Bullets and numbering**.
- 2. Switch to the **Bullets & Simple numbering** tab.
- 3. Under **Type**, select the option **Bullet**.

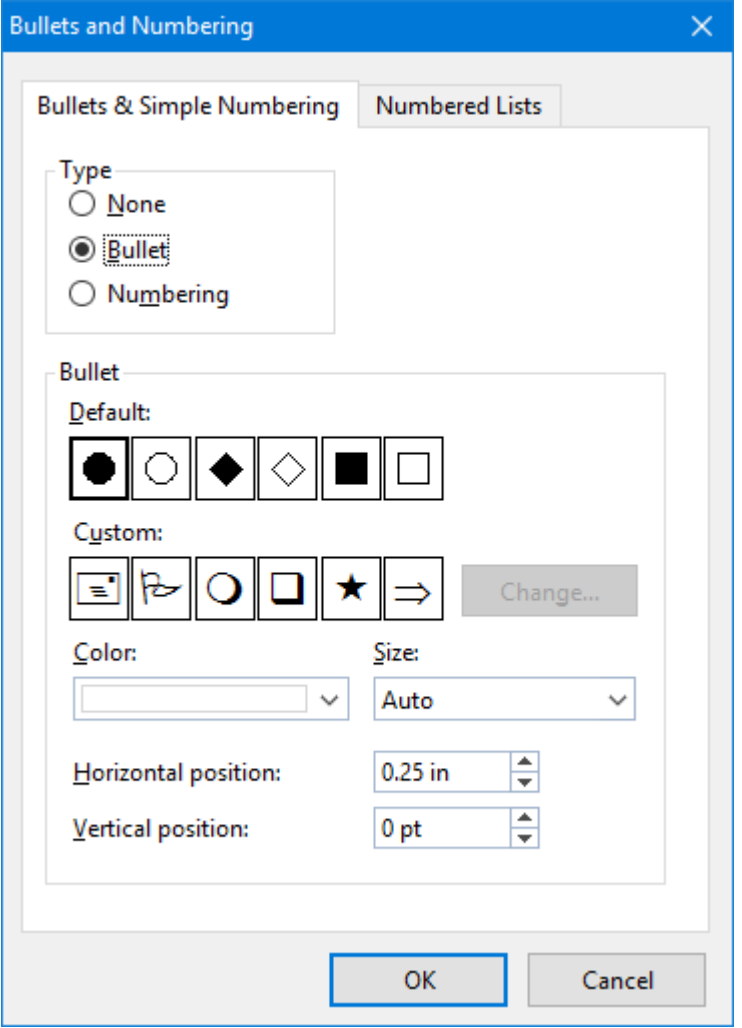

- 4. Select the kind of bullet you want by clicking on one of the bullets in the **Bullet** section.
- 5. Confirm with **OK**.
- 6. Now type your text. At the end of the paragraph press the **Enter**, key to start a new paragraph. TextMaker automatically indents the paragraph and adds a bullet.

Naturally, you can also add bullets to paragraphs after they have been typed. To do this, select the text, invoke the command introduced above, and select a bullet.

### Removing bullets

To end a list or remove existing bullets, proceed as follows:

1. At the end of the last bulleted paragraph, press the **Enter** $\Box$  key to start a new paragraph.

*Alternatively:* Select the bulleted paragraphs where you want the bullets to be removed.

- 2. Invoke the menu command **Format > Bullets and numbering**.
- 3. Switch to the **Bullets & Simple numbering** tab.
- 4. Turn bulleting off by selecting the option **None** in the **Type** group box.
- 5. Confirm with **OK**.

### Dialog options

The **Bullets & Simple numbering** tab in the dialog of the **Format > Bullets and numbering** menu command allows you to make the following settings for bullets:

¡ **Type**

Here you can specify either a **Bullet** or **Numbering** for the paragraph. So, for bullets you select the **Bullet** option. (For more information about numberings, see the section Simple [enumerations.](#page-148-1))

If you set the **Type** to **None**, any existing bulleting or numbering is removed.

You can transform a bulleted list into a numbered list any time you like by changing the **Type** to **Numbering**. Naturally, you can also do the opposite.

¡ **Default** and **Custom**

Here you can select the bullet to be used. Predefined bullets are presented in the **Default** row. The bullets presented in the **Custom** row canbe edited to create user-defined bullets (see below).

■ **Color** (default bullets only)

You can select a different color for the bullet from the **Color** dropdown list. The default colors presented in this list can always be supplemented with colors you compose yourself (see section Document [properties,](#page-457-0) [Colors](#page-457-0) tab).

*Tip:* If you set the color to "Auto", TextMaker will automatically set the color of the bullet to the color assigned to the paragraph at its right.

■ **Size** (default bullets only)

Here you can change the size (in points) of the bullet as required.

*Tip:* If you select the option "Auto", TextMaker will automatically set the size of the bullet to the font size specified for the paragraph at its right.

■ **Character** button (custom bullets only)

If you have selected a bullet from the **Custom** row, the two options mentioned above are replaced by a **Character** button. Click on this button if you want to change the character formatting (font size, color, emphasis, etc.) of the bullet.

*Tip:* If you do *not* make any changes to the character format, the bullet will automatically use the character format of the paragraph at its right (except for the font face).

#### ¡ **Horizontal position**

Specifies how far the text is to be inset to the right to make room for the bullet.

¡ **Vertical position**

Specifies the vertical position of the bullet on the line. A negative value makes the bullet lower; a positive value makes it higher.

¡ **Numbered lists** tab

This tab gives access to an additional option for creating bulleted or numbered paragraphs: *numbered lists*. Numbered lists can be saved and re-used whenever you need them. In addition, numbered lists can have hierarchical numbering  $(1, 1.1, 1.1.1$ . etc.).

You will find information about numbered lists in section [Numbered](#page-152-0) lists.

### Using user-defined bullets

If the bullets presented in the dialog described above are not sufficient, you can select from many custom symbols to choose a bullet.

Recall that the dialog box for this command presents two rows of bullet icons: The bullets in the **Default** row cannot be modified. The bullets in the **Custom** row, on the contrary, can be swapped at will.

Proceed as follows:

- 1. In the **Custom** row, click on the icon that you want to change.
- 2. Click on the **Change** button to the right of the row.
- 3. A character table appears. First, set the **Font** that you want to use.

*Tip for Windows users:* The *Symbol* and *Wingdings* fonts contain numerous characters that are suitable for bullets.

- 4. Double-click on the character you want to select.
- 5. The selected character now appears in the row of available **Custom** bullets. Click on **OK** to apply it.

*Note:* Although only six user defined bullets are shown in the dialog box, you are not limited to using only six different bullets. The custom bullets can be redefined as often as you like – even within the same document.

## Drop caps

A "drop cap" refers to a large ornamental letter at the beginning of a paragraph.

TextMaker is capable of creating such an ornamental letter automatically from the first letter of a paragraph, and of automatically adjusting the following paragraph text so that it flows smoothly around this first letter.

*Note:* Drop caps can be used only in paragraphs that have been aligned *flush left* or *justified*.

To create a drop cap, do the following:

- 1. Position the text cursor in the paragraph that is to be ornamented with a drop cap.
- 2. Invoke the menu command **Format > Drop caps**.
- 3. From the **Drop caps** options, select the type of drop cap you want.
- 4. Select the desired **Font size**. If you want the drop cap to be rendered in a font different from the paragraph font, click on the **Character** button and set the desired character formatting.
- 5. Change the **Margins** for the drop cap as required.

As soon as you have confirmed with **OK**, TextMaker renders the drop cap of the paragraph as you have specified. The content of the paragraph can still be edited as usual.

### Removing drop caps

<span id="page-80-0"></span>To remove drop caps, again invoke the **Format > Drop caps** menu command and set the **Drop caps** option to **None**.

## Shading

With the **Format > Shading** menu command you can add a color shade or a pattern to designated paragraphs in the text.

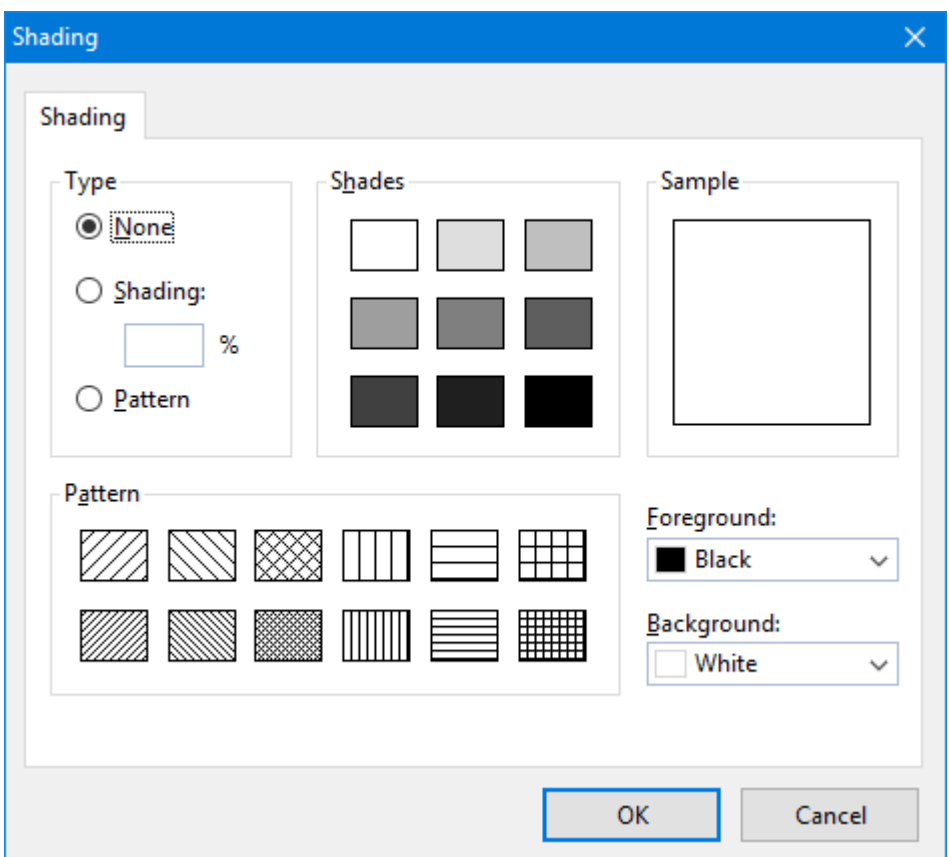

To do this, select the paragraphs of interest, invoke the **Format > Shading** menu command and then continue as follows:

### ■ **Adding a** shade

You can add a color shade mixed from a specific foreground color and background color to the selected paragraphs.

To add a shade, set the **Type** to **Shading** and specify the following settings:

First, choose a **Foreground** and a **Background** color. (The background color is set to white by default.)

In the **Shades** section, several mixtures of these two colors are now offered. Click on one of these suggestions to choose it. Alternatively, you can enter an exact percentage for the shade in the edit box below **Shading** (in the **Type** section). Values between 0 (100% background color) and 100 (100% foreground color) are allowed.

### ¡ **Adding a pattern**

To add a pattern, click on one of the patterns in the **Pattern** section.

You can also select a different **Foreground** and **Background** color for the pattern.

### ¡ **Removing a shade or pattern**

If you want to remove an existing shade or pattern, select **None** in the **Type** list.

Then confirm with **OK**.

## <span id="page-82-0"></span>Borders and lines

The menu command **Format > Borders** allows you to add border lines to paragraphs and certain objects. You can add lines at their left, right, top and/or bottom.

When you invoke this command, a dialog like the following is opened:

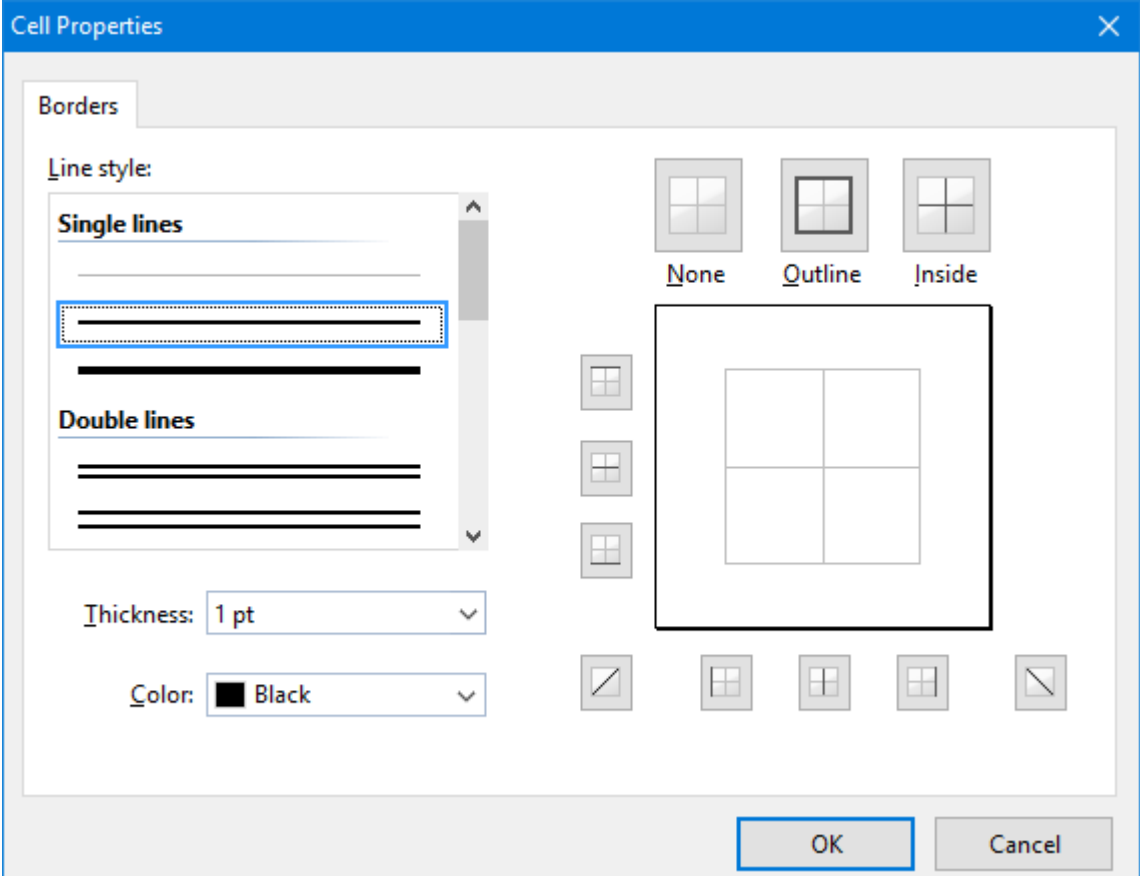

*The dialog for border lines (here: for table cells)*

A similar dialog box appears for all types of objects that allow you to add border lines (e.g. text frames or table cells).

Essentially, you operate this dialog as follows:

- 1. First you specify *what* kind of border lines you want (by selecting a line style, thickness, and color).
- 2. Then you pick *where* to apply the specified border lines by clicking on the respective lines in the preview box displayed in the right half of the dialog (or on the buttons surrounding it).

Let's have a look at the entire procedure in detail:

For example, to add borders to a text paragraph, proceed as follows:

1. Place the text cursor in the paragraph of interest (or select multiple paragraphs to be modified).

- 2. Invoke the menu command **Format > Borders**.
- 3. First, choose *what* kind of border lines who want by specifying the following options:

**Line style** (single, double, or dashed lines)

**Thickness** of the line

**Color** of the line

4. Then, specify *where* to apply this line (top, bottom, left, right, etc.).

For this purpose, a preview box surrounded by a set of buttons is available in the right half of the dialog. Use it as follows:

A) When you click on one of the lines in this preview, the selected type of border line is applied to the corresponding border.

B) Alternatively, you can click on the buttons displayed to the left and below the preview. Each button represents one border (indicated by the symbol displayed on the icon).

C) The buttons shown above the preview provide some shortcuts:

The **Outline** button applies the currently set up border line to *all* outer borders.

The **Inside** button does the same for all inner lines (e.g. with table cells).

The **None** button removes all lines at once.

5. Add as many lines as you like – by simply repeating step 4.

Of course you can always modify the line settings (step 3) before you apply the line (step 4).

6. When done, confirm with**OK**.

For more information on each of the options in this dialog, see below.

#### Changing or removing existing border lines

You can change the style, thickness or color of existing border lines anytime – and of course you can also remove border lines. To do so, invoke the **Format > Borders** menu command again and proceed as follows:

- **Modifying:** To modify the appearance of a line, first choose the desired settings (style, thickness, color). Then, click on the line of interest in the preview (or on its button) in order to apply the line there.
- **Removing:** To remove a border line, click on it in the preview (or on its button) *twice*. Clicking once applies a line to a border, clicking once more removes it again.

**Hint:** The **None** button displayed above the preview removes all lines at once.

### Dialog options

In detail, the dialog box for border lines contains the following options:

### ¡ **Line style**

Determines the kind of line to be drawn. You can choose between various variations of single, double, or dashed lines.

#### ¡ **Thickness**

Determines the width of the line.

### ¡ **Color**

Here you can change the colors of the line.

You can use the colors presented, or colors that you compose yourself (see section Document [properties,](#page-457-0) [Colors](#page-457-0) tab).

### ¡ **Preview field**

A preview box is displayed in the right half of the dialog. It gives an impression of how the border lines will look like when the changes currently made in the dialog are applied.

Apart from that, the preview field also allows you to add and remove lines, as follows:

When you click on one of the borders displayed in the preview, the corresponding border line is applied (using the currently selected line style, thickness, and color). When you click again, the line is removed.

Alternatively, buttons are available for the same task, displayed to the left and below the preview. Each button represents one border (indicated by the symbol displayed on the icon).

The buttons shown above the preview are shortcuts: **None** removes all lines at once, **Outline** adds border lines to all outer borders, **Inside** does the same for all inner lines (e.g. with table cells).

#### ¡ **Bounds**

Only with text paragraphs: Determines where the lines should begin and end.

Options available:

**Page margins:** Lines extend from the left page margin to the right page margin.

**Paragraph indents:** Lines extend from the paragraph's left indent to its right indent. This is the default setting.

**Text:** Lines are the same width as the text they surround.

¡ **Clearance**

Only with text paragraphs: Determines the distance from the lines to the text.

## Outline level

Long documents (manuals, for example) are usually organized and composed on the basis of *outlines*.

TextMaker provides an *Outline view* for setting up and editing a document's outline. Here, you can assign normal text to headings and promote or demote existing headings to different levels in the outline.

*Note:* Normally, you should *not* change a paragraph's outline level manually with the **Format > Paragraph** menu command; it is preferable to perform this action using the buttons in the Outline view.

*FreeOffice: Outline view* is not included in SoftMaker FreeOffice.

In the rare occasion that you need to change the outline level manually, invoke the **Format > Paragraph** menu command, switch to the **Paragraph** tab, and specify the desired level using the **Outline level** control.

You will find detailed information about working with outlines in section [Outlines](#page-342-0).

## Forcing breaks before paragraphs

You can direct TextMaker to always insert a page or column break before the current paragraph. To do this, invoke the menu command **Format > Paragraph**, switch to the **Text flow** tab, and enable the **Page break** or **Column break** option.

From this point on, TextMaker will always break the page or column before this paragraph – even if the paragraph is moved to another position in the text.

## Paragraph control

The **Text flow** tab in the dialog box for the menu command **Format > Paragraph** also provides options for limiting the way that automatic pagination is handled in order to ensure that pages have the desired appearance.

In the **Spacing** group box, the following options are available for this:

### ¡ **Keep with next**

If this option is enabled, TextMaker is prevented from inserting an automatic page break that would separate the current paragraph from the paragraph following. Instead, TextMaker inserts the break before the current paragraph.

If several paragraphs are selected, these paragraphs *and the paragraph that follows next* after them are kept together.

Application example: If you enable **Keep with next** for a heading, you can avoid the situation in which a heading would fall at the end of a page, and the text belonging to it would begin on the following page.

### ¡ **Keep together**

Enabling this option prevents TextMaker from inserting a page break in the middle of the paragraph. Instead, TextMaker puts the automatic page break before the paragraph, so that all of it falls on the next page.

The same applies to column breaks (with multi-column text).

#### ¡ **Avoid widows/orphans**

This option prevents paragraphs from being broken in such a way that so-called *widows or orphans* would result. A widow or orphan is a single line of a paragraph that has been separated by a page break from all the other lines of the paragraph. Widows and orphans are not especially pleasant to the eye and interfere with the reading of a longer document.

If you enable this option, pagination is performed in such a way that a paragraph is not broken where the break would leave fewer than two of its lines on a given page. If a paragraph cannot be broken in this way – for example because it has only two lines – the entire paragraph is placed on the next page.

### Non-breaking spaces

There's another method to control the text flow:

In certain cases, it is necessary to keep two words that are separated by a space character on the same line. TextMaker knows nothing about this, and possibly puts the words on separate lines when it automatically inserts line breaks.

An example: You want all the parts of the expression "USD 29.80" to remain together and unbroken. You can ensure this by inserting a so-called *non-breaking space* or *protected space* between "USD" and "29.80". To insert such a space, press the key combination **Ctrl+Shift+Space** instead of the space bar alone.

When printed, the non-breaking space looks exactly like a normal space. It differs only in directing TextMaker to ensure that the designated words are not separated on two lines.

## Suppressing line numbers

The option **Suppress line numbers** on the **Text flow** tab in the dialog box of the menu command **Format > Paragraph** has the following function:

Using the **Format > Section** menu command, **Line numbers** tab, you can instruct TextMaker to display line numbers in the left page margin. For paragraphs where you *don't* want a number to be displayed, simply turn on the **Suppress line numbers** option.

Detailed information on line numbers can be found in the section Adding line [numbers](#page-160-0).

## Line break - insert manually

As an alternative to using the paragraph mark (with the Enter $\Box$  key), you can jump to the next line without beginning a new paragraph: Set a *manual line break* with the menu command **Insert > Break > Line break** or with the key combination **Shift+**.

## **Paragraph formatting and the set of the set of the set of the set of the set of the set of the set of the set o**

The manual line break corresponds to the automatic line break, which causes the cursor to jump to the next line at the end of the line. But the manual line break can be inserted at any position on the line.

What is the difference to the paragraph mark: When you use a paragraph mark, the formatting of the paragraph also takes effect (for example, the spacing set before and after the paragraph), but the line break only jumps to the next line. You still remain in the same text block within the paragraph.

*Tip*: If you want to wrap a new line in a list with bullets without creating a new bullet, simply use the manual line break. The next line then appears as a running text.

# <span id="page-88-1"></span>Page formatting

This chapter covers everything related to the formatting of pages in TextMaker. It includes the following sections:

### ¡ **[Inserting](#page-88-0) manual page breaks**

If you want to begin a new page before the text has reached the end of the current page, you can always insert a manual page break. Read this section for more details.

### ¡ **Page [setup](#page-89-0)**

You can specify the *page format* of a document with the **File > Page setup** menu command. Here you can set such things as paper size, page orientation (portrait or landscape), and page margins.

### ¡ **[Headers](#page-91-0) and footers**

*Headers* and *footers* are lines of text that are always printed the same way at the top and bottom respectively on every page of the document. This section describes how to create and edit them.

#### ¡ **[Master](#page-96-0) pages**

Headers and footers are parts of the so-called *master page*. On the master page, you can insert all types of object frames – for example an image frame containing a watermark. Objects added on the master page appear on *every* page of the document.

#### ¡ **Dividing a [document](#page-98-0) into chapters**

Changes to any of the above options always affect the entire document – unless you divide the document into *chapters*. Each chapter can have its own page formatting. You should divide the document into chapters when, for example, you need to change the headers and footers or the paper format in the middle of the document. Read this section to learn more about it.

#### ¡ **Changing the page [background](#page-103-0)**

*FreeOffice:* The *Page background* menu command is not included in SoftMaker FreeOffice.

You can change the page background of your document's pages, for example, to add some color to them. There are two different menu commands available for this: **Format > Page background** and **Format > Chapter**. In this section, you will learn how to work with these two commands and what differences there are between them.

## <span id="page-88-0"></span>Inserting manual page breaks

Normally, TextMaker fills the pages of a document automatically – from top to bottom. When the text reaches the end of a page, an automatic page break is performed, and the text is continued on the following page. If you

want to start a new page *before* the text has reached the end of the current page, you can always insert a *manual page break*.

Whenever you want to do this, position the text cursor at the point in the text where the new page is to begin and invoke the menu command **Insert > Break > Page break**. Alternatively, you can use the keyboard shortcut **Ctrl+**ø.

TextMaker now inserts a forced page break.

When you need to remove a manual page break that you have forced in this manner you can do so by positioning the text cursor at the beginning of the first line *following* the break and pressing the **Backspace**Õ key.

### Specifying a page break at the beginning of a specific paragraph

You can force an early page break not only with the **Insert > Break > Page break** menu command, but also by giving a paragraph the attribute "always begins on a new page here."

<span id="page-89-0"></span>To do the latter, position the text cursor within the paragraph of interest, invoke the menu command **Format > Paragraph**, switch to the **Text flow** tab, and check the **Page break** option. TextMaker will then *always* insert a page break before this paragraph – even when you move the paragraph to a different place in the text.

## Page setup

You can specify the *page format* of a document with the **File > Page setup** menu command. Here you can set such things as paper size, page orientation (portrait or landscape), and page margins.

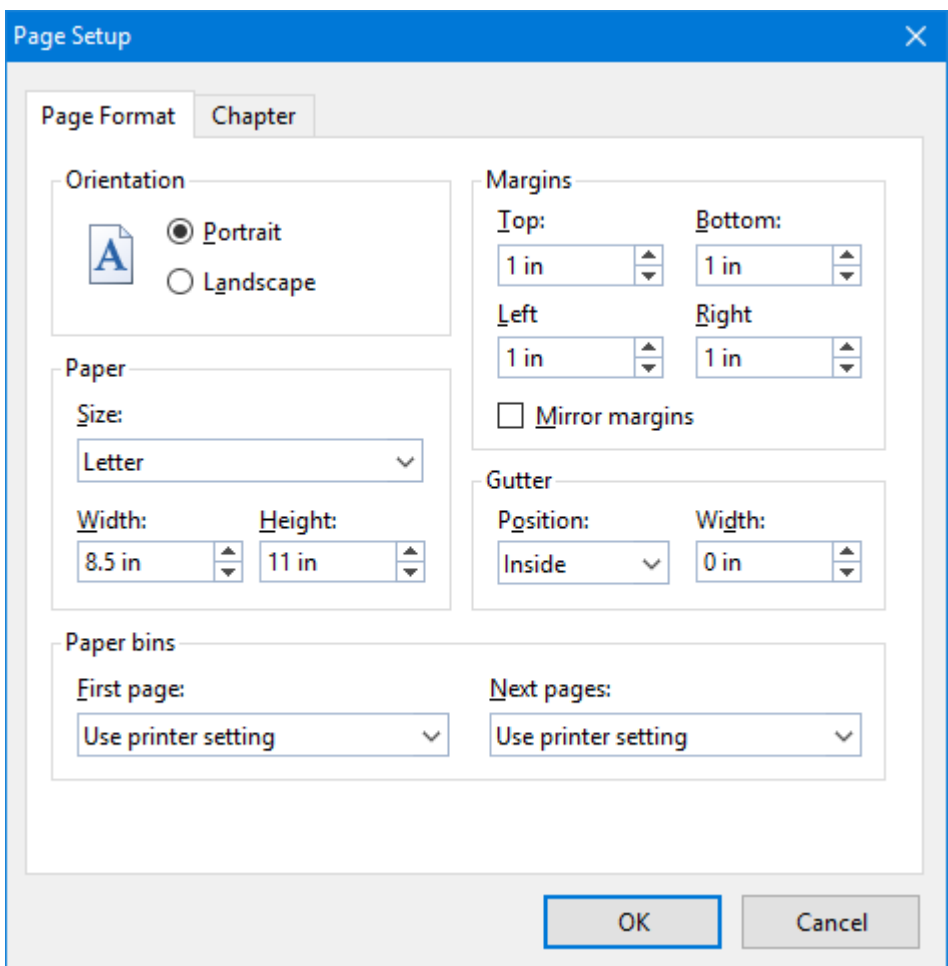

The settings that can be made are as follows:

### ■ **Orientation**

Here you can specify the **Orientation** of the document on the printed page: **Portrait** or **Landscape**.

### ¡ **Paper**

Here you can specify the size of the paper for which the document is to be formatted. The **Size** dropdown list contains all paper sizes that are supported by the current printer. If you want to specify a size that is not listed, you can do so by manually entering values in the **Width** and **Height** fields.

### ¡ **Margins**

Lets you enter values for the page margins.

¡ **Gutter**

A gutter can be added in addition to the page margins. To do so, select the position of the gutter and enter its size.

### ¡ **Paper bins**

**Available only under Windows:** If your printer has multiple paper trays, you can select which one(s) the printer should use.If you don't want TextMaker to influence tray selection, you should retain the default setting **Use printer setting**. On the other hand, if you want the first page of your document to be printed on paper from tray 1 and the remaining pages on page from tray 2, for example, you should change the settings accordingly.

■ **Chapter** tab

This tab contains settings related to the *chapter format*, which is discussed in section Dividing a [document](#page-98-0) into [chapters](#page-98-0)).

*Note:* Changes of these settings affect the *whole* document unless you divide the document into *chapters*. Each chapter can have its own page formatting. You should divide the document into chapters when, for example, you want to change the paper format in the middle of the document (see section [Dividing](#page-98-0) a [document](#page-98-0) into chapters).

## <span id="page-91-0"></span>Headers and footers

*Headers* and *footers* are lines of text that are always printed the same way at the top and bottom respectively on every page of the document.

TextMaker places headers in the top and footers in the bottom page margins. When you change the margins of your document, the positions and sizes of the headers and footers are adjusted automatically.

The following pages present everything you will ever need to know about headers and footers.

### Creating and editing headers and footers

To enter a header invoke the **Insert > Header** menu command. TextMaker then positions the text cursor in the header frame in the top page margin. Here you can enter and format text as usual.

The header frame is initially only one line high; however, it grows automatically as you type text that extends beyond this single line, or when you begin a new line with the **Enter** $\perp$  key.

To get back to the normal text from the header frame, simply click anywhere in the normal text with the mouse. If you should later want to edit the header again, you can invoke the menu command **Insert > Go to Header** or click in the header frame with the mouse to return to the header and perform your editing.

The insertion and editing of footers is accomplished in a similar way. A footer is inserted in the bottom page margin with the **Insert > Footer** menu command and edited with the **Insert > Go to Footer** menu command.

*Note:* By default, the header and footer apply to the whole document. If you want to use different headers and footers within the same document you must divide the document into *chapters*. Then headers and footers can be set up for each separate chapter (see section Dividing a [document](#page-98-0) into chapters).

### Tip: Using the header and footer toolbar

TextMaker provides a useful aid for editing headers and footers: the *Header and Footer toolbar.*

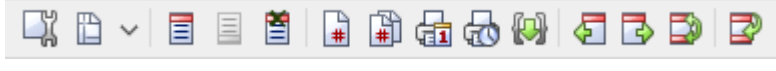

*The Header and Footer toolbar*

This toolbar appears automatically when you position the text cursor in a header or footer, unless ithas been disabled. If it is not displayed, invoke the **View > Toolbars** menu command and click in the checkbox for **Header and Footer** to re-enable it.

The icons in this toolbar represent the following functions (from left to right):

- Change the [properties](#page-94-0) of the current header or footer (see section Changing the properties of headers and footers)
- Change the page format (invokes the **File** > **Page setup** menu command)
- Insert a header (or go to the existing header)
- Insert a footer (or go to the existing footer)
- Delete the current header
- Delete the current footer
- Insert the page number (as a field)
- $\blacksquare$  Insert the page count (as a field)
- $\blacksquare$  Insert the date the document was last printed (as a field)
- Insert the time the document was last printed (as a field)
- ¡ Insert other fields (invokes the **Insert > Field** menu command)
- Go to the previous header or footer
- Go to the next header or footer
- Switch between header and footer
- Exit header or footer (position the text cursor back in the text)

<span id="page-92-0"></span>*Tip:* If you point with the mouse to one of the icons (without clicking), a text box appears, giving the icon's function.

### Inserting the page number, date, etc.

Headers and footers often contain the page number, date, etc. With TextMaker, you can insert this sort of information using what are called *fields*.

To do this, move the text cursor to the desired position in the header or footer, invoke the **Insert > Field** menu command and select the desired field – for example "Page number" or "Print date". You will find information about the various kinds of fields in chapter [Fields.](#page-140-0)

*Tip:* There are some buttons in the *Header and Footer toolbar* for inserting the most frequently used fields (page number, date, etc.). See the previous section.

### Example: inserting the page number in a footer

For example, to insert the page number in a footer, proceed as follows:

- 1. Click in the footer to position the text cursor there.
- 2. Invoke the **Insert > Field** menu command.
- 3. Select "Page number" from the **Field type** list.
- 4. Optional: In case you want to choose a different number format for the page number, choose it from the **Format** list.
- 5. Confirm with **OK**.

TextMaker now inserts a page number field in the footer.

### Controlling page numbering

By default, the first page of every document is assigned the number "1". However, if necessary you can instruct TextMaker to begin with a different number.

To do this, invoke the **Format > Chapter** menu command, select the **Chapter** tab and click on the **Page numbers** button. In the associated dialog, change the **Numbering** setting from **Increment** to **Value** and enter the desired starting number in the edit box. For example, type "42" to assign the number 42 to the first page.

For more information on the settings in this dialog (most of them are related to the format of page numbers), see the section Page [number](#page-102-0) format.

### Using alignment tabs

In addition to normal tabs, a very special type of tabs can be used in headers and footers: the so-called "alignment tabs".

*Alignment tabs* have the following special features:

- They can be inserted only in headers and footers.
- They ignore all tab settings made in a paragraph (e.g. with the **Format** > **Tabs** command) because:
- ¡ They always align the following text *relative* to the *page margins* either left-justified, centered or rightjustified.

The word "relative" is what makes this type of tabs particularly interesting:

For example, when you insert a centered alignment tab in the footer and add a "Page number" field behind it, the field will be centered in the footer. So far so good. However, if you change the page margins now – or even set the page format to landscape –, the page number will *still* be centered. A normal centered tab stop would not be able to accomplish this, since normal tabs always have a specific *absolute* position.

To insert an alignment tab, proceed as follows:

- 1. Click inside the header or footer to place the text cursor there (or insert a new header/footer).
- 2. Click on the  $\Box$  icon in the **Header and Footer** toolbar (located at the bottom of the program window) to insert an alignment tab.

3. A dialog box appears, allowing you to select the desired orientation for the tab and make some other settings (see below).

As soon as you confirm, the alignment tab is inserted and the text behind it is aligned accordingly.

### Dialog options

The options in this dialog box have the following functions:

### ¡ **Alignment**

Determines the alignment of the alignment tab: left-justified, centered or right-justified (each relative to the page margins).

### ¡ **Tab leader**

Here you can select a fill character, just like with normal tabs, to fill the area to the left of the tab.

■ **Relative to** 

<span id="page-94-0"></span>Determines what the tab is to align itself with: the page margins (without considering paragraph indentations) or the indents for the current paragraph.

### Changing the properties of headers and footers

Like all types of frames, *header frames* and *footer frames* (that contain the headers and footers) have certain properties that can be modified using the **Object > Properties** menu command. For example, you can change their height or modify their distance from the text and page edges.

To do this, proceed as follows:

1. Click with the mouse in the header or footer frame – depending on whether you want to edit the header or the footer.

Alternatively, invoke the menu command **Insert > Go to Header** or **Insert > Go to Footer**, which will accomplish the same thing.

2. Invoke the **Object > Properties** menu command to bring up the associated dialog.

*Tip:* This dialog can also be invoked by clicking on the  $\Box$  icon in the Header and Footer toolbar.

The following settings can be made in this dialog:

### Properties tab

The **Properties** tab allows you to edit the following properties:

¡ **Height**

Here you can change the height of the header or footer frame:

**At least:** This is the default setting. The height of the frame is adjusted automatically. The more text you enter, the larger the frame becomes. The edit box to the right allows you to enter a minimum height, if desired.

**Fixed:** If you select this option, you can specify the exact height of the frame yourself. Note: With this setting, TextMaker will display a red bar at the bottom edge of the frame whenever the header or footer text grows too large to be fitted completely in the frame. If this bar appears, you should enter a greater value for the fixed height, select the **Growing** option, or reduce the amount of text in the frame.

*Note:* The **width** of header and footer frames is adjusted by TextMaker automatically (to match the left and right page margin). However, you can always add *paragraph indents* to the text in headers/footers in order to make them wider or narrower.

### ¡ **Distance to edge**

Here you can specify the amount of space TextMaker should leave between the frame and the (top or bottom) edge of the page.

### ¡ **Distance to text**

Here you can specify the amount of space TextMaker should leave between the frame and the normal body text.

### Borders tab

Here you can specify border lines for the frame.

The options on this tab correspond to those for the **Format > Borders** menu command (see section [Borders](#page-82-0) and [lines\)](#page-82-0).

### Shades tab

Here you can specify a shaded or patterned background for the frame.

The options on this tab correspond to those for the **Format > Shading** menu command (see section [Shading\)](#page-80-0).

### Different headers/footers on the first page

The header and footer are parts of the so-called *master page* (see also section [Master](#page-96-0) pages). By default, the content of the master page is repeated on every page of the document.

If required, you can specify that a different master page should be used for the *first* page of the document (including a different header and footer). This is useful when, for example, you plan to print the first page of a letter to a pre-printed letterhead and the pages 2 and following to plain white paper.

To achieve this, invoke the **Format > Chapter** menu command and activate the option **Different first page**. From now on, headers and footers on the first page can be edited independently from the rest of the document.

### Different headers/footers on left and right pages

In books, different headers and footers are often used on left and right facing pages. For example, on left pages of manuals, the page number is usually flush left in the footer and on right pages it is flush right.

To enable different headers and footers for left and right facing pages, proceed as follows:

- 1. Invoke the **Format > Chapter** menu command.
- 2. Check the **Different left and right pages** option.

You will now be able to set up different headers and footers for left and right facing pages.

More precisely: When you set up or edit a header on any left page of the document, the header for the right pages will remain untouched. Likewise, changes to the header on any right page will affect only the right pages.

The same goes, of course, for footers.

### Deleting headers and footers

You can remove the text from a header any time you like by clicking in the header frame, selecting all the text and then simply deleting it.

As required, you can also *completely* remove the header frame itself from the document, even though this is normally not necessary. To do this, proceed as follows:

- 1. Position the text cursor within the header frame.
- 2. Click on the icon in the **Header and Footer** toolbar (located at the bottom of the program window).

The header frame, together with all its content, is now removed.

Alternatively, you delete a header by right-clicking on any *empty* area in the header frame and choosing the **Delete Header/Footer** command from the context menu.

<span id="page-96-0"></span>The procedure for removing footers is similar.

## Master pages

This chapter has already introduced you to headers and footers, which have to be entered only once and then appear on *every page*. This is a very useful thing; but TextMaker has yet another trick up its sleeve:

The *master page* likewise appears on every page of the document. However, as its name implies, it is not limited to a few lines at the top and bottom margins, but can cover an entire page.

Please note that only *frames* are permitted on a master page (thus, for example, text frames, picture frames etc.).

For example, if you wanted to enhance a letter with a "watermark", you would simply insert a picture frame containing an appropriate picture on the master page and set the **Text wrapping** property of the picture to "Behind text". The watermark would then appear on *every* page of the document, and the text would flow right over it.

### Editing the master page

If you want objects to appear on *every page* of a document or chapter, simply put them on the master page. To do this, switch to the *master page view* and insert the objects there.

*Note:* Only frames (text frames, picture frames, etc.) and drawings can be inserted on master pages. You can find information about working with these objects in chapter Frames and [drawings.](#page-211-0)

You edit the master page as follows:

- 1. Switch to the master page view with the menu command **View > Master pages**.
- 2. Make the desired changes. For example, to insert a picture, invoke the **Object > New picture frame** menu command; to be able to insert text, add a text frame using the menu command **Object > New text frame**, etc.
- 3. When you are finished, invoke the **View > Standard** menu command to exit the master page view.

Any object that you have inserted on the master page will now appear on *all* pages of the document.

By the way: Both the *header* and the *footer* are also parts of the master page. Apart from the fact that they are automatically positioned in the top and bottom margins, they behave in principle like a text frame inserted on a master page.

### Different master pages in the same document

By default, the master page applies to the whole document. If you want to use different master pages within a single document, the document must be divided into *chapters*, for each chapter has its own master page. You can read more about this in section Dividing a [document](#page-98-0) into chapters.

There, you will also learn how to set up a master page that applies only to the first page of the document, and how to create different master pages for the left and the right pages of the document.

*Hint:* In master page view, the type of master page is displayed in the top area of each master page. For example, if TextMaker displays "Chapter 7, right master page" there, the corresponding page is the master page for all right pages in chapter 7.

### Locking master page objects in normal view

Optionally, objects that have been inserted on a master page can be "locked" to prevent them from being moved accidentally with the mouse when the document is being edited in normal view.

To lock such objects, invoke the **File > Properties** menu command and switch to the **View** tab. Check the **Lock objects on master page** option in the **Locking** group box.

Once locked, master page objects can be neither moved nor resized when the document is edited in normal view. They can be modified only in Master Page view.

<span id="page-98-0"></span>*Note:* This setting affects only the current document.

## Dividing a document into chapters

By default, the page formatting options described in this chapter always apply to the whole document. Thus, all pages will have the same header and footer, the paper format will remain constant throughout the document, etc.

*Chapters* provide a way around this limitation. With the **Insert > Break > Chapter break** menu command, you can divide a document into as many chapters as you wish.

This has the following effects on the page formatting of the document:

- ¡ **Paper format**, **orientation** and **margins** can be set separately for each chapter.
- ¡ Each chapter can have its own **master page**, and thus its own **headers** and **footers**.
- ¡ The **page numbering** can be reset (as needed) to any start value whatever in a chapter. Also, the format of the page numbers can be set separately for each individual chapter.
- ¡ If you check the **Different left and right pages** option in the chapter formatting dialog, you can set up different headers, footers and master pages for the chapter's left and right facing pages.
- ¡ You can specify that a chapter should always begin on a left or right page. If you specify, for example, a right page, TextMaker will automatically insert an empty page into the document as required to prevent the first page of the chapter from falling on a left page.

To the extent that it provides these possibilities, the division of a document into chapters makes sense in a variety of situations, not only when you are writing a long work that contains "chapters" in the ordinary sense. For example, it could be that you would want to change from portrait to landscape orientation in the middle of a document in order to better accommodate a wide table.

To do that, you could insert a chapter break, set the paper orientation in the new chapter to Landscape and then lay out the table. Following the table, insert another chapter break and set the paper orientation back to Portrait, so that you can continue the writing the main text in portrait format.

You will find details about working with chapters on the following pages.

### Inserting and removing chapters

To start a new chapter, simply insert a *chapter break* in the text:

- 1. Move the text cursor to the position at which the new chapter should begin.
- 2. Invoke the **Insert > Break > Chapter break** menu command.

TextMaker now inserts a chapter break.

*Note:* TextMaker always performs a page break at the beginning of a new chapter.

*Tip*: The chapter in which the text cursor is currently positioned is displayed in the "Chapter" field in the status bar at the bottom of the TextMaker window.

### Removing a chapter break

You can remove a chapter break by positioning the text cursor at the beginning of the first paragraph following the break and then pressing the **Backspace**Õ key. The chapter lying *before* the break is then integrated into the chapter *after* the break and takes on the latter's formatting.

### Navigating among chapters

You can navigate to a specific chapter with the **Edit > Go to** menu command. To do this, invoke the command, choose the **Chapter** option in the **Go to** list and then select the desired chapter.

### Chapters and page formatting

*Note:* A different page format can be applied to each chapter of a document.

To recapitulate – a page format includes:

- Paper format, orientation and margins
- Headers, footers and master pages
- Page numbers (initial value, format)

When you begin a new document, the document consists initially of a *single* chapter. Accordingly, if you change something related to page formatting, your change affects the whole document.

If you divide the document into chapters with the menu command **Insert > Break > Chapter break**, each new chapter assumes at first the page formatting of the original document. In general, the following holds:

*Important:* When you insert a chapter break, the new chapter that is created takes on the page formatting and the master page layout of the current chapter. However, when you subsequently modify the page formatting and master page layout of the new chapter, your changes affect only that chapter.

Thus, you can now set up different headers and footers for each chapter, set a different paper format for each chapter, etc.

### <span id="page-100-0"></span>Chapter formatting

*Chapter formatting* goes beyond the *page formatting* that can be applied to chapters on a chapter-by-chapter basis, and involves formats that are specific to chapters as such.

To modify a chapter's *page formatting*, use the commands described in chapter Page [formatting](#page-88-1).

To modify a chapter's *chapter formatting*, proceed as follows:

- 1. Position the text cursor anywhere within the chapter of interest or select several chapters to change the format for all of them at the same time. A selection can begin in any paragraph of the first chapter of interest and end in any paragraph in the last chapter.
- 2. Invoke the **Format > Chapter** menu command.

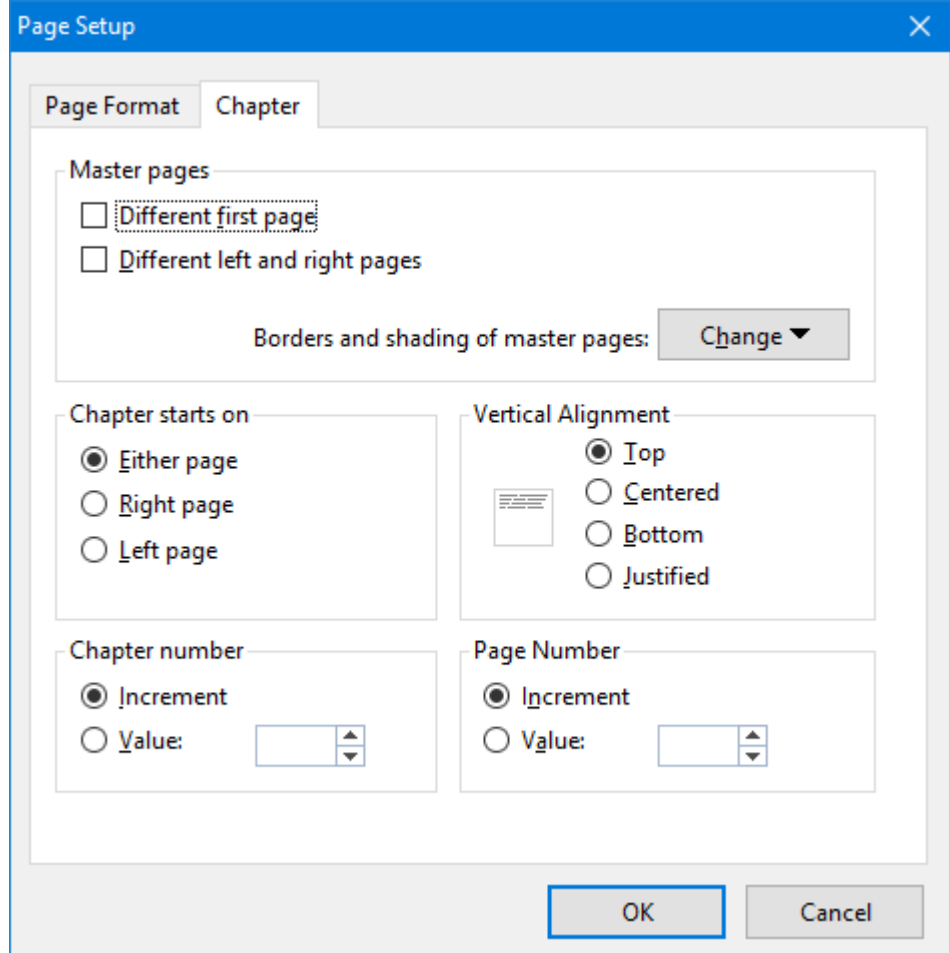

3. Make the desired changes (see below) and confirm with**OK**.

The dialog box for this command allows you to make the following settings:

### ¡ **Master pages**

This section provides options related to the master page(s) of a chapter (see also section [Master](#page-96-0) pages).

**Different first page:** When you check this option, the first page of the chapter will use a different master page. This is useful when you would like to have, for example, a different footer on the first page of the document (or chapter).

**Different left and right pages:** This option is useful when your document is to be printed double-sided (like a book, for example). When it is checked, different master pages (and thus also different headers and footers) can be set up for left and right facing pages.

*Hint:* In master page view, the type of master page is displayed in the top area of each master page. For example, if TextMaker displays "Chapter 7, right master page" there, the corresponding page is the master page for all right pages in chapter 7.

**Borders and shading of master pages:** Allows you to change the border and shading of a master page (and thus of all document pages in the chapter). When you click the **Change** button, a popup menu appears where you can select which type of master page to change. After that, the usual dialog for border lines and shadings is displayed. See also section Changing the page [background](#page-103-0).

### ¡ **Chapter starts on**

Whenever you insert a chapter break, TextMaker adds a page break. Accordingly, new chapters always begin on new pages.

Now, when you change the setting of **Chapter starts on** from **Either page** (the default) to **Right page**, for example, TextMaker makes sure that the chapter always begins on a right page by automatically adding a blank page as necessary at the end of the previous chapter.

For example, it is customary for every chapter in a printed book to begin on a right page. This allows the reader to page through the book quickly to find the beginning of any chapter of interest.

#### ¡ **Vertical Alignment**

Here you can change the vertical alignment of the body text on the page.

For example, when you choose **Centered**, the text is vertically centered on the page. When you choose **Justified**, the paragraphs are spaced equally in such a way that the text begins right below the top page margin and ends right above the bottom page margin.

#### ¡ **Chapter number**

TextMaker automatically numbers chapters incrementally. You can always see the number of the current chapter in the status bar.

When you change the **Chapter number** setting from **Increment** (the default) to **Value**, you can set the chapter number yourself by entering it in the value field. For example, if you enter "5" as the number for the third chapter, the chapters will have the numerical sequence 1, 2, 5, 6, 7 etc.

*Tip:* The chapter number can be inserted into the text (for example, in a header or footer) at any time with the **Insert > Field** menu command.

#### ¡ **Page numbers** button

You can insert a **Page number** field into your document in order to display the current page number (e.g. in the header or footer). This button opens a dialog box allowing you can to change the format of the page numbers. Additionally, you can manually set the page numbering to a certain value.

For details, see the section Page [number](#page-102-0) format.

#### ¡ **Page setup** tab

The **Page setup** tab in this dialog can be used to change the page format (paper size, orientation, margins, etc.). More information on each option is available in the section Page [setup](#page-89-0).

Don't forget that you can specify a different page format for each separate chapter. So, if you have divided a document into several chapters and you want to change the page formatting for the *whole* document, you must first select the entire document.

### <span id="page-102-0"></span>Page number format

The dialog box described in this section can be used to change the format of page numbers in the current chapter. Additionally, it allows you to manually set the page numbering to a certain value.

In details:

As described in the section [Inserting](#page-92-0) the page number, date, etc., the menu command **Insert > Field** allows you to insert a **Page number** field into your document in order to display the current page number. When you keep the default setting **Use chapter settings** in the **Format** list of the dialog, this **Page number** field follows the settings made in the dialog detailed below.

This dialog can be invoked as follows:

- ¡ Choose the menu command **Format > Chapter** and click on the **Page numbers** button.
- ¡ Choose the menu command **Insert > Field**, select **Page Number** in the list, and click on the **Settings** button. (This button is only available when the **Format** option is set to **Choose chapter settings**.)

*Note:* The options in this dialog box belong to the *chapter* format options. Accordingly, different settings can be applied to individual chapters.

### Dialog options

The following settings are available in the dialog box:

#### ¡ **Numbering**

TextMaker automatically numbers pages incrementally. The first page has the page number 1, the second page is page 2, etc.

However, you can always modify the page numbering manually by setting the page number for the first page in a chapter to a specific value.

To do so, change the **Page number** setting from **Increment** to **Value** and enter the desired value for the first page of the chapter in the adjacent field.

For example, if you enter "42", the first page of the chapter will be page 42, the second page 43, etc.

#### ¡ **Number format**

Here you can modify the number format of the page numbers.

For example, you can choose if the page numbers should be rendered in Arabic numbers (1, 2, 3, ...), letters  $(A, B, C, \ldots)$ , or Roman numerals  $(I, II, III, \ldots)$ .

### ¡ **Include heading number**, **Heading level** and **Separator**

When you activate the option **Include heading number**, the number from the numbering of the current heading will be added in front of the page number.

*Note:* This feature only works when a *numbering* has been applied to the headings of your document. For details on how to achieve this, see the section [Numbering](#page-349-0) headings.

To choose which heading level to be displayed, select it under **Heading level** (Heading 1, Heading 2, etc.).

Additionally, the **Separator** option allows you to specify which character to display as a separator between the heading number and the page number.

An example: When you add a **Page number** field on page 42 of a document, and the corresponding level 1 heading (including its numbering) is **"5. The Larch"**, the following will be displayed: **5.-42**.

¡ **Apply to**

Determines what parts of the document will be affected by the settings you make in this dialog: the current chapter or the entire document.

<span id="page-103-0"></span>This option is only available when you invoked the dialog via the **Insert > Field** command.

## Changing the page background

As mentioned in the section Chapter [formatting](#page-100-0), you can change the page background of your document's pages using the **Format > Chapter** menu command. This allows you to add some background color to the pages, for example.

There's another command that does the same, but offers far more options to choose from: the **Format > Page background** menu command.

*FreeOffice:* The *Page background* menu command is not included in SoftMaker FreeOffice.

In this section, you will learn how these two commands work and what differences there are.

### Format > Page background

You can use the **Format > Page background** menu command to change the page background for the *entire* document.

Proceed as follows:

- 1. Invoke the **Format > Page background** menu command.
- 2. Use the **Fill type** list to determine the type of fill for the page background. You can choose to apply a solid color, a pattern, a picture (tiled), or different types of color gradients.

3. Make the desired settings and confirm with **OK**.

For more information on this dialog, see the section Object [properties,](#page-224-0) Filling tab. This section describes the Filling dialog for objects, which is practically identical.

**Printing:** Please note that this type of page background by default is displayed on the screen only – it will *not* appear in printouts. However, there is a document option that allows you to change this: When you activate the option **Print page background** in the dialog of the **File > Properties** menu command (**View** tab), the page background will also appear in printouts.

### Format > Chapter

The **Format > Chapter** menu command works in a slightly different way:

You can use this command to change the page background for the current *chapter* (more precisely, its master  $page(s)$ ).

Proceed as follows:

- 1. If you have divided your document into multiple chapters: Position the text cursor anywhere within the chapter of interest.
- 2. Invoke the **Format > Page background** menu command.
- 3. Next to **Borders and shading of master pages**, click on the **Change** button, and select which type of master page to change.
- 4. Switch to the **Shading** tab.
- 5. Choose the desired **Type** of filling. With this command, only color shades and patterns are available.
- 6. Make the desired settings and confirm with **OK**.

For more information on this dialog, see the section [Shading.](#page-80-0) This section describes the Filling dialog for text paragraphs, which is practically identical.

Please note that, if your document is divided into multiple chapters, changes made with this command affect only the current chapter (see also section Dividing a [document](#page-98-0) into chapters.

**Printing:** This type of page background *always* appears in printouts. The document option **Print page background** mentioned above has no effect here.

# Styles

*Styles* are very useful aids for advanced word processing users.

When you need a specific character or paragraph format frequently, it pays to create a style for it. You can then apply the style to any segment of text you like, and this text will be formatted as you have specified in the style definition.

*And:* Using styles not only saves you time when you have to apply the same formatting repeatedly, but also ensures that your document will be formatted consistently. The reason: if you change the definition of a style, the formats of *all* text segments to which this style has been applied are changed accordingly!

In practical terms, styles work like this: You set up a paragraph style named "Headings", choosing for it a larger, bold type, a centered alignment, etc. Now, whenever you want to make a paragraph into a heading, all you have to do is select this style for it and it will be formatted accordingly.

You can define different styles for each document – they are saved in the document.

In this chapter, you will find detailed information on using styles. The following topics are covered:

¡ **[Character](#page-106-0) styles**

In a *character* style, you can save a frequently needed *character* format (typeface, size, emphasis, etc.) and apply it repeatedly to any characters you like.

Use the **Format > Character Style** menu command for this.

¡ **[Paragraph](#page-113-0) styles**

In a *paragraph* style, you can save a frequently needed *paragraph* format (indentation, tab stops, alignment, etc.) and apply it repeatedly to any paragraph you like.

Use the **Format > Paragraph style** menu command for this.

¡ **[Managing](#page-120-0) styles**

*FreeOffice:* The *Style Manager* is not included in SoftMaker FreeOffice.

TextMaker's integrated *style manager* allows you to manage the styles of your documents. For example, you can copy styles from one document to another.

Use the **Format > Manage styles** menu command for this.

¡ **[Document](#page-121-0) templates**

Styles that you want to use frequently can be stored in a *document template*.

Whenever you create a new document, TextMaker lets you select the document template to be used as the basis for the document. All styles stored in the document will also be available in your new document.

For details, read the pages that follow.

## <span id="page-106-0"></span>Character styles

You can save a frequently needed character format (typeface, size, emphasis, etc.) in a *character style* and apply it repeatedly to any characters you like.

For example, if you want some sections of a contract to be formatted in a special typeface and in a smaller size, simply create an appropriate character style – let's call it "Fine print" – and apply the style to those sections.

*Note*: The difference between character styles and paragraph styles (see section [Paragraph](#page-113-0) styles) is that character styles contain only saved character formats, while paragraph styles contain *both* saved character formats *and* saved paragraph formats (indentation, tab stops, alignment, etc.).

Accordingly, character styles are applicable to individual characters, while paragraph styles are applicable only to complete paragraphs.

On the next pages, you will find detailed information on working with character styles. The following topics are covered:

- Creating [character](#page-106-1) styles
- [Applying](#page-108-0) character styles
- [Modifying](#page-109-0) character styles
- The scope of [character](#page-110-0) styles
- The [character](#page-110-1) style Normal
- Creating linked [character](#page-110-2) styles
- <span id="page-106-1"></span>■ [Character](#page-112-0) styles and the sidebar

### Creating character styles

To create a new character style, do the following:

1. Invoke the menu command **Format > Character style**.

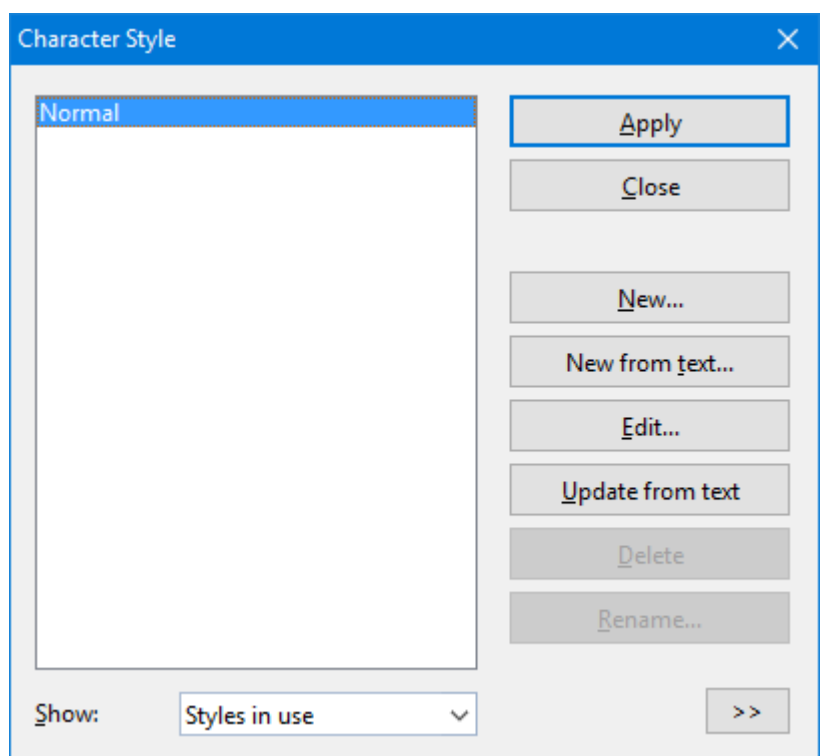

- 2. Click on the **New** button.
- 3. Give the character style any name you like, and click on **OK**.
- 4. A dialog box, very much like the dialog for the **Format > Character** menu command**,** appears. Here, you can specify the desired character formatting (see section Character [formatting](#page-57-0)).
- 5. If you will need this style frequently, you can assign a keyboard shortcut to it (see below).
- 6. When all the desired settings have been made, click on **OK** to define the style.
- 7. Exit the dialog with **Close**.

The style is now defined and ready for use. You will learn how to use it in a moment (section [Applying](#page-108-0) [character](#page-108-0) styles).

### Creating character styles from existing text

Alternatively, you can format some text first and then create a character style that uses exactly the same formatting options. For this purpose, use the **New from text** button instead of the **New** button.

This method is useful when you have formatted text "by hand" and want to have a character style that has exactly the same formattings.

Proceed as follows:

- 1. Set up the character format (font face, font size, etc.) of any text segment to your liking.
- 2. Place the text cursor inside that text (or select it; either will do).
3. As described above, use the **Format > Character style** menu command to create a new character style. However, in this case use the **New from text** button rather than the **New** button.

A character style created this way will behave like any other character style. The only difference is that its original character format is based on the selected text. (Of course you can still change the style's formatting options whenever you like, independently from the text.)

#### Using keyboard shortcuts

If you need a format style very frequently, you can give it a keyboard shortcut. The advantage of doing that is that you can then apply the style very quickly, using a single key press.

To assign a keyboard shortcut to a style, switch to the **Style** tab in the dialog for editing the style. There, position the text cursor in the **Shortcut key** edit box and press the desired key combination.

*Note:* If you press a key combination that is already *assigned*, the current assignment is displayed below the **Shortcut key** edit box. In that case, you should press the Backspace key to delete this key combination and then enter another one. Otherwise, you will overwrite the assignment for another style, or even for one of TextMaker's commands.

We recommend using key combinations that include the keys **Ctrl** *and* **Shift**, since these are normally not assigned.

## Applying character styles

To apply a character style, do the following:

- 1. Select the segment of text to which you want to apply the style.
- 2. Invoke the menu command **Format > Character style**.
- 3. Choose the desired style.

*Hint*: In the right half of the dialog, a preview of the currently selected style is presented. The preview can be turned on/off with the **>>** button and the **<<** button anytime you wish.

4. Click on **Apply**.

The formatting of the selected text changes to correspond to the specifications for the character style.

*Tip* 1: You also can use the sidebar to apply styles – or even modify them. See section [Character](#page-112-0) styles and the [sidebar](#page-112-0).

*Tip* 2: If you have assigned a keyboard shortcut to the format style you can apply the style even more quickly: Select the text to which you want to apply it and press the assigned key combination.

To remove a style, apply the "Normal" character style to the text. Keep in mind that text to which a character style has been applied can always be given additional formatting (e.g. with the **Format > Character** menu command).

## Modifying character styles

It goes without saying that you can modify character styles whenever you want.

*Important:* When a character style is changed, the formatting of *all* text segments to which this style has been applied is automatically changed accordingly! However, this automatic reformatting is limited for any such text segments to which manual character formatting has also been applied (see next section).

To edit a character style, proceed as follows:

- 1. Invoke the menu command **Format > Character style**.
- 2. Select the style to be changed from the list.
- 3. Click on **Edit**.
- 4. Make the desired changes in the style.
- 5. Click on **OK**.
- 6. Exit the dialog box with **Close**.

Your modifications to the style are now effective.

#### Choosing which styles to show in the list

By default, the dialog mentioned above lists only styles that are in use or have been modified by the user. If you want it to display *all* styles available, choose **All styles** in the **Show** option. This will display all predefined styles as well.

#### Updating a style to match existing text

The **Update from text** button in the dialog can be used to update a style to match the currently selected text. As a result, the chosen style will be changed in a way that it uses exactly the same formatting options as that text.

Proceed as follows:

- 1. Set up the character format (font face, font size, etc.) of any text segment to your liking.
- 2. Place the text cursor inside that text (or select it; either will do).
- 3. Invoke the menu command **Format > Character style**.
- 4. Select the style to be changed from the list.
- 5. Click on **Update from text**.

The style will "forget" its previous settings and adopt the formatting options of the specified text. (Of course you can still change the style's formatting options whenever you like, independently from the text.)

#### Deleting or renaming styles

To delete a style in the current document, select it in the dialog and then click on the **Delete** button. To give a style a new name, click on **Rename** and type the new name.

Note: The **Delete** button is not available for predefined styles.

To delete or rename styles in a *document template*, open the document template, make the changes there and save the template.

### The scope of character styles

You changed a character style, but the formatting of some of the text segments to which this style had been applied didn't change accordingly? This happens when those segments had been reformatted manually. An example:

Let's assume that you define a style with the Arial font and apply it. If you subsequently change the style's font to Times New Roman, all the text segments that are formatted in this style are reformatted accordingly.

*But:* If you had manually selected a different font for a text segment, any changes you make to the character style thereafter will *no longer* be applicable to this text segment. That is to say,manually applied character formats take precedence over styles.

If you want to "free" such a text segment of its manual formatting, invoke the menu command **Format > Standard**. The formatting specified for the applied character style will then be restored to the segment.

### The character style Normal

A character style named "Normal" is present by default in every document and has a special significance. It is the standard style for the text. When you start typing text in a new document, the text is automatically assigned the "Normal" style, unless and until you select another style, which becomes effective from the current position.

If you change the "Normal" style, for example by specifying a new typeface for it, the new typeface is applied to the entire existing text (to the extent that no special typeface has been assigned to it manually). Moreover, it is applied to any text you enter subsequently, for by changing the "Normal" style in this way you are changing the default font.

### Creating linked character styles

When you create new character styles, as described at the beginning of this section, they are always based on the character style called "Normal". Accordingly, if you change the "Normal" style, for example by selecting a different typeface for it, all the character styles based on it are changed as well (except for those styles where you have explicitly specified a different typeface).

*So:* By default, all character styles are linked to the "Normal" style. However, when you create a new style, you can specify another character style as the basis for it in **Based on**.

To create a character style and base it on a specific style *other* than "Normal", do the following:

- 1. Invoke the menu command **Format > Character style**.
- 2. Click on the **New** button.
- 3. Give the style a name.
- 4. Switch to the **Style** tab.
- 5. *Now comes the distinctive step:* In **Based on**, select the style to which the new style is to be linked.
- 6. Now you can enter the desired formatting, etc.

#### **An application example:**

Let's assume that you want to use a bolded strong-featured font for the headings in your doctoral thesis. But you also want the headings to be in different sizes to reflect their hierarchical relationships.

To accomplish this, you would proceed as follows:

- 1. First, create a character style called "Headings1" for the highest level headings. At this point, select the special typeface you want, specify 24 points for the size, and enable bold.
- 2. Next, add a style called "Headings2", select the "Headings1" style in **Based on** and specify 18 points for the size.
- 3. A character style called "Headings3", based on "Headings2" and with 14 point type, can follow for the next lower level, etc.

Benefit: If it should occur to you later that a different font is better suited for the headings, you can reformat *all* the headings with the styles "Headings1" through "Headings3" in this font merely by changing the font specification for the "Headings1" character style. If you had based the heading styles on "normal", you would have had to change the font specification for each style separately.

#### Relative font sizes

When you base one style on another, you can, if you wish, specify the font size in a *relative* manner. For example, you can specify that the font size for style X should always be 80% of the font size for style Y.

You can do this as follows:

- 1. Invoke the menu command **Format > Character style**.
- 2. Select a style and click on **Edit**.
- 3. Switch to the **Style** tab.
- 4. Enable the **Scale** option.
- 5. Enter the desired factor as a percentage for example 80.

#### 6. Confirm with **OK**.

<span id="page-112-0"></span>The font size for a style edited in this manner will always be 80% of the size specified for the style on which it is based.

### Character styles and the sidebar

On the previous pages, you have learned how to create, apply, and modify character styles. Alternatively, you can perform these tasks with the help of another very useful tool in TextMaker: the *sidebar*.

The sidebar can, amongst other things, display a list of all character styles available. To format text in a specific style, simply select the text and then double-click on the character style in the sidebar.

Apart from that, you can also use the sidebar for editing and managing character styles. All you have to do is enable the sidebar and activate its *character styles* function. This can be achieved as follows:

- 1. If the sidebar is not displayed, enable it (e.g. by invoking the menu command **View > Sidebar > Show at right**).
- 2. In the little toolbar displayed at the top of the sidebar, click on the <sup>4</sup> icon. This will switch to the *character styles* function of the sidebar.

The sidebar now displays all character styles available in the document, allowing you to perform the following actions:

#### ¡ **Applying a character style**

First, select the characters to be formatted in your document. Then, double-click on the desired style in the sidebar.

(Alternatively, select the style with a single click and then click on the **Apply** button at the bottom of the sidebar.)

#### ¡ **Editing a character style**

In the sidebar, select the style of interest with a single mouse-click. Then, click on the **Edit** button at the bottom of the sidebar.

#### ¡ **Managing character styles**

In the sidebar, select the style of interest with a single mouse-click. Then, click on the **Organize** button at the bottom of the sidebar.

A little menu with commands for managing styles pops up, allowing you to create styles, delete styles, rename styles, etc. Detailed information on each of these commands can be found in the section [Character](#page-106-0) [styles](#page-106-0).

Hint: You can open this menu faster by *right*-clicking on a style in the sidebar.

#### ¡ **Creating a new character style**

In the sidebar, right-click on the style on which the new style should be based on. The menu mentioned above pops up. There, choose the **New...** command.

## <span id="page-113-1"></span>Paragraph styles

You can save a frequently needed paragraph format (indentation, tab stops, alignment, etc.) in a *paragraph style* and apply it repeatedly to any paragraph you like.

For example, if you want the headings in your document to be in large bold type and centered, simply create a paragraph style called "Heading" and apply it to the desired paragraphs.

*Note*: The difference between character styles (see section *[Character](#page-106-0) styles*) and paragraph styles is that character styles contain only saved character formatting (typeface, text styling, etc.), while paragraph styles contain *both* character formatting *and* paragraph formatting.

Moreover, character styles are applicable to individual characters, while paragraph styles are applicable only to complete paragraphs.

On the next pages, you will find detailed information on working with paragraph styles. The following topics are covered:

- Creating [paragraph](#page-113-0) styles
- Applying [paragraph](#page-115-0) styles
- [Modifying](#page-116-0) paragraph styles
- The scope of [paragraph](#page-117-0) styles
- The [paragraph](#page-118-0) style Normal
- Creating linked [paragraph](#page-118-1) styles
- <span id="page-113-0"></span>■ [Paragraph](#page-119-0) styles and the sidebar

### Creating paragraph styles

To create a new paragraph style, do as follows:

1. Invoke the menu command **Format > Paragraph style**.

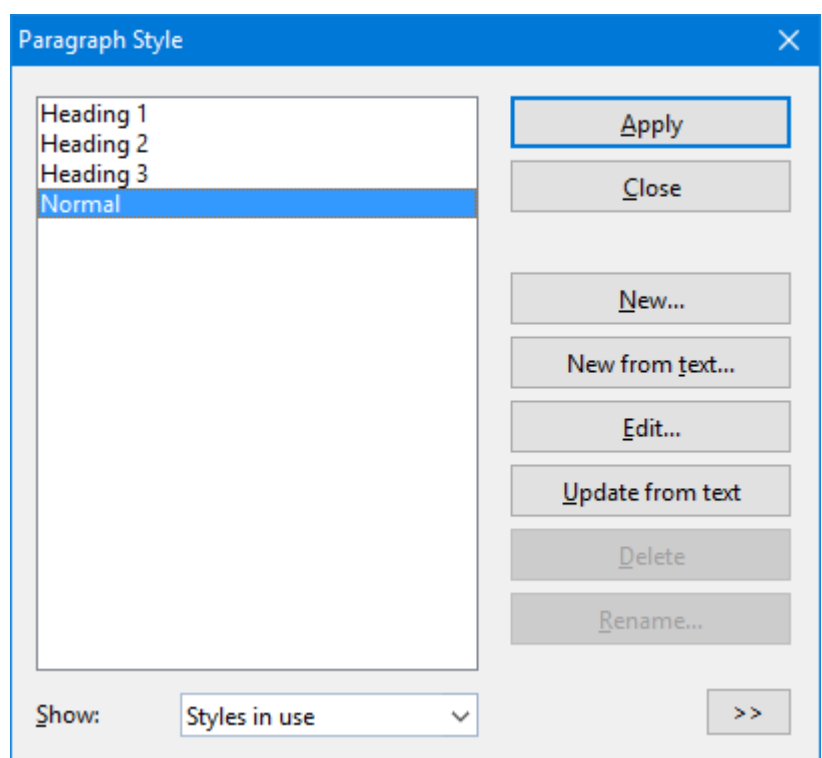

- 2. Click on the **New** button.
- 3. Give the paragraph style whatever name you like.
- 4. A dialog box much like the one of the **Format > Paragraph** menu command appears. Here, you can specify the desired paragraph [formatting](#page-67-0) (see section Paragraph formatting).
- 5. Tip: If you will need the paragraph style frequently, you can assign a keyboard shortcut to it (see below).
- 6. When you have made alldesired settings, click on **OK** to define the style.
- 7. Exit the dialog box with **Close**.

The style is now defined and ready for use. You will learn in a moment how to use it (section [Applying](#page-115-0) [paragraph](#page-115-0) styles).

#### Creating a new paragraph style from selected text

Alternatively, you can format some text first and then create a paragraph style that uses exactly the same formatting options. For this purpose, use the **New from text** button instead of the **New** button.

This method is useful when you have formatted paragraphs "by hand" and want to have a paragraph style that has exactly the same formattings.

Proceed as follows:

- 1. Set up the paragraph format (indents, line spacing, alignment, etc.) of one or more paragraphs to your liking.
- 2. Place the text cursor inside one of these paragraphs (or select the paragraphs; either will do).

3. As described above, use the **Format > Paragraph style** menu command to create a new paragraph style. However, in this case use the **New from text** button rather than the **New** button.

A paragraph style created this way will behave like any other paragraph style. The only difference is that its original paragraph format is based on the selected text. Of course you can change its formatting options anytime.

#### The "Next Style" option – or: Which style should be applied to the next paragraph?

Whenever you close a paragraph by pressing the **Enter**<sub>*I*</sub> key that paragraph's style is automatically carried over to the next paragraph.

This is the normal case; however, it is sometimes inconvenient. For example, headings usually consist of just a single line followed by normal text, and when you have typed a heading, you usually want to revert to the "Nor mal" style.

Therefore, for every paragraph style you can specify the style to be applied to the next paragraph once the current paragraph is closed by pressing  $\perp$ . To do this, switch to the **Style** tab in the dialog for editing the style. There, select the desired following style in the **Next Style** option – according to our example it would be the "Normal" style.

#### Using keyboard shortcuts

If you need a format style very frequently, you can give it a keyboard shortcut. The advantage of doing that is that you can then apply the style very quickly, using a single key press.

To assign a keyboard shortcut to a style, switch to the **Style** tab in the dialog for editing the style. There, position the text cursor in the **Shortcut key** edit box and press the desired key combination.

*Note:* If you press a key combination that is already *assigned*, the current assignment is displayed below the **Shortcut key** edit box. In that case, you should press the Backspace key to delete this key combination and then enter another one. Otherwise, you will overwrite the assignment for another style, or even for one of TextMaker's commands.

<span id="page-115-0"></span>We recommend using key combinations that include the keys **Ctrl** *and* **Shift**, since these are normally not assigned.

### Applying paragraph styles

To apply a paragraph style, do the following:

- 1. Place the text cursor in the paragraph of interest (or select multiple paragraphs to be modified).
- 2. Invoke the menu command **Format > Paragraph style**.
- 3. Select the desired style.

*Hint*: In the right half of the dialog, a preview of the currently selected style is presented. The preview can be turned on/off with the **>>** button and the **<<** button anytime you wish.

4. Click on **Apply**.

The formatting of the selected paragraphs changes to the formatting specified for the paragraph style.

*Tip* 1: You can also select paragraph styles from the list box displayed at the far left in the Formatting toolbar.

*Tip 2:* If you assigned a keyboard shortcut to the format style, you can apply styles even faster: simply press the assigned key combination.

<span id="page-116-0"></span>*Tip* 3: Additionally, you can use the sidebar to apply styles – or even modify them. See section [Paragraph](#page-119-0) styles and the [sidebar.](#page-119-0)

## Modifying paragraph styles

Naturally, you can modify paragraph styles whenever you like.

*Important:* Changing a paragraph style automatically changes the formatting of *all* paragraphs to which that style is applied! However, this automatic reformatting is limited for any paragraphs to which manual paragraph formatting has also been applied (see the next section).

To edit a paragraph style, proceed as follows:

- 1. Invoke the menu command **Format > Paragraph style**.
- 2. Select the style to be modified from the list.
- 3. Click on **Edit**.
- 4. Make the desired changes in the style.
- 5. Click on **OK**.
- 6. Exit the dialog box with **Close**.

The style is modified according to your edits.

#### Choosing which styles to show in the list

By default, the dialog mentioned above lists only styles that are in use or have been modified by the user. If you want it to display *all* styles available, choose **All styles** in the **Show** option. This will display all predefined styles as well.

#### Updating a style to match existing text

The **Update from text** button in the dialog can be used to update a style to match the currently selected text. As a result, the chosen style will be changed in a way that it uses exactly the same formatting options as that text.

Proceed as follows:

- 1. Set up the paragraph format (indents, line spacing, alignment, etc.) of one or more paragraphs to your liking.
- 2. Place the text cursor inside one of these paragraphs (or select the paragraphs; either will do).
- 3. Invoke the menu command **Format > Paragraph style**.
- 4. Select the style to be changed from the list.
- 5. Click on **Update from text**.

The style will "forget" its previous settings and adopt the formatting options of the specified text. (Of course you can still change the style's formatting options whenever you like, independently from the text.)

#### Deleting or renaming styles

To delete a style in the current document, select it in the dialog and then click on the **Delete** button. To give a style a new name, click on **Rename** and type the new name.

Note: The **Delete** button is not available for predefined styles.

<span id="page-117-0"></span>To delete or rename styles in a *document template*, open the document template, make the changes there and save the template.

## The scope of paragraph styles

You changed a paragraph style, but the formatting of some of the paragraphs to which this style had been applied didn't change accordingly? This happens when those paragraphs had been reformatted manually. An example:

Let's assume that you define a style specifying the paragraph alignment to be centered. If you subsequently change the style's alignment to flush right, all the paragraphs to which this style is applied are reformatted accordingly.

*But:* If you had selected a different alignment for one of these paragraphs manually, any changes you make to the paragraph style thereafter will *no longer* be applicable to this paragraph. That is to say, manually applied paragraph formats take precedence over styles.

If you want to "free" such a paragraph of its manual formatting, simply select it and reapply the original paragraph style using the menu command **Format > Paragraph style**. The format of the paragraph will revert to that specified in the style, and subsequent changes to the style will be effective on the paragraph.

## <span id="page-118-0"></span>The paragraph style Normal

A paragraph style called "Normal" is present by default in every document. It has a special significance: it is the standard style of paragraph formatting for the document. When you start typing text in a new document, the "Normal" style is automatically assigned to the text, unless and until you select a different style, which becomes effective from the current position.

<span id="page-118-1"></span>If you change the "Normal" style, for example by specifying a new line spacing for it, every paragraph in the document is reformatted accordingly (excepting those paragraphs formatted with a different line spacing manually). Moreover, paragraphs you enter subsequently will have this new line spacing.

## Creating linked paragraph styles

When you create new paragraph styles, as described at the beginning of this section, they are always based on the paragraph style called "Normal". Accordingly, if you change the "Normal" style, for example by selecting a different line spacing for it, all the paragraph styles based on it are changed as well (except for those styles where you have explicitly specified a different line spacing).

*So:* By default, all paragraph styles are linked to the "Normal" style. However, when you create a new style, you can specify another paragraph style as the basis for it in **Based on**.

To create a paragraph style and base it on a specific style *other* than "Normal", do the following:

- 1. Invoke the menu command **Format > Paragraph style**.
- 2. Click on the **New** button.
- 3. Give the style a name.
- 4. Switch to the **Style** tab.
- 5. *Now comes the distinctive step:* In **Based on**, select the style to which the new style is to be linked.
- 6. Now you can enter the desired formatting, etc.

The print version of this manual serves as example of the use of linked paragraph styles. Here, the paragraph styles for all heading levels are based on a single paragraph style that specifies, among other things, an increased spacing from the preceding paragraph.

When we reviewed the printed proofs, we determined that the spacing we had chosen was too small. To correct the problem, all we had to do was increase it in that one underlying style; immediately, the spacing of *all* the headings grew. Had we based the header styles on "Normal", we would have had to change each of these styles separately.

### <span id="page-119-0"></span>Paragraph styles and the sidebar

On the previous pages, you have learned how to create, apply, and modify paragraph styles. Alternatively, you can perform these tasks with the help of another very useful tool in TextMaker: the *sidebar*.

The sidebar can, amongst other things, display a list of all paragraph styles available. To format a paragraph in a specific style, simply place the cursor inside it and then double-click on the paragraph style in the sidebar.

Apart from that, you can also use the sidebar for editing and managing paragraph styles. All you have to do is enable the sidebar and activate its *paragraph styles* function. This can be achieved as follows:

- 1. If the sidebar is not displayed, enable it (e.g. by invoking the menu command **View > Sidebar > Show at Right**).
- 2. In the little toolbar displayed at the top of the sidebar, click on the  $\overline{w}$  icon. This will switch to the *paragraph styles* function of the sidebar.

The sidebar now displays all paragraph styles available in the document, allowing you to perform the following actions:

#### ¡ **Applying a paragraph style**

First, place the cursor in the paragraph of interest (or select multiple paragraphs). Then, double-click on the desired style in the sidebar.

(Alternatively, select the style with a single click and then click on the **Apply** button at the bottom of the sidebar.)

#### ¡ **Editing a paragraph style**

In the sidebar, select the style of interest with a single mouse-click. Then, click on the **Edit** button at the bottom of the sidebar.

#### ¡ **Managing paragraph styles**

In the sidebar, select the style of interest with a single mouse-click. Then, click on the **Organize** button at the bottom of the sidebar.

A littlemenu with commands for managing styles pops up, allowing you to create styles, delete styles, rename styles, etc. Detailed information on each of these commands can be found in the section [Paragraph](#page-113-1) [styles](#page-113-1).

Hint: You can open this menu faster by *right*-clicking on a style in the sidebar.

#### ¡ **Creating a new paragraph style**

In the sidebar, right-click on the style on which the new style should be based on. The menu mentioned above pops up. There, choose the **New...** command.

## Managing styles

*FreeOffice:* The *Style Manager* is not included in SoftMaker FreeOffice.

TextMaker's integrated *style manager* allows you to manage the character styles and paragraph styles of documents. Its main purpose is to copy styles from one document to another.

To open the style manager, choose the **Format > Manage styles** menu command.

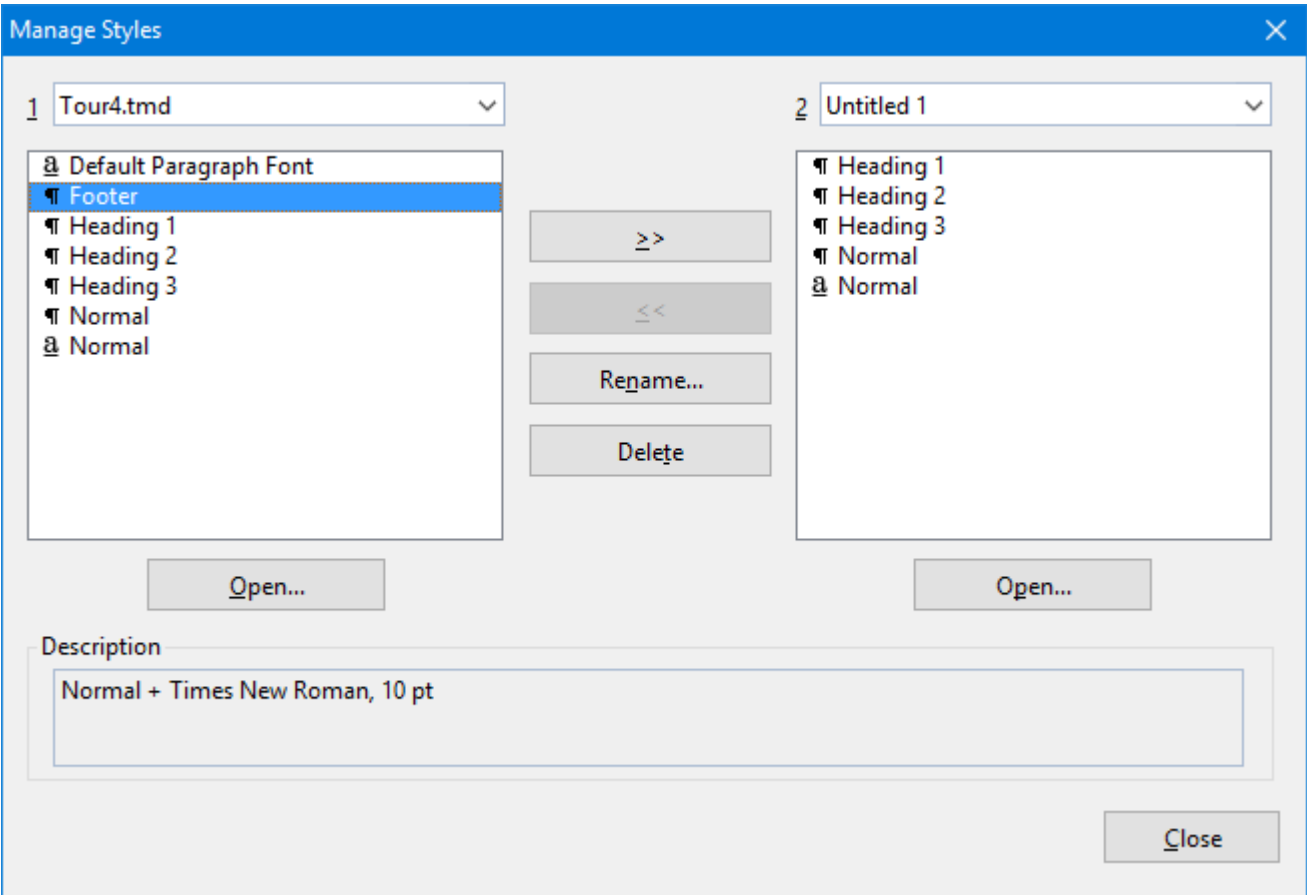

By default, the left list displays the styles of the current document, while the right list is empty.

To operate the style manager, use the provided controls as follows:

### Left list

In the left list, all paragraph styles and character styles of the current document are displayed. Select one or more styles in the list and click on one of the buttons described below to perform the desired action. To select multiple styles, press and hold the **Ctrl** key and click each entry that you want to select.

If you would like to open a different document in the list, click the **Open** button and select the desired file.

#### Right list

The right list can be used to open a second document, allowing you to copy styles between two documents. To open a second document, use the **Open** button located below the *right* list.

#### >> and << buttons

The two buttons labeled with >> and << can be used to copy styles between the two documents opened in the dialog.

First select one or more styles in either list. Then, click on the **>>** button to copy styles from the left list to the right list, or click the **<<** button to copy from the right list to the left.

If you try to copy a style that already exists in the target document, TextMaker first asks you for permission to overwrite it.

#### Rename button

To rename a style, select it, click the **Rename** button and enter the new name.

Note: The default style named "Normal" cannot be renamed.

#### Delete button

To delete styles, select them and click the **Delete** button.

Note: The default style named "Normal" cannot be deleted.

#### Close button

Use this button to close the style manager.

## Document templates

As you learned from the previous sections, character and paragraph styles are saved in the document in which they were created. If you want to use certain styles in future documents as well, you should save them in a *document template*.

Each time you invoke the menu command **File > New**, TextMaker allows you to select a document template as the basis for the new document. If, at this point, you select a document template that you have created, all character and paragraph styles that you stored in the template will become available to you in the new document.

Document templates can also include text – for example a letterhead. So, you can kill two birds with one stone: set up a document template with your letterhead *and* your favorite styles for letters, create another template for faxes, another for business reports, and so forth.

#### Templates linked to a database

It gets even better: You can attach a database to a document template and then insert database fields into it. Then, when you create a new document on the basis of this template, the TextMaker database appears automatically, allowing you to select a record and insert its fields into your letterhead, your fax form, etc.

Creating a letter becomes child's play: invoke the menu command **File > New**, choose the letter template, select the addressee – and the letterhead is completely filled out and ready.

*Tip:* TextMaker comes with numerous prepared document templates for letters, faxes, etc. Try them out sometime – simply invoke the **File > New** menu command and select a template from one of the sub-folders.

You will find more information about this topic in section Importing [individual](#page-297-0) addresses.

For general information on working with document templates, see the next pages.

## Creating document templates

To create a new document template, proceed as follows:

- 1. Start a new document or open a document or document template that you want to use as a basis for the new template.
- 2. If the document template is to contain text, enter the desired text.
- 3. Make any desired changes to the character and paragraph styles.
- 4. If you like, you can even make changes to options in the dialogs of the **File > Page setup** and the **File > Properties** menu commands. All of these settings will also be stored in the document template.
- 5. Invoke the menu command **File > Save as**.
- 6. Select the entry **Template** from the **Save as Type** list box.
- 7. At this point, TextMaker switches automatically to the folder where document templates are kept.
- 8. Type a name for the template in the **File name** edit box.
- 9. Confirm with **OK**.

Organizing templates in several folders: You can use the **New Folder** button at any time to set up a new folder under the Templates folder, then switch to the new folder and save the template there. In this way, templates can be stored in separate folders according to application. For example, the document templates supplied with TextMaker are organized under folders named Fax, Letter, etc.

### Applying document templates

To make use of a document template, simply begin a new document with the menu command **File > New**. TextMaker automatically asks you what template you want to use as a basis for the new document.

So, you do the following:

- 1. Invoke the menu command **File > New**.
- 2. A dialog appears, allowing you to select the desired document template from a list.

You will see both templates and folders in the list. The folders can be opened by double-clicking on them. They contain prepared document templates for writing letters, faxes, etc.

3. Select a document template.

*Hint*: In the right half of the dialog, a preview of the currently selected template is presented. The preview can be turned on/off with the **>>** button and the **<<** button anytime you wish.

4. Confirm by clicking on **OK**.

A new document is now set up from this template and all the character and paragraph styles saved in the template become available to you. Additionally, all settings made in the dialogs of the menu commands **File > Page setup** and **File > Properties** are also inherited from the document template.

And: If the template also contains text, this text is displayed in the new document and can be edited just like normal text.

*Tip:* TextMaker is distributed with various prepared document templates. These contain complete letterheads, fax forms, etc. and are linked with the address database  $\text{tmm}$ . dbf. They can lighten your daily writing load considerably – read about this in section Importing [individual](#page-297-0) addresses!

### Modifying document templates

Modifying a document template is no different from editing a normal document. You open the template, make your changes and save the template.

*Important:* Naturally, when you modify a document template, your modifications will affect *all* documents that are subsequently created on the basis of this template.

To modify a document template, proceed as follows:

- 1. Invoke the menu command **File > Open**.
- 2. Select the entry **Template** from the file types list box.
- 3. Find the template to be modified and confirm with**OK**.
- 4. Make the desired changes in the text or in the character and paragraph styles.
- 5. Invoke the menu command **File > Save** to save the modified template.

Of course, you could also save the template under another name, using the menu command **File > Save as**,if you did not want to overwrite the original.

### The document template Normal.tmvx

The document template  $normal$ ,  $t$ mvx has a special significance: it is the default template for new documents. It contains no text, and only the default "Normal" character and paragraph styles, along with some styles for headings.

Accordingly, the Normal.tmvx template is a suitable basis for creating a completely new template, starting from scratch.

*Important:* As a rule, you should not modify the default template Normal.tmvx. Nevertheless, if you want to do this, you ought to be aware that it contains the default values for page, paragraph and character formatting, as well as many additional defaults. Any modification will affect all documents that you subsequently create new on the basis of the default template Normal.tmvx.

If you want to change a default format (for example, the typeface) so that the format will be applied by default to all documents that you create in the future on the basis of the Normal.tmvx template, open the template, make the change – in this case to the character formatting for the "Normal" paragraph style – and save the template.

You can also choose a template other than  $Normal \ntmvx$  to be the default for new files. To do this, invoke the menu command **File > New**, select the desired template, and click on **Set Default**. From now on, TextMaker will always offer this template as the default when you create a new document.

## Multi-column page layouts

In TextMaker it is possible to lay out text in multiple columns. Within a document, you can change the number of columns as often as you like.

Entering text in a section of the document that has multiple columns is not much different than entering text in a single column section. The one difference: when you reach the end of the first column, your text is not continued on a new page; instead, it is continued in the next column on the same page. In other words: a *column break* is automatically inserted. A *page break* is inserted only when you continue typing past the end of the last column.

**Manual column break:** You can direct TextMaker to break a column above the point at which it would insert a break automatically by manually invoking the **Insert > Break > Column break** menu command at the desired place. TextMaker then breaks the column immediately.

Detailed information about setting up multi-column text is given on the following pages.

## Changing the number of columns

To reformat a section of single column text in e.g. three columns, all you have to do is select the text and change the number of columns with the **Format > Section** menu command.

To do this, proceed as follows:

- 1. Select the text you want to reformat.
- 2. Invoke the menu command **Format > Section**.

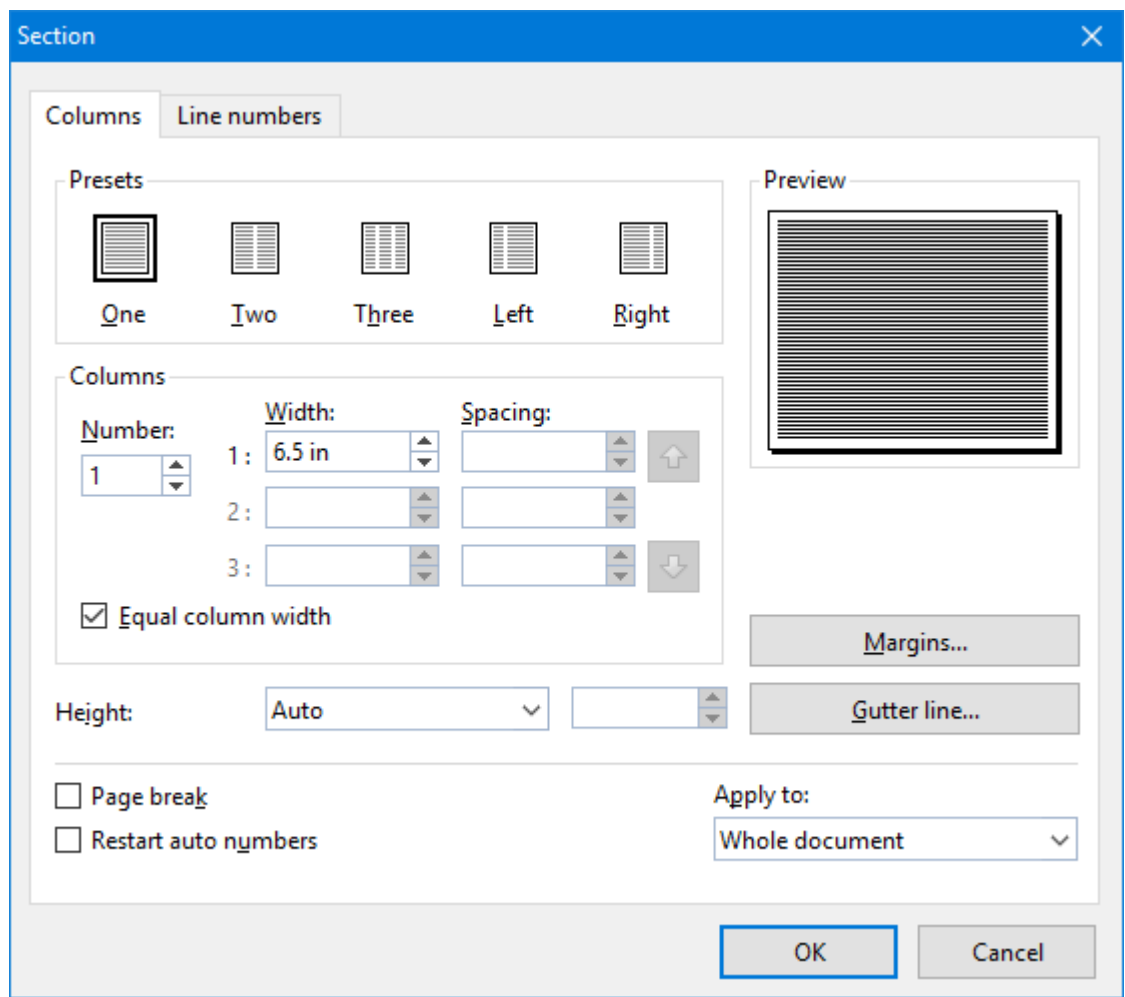

- 3. *Important:* Make sure that the **Apply to** control is set to **Selected text**.
- 4. Enter the desired number of columns in the **Number** field.
- 5. TextMaker determines the optimum column widths automatically. However, you can specify manually both the column width and the spacing between columns in the **Columns** group box if you need to do so (see below).
- 6. Confirm with **OK**.

The selected text is now formatted in the specified number of columns.

If you want to convert multi-columned text back to single-columned text, follow the procedure described above, but enter "1" for the number of columns.

The dialog box for the **Format > Section** menu command also contains the following options:

#### Columns tab

You specify the number of columns and their format on the **Columns** tab:

#### ■ **Presets** group box

Here you can select one of several predefined column layouts by clicking on it with the mouse.

■ **Columns** group box

Lets you specify the number, width and spacing of columns.

Enter the desired number of columns at **Number**.

Specify the width and spacing of the columns at **Width** and **Spacing** respectively. If **Equal column width** is checked, all columns will have the same width and spacing. If this option is unchecked, you can specify a different width and spacing for each column.

#### ¡ **Height**

Let you specify the height of the columns:

**Auto:** When you select this setting, TextMaker automatically adjusts the height of the columns based on the length of the text, so the text is fitted into columns of equal height.

**Page height:** With this setting, the column height is set equal to the page height – independently of text length.

**Fixed height:** When you select this setting, you can specify a fixed column height.

#### ¡ **Page break**

If this option is checked, TextMaker inserts a page break at the beginning of the multi-column section.

#### ¡ **Restart auto numbers**

This option is does not affect the column layout but auto numbers. If it is checked, the "Auto number" field is reset to one in the current section. You will find information about the use of auto numbers in section [Numbering](#page-159-0) with Auto numbers.

#### ¡ **Text direction**

For text in *Arabic* script, you can change the writing direction of a multi-column text section with this option. When you set the direction to right-to-left, the column on the very *right* becomes the first column (instead of the column at the very *left*). See also chapter [Working](#page-425-0) with Arabic text.

#### ■ **Margins** button

Here you can specify the margins of the section, allowing you to change, for example, the amount of blank space TextMaker should insert above and below the section.

#### ¡ **Gutter line** button

With the help of the **Gutter line** button, you can direct TextMaker to display vertical lines between the columns of multi-column text.

When you click it, a dialog appears, allowing you to select the desired line style, thickness, etc.

If you want to remove gutter lines, simply select **None** as the **Line style**.

#### ¡ **Apply to:**

Determines what parts of the document will be affected by the settings you make in this dialog:

**Whole document:** the entire document.

**This point forward:** that part of the document beginning at the current position of the text cursor and ending at the end of the document.

**Selected text:** the text segment currently selected in the document.

**Current section:** the current section. A section is a segment of text with a uniform number of columns (see also the next section).

**Selected sections:** all sections included in the current selection.

**To end of section:** the segment of text beginning at the current position of the text cursor and ending at the end of the current section.

#### Line numbers tab

The options on the **Line numbers** tab do not affect the column layout. Rather, they allow you to direct TextMaker to number the lines of your text and add the *line numbers* in the left margin. You will find additional information about this in section Adding line [numbers.](#page-160-0)

## What are sections?

The term "section" has been used several times in this chapter. But what are sections? Simply put, a *section* is a segment of text that has a uniform columnar layout.

An example: You have selected a segment of text in the middle of a single-column document and formatted it as double-column text.

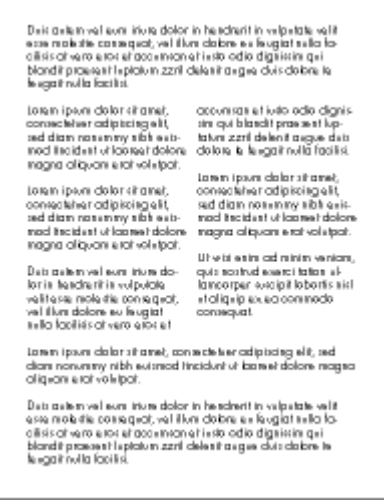

By doing this, you have created three sections: a single-column section at the beginning of the document, a double-column section in the middle, and another single-column section at the end.

If you decide you want the middle section to be formatted in three columns instead of two, you can reformat it simply by moving the text cursor to a position anywhere within the middle section and then invoking the menu command **Format > Section**. Under **Apply to**, select **Current section**; then change the number of columns to 3. The double-column section is then reformatted in three columns.

Entering a section break: You can use the **Insert > Break > Section break** menu command to divide a section into two sections. In this way, a document can be divided into additional sections, and each section can be formatted with a different number of columns.

Page breaks before sections: By default, TextMaker does not insert a page break between two sections, and it allows the text to flow without interruption from one section to the next. However, if you want to ensure that a given section will always start on a new page, you can position the text cursor within this section, invoke the **Format > Section** menu command and check the **Page break** option in the dialog box.

## Searching and replacing

In this chapter you will get acquainted with all the functions that have to do with searching and replacing text and formatting.

#### ¡ **[Searching](#page-130-0) and [Replacing](#page-131-0)**

You can *search* for terms in the text and, if required, *replace* them with other terms.

For example, if a text contained several occurrences of the name "Smith", misspelled "Smithe", you could direct TextMaker to replace all occurrences of "Smithe" with "Smith".

In addition, it is possible to search and replace *formatting* such as the formatting for characters and paragraphs.

¡ **[Bookmarks](#page-135-0)**

*Bookmarks* provide another way to get quickly to specific points in the document. You can set a bookmark at any position in the document you wish. After giving the bookmark a name, you can use the **Edit > Go to** menu command to return to the bookmarked position any time you wish. You can insert as many bookmarks as you like in a document.

#### ¡ **The Go [to...Command](#page-137-0)**

The **Edit > Go to** menu command also allows you to move to specific positions in the document according to other criteria – for example, you can move to a specific *page*, a specific *chapter*, a specific *object*, etc.

¡ **[Navigating](#page-138-0) documents with the sidebar**

*FreeOffice: Navigating with the sidebar* is not included in SoftMaker FreeOffice.

The *sidebar* provides an even faster way for navigating your documents. Displayed to the right of the document, and presents a list of all headings, bookmarks, objects, etc. When you click on one of these entries, TextMaker jumps to the corresponding place instantaneously.

<span id="page-130-0"></span>For detailed information, see the pages that follow.

## **Searching**

You can search a document for a specific term using the **Edit > Search** menu command.

It is even possible to search for formatting – for example for all passages in bold characters (see section [Searching/replacing](#page-134-0) formatting).

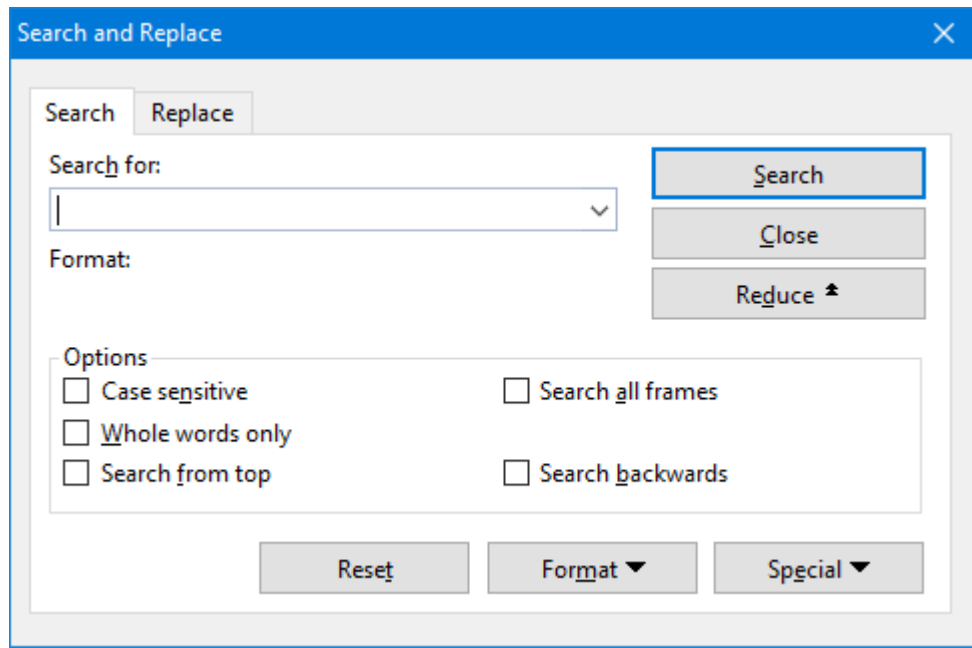

You perform a text search as follows:

- 1. Invoke the **Edit > Search** menu command.
- 2. Under **Search for**, enter the text for which you want to search.
- 3. As necessary, check the options for the search (see section [Expanded](#page-132-0) search options).
- 4. Click on the **Search** button to begin the search.

When TextMaker finds the search text, it scrolls to its position in the document and selects it.

You can then do either of the following:

A)You can click on **Search again**, to proceed to the next occurrence of the search text.

B)You can click on **Close** to end the search and close the search dialog.

<span id="page-131-0"></span>You can not only search for a specific text, but also replace it with something else. You will read about this in the next section.

## Replacing

Sometimes you want to do more than just find a term in the text. You want an easy way of exchanging it for another term. The menu command **Edit > Replace** is provided to meet this requirement.

Proceed as follows:

- 1. Invoke the **Edit > Replace** menu command.
- 2. Under **Search for**, enter the text for which you want to search.
- 3. Under **Replace with**, enter the text that is to replace the search text.
- 4. As necessary, check the options for the search (see section [Expanded](#page-132-0) search options).
- 5. Click on the **Search** button to begin the search.

When TextMaker finds the search text, it scrolls to its position in the document and selects it.

You can then do any of the following:

- A)You can click on **Replace** to have TextMaker replace the selected occurrence of the search term with the replacement term and jump to the next occurrence of the search term.
- B)You can click on **Search again** to have TextMaker jump to the next occurrence of the search term without replacing the selected occurrence.
- C)You can click on **Replace all** to have TextMaker replace the selected occurrence of the search term and *all* subsequent occurrences it finds in the text.
- D)You can click on **Close** to end the search and close the search dialog.

## Repeating a search/replace

To repeat a search or replace operation, or to continue a search or replace operation that was interrupted, you can use the menu command **Edit > Search again** or **Edit > Replace again**, or press the **F3** key.

TextMaker continues the last search it was conducting. When it finds another occurrence of the search term, it displays that occurrence.

<span id="page-132-0"></span>*Hint*: A search operation can also be continued using the following keys: **Ctrl+PgDn** to jump to the next occurrence, **Ctrl+PgUp** to jump to the previous occurrence.

## Expanded search options

When you click on the **Enlarge** button in the dialog of the **Edit > Search** or the **Edit > Replace** menu command, the dialog expands to offer additional options.

Clicking on the **Reduce** makes the dialog contract and hide the additional options. Thus you can specify the appearance of the dialog according to your preference for having the most options at your disposal or for having as much of the text as possible visible while you are searching.

The expanded search/replace dialog offers the following additional options:

#### "Options" group box

Here you can make settings for controlling the search operation as follows:

#### ¡ **Case sensitive**

By default, the case of letters in the search term is ignored. Thus, if you search for "house", not only "house", but also "House", "HOUSE", "HouSe", etc. will be found.

However, if you check this option, only those occurrences of the search term will be found in which the cases of the letters correspond exactly to the cases of the letters in the search term. Thus, if you search for "house", only "house" will be found.

#### ¡ **Whole words only**

If you check this option, only those occurrences of the search term that are separate words will be found.

Thus, if you search for "test", it will be found only when it stands alone (as a separate word) and not when part of another word like "testament" or "protest".

#### ¡ **Search from top**

By default, TextMaker begins a search at the current position of the text cursor. However, if you check the **Search from top** option, TextMaker begins at the beginning of the document.

When the **Search backwards** option is checked, **Search from top** is replaced by **Search from end**, which works in a corresponding way.

#### ¡ **Search backwards**

If you check this option, the search proceeds in the reverse direction, that is, from the current position of the text cursor towards the beginning of the text.

#### ¡ **Search all frames**

By default, TextMaker searches only in the text frame in which the text cursor is presently positioned. If the text cursor is in the body text, only the body text is searched. However, if you check this option, TextMaker searches the body text as well as all text frames present in the document (including headers and footers).

#### "Reset" button

The **Reset** button clears the contents of the **Search for** field or the **Replace with** field (including formatting) – depending on which of these fields contains the text cursor.

#### "Format" button

The **Format** button enables you to search a document for specific formatting – for example, for all segments of text in bold characters, or for all centered paragraphs.

Click on this button and set the formatting for which you want to search.

You will find more information about this function in the next section ([Searching/replacing](#page-134-0) formatting).

#### "Special" button

The **Special** button enables you to search a document for special characters and to use wildcards for such things as "any character":

- **Any number** ( $\angle$ #) if you specify, for example, a search for "200 $\angle$ #", TextMaker will find occurrences of "2000" through "2009".
- **Any letter** ( $\sqrt{\$}$ ) if you specify, for example, a search for " $\sqrt{\$}$ ", TextMaker will find occurrences of "a" through "z" and "A" through "Z" (including letters with accents).
- **Any character** ( $\binom{n}{2}$  searches for any character whatsoever (letter, number or punctuation sign).
- $\blacksquare$  **Any Smart quote** ( $\uparrow$ q) searches for any kind of Smart quote. (Neutral quotes like " or ' will not be searched for.)
- **Caret** ( $\land \land$ ) searches for " $\land$ " (caret).
- $\blacksquare$  **Non-breaking space** ( $\uparrow$ n) searches for non-breaking spaces.
- **Tab** ( $\wedge$ t) searches for tabs.
- **Line break** ( $\textdegree$ z) searches for manual line breaks (inserted with **Shift**+ $\textdegree$ ).
- **Paragraph break**  $(\alpha a)$  searches for the paragraph mark that is found at the end of every paragraph.
- ¡ **Page break** (^p) searches for manual page breaks (inserted e.g. with the **Insert > Break > Page Break** menu command).
- ¡ **Section break** (^s) searches for section breaks (inserted e.g. with the **Insert > Break > Section Break** menu command).
- ¡ **Chapter break** (^c) searches for chapter breaks (inserted e.g. with the **Insert > Break > Chapter Break** menu command).

To include one of these symbols in the search term, click on the **Special** button and select the desired symbol with a mouse click.

<span id="page-134-0"></span>You can repeat and combine these symbols at will within the same search term. Moreover, you can use them together with normal text. A search for " $\gamma$ # $\gamma$ # gallons of  $\gamma$ \$ $\gamma$ \$" would yield all occurrences of this form – for example "10 gallons of oil", "42 gallons of gas", etc.

## Searching/replacing formatting

The menu commands **Edit > Search** and **Edit > Replace** allow you to search not only for text, but also for formatting – and even to replace the specified formatting with other formatting as required.

With this command you can, for example, replace a specific font with another font at all the points in the text where the former occurs.

**To search for formatting, proceed as follows:**

- 1. Invoke the menu command **Edit > Search**.
- 2. If the **Format** button is not displayed in the dialog, click on the **Enlarge** button to expand the search dialog.
- 3. Clear any old search term in the**Search for** field by clicking on the **Reset** button.
- 4. Click on the **Format** button.
- 5. Select the kind of formatting for which you want to search: character formatting, paragraph formatting, character style or paragraph style.
- 6. In the new dialog box that appears, specify the format(s) for which you want to search. Then confirm with **OK**.
- 7. Now you can start the search with the **Search** button.

#### **To search for formatting and replace itwith other formatting, proceed as follows:**

- 1. Invoke the menu command **Edit > Replace**.
- 2. Using the **Format** button, specify the formatting for which you want to search (see above) and confirm with **OK**.
- 3. Click in the **Replace with** field.
- 4. Again use the **Format** button to specify the formatting that is to replace the formatting specified above as the search term. Again confirm with**OK**.
- 5. Now you can start the search with the **Search** button.

When TextMaker finds an occurrence of the search term, it displays the occurrence in the document.

To continue searching, click on the **Search again** button. Alternatively, if you want to replace the present occurrence of the formatting, click on the **Replace** button. If you click on **Replace all**, TextMaker replaces the occurrence of the formatting it has just found and all subsequent occurrences that it finds in the text, with the new formatting.

*Tip:* You can use this function to replace, for example, one font with another, wherever the former occurs in the document. However, experts would use *styles* to do this (see chapter [Styles](#page-105-0)), since they provide a much more elegant means of accomplishing this task. If you change the font in a style, *all* text segments that are formatted with this style are automatically modified accordingly.

By the way, text and formatting can be searched in combination. Thus, you can search for a specific term in a specific format. For example, if you enter "TextMaker" as the search term and also specify "bold" character formatting for the search, the search will find every occurrence of "TextMaker" in bold characters in the document.

## <span id="page-135-0"></span>**Bookmarks**

You can place text markers in TextMaker documents just as you do in books when, for example, you want to be able to return quickly to important passages. These text markers are called *bookmarks*.

To insert a bookmark, invoke the menu command **Insert > Bookmark** at the desired position in the text and give the bookmark a name. Once you have marked a position in the text in this way, you can jump to it at any time with the **Edit > Go to** command.

### Setting bookmarks

To mark a position in the text, set a bookmark there using the following procedure:

- 1. Move the text cursor to the position in the text that you want to mark.
- 2. Invoke the **Insert > Bookmark** menu command.
- 3. Enter whatever name you like for the bookmark.

Note: Bookmark names may contain only letters, numbers and underscores. Special characters are not allowed. The name must always begin with a letter.

4. Click on **OK** to set the bookmark.

You can set as many bookmarks as you wish in each document.

### Using bookmarks

To return to a bookmarked position in the text, do the following:

- 1. Invoke the **Edit > Go to**menu command or press **F5**.
- 2. Select **Bookmark** from the **Go to** list.
- 3. A list of all bookmarks in the document is displayed. Select the desired bookmark from the list, or enter its name manually.
- 4. Confirm with **OK**.

TextMaker immediately moves the text cursor to the position at which the bookmark was set.

### Deleting bookmarks

When a bookmark is no longer needed, you can delete it using the following procedure:

- 1. Invoke the **Insert > Bookmark** menu command.
- 2. Select the bookmark you want to delete from the list, or enter its name manually.
- 3. Click on **Delete**.

Note: When you delete a passage of text containing a bookmark, the bookmark is deleted automatically.

### Displaying bookmarks in the document

Normally bookmarks are invisible. However, you can make them visible by activating the option **Display bookmarks in the document** in the dialog of the **Insert > Bookmark** menu command. Bookmarks are then displayed in the text (surrounded by angle brackets).

<span id="page-137-0"></span>(Note: This option is identical to the **Show bookmarks** option in the dialog of the **File > Properties** menu command, **View** tab.)

## The Go to ... Command

The menu command **Edit > Go to...** is used to jump to a specific position in a document – to a specific page or bookmark, for example.

To jump to a specific page, do the following:

- 1. Invoke the **Edit > Go to...** menu command.
- 2. Select **Page** from the list of **Go to** options.
- 3. Enter the desired page number. The page is then immediately brought into view.
- 4. Click **Close** to close the dialog.

You can perform a number of similar operations with this command by selecting other options from the **Go to** list, including those described in the following table:

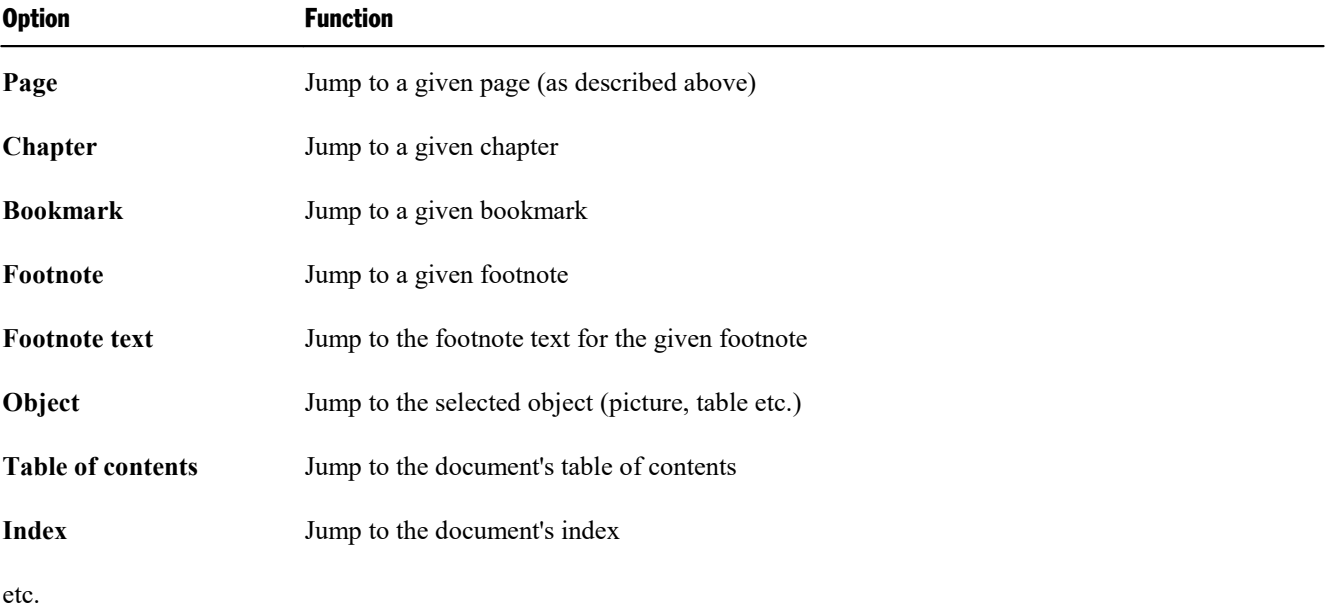

### Tip: Using the buttons at the bottom of the vertical scrollbar

You can also perform **Go to** operations with the three buttons in the lower right corner of the document window.

You use these buttons as follows:

- ¡ Click on the button with the red dot to bring up a small menu. Then select the type of **Go to** operation you want to perform from the menu.
- ¡ Click on the button with the up arrow to jump to the target prior to the current position. For example, if "Page" was selected as the target type, clicking on this button will result in a jump to the previous page.
- <span id="page-138-0"></span>¡ Click on the button with the down arrow to jump to the target following the current position – to the next page, for example.

## Navigating documents with the sidebar

*FreeOffice: Navigating with the sidebar* is not included in SoftMaker FreeOffice.

Apart from the **Edit > Go to ...** menu command (introduced in the previous section), there's another useful tool for navigating your documents: the *sidebar*.

The sidebar can, amongst other things, display a list of all headings that exist in a document. To jump to a specific heading, simply click on the corresponding entry in the list.

You can also let the sidebar list the bookmarks, objects, footnotes and other components of a document for easy navigation.

All you have to do is enable the sidebar and activate its *navigation* function. This can be achieved as follows:

- 1. If the sidebar is not displayed, enable it (e.g. by invoking the menu command **View > Sidebar > Show at Right**).
- 2. In the little toolbar displayed at the top of the sidebar, click on the  $\bigcirc$  icon. This will switch to the *navigation* function of the sidebar.

The sidebar now displays all headings of the document (unless you haven't created any headings, naturally). To jump to a certain heading, simply click on the corresponding list entry.

You can not only navigate the headings but also several other components of your document. For this purpose, open the dropdown list **Document content** at the top of the sidebar and choose what you would like the sidebar to display. Options available:

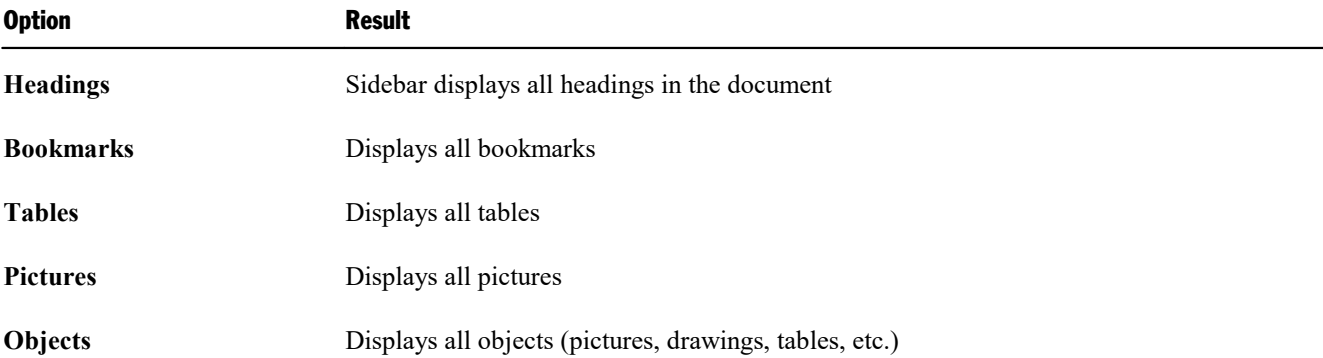

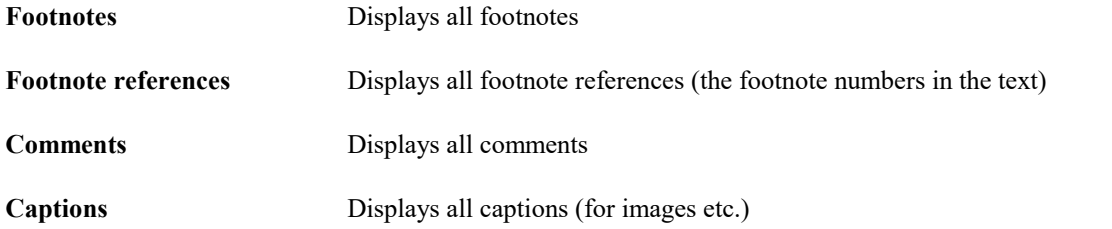

The list displayed in the sidebar changes its contents accordingly. If you click on any list entry, TextMaker jumps right to the corresponding place in the document.

# Fields

You can insert various kinds of "fields" in the text using the **Insert > Field** menu command.

*Fields* are symbolic representations for the specific values or contents that are assigned to them depending on their types and placement in the text. The "Print date" field, for example, stands for the current date; the "Page number" field stands for the current page number, etc. The available fields even encompass fields from a database that are needed for form letters.

Whenever a document is opened or printed, the contents of all its fields are updated automatically. Thus, if a document containing the "Print date" field were reprinted tomorrow, tomorrow's date would appear automatically in the document wherever the "Print date" field had been inserted. If required, field contents can be updated manually at any time with the **Tools > Update fields** menu command.

Fields can be formatted, deleted, copied and moved like normal text; however, their contents cannot be edited directly.

For detailed information on fields, see the pages that follow.

## Inserting a field

To insert a field in the text, move the text cursor to the desired position and invoke the **Insert > Field** menu command.

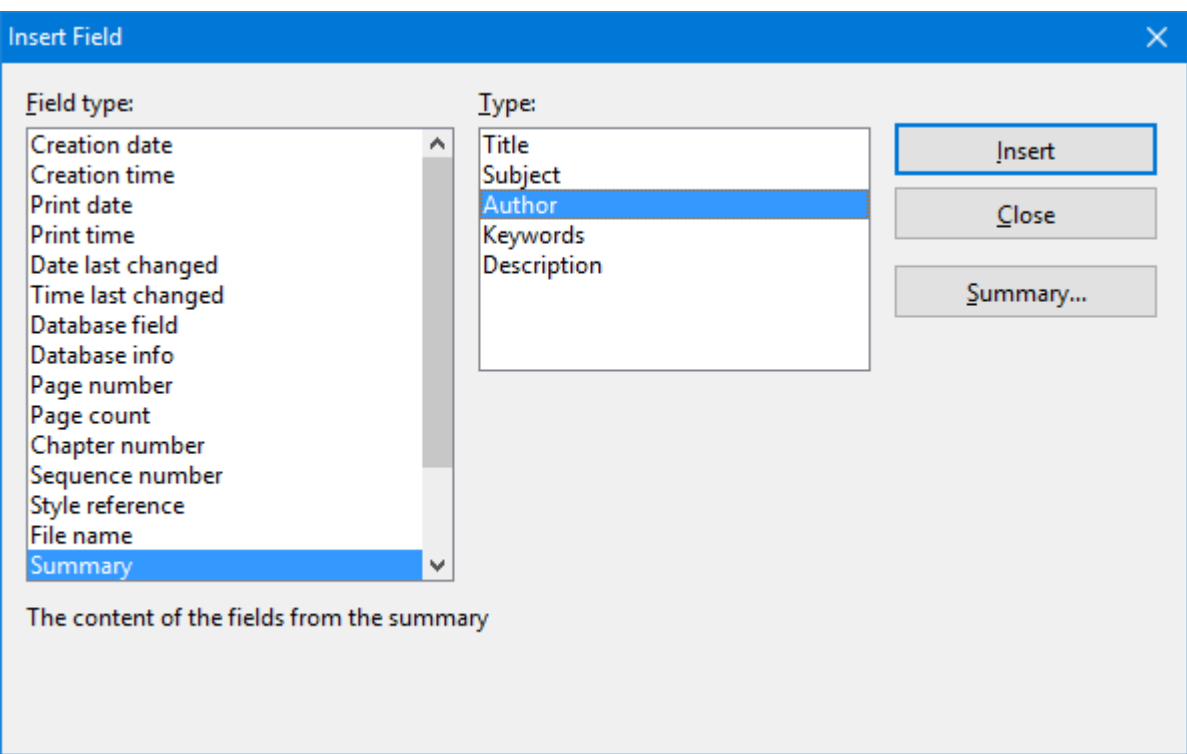

Select the type of field to be inserted from the **Field type** list.

If you wish, you can also specify the field's subtype or form of representation in the right half of the dialog. For example, you can specify whether a page number should be rendered in Arabic numerals (1, 2, 3, ...) or Roman numerals (I, II, III, ...).

When you have made your selection, click on **Insert**.

The field is inserted into the text and its content is displayed there. By default, what is displayed is the result of replacing the field symbol with the data for which it stands. Thus, if you insert, for example, the "Print date" field, the current date will be shown in the text.

### List of all field types

The following field types are available:

¡ **Creation date**

The date on which the current document was created

¡ **Creation time**

The time at which the current document was created

¡ **Print date**

The current date. This field – like all field types – is updated automatically when you print the document.

¡ **Print time**

The current time. Automatically updated when the document is printed.

#### ¡ **Date last changed**

The date on which the current document was last modified (that is, saved)

#### ¡ **Time last changed**

The time at which the current document was last modified (that is, saved)

#### ¡ **Database field**

The content of a field from a database that has been attached to the document. The specific database field to be inserted is selected from the **Field name** list. See also chapter [Database](#page-287-0).

#### ¡ **Database info**

Any of the following items of information about a database attached to the document: **Database name only** (file name of the database), **Full database name** (the same with the addition of the path name), **Database record number** (the record number of the current database record) and **Record count** (number of records in the database).

#### ¡ **Page number**

The page number of the current page.

#### ¡ **Page count**

The total number of pages in the document

#### ¡ **Chapter number**

The number of the current chapter. See also section Dividing a [document](#page-98-0) into chapters.

#### ¡ **Sequence number**

A sequential number, inserted automatically in captions. See section [Captions](#page-357-0) and tables of figures.

#### ¡ **Style reference**

Searches the document backwards for text that is formatted in the specified paragraph style and displays the first text found. This allows you, for example, to display the current main heading (which is usually formatted in the paragraph style "Heading 1") in the text. See also section Style [references.](#page-371-0)

#### ¡ **File name**

The file name of the current document, optionally including the complete path (e.g.  $\subset$ : \documents\test.tmdx) or without the path (e.g. test.tmdx)

#### ¡ **Summary**

Any of several items of information about the current document (Subject, Author, Keywords etc.). You can edit the contents of these fields by clicking on **Settings**. See also section [Document](#page-410-0) summary.

#### ¡ **Last edited by**

The name or initials of the user who last modified (that is, saved) the document.

To enter your name and initials, invoke the **Tools > Options** menu command, switch to the **General** tab, and click on the **User info** button.

#### ■ **User info**

Any of several items of personal information that can be edited with the **User info…** button.

You can insert one of these fields in the text if you want your name, address, telephone number, etc. to appear in the document. These fields are used, for example, in the document templates supplied with the program.

Note: Alternatively, you can edit your user info by invoking the **Tools > Options** menu command, switching to the **General** tab, and clicking on the **User info** button.

#### ¡ **Auto number**

Generates a serial number. There is more about this in chapter Automatic [numbering](#page-148-0).

#### Editing fields

If you want to edit an existing field, e.g. to change the date format it displays, simply select it in the text and invoke the **Insert > Field** menu command once again.

The dialog for inserting fields will appear. Make the desired changes, confirm them, and the field in the text will be replaced accordingly.

*Tip*: You can also access the dialog by double-clicking on the field.

#### Updating fields

Whenever a document is opened or printed, all the fields it contains are updated automatically. Accordingly, if you print a document containing the "Print date" field tomorrow, tomorrow's date will appear in the field.

You can update the fields manually at any time using the **Tools > Update fields** menu command or the **F9** key. All the fields and calculations in the document will then be brought up to date.

#### Showing field names and shading fields

When you want control over the fields contained in a document, you can check the **Display field names** option. Then, TextMaker displays the fields' names in curly braces instead of their results – for example, *{Print time}* for the "Print time" field.

To get to this option, invoke the **File > Properties** menu command and switch to the **View** tab. There check the **Display field names** option.

*Tip:* You can switch the *Display field names* option even faster using the **Alt+F9** shortcut. The current mode that you have activated will be applied directly to the View tab.

This dialog box also contains an option called **Shade fields**. If you check this option, all fields are displayed with a light gray background so that they can be more easily distinguished from normal text.

*Note:* These settings are effective only for the current document.
# Specifying your own date and time formats

If none of the predefined formats in which the contents of date and time fields can be rendered suits you, you can specify your own formats in the dialog box for the menu command **Insert > Field**. First, select the date or time field you want to use; then, click on the **New format** button.

You can specify precisely the format in which the date or time is to be represented by entering abbreviations in the dialog box that appears. As you enter these abbreviations, TextMaker shows an example of the result.

Any combination of the following abbreviations can be used in your format specification (pay attention to case!):

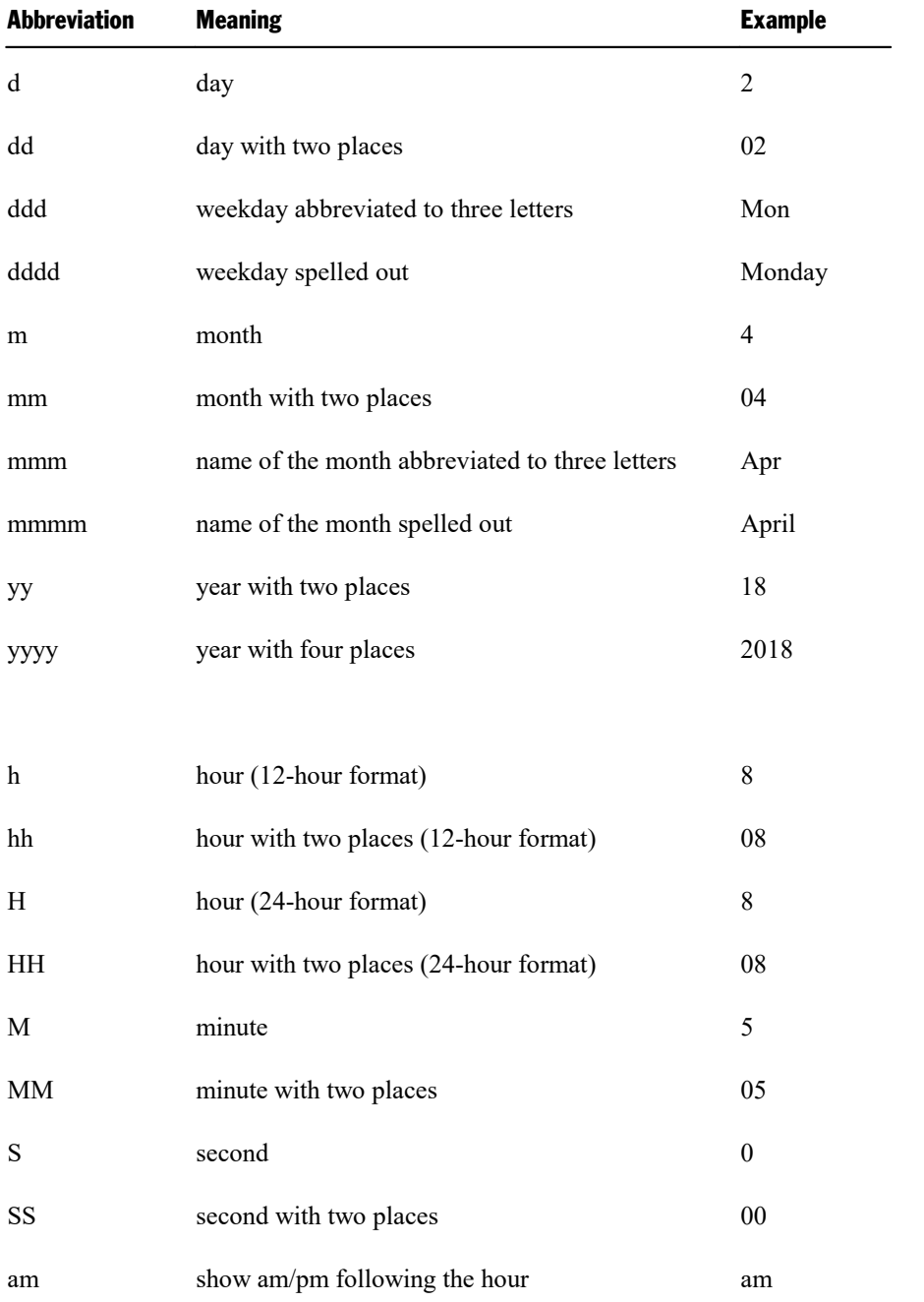

#### AM show AM/PM following the hour AM

In addition to these abbreviations, you can use any punctuation characters (period, slash, etc.) you like in your entry.

Example: If you enter "dddd, d mmmm yyyy" as the format in the **Format** field, the date 4/26/2018 will be represented as "Wednesday, 26 April 2018".

Changing the language: You can change the **Language** of a text segment in the dialog for the **Format > Character** menu command. When use this command to format text in a given language, the names of months and days of the week that result from date fields are automatically changed accordingly (see also section [Setting](#page-270-0) the [language\)](#page-270-0).

# Inserting the date and time as text

With the **Insert > Date/time** menu command, you can insert the current date or time into the document as fixed text.

Unlike the command described on the preceding pages for inserting date and time *fields*, this command uses the current date or time to create a *fixed text* that will not be updated automatically.

When you invoke the **Insert > Date/time** menu command, a dialog box appears. Here you can select either the date or the time as the basis for the creation of the text, and specify the format.

If none of the predefined formats suits you, you can click on the **New format** button and type in your own format, using the abbreviations described in the previous section.

If you want the date or time to be inserted as a *field*, rather than as fixed text, check the **Insert as field** option. TextMaker then creates a field (*Print date* or *Print time*). You will find details about the use of fields in the section above.

### Tip: Using keyboard shortcuts

Keyboard shortcuts for inserting the current date/time are available as follows:

- Insert date: **Ctrl**+. (period)
- Insert time: **Ctrl**+: (colon)

When you press one of these key combinations, the date/time will be inserted immediately – without a dialog popping up.

# Inserting special characters

Some characters, such as the copyright sign, the degree sign, and the accented characters used in some languages, cannot be entered into text directly with the keyboard. Instead, TextMaker's built-in character table provides a convenient means for inserting symbols and other special characters.

You insert special characters as follows:

- 1. Invoke the menu command **Insert > Symbol**.
- 2. A dialog box appears, giving you access to every character that is available in the selected font. If you need a character from a different font, select it from the **Font** list at the top of the dialog.
- 3. A font's characters are organized into sets. If the character you want to use is not in the set immediately in view when you can jump to the set in which it is likely to be found by selecting it from the **Set** list. For example, you can select **Cyrillic** to view the font's Cyrillic characters (provided the font contains such characters).

*Note:* Many fonts contain only a few of the character sets that are available. However, the fonts that are supplied with your operating system usually constitute a huge reservoir of characters. These include, for example, the Arial, Tahoma and Times New Roman fonts supplied with Windows.

- 4. Select the desired character by clicking on it. Then press the **Enter** key or click on the **Insert** button to insert the character into the text. Alternatively, you can double-click on a character to select and immediately insert it.
- 5. You can repeat the above described procedure to insert additional characters, as required. When you are finished, exit the dialog with the **Close** button.

*Tip for Windows users:* Most Windows versions include two symbol fonts named *Symbol* and *Wingdings*. These fonts contain many symbols that could be useful (as bullets, for example).

### Using keyboard shortcuts

If you need to insert a special character frequently, you can always give it a keyboard shortcut. The advantage of doing that is that you can then apply the character very quickly, using a single key press.

To assign a keyboard shortcut to a special character, proceed as follows:

- 1. Invoke the menu command **Insert > Symbol**.
- 2. Select the character that you want to assign a keyboard shortcut to.
- 3. Click on the **Change** button next to the **Shortcut key** option.
- 4. Another dialog opens. There, press the desired keyboard shortcut in the **Please press accelerator** input box.

We recommend using key combinations that include the keys **Ctrl** and **Shift**, since these are normally not assigned.

*Hint:* If you make a typing mistake, you can always press the **Backspace** $\otimes$  key to remove the keyboard shortcut you entered.

- 5. *Don't forget:* Click on **Add** to assign this shortcut to the character.
- 6. Confirm with **OK** and exit the main dialog box with **Close**.

From now on, you can insert this special character into the text by pressing the selected key combination.

*Note:* The keyboard shortcut remembers only the selected character; the selected font is *not* remembered.

For more information on changing the keyboard layout, see the section [Customizing](#page-480-0) keyboard shortcuts. Hint: The keyboard shortcuts for special character can be edited by opening the dialog for editing the keyboard mapping and choosing the entry **Characters** in the left list.

## Inserting special characters via their character code

There is another method for inserting special characters: by typing in its hexadecimal character code (Unicode) and then pressing the key combination **Ctrl+Alt+Shift+X**.

For example, when you type in 20AC and press this key combination, you will receive a Euro sign, since the euro sign's character code is 20AC in the Unicode character set table.

### Inserting special characters via  $Alt +$  numeric keypad

And here is yet another method for inserting a special character, using its ASCII code: Hold down the **Alt** key and enter the respective sequence of numbers (only possible via the numeric keypad!). Please also make sure that the numeric keypad is activated by pressing the **Num** key.

For example, if you type Alt+0128, you will receive a Euro sign as soon as you release the Alt key.

**Mac/Linux:** On some systems (including macOS and several Linux distributions), these keyboard shortcuts might be not available.

# Automatic numbering

TextMaker has several functions that generate enumerations automatically. This chapter will teach you everything you need to know about them. The following topics are covered:

### ¡ **Simple [enumerations](#page-148-0)**

The first section describes the **Format > Bullets and numbering** menu command. This command is helpful for numbering paragraphs. A number is inserted to the left of each successive paragraph, and each paragraph is indented to accommodate the number.

### ¡ **[Numbered](#page-152-0) lists**

You can also create *numbered lists* with this command. The numbering scheme for a numbered list can be saved and reused. In addition, a numbered list can be organized hierarchically  $(1, 1.1, 1.1, 1.1, \text{etc.})$ .

## ¡ **[Numbered](#page-159-0) headings**

You can also use numbered lists to apply numbering to the headings in a document automatically. You will find information about this in section [Numbering](#page-349-0) headings.

### ¡ **[Numbering](#page-159-1) with Auto numbers**

Besides the above mentioned methods for numbering paragraphs, TextMaker provides a general-purpose method for automatic numbering: you can insert instances of an *Auto number* field anywhere in the text. Successive instances of this field are automatically numbered incrementally.

### ¡ **Adding line [numbers](#page-160-0)**

In addition, you can have TextMaker show line numbers alongside the document text. The line numbers are inserted in the left page margin, both for display and for printing.

<span id="page-148-0"></span>These topics are treated in detail on the following pages in the order listed.

# Simple enumerations

The section [Bulleted](#page-76-0) lists describes how you can add bullets to paragraphs with the **Format > Bullets and numbering** menu command.

This command is also suitable for *enumerating* paragraphs. TextMaker automatically indents the paragraphs at the left to make room for the numbers and then numbers the paragraphs incrementally.

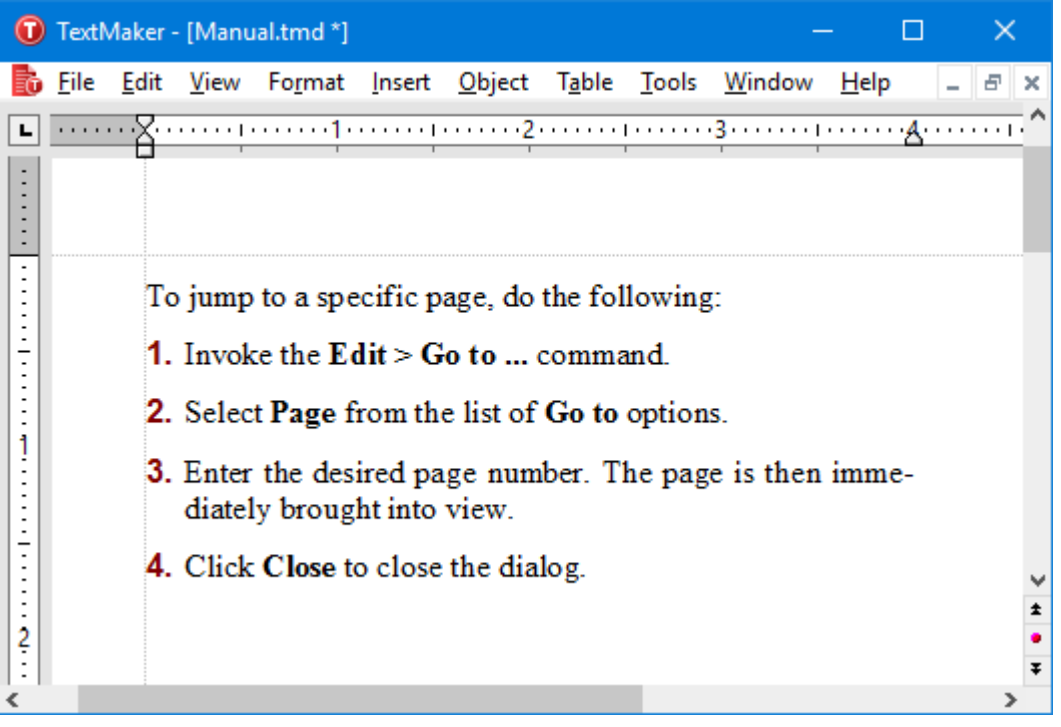

*Paragraphs with numbering*

You can use enumeration as many times as you wish within a single document. The numbering is automatically reset to one at the beginning of each new enumeration.

# Adding numbering

To add numbering to a group of paragraphs, proceed as follows:

- 1. Select the paragraphs of interest.
- 2. Invoke the menu command **Format > Bullets and numbering**.
- 3. Switch to the **Bullets & Simple numbering** tab.
- 4. Under **Type**, select the option **Numbering**.

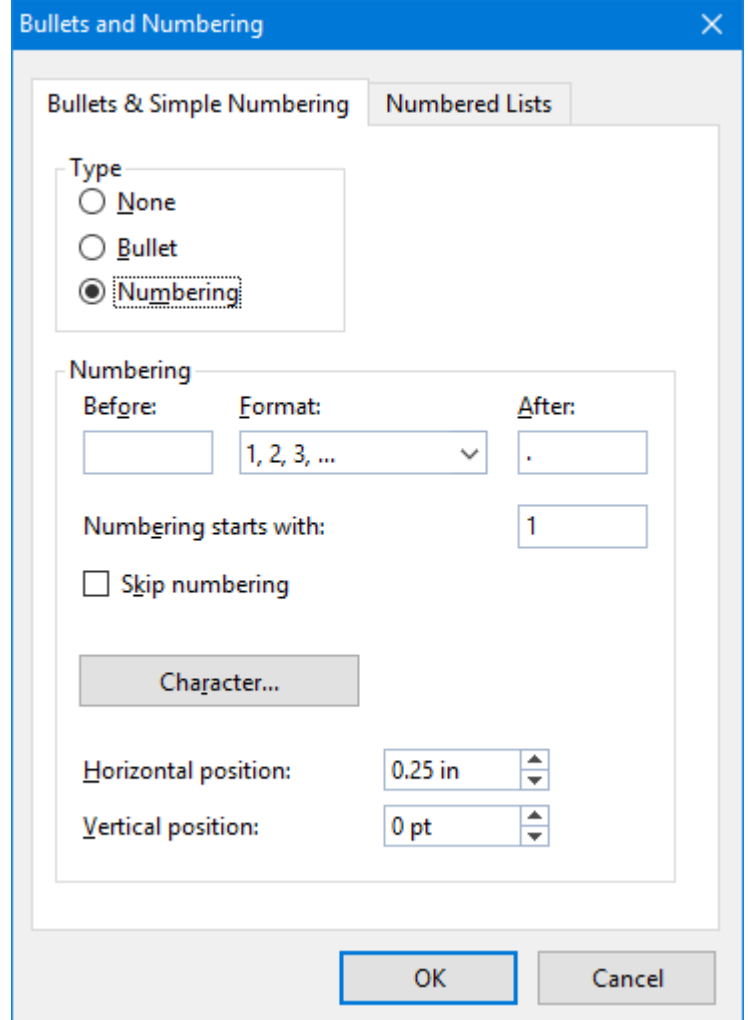

5. As required, set the desired options in the **Numbering** section (see the "Dialog options" section below).

6. Confirm with **OK**.

The selected paragraphs are now enumerated.

*Note:* You can start as many enumerations as you wish within a document. The numbering is automatically reset at the beginning of every new group of numbered paragraphs. More precisely: whenever a numbered paragraph is preceded by a paragraph that is *not* numbered, the numbered paragraph's number is automatically set to "1".

### Skipping paragraphs in an enumeration

You can interrupt an enumeration at a given paragraph and then continue the enumeration at a following paragraph.

To do this, position the text cursor in the numbered paragraph that you want to exclude from the enumeration, invoke the menu command **Format > Bullets and numbering**, switch to the **Bullets & Simple numbering** tab and check the **Skip numbering** option.

The selected paragraph's number is removed, and only its indentation is retained. The enumeration is continued at the immediately following numbered paragraph.

*Tip:* You can also easily access the *Skip numbering* option from the context menu.

# Ending or removing an enumeration

To end an enumeration of paragraphs or to remove a previously applied enumeration, proceed as follows:

1. Position the text cursor at the end of the last numbered paragraph and press the **Enter**. key to begin a new paragraph.

*Or:* If you want to remove all numbers from a given group of numbered paragraphs, select them.

- 2. Invoke the **Format > Bullets and numbering** menu command.
- 3. Switch to the **Bullets & Simple numbering** tab.
- 4. Disable numbering by selecting **None** in the **Type** group box.
- 5. Confirm with **OK**.

# Dialog options

The **Bullets & Simple numbering** tab in the dialog box for the **Format > Bullets and numbering** menu command gives you access to the following options:

# ¡ **Type**

Here you can specify either **Numbering** or a **Bullet** for the selected paragraph(s). Select the **Numbering** option for numbering. (You can find information relating to the **Bullet** option in section [Bulleted](#page-76-0) lists.)

When you set the Type to **None**, existing bullets or numbers are removed.

You can always transform a numbered list into a bulleted list simply by changing the Type to **Bullet**. Naturally, you can proceed in the opposite direction as well.

■ **Before** and **After** 

As required, you can specify text to be added before and/or after the number that TextMaker will assign to the paragraph. For example, if you want the numbers surrounded by dashes (-1-, -2-, -3- etc.), select the **Format** "1, 2, 3, ..." and enter "-" in the **Before** as well as the **After** field.

¡ **Format**

Here you specify the format for the numbering. Besides Arabic numbers (1, 2, 3, ...) you can also select e.g. letters (A, B, C, ...) or Roman numerals (I, II, III, ...).

¡ **Numbering starts with...**

By default, TextMaker starts every enumeration with "1".If you want to use a different starting value, enter it here.

# ¡ **Skip numbering**

You can interrupt an enumeration at a given paragraph and then continue the enumeration at a following paragraph.

To do this, position the text cursor in the numbered paragraph that you want to exclude from the enumeration, and check the **Skip numbering** option.

The selected paragraph's number is removed, and only its indentation is retained. The enumeration is continued at the immediately following numbered paragraph.

Tip: You can also easily access the *Skip numbering* option from the context menu.

■ **Character** button

You can click on this button to change the character formatting (font, size, emphasis, etc.) for the numbers.

## ¡ **Horizontal position**

Allows you to specify how far the text should be indented to the right to make room for the numbers.

# ¡ **Vertical position**

Allows you to specify the vertical position of the numbers. Negative values cause the numbers to be lowered; positive values cause them to be raised.

## ¡ **Numbered lists** tab

This tab provides control over the creation of *numbered lists*. A numbered list has special features that distinguish it from a simple enumeration: the layout of a numbered list can be saved and reused. In addition, a numbered list can have a hierarchical organization (1., 1.1., 1.1.1, etc.).

<span id="page-152-0"></span>Information about numbered lists is presented in the next section.

# Numbered lists

Advanced TextMaker users will already appreciate the advantages of *paragraph styles*, which are described in chapter [Styles](#page-105-0). You can save a frequently needed paragraph format in a paragraph style and then apply it over and over again to any paragraphs you wish.

Something similar is available for enumerations: *numbered lists*.

These work somewhat like paragraph styles: When you want to apply a certain kind of enumeration *frequently* in a document, set up a numbered list. When you do so, a dialog like the one for simple enumerated and bulleted lists will appear. It will allow you to specify precisely the kind of numbering and the number format you want.

Afterwards, you can apply the layout of your numbered list to any paragraphs you like. The paragraphs will then be given a numbering exactly as you specified in your numbered list.

A further advantage: If you subsequently change the formatting of the numbered list, the paragraphs formatted with this list will change accordingly.

# Using hierarchical lists

Numbered lists have the additional advantage that they allow the creation of *hierarchical* enumerations.

While **simple lists** (like 1., 2., 3. etc.) have only one level, **hierarchical lists** can have several levels. For example, a hierarchical list might look like this:

1. 1.1. 1.2. 2. 3. *etc.*

In the above example, the two paragraphs under 1. have second level numbering: 1.1 and 1.2

For details on creating numbered lists, see the next pages.

# Creating numbered lists

To create a new numbered list, proceed as follows:

- 1. If you want to apply the new numbered list immediately after creating it, first select the paragraphs to which you want to apply it.
- 2. Invoke the **Format > Bullets and numbering** menu command.
- 3. Switch to the **Numbered lists** tab.
- 4. Click on the **New** button.
- 5. Give the new numbered list whatever name you like, select a template and then confirm with**OK**.
- 6. Or, if you want to further customize the template, go to **Edit...** and configure further settings for the numbering (see below).

The new numbered list is now set up. If you want to apply it to the paragraphs currently selected in the text, click on **Apply**. Otherwise, click on **Close**.

You will find additional information about the application of [numbered](#page-157-0) lists in section Applying numbered [lists.](#page-157-0)

<span id="page-153-0"></span>In the dialog box for **editing** numbered lists you can make the following settings:

# General options

### ¡ **Simple list** or **Hierarchical list**

The option you select here determines the overall layout of the numbered list, for it controls the type of the list:

Select **Simple list** for a simple enumeration with only one level (thus 1., 2., 3. etc.)

Select **Hierarchical list** for a hierarchical enumeration with multiple levels (for example 1., 1.1., 1.1.1. etc.)

# ¡ **Use paragraph's outline level as list level**

Available only when the type of the numbered list has been set to **Hierarchical list**.

When this option is checked the outline levels of the paragraphs to which the numbered list is applied are used as the levels in the automatic numbering of the list. For example, if a paragraph has an outline level of 3 (is thus a third order heading) it becomes a level 3 list item when the list is applied (thus "1.1.1", for example).

*Note:* When this option is checked, numbering is applied only to *headings*. Normal text (paragraphs with outline level zero) is not numbered.

You will find information about document outline levels in section [Outlines](#page-342-0).

If the **Use paragraph's outline level as list level** option is not checked, you can set the list level manually with the **List level** option in the main dialog (see also section Applying [numbered](#page-157-0) lists).

## ¡ **Level**

Available only when the type of the numbered list has been set to **Hierarchical list**.

Here you can select with a mouse click the level of the list you want to modify. For example, if you click on "3", you can change the settings for the third level.

Each level of a hierarchical list can have its own settings. For example, you can set the color for the numbers at level 1 to blue, and the colors of the numbers at all the other levels to black.

## ¡ **Preview**

The **Preview** field shows how the numbering will look with the current settings.

In addition, it provides an alternative means of selecting the level you want to edit. You can make a selection in the **Preview** field in exactly the same way you make a selection in the **Level** field, by clicking on the desired level.

## ¡ **Display higher levels**

Available only for list levels of 2 and above in hierarchical lists.

When this option is checked, the numbering applied to a list item at the selected level will fully represent the item's hierarchical position. This numbering will include the item's number in the sequence of items with which it is coordinate and the numbers of *all* the items to which it is subordinate. Thus, an item at list level 3, for example, will have a numbering in the form "1.5.9".

When the option is not checked, the numbering will not include the numbers of any higher level items. Thus, the above example will not be numbered with "1.5.9" but just with "9".

# ■ **Don't restart the level**

Available only for list levels of 2 and above in hierarchical lists.

When this option is checked, the numbering of list items at the selected list level is not reset to 1 whenever a list item at this level follows an item at a higher level item.

For example, if you check this option for level 2, the result will be as illustrated below:

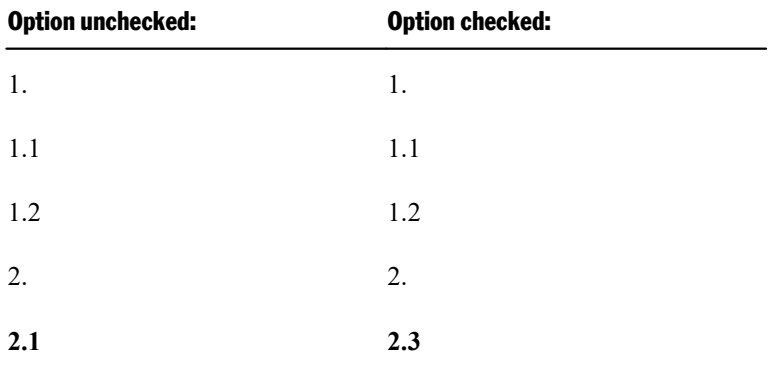

As you can see in the *last* item of the above example, the 2nd level is continued with 2.3 instead of being reset to 2.1 when this option is checked.

# ■ **Reset** button

If you should ever make a big mistake or completely change your mind while editing a numbered list, you can press the **Reset** button to make a fresh start. The Reset function returns all the options (for *all* list levels) to their original settings.

The remaining options in this dialog allow you the change the way the numbered list will look, as described on the next pages.

Note: As mentioned above, each level of a *hierarchical* list can have its *own* settings. So, before setting any of these options, be sure to first select the level that you want to modify in the **Level** field.

# Options for bullets

If you have selected the **Bullet** option in the **Type** group box, the following options appear in the dialog:

■ **Bullet** group box

Here you can select the bullet you want to use.<br>The **Default** row contains predefined bullets from which you can choose, while the **Custom** row contains user-defined bullets. If you click on one of the bullets in the **Custom** row and then click on the **Change** button at the end of that row, you can select any symbol to be used as a bullet.

■ **Color** (default bullets only)

You can select a color for the bullet from the **Color** dropdown list. If the predefined colors presented in the list don't suit you, you can always define new colors (see section Document [properties,](#page-457-0) Colors tab).

*Tip:* If you set the color to "Auto" TextMaker automatically uses the font color assigned to the paragraph at the right of the bullet.

■ **Size** (default bullets only)

Here you can change the size (in points) of the bullet.

*Tip:* When you select the "Auto" option TextMaker automatically uses the font size assigned to the paragraph at the right of the bullet.

■ **Character** button (custom bullets only)

If you have selected a bullet from the **Custom** row, the two options mentioned above are replaced by a **Character** button. Click on this button if you want to change the character formatting (size, color, emphasis, etc.) of the bullet.

*Tip:* If you do *not* make any changes to the character format, the bullet will automatically use the character format of the paragraph at its right.

¡ **Horizontal position**

Allows you to specify how far the text should be indented to the right to make room for the bullet.

¡ **Vertical position**

Allows you to specify the vertical position of the bullet. Negative values cause the bullet to be lowered; positive values cause it to be raised.

### ¡ **Additional indent**

You can use this option to indent the entire list item *(including* the bullet) to the right.

## Options for numbering

If you have selected the **Numbering** option in the **Type** group box, the following options appear in the dialog:

### ¡ **Numbering text**

With this and the following options, you can change the format of the numbering as required.

The **Numbering text** edit box is filled in automatically by the program. However, you can always make changes. {1}, for example, represents the list level 1 component of the number, in the specified format (see the next option). If, for example,  $\{1\}$  is entered in this box, and the "1, 2, 3, ..." format is selected, level 1 list items will have numbering in the form 1, 2, 3 etc. However, if -{1}- is entered (dashes added before and after the placeholder), the level 1 list items will have numbering in the form -1-, -2-, -3- etc.

If the number has several level components, the edit box will contain a placeholder for each of the components, for example  $\{1\}$ ,  $\{2\}$ ,  $\{3\}$  (for level 1, 2, 3) etc..

### ¡ **Format**

This option allows you to specify the format for the numbering. Besides the usual "1, 2, 3, ..." you can select e.g. letters  $(A, B, C, ...)$  or Roman numerals  $(I, II, III, ...)$ .

### ¡ **Numbering starts with...**

If you want the numbering to start with some value other than 1, you can enter the starting value here.

This option takes effect only when the numbering is beginning anew, or when it is reset with the **Restart numbering** option in the main dialog.

■ **Character** button

If you click on this button you can change the character formatting (font, size, emphasis, etc.) of the numbers.

¡ **Horizontal position**

Allows you to specify how far the text should be indented to the right to make room for the number.

¡ **Vertical position**

Allows you to specify the vertical position of the number. Negative values are used to lower the number; positive values to raise it.

¡ **Additional indent**

<span id="page-157-0"></span>You can use this option to indent the entire list item (*including* the number) to the right.

# Applying numbered lists

Numbered lists are used much like paragraph styles: First, select the paragraphs to be formatted, then apply the numbered list.

Thus, you do the following:

- 1. Position the text cursor in the paragraph to which you want to apply the numbered list, or select multiple paragraphs.
- 2. Invoke the **Format > Bullets and numbering** menu command.
- 3. Switch to the **Numbered lists** tab.
- 4. Select the desired numbered list.
- 5. Click on **Apply**.

The paragraphs are now formatted with the numbering specified in the selected list.

*Note:* When you apply a hierarchical list in which the **Use paragraph's outline level as list level** option is checked, numberings will appear only on *headings*. Normal text (paragraphs with outline level zero) will have no numberings.

# Dialog options

The options in the dialog box for this command are given below with their functions:

### ■ **List level**

Here you can specify the list level for the paragraph to which a *hierarchical* numbered list is to be applied. For example, if you set this option to 1, the paragraph will formatted as a list item at level 1 and will have a number of the form "1", while ifyou set the option to 3, the paragraph will have a number of the form "1.1.1", etc.

Note: The list level can *not* be specified if you have checked the **Use paragraph's outline level as list level** option, because in that case automatically uses the paragraph's outline level as the list level.

### ¡ **Skip numbering**

You can interrupt an enumeration at a given paragraph and then continue the enumeration at a following paragraph.

To do this, position the text cursor in the numbered paragraph that you want to exclude from the enumeration, and check the **Skip numbering** option.

The selected paragraph's number is removed, and only its indentation is retained. The enumeration is continued at the immediately following numbered paragraph.

*Tip:* You can also easily access the *Skip numbering* option from the context menu.

### ¡ **Restart numbering**

Starts a new number sequence at the selected paragraph; in other words, resets the numbering of paragraphs at the current level to 1.

Note: If multiple paragraphs are selected when the command is invoked, the first selected paragraph becomes the basis for resetting the numbering.

### Changing list levels with the Formatting toolbar

When working with paragraphs to which a *hierarchical* numbered list has been applied, you can use the following buttons in the Formatting toolbar to conveniently change the paragraph's list levels:

Lowers the list level

饵

怊 Raises the list level

# Modifying numbered lists

You can modify a previously defined numbered list at any time.

To do this, proceed as follows:

- 1. Invoke the **Format > Bullets and numbering** menu command.
- 2. Switch to the **Numbered lists** tab.
- 3. With a mouse click, select the numbered list that you want to edit.
- 4. Click on the **Edit** button (see section Creating [numbered](#page-153-0) lists).
- 5. Make the desired changes.
- 6. Confirm with **OK**.

The numbered list is now modified in accordance with your new settings. If you want to apply the modified list to the paragraphs currently selected in the text, click on **Apply**. Otherwise, click on **Close**.

*Note:* Changes to a numbered list affect *all* paragraphs that have been formatted with this list.

### Deleting and renaming numbered lists

To delete a numbered list, select the list in the above mentioned dialog and then click on the **Delete** button.

*Note:* When you delete a numbered list, the numbering is removed from *all* the paragraphs that were formatted with this list.

<span id="page-159-0"></span>To rename a numbered list, select it, click on the **Rename** button and enter the new name.

# Numbered headings

<span id="page-159-1"></span>Numbered lists can also be used for automatic numbering of all the headings in a document. You can read more about this topic in section [Numbering](#page-349-0) headings.

# Numbering with Auto numbers

You can create automatic enumerations, not only with the paragraph numbering functions described on the previous pages, but also manually, by inserting an **Auto number** field anywhere in the text.

The "auto number" is a field that symbolizes a number in a series. The first instance of the auto number in a document always yields the number "1", the next instance yields "2", etc.

If you insert an additional auto number into the document, each *successive* instance of the auto number will be increased by one. If you delete a segment of text that contains an auto number, all the following auto numbers will be reduced by one.

To insert an auto number, do the following:

- 1. Invoke the **Insert > Field** menu command.
- 2. Select the "Auto number" field from the **Field type** list.
- 3. Click on **Insert**.

The auto number now appears in the text.

# Resetting auto numbers

If you need to use auto numbers to create several separate enumerations in a single document you can do so by resetting the auto number to one at the appropriate places.

Proceed as follows:

- 1. Move the text cursor to the place at which the numbering should be reset to begin a new sequence.
- 2. Invoke the **Insert > Break > Section Break** menu command.
- 3. Invoke the **Format > Section** menu command.
- 4. Make sure that the **Apply to** option in the formatting dialog box is set to **Current section**.
- 5. Check the **Restart auto numbers** option.
- 6. Confirm with **OK**.

<span id="page-160-0"></span>It should not surprise you that most of the options in the **Format > Section** dialog have to do with text columns. "Sections" exist not merely to allow auto numbers to be reset, but also to facilitate multi-column layouts.

# Adding line numbers

Apart from the various kinds of numbering functions described in the preceding sections, TextMaker provides a function that displays *line numbers* alongside a document's text. The line numbers appear in the left margin, both on the display and on the printed page.

To instruct TextMaker to show line numbers, proceed as follows:

- 1. Select as necessary the text segment for which line numbers are to be shown.
- 2. Invoke the **Format > Section** menu command.
- 3. Switch to the **Line numbers** tab.
- 4. Check the **Show line numbers** option.
- 5. As necessary, make the required settings for the numbering (see below).
- 6. Confirm with **OK**.

The line numbers are now displayed.

## Deactivating or skipping line numbers

In order to turn the display of line numbers off again, follow the above described procedure, unchecking the **Show line numbers** option at step 4.

In case you just want to skip the numbering for certain paragraphs, select those paragraphs, invoke the menu command **Format > Paragraph**, switch to the **Text Flow** tab, and activate the option **Suppress line numbers** there.

# Dialog options

In the dialog box for the **Format > Section** menu command, you can make settings that control the line numbering as follows:

¡ **Show line numbers**

Turns the display of line numbers on/off.

¡ **Options** group box

Here you can set the following options:

**First line number** is the number with which the line numbering should begin.

**Count by** is the interval between numbered lines. For example, if you enter 5, line numbers will appear only at lines 5,10, 15, 20 etc.

**Distance to text** is the amount of blank space TextMaker should leave between the line number and the left margin.

**Position** determines where the numbers are shown: in the left or right page margin, or in the inner or outer page margin (for documents with facing pages, like books).

¡ **Numbering** group box

Allows you to specify whether and when the numbering should be reset:

**Restart at the beginning of this section:** The numbering is reset to 1 only at the beginning of the current section. Tip: You can define new sections with the **Insert > Break > Section break** menu command.

**Restart on every page:** The numbering is reset to 1 at the beginning of every page of the document.

**Continuous:** The numbering is not reset to 1.

The additional **Skip empty paragraphs** option has the following meaning: If it is checked, the numbering will skip all paragraphs that are empty.

### ■ **Apply to:**

Determines what parts of the document will be affected by the settings you make in this dialog:

**Whole document:** the entire document.

**This point forward:** that part of the document beginning at the current position of the text cursor and ending at the end of the document.

**Selected text:** the selected text.

**Current section:** the current section. Tip: You can use the **Insert > Break > Section break** menu command to split up the document into as many sections as you want.

**Selected sections:** all sections included in the current selection.

**To end of section:** the segment of text beginning at the current position of the text cursor and ending at the end of the current section.

# Tables

Would you like to lay out certain parts of your document, including text, numbers, and/or pictures, in tabular form to make them more legible? Then simply insert a *table* into the document.

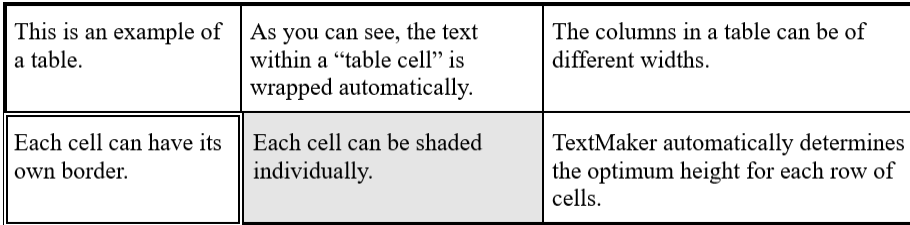

Of course you could also use tabs if you only want to set up a simple list, but tables offer the following advantages:

- ¡ Within a table cell, text that does not fit on a single line is automatically broken into multiple lines and the height of the cell is adjusted automatically to accommodate it.
- You can delete, copy, move or format individual table cells (or complete rows or columns of cells).
- Table cells can have borders, a grid and shaded or patterned backgrounds.
- It is even possible to perform calculations on the contents of table cells (see chapter [Calculations](#page-324-0) in the text).

In this chapter, you will find detailed information on working with tables. The following topics are covered:

- **[Inserting](#page-163-0) a table**
- [Editing](#page-163-1) tables
- [Selecting](#page-164-0) table cells and cell contents
- Deleting, copying, moving cell contents
- Deleting and [inserting](#page-165-0) table cells
- [Splitting](#page-167-0) and merging table cells
- [Formatting](#page-169-0) tables
- $\blacksquare$  [Converting](#page-176-0) a table to text
- $\blacksquare$  [Converting](#page-178-0) text into a table
- [Sorting](#page-179-0) tables
- [Sorting](#page-181-0) text
- Tip: Using the Table [toolbar](#page-182-0)

See the next pages for details.

# <span id="page-163-0"></span>Inserting a table

To insert a table in the text, move the text cursor to the desired position and invoke the menu command **Table > New table**.

A dialog box appears to allow you to specify the number of rows and columns the table should contain.

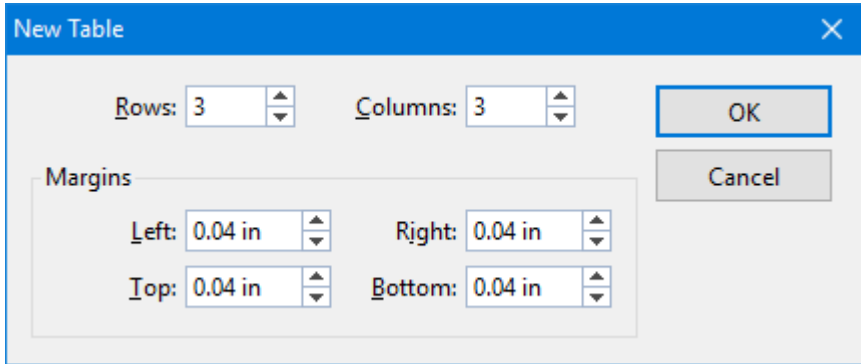

You can also specify the inner margins for all table cells.

<span id="page-163-1"></span>When you confirm with**OK**, TextMaker inserts the table in the text.

# Editing tables

You can enter, edit and format text within tables in the usual manner. When you insert a new table, TextMaker automatically places the text cursor in the first table cell, so that you can begin typing immediately.

You can type multiple lines of text within a cell – the lines will be broken automatically – and begin new paragraphs with the **Enter**ø key. The heights of all the cells in a row will be adjusted automatically to the height of the current cell as its height increases.

You insert pictures into a table cell in the usual manner using the **Object > New Picture** menu command, which is described in chapter [Pictures.](#page-184-0) Of course you can also insert other types of objects – for example OLE objects, form objects, etc.

To move the text cursor from one table cell to another, do the following:

*Keyboard:* Press the **Tab** key to move to the next cell, or **Shift+Tab** to move to the previous cell. To move the text cursor from row to row, use the arrow keys  $\psi$  and  $\Upsilon$ .

*Mouse:* Click in the desired cell.

*Note:* As noted above, the **Tab** key is not available for inserting tab stops within table cells. In tables, you enter *tab stops* not with **Tab**, but with the key combination **Ctrl+Tab**.

# <span id="page-164-0"></span>Selecting table cells and cell contents

Text selection *within* a table cell works just like normal text selection.

To select *complete table cells*, including their content, click into the first cell to be selected, press and hold down the left mouse button and drag the selection to the last cell of interest.

There is an alternative way to select *complete rows or column* of cells. When you invoke the menu command **Table > Select**, a sub-menu opens, where you can select the current row, the current column, or the entire table.

You can also select complete rows or column with your mouse: To select a column, click into the area right above the column. To select a row, click into the area left of the row.

<span id="page-164-1"></span>Occasionally, you will want to select only a *single table cell*. To do this, you have to use the following "trick": With the left mouse button pressed, drag the mouse pointer from the cell of interest to a neighboring cell and then back.

# Deleting, copying, moving cell contents

To delete, copy or move the contents of table cells, select the cells and then use the familiar commands in the **Edit** menu:

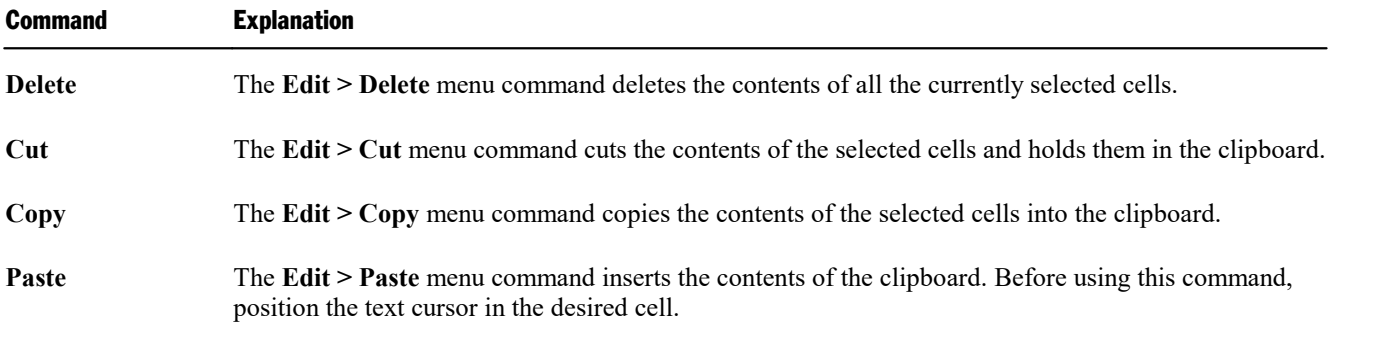

*Note:* Notice that these commands apply only to the *contents* of the cells. So, when you select some cells and invoke, for example, the **Edit > Delete** menu command, only the contents of the cells are removed; the cells themselves remain as they were. You will find information about deleting/inserting *complete table cells* (including their contents) in the next section.

# <span id="page-165-0"></span>Deleting and inserting table cells

In the previous section you learned how to delete, copy or move the *contents* of table cells.

This section describes how you can *completely* remove cells from a table and insert additional cells into a table.

Topics covered:

- [Deleting](#page-165-1) cells from a table
- <span id="page-165-1"></span>**Example 1** [Inserting](#page-165-2) cells in a table

# Deleting cells from a table

To completely remove cells (including their contents) from a table, do the following:

- 1. Select the cells to be deleted.
- 2. Invoke the menu command **Table > Delete cells**.

Hint: Don't just press the **Del** key, because this only deletes the *contents* of the table cells, not the table cells themselves.

3. From the submenu displayed, select which cells to delete:

**Delete rows:** deletes all rows within the selection

**Delete columns:** deletes all columns within the selection

**Delete table:** deletes the entire table

**Delete cells:** deletes only the currently selected cells

<span id="page-165-2"></span>The cells, together with their contents, are now removed.

# Inserting cells in a table

To add new cells to a table, do the following:

- 1. Position the text cursor in the cell before or after which the new cells are to be inserted.
- 2. Invoke the **Table > Insert cells** menu command.
- 3. From the submenu displayed, choose what exactly to insert:

**Insert row above:** inserts a row above the current cell

**Insert row below:** inserts a row below the current cell

**Insert column left:** inserts a column to the left of the current cell

**Insert column right:** inserts a column to the right of the current cell

**Insert cells...:** displays a dialog with additional options (see below)

The cells are now added to the table.

## **Options**

If you select the option **Insert cells...** in this procedure, a dialog box appears, allowing you to specify the way the cells are to be inserted.

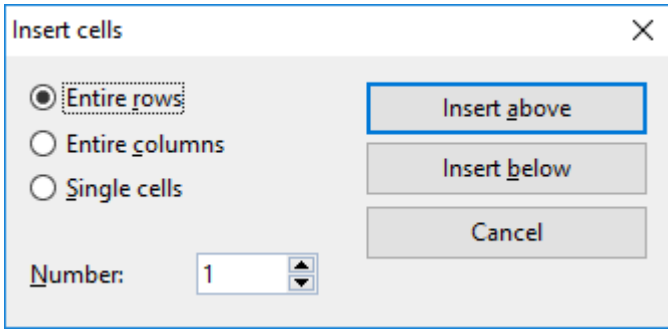

The dialog presents the following options:

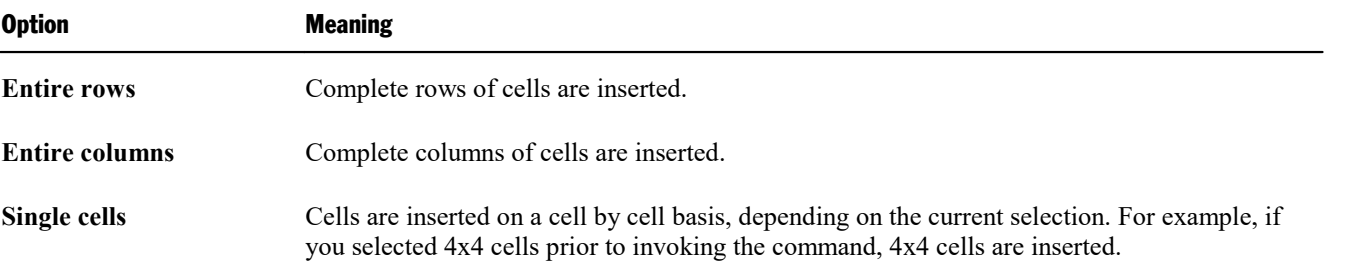

In addition, the **Number** option allows you to specify the number of cells to be inserted. If, for example, you select **Entire rows** and then set the **Number** to 10, ten rows will be inserted instead of only one.

Make your choice, and then click on **Insert above** to insert the new cells before the current cell – or on **Insert below** to insert them after the current cell.

# Tip: Appending an additional row with just one keystroke

You can also add a new row of cells at the bottom of a table simply by pressing the **Tab** key when the text cursor is in the *last* cell of the table. TextMaker then automatically extends the table by adding a new row.

# <span id="page-167-0"></span>Splitting and merging table cells

This section describes how to split and merge table cells or entire tables.

Topics covered:

- $\blacksquare$  [Splitting](#page-167-1) table cells
- $\blacksquare$  [Merging](#page-168-0) table cells
- [Splitting](#page-168-1) tables
- <span id="page-167-1"></span>■ [Merging](#page-168-2) tables

# Splitting table cells

You can split table cells any time you wish; that is, you can break them into multiple cells.

You do this as follows:

- 1. Position the text cursor in the cell that you want to split.
- 2. Invoke the **Table > Split cells** menu command.
- 3. A dialog box appears. Enter the number of rows and columns into which the cell should be split in this dialog.
- 4. Confirm with **OK**.

The cell is now split according to your specifications.

## Splitting several cells at once

Optionally, you can select multiple neighboring cells before invoking the **Table > Split cells** menu command. When you do this, all the selected cells are split in a single step.

Notice that the above described dialog presents a **Join selected cells before splitting?** option if multiple cells are selected. It offers the following options:

- ¡ If you choose **Treat the selection as one cell and split it**, the selected cells are combined into a single cell before the splitting operation is carried out.
- ¡ If you choose **Each selected cell will be split individually**, *each* of the selected cells is split into the specified number of rows and columns.

# <span id="page-168-0"></span>Merging table cells

You can merge together neighboring table cells any time you wish. That is, you can combine them to make a single cell.

You do this as follows:

- 1. Select the cells to be merged.
- 2. Invoke the **Table > Merge cells** menu command.

The cells are now combined.

<span id="page-168-1"></span>In this process, the contents of the original cells are not lost; they are combined in the resulting cell: The content of each original cell is placed in a separate paragraph.

# Splitting tables

With the help of the menu command **Table > Split table** you can split a table horizontally. The result is two separate tables.

To split a table, do the following:

- 1. Position the text cursor in any cell of the row at which the table is to be split.
- 2. Invoke the **Table > Split table** menu command.

<span id="page-168-2"></span>The table is now split into two separate tables.

# Merging tables

To merge two tables into one, do the following:

- 1. Delete (or move away) any text between the two tables until only a blank paragraph is left between them.
- 2. Position the text cursor in that empty paragraph.
- 3. Press the **Del** key.

The two tables are now combined into one table.

# <span id="page-169-0"></span>Formatting tables

The sections that follow will acquaint you with the commands available for formatting tables:

¡ **[Distribute](#page-169-1) rows and columns evenly**

Use the menu commands **Table > Distribute rows** and **Table > Distribute columns** to adjust selected rows/columns to the same height or width.

¡ **Row [properties](#page-170-0)**

Use the menu command **Table > Row properties** to change the formatting of the *rows* in a table, including their row height and options that change the behavior of a row at page breaks.

■ **Cell** [properties](#page-171-0)

Use the menu command **Table > Cell properties** to format individual table *cells*. With it, you can modify the width and margins of cells and change their borders and shading.

¡ **Changing the overall [properties](#page-174-0) of tables**

Use the menu command **Table > Table properties** to change the formatting of *entire tables*. For example, it can be used to set the borders and shading of an entire table at once. Additionally, the command allows you to make changes to the positioning of a table.

¡ **[Table](#page-176-1) style**

*FreeOffice:* The *Table style* feature is not included in SoftMaker FreeOffice.

The **Table > Table style** menu command can be a real time saver: it provides predefined "table styles" that can be used to format an *entire* table with the push of a button.

<span id="page-169-1"></span>See the next pages for details.

# Distribute rows and columns evenly

You can use the menu commands **Table > Distribute rows** and **Table > Distribute columns** to adjust the same size of the selected rows or columns of a table.

If you want to have **rows** of a table with the same height, proceed as follows:

- 1. Select the desired rows (all or only some) of a table.
- 2. Go to the menu command **Table > Distribute rows** and press **OK**.
- 3. As a result, the selected rows have the same height.

And if you want to have the **columns** of a table with the same width, proceed as follows:

- 1. Select the desired columns (all or only some) of a table.
- 2. Go to the menu command **Table > Distribute columns** and press **OK**.
- <span id="page-170-0"></span>3. As a result, the selected columns have the same width.

# Row properties

The **Table > Row properties** menu command is for modifying the formatting of complete rows in tables.

Before invoking this command select the rows whose format is to be changed. If you do not select any rows, the changes will be applied only to the row in which the text cursor is positioned.

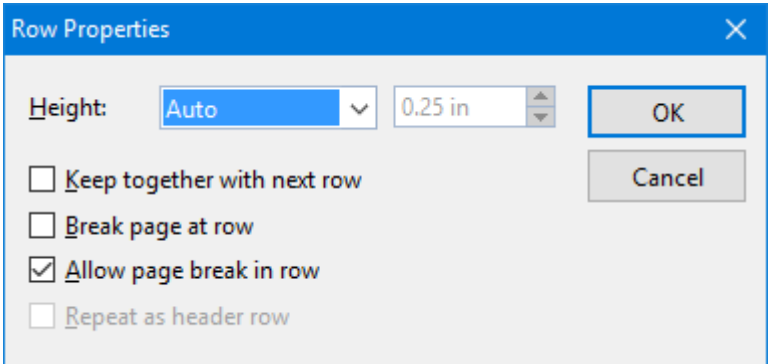

The dialog box for this command offers the following options:

# Height

Here you can modify the height of table rows by selecting from among the following options:

### ¡ **Auto**

This is the default setting. When it is selected, TextMaker determines the optimum height for the rows automatically (by adapting it to the space actually needed by the cell contents).

¡ **Exact**

When you select this option, you can specify exactly the height you want the rows to be. However, in this case the height of the rows will be fixed; it will *not* be automatically adjusted – even when it is not sufficient to accommodate the contents of the cells.

## ■ **At least**

This option represents a combination of the two options above. If you enter "1 in" here, for example, the height of the rows will be set to exactly 1 inch, provided that this height is sufficient for the contents of the cells. However, if you enter more text in a cell than can be accommodated in 1 inch, TextMaker will automatically increase the row height.

## Keep together with next row

When this option is checked, the selected rows *and* (!) the row immediately following are always kept together. If TextMaker determines that an automatic page break should fall between any of these rows, it will insert the break before them, ensuring that they will remain together on one page.

### Page break at row

When this option is checked, TextMaker inserts a page break before the selected row, ensuring that this row will always be at the beginning of a new page.

# Allow page break in row

When you check this option, TextMaker is allowed to insert a page break within the selected row. Thus, if an automatic page break should fall within this row, one part of the row's contents will remain on the current page, while the rest will appear on the following page.

However, by default, this option is unchecked, meaning that TextMaker will insert the break *before* this row in such a case.

### Repeat as header row

This option is only available in the first rows of a table.

It affects only tables that extend over more than one page. When it is checked, TextMaker repeats the selected rows at the beginning of every subsequent page.

<span id="page-171-0"></span>This is useful, for example, when the first two rows of the table contain headers that you want to appear at the beginning of every page of the table. To do this, select the first two rows and activate this option for them.

# Cell properties

The appearance of the current table cell can be modified with the **Table > Cell properties** menu command.

It goes without saying that you can select more than one cell, or even complete rows and columns, before you invoke this command in order to change the properties of several cells at once.

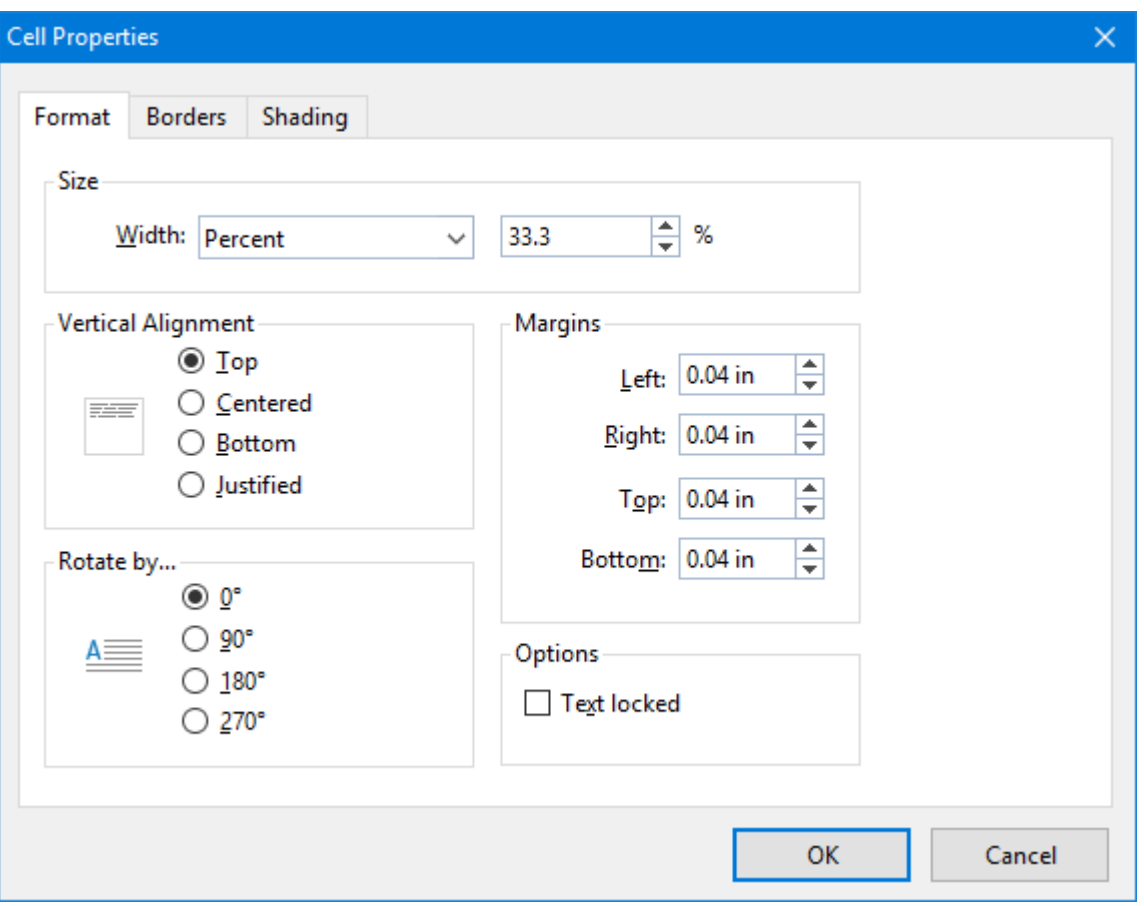

The dialog box for this command offers the following options:

# Size

Here you can change the **Width** of the selected cells by choosing among the following options:

### ¡ **Fixed**

When you select this option you can specify the width exactly by entering the desired value in the field to the right of the **Width** list.

## ¡ **Percent**

When you select this option you can specify the width you want as a percentage of the overall table width.

By default, the cells in a table are of equal width, and the width is set to 100% divided by the number of cells in a row. For example, each cell in a table of three columns has a default width of 33.3%. If you wanted the first column to be twice as wide as the other two columns you would set the widths of all the cells in this column to "50" and the widths of all the cells in the second and third column to "25".

### ¡ **Auto**

When you select this option, TextMaker automatically determines an appropriate width. In this case, the cell widths will be automatically distributed over the space available.

Any of these three options can be applied in any combination within the same table. Thus, you can set up, for example, tables where the cells in the first column have a fixed width, while those in the remaining columns

*Tip:* Cell widths can also be changed with the mouse. To do this, drag the right border of a cell left or right with your mouse. If you have not selected any cells, the width of all the cells in the current column is changed. If you have selected some cells, only the width of the selected cells is changed.

# Vertical alignment

This setting determines how the content of cells will be aligned with respect to the top and bottom edges of the cell:

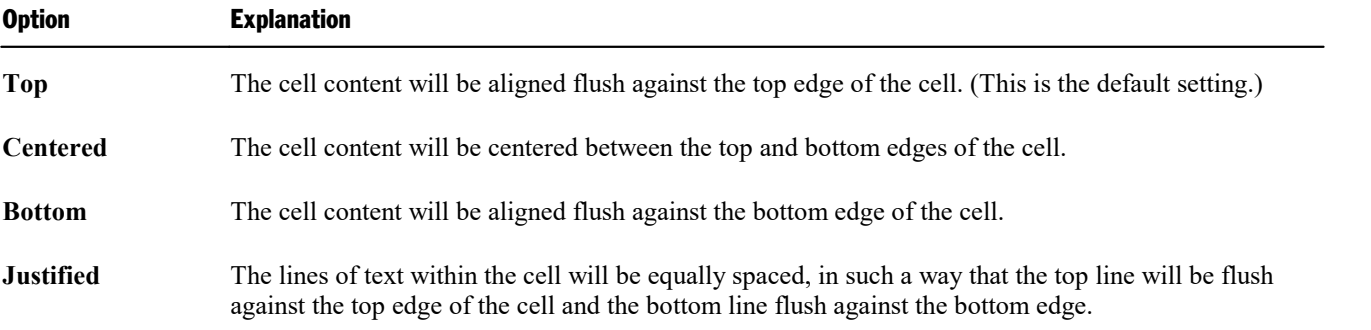

# Rotate by...

Here you can specify the angle of rotation for the cells contents.

## **Margins**

Here you can change the interior margins of cells.

## **Options**

If the **Text locked** option is checked, no modifications of the contents of the selected cells will be allowed when the document is edited in *Form mode*.

By default, this option is not checked; accordingly, the cells will remain editable in Form mode.

You will find more information about this in section [Protecting](#page-266-0) contents of form objects).

# Borders tab

Here you can specify border lines for the selected cells.

The options accessible on this tab are the same as those for the **Format > Borders** menu command (see section [Borders](#page-82-0) and lines).

Note: If you have selected *multiple* cells, not only outer border lines but also gridlines between the cells can be added.

*Tip:* You can also use the  $\Box$  icon in the Table toolbar to change the borders of cells. Select the desired cells and then click the *arrow* right of the icon (*not* the icon itself). A menu with several predefined border styles will open. Click on the desired style to apply it.

If you want to apply the same border style to other cell ranges thereafter, simply select them and click the icon itself (not the arrow). TextMaker will apply the last chosen border style once more.

# Shading tab

Here you can specify a shaded or patterned background for the selected cells.

<span id="page-174-0"></span>The options accessible on this tab are the same as those for the **Format > Shading** menu command (see section [Shading](#page-80-0)).

# Changing the overall properties of tables

You can make additional settings for tables in the dialog box of the **Table > Table properties** menu command. Changes made with this command affect the table *as a whole*, allowing you to change e.g. the borders and the shading of the *entire* table. Additionally, the positioning of the table can be modified.

To change the properties of a table, first position the text cursor in any cellin the table. Then invoke the **Table > Table properties** menu command to bring up the associated dialog.

Note: This dialog can also be invoked with the **Object > Properties** menu command – the two commands are identical.

The following settings can be made in this dialog:

# Properties tab

On this tab, you can change some general settings for the table. For descriptions of these settings see section Object [properties,](#page-228-0) Properties tab.

*Note:* The **Text locked** option mentioned in the section referenced above is not present for tables, because protection for table cells is set on *a cell by cell basis* using the **Table > Cell properties** menu command (see the description of the **Text locked** option in section Cell [properties\)](#page-171-0). Of course, you can always protect an entire table by selecting all its cells and then checking the **Text locked** option for them.

Text direction: For text in *Arabic* script, you can also change the writing direction of the table. When you set the direction to right-to-left, the column on the very *right* becomes the first column (instead of the column at the very *left*). See also chapter [Working](#page-425-0) with Arabic text.

## Layout tab

This tab allows you to modify the positioning of the table. Options available:

# ¡ **Alignment**

Here you can change the alignment of the table – from left-aligned (which is the default setting) to centered or right-aligned.

### ■ Left **indent**

Here you can add a left indent to the table.

### ¡ **Wrapping**

Here you can specify if the body text in your document should float around the table or not. Options available:

**None:** This is the default setting: The body text is broken above the table and continued below it.

**Surrounding:** When you switch to this setting, the body text will flow around the table – just like text floating around a text frame.

Additionally, choosing the option **Surrounding** has the following effects:

1. An icon with four arrows is displayed at the top left corner of a table whenever the text cursor is inside the table. This icon allows you to move the table: Simply click on this icon and, with the left mouse button still pressed, drag the table to the desired position.

2. Apart from that, the **Position** button becomes available in the dialog. Clicking on it opens another dialog offering extended options for the positioning of the table, as follows:

**Horizontal** and **Vertical**: Here you can specify the exact horizontal and vertical position of the table. Hint: Apart from entering fixed values into this text field, you can also open its dropdown list and choose one of the predefined settings. For example, the entry "Right" will position the table right-aligned with the right page margin.

**Distance from surrounding text:** Here you can change the outside margins of the table (i.e. the distance between the table and the text that surrounds it).

**Move with text:** When you insert a table, it is automatically *anchored* to the paragraph located below its top left corner. "Anchored" means: The table will always appear on the page in which the paragraph with its anchor is found. Thus, if you move this paragraph to the next page, the table also moves there. If you turn this option off, on the other hand, the table will always stay on the page where it is right now.

## Borders tab

Here you can specify border lines for the entire table.

The options accessible from this tab are the same as those for the **Format > Borders** menu command (see section [Borders](#page-82-0) and lines).

Note: In tables, not only outer border lines but also gridlines between the cells can be added.

## Shades tab

Here you can specify a shaded or patterned background for the entire table.

The options accessible on this tab are the same as those for the **Format > Shading** menu command (see section [Shading](#page-80-0)).

# <span id="page-176-1"></span>Table style

*FreeOffice:* The *Table style* feature is not included in SoftMaker FreeOffice.

The **Table > Table style** menu command can be a real time saver: it provides predefined "table styles" that can be used to format an *entire* table with the push of a button.

Simply put the text cursor into the desired table and invoke this command.

A dialog presenting a list of all available table styles pops up. With the small preview images in the list, you can preview the desired appearance of the table and apply it to the table.

Selecting another table style changes the complete appearance of a table with regard to the coloring and structure of the table. Select the desired style and confirm with**OK**. The entire table will be reformatted accordingly.

The options at the bottom of the dialog can be used to adjust more specifically how the table style should be applied:

### ¡ **Header row**

Turns the *Header row* for the column title at the top of the table on/off.

### ¡ **Total row**

Turns the *Total row* at the bottom of the table on/off.

### ¡ **Banded rows** and **Banded columns**

Enables/disables alternating background colors for every second row/column.

¡ **First column** and **Last columns**

When you activate this option, the first and/or the last column in the table will be emphasized.

You can see the effect of these options right with the small preview images. For example, when you deactivate the **Total row** option, the last row in the table looses its special formatting. It will be formatted like any other "ordinary" table cells.

<span id="page-176-0"></span>*Tip:* If you miss the familiar **AutoFormat for tables** from previous versions, you can still add it to your individual user interface and use it. See section [Customizing](#page-464-0) toolbars.

# Converting a table to text

*FreeOffice: Convert table to text*is not included in SoftMaker FreeOffice.

With the **Table > Convert table to text** menu command, you can transform a table into text.

**An example:** You want to turn a table with 2x2 cells into a list, in which the contents of the cells will be separated by semicolons.

To do this, proceed as follows:

- 1. Position the text cursor in any cell of the table.
- 2. Invoke the **Table > Convert table to text** menu command.
- 3. Select the desired **Separator** character, in this case the **Semicolon**.
- 4. Confirm with **OK**.

The contents of the table are now converted into normal text – from left to right and top to bottom.

### **So, if you convert a table like this one ...**

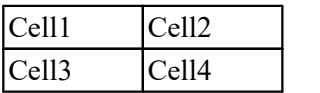

# **...you will get text like this:**

Cell1;Cell2 Cell3;Cell4

Each row becomes a separate paragraph. The **Separator** is inserted between the contents of each cell in every row. Depending on the separator you select, you will get the following results:

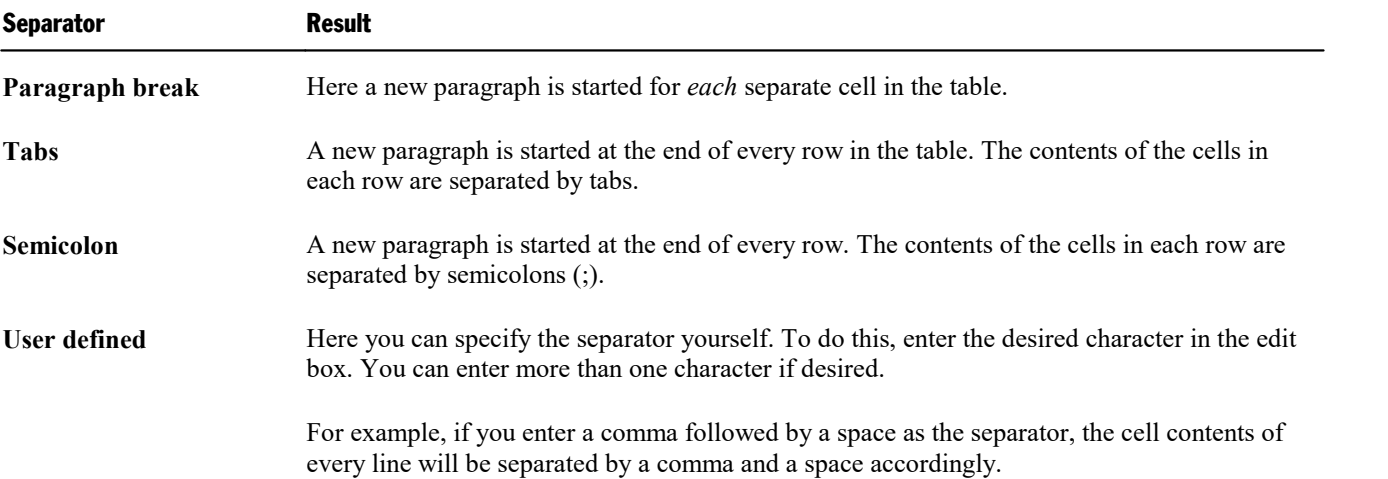

It is also possible to proceed in the opposite way: you can convert text in tabular form into atable (see the next section.)

# <span id="page-178-0"></span>Converting text into a table

*FreeOffice: Convert text to table* is not included in SoftMaker FreeOffice.

The previous section described how to convert a table into paragraphs of text. It is also possible to proceed in the opposite direction: with the **Table > Convert text to table** menu command you can convert text in tabular form into a table.

To do this, proceed as follows:

- 1. Select the paragraphs of text that you want to convert into a table.
- 2. Invoke the **Table > Convert text to table** menu command.
- 3. First, select the **Separator** that is used to delimit the entries in the text (see below).
- 4. Next, specify the number of rows and columns the table should have. (TextMaker automatically attempts to suggest appropriate values.)
- 5. Confirm with **OK**.

The text is now transformed into a table. Each line of text becomes a row in the table.

**An example:** You want to turn the following list of addresses into a table:

Peter;Miller;24 Main Street;12345;Whitneyville, AK Thomas;Meyer;1733 University Drive;54321;Knoxville, TN

When you invoke the **Table > Convert text to table** menu command, select semicolon as the **Separator**, you will get the following result:

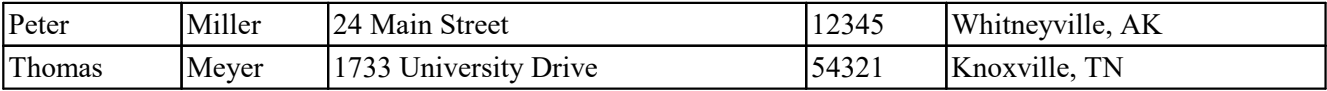

### Dialog options

The options in the dialog box for this command are as follows:

¡ **Rows** and **Columns**

Normally, you don't have to worry about these settings. Provided you specify the separator correctly, TextMaker can determine the number of rows and columns the resulting table should have automatically and fill in these fields with the appropriate values.

However, you can enter your own values.

■ **Separator** 

This is the most important setting: Here you specify the character TextMaker is to use to recognize the separate entries in each line of text.

**Paragraph break:** Each entry is in its own paragraph.

**Tabs:** The entries are separated by tabs.

**Semicolon:** The entries are separated by semicolons (;).

Besides one of these, you can choose any other character for the separator by entering it in the **User defined** field. You should use this field if your entries are delimited by slashes or commas, for example. It is also possible to enter multiple characters here.

**Note:** The separator must not occur within an entry; if it does, TextMaker will of course treat it as such and divide the entry in two.

#### ¡ **Remove quotation marks**

If you check this option, TextMaker will remove all surrounding quotation marks from the text entries when they are converted.

This is useful when, for example, you want to convert a list in which all the entries are enclosed in quotation marks ("Henry"; "Meyer"; ...). Many database programs generate lists of this type.

### ¡ **Remove trailing/leading spaces**

If you check this option, TextMaker will remove all leading and trailing spaces from the text entries when they are converted. (Spaces *within* a particular text entry will not be removed.)

<span id="page-179-0"></span>Note: It is also possible to proceed in the opposite direction: you can convert tables into text (see the previous section.)

# Sorting tables

*FreeOffice:* The *Sort table* menu command is not included in SoftMaker FreeOffice.

You can let TextMaker sort the rows of a table using the **Table > Sort table** menu command.

*Note:* This command is applicable only to tables. If you want to sort ordinary text paragraphs, please read section [Sorting](#page-181-0) text.

To have TextMaker sort the rows of a table, proceed as follows:

1. Position the text cursor in any cell of the table.

*Or:* If you want to have only a part of the table sorted, select the rows to be sorted.

- 2. Invoke the **Table > Sort table** menu command.
- 3. In the dialog box, choose the column whose contents are to be used as the basis of the sort. If desired, you can specify multiple columns as sort criteria (see below).
- 4. Confirm with **OK**.
The table rows are now sorted according to the contents of the selected column(s).

The dialog box for this command presents the following options:

### Sort by:

Here you specify the column whose contents are to be the basis of the sort.

In addition, you can specify the sort order: **Ascending** (A..Z) or **Descending** (Z..A).

### Type

Normally, you can keep the default setting **Text** for this option. However, if the column contains numbers, you should switch to **Number**. If it contains dates, choose **Date**.

Note: When a column contains, for example, dates and you choose the **Date** option, the program will automatically extract day, month and year to determine the correct sort order.

### Then sort by:

You can specify more than one sort criterion as required.

For example, if the first column contains last names, and the second column contains first names, you can select the first column for **Sort by:** and the second column for **Then sort by**. As a result, the rows of the table will be sorted by last name and those rows containing the same last name will then be sorted by first name.

### First row contains headings

If the first row of your table contains headings, you should check this option to prevent TextMaker from including the first row in the sort.

Example: A table contains addresses. The first row contains headings like "Name", "Street", "City", etc. In a case like this, you should check this option to ensure that the headings will remain in the first row and will not be mixed up in the sort.

### Case sensitive

If you check this option, sort terms that begin with lowercase letters will be placed above terms beginning with uppercase letters. Otherwise, all sort terms that begin with the same letter will be grouped together, regardless of the cases of the first letters.

Example:

**Off:** Apples, bananas, Cherries. **On:** bananas, Apples, Cherries.

### Include cell formats

Determines if cells should be sorted including their formatting.

**Off:** Only the cell contents are sorted; the original formatting of the table is retained.

**On:** Cells that are moved to another place due to the sorting take their formatting (shading, margins, orientation, rotation) with them.

# Sorting text

*FreeOffice:* The *Sorting text* menu command is not included in SoftMaker FreeOffice.

You can sort not only the contents of a table, as described in the previous section, but also paragraphs of normal text. To do this, you use the **Edit > Sort** menu command.

Proceed as follows:

- 1. Select the paragraphs of text to be sorted.
- 2. Invoke the **Edit > Sort** menu command.
- 3. Select either an ascending or descending sort order.
- 4. Confirm with **OK**.

The paragraphs are now sorted in accordance with your settings.

The dialog box for the sort command allows you to set basic criteria and provides some additional options that can be set as needed. The options include:

### Sort by:

Normally, all you need to specify here is the sort order: **Ascending** (A..Z) or **Descending** (Z..A).

The specification of a column as the basis for the sort makes sense only when the selected paragraphs are organized like a table – that is, when they contain elements delimited by tabs or other separator characters (see the **Separator** option).

### Then sort by:

If required, you can specify more than one sort criterion.

For example, if the selected paragraphs are in columnar form, and if the first column contains last names and the second column contains first names, you can select the first column for **Sort by:** and the second column for **Then sort by**. The paragraphs will be sorted first by last name. In addition, paragraphs containing the same last name will be sorted by first name.

### Separator

You don't have to set the **Separator** unless you are sorting paragraphs organized in tabular form.

If the paragraphs contain, for example, names, street addresses, city names, etc. delimited by separator characters, you can tell TextMaker how to recognize the separate parts of each address by checking one of the following options:

- ¡ **Spaces**
- ¡ **Tabs**
- **User defined** (here you can enter the separator yourself)

An example:

You want to sort the following three paragraphs:

```
Peter Miller[Tab]5 University Ave.[Tab]Pleasantville, NY 12345
Thomas Chris Howe[Tab]24 Park Drive[Tab]Cambridge, NJ 21220
Claudia Fisher[Tab]1024 13th Street[Tab]Forest Park, IL 98765
```
In this case you should set the **Separator** option to **Tabs,** since the separate elements of each address (name, street, city) are delimited by tabs.

Advantage: Now you can make use of the **Sort by:** option available in the sort command dialog to specify a sort by Column 1, Column 2 or Column 3. Column 1 stands for the names, Column 2 for the streets, Column 3 for the cities.

If you selected **Spaces** instead of **Tabs** as the separator, TextMaker would see every word in a paragraph as belonging to a separate "column" and would produce an unwanted result.

### First paragraph contains headings

If the first of the selected paragraphs contains headings, you should check this option so that TextMaker will *not* include the first paragraph in the sort.

Example: The selected paragraphs contain addresses. The first paragraph contains headings like "Name", "Street", "City", etc. that identify the different parts of the addresses. In this case, you should check this option to ensure that the headings will not be incorrectly sorted along with the parts of the addresses to which they refer, but will remain in the first paragraph.

### Case sensitive

If you check this option, sort terms that begin with lowercase letters will be placed above terms beginning with uppercase letters. Otherwise, all sort terms that begin with the same letter will be grouped together, regardless of the cases of the first letters.

Example:

**Off:** Apples, bananas, Cherries. **On:** bananas, Apples, Cherries.

## Tip: Using the Table toolbar

Apart from the menu commands, TextMaker provides a very useful aid for editing tables: the *Table toolbar.*

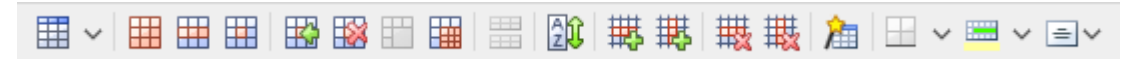

#### *The Table toolbar*

This toolbar appears automatically when you position the text cursor in a table. Its icons represent the following functions (from left to right):

- Insert a table (into the current cell)
- Edit table properties
- Edit row properties
- Edit cell properties
- Insert cells
- Delete cells
- Merge cells
- Split cells
- Split table
- Sort table
- $\blacksquare$  Insert entire row(s)
- $\blacksquare$  Insert entire column(s)
- $\blacksquare$  Delete entire row(s)
- Delete entire column(s)
- Table style
- Change borders of the selected cells
- Change shading of the selected cells
- Change orientation of the selected cells

For details on each of these functions, see the chapter **[Tables](#page-162-0)**.

You can insert pictures into your document whenever you wish. Their sizes are fully adjustable; their positioning depends on whether you simply insert them directly into the body text or as a so-called "picture frame":

#### ¡ **Inserting pictures into the text**

You can insert pictures directly into the body text with the **Object > New Picture** menu command.

TextMaker treats a picture that has been inserted with this command as if it were a character within the text. It becomes part of the body text. Thus, if you type something just before the picture, the picture will be shifted to accommodate it, just as a character would.

#### ¡ **Inserting picture frames**

Alternatively, pictures can be inserted in the form of *picture frames*, using the **Object > New picture frame** menu command.

Picture frames are anchored at fixed positions on the page; thus, they do not move when text is added or deleted above them. This sort of behavior is useful, for example, for documents in newspaper style.

This chapter covers only the insertion of pictures directly into the text. You will find information about picture *frames* in chapter Frames and [drawings.](#page-211-0)

The following topics are covered in this chapter:

- $\blacksquare$  [Inserting](#page-184-0) a picture into the text
- [Scanning](#page-185-0) in pictures
- Inserting pictures from the [gallery/camera](#page-186-0) (Android)
- [Changing](#page-187-0) position and size of a picture
- Changing the [properties](#page-188-0) of pictures
- Using the [Picture](#page-189-0) toolbar

<span id="page-184-0"></span>See the next pages for details.

# Inserting a picture into the text

To insert a picture directly into the body text, do the following:

- 1. Move the text cursor to the desired position.
- 2. Invoke the menu command **Object > New Picture**.

3. A dialog box appears, allowing you to select the picture to be inserted. Choose a picture file and confirm with **OK**.

The picture is now inserted into the text.

**Picture not visible?** If you can't see the picture in the document after you have inserted it, that is probably because you have disabled the display of pictures – in other words, checked the **Use placeholders** option for pictures. To re-enable the display of pictures, invoke the menu command **File > Properties**, switch to the **View** tab and check the **Show pictures** option.

Picture frames: As explained in the introduction, there is an alternative way of inserting pictures using *picture frames*. These are anchored at fixed positions on the page; thus, they do not move when text above them is inserted or deleted. You will find more information about this topic in section [Picture](#page-237-0) frames.

### Dialog options

The options in the dialog box for this command are as follows:

¡ **Save within document**

If this option is checked, TextMaker saves a copy of the picture in the document and uses this copy instead of the original.

Otherwise, TextMaker saves only a reference to the original picture file in the document.

¡ **Copy to document's folder**

If this option is checked, TextMaker creates a copy of the picture file in the folder in which the document itself resides and uses this copy instead of the original.

This option is available only when the document has already been saved before, since otherwise TextMaker would not yet know in which folder the document will be stored.

### Inserting as picture frame

As mentioned in the introduction, pictures can also be inserted as picture frames. Simply use the menu command **Object > New picture frame** instead of the command **New picture**.

The difference is that frames are placed at a fixed position on the page, so they don't move when you insert or delete text above the frame.

<span id="page-185-0"></span>For more information on picture frames, see section [Picture](#page-237-0) frames.

# Scanning in pictures

*FreeOffice: Scanning pictures* directly into a document is not included in SoftMaker FreeOffice.

*Note: Scanning pictures* directly into a document is possible only with the **Windows** version of TextMaker.

With TextMaker for Windows, you can scan originals directly into a document. You must have connected a scanner to your computer and installed the corresponding software.

To scan a picture directly into the text, do the following:

- 1. Power up the scanner and insert the original to scan.
- 2. Move the text cursor to the position in the document where you want to insert the result of the scan.
- 3. Invoke the **File > Acquire** menu command.

TextMaker now activates your scanner's software. Make the desired settings and start the scanning process (see scanner manual). When it is finished, the scanned result will appear as a new picture frame in your TextMaker document.

### Scanning into a picture frame

The procedure just described inserts the scanned picture right into the text. Alternatively, you can insert the picture into a freely movable picture frame. To do this, simply switch to *Object mode* (using e.g. the **View > Object mode** menu command) before you invoke the **File > Acquire** menu command.

The difference: Frames are anchored at fixed positions on the page; thus, they do not move when text is added or deleted above them. This sort of behavior is useful, for example, for documents in newspaper style.

You will find more information about picture frames in section [Picture](#page-237-0) frames.

### Selecting other sources

<span id="page-186-0"></span>If multiple scan devices are connected to your computer, the menu command **File > Select source** lets you select from which of these you want to acquire documents when using the **File > Acquire** command.

# Inserting pictures from the gallery/camera (Android)

*Note:* This feature is available only in the **Android** version.

With the Android version you can also insert pictures using the *Gallery* or *Camera* application on your device. Proceed as follows:

### Inserting a picture from the gallery

- 1. Move the text cursor to the desired position.
- 2. Invoke the **Object > New picture from gallery** menu command.
- 3. Your Android device opens its *Gallery* app. Choose the image to insert by tapping on it.

The picture is now inserted into the text.

### Inserting a picture from the camera

- 1. Move the text cursor to the desired position.
- 2. Invoke the **Object > New picture from camera** menu command.
- 3. Your Android device opens its *Camera* app. Take a picture.

The picture is now inserted into the text.

### Inserting as a picture frame

The procedure just described inserts the picture right into the text. Alternatively, you can insert the picture into a freely movable picture *frame*. To do this, simply use the **Object > New picture frame from gallery** (camera) menu command instead of the **New picture from gallery** (camera) command.

The difference: Picture frames are anchored at fixed positions on the page; thus, they do not move when text is added or deleted above them. This sort of behavior is useful, for example, for documents in newspaper style.

<span id="page-187-0"></span>You will find more information about picture frames in section [Picture](#page-237-0) frames.

# Changing position and size of a picture

The **position** of a picture can be changed in either of the following ways:

### ¡ **Cut and Paste**

You can cut and paste embedded pictures exactly like text segments: First select the picture and cut it using e.g. the **Edit > Cut** menu command. Set the text cursor to the desired target position, then apply the **Edit > Paste** menu command.

### ¡ **Using the mouse**

Alternatively, you can use the mouse to move a picture: Select the picture with a mouse click and drag it to the desired target position (with the mouse button held down).

The **size** of a picture can be changed as follows:

#### ¡ **Dragging the handles on the selection frame**

Click on the picture to select it. A blue selection frame will be displayed around the object, including several round "handles". When you drag one of these handles with the mouse, the size of the picture is changed accordingly.

#### ¡ **Entering values manually**

You can also enter precise numeric values for the size of a picture. To do this, select the picture with a mouse click and then invoke the **Object > Properties** menu command. A dialog box appears to facilitate changes to the object's properties (see also the next section). Switch to the dialog's **Format** tab and enter the desired measurements in the **Size** section.

# <span id="page-188-0"></span>Changing the properties of pictures

The **Object > Properties** menu command gives you access to a dialog where all the properties of an object can be edited. An object's properties include, for example, its size and margins, along with numerous other properties that you can set.

To modify the properties of a picture, first select the picture with a mouse click. Then invoke the **Object > Properties** menu command to bring up the associated dialog.

*Tip*: This command can also be invoked by double-clicking on the picture.

The following settings can be made in this dialog:

### Layout, Format, Filling, etc. tabs

The tabs listed below are present for almost all object types. They allow you to modify the following settings:

- **Layout:** On this tab, the only settings that apply to pictures are those for outside margins. The other options are available only for picture *frames*. See section Object [properties,](#page-219-0) Layout tab.
- **Format:** For changing the size of the picture. See section Object [properties,](#page-223-0) Format tab.
- **Filling:** For changing the filling. Only visible in pictures that have transparent areas. See section [Object](#page-224-0) [properties,](#page-224-0) Filling tab.
- **Lines:** For adding border lines. See section Object [properties,](#page-225-0) Lines tab.
- **Shadow:** For adding a shadow. See section Object [properties,](#page-226-0) Shadow tab.
- **Effects:** For adding various types of effects. See section Object [properties,](#page-228-0) Effects tab.
- **Properties:** For modifying common object settings. Also displays some information on the picture. See section Object [properties,](#page-228-1) Properties tab.

For pictures, there is an additional tab with further options:

### Picture tab

On the **Picture** tab, you can change settings that are specific to pictures.

*Tip:* Some of these setting can also be modified using the *Picture toolbar* that appears automatically when you select a picture. See section Using the [Picture](#page-189-0) toolbar.

Options available on this tab:

¡ **Variants**

In this list, a number of predefined variations of the picture are presented – for example different color modes (grayscaled, black & white, etc.) as well as colorized variants of the image.

To choose one of these variants, simply click on it, and the options in the dialog will be adjusted accordingly.

■ **Settings** group box

Here you can change brightness, contrast, saturation and gamma (color balance, with an effect on brightness).

■ **More** button

This button opens a dialog with the following additional options:

When you activate the **Mix with color** option and choose a color below, the picture will be colorized accordingly.

The options in the **Cropping** group box can be used to crop the picture. This is useful when you need only a segment of the picture. For example, if you want to cut off the upper forth of the picture, first select **Use relative values** and enter "25" (percent) at **Top**.

If you select **Use absolute values**, the entries are cut off in absolute length units and not as a percentage. If you enter negative values, the areas of your picture are not cut off, but it is extended with a frame.

¡ **Transparency** group box

Lets you modify the transparency settings of the image. Options available:

**Detect automatically:** Reads the transparency settings stored in the picture file and displays the image accordingly. Note: Only files in GIF or PNG format can contain transparency settings.

**No transparency:** Ignores the transparency settings stored in the picture file. Even pictures containing transparent areas will not be displayed transparently.

**Color:** Lets you choose the color to be displayed transparently. For example, if you select white, all white areas of the picture will become transparent.

■ **File** button

To use a different picture file, click this button and choose a new file.

■ **Export** button

Available only for pictures that are saved in the document.

You can use this button to export the picture, that is, to save a copy of it on your hard disk.

<span id="page-189-0"></span>If you check the **Create link to file** option in the Export dialog, TextMaker first copies the picture from the document to a file and then removes the picture from the document, replacing it with a reference to the new file. Thus, the picture is no longer saved in the document.

# Using the Picture toolbar

Some of the properties of pictures can also be changed using the *Picture toolbar*.

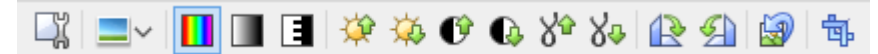

*The Picture toolbar*

This toolbar appears automatically when you select a picture in the document. From left to right, its icons represent the following functions:

- Invoke the **Object** > **Properties** menu command for this image
- Add a photo frame effect to the image (not available in SoftMaker FreeOffice)
- Use the original colors of the image
- Reduce the colors to shades of gray
- Reduce the colors to black and white
- Increase brightness
- **Decrease brightness**
- Increase contrast
- Decrease contrast
- Increase gamma
- Decrease gamma
- Rotate 90 degrees clockwise
- Rotate 90 degrees counter-clockwise
- Revert all changes made with this toolbar
- Enter/exit *Crop mode*. In this mode, additional handles are displayed on the borders of the picture. Drag these handles around to crop the picture. (not included in SoftMaker FreeOffice)

*Note:* These settings can also be changed using the dialog of the **Object > Properties** menu command. See section Changing the [properties](#page-188-0) of pictures.

# **Charts**

*FreeOffice:* In SoftMaker FreeOffice, charts can only be *displayed* (e.g. when you open a document that contains a chart). Creating new charts and editing charts is not supported.

TextMaker's integrated charting module allows you to present numbers vividly in *charts*.

In this chapter, you will learn everything you need to know about charts. Topics covered:

#### ¡ **[Inserting](#page-191-0) charts**

The first section is about inserting charts. There are two ways to do this: a) creating a chart inside the spreadsheet application *PlanMaker* and then copying it into your TextMaker document – or b) simply creating an empty chart and filling in its data by hand.

¡ **[Editing](#page-194-0) charts**

In this section, you will learn how to enter/edit the data that is presented in a chart, how to work with the different chart elements (data rows, axes, legends, etc.) and how to modify the overall chart properties.

¡ **Saving charts as [images](#page-203-0)**

The menu command **Object > Chart > Save as image** allows you to save an image of a chart in a picture file.

See the next pages for details.

<span id="page-191-0"></span>*Hint*: Basic information on charts can also be found in the manual for the spreadsheet application *PlanMaker*, chapter "Charts".

## Inserting charts

*FreeOffice:* In SoftMaker FreeOffice, charts can only be *displayed* (e.g. when you open a document that contains a chart). Creating new charts and editing charts is not supported.

There are two ways to insert a chart into a document:

¡ **Inserting charts via [PlanMaker](#page-192-0)**

The most comfortable way: Create or open a chart inside the spreadsheet application *PlanMaker* and copy it into the clipboard. Then switch to TextMaker and paste it there.

### ¡ **Inserting charts [manually](#page-193-0)**

Alternatively, you can simply create a new, empty chart using the **Object > New chart** menu command in TextMaker. After that, enter the numbers to be presented in the chart using the **Object > Chart > Edit data** menu command.

<span id="page-192-0"></span>See the next pages for details.

### Inserting charts via PlanMaker

The most comfortable way to insert a chart leads over a little "detour": Use the spreadsheet application *PlanMaker* to create the chart. When done, copy it to the clipboard and paste it into TextMaker.

The advantage: PlanMaker simply suits perfectly for entering data and creating charts. It has tools and features for this that only a spreadsheet application can offer.

(Of course you need to have PlanMaker installed to use this method.)

Proceed as follows:

1. In PlanMaker (not in TextMaker!), enter the numbers that you want to be presented in the chart.

(Or alternatively open a document that already contains these values.)

2. Select the cells containing these numbers and invoke the **Object > New chart frame** menu command to create a chart from them. (Detailed instructions on this can be found in the PlanMaker manual, chapter "Charts".)

(Or alternatively open a document that already contains the desired chart.)

- 3. In case the chart isn't already selected, select it by clicking on it.
- 4. Use the **Edit > Copy** menu command to copy the chart to the clipboard.
- 5. Switch to TextMaker.
- 6. Move the text cursor to the position where you want the chart to be inserted.
- 7. Use the **Edit > Paste** menu command to place the chart.

The chart now appears in your document.

Note: A chart inserted this way will *not* be converted into an image, it will remain a chart, with all its functionalities – meaning that you can e.g. change its chart type, edit its data, or modify other chart properties anytime later.

### Inserting as a chart frame

The procedure just described inserts the chart right into the text. Alternatively, you can insert the chart into a freely movable *chart frame*. To do this, simply switch to *Object mode* (using e.g. the **View > Object mode** menu command) before you issue the **Edit > Paste** menu command.

The difference: Frames are anchored at fixed positions on the page; thus, they do not move when text is added or deleted above them. This sort of behavior is useful, for example, for documents in newspaper style.

For more information on frames, see chapter Frames and [drawings](#page-211-0).

### Inserting as an OLE object

When you copy and paste a chart from PlanMaker, it will loose *any* connection to the original chart. So, when you later alter the original chart in PlanMaker, this will have *no* effect on its copy in TextMaker.

If you want to insert a chart that keeps a connection to the original chart in PlanMaker, you must insert it as an *OLE object*. To do so, invoke the **Object > New OLE object** menu command and choose **"PlanMaker Chart"** from the list of available object types.

<span id="page-193-0"></span>For more information on working with OLE [objects](#page-204-0), see the chapter OLE objects.

### Inserting charts manually

The previous section described how you insert a chart by creating it in PlanMaker and then copying it into a TextMaker document. As an alternative, you can simply create an *empty* chart in the TextMaker document and then fill it with data by hand.

Proceed as follows:

#### Step 1: Insert an empty chart

First, insert an empty chart, as follows:

- 1. In your TextMaker document, move the text cursor to the desired position.
- 2. Invoke the **Object > New chart** menu command.
- 3. In the resulting dialog box, select the desired **Chart type** and **Subtype** to specify how the chart will look.

(More information on chart types can be found in the *PlanMaker* manual, keyword "chart type".)

4. Confirm with **OK**.

The chart is now inserted into the document.

### Step 2: Enter the data to be presented

When you insert a new chart, it is filled with the values 1, 2, 3, 4 by default. These values are just sample values, to make sure that the chart isn't displayed completely empty. You should of course replace these numbers with your own values.

To do so, proceed as follows:

1. In case the chart isn't still selected, select it with a mouse click.

- 2. Invoke the **Object > Chart > Edit data** menu command.
- 3. A dialog box appears. In the **Y values** column, enter the numbers to be presented in the chart.

Don't worry about the other columns and options; they are irrelevant for most chart types. (For detailed information on this dialog, see the section [Entering/editing](#page-195-0) the data of a chart.)

4. When you have finished entering the values, confirm with **OK**.

The chart now updates and presents the values that you have entered.

You can modify these values anytime later by selecting the chart and invoking the **Object > Chart > Edit data** menu command once more.

### Inserting as a chart frame

The procedure just described inserts the chart right into the text. Alternatively, you can insert the chart into a freely movable chart *frame*. To do this, simply use the **Object > New chart** *frame* menu command instead of the **New chart** command.

The difference: Chart frames are anchored at fixed positions on the page; thus, they do not move when text is added or deleted above them. This sort of behavior is useful, for example, for documents in newspaper style.

<span id="page-194-0"></span>For more information on frames, see chapter Frames and [drawings](#page-211-0).

# Editing charts

*FreeOffice:* In SoftMaker FreeOffice, charts can only be *displayed* (e.g. when you open a document that contains a chart). Creating new charts and editing charts is not supported.

On the next pages you will learn how to edit existing charts. Topics covered:

¡ **[Entering/editing](#page-195-0) the data of a chart**

The first section covers the **Object > Chart > Edit data** menu command. It allows you to edit the data of a chart – i.e. to enter or change the values that are presented in the chart.

¡ **[Working](#page-197-0) with chart elements**

Charts consist of various components (data series, axes, legend, etc.), referred to as *chart elements*. Each of these chart elements can be selected and modified. Read this section to learn how.

¡ **Changing common chart [properties](#page-199-0)**

Apart from the properties of specific chart elements, there are also common chart properties that you can modify. This includes various layout options, the chart type, setting related to the data series, etc. To change the chart properties, use the **Object > Properties** menu command detailed in this section.

See the next pages for details.

*Hint:* Basic information on charts can be found in the manual for the spreadsheet application *PlanMaker*, chapter "Charts".

### Tip: Using the Chart toolbar

When you select a chart, a toolbar named *Chart toolbar* will automatically appear.

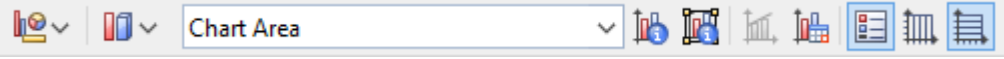

#### *The Chart toolbar*

This toolbar provides icons helpful for working with charts. From left to right:

- Change chart type
- ¡ Change chart subtype (available only for certain chart types)
- ¡ Dropdown list of all chart elements (open the list and click on an element to select it in the chart)
- Edit properties of the current chart element
- Edit common chart properties
- Add trend line
- Edit chart data
- Legend on/off
- $\blacksquare$  Vertical gridlines on/off
- <span id="page-195-0"></span> $\blacksquare$  Horizontal gridlines on/off

## Entering/editing the data of a chart

*FreeOffice:* In SoftMaker FreeOffice, charts can only be *displayed*. Creating and editing charts is not supported.

When you insert a new chart, it is filled with the values 1, 2, 3, 4 by default. These values are just sample values, making sure that the chart isn't displayed completely empty.

You should of course replace these numbers with your own values, using the **Object > Chart > Edit data** menu command.

Proceed as follows:

- 1. Select the chart with a mouse click.
- 2. Invoke the **Object > Chart > Edit data** menu command.
- 3. A dialog box appears. In the **Y values** column, enter the numbers to be presented in the chart.

Don't worry about the other columns and options; they are irrelevant for most chart types.

(For detailed information on this dialog, see below.)

4. Confirm with **OK**.

The chart now updates and presents the values you have entered.

Note: You can also open this dialog by selecting the chart, invoking the **Object > Properties** menu command, switching to the **Series** tab and clicking on the **Edit** button.

### Dialog options

The dialog box mentioned above has the following options:

¡ **Series**

For charts with more than one data series, this list allows you can choose which series to display in the dialog.

Hint: You can manage the data series of a chart by selecting the chart, invoking the menu command **Object > Properties**, and switching to the **Series** tab. On this tab, you can add, delete, and edit data series.

■ **Rename** button

Renames the data series that is currently selected in the **Series** list.

Hint: This name is also displayed in the legend of a chart.

The largest part of the dialog is occupied by a table where you can enter the values:

¡ **X values**

The left column represents the x values. These values are required only by a few chart types (e.g. XY charts). For all other types, this column is by default set to **Automatic** (using the checkbox located above this column).

### ¡ **Y values**

The middle column represents the y values. *Here* you usually type in the values to be displayed in the chart.

### ¡ **Bubble sizes**

The right column is not used for most chart types. It represents the bubble sizes in bubble charts.

■ **Insert Row** button

Inserts an additional row above the current row.

■ **Append Row** button

Appends an additional row below the last row.

¡ **Delete Row** button

Deletes the current row.

■ **Paste** button

Overwrites the values in the current data series with the content of the clipboard.

Copy the desired values to the clipboard beforehand. Use a new line for each value.

See also notes below.

### Some notes on using the Paste button:

¡ The **Paste** button can fill only *one* data series at a time. This means that you cannot copy e.g. a whole table to the clipboard and then paste it as *multiple* data series.

Hint: You can still achieve this by taking a little "detour": Paste the table contents into the spreadsheet application *PlanMaker* (as table cells), create a chart from them, copy and paste the chart into your TextMaker document. See also section Inserting charts via [PlanMaker](#page-192-0).

- ¡ In case you want to paste x *and* y values with the **Paste** button, first disable the **Automatic** checkbox above the **X** values column. Also make sure that the clipboard contains *two* values per row: x and y. The two values have to be separated either by a tab character or your system's list separator character (usually a comma or a semicolon).
- $\blacksquare$  For bubble charts, the clipboard should contain 3 values: x, y, and the bubble size.
- $\blacksquare$  Text strings in the clipboard normally return the value 0 (zero). However, if a text string contains numbers, the first valid number is extracted.

Examples:

"dollars" returns 0.

"50 dollars" returns 50.

"dollars 50" returns 50.

<span id="page-197-0"></span>"50 dollars, 20 cents" also returns 50. (Only the *first* number is extracted.)

### Working with chart elements

*FreeOffice:* In SoftMaker FreeOffice, charts can only be *displayed*. Creating and editing charts is not supported.

Charts consist of various components (data series, axes, legends, etc.), referred to as *chart elements*.

The picture below illustrates all chart elements:

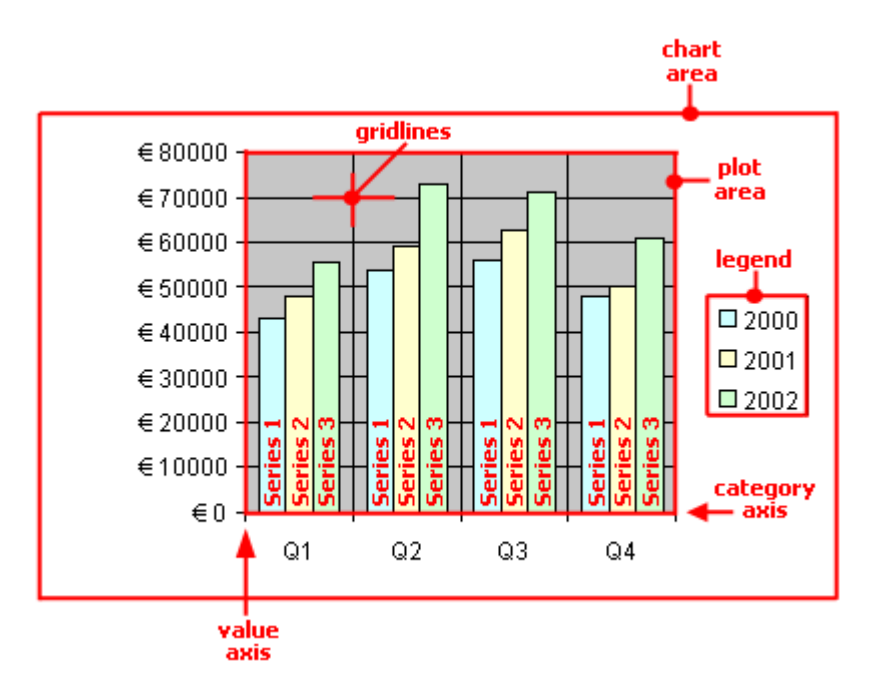

Series 1, Series 2, etc. represent the chart's *data series*.

Three-dimensional charts types contain some additional chart elements (walls, floor, etc.).

Each of these chart elements can be selected and modified.

### Selecting chart elements

To select a chart element, first click on the chart itself to select it (if it isn't already selected). Then, click on the desired chart element. For example, to select a data series, click on any value in this series.

*Note:* To select a *single* value within a data series, first click on the data series to select the entire series, and then click on the desired value.

*Hint*: Alternatively, open the chart elements dropdown list in the middle of the Chart toolbar and select the desired element.

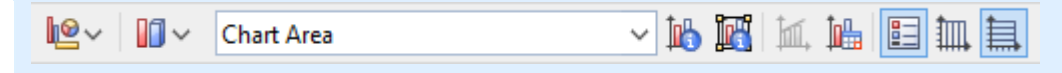

#### Changing position and size of chart elements

Some chart elements can be moved or resized – for example, the legend. To move an element, select it and drag it to the desired position. To change its size, drag one of the round handles surrounding the element.

### Modifying chart elements properties

As described in the section Changing common chart [properties](#page-199-0) later on, charts have *common* properties that you can modify whenever needed. Apart from those common properties, you can also change the properties of *single* chart elements.

For example, to change the properties of the legend displayed in a chart, proceed as follows:

- 1. Select the chart by clicking on it.
- 2. Right-click on the legend to open its context menu.

**Android:** In the Android version, you can also open the context menu with your finger: Just tap on the screen and hold your finger there for about a second.

3. In the context menu, choose the **Legend: Properties** command (*not* the **Chart: Properties** command).

This command will open a dialog containing legend-specific properties.

*Hint:* Clicking the  $\mathbb{I}$  icon in the Chart toolbar or double-clicking a chart element will also access the element's properties dialog.

A different dialog appears for each type of chart element. For example, axes allow you to modify their scale, legends allow you to choose a different font, etc.

<span id="page-199-0"></span>For detailed information on all chart elements and their individual properties, see the manual for the spreadsheet application *PlanMaker*, keyword "chart elements".

### Changing common chart properties

*FreeOffice:* In SoftMaker FreeOffice, charts can only be *displayed*. Creating and editing charts is not supported.

The previous sections discussed how to change the properties of specific chart *elements*. The following section details the *common* chart properties. This includes layout options, the chart type, settings related to the data series, etc.

To modify the common properties of a chart, select the chart and choose the **Object > Properties** menu command.

*Hint:* Clicking the  $\mathbb{F}$  icon in the Chart toolbar will also access the Object Properties dialog.

In this dialog, the following options are available:

### Layout tab

On the **Layout** tab, you can set the outside margins of a chart. For chart *frames*, you can additionally modify the position and the text wrapping.

For details, see section Object [properties,](#page-219-0) Layout tab.

### Format tab

Use this tab to change the size of the chart. For details, see section Object [properties,](#page-223-0) Format tab.

### Properties tab

Here you can modify common object settings.

For details, see section Object [properties,](#page-228-1) Properties tab.

### Chart Type tab

Here you can change the chart type.

First, select a chart type on the left. Then, choose a sub-type on the right.

For details on chart types, see the manual for the spreadsheet application *PlanMaker*, keyword "chart type".

### Series tab

*Data series* are the most important chart elements. They represent the data to be displayed in a chart. For example, in a column chart, the height of each column stands for the size of the corresponding value.

The **Series** tab allows you to modify settings related to the data series of a chart. You can even enter or change the values contained in a data series (using the **Edit** button).

Before making any changes, make sure you have selected the desired data series in the **Series** list.

Options available:

#### ¡ **Series**

The **Series** list contains a list of all data series defined in the current chart.

The arrow buttons change the order of data series.

The **Add** and **Delete** buttons add/delete a series.

The **Edit** button can be used to enter/edit the values contained in the selected data series. See also section [Entering/editing](#page-195-0) the data of a chart.

### ■ **Data sources** group box

Allows you to specify which values are used to build up the selected data series.

The fields in this section are filled in automatically, and there is usually no need to change them.

*Note*: It is not recommended to modify these fields by hand. Use the **Edit** button instead (located below the **Series** listbox). It opens a dialog where you can enter/edit these values in a more comfortable way. (More information on this dialog can be found in the section [Entering/editing](#page-195-0) the data of a chart.)

**Name:** The name of the data series. If you leave this field empty, the data series will be assigned an automatically generated name (Series 1, Series 2, etc.).

**Y values:** The y values of the data series. To modify them, do not enter values directly but use the **Edit** button (located below the **Series** listbox).

Annotation: With most chart types, the *y values* represent the data to be displayed in the chart. For example, in a column chart, the y values determine the height of the columns.

**X values:** The x values of the data series. To modify them, do not enter values directly but use the **Edit** button (located below the **Series** listbox).

Annotation: With most chart types, the *x values* are irrelevant and therefore set to "Auto" (= automatic). All they do is providing labels for the category axis (x axis). Exception: E.g. in XY scattercharts and bubble charts, the x and y values determine the coordinates of the data points.

**Bubble size:** The bubble sizes of the data points (only in bubble charts). To modify them, do not enter values directly but use the **Edit** button (located below the **Series** listbox).

¡ **Display this series as** group box

Allows you to modify the way the selected data series is displayed in the chart. For example, in a column chart, you can change the appearance of one or more data series to lines instead of columns.

¡ **Use secondary axis for this series**

If you check this option, the selected data series will be displayed using a secondary value axis (y axis). Secondary axes can have a different scale than primary axes.

Annotation: Using a secondary axis is helpful if one or more data series require a completely different scale on the axis because they contain values many times larger or smaller than the other data series.

### Elements tab

Use the **Elements** tab to show/hide certain chart elements or to add captions to them.

Options available:

■ **Chart title** 

Lets you enter a title for the chart. The title will be displayed above the chart.

¡ **Primary Axes** group box

Allows you to configure the primary axes:

The checkbox in front of the axis determines if it will be displayed in the chart.

The text box to the right lets you enter a caption for the axis.

The options **Major grid** and **Minor grid** determine if a grid will be displayed in the background of the chart.

¡ **Secondary Axes** group box

Allows you to configure the secondary axes (only available for charts that contain a secondary axis).

### ¡ **Legend**

Allows you to change the position of the legend. A *legend* is a small box indicating which colors/patterns are assigned to the data series displayed in the chart.

### 3D View tab

*Note*: This tab is only available for three-dimensional chart types.

Use the **3D View** tab to modify the 3D effect settings for the chart.

Options available:

### ¡ **Rotation angle** and **Elevation angle**

Lets you modify the viewing position. **Rotation angle** rotates the chart around the vertical axis; **Elevation angle** changes the height of the viewing position.

### ¡ **Perspective**

To display the chart with perspective distortion, check this option and choose the amount of distortion (0 to 100 percent).

¡ **Height** and **Depth**

Lets you modify the height and depth of the chart (as a percentage of its original size).

### Radar tab

*Note:* This tab is only available for Radar charts.

Use the **Radar** tab to modify settings specific to Radar charts.

Options available:

¡ **Starting angle**

Rotates the chart by the specified angle.

■ **Orientation** 

Specifies if the data points are arranged clockwise or counterclockwise.

¡ **Round chart**

If this option is checked, circle segments are drawn between the axes instead of lines.

¡ **Polar coordinates**

If this option is checked, polar coordinates are used instead of Cartesian coordinates. Only available if **Round chart** is checked.

If **Angle between axes** is set to *x*, an axis is plotted every *x* degrees.

If **Angle between axis descriptions** is set to *x*, an axis label is plotted every *x* degrees.

### ¡ **Limit plot area to radar**

<span id="page-203-0"></span>If this option is checked, only the area inside the radar will be filled. If it is not checked, the rectangle surrounding the radar will be filled as well.

## Saving charts as images

Whenever needed, you can save an image of a chart as a picture file. This makes it easier, for example, to share the chart with others or to insert it into a web page or any other document.

Proceed as follows:

- 1. Select the chart of interest.
- 2. Invoke the menu command **Object > Chart > Save as picture**.
- 3. In the **Save as type** list, choose the desired image format. (PNG format is recommended.)

Tip: The *PNG format* is always a good choice here, since it offers a fairly good and at the same time lossless compression.

- 4. Enter a filename for the image file and confirm with**OK**.
- 5. Another dialog appears where you can select an image resolution or enter your own values for width and height. Confirm with**OK**.

TextMaker creates the specified picture file and stores an image of the chart in it.

# <span id="page-204-0"></span>OLE objects

*Note:* The use of OLE objects is possible only with the **Windows** version of TextMaker.

With TextMaker for Windows, you can embed objects created with other applications (drawings, pictures, etc.) in your document.

An example: From TextMaker, you can use the menu command **Object > New OLE object** to start Windows' *Paint* program and then draw something. When you exit Paint, the drawing appears in the TextMaker document. It is now embedded in the document.

Advantage: To edit the drawing in the TextMaker document all you have to do is double-click on it – Paint is then restarted automatically. When you have finished editing and closed Paint, your changes are imported by TextMaker.

For this to work, the application invoked from TextMaker must support *OLE*. OLE stands for "Object Linking and Embedding". The object that is imported from the other application into TextMaker is called an *OLE object*.

In this chapter, you will learn everything you need to know about OLE objects. It covers the following topics:

- [Inserting](#page-204-1) OLE objects
- [Editing](#page-206-0) OLE objects
- [Editing](#page-206-1) links to OLE objects
- [Changing](#page-207-0) position and size of an OLE object
- Changing the [properties](#page-208-0) of OLE objects
- **<u>Using the [SoftMaker](#page-209-0) Equation Editor</u>**

<span id="page-204-1"></span>See the next pages for details.

# Inserting OLE objects

*Note:* The use of OLE objects is possible only with the **Windows** version of TextMaker.

The **Object > New OLE object** menu command allows you to embed an OLE object into the document.

The command opens a dialog box containing a list of all applications that are able to create OLE objects. The entries displayed in the list depend on the OLE-capable programs installed on your system.

Selecting "Paintbrush Picture", for example, will open Windows' *Paint* program (called *Paintbrush* in older versions of Windows). There you can create a picture. Simply exit Paint, and the picture will be embedded into your document. It is displayed in the text, and you can edit the picture whenever you wish. To do so, simply double-click on the picture.

Step by step, the procedure for embedding an OLE object is as follows:

- 1. Move the text cursor to the position in the document where you want to embed the object.
- 2. Invoke the **Object > New OLE object** menu command.
- 3. A dialog box appears. From the **Object type** list displayed in this window, select the type of OLE object that TextMaker should embed in the text.
- 4. When you confirm with **OK**, TextMaker starts the application that is appropriate to the type of object selected.
- 5. Create the object in the application.
- 6. Exit the application.
- 7. At this point, it is possible that the application will ask you if you want to insert the object into the TextMaker document. Confirm with "Yes".

The OLE object created in the other application is now embedded in the TextMaker document.

### Inserting as an OLE object frame

An OLE object that has been embedded in the text is treated by TextMaker as if it were a character within the text. Thus, it is bound up within the flow of the text.

Instead of being embedded, an OLE object can be inserted as an *OLE object frame* that will remain at a fixed position on the page. You will find more information about this in section OLE object [frames](#page-240-0).

### Acquiring an OLE object from a file

If you don't want to create a new OLE object, but want to embed as an OLE object a document that already exists in the form of a file created previously in another application, you still invoke **Object > New OLE object** menu command, but in this case, instead of choosing the option **Create new** in the dialog, you select the **Create from file** option.

With this selection, the look of the dialog changes: Instead of the **Object type** list, a **File** entry field is displayed. Here, enter the full file name of the document file, or click on the **Browse** button to bring up a dialog box that will enable you to search your hard disk for the file.

When you have specified a file and confirmed with **OK**, the file is inserted as an OLE object.

When the OLE object is being inserted, Windows checks the file name extension to see if it is associated with a program that can be started. If the file name extension is not registered, the embedded file is merely represented by a symbol. On the other hand, if Windows can relate the file name extension to an OLE-capable program, the content of the embedded file is displayed.

### Creating a link to the original file

The dialog box described above provides an additional option that allows you to specify whether the object to be inserted from the file should be *embedded* in or *linked* to the document. If you leave the **Link** option unchecked, TextMaker inserts a copy of the file into the document as an OLE object and saves this copy in the document – thus, the object is *embedded* in the usual way.

On the other hand, if you check the **Link** option, TextMaker inserts the OLE object in the form of a link to the original file. In this case, if you should ever modify the original file with another application and then reopen the TextMaker document that contains the link to this file, the OLE object will appear modified accordingly – thus, the OLE object remains *linked* to the original file.

# <span id="page-206-0"></span>Editing OLE objects

OLE objects can be modified as follows:

*Tip:* To edit an OLE object, simply double-click on it. The object will be opened immediately in its native application, where it can be edited.

Alternatively, you can use the menu to edit an OLE object. Proceed as follows:

- 1. Click on the OLE object to select it.
- 2. Open the **Edit** menu. At the bottom of the menu, you will find an item that refers to the object by name (for example, **Bitmap object**). Selecting this menu item opens a sub-menu containing all the OLE commands that are available for this object. There is an **Edit** command for editing the object. Invoke this command.
- 3. The application associated with the OLE object now starts. Make the desired changes there.

To return to TextMaker, simply exit the object's source application.

<span id="page-206-1"></span>When exiting some applications, you will be asked if you want to update the object in the TextMaker document. Answer "Yes" – otherwise your changes will be discarded.

# **Editing links to OLE objects**

If you acquire an OLE object from a file with the **Link** option checked, you can edit the resulting link to the source file with the **Edit > Link** menu command.

When you invoke this command, a dialog box appears and displays a list of all the existing links in the current document. When you select a link from the list, the name and type of the source file to which the link refers are displayed in the lower part of the dialog box.

The dialog's buttons allow you to perform the following functions:

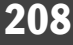

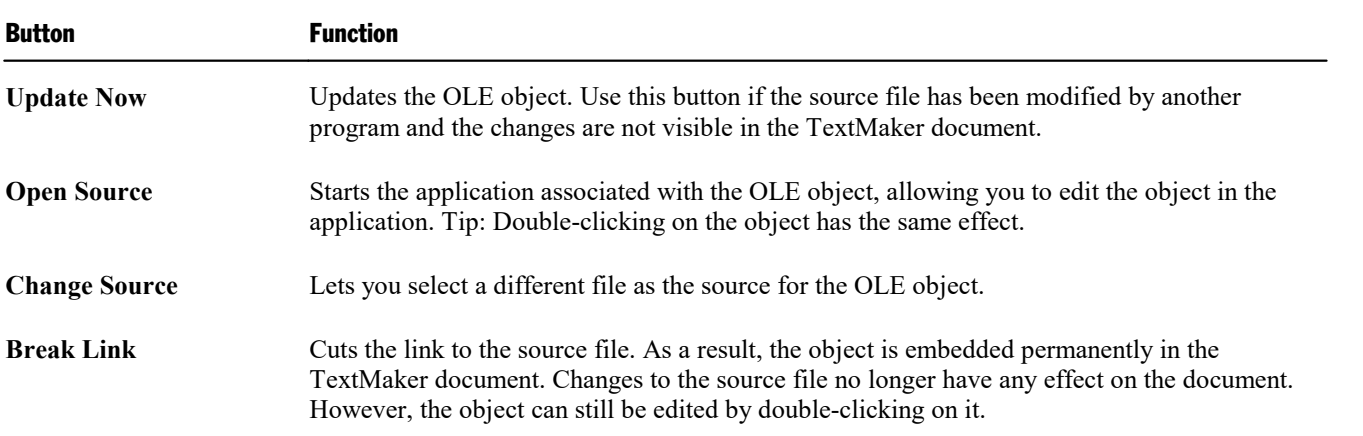

# <span id="page-207-0"></span>Changing position and size of an OLE object

The **position** of an OLE object can be changed in either of the following ways:

### ¡ **Cut and Paste**

You can cut and paste embedded OLE objects exactly like text segments: First select the object and cut it using the **Edit > Cut** menu command. Set the text cursor to the desired target position, then apply the **Edit > Paste** menu command.

#### ¡ **Using the mouse**

Alternatively, you can use the mouse to move an object: Select the object with a (single!) mouse click and drag it to the desired target position (with the mouse button held down).

The **size** of an OLE object can be changed as follows:

### ¡ **Dragging the handles on the selection frame**

Click on the object to select it. A blue selection frame will be displayed around the object, including several round "handles". When you drag one of these handles with the mouse, the size of the object is changed accordingly.

### ¡ **Entering values manually**

You can also enter precise numeric values for the size of an OLE object. To do this, select the object with a mouse click and then invoke the **Object > Properties** menu command. A dialog box appears to facilitate changes to the object's properties (see also the next section). Switch to the dialog's **Format** tab and enter the desired measurements in the **Size** section.

# <span id="page-208-0"></span>Changing the properties of OLE objects

The **Object > Properties** menu command gives you access to a dialog where all the properties of an object can be edited. An object's properties include, for example, its size and margins, along with numerous other properties that you can set.

To modify the properties of an OLE object, first select it with a mouse click. Then invoke the **Object > Properties** menu command to bring up the associated dialog.

The following settings can be made in this dialog:

### Layout, Format, Filling, etc. tabs

The tabs listed below are present for almost all object types. They allow you to modify the following settings:

- **Layout:** On this tab, the only settings that apply to OLE objects are those for outside margins. The other options are available only for OLE object *frames*. See section Object [properties,](#page-219-0) Layout tab.
- **Format:** For changing the size of the object. See section Object [properties,](#page-223-0) Format tab.
- **Filling:** For changing the filling of the object. Not supported by all OLE applications. See section ["Object](#page-224-0) [properties,](#page-224-0) Filling tab".
- **Lines:** For adding border lines. See section Object [properties,](#page-225-0) Lines tab.
- **Shadow:** For adding a shadow. See section Object [properties,](#page-226-0) Shadow tab.
- **Effects:** For adding various types of effects. See section Object [properties,](#page-228-0) Effects tab.
- **Properties:** For modifying common object settings. See section Object [properties,](#page-228-1) Properties tab.

For OLE objects, there is an additional tab with further options:

### Picture tab

On the **Picture** tab, you can change settings that affect the graphical representation of the OLE object.

*Note:* Depending on the application associated with the OLE object, some of the options may be not supported.

Options available:

### ¡ **Variants**

In this list, a number of predefined variations of the object are presented – for example different color modes (grayscaled, black & white, etc.) as well as colorized variants of the object.

To choose one of these variants, simply click on it, and the options in the dialog will be adjusted accordingly.

### ■ **Settings** group box

Here you can change brightness, contrast, saturation and gamma (color balance, with an effect on brightness).

■ **More** button

This button opens a dialog with the following additional options:

When you activate the **Mix with color** option and choose a color below, the object will be colorized accordingly.

The options in the **Cropping** group box can be used to crop the object. This is useful when you need only a segment of the object. For example, if you want to cut off the upper forth of the object, first select **Use relative values** and enter "25" (percent) at **Top**.

If you select **Use absolute values**, the entries are cut off in absolute length units and not as a percentage. If you enter negative values, the areas of your object are not cut off, but it is extended with a frame.

■ **Export** button

<span id="page-209-0"></span>You can use this button to export a copy of the graphical representation of the object, that is, to save an image of the object on your hard disk.

# Using the SoftMaker Equation Editor

*FreeOffice:* The *Softmaker Equation Editor* is not included in SoftMaker FreeOffice.

*Note:* The *SoftMaker Equation Editor* is available only for **Windows** and is not included in all versions of TextMaker.

The *SoftMaker Equation Editor* allows you to display mathematical formulas in graphical form.

TextMaker communicates with the Equation Editor via *OLE*, as described in the previous sections. Thus, to add a graphical representation of a formula to your document, you insert an OLE object, and choose the Equation Editor as the source application.

To do this, proceed as follows:

- 1. Move the text cursor to the desired position in the document.
- 2. Invoke TextMaker's **Object > New OLE object** menu command.
- 3. Select the entry **SoftMaker Equation Editor** from the **Object type** list.
- 4. Confirm with **OK** to start the Equation Editor.
- 5. Create the desired formula.
- 6. When you have finished building the formula, simply exit the Equation Editor.

The formula is now embedded in the TextMaker document as an OLE object.

You can edit objects created with the Equation Editor by double-clicking on them. Following a double-click, the Equation Editor is restarted and the formula object is opened in it. After you made the desired changes, simply close the Equation Editor again.

Moreover, you can change the properties of an Equation Editor object by selecting the object with a (single!) mouse click and then invoking the **Object > Properties** menu command.

### Information from the creators of the Equation Editor

The SoftMaker Equation Editor is a special version of the *MathType* program from Design Science. If you make frequent use of formulas in your documents, you might find that MathType itself is even better suited to your needs than the SoftMaker Equation Editor. While just as easy to use as the Equation Editor, MathType has a number of additional functions that can help you be more productive and create more complex formulas.

MathType is available in English, French, German, and other languages. You can obtain information about the purchase of MathType from your software distributor or directly from Design Science.

Design Science, Inc. 140 Pine Avenue, 4th Floor Long Beach, CA 90802 USA

Fax (USA):  $+1$  (562) 432-2857

Phone (USA):  $+1$  (562) 432-2920 (for international customers) +1 (800) 827-0685 (for customers within the USA and Canada)

E-mail (English): sales@dessci.com Internet: www.dessci.com

# <span id="page-211-0"></span>Frames and drawings

In the preceding chapters you learned how to insert pictures and other objects directly into the body text. There is an alternative way to insert such objects. They can be inserted in the form of *frames* – pictures, for example, as picture frames.

The difference:

Frames occupy *fixed positions on the page*. You can adjust their positions, of course; but unless you do so deliberately, they remain at their fixed positions on the page. This means that a frame does not move when you add or delete text above it.

Thus, frames are useful whenever you want to include text boxes, pictures, or similar objects in your document and you want those objects to remain at specified positions on their pages.

A frame can be inserted right on top of existing body text. The existing text is then automatically reformatted in such a way that it flows around the frame.

In this chapter you will learn everything you need to know to become familiar with frames and drawings. The chapter covers the following topics:

### ¡ **Frames – basic [functions](#page-211-1)**

Here you will get acquainted with basic operations such as inserting, selecting and editing frames and other objects.

### ¡ **Frames – [advanced](#page-231-0) functions**

This section is for advanced users. Here you will learn, for example, how to hide and group frames and other objects.

After each of these topics is discussed, the individual types of frames are introduced in detail:

- **Text [frames](#page-234-0)** contain boxed text.
- **[Picture](#page-237-0) frames** contain pictures.
- **OLE** object [frames](#page-240-0) contain OLE objects.
- <span id="page-211-1"></span>**• [Drawings](#page-242-0)** are frames that contain drawing objects including lines, rectangles, and other shapes.

# Frames – basic functions

In this section you will find basic information about working with frames, drawings, and other objects:

- [Inserting](#page-212-0) frames
- [Selecting](#page-213-0) objects
- [Object](#page-213-1) mode
- $\blacksquare$  [Changing](#page-215-0) the position, size and margins of objects
- [Rotating](#page-217-0) and flipping objects
- Aligning and [distributing](#page-218-0) frames
- **[Duplicating](#page-218-1) objects**
- Changing the [properties](#page-218-2) of objects

<span id="page-212-0"></span>Functions for [advanced](#page-231-0) users are described in the next section (Frames – advanced functions).

### Inserting frames

As you learned in the introduction to this chapter, pictures and other objects don't have to be inserted directly into the body text; they can be inserted in the form of *frames*. Thus, for example, instead of inserting a picture directly into the text, you can insert a picture *frame*.

The difference:

A frame occupies a *fixed area on the page*. As long as you don't deliberately move it, it remains always at a fixed position on the page. A frame does not move when you enter or delete text above it.

To insert a picture frame, for example, you do the following:

- 1. Invoke the **Object > New picture frame** menu command.
- 2. A dialog box appears, allowing you to select the picture to be inserted. Choose a picture file and confirm with **OK**.
- 3. The picture frame is inserted.

In case you want to modify its position or size, do the following:

To change the position, click on the picture frame and (while still holding the mouse button down) drag it to the desired position.

To adjust its size, drag on one of the round handles surrounding the frame.

The process for inserting other types of frames is similar. You will find detailed information about the individual kinds of frames in the sections Text [frames](#page-234-0), [Picture](#page-237-0) frames etc.

### <span id="page-213-0"></span>Selecting objects

Before you can edit an object you must first *select* it. To do this, simply click on the desired object. A frame will appear around the object to indicate that it is now selected.

*Note:* This does *not* work with text fields, text frames and other objects that have transparent fills. To select such an object you can click on its border, if it has one. Otherwise, you must switch to *Object mode* (see the next section). There, you can select *any* kind of object with a simple click of the mouse.

<span id="page-213-1"></span>You cannot modify the normal text while an object is selected; only the selected object can be edited. When you want to return to the text to continue editing it, simply click with the mouse at the desired position in the text. This action will deselect the object.

### Object mode

*Object mode* provides the simplest way to work with frames, drawings and all other objects.

Normally, you work with TextMaker in *Edit mode*. In this mode you can enter, edit, format, etc. text.

When you switch to *Object mode*, you can no longer edit text. However, this mode provides many functions that ease working with objects. Thus, in Object mode, you can, for example, select *any* type of object with a simple mouse click.

*Important:* While in Object mode, only commands related to inserting and modifying objects are available. This means you cannot enter text, and menu commands not related to objects are grayed out.

### Switching between Edit mode and Object mode

There are several ways to switch between Edit mode and Object mode:

- ¡ Invoke the **View > Object mode** menu command to enter Object mode. Invoke the command again to return to Edit mode.
- Click on the  $\frac{1}{\sqrt{5}}$  icon in the Formatting toolbar to switch to Object mode. Click on the icon again to return to Edit mode.
- ¡ You can also click anywhere in the document with the *right* mouse button to open a context menu, from which you can select **Object mode** or **Exit Object mode**, depending on the current mode.
- ¡ The following is the fastest method: Point the mouse at any free position within the document and double click with the *right* mouse button to switch between Edit and Object mode.
- ¡ Also, when in Object mode, you can return to Edit mode quickly by double-clicking on any position in your document where *no* object is located.

### The Object toolbar

When you enable Object mode, the Formatting toolbar is replaced by the *Object toolbar*.

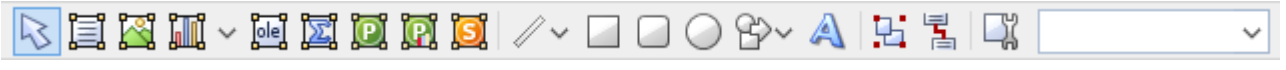

*The Object toolbar*

This toolbar provides icons for inserting and editing objects. From left to right, the icons are associated with the following functions:

- Toggle between Object mode and Edit mode
- Insert text frame
- Insert picture frame
- Insert chart frame
- Insert OLE object frame (available under Windows only)
- Insert OLE object frame with a SoftMaker Equation Editor\* object
- Insert OLE object frame with a PlanMaker object
- **IF** Insert OLE object frame with a PlanMaker chart object
- Insert OLE object frame with a Presentations object
- Insert line or curve
- Insert rectangle
- Insert rounded rectangle
- Insert ellipse or circle
- Insert AutoShape ■ Insert TextArt object
- 
- Group selected objects
- Link selected text frames
- Modify object properties
- Object list (a dropdown list of all objects in the document, see below)

\* Not all versions of TextMaker have this feature.

**Object list:** At the very right of the object toolbar, a dropdown list with the names of all objects existing in the current document is displayed. Open this list and when you click on the name of an object, the corresponding object will be selected.

You can refer to the section on [Changing](#page-233-0) the names of objects to learn why objects have names and how these names can be changed.

### Selecting objects in Object mode

In Object mode you can select any type of object simply by clicking on it with the mouse.

This is very useful, especially for objects with transparent fills (e.g. text frames). In Edit mode, an object of this type can be selected only by aiming at its *border* and then clicking. In Object mode, such an object can be selected simply by clicking anywhere on it.

In Object mode you can also select *multiple* objects at once, provided they are frames or drawings. To do this, draw a rectangle around the desired objects with the mouse. Alternatively, you can click successively on several objects while holding down the **Shift**ñ key to select them together.

### <span id="page-215-0"></span>Changing the position, size and margins of objects

On the next pages you will learn how to change the position, size and outside margins of an object.

### Changing the position of objects

Objects can be moved as desired. Simply select the object with a mouse click and then do the following:

- ¡ **With the mouse:** While holding down the mouse button, drag the selected object to the desired position.
- ¡ **With the keyboard:** With frames and drawings, you can alternatively use the arrow keys to move the currently selected object.
- ¡ **Under dialog control:** With frames and drawings, you can also invoke the **Object > Properties** menu command and switch to the **Layout** tab in the dialog box, where you can specify the precise position for the object.

*Tip*: This tab also gives you access to a number of expanded options. You can, for example, set the position of the frame relative to the page margin. See section Object [properties,](#page-219-0) Layout tab.

### Note: An object's "anchor" determines the page on which it is displayed

Note: This section applies only to frames and drawings.

When you insert a frame or a drawing, you will notice that an *anchor* is displayed along with it, to the left of the paragraph below the object:

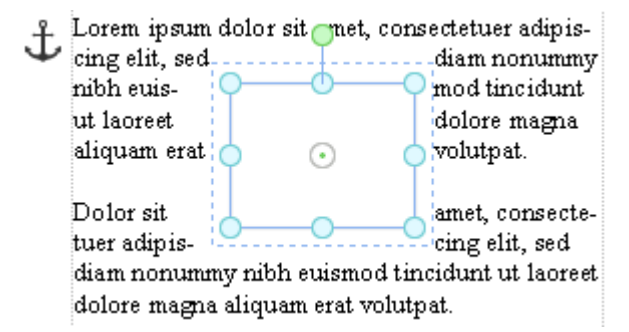

*The anchor for this object is displayed at the upper left.*

An object's anchor determines the *page* on which the object is displayed. More precisely:

*Important:* A frame or drawing that is anchored to a paragraph always appears on the page on which the corresponding paragraph is located.

Accordingly, if you insert so much text above this paragraph that the new text forces the paragraph to the next page, the object that is anchored to this paragraph is forced to the next page along with it.
An object's anchor can be moved at any time. To move an object's anchor, select the object and then drag the anchor to another paragraph with your mouse.

#### Setting an anchor to a fixed page

You can disable the above described behavior for any object, so that the object will always remain on a specific page:

To do this, select the object, invoke the menu command **Object > Properties**, switch to the command dialog's **Layout** tab, and select **Fix on page** in the **Object** group box. Then, enter the number of the page on which you want to fix the object.

The object is then no longer anchored to a paragraph and will remain always on the specified page. When you select the object, a *non*-moveable anchor will appear at the upper left corner of the page.

You will find information about the functions of the other anchor options on this dialog in the section [Object](#page-219-0) [properties,](#page-219-0) Layout tab.

# Changing the size and margins of objects

You can change the sizes and the margins of objects as follows:

- ¡ Click on the object to select it. A blue selection frame will be displayed around the object, including several round "handles". When you drag one of these handles with the mouse, the size of the object is changed accordingly.
- ¡ For frames and drawings, it is also possible the change the **outside margins**:

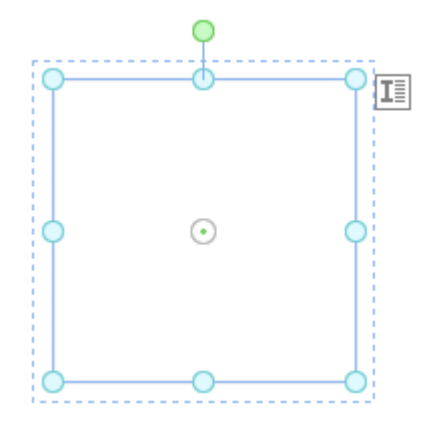

The *inside* (solid) lines of the selection frame represent the object's **size**.

The *outside* (dashed) lines represent the object's **outside margins**. When you drag one of these lines, the corresponding margin is modified.

# Preventing changes in an object's position and size

By *locking* an object you can prevent it from being moved or resized with the mouse or the keyboard arrow keys.

To lock an object, first select it. Then invoke the menu command **Object > Properties**, switch to the **Properties** tab and check the **Locked** option.

Now the object can no longer be moved with the mouse and its size cannot be changed by dragging its border. Nor is itany longer possible to move the object with the keyboard arrow keys. The only way to change the object's position or size is to enter values in the dialog box of the **Object > Properties** menu command.

By unchecking the **Locked** option, you can re-enable changes to the object's position and size with the mouse.

# Rotating and flipping objects

*Note:* Rotation and flipping can be performed only on *drawings* and *pictures*.

When you select an object that can be rotated, an additional green handle will appear on the selection frame surrounding it. To rotate the object, drag this handle with the mouse.

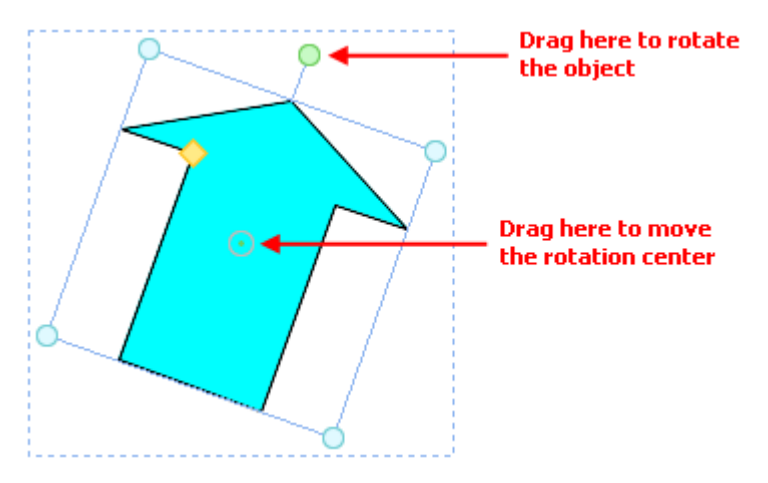

Alternatively, you can set the angle of rotation manually. For this purpose, select the object, invoke the **Object > Properties** menu command, switch to the **Format** tab and enter the desired angle under the **Rotation** option.

You can also rotate and flip (mirror) objects by invoking the **Object > Rotate or flip** menu command and choosing one of the commands offered in its submenu.

# Aligning and distributing frames

*Note:* Only *frames* and *drawings* can be aligned and distributed; these operations are not possible on objects embedded in the text.

To align or equally distribute two or more frames or drawings, select them and invoke the menu command **Object > Align or distribute**.

A sub-menu appears, from which you can select the desired alignment or distribution:

- $\blacksquare$  Align left
- $\blacksquare$  Align center
- $\blacksquare$  Align right
- $\blacksquare$  Align top
- Align middle
- $\blacksquare$  Align bottom
- Distribute horizontally
- Distribute vertically

The last two commands work only when at least *three* objects are selected. These commands are used to distribute the selected objects evenly within the area they occupy, so that the spacings between them are equal.

# Duplicating objects

To obtain a duplicate of an object, you can copy it to the clipboard the usual way and then reinsert it.

Alternatively, you can use the **Edit > Duplicate** menu command. This command immediately creates a copy of the selected object.

*Tip:* Duplicating an object is even faster with the mouse: when you drag an object while holding down the **Ctrl** key you obtain a duplicate of the object. However, this works only with frames and drawings.

# Changing the properties of objects

An object's *properties* include its size, fill style, line style, etc. The **Object > Properties** menu command provides one place to access all properties for editing or viewing.

To modify the properties of an object, first select the object with a mouse click (text frames can be selected by clicking on the object's *border* only). Then invoke the **Object > Properties** menu command to bring up the associated dialog.

*Tip:* For most types of objects, double-clicking on the object (or its border) provides a quick alternative way to invoke this command.

<span id="page-219-0"></span>The dialog contains several tabs. On the next pages, you will find detailed information on each tab and the options it contains.

# Object properties, Layout tab

On the **Layout** tab, you can set the outside margins for any type of object. For frames and drawings, you can, in addition, modify the position and the text wrapping.

Options available:

■ **Horizontal Position** group box

These options are available only for frames and drawings.

*Note:* You can change the positions of objects (e.g. pictures) that have been inserted *directly* into the text only by cutting them and then pasting them elsewhere.

With *frames* and *drawings*, on the other hand, you can specify here where the object should be placed.

Normally, all you need to do is enter the desired spacing from the left page edge in the **Offset** field. For example, if you set the **Offset** to "2 in" the left edge of the object will appear 2 inches from the left edge of the page. But you can also set the alignment to be *rightward*, rather than leftward. If you do that, the object's *right* edge will appear 2 inches from the *right* page edge.

The options for **Position** and **Relative to** provide additional control over the positioning when that is required. You can, for example, set the position relative to the page *margin*, rather than to the page edge. If you do that, the object's position will move to the right as you widen the left margin and to the left as you shrink it, with similar results for altering the right margin on a rightward aligned object.

Each of the various horizontal position options is given below, together with a description:

**Position:** With the **Position** options, you specify how the object is to be aligned:

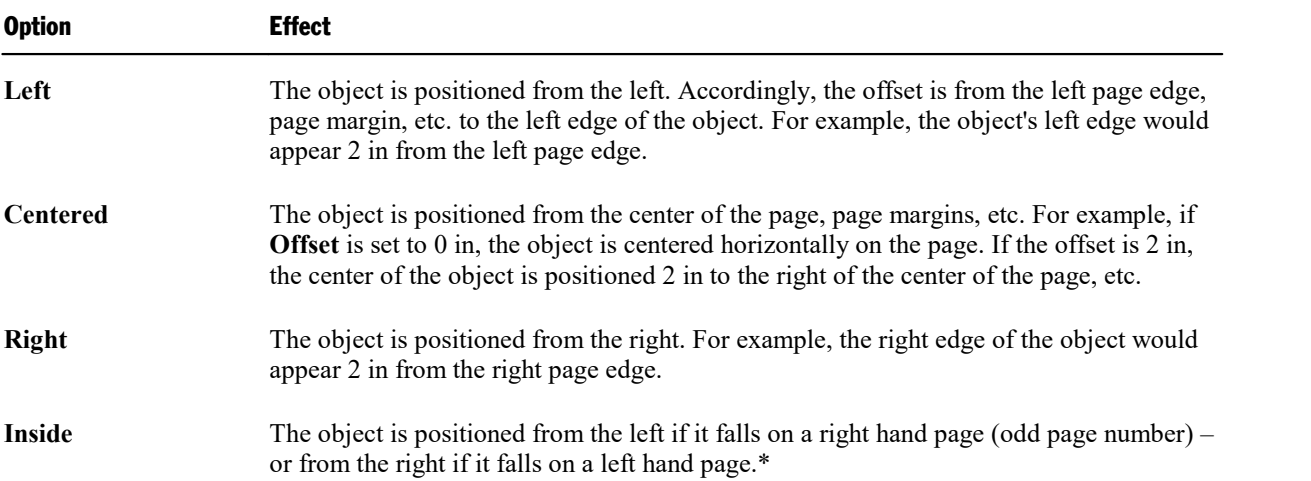

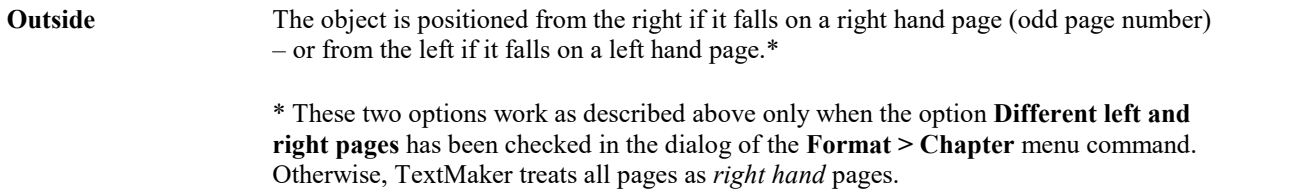

Relative to: With the **Relative to** options you specify the document element that should serve as a reference for the **Offset**:

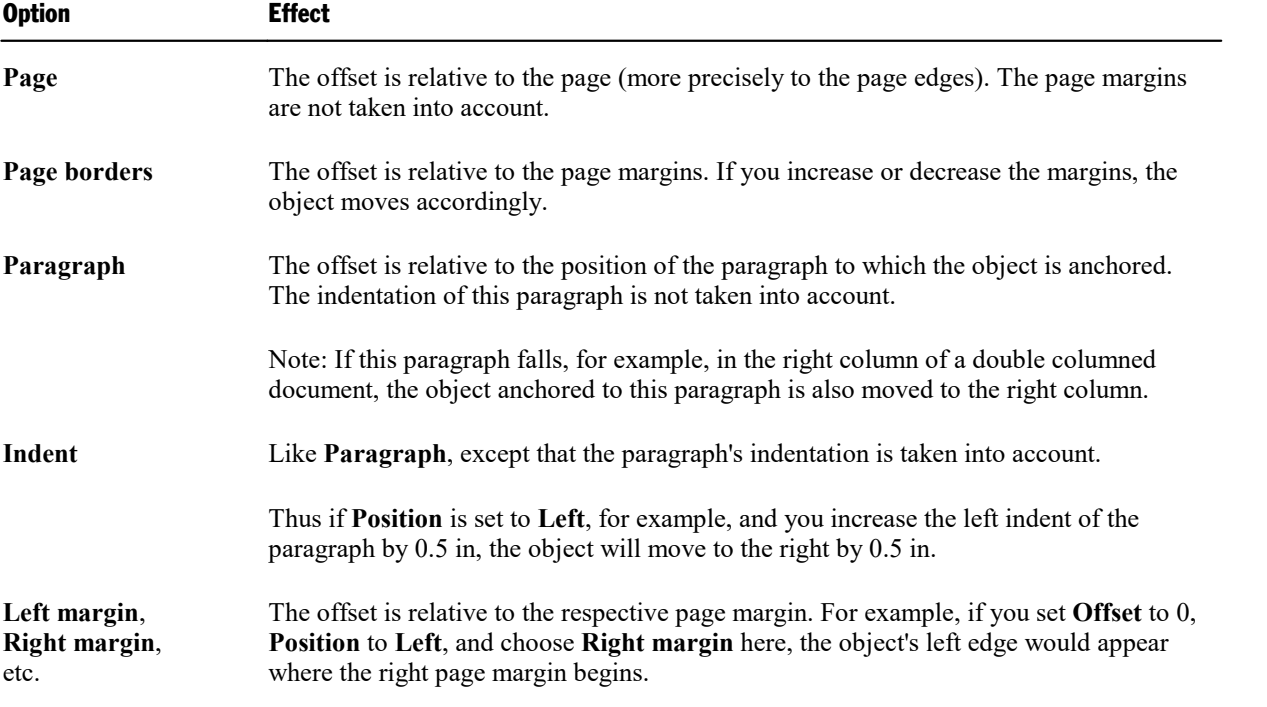

If necessary, you can review the description of *anchors* in the section [Changing](#page-215-0) the position of objects.

Offset: Finally, you can set the desired spacing in the **Offset** field.

Example: If **Position** is set to "Left", **Relative to** "Page borders" and **Offset** to 2 in, the left edge of the object will appear 2 in from the left page margin. If this margin is 1 in wide, the left edge of the object will be 3 in from the left page edge.

#### ¡ **Vertical Position** group box

This option is available only for frames and drawings.

The same goes for setting the vertical positioning as for setting the horizontal: You can use the default settings and simply enter the distance from the top of the page at which you want the object to be positioned in the **Offset** field.

Alternatively, you can make use of the expanded options to specify the position:

**Position:** The **Position** options allow you to specify how the object is to be aligned:

Option Effect

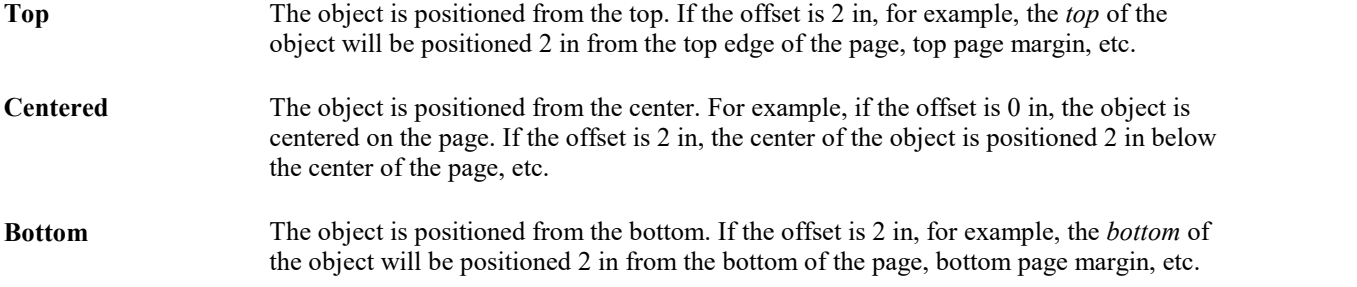

Relative to: With the **Relative to** options you specify the document element that should serve as a reference for the **Offset**:

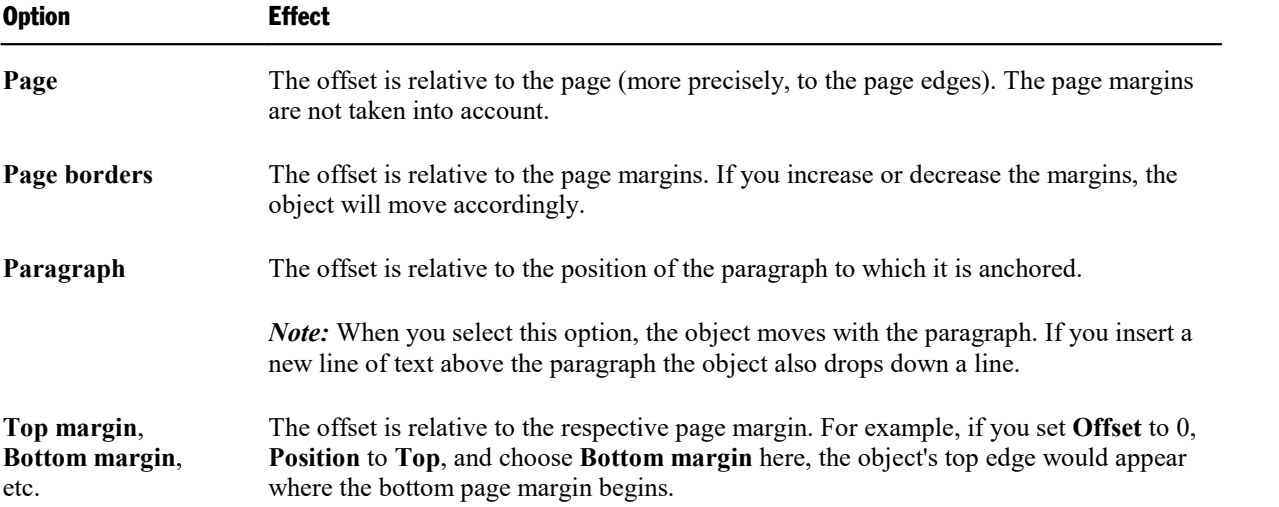

If necessary, you can review the description of *anchors* in the section [Changing](#page-215-0) the position of objects.

Offset: Finally, you can set the desired spacing in the **Offset** field.

Example: If **Position** is set to "Top", **Relative to** to "Page borders", and **Offset** to 2 in, the top of the object will be positioned 2 in below the top page margin. If this margin is 1 in wide, the top of the object will be positioned 3 in below the top edge of the page.

#### ¡ **Wrap Margins** group box

Here you can change the object's outside margins.

*Tip:* The outside margins can also be changed by dragging the outer (dashed) lines that appear around the object when it is selected.

#### ¡ **Text Wrapping** group box

The options in this group box are available only for frames and drawings.

With these options you can specify how the body text surrounding the frame (or drawing) should behave.

Available options (from left to right):

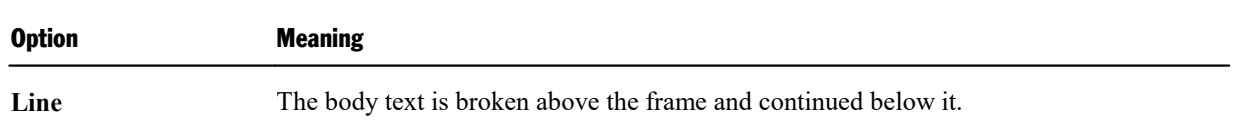

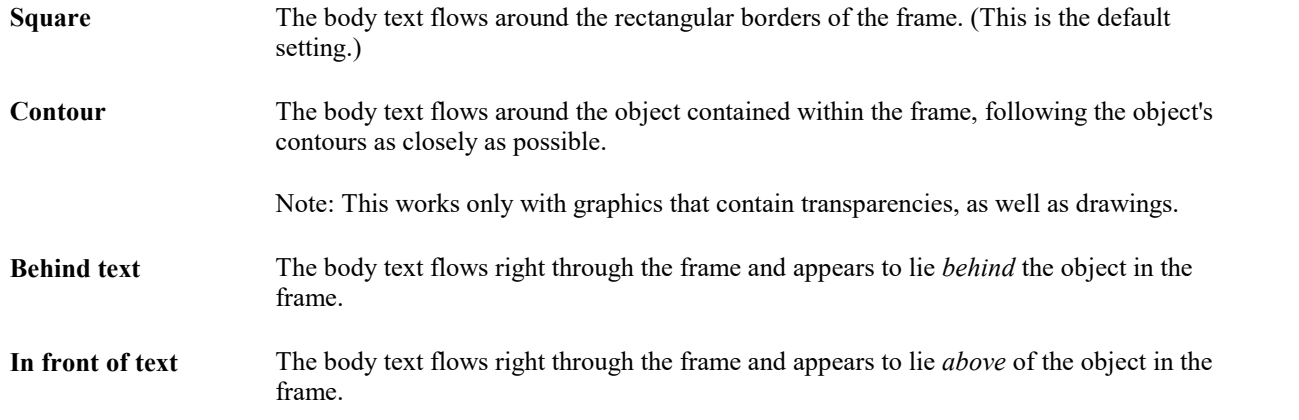

Note: This option is not available for objects whose anchor is placed inside a table cell.

■ **Contour** group box

This group box is available only for frames and drawings.

When you have selected either the **Square** or the **Contour** option for **Text wrapping**, you can specify here the side(s) of the frame around which the text should wrap.

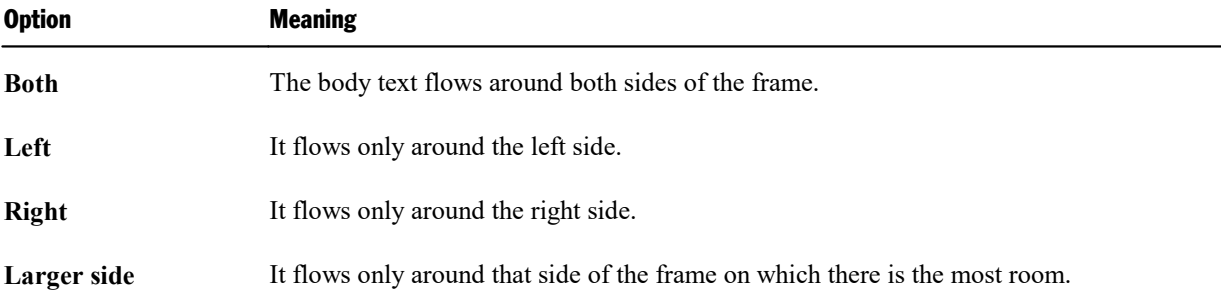

The available options are (from left to right):

#### ■ **Object** group box

The options in this group box are available only for frames and drawings.

When you insert a frame or a drawing, the object is automatically anchored to the paragraph in which is inserted, and the "anchor" is placed to the left of that paragraph.

An object always appears on the page in which its anchor is found. Thus, if you move the paragraph to which the object is anchored to the next page, the object also moves to the next page.

This is how TextMaker handles objects when the default setting **Move with text** is in effect. On the other hand, if you select the **Fix on page** option, TextMaker always leaves the object on the page determined by the page number you specify.

You will find additional information about the use of anchors in the section [Changing](#page-215-0) the position of [objects.](#page-215-0)

#### ¡ **When object is moved** group box

The options in this group box are available only for frames and drawings.

When you have selected the option **Move with text** in the **Object** group box (see above), you can specify how the object's anchor should behave when you move the object:

When the default setting **Move anchor to the nearest paragraph** is selected, the anchor moves with the object. Accordingly, when you move the object to another place, the object's original anchor is removed and a new anchor is set to the paragraph left of the object's target position.

<span id="page-223-0"></span>On the other hand, if you select the **Keep anchor at current paragraph** option, the object's anchor always remains attached to the paragraph at which it was previously set – even when you move the object.

# Object properties, Format tab

Use the **Format** tab to modify the size of objects, rotate objects, or flip objects.

Options available:

■ **Size** group box

Here you can alter the size of the object. To do so, enter the desired **Width** and **Height**.

For objects that contain text (e.g. text frames), you can either specify exactly a fixed width and height, or you can allow TextMaker to adjust the size of the frame automatically as required to accommodate the text that it contains. To do the latter, select the **Growing** option for **Width** or **Height** and enter the desired minimum and maximum values.

¡ **Scaling** group box

Alternatively you can change an object's size by specifying the width as a percentage of the original width in **Horz. Scaling**, and the height as a percentage of the original height in **Vert. Scaling**.

If the **Keep aspect ratio** option is checked, modifying the object's height adjusts its width automatically, keeping the object proportional (and vice versa when modifying the object's width).

For OLE objects, an additional option named **Keep scaling** is available. When enabled, any changes made to the object's size *inside its source application* are automatically adopted by the object in your TextMaker document. When it is disabled, the object in TextMaker won't change its size. (Note: Not all OLE servers support this feature.)

■ **Rotation** group box

Available only for drawings and pictures.

Here you can rotate the object. To do this, enter the angle about which the object is to be rotated (positive values correspond to clockwise rotation).

■ **Flip** group box

Available only for drawings and pictures.

Here you can flip the object vertically or horizontally.

# <span id="page-224-0"></span>Object properties, Filling tab

*Note:* This tab is available only for certain types of objects. When applied to pictures, the filling will be visible only in pictures that contain *transparent* areas.

Use the **Filling** tab to modify the filling of objects as follows:

First, select the desired type of filling in the **Fill type** list. Based on the fill type selected, a series of options will be displayed. You can then change those settings for the chosen fill type, as desired.

The following fill types and settings are available:

¡ **No Filling**

If you select the first fill type in the list, the object is not filled and thus remains transparent.

¡ **Color**

Fills the object using a uniform color shade. To change the color, select it in the **Colors** list.

If none of the existing colors suits you, you can always compose your own colors. To do this, click on the **More colors** button and proceed as described in the section Document [properties,](#page-457-0) Colors tab.

If desired, you can also change the **Transparency** of the fill. You can enter any value between 0% (no transparency) and 100% (full transparency). For example, if you set the **Transparency** value to 25, the filling will have 25% transparency.

¡ **Pattern**

Fills the object using a pattern. To specify the pattern, select the type of pattern from the **Patterns** list. Then, select the desired colors for foreground and background.

If desired, you can also change the **Transparency** of the fill. Values between 0% (no transparency) and 100% (full transparency) are permitted.

¡ **Picture**

Fills the object using a picture file. To select the picture file to be used, click the **Open** button to bring up a file selection dialog. Tip: The most recently used picture files are presented in the **Images** list and can be selected with a single mouse click.

Additional options:

**Rotate with object:** If you activate this option, the image will be rotated as well whenever you rotate the object to be filled.

**Mirror:** Allows you to mirror the picture horizontally or vertically.

**Transparency:** If desired, you can also change the transparency of the fill. Values between 0% (no transparency) and 100% (full transparency) are permitted.

**Tile as texture:** If this option is enabled, multiple copies of the picture are arranged like tiles to fill the object.

The options in the **Tile options** section then allow you to change the size and position of the tiles: **X scale** and **Y scale** change the size (in percent), while **X offset** and **Y offset** change the position. The **Alignment** option can be used to determine to which edge of the object the tiles should be aligned.

If the **Tile as texture** option is not enabled, only **Offsets** (relative to the edges of the object) can be set for the image.

**Save:** You can use this button to export the currently selected picture, that is, to save a copy of it on your hard disk.

#### ¡ **Linear Gradient, Rectangular Gradient etc.**

The lowermost five fill types in the list allow you to fill the object using a gradient. First, open the **Fill type** list and select the desired type of gradient. Then, select one of the subtypes in the **Variants** list.

In the **Options** section, the following additional settings can be made:

**X offset** and **Y offset** can be used to move the center of the gradient. **Angle** rotates the gradient.

*Hint:* You can also modify these settings by moving or rotating the cross-hair displayed in the **Sample** field using the mouse.

If you check the **Double gradient** option, for example, a black-white gradient will become a black-white black gradient.

In the **Colors** section, the colors can be adjusted as follows:

If you want to change the gradient colors, click one of the triangles below the bar representing the gradient. Then, select a color from the **Color** list.

Use the triangle on the left to change the start color and the triangle on the right to change the end color.

If desired, you can also change the **Transparency** of the selected color. Values between 0% (no transparency) and 100% (full transparency) are permitted.

<span id="page-225-0"></span>Additional colors can be added to the gradient by double-clicking on the desired position in the bar and selecting a color. To remove a color, double-click the triangle representing that color.

# Object properties, Lines tab

*Note:* This tab is available only for certain types of objects.

Use the **Lines** tab to modify the lines that encompass the object or its border lines.

When applied to drawings, these settings affect the lines used to paint the object itself. When applied to other types of objects, the border lines surrounding the object are affected.

Options available:

#### ¡ **Line variants**

Offers some predefined line styles to choose from.

The entries in the list are merely samples. If required, you can specify the appearance of the lines more precisely with the options listed below.

#### ¡ **Color**

Lets you change the color of the lines.

#### ¡ **Dashed**

Lets you determine if solid or dashed lines will be used.

¡ **Thickness**

Lets you change the width of the lines (in points).

¡ **Transparency**

If desired, you can also change the **Transparency** of the lines. You can enter any value between 0% (no transparency) and 100% (full transparency). For example, if you set the **Transparency** value to 25, the lines will have 25% transparency.

#### ¡ **Begin** and **End**

Available only for lines, curves and connectors.

If you select one of the symbols displayed here, it will be painted at the starting point or end point of the line. For example, if you select an arrow symbol for the end point, the line will look like an arrow. **Width** and **Height** settings are used for changing the width and/or height of the symbol.

### <span id="page-226-0"></span>Object properties, Shadow tab

*Note:* This tab is available only for certain types of objects.

Use the **Shadow** tab to add a shadow to the object.

Options available:

¡ **Shadow variants**

Offers a variety of predefined shadow styles to choose from.

The entries in the list are merely samples. If required, you can specify the way the shadow will appear more precisely with the options listed below.

¡ **Scaling**

Lets you change the size of the shadow (relative to the size of the object).

#### ¡ **Offset**

Lets you change the position of the shadow (relative to the object).

#### ■ **Perspective**

Lets you change the **Skew angle** of the shadow.

For certain types of perspective shadows, you can also change the distance of the **Horizon**. Note: If **Horizon** is a positive value, the shadow will be painted in front of the object, and if it is negative, the shadow will be painted behind the object.

#### ¡ **Color**

Lets you change the color of the shadow.

#### ¡ **Blur**

If you enter a value greater than zero here, a blur effect is added to the shadow. The larger the value, the softer the edges of the shadow are painted.

#### ¡ **Transparency**

Allows you to change the **Transparency** of the shadow. You can enter any value between 0% (no transparency) and 100% (full transparency). For example, if you set the **Transparency** value to 25, the shadow will have 25% transparency.

# <span id="page-227-0"></span>Object properties, 3D tab

*Note:* This tab is available only for text frames and drawings.

Use the **3D** tab to add a three dimensional effect to the object.

Options available:

#### ■ **3D** effect variants

Offers a variety of predefined 3D effect settings to choose from.

The entries in the list are merely samples. If required, you can specify the way the effect appears more precisely with the options listed below.

¡ **Options** group box

Lets you modify the depth of the 3D object and the angles about which it is rotated on the horizontal and vertical axes.

#### ■ **3D** surface group box

**Side faces:** By default, the color used for the side faces of the object is determined automatically. To use a different color, activate the **Side faces** option and select the desired color from the list.

**Affect front side:** If this option is checked, the front side of the object will also be lightened or darkened according to the lighting of the 3D effect. To change the lighting, click the **More** button.

**Wire frame:** If you check this option, the object is rendered as a wire frame model.

#### ■ **More** button

Click the **More** button to change the lighting of the 3D effect. An additional dialog box will appear. To change the position of the light source, click the corresponding position in the **Lighting** field. The other two options let you change the **Intensity** of the light source and the type of **Surface** to be simulated.

### <span id="page-228-0"></span>Object properties, Effects tab

*Note:* This tab is available only for certain types of objects.

On the **Effects** tab, you can add various effects to the object.

The following effects and settings are available:

#### ■ **Reflection**

When you check the **Use reflection effect** option, the object is rendered as if it was standing on a reflecting surface.

Options:

**Visible part of object:** Specifies how many percent of the object will be visible in the reflection.

**Starting transparency:** The reflection is smoothly faded out towards its bottom. This value specifies how transparent the reflection will be at its top (in percent).

**Y offset:** Moves the reflection upwards or downwards.

¡ **Soft edges**

When you check the **Use soft edges effect** option, the borders of the object will be rendered with a blur effect.

Options:

**Width:** Specifies the width of the blur effect.

¡ **Glow**

When you check the **Use glow effect** option, the borders of the object will be surrounded by a glow effect.

Options:

**Width:** Specifies the width of the glow effect.

<span id="page-228-1"></span>**Color:** Specifies the color of the glow effect.

### Object properties, Properties tab

The **Properties** tab can be used to modify common object settings.

Options available:

#### ¡ **Name**

TextMaker automatically assigns a unique name to every object in a document. Rectangles, for example, might be named Rectangle1, Rectangle2, Rectangle3, etc.

If you wish, you can give the object a different name by entering it here.

You will find detailed information about the uses of names for objects in the section [Changing](#page-233-0) the names of [objects.](#page-233-0)

#### ¡ **Visible**

This option is checked by default. If you deactivate it, the object will no longer be visible on the screen. See also section Hiding [objects.](#page-231-0)

#### ¡ **Printable**

This option is checked by default. If you deactivate it, the object will no longer print. See also section Hiding [objects](#page-231-0).

#### ¡ **Locked**

This option is NOT checked by default. If enabled, the size of the object and its position (in the case of frames and drawings) cannot be altered with the mouse or keyboard. It is still possible, though, to open the dialog of the **Object > Properties** menu command and make changes there.

#### ¡ **Tab stop**

Available only for form objects (e.g. text fields and text frames, checkboxes and dropdown lists).

In Form mode, you can jump back and forth among form objects with the **Tab** key or the **F11** key (see also section [Changing](#page-266-0) the tab order).

However, if an object's **Tab stop** option is unchecked, that object is skipped.

#### ■ **Text locked**

Available only for objects that contain text (e.g., text fields and text frames).

When this option is checked, text contained in the object cannot be changed while the document is edited in *Form mode*.

However, the default setting is unchecked, allowing the text in the object to be edited even in Form mode.

You will find more information about this in section [Protecting](#page-266-1) contents of form objects.

¡ **Link**

Here you can enter a hyperlink – to a web page in the Internet, for example. To do this, click on the **Select** button, select the type of link and specify the desired target. The target is opened when the user clicks on the object.

Additionally, for pictures, some information on the picture is displayed in the right half of the dialog (resolution, color depth, etc.).

### Additional tabs

With some object types, the dialog of the **Object > Properties** menu command displays additional tabs containing more options. To learn more about these tabs, see the sections referring to each particular object type.

# Changing the default settings for objects

You can change the default settings for objects (drawings, images, etc.) anytime.

For example, if you don't like the default setting for the line width of drawings, simply set it to a different value. You can also alter other default settings – e.g. the default filling for drawings as well as the settings for shadows and 3D effects.

*Note:* Changes to the default settings solely affect objects that you will insert later on. Existing objects remain untouched.

To modify the default settings for objects, use the **Default** button in dialog of the **Object > Properties** menu command.

For example, to change the default line width for drawings, proceed as follows:

- 1. Insert a new drawing (or click on an existing drawing).
- 2. Invoke the **Object > Properties** menu command.
- 3. Adjust the settings to your liking. For example, to change the default setting for the line width, switch to the **Lines** tab and simply choose the desired value in the **Thickness** field.
- 4. Now comes the distinctive step: Instead of clicking on **OK**, click on the **Default** button.
- 5. Another dialog pops up, allowing you to control exactly which settings to adopt as new default settings. Normally, there is no need to change anything in this dialog.
- 6. When you confirm with **OK**, the settings you just specified in the properties dialog will from now on be used as the default settings for new drawings.
- 7. To exit the dialog, click on **OK** once more.

When you insert a new drawing now, it will be painted in the given line width.

*Note:* The default settings for objects are stored inside the document, allowing you to specify different settings for each individual document.

# Frames – advanced functions

The next pages present some less commonly needed functions for working with frames and other objects. The following topics are covered:

- [Converting](#page-231-1) between frame and embedded object
- Hiding [objects](#page-231-0)
- [Changing](#page-232-0) the order of frames
- [Grouping](#page-232-1) frames
- <span id="page-231-1"></span>• [Changing](#page-233-0) the names of objects

# Converting between frame and embedded object

You can convert an object that is in a frame (e.g. a picture frame) into an embedded object (e.g. a picture) whenever needed.

Proceed as follow:

- 1. Select the desired object.
- 2. Right-click on the object to open its context menu.

**Android:** In the Android version, you can also open the context menu with your finger: Just tap on the screen and hold your finger there for about a second.

3. In the context menu, choose the command **Convert to Embedded Object**.

This will convert the picture frame into an "ordinary" picture (embedded into the text).

<span id="page-231-0"></span>Of course the opposite way is possible as well: When you select an embedded object (e.g. a picture) and choose the context menu command **Convert to Object Frame**, the picture will become a picture frame.

# Hiding objects

If necessary, you can *hide* an object so that it will not appear on the screen and/or on the printed page.

To hide an object, select it, invoke the **Object > Properties** menu command, switch to the **Properties** tab and do the following:

¡ Uncheck the **Visible** option if you don't want the object to be displayed on the screen.

¡ Uncheck the **Printable** option if you don't want the object to appear in the printed document.

*Tip:* If you should ever make an object invisible by accident, you can always invoke the menu command **File > Properties** and check the **Show invisible objects** option on the **Options** tab to make all hidden objects visible again. Then you can select the mistakenly hidden object and check its **Visible** option to make it visible again.

# <span id="page-232-0"></span>Changing the order of frames

When two or more frames overlap, you can change the display order of these objects (which of the objects to display in the foreground, which in the background, etc.).

This can be accomplished as follows:

- 1. Select the desired object.
- 2. Invoke the **Object > Order** menu command and choose an option from its sub-menu:

**Bring to front:** Brings the object in front of all other objects.

**Send to back:** Sends the object behind all other objects.

**Bring forward one level:** Brings the object forward by one level.

<span id="page-232-1"></span>**Send backward one level:** Sends the object back by one level.

# Grouping frames

When you *group* several frames or drawings, you connect them together to form a unit that can be selected and manipulated as if it were a single object.

For example, when you select an object that is part of a group of objects, the whole group will be selected. When you move this object, the whole group will move.

To group objects, you do the following:

1. Select the frames or drawings to be grouped.

To do this, click on each of them in turn while holding down the **Shift**ñ key – or switch to Object mode and draw a rectangle around all the objects to be grouped.

2. Click the  $\frac{1}{2}$  icon in the Object toolbar or invoke the **Object** > **Group** menu command.

#### Ungrouping objects

To ungroup objects, do the following:

- 1. Select the group by clicking on one of the objects in it.
- <span id="page-233-0"></span>2. Click the  $\frac{1}{2}$  icon in the Object toolbar again or invoke the **Object** > **Ungroup** menu command.

# Changing the names of objects

Every object in a document must have a unique name. This is necessary so that you can, for example, perform calculations on the contents of table cells or text fields.

Normally, you don't need to concern yourself with these names, since TextMaker assigns them automatically: If you insert a rectangle in an empty document, the rectangle is automatically named "Rectangle1". If you insert a picture, it is named "Picture1". A second picture would be named "Picture2", etc.

However, you can change the names of objects whenever you wish. For example, if you have created a form that contains a text field where an address can be entered, the name "Address" would naturally suggest itself for this field. To change its name, select the field, invoke the **Object > Properties** menu command, switch to the **Properties** tab and change the entry in the **Name** field.

Remember that names must be unique. If you attempt to assign a name to an object that is already in use for another object, TextMaker will reject it and present an error message.

#### The purpose of names

But what is the sense in giving all objects in a document unique names?

In the first place, these names are necessary for calculations on the contents of objects. For example, to multiply the content of cell C3 in table "Table1" by two, you must reference the table by its name in your calculation, entering the following:

Table1.C3 \* 2

You will find detailed information about performing calculations with objects in the section [Objects](#page-330-0) in [calculations.](#page-330-0)

This concludes the general description of frames and drawings. The following sections present the various types of frames in detail:

- Text [frames](#page-234-0)
- [Picture](#page-237-0) frames
- **OLE object [frames](#page-240-0)**
- **•** [Drawings](#page-242-0)
- $\blacksquare$  Form [objects](#page-258-0) in detail

# <span id="page-234-0"></span>Text frames

With the help of *text frames* you can insert text boxes into a document. For example, you can highlight especially important information by placing it in such a box.

A text frame, like all types of frames, occupies a fixed position on the page. Thus, it does not move when you add or remove body text above it. By default, the normal body text is automatically broken at the boundary lines of the frame – it "flows" around the frame.

In this section, you will find detailed information on working with text frames. The following topics are covered:

- [Inserting](#page-234-1) text frames
- Changing the [properties](#page-235-0) of text frames
- [Linking](#page-236-0) text frames

<span id="page-234-1"></span>See the next pages for details.

# Inserting text frames

To insert a text frame, do the following:

1. Invoke the **Object > New text frame** menu command.

If you have activated Object mode, you can alternatively click on the  $\Xi$  icon in the Object toolbar.

2. The text frame is inserted.

In case you want to modify its position or size, do the following:

*Important:* To change the position, click on the *border* of the text frame and then (while still holding the mouse button down) drag the frame to the desired position.

To adjust its size, drag on one of the round handles surrounding the frame.

After that, you can immediately begin entering text in the text frame by simply starting to type.

*Note:* When TextMaker displays a red bar at the lower margin of a text frame, this indicates that the frame cannot completely accommodate the text that has been entered. In this case you must either enlarge the frame or reduce the amount of text.

To move from a text frame back to the normal body text, click anywhere in the body text. To move from the body text back to the text frame, click in the frame.

No special action is required to insert a text frame over existing body text – this text is automatically reformatted in such a way that it flows around the new frame.

# <span id="page-235-0"></span>Changing the properties of text frames

To modify the properties of a text frame, first select the frame. To do this, click on the border that surrounds it, or, if you are in Object mode, simply click on the frame. Then invoke the **Object > Properties** menu comm to bring up the associated dialog.

*Tip:* This command can also be invoked by double-clicking on the border of the text frame.

The following settings can be made in this dialog:

#### Layout, Format, Filling, etc. tabs

The tabs listed below are present for almost all object types. They allow you to modify the following settings:

- **Layout:** On this tab, you can change the position and outside margins of the frame and specify how the body text should flow around it. See section Object [properties,](#page-219-0) Layout tab.
- **Format:** For changing the size of the object. See section Object [properties,](#page-223-0) Format tab.
- **Filling:** For changing the filling of the object. See section Object [properties,](#page-224-0) Filling tab.
- **Lines:** For adding border lines. See section Object [properties,](#page-225-0) Lines tab.
- **Shadow:** For adding a shadow. See section Object [properties,](#page-226-0) Shadow tab.
- **3D:** For adding a 3D effect. See section Object [properties,](#page-227-0) 3D tab.
- **Effects:** For adding various types of effects. See section Object [properties,](#page-228-0) Effects tab.
- **Properties:** For modifying common object settings. See section Object [properties,](#page-228-1) Properties tab.

For text frames, there are additional tabs with further options:

#### Inner text tab

Use this tab to change settings affecting the text in the text frame.

Options available:

¡ **Inner margins** group box

Lets you modify the margins between text frame and inner text. If you check the **Automatic** option, TextMaker will calculate suitable settings automatically.

¡ **Overlapping objects** group box

These settings determine what happens when the text frame overlaps another object.

With the default setting **Ignore object**, TextMaker does nothing. Thus, in the region of overlap, the contents of both frames are rendered on top of one another.

If, on the other hand, you check the **Wrap text** option, TextMaker automatically reformats the text in this frame so that it flows around the area of overlap.

■ **Rotate by...** group box

Lets you rotate the inner text in 90 degrees increments.

¡ **Vertical alignment** group box

Lets you change the vertical alignment of the inner text as follows:

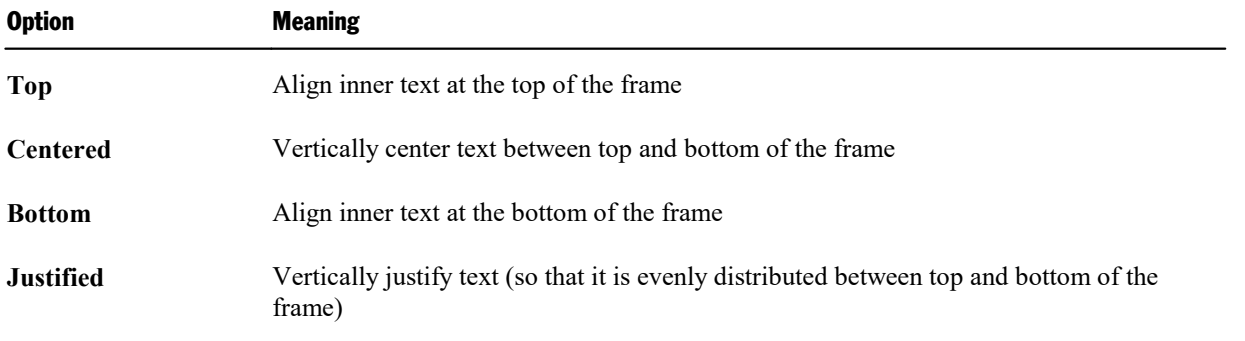

#### AutoShapes tab

A text frame is actually an *AutoShape* that has been filled with text. *AutoShapes* are drawings with a predefined shape (for example, rectangles, arrows, banners, callouts, etc.).

By default, the AutoShape used for text frames is a simple rectangle. To use a different shape, select it on the **AutoShapes** tab.

*Note:* Text frames have *no* border lines by default. Therefore, when you select a different AutoShape here, the shape will not be visible until you add border lines. To do this, select the line style of your choice on the **Lines** tab.

<span id="page-236-0"></span>To learn more about AutoShapes, refer to the section [Drawings](#page-242-0).

# Linking text frames

With TextMaker you can let text flow through multiple text frames that are linked together – just as you could with a desktop publishing program. If two frames are linked, text that exceeds the limits of the first frame is automatically continued in the second frame.

Let's assume that you have created two text frames on one page and that you want text to flow from one to the next. You would link these frames as follows:

- 1. Click on the icon in the Formatting toolbar or invoke the **View > Object mode** menu command to activate Object mode.
- 2. Select the  $\frac{1}{2}$  icon for **Link text frames** in the Object toolbar.
- 3. Click on the text frame in which the text should begin.
- 4. Click on the text frame you want to link to the initial frame. *Important:* This text frame must be empty!
- 5. Finally, click again on the icon or invoke the **View > Object mode** menu command again to exit Object mode.

Now, when you enter text in the first frame to the extent that it overflows that frame, the text will be continued in the second frame.

You can even link together more than two frames. To do this, first link the first frame with the second, then the second with a third, etc.

<span id="page-237-0"></span>To remove an existing link, click on the first of two linked frames with the **Link text frames** tool. TextMaker will then ask you if you want to remove the link.

# Picture frames

A picture frame differs from a picture that is inserted directly into the text (see the chapter [Pictures\)](#page-184-0) in the following way:

Picture frames, like all other types of frames, occupy a fixed position on the page. Thus, they do not move when you add or remove text above the frame.

In this section, you will find detailed information on working with picture frames. The following topics are covered:

- [Inserting](#page-237-1) picture frames
- Changing the [properties](#page-238-0) of picture frames

<span id="page-237-1"></span>See the next pages for details.

# Inserting picture frames

To insert a picture frame, proceed as follows:

1. Invoke the **Object > New picture frame** menu command.

If you have activated Object mode, you can alternatively click on the  $\mathbb{R}$  icon in the Object toolbar.

- 2. A dialog box appears, allowing you to select the picture that you want to be displayed in the frame. Choose a picture file and confirm with**OK**.
- 3. The picture frame is inserted.

In case you want to modify its position or size, do the following:

To change the position, click on the picture frame and (while still holding the mouse button down) drag it to the desired position.

To adjust its size, drag on one of the round handles surrounding the frame.

No special action is required to insert a picture frame on top of existing body text – the text is automatically reformatted in such a way that it flows around the frame.

### Dialog options

The options in the dialog box for this command are as follows:

#### ¡ **Save within document**

If this option is checked, TextMaker saves a copy of the picture in the document and uses this copy instead of the original.

If this option is unchecked, TextMaker saves only a reference to the picture file in the document.

#### ¡ **Copy to document's folder**

If this option is checked, TextMaker creates a copy of the picture file in the folder where the document resides and uses this copy instead of the original.

<span id="page-238-0"></span>This option is available only after the document is initially saved.

# Changing the properties of picture frames

To modify the properties of a picture frame, first select the frame with a mouse click. Then invoke the **Object > Properties** menu command to bring up the associated dialog.

*Tip:* This command can also be invoked by double-clicking on the picture frame.

The following settings can be made in this dialog:

### Layout, Format, Filling, etc. tabs

The tabs listed below are present for almost all object types. They allow you to modify the following settings:

- **Layout:** On this tab, you can change the position and outside margins of the frame and specify how the body text should flow around it. See section Object [properties,](#page-219-0) Layout tab.
- **Format:** For changing the size of the object. See section Object [properties,](#page-223-0) Format tab.
- **Filling:** For changing the filling of the picture. Only visible in pictures that have transparent areas. See section Object [properties,](#page-224-0) Filling tab.
- **Lines:** For adding border lines. See section Object [properties,](#page-225-0) Lines tab.
- **Shadow:** For adding a shadow. See section Object [properties,](#page-226-0) Shadow tab.
- **Effects:** For adding various types of effects. See section Object [properties,](#page-228-0) Effects tab.
- **Properties:** For modifying common object settings. Also displays some information on the picture. See section Object [properties,](#page-228-1) Properties tab.

For pictures, there is an additional tab with further options:

#### Picture tab

On the **Picture** tab, you can change settings that are specific to pictures.

*Tip:* Some of these setting can also be modified using the *Picture toolbar* that appears automatically when you select a picture. See section Using the [Picture](#page-189-0) toolbar.

Options available on this tab:

¡ **Variants**

In this list, a number of predefined variations of the picture are presented – for example different color modes (grayscaled, black & white, etc.) as well as colorized variants of the image.

To choose one of these variants, simply click on it, and the options in the dialog will be adjusted accordingly.

■ **Settings** group box

Here you can change brightness, contrast, saturation and gamma (color balance, with an effect on brightness).

■ **More** button

This button opens a dialog with the following additional options:

When you activate the **Mix with color** option and choose a color below, the picture will be colorized accordingly.

The options in the **Cropping** group box can be used to crop the picture. This is useful when you need only a segment of the picture. For example, if you want to cut off the upper forth of the picture, first select **Use relative values** and enter "25" (percent) at **Top**.

If you select **Use absolute values**, the entries are cut off in absolute length units and not as a percentage. If you enter negative values, the areas of your picture are not cut off, but it is extended with a frame.

¡ **Transparency** group box

Lets you modify the transparency settings of the image. Options available:

**Detect automatically:** Reads the transparency settings stored in the picture file and displays the image accordingly. Note: Only files in GIF or PNG format can contain transparency settings.

**No transparency:** Ignores the transparency settings stored in the picture file. Even pictures containing transparent areas will not be displayed transparently.

**Color:** Lets you choose the color to be displayed transparently. For example, if you select white, all white areas of the picture will become transparent.

#### ■ **File** button

To use a different picture file, click this button and choose a new file.

■ **Export** button

Available only for pictures that are saved in the document.

You can use this button to export the picture, that is, to save a copy of it on your hard disk.

<span id="page-240-0"></span>If you check the **Create link to file** option in the Export dialog, TextMaker first copies the picture from the document to a file and then removes the picture from the document, replacing it with a reference to the new file. Thus, the picture is no longer saved in the document.

# OLE object frames

*Note:* OLE objects can be used only in the **Windows** version of TextMaker.

In the chapter OLE [objects](#page-204-0) you learned what OLE objects are and how to insert them directly into the text. OLE objects can also be inserted in the form of frames.

The difference:

An OLE object frame, like all types of frames, occupies a fixed position on the page. Thus, it does not move when you add or delete text above it.

In this section, you will find detailed information on working with picture frames. The following topics are covered:

- [Inserting](#page-240-1) OLE object frames
- Changing the [properties](#page-241-0) of OLE object frames

<span id="page-240-1"></span>See the next pages for details.

# Inserting OLE object frames

*Note:* OLE objects can be used only in the **Windows** version of TextMaker.

To insert an OLE object frame, do the following:

1. Invoke the **Object > New OLE object Frame** menu command.

If you have activated Object mode, you can alternatively click on the  $\mathbb{E}$  icon in the Object toolbar.

2. A dialog box appears and presents an **Object type** list. Select the **Object type** corresponding to the application from which TextMaker is to obtain the OLE object.

- 3. Confirm with **OK** to start the application for the selected object type.
- 4. Create the object in this application.
- 5. Exit the application.
- 6. When closing, the application might ask you whether you want to update the object in the TextMaker document. If it does, answer "Yes".
- 7. The OLE object frame is inserted.

In case you want to modify its position or size, do the following:

To change the position, click on the OLE object frame and (while still holding the mouse button down) drag it to the desired position.

To adjust its size, drag on one of the round handles surrounding the frame.

The OLE object created in the other application is now embedded in the TextMaker document.

No special action is required to insert the frame on top of existing body text – the text is automatically reformatted so that it flows around the frame.

Instead of creating a new object for insertion into the frame, you can use an object that already exists in a file. You do this at step 3 in the above described procedure by selecting the **Create from File** option and then specifying the file to be linked in, rather than by selecting an object type.

<span id="page-241-0"></span>You will find additional information about working with OLE objects in the chapter OLE [objects.](#page-204-0)

# Changing the properties of OLE object frames

To modify the properties of an OLE object frame, first select the frame with a mouse click. Then invoke the **Object > Properties** menu command to bring up the associated dialog.

The following settings can be made in this dialog:

#### Layout, Format, Filling, etc. tabs

The tabs listed below are present for almost all object types. They allow you to modify the following settings:

- **Layout:** On this tab, you can change the position and outside margins of the frame and specify how the body text should flow around it. See section Object [properties,](#page-219-0) Layout tab.
- **Format:** For changing the size of the object. See section Object [properties,](#page-223-0) Format tab.
- **Filling:** For changing the filling of the object. Not supported by all OLE applications. See section [Object](#page-224-0) [properties,](#page-224-0) Filling tab.
- **Lines:** For adding border lines. See section Object [properties,](#page-225-0) Lines tab.
- **Shadow:** For adding a shadow. See section Object [properties,](#page-226-0) Shadow tab.
- **Effects:** For adding various types of effects. See section Object [properties,](#page-228-0) Effects tab.

**• Properties:** For modifying common object settings. See section Object [properties,](#page-228-1) Properties tab.

For OLE objects, there is an additional tab with further options:

#### Picture tab

On the **Picture** tab, you can change settings that affect the graphical representation of the OLE object.

*Note:* Depending on the application associated with the OLE object, some of the options may be not supported.

Options available:

¡ **Variants**

In this list, a number of predefined variations of the object are presented – for example different color modes (grayscaled, black & white, etc.) as well as colorized variants of the object.

To choose one of these variants, simply click on it, and the options in the dialog will be adjusted accordingly.

■ **Settings** group box

Here you can change brightness, contrast, saturation and gamma (color balance, with an effect on brightness).

■ **More** button

This button opens a dialog with the following additional options:

When you activate the **Mix with color** option and choose a color below, the object will be colorized accordingly.

The options in the **Cropping** group box can be used to crop the object. This is useful when you need only a segment of the object. For example, if you want to cut off the upper forth of the object, first select **Use relative values** and enter "25" (percent) at **Top**.

If you select **Use absolute values**, the entries are cut off in absolute length units and not as a percentage. If you enter negative values, the areas of your object are not cut off, but it is extended with a frame.

■ **Export** button

<span id="page-242-0"></span>You can use this button to export a copy of the graphical representation of the object, that is, to save an image of the object on your hard disk.

# **Drawings**

TextMaker provides tools to create drawings in your documents. The following types of drawings are available:

- Lines and curves (lines, arrows, connectors, curves)
- $\blacksquare$  Rectangles and ellipses
- AutoShapes (predefined shapes)
- $\blacksquare$  TextArt objects (text effects)

Drawings behave like frames: they always remain at the same place on the page, even when you delete or insert lines of text above them. The normal body text is automatically formatted in such a way that it breaks at the boundaries of the objects  $-$  it "flows" around the drawing.

In this section, you will find detailed information on working with drawings. The following topics are covered:

- Inserting [drawings](#page-243-0)
- Adding text to [AutoShapes](#page-245-0)
- Changing the [properties](#page-246-0) of drawings

<span id="page-243-0"></span>See the next pages for details.

# Inserting drawings

To insert a drawing, for example, a rectangle, proceed as follows:

1. Invoke the **Object > New drawing** menu command. A sub-menu opens. From the sub-menu, select a drawing tool – in this case the **Rectangle** tool.

If you have activated Object mode, you have the alternative of clicking on the corresponding icon in the Object toolbar.

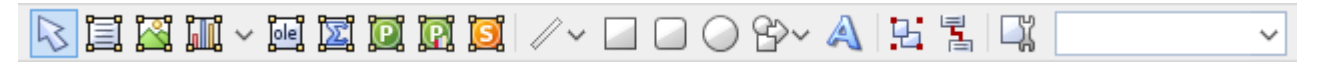

- 2. With some of the drawing tools, additional action is required (see below). However, this is not the case with rectangles.
- 3. The drawing is inserted.

In case you want to modify its position or size, do the following:

To change the position, click on the drawing and (while still holding the mouse button down) drag it to the desired position.

To adjust its size, drag on one of the round handles surrounding the drawing.

The method of producing a drawing object varies according to the drawing tool used. Accordingly, all the available types of drawing objects are listed below together with tips for manipulating them:

#### Lines and curves

Use the **Line** tool  $\mathbb{R}^n$  in the Object toolbar to draw lines and curves.

When you click on this icon, a list of available line and curve tools opens. Select a tool by clicking on it, then proceed as follows:

¡ **Lines**

The first category in the list offers tools for drawing straight lines and arrows.

To use one of these tools, select it, then press and hold the left mouse button and simply draw a line in the document.

Tip: When you hold down the **Shift**ñ key while drawing, the direction of the line is variable only in increments of 45 degrees.

Note: Arrows are simply lines with an arrowhead chosen for the **Start** and/or **End** option in the object properties, **Lines** tab.

#### ¡ **Connectors (straight, elbow and curved)**

The tools in the next three categories allow you to draw connecting lines between two objects. You can see the differences among these three kinds of connectors in the following illustration:

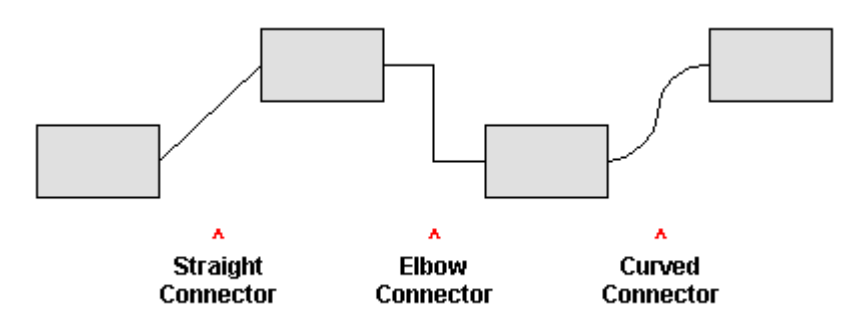

To use one of these tools, select it and then drag the mouse pointer from one object to another, holding down the mouse button.

Tip: When you move the mouse pointer over an object, small blue boxes appear at various points on the object. These boxes indicate where the connector line can "dock" to the object.

#### ¡ **Curves**

Use the tools in this category to draw curves, as follows:

The **Curve** tool  $\alpha$  allows you to draw Bezier curves.

To draw a curve, click on the position where you want to have its starting point; then click on as many other points as you like. The curve will automatically follow your clicks.

To quit drawing, you can either a) click on the curve's starting point (which will automatically make it a *closed* curve) or b) *double*-click on any other position to set it's end point there (which will make it an *open* curve).

The **Freehand form** tool  $\Box$  allows you to draw irregular curves as you would be able to do by hand with a pencil.

To draw freehand, move the mouse to the starting point, press and hold the left mouse button, and start drawing as if using a pencil. To draw a straight line, release the mouse button and click on the desired position.

To quit drawing, you can either a) click on the curve's starting point (which will automatically make it a *closed* curve) or b) *double*-click on any other position to set it's end point there (which will make it an *open* curve).

#### Rectangles, rounded rectangles and ellipses/circles

Use one of the **Rectangle, Rounded Rectangle** and **Ellipse**/Circle tools  $\Box$   $\Box$   $\odot$  to insert rectangles, rounded rectangles, or ellipses.

Every time you click on one of these tools, the corresponding drawing object is inserted in a standard size. You can change its position by dragging it with your mouse. To change its size, drag one of the round handles on its corners.

In the case of rounded rectangles, you can additionally change the rounding of the corners. To do this, select the rectangle. A *yellow* handle will then appear at one of its corners. By dragging this handle you can change the rounding accordingly.

#### **AutoShapes**

Use the **AutoShape** tool  $\mathbb{B}^{\vee}$  to insert AutoShapes. *AutoShapes* are ready-made drawings appropriate for a wide variety of applications, including standard shapes like rectangles as well as flow chart symbols, stars, speech balloons, etc.

As soon as you choose the desired AutoShape, it is inserted in a standard size. If necessary, you can change its position by dragging it with your mouse. To adjust its size, drag one of the round handles on its corners.

*Note:* With some types of AutoShapes, *yellow* handles appear on the object when it is selected. If you drag on one of these handles, a parameter controlling the shape of the object is changed. For example, stars have handles that let you change the size of their tines.

*Tip*: If you wish, you can even enter text in an AutoShape – just as you can in a text frame. You will find information about this in the section Adding text to [AutoShapes.](#page-245-0)

#### TextArt

Use the **TextArt** tool  $\triangleleft$  to insert *TextArt* objects. *TextArt objects* are used to create text effects.

<span id="page-245-0"></span>When you activate this tool a dialog appears. Enter your text in the dialog's **Text** field and then click on **Variants** to choose one of the ready-made effects to be applied to the text. Confirm with**OK** to leave the dialog.

# Adding text to AutoShapes

You can add text to an AutoShape, if desired. The text is then displayed inside the AutoShape – exactly as it would be in a text frame.

To add text to an AutoShape, do the following:

- 1. Select the desired AutoShape.
- 2. Right-click on it to open its context menu.

3. Choose the **Add Text** command.

You can now type text inside the AutoShape.

*Hint*: There's a much faster way to add text to an AutoShape: First select the AutoShape with a mouse click, then simply start typing.

When you have finished editing the text, click anywhere outside the object. If you want to return to this text later to edit it, you can do so by reselecting the AutoShape, right-clicking to obtain the context menu and selecting **Edit Text** from this menu.

*Important:* When TextMaker displays a red bar in the margin below the text, this indicates that the area available for text within the AutoShape is not large enough to accommodate allthe text that has been entered. In this case, you must either enlarge the object or reduce the amount of text.

<span id="page-246-0"></span>*Note: Text frames*, which are described in an earlier section of this chapter, are really nothing more than AutoShapes (in this case simple rectangles) to which text has been added. Thus, all the information in the section Text [frames](#page-234-0) applies with equal validity to text frames and to AutoShapes containing text.

# Changing the properties of drawings

To modify the properties of a drawing, first select it with a mouse click. Then invoke the **Object > Properties** menu command to bring up the associated dialog.

*Tip*: This command can also be invoked by double-clicking on the drawing.

The following settings can be made in this dialog:

#### Layout, Format, Filling, etc. tabs

The tabs listed below are present for almost all object types. They allow you to modify the following settings:

- **Layout:** On this tab, you can change the position and outside margins of the drawing and specify how the body text should flow around it. See section Object [properties,](#page-219-0) Layout tab.
- **Format:** For changing the size of the object. See section Object [properties,](#page-223-0) Format tab.
- **Filling:** For changing the filling of the object. See section Object [properties,](#page-224-0) Filling tab.
- **Example:** Lines: For modifying the lines used to draw the object. See section Object [properties,](#page-225-0) Lines tab.
- **Shadow:** For adding a shadow. See section Object [properties,](#page-226-0) Shadow tab.
- **3D:** For adding a 3D effect. See section Object [properties,](#page-227-0) 3D tab.
- **Effects:** For adding various types of effects. See section Object [properties,](#page-228-0) Effects tab.
- **Properties:** For modifying common object settings. See section Object [properties,](#page-228-1) Properties tab.

For certain types of drawings additional tabs will appear on the dialog, giving you access to more options (as described on the following pages).

### AutoShapes tab (available only for AutoShapes)

*Note:* This tab appears only for AutoShapes.

The **AutoShapes** tab allows you to change the shape of an AutoShape. For example, you can turn a rectangle into a speech balloon or any other shape you like.

To change the shape, simply click on the desired AutoShape in the list.

For more information on AutoShapes, see the chapter **Inserting drawings**.

# Inner Text tab (available for AutoShapes with text added)

*Note:* This tab appears only for AutoShapes containing text (see the section Adding text to [AutoShapes\)](#page-245-0) and for Text [frames](#page-234-0).

Use the **Inner Text** tab to change settings affecting the text inside the AutoShape.

Options available:

¡ **Inner margins** group box

Lets you modify the margins between AutoShape and inner text. If you check the **Automatic** option, TextMaker will calculate suitable settings automatically.

¡ **Overlapping objects** group box

These settings determine what happens when the object overlaps another object.

With the default setting **Ignore object** TextMaker does nothing. Thus, in the region of overlap, the contents of both objects are rendered on top of one another.

If, on the other hand, you check the **Wrap text** option, TextMaker automatically reformats the text in this object so that it flows around the area of overlap.

■ **Rotate by...** group box

Lets you rotate the inner text in 90 degrees increments.

¡ **Vertical alignment** group box

Lets you change the vertical alignment of the inner text as follows:

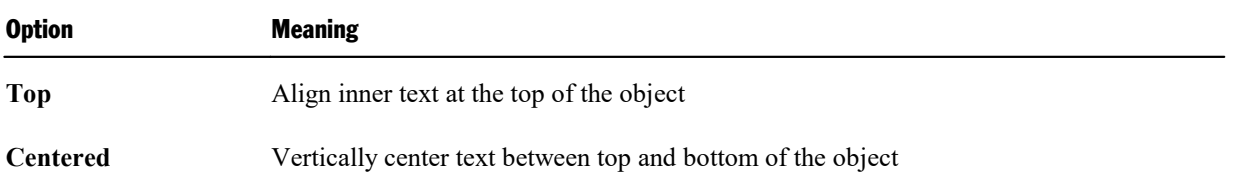

**Bottom** Align inner text at the bottom of the object

**Justified** Vertically justify text (so that it is evenly distributed between top and bottom of the object)

# Text tab (available only for TextArt objects)

*Note:* This tab appears only for TextArt objects.

Use the **Text** tab to select the desired TextArt effect and to edit or format the text to be displayed.

Options available:

¡ **Text**

Here you can edit the text to be displayed.

¡ **Variants**

Here you can choose which TextArt effect to apply.

■ **Font** group box

Here you can change the font and apply the text styles **Bold** and **Italic**.

If you check the **Same height** option, all letters (including lower case letters) will be stretched to a uniform height.

¡ **Spacing** group box

The **Character** option affects the spacing between characters. Values below 100% produce spacings that are closer together than normal, values above 100% produce spacings that are wider apart.

The **Line** option affects the spacing between lines. This setting is effective only for text that consists of multiple lines.

■ **Alignment** group box

Here you can change the alignment of the text. This setting is effective only for text that consists of multiple lines.

■ **Placement** group box

If you check the **Vertical text** option, the letters will be rotated by 90 degrees.

## Deformation tab (available only for TextArt objects)

*Note:* This tab appears only for TextArt objects.

Use the **Deformation** tab to change the type of shaping effect to be applied to the characters. To do this, click the desired type of deformation.

# Forms

*FreeOffice:* Inserting *form objects* is not supported in SoftMaker FreeOffice, meaning that you will not be able to create new forms there. (Using existing forms is possible.)

*Forms* are documents to be "filled out".

For example, you could prepare an application form for vacations. Then, when one of your coworkers wanted to apply for a vacation, he would simply open this form, enter his name and the dates on which he wanted to begin and end his vacation and print the form. He would then have a completed vacation application to submit.

Creating a form is no more complicated than this: you simply insert *form objects* at the places in the document where someone must later enter something – for example, you insert text fields for text entries.

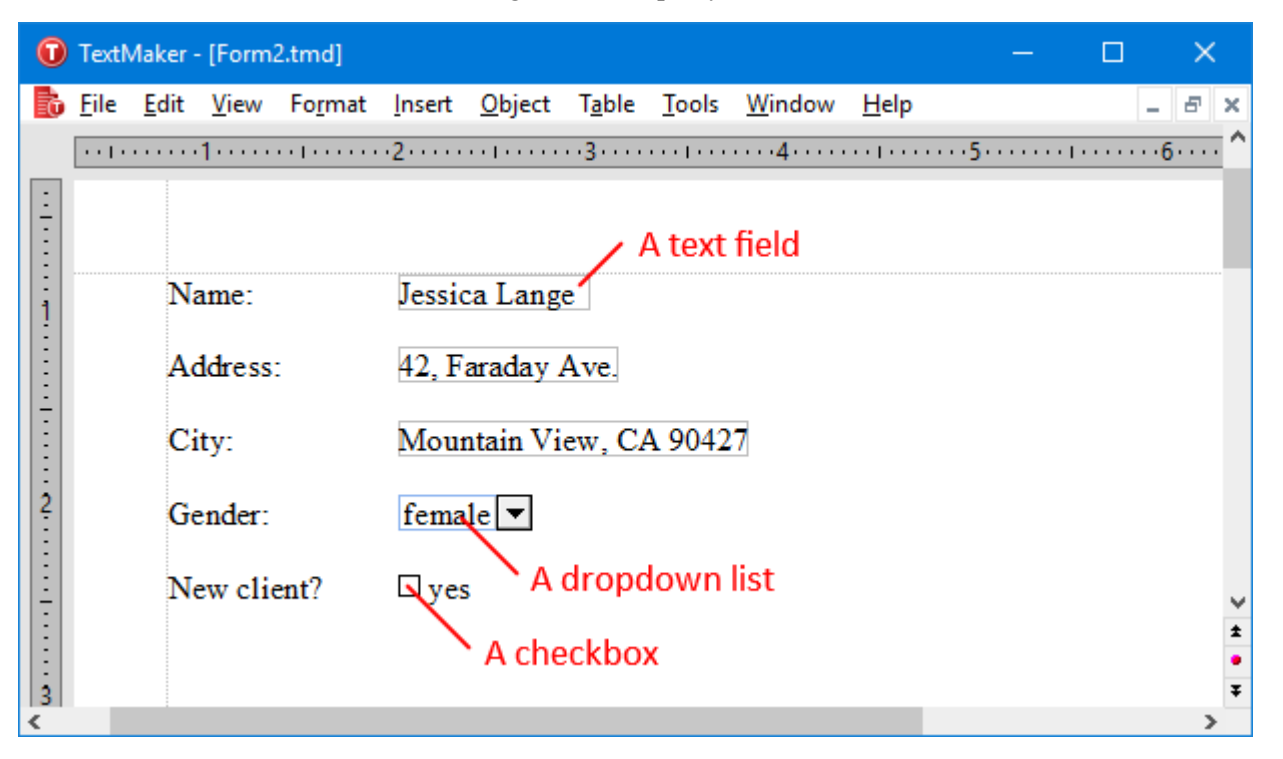

Whenever you want to fill out a prepared form you should activate *Form mode*. In this mode, only form objects can be filled out – access to the rest of the document and to most of TextMaker's functions is blocked. This prevents users from changing those parts of the form that shouldn't be changed.

In this chapter you will learn how to work with forms:

¡ **[Filling](#page-251-0) out forms**

The first section explains how a prepared form is filled out.

■ **[Creating](#page-253-0) forms** 

In the following section, you will learn everything you need to know to be able to create your own forms.

To create a form, you insert *form objects* at all the places where something is to be filled in later: for example, *text fields* and *text frames* for text entries, *checkboxes* for items to be checked off and *dropdown lists* for selections from among several given options.

¡ **Form [objectsin](#page-258-0) detail**

In this section the available types of form objects are described in detail.

¡ **Forms – [advanced](#page-265-0) functions**

<span id="page-251-0"></span>In the last section, you will get acquainted with some functions for advanced users: functions for changing the tab order, for protecting forms from being changed and for performing calculations.

# Filling out forms

First we will apply ourselves to the *filling out* of prepared forms. The *creation* of forms will be described thereafter (in the section [Creating](#page-253-0) forms).

Forms differ from other documents only in one respect: they contain *form objects* at the places where something is to be filled out.

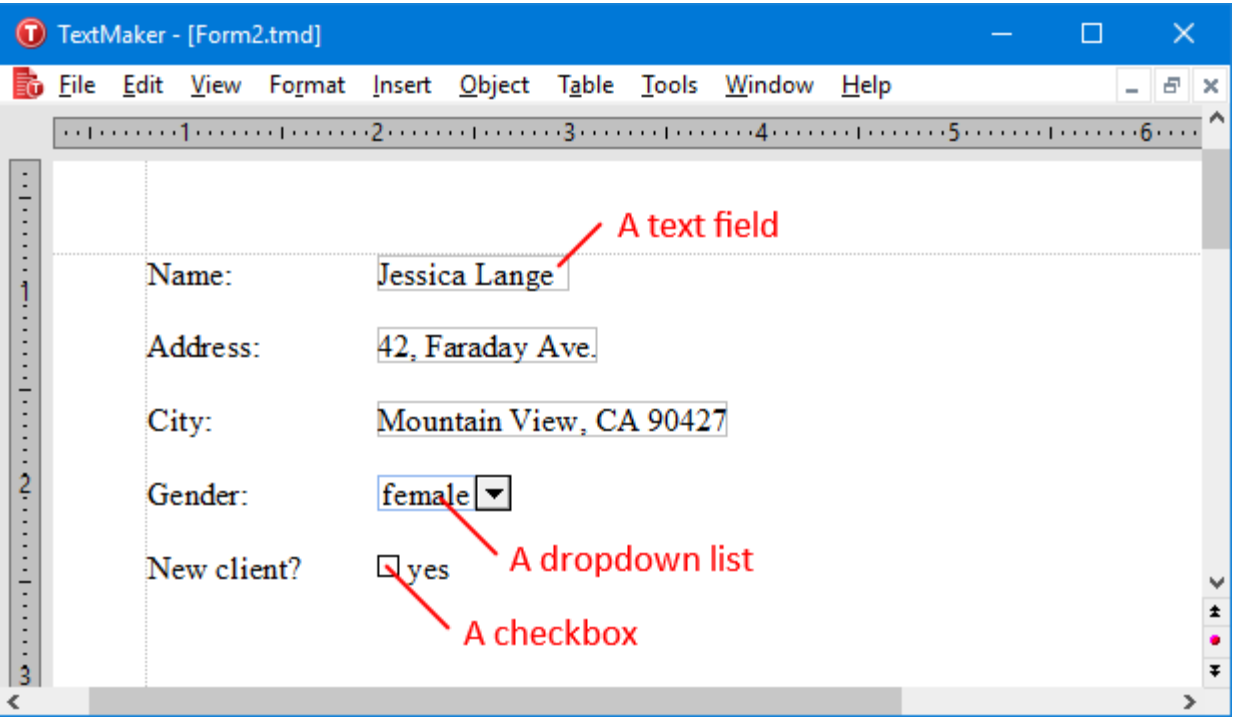

In the following list, you will learn about the different types of form objects that can be present in a form and about how they are to be filled out:

■ *Text fields* and *text frames* (for entering text)

To fill out a text field or frame you simply position the text cursor in it and type the desired text.
■ *Dropdown lists* and *dropdown list frames* (for menus of selectable items)

When you click on a dropdown list it opens. You can then select one of the entries with a mouse click.

■ *Checkboxes and checkbox frames* (for items to be checked off)

When you click on the box with the mouse, a little checkmark appears in it, indicating that the associated item has been checked. When you click on it a second time, the checkmark is removed.

### Moving the text cursor in forms

You can move the text cursor within forms as follows:

- You can move the text cursor to the desired position in the usual way, by using the arrow keys or clicking with the mouse.
- You can use the **Ctrl+F11** key to jump to the next form object and **Ctrl+Shift+F11** to jump to the previous object.
- ¡ In Form mode(see below) the text cursor can be moved only between form objects. In this mode you can use the keys **Tab** and **Shift+Tab** to jump back and forth between form objects.

### Form mode

It is recommended that you always activate *Form mode* when you want to fill out a form. This will save you a great deal of work.

Form modecan be activated and deactivated with the **View > Form mode** menu command.

You will know whether Form mode is activated or not from the program's title bar. If "(Form mode)" is displayed there after the name of the document, the mode is activated.

In Form mode TextMaker's behavior changes as follows:

- You can use the keys **Tab** and **Shift+Tab** to jump from one form object to the next.
- $\blacksquare$  Form objects can be filled out, but the normal text is no longer editable.
- ¡ Most of the menu commands are "grayed out" and thus no longer available. The purpose of this is to prevent changes to those parts of the form that are not intended to be filled out.

Thus, when using Form mode you can fill out a form with the same degree of convenience that you experience when you use a database program's input mask.

*Note:* When you open a document that was in Form mode when it was last saved, Form mode is reactivated automatically.

### Form mode cannot be deactivated?

You will encounter some forms in which the author has blocked the deactivation of Form mode by protecting it with a password. This has been done to prevent unauthorized persons from changing those parts of the form that are not intended to be altered.

If a form is protected in this manner, an attempt to deactivate Form modewill result in a prompt for a password. You will be able to deactivate Form mode only by entering the correct password.

## Creating forms

*FreeOffice:* Inserting *form objects* is not supported in SoftMaker FreeOffice, meaning that you will not be able to create new forms there. (Using existing forms is possible.)

To create a form, first lay out the document just as you would with any normal document. Then, insert *form objects* at the places where something should be filled in later.

All further information on creating forms is provided in this section. It covers the following topics:

- **Types of form [objects](#page-253-0)**
- [Inserting](#page-254-0) form objects
- **[Editing](#page-255-0) form objects**
- **[Preparing](#page-255-1) an example form**

<span id="page-253-0"></span>See the next pages for details.

## Types of form objects

The following types of form objects can be used in forms:

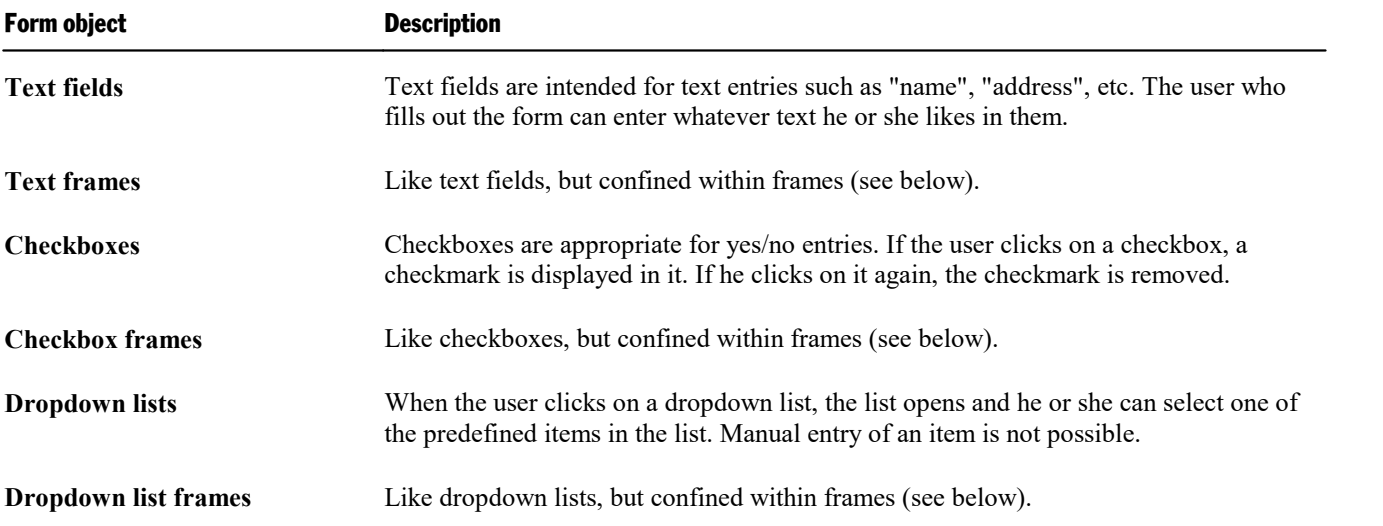

In addition to these types of objects there are two types of form objects that cannot be filled out, and are intended for captioning.

Labels can contain any captions or legends that should appear in the form.

**Groupboxes** Groupboxes are rectangles to which captions can be added at the upper left. They can be used for the visual grouping of related parts of a form.

Of course forms are not limited to containing just the above described form objects. They can also contain all other types of objects as well as normal text.

You will find detailed information about the individual types of form objects in the section Text [fields](#page-258-0) and in following sections of this chapter.

### With or without frames?

As you might have noticed, you can insert most types of form objects *with* or *without* frames:

- Text fields and text *frames*
- ¡ Checkboxes and checkbox *frames*
- Dropdown lists and dropdown list *frames*

The difference between normal objects and objects in frames:

**Normal Objects** (e.g. dropdown lists) are inserted directly into the text. They are integrated into the text flow – just like a letter. Such objects are simpler to manipulate and therefore the best choice for most kinds of forms.

<span id="page-254-0"></span>**Objects in frames** (e.g. dropdown list frames) on the other hand are freely positionable on the page. They can always be moved with the mouse, but once positioned they remain fixed in place on the page – even when text lines are added or deleted above them.

## Inserting form objects

*FreeOffice:* Inserting *form objects* is not supported in SoftMaker FreeOffice, meaning that you will not be able to create new forms there. (Using existing forms is possible.)

To insert a form object into the text, do the following:

- 1. Invoke the **Object > New Form Object** menu command.
- 2. A sub-menu opens. There, select the desired object type.
- 3. For some types of objects a dialog appears at this point to enable you to make various settings for the object. After you have made the necessary settings confirm with**OK**.

The object will now be inserted.

You will find detailed information about each individual type of form object in the sections Text [fields](#page-258-0) and following.

### Using the Forms toolbar

You can also use the *Forms toolbar* to insert form objects. To activate or deactivate this toolbar, invoke the **View > Toolbars** menu command and click on the checkbox in front of **Forms**.

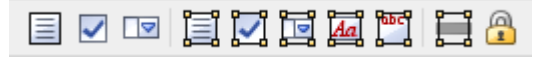

The icons in this toolbar represent the following functions (from left to right):

- Insert text field
- Insert checkbox
- Insert dropdown list
- Insert text frame
- Insert checkbox frame
- Insert dropdown list frame
- Insert label
- Insert groupbox
- Enable/disable the shading of form fields (emphasizes all text fields, checkboxes and dropdown lists in the text with gray shading)
- <span id="page-255-0"></span>¡ Activate/deactivate Form mode(corresponds to the menu command **View > Form mode**)

## Editing form objects

Like all other types of objects, form objects can be edited after being selected with a mouse click. You can delete, move and copy them, change their properties with the **Object > Properties** menu command, etc.

*Tip:* In addition, using the **Object > Tab order** menu command you can change the order of the form objects which is applied when the user jumps from one object to another in Form mode using the **Tab** key (see the section [Changing](#page-266-0) the tab order).

<span id="page-255-1"></span>Note: General information about working with objects can be found in the section Frames and [drawings.](#page-211-0)

## Preparing an example form

We come now to a practical example: we will prepare a form for gathering client data. The form should contain some text fields for the entry of the client's address, beyond those a dropdown list for recording the client's gender and a checkbox that is to be checked in case the client is new.

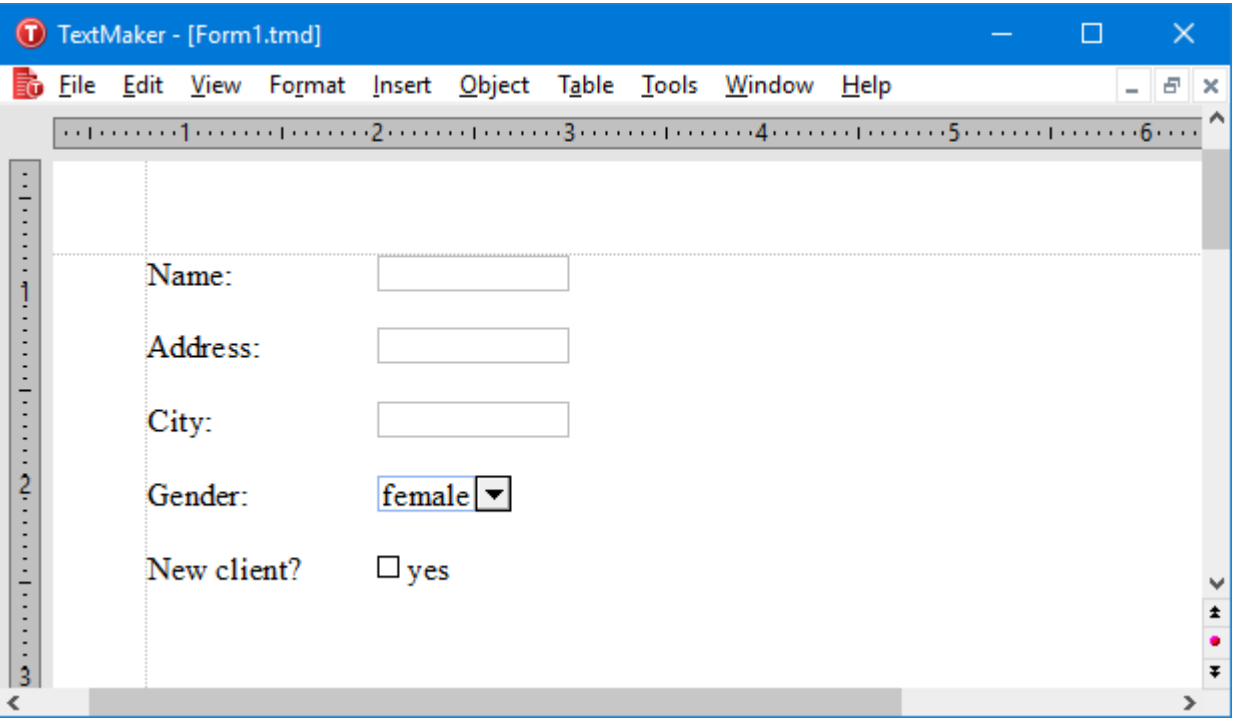

Start a new document with **File > New** menu command. And we're on our way:

### Text fields for unrestricted text entries

The first line of the form should contain a text field for the entry of the client's name. The best way to proceed is first to provide a description of what is to be entered in this field – for example "Name:" – and then to insert the text field itself to the right of this description.

So do the following:

- 1. Type "Name:" and then insert a tab with the **Tab** key.
- 2. Insert a text field with the menu command **Object > New form object > Text field**.
- 3. At this point the text cursor is positioned in the text field. Press the  $\rightarrow$  key to return it to the main text.
- 4. Press the **Enter** key twice.

The first line of the form is now complete. Use the same procedure to add two additional lines with the labels "Address:" and "City:".

### Dropdown lists

Next, a *dropdown list* is to be inserted below the three text fields. Dropdown lists allow users to choose among several alternatives.

Proceed as follows:

- 1. Type "Gender:" and then press **Tab**.
- 2. Invoke the menu command **Object > New form object > Dropdown**.
- 3. Now you must enter the items that are to appear in the list. Enter "male" in the **New Entry** field and click on **Add**; then enter "female" and again click on **Add**.
- 4. Exit the dialog with **OK**.
- 5. Press the **Enter** key twice.

### Checkboxes for yes/no entries

Lastly, a *checkbox* is to be inserted. Checkboxes can be used for yes/no entries. If the box is checked it means "yes". If the box is not checked it means "no".

Accordingly, we will add a checkbox that should be checked only when the client is new:

- 1. Type "New client?" and then press **Tab**.
- 2. Invoke the menu command **Object > New form object > Checkbox**.
- 3. In the dialog that appears at this point you can if required enter additional text that will appear next to the checkbox. For this example, type "yes".
- 4. Exit the dialog with **OK**.
- 5. Press the **Enter** key twice.

To align the form objects vertically you should now select all the lines you have entered and then use the **Format > Tab** menu command to set a tab stop at the appropriate place – for example at 1.2 inch.

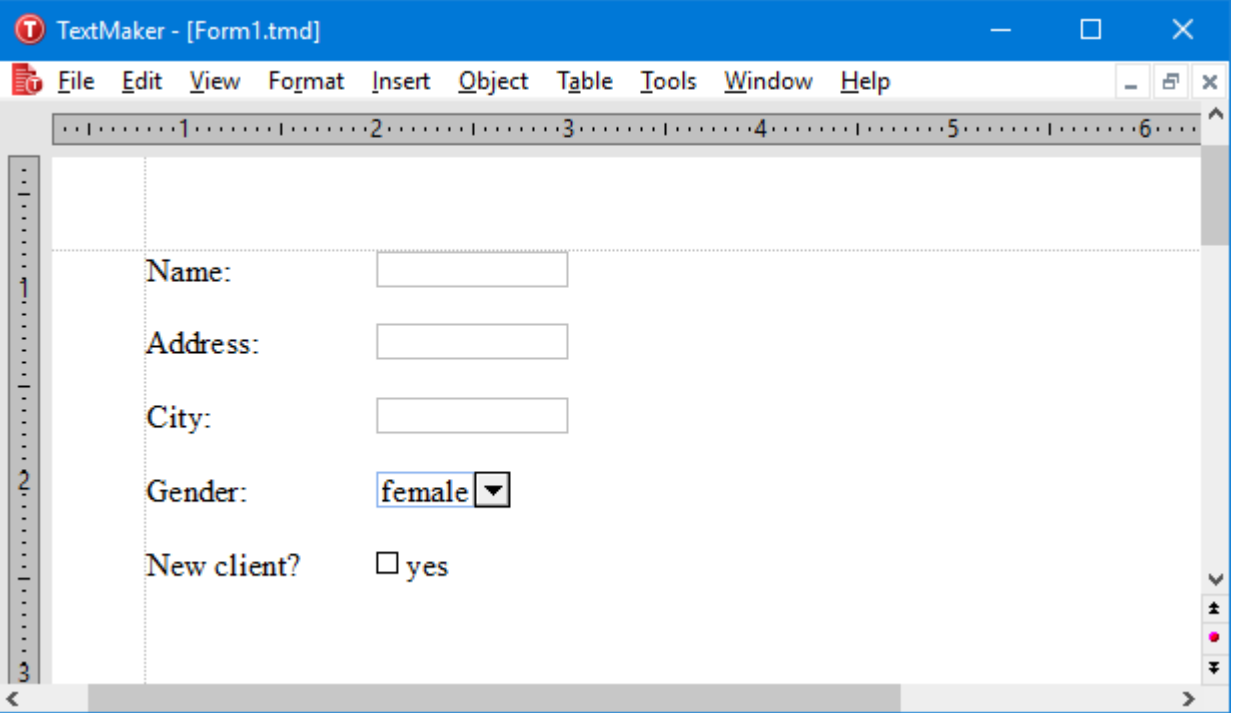

Our form is now complete.

You can now save the document and test it (see also the section [Filling](#page-251-0) out forms). The best way to test the form is to invoke the menu command **View > Form mode** to activate Form mode.

## Form objects in detail

*FreeOffice:* Inserting *form objects* is not supported in SoftMaker FreeOffice, meaning that you will not be able to create new forms there. (Using existing forms is possible.)

In this section we describe in detail the individual types of form objects. The following objects are covered:

- Text [fields](#page-258-0)
- **Text [frames](#page-260-0)**
- [Checkboxes](#page-260-1)
- [Checkbox](#page-262-0) frames
- [Dropdown](#page-262-1) lists
- **[Dropdown](#page-264-0) list frames**
- <span id="page-258-0"></span>■ Labels and [groupboxes](#page-264-1)

## Text fields

You insert a *text field* with the **Object > New form object > Text field** menu command.

*FreeOffice:* Inserting *form objects* is not supported in SoftMaker FreeOffice.

Text fields are used frequently in forms. They allow the entry of unrestricted text; accordingly, they are suitable for entries of names, addresses, etc.

### Usage of text fields

To fill out a text field you simply click in the field to position the text cursor there and enter the text.

### Changing the properties of text fields

After positioning the text cursor in a text field or selecting the text field with a mouse click in Object mode, you can invoke the menu command **Object > Properties** to modify the properties of this field. The properties of a text field include its size, margins and a number of other settings.

The following options are available:

### Format tab

On this tab, you can change the format of the text field:

■ **Size** group box

Here you can change the **Size** of the text field.

You can either specify the width and height exactly or allow the text field to expand automatically as necessary to accommodate text as itis entered. To do the latter, select the **Growing** option for **Width** and **Height** and enter the desired minima and maxima.

¡ **Vertical alignment** group box

Lets you change the vertical alignment of the text inside the field as follows:

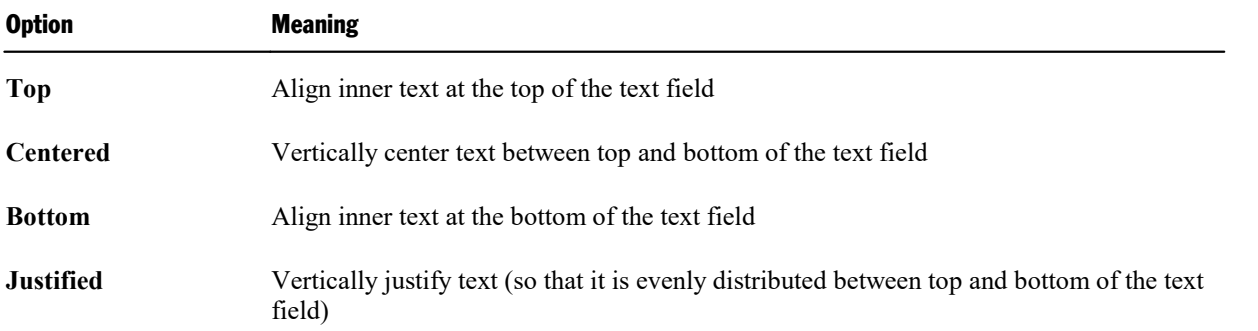

### Margins tab

On this tab, you can modify the margins of the text field:

¡ **Wrap margins** group box

Here you can change the outside margins.

¡ **Margins** group box

Here you can change the inside margins.

### Properties tab

On this tab, you can change settings that affect general properties. On this topic, see the section [Object](#page-228-0) [properties,](#page-228-0) Properties tab.

### Borders tab

With this tab, you can give the text field a full border or individual border lines.

The options on this tab correspond to those for the **Format > Borders** menu command (see the section [Borders](#page-82-0) and [lines\)](#page-82-0).

### Shades tab

With this tab, you can apply shading to the text field using a color or a pattern.

<span id="page-260-0"></span>The options on this tab correspond to those for the **Format > Shading** menu command (see the section [Shading](#page-80-0)).

## Text frames

You insert a text *frame* with the **Object > New text frame** menu command.

A text frame is filled out the same way a text *field* is filled out (see the preceding section): you simply position the text cursor in the field and start typing.

*The difference between a text frame and a text field:* A text frame, like allother types of frames, has a fixed position on the page. Thus, it does not move when you add or delete text above it. The normal body text is automatically formatted so that it breaks at the boundaries of the frame – it "flows" around the frame.

<span id="page-260-1"></span>You will find information about text *fields* in the preceding section. Additional information about text *frames* is given in the section Text [frames](#page-234-0).

## **Checkboxes**

*FreeOffice:* Inserting *form objects* is not supported in SoftMaker FreeOffice.

You insert a *checkbox* with the **Object > New form object > Checkbox** menu command.

Checkboxes can be used in forms for yes/no entries. The box is checked to represent "yes"; when unchecked it means "no".

### Usage of checkboxes

Simply click on the box (not the text!) to put a checkmark in it – that is, to check it. If you click on it again, the checkmark is removed.

To modify the properties of a checkbox, first select it with a mouse click. Then invoke the **Object > Properties** menu command.

A dialog window with the following options will appear:

### Layout tab

Available only for checkbox *frames*.

On this tab, you can change the object's position, outside margins and other layout related properties. See section Object [properties,](#page-219-0) Layout tab.

### Format tab

Available only for checkbox *frames*.

On this tab, you can change the size of the object. See section Object [properties,](#page-223-0) Format tab.

### Properties tab

On this tab, you can modify common object settings. See section Object [properties,](#page-228-0) Properties tab.

### Form Object tab

On this tab, you can make settings that are specific to checkboxes:

### ¡ **Text**

Here you can enter the text that is displayed to the right of the checkbox.

#### ¡ **Value**

Here you can specify the initial state of the checkbox, whether it should appear checked or unchecked in the document.

### ■ 3D effect

If you check this option, the checkbox is drawn with a 3D effect.

With checkbox *frames* you can also specify the character formatting (font, size, color, etc.) for the text.

<span id="page-262-0"></span>*FreeOffice:* Inserting *form objects* is not supported in SoftMaker FreeOffice.

You insert a checkbox *frame* with the **Object > New form object > Checkbox frame** menu command.

The usage and behavior of a checkbox frames correspond to those for checkboxes (see the previous section).

<span id="page-262-1"></span>*The difference:* A checkbox frame, like all types of frames, has a fixed position on the page. Thus, it does not move when you insert or delete text above it. The normal body text is automatically formatted in such a way that it breaks at the boundaries of the frame – it "flows" around the frame.

## Dropdown lists

*FreeOffice:* Inserting *form objects* is not supported in SoftMaker FreeOffice.

You insert a *dropdown list* with the **Object > New form object > Dropdown** menu command.

You encounter dropdown lists in many dialog boxes. They offer several alternatives, from which you can select only one. Such lists are ideal for forms, since they reduce the amount of typing needed when forms are filled out and prevent typing errors.

### Usage of dropdown lists

To open a list, you click on the small arrow to the right. Now you can select an entry by clicking on it.

### Changing the properties of dropdown lists

To modify the properties of a dropdown list, first select it with a mouse click. Then invoke the **Object > Properties** menu command.

A dialog window with the following options will appear:

### Layout tab

Available only for dropdown list *frames*.

### Format tab

Available only for dropdown list *frames*.

On this tab, you can change the size of the object. See section Object [properties,](#page-223-0) Format tab.

### Properties tab

On this tab, you can modify common object settings. See section Object [properties,](#page-228-0) Properties tab.

### Form Object tab

On this tab, you can make settings that are specific to dropdown lists:

¡ **List entries** group box

Here you specify the items that should appear in the dropdown list. You do this as follows:

**To add an item:** Enter the name of the item in the New entry field and press the Enter. key or click on the **Add** button.

To remove an item: Select the item in thelist of entries and click on the **Remove** button.

**To change an item:** Remove the item and reinsert it.

**To change the order:** Select one of the items in the list and click on one of the small arrows to the right of the list to move the item up or down.

¡ **Lines (max.)**

Available only for dropdown list *frames*. Determines the maximum numberof lines to be displayed when the list is opened.

### ¡ **Use additional inner margins**

Available only for dropdown lists. By default, the size of a dropdown list is calculated in a way that their text content exactly fits in. If you check this option, some small inner margins are added, making the object slightly larger.

### ■ **3D** effect

If you check this option, the borders of the list are drawn with a 3D effect.

With dropdown list *frames* you can also specify the character formatting (font, size, color, etc.) for the list items.

<span id="page-264-0"></span>*FreeOffice:* Inserting *form objects* is not supported in SoftMaker FreeOffice.

You insert a dropdown list *frame* with the **Object > New form object > Dropdown frame** menu command.

The usage and behavior of a dropdown list frame correspond to those for a dropdown list (see the previous section).

<span id="page-264-1"></span>*The difference:* A dropdown list *frame*, like all types of frames, has a fixed position on the page. Thus, it does not move when you insert or delete text above it. The normal body text is automatically formatted in such a way that it breaks at the boundaries of the frame – it "flows" around the frame.

## Labels and groupboxes

*FreeOffice:* Inserting *form objects* is not supported in SoftMaker FreeOffice.

Besides the form objects described on the preceding pages, there are two additional types of form objects that are intended not to be filled in, but to be used merely for captions:

#### ¡ **Labels**

Any caption or legend that should appear in the form can be entered in a *label*.

¡ **Groupboxes**

A *groupbox* is a rectangle with a caption at its upper left. Groupboxes can be used for the visual grouping of related parts of a form.

To insert a label or a groupbox invoke the **Object > New form object > Label** or the **Object > New form object > Groupbox** menu command.

The corresponding form object is inserted in a standard size. If necessary, you can always change its position by dragging the object with your mouse. To adjust its size, drag on one of the round handles surrounding the object.

### Usage of labels and groupboxes

In contrast to all other types of form objects, labels and groupboxes *cannot* be filled in. They can be used only to add (non-editable) captions or legends to the form.

### Changing the properties of labels and groupboxes

To modify the properties of a label or a groupbox, first select it with a mouse click. Then invoke the **Object > Properties** menu command.

A dialog window with the following options will appear:

### Layout tab

On this tab, you can change the object's position, outside margins and other layout related properties. See section Object [properties,](#page-219-0) Layout tab.

### Format tab

On this tab, you can change the size of the object. See section Object [properties,](#page-223-0) Format tab.

### Properties tab

On this tab, you can modify common object settings. See section Object [properties,](#page-228-0) Properties tab.

### Form Object tab

On this tab, you can make settings for the text that is displayed in the label or groupbox:

■ **Text** group box

Here you can enter the text to be displayed.

■ 3D **effect** 

Available only for groupboxes. If you check this option, the groupbox is drawn with a 3D effect.

You can also specify the character formatting (font, size, color, etc.) for the text.

## Forms – advanced functions

This concluding section of the chapter on forms describes some forms functions for advanced users, as follows:

- [Changing](#page-266-0) the tab order
- [Protecting](#page-266-1) contents of form objects
- [Protecting](#page-267-0) forms
- [Calculating](#page-268-0) with form objects

## <span id="page-266-0"></span>Changing the tab order

As mentioned earlier in the section [Filling](#page-251-0) out forms, you can jump back and forth between form objects with the **F11** key: **Ctrl+F11** takes you to the next form object and **Ctrl+Shift+F11** takes you to the previous one.

In Form mode you have the alternative of using **Tab** and **Shift+Tab** to perform these functions.

The *order* in which you jump among the form objects can be specified with the menu command **Object > Tab order**.

To set the tab order invoke this command and select from the list of **Objects** the form object whose position in the tab order you want to change. Then click on one of the arrow buttons to the right of the list to raise move the object to a lower or higher position in the list. The position of the object in the tab order changes accordingly.

## <span id="page-266-1"></span>Protecting contents of form objects

In certain situations it is desirable for forms to contain form objects whose contents *cannot* be modified in Form mode – for example, text frames containing explanatory material.

This objective can be realized by checking the **Text locked** option in the form object's properties dialog. If this option is activated, the contents of the object can no longer be altered in Form mode. In addition, it is no longer possible to click on it in Form mode or to jump to it with the **Tab** key.

To lock the contents of a form object, do the following:

- 1. If Form modeis currently activated, exit this mode with the menu command **View > Form mode**.
- 2. Select the object to be protected with a mouse click.
- 3. Invoke the **Object > Properties** menu command.
- 4. Switch to the **Properties** tab.
- 5. There check the **Text locked** option.
- 6. Confirm with **OK**.

The contents of the object are now locked.

#### Special considerations for tables

With tables you can specify a locked or unlocked state, applicable in Form mode, for every *single table cell*. To lock the contents of table cells, select them, invoke the **Table > Cell properties** menu command, switch to the **Format** tab and check the **Text locked** option.

Once locked, the cells' contents can no longer be edited in Form modeand they are skipped when the **Tab** key is pressed to jump to the next cell.

<span id="page-267-0"></span>Naturally, you can lock not only the contents of individual cells but whole tables. For this purpose, simply select the whole table and then use the procedure described above.

## Protecting forms

Before you put a newly created form to use, you should protect it from being changed. When a form is ready for use, the form itself should no longer be subject to change, and only the objects in the form that are intended to be filled in should be changeable.

The following methods for protecting forms are available to you:

### Using Form mode

When you activate *Form mode* (see section [Filling](#page-251-0) out forms) the form objects can still be filled in, but other parts of the document can no longer be edited, and most TextMaker commands are no longer available.

Form modecan be activated and deactivated with the menu command **View > Form mode**.

Note: Keep in mind that users who fill in the form can deactivate Form modeat any time unless you prevent them from doing so by locking Form mode with a password (see below).

### Saving the form in Form mode

Tip: When you save a document in Form mode, Form mode is automatically reactivated the next time the document is opened.

### Locking Form mode with a password

As required, you can prevent other users from deactivating Form mode by locking it with a password.

To do this, invoke the **File > Properties** menu command and switch to the **Forms** tab. Activate Form modeby checking the **Form mode activated** option. Then, enter a **Password to deactivate** Form modeand confirm with **OK**. Finally, save the document.

When a user subsequently opens the document and attempts to deactivate Form mode, he or she will be prompted for the password. Thus, the user will be able to deactivate Form modeonly if he or she has the correct password.

### Tip: Saving forms as document templates

It is generally recommended that you save forms as document templates. This will always guarantee that the original file cannot be changed. When you have saved a form as a document template you can use menu command **File > New** to create *new* documents based on the content of this template without opening the template itself for editing.

<span id="page-268-0"></span>You will find additional information about using document templates in the section [Document](#page-121-0) templates.

## Calculating with form objects

You can reference the contents of form objects and perform calculations on these contents using the **Insert > Calculation** menu command. For example, the formula "Textbox1.Value \* 2" references the current numeric value in the text field named "Textbox1" and multiplies it by two.

You will find additional information about this topic in the section Objects in [calculations.](#page-330-0)

## Language tools

TextMaker offers a spell check feature, a hyphenator, a thesaurus, and other powerful language tools. (Depending on your chosen language, you may have only the hyphenation feature, or the hyphenation and spell check features.)

This chapter provides information on working with these tools, as follows:

#### ¡ **Setting the [language](#page-270-0)**

The default language for spell checker, hyphenator and thesaurus can be set with the menu command **Tools > Options** (**Language** tab).

In addition, with **Format** > **Character** you can designate a segment of text to be in any other language you like. You can do this, for example, when you use a Spanish language citation in a document you are writing in English.

### ¡ **Spell [checking](#page-272-0)**

The *spell checker* examines the text in your document for spelling mistakes. When it finds mistakes, it suggests corrections.

### ¡ **[Hyphenation](#page-279-0)**

The *hyphenator* hyphenates long words at the ends of lines. This is performed automatically in the background – right as you type.

¡ **[Thesaurus](#page-282-0)**

*FreeOffice:* The *Thesaurus* is not included in SoftMaker FreeOffice.

The *thesaurus* is a tool that lets you quickly find terms in a synonym dictionary with equivalent or similar meanings of the word you are looking for. This feature helps you express yourself precisely and avoid repetition.

#### ¡ **Berlitz translation [dictionaries](#page-283-0)**

**Only in SoftMaker Office Professional:** In this variant of SoftMaker Office, TextMaker includes *Berlitz translation dictionaries*, enabling you to translate words between five languages (English, French, German, Italian, and Spanish) with the push of a button.

¡ **[SmartText](#page-283-1)**

*FreeOffice:* The *SmartText* feature is not included in SoftMaker FreeOffice.

With TextMaker's *SmartText* feature, you can have your "favorite" typing errors corrected automatically and create short-cuts for frequently needed phrases, for example "sd" for "sales department."

## <span id="page-270-0"></span>Setting the language

If you have installed more than one language, you can change the language for the spell checker, hyphenator and thesaurus whenever required.

To change the language, you have the following two options:

¡ **Setting the default [language](#page-270-1)**

On the one hand, with the menu command **Tools > Options** you can set the *default language*. The spell checker, hyphenator and thesaurus normally use the default language.

¡ **[Formatting](#page-270-2) text in another language**

On the other hand, with the command **Format** > **Character** you can format any segment of text in another language as needed (even faster: click the *Current language* field in the status bar).

In simple terms: Normally, the whole document is formatted in the **default language**, and the spell checker, hyphenator and thesaurus use the default language set in the dialog of the **Tools > Options** menu command. However, if you format a segment of text in another language, the spell checker, hyphenator and thesaurus refer to *that* language instead.

<span id="page-270-1"></span>For detailed instructions, see the following pages.

## Setting the default language

By setting the *default language*, you specify which language the spell checker, hyphenator and thesaurus will use by default. So you should set your native language here.

To do this, proceed as follows:

- 1. Invoke the **Tools > Options** menu command.
- 2. Switch to the **Language** tab.
- 3. Select the desired language from the **Default Language** list.

<span id="page-270-2"></span>When you compose new documents they are automatically formatted in the default language. If you never write documents in which other languages occur, you don't need to concern yourself with any of what follows.

## Formatting text in another language

In the last section you learned how to set the *default language* that TextMaker is to use in the normal case for the spell checker, hyphenator and thesaurus.

Beyond that, you can *format* any segments of text you like *in another language* – for example, if you want to use a Spanish language citation in a document that is for the most part in English.

To do this, proceed as follows:

- 1. Select the segment that contains foreign language text.
- 2. Invoke the command **Format** > **Character**.
- 3. Switch to the **Font** tab.
- 4. Choose the desired language from the **Language** list.

Now the spell checker, hyphenator and thesaurus know that this segment of text is in another language and they produce the appropriate results.

The **Language** list contains two entries with special meaning:

### ¡ **The language "Default"**

This is the default setting.

Normally, all the documents you compose are formatted in the default language. As you have learned in the preceding section, the default language can be selected with the menu command **Tools > Options**.

### ¡ **The language "No language"**

If you format a segment of text with "No language", it will be ignored by the spell checker. In addition, no hyphenation will be applied.

*Tip:* You can format a segment of text in another language even faster by clicking the *Current language* field in the status bar.

## Application examples

Some application examples in summary:

### When you write documents exclusively in your native language:

Simply set the desired standard language in the dialog of the **Tools > Options** menu command, **Language** tab – and you're done.

### When you occasionally write documents in a foreign language:

In this case it is *not* advisable to change the standard language setting to the foreign language. This would lead to the desired result, but it would not be very effective: You would have to switch to the appropriate language *every time* you open a foreign-language document and switch it back to your native language afterwards.

Instead, it makes more sense to select the entire document, invoke **Format** > **Character**, and change **Language** from **Default** to the desired foreign language there. This way, TextMaker will know the document's language both now and in the future.

### When you occasionally write documents with foreign language citations:

Simply select the part that is in the foreign language, invoke **Format** > **Character** and set **Language** to the desired language.

<span id="page-272-0"></span>Note: You can change the language in a document as often as you like, and even mix several languages.

## Spell checking

*FreeOffice:* SoftMaker FreeOffice does not include any of the premium SoftMaker dictionaries normally shipped with SoftMaker Office. Its spell checker supports solely the use of *Hunspell* dictionaries.

In a standard installation, only Hunspell dictionaries for English and German are installed. If you want to add additional languages, refer to the section Installing Hunspell [dictionaries](#page-487-0).

The *spell checker* examines the text in your document for spelling mistakes. When it finds mistakes, it suggests corrections.

This section describes the different spell checking tools in detail. It covers the following topics:

¡ **Manual spell [checking](#page-273-0)**

The *manual spell checker* lets you check and correct the spelling of the entire text in a document, word by word.

¡ **[Background](#page-274-0) spell checking**

The *background spell checker* constantly checks the text for spelling errors. Incorrectly written words are underlined in red and can be corrected manually or with the aid of a context menu.

¡ **[Conversion](#page-276-0) to new German spelling**

If you compose documents in German, the above-mentioned background spell checker can also help you adopt the *new "reformed" German spelling rules*.

¡ **Editing user [dictionaries](#page-278-0)**

When you teach the spell checker new words, they are added to your *user dictionary*. You can edit this dictionary at any time in order to, for example, delete incorrect entries.

See the following pages for detailed information.

## <span id="page-273-0"></span>Manual spell checking

*FreeOffice:* SoftMaker FreeOffice does not include any of the premium SoftMaker dictionaries normally shipped with SoftMaker Office. Its spell checker supports solely the use of *Hunspell* dictionaries.

In a standard installation, only Hunspell dictionaries for English and German are installed. If you want to add additional languages, refer to the section Installing Hunspell [dictionaries](#page-487-0).

You activate the manual spell checker with the **Tools > Check spelling** menu command.

This checks the text word for word for spelling errors. If an unrecognized word is found, the spell checker stops and displays the word in a dialog box.

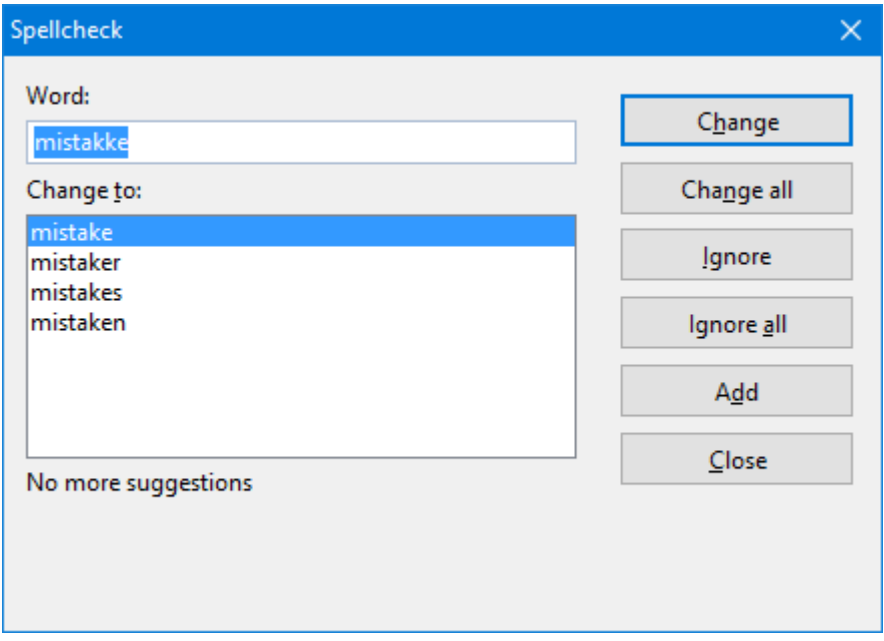

You can then choose to correct the word, add it to the dictionary, or simply ignore the supposed error. Additionally, in the list under **Change to**, some suggestions for the correct spelling of the word are presented (if any are found).

Use the dialog buttons to specify what to do with the unknown word, as follows:

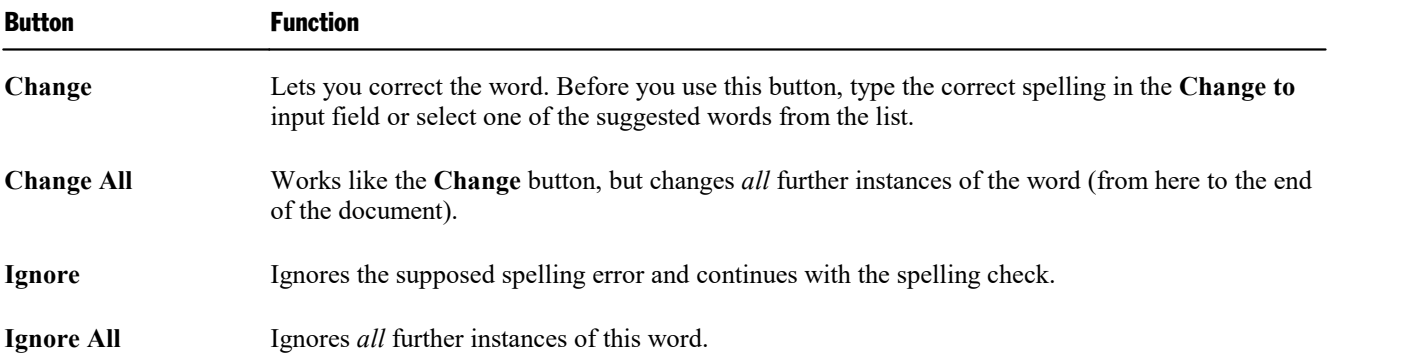

**Add** Advises TextMaker to add the word to the user dictionary and in this way to enlarge its vocabulary.

the dictionary. When you exit TextMaker, it forgets the list of ignored words.

Note: Use this option for correctly spelled words that TextMaker does not yet know. TextMaker remembers these words permanently.

Note: Use **Ignore** or **Ignore All** only for words that are correctly written but are *not* to be added to

If you want to exit the spell checker before it reaches the end of the document, click on **Close**.

Spell checker not working correctly? If the spell checker classifies many words as incorrectly spelled when in fact they are not, it is likely that the text segment in which they occur is formatted in the wrong language. In this case, select the text segment, invoke **Format** > **Character** and set the **Language** option on the **Font** tab to "Default" (or to the language in which the segment was composed.)

### <span id="page-274-0"></span>Background spell checking

*FreeOffice:* SoftMaker FreeOffice does not include any of the premium SoftMaker dictionaries normally shipped with SoftMaker Office. Its spell checker supports solely the use of *Hunspell* dictionaries.

In a standard installation, only Hunspell dictionaries for English and German are installed. If you want to add additional languages, refer to the section Installing Hunspell [dictionaries](#page-487-0).

The **background spell checker** constantly checks the text for spelling errors. Incorrectly written words are underlined in red and can be corrected manually or with the aid of a context menu.

### Activating background spell checking

To activate background spell checking, invoke the menu command **Tools > Options**, switch to the **Language** tab and enable the option **Use background spell checking**.

TextMaker now examines the entire document for spelling errors on an ongoing basis. It not only recognizes existing spelling errors in the document, but also immediately examines changes and additions to the text for correct spelling.

### Correcting misspelled words

Misspelled words are highlighted on the screen with red underscores. This allows you to see, at a glance, all misspelled words so that you can either correct them immediately or at a later time.

To correct one of these underlined words, either simply change its spelling by hand or click with the *right* mouse button on the word to bring up the spelling correction context menu.

**Android:** In the Android version, you can also open the context menu with your finger: Just tap on the screen and hold your finger there for about a second.

The context menu includes the following items:

## Language tools 276

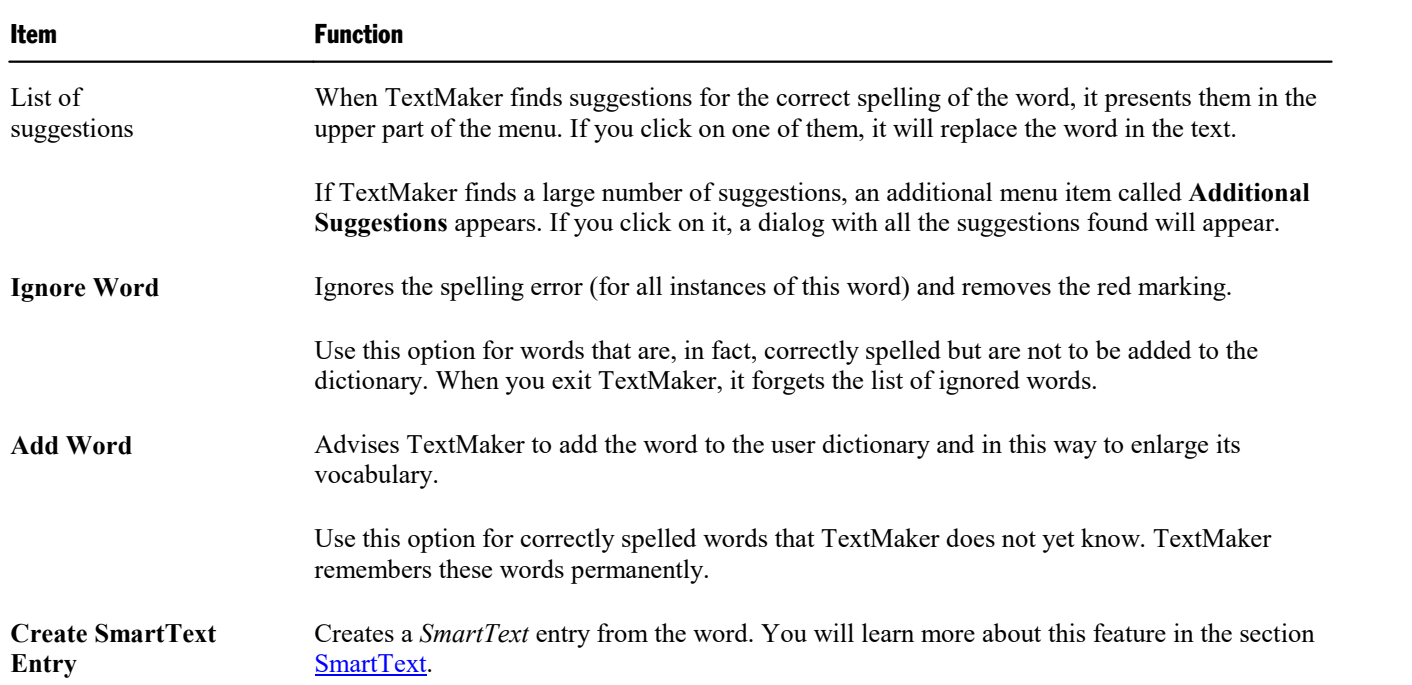

As soon as you correct the spelling (or allow TextMaker to ignore or add the word), the red underscore disappears.

**Is the spell checker working incorrectly?** If the spell checker frequently underlines words that in fact are correctly spelled, it is likely that the text segment in which they occur is formatted in the wrong language. In this case, select the text segment, invoke **Format** > **Character**, and set the **Language** option on the **Font** tab to "Default" (or to the language in which the segment was composed.)

### Tip: Jumping to the previous/next spelling error

When the background spell-checker has been activated, the three buttons in the lower right corner of the document window can also be used to jump to the previous/next spelling error.

 $\pmb{\star}$ ٠  $\overline{\ast}$ 

First, click on the button with the red dot to bring up a small menu. Select the option **Spelling error** from it.

After that, you use these buttons as follows:

- $\blacksquare$  Click on the button with the up arrow to jump to the previous spelling error.
- Click on the button with the down arrow to jump to the next spelling error.

More information on these three buttons can be found in the section The Go to... Command.

## <span id="page-276-0"></span>Conversion to new German spelling

*Note:* This whole section applies to text in *German* language. If you never work with documents composed in German, you can safely skip it and continue reading in the section Editing user [dictionaries.](#page-278-0)

In 1996, the governments of the German-speaking countries Germany, Austria, Liechtenstein, and Switzerland signed an agreement concerning a reform of German spelling, attempting to simplify German orthography and make it easier to learn.

TextMaker's **Background spell checking** feature (discussed in the last section) can help you apply the reformed spellings for text composed in German language:

At your command, it underlines in blue allGerman words that conform to the *old* German spellings and that should be spelled differently in accordance with the *new* German spellings.

If you click with the right mouse button on such a word, the approved spelling is presented to you in a context menu. In addition, you can call up information as to why this word is now written differently.

For detailed information on this topic, read the following pages.

### Activating conversion to the new German spelling

To activate checking for and conversion to the new spellings in texts composed in German, you must take the following steps:

- 1. Invoke the menu command **Tools > Options**.
- 2. Switch to the **Language** tab.
- 3. Turn on the **Use background spell checking** option.
- 4. Additionally, activate the **Underline old German spelling in blue** option.
- 5. Confirm with **OK**.

*Note:* The **Underline old German spelling in blue** option only works with text formatted in the language "German (Germany)", "German (Austria)", or "German (Switzerland)".

From now on, in the background, TextMaker examines the document for German words that should be written differently following the German spelling reform. These are underlined in blue. On the next page you can learn how to convert these words to the new spellings.

### Correcting words with old German spellings

As explained in the last section, if you have turned on the **Underline old German spelling in blue** option, German words whose spellings were changed by the German spelling reform are indicated with a blue underline.

To correct one of these underlined words, simply change its spelling manually or click with the *right* mouse button on the word in order to bring up the context menu of the spell checker.

**Android:** In the Android version, you can also open the context menu with your finger: Just tap on the screen and hold your finger there for about a second.

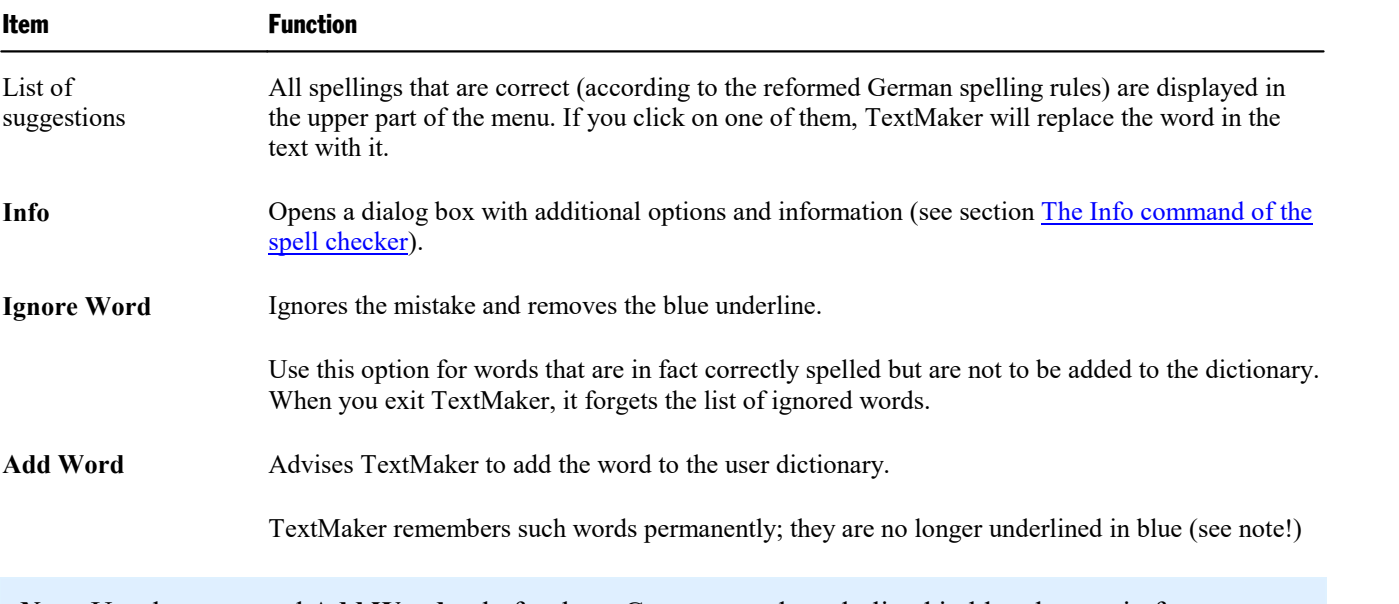

The context menu contains the following items:

*Note:* Use the command **Add Word** only for those German words underlined in blue that are in fact correctly spelled according to the *new* German spelling rules. If you allow words with old spellings, rather than new spellings, to be added, you will be supplying TextMaker with incorrectly spelled words.

### <span id="page-277-0"></span>The Info command of the spell checker

When you invoke the spell checker's context menu as described in the previous section, an additional item appears for German words in the *old* spelling: the **Info** command. This command refers to additional options and shows information about the rule governing the change in the word's spelling under the German spelling reform.

This command's dialog box provides the following functions:

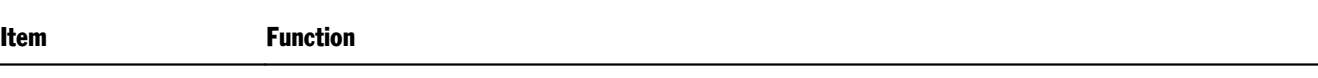

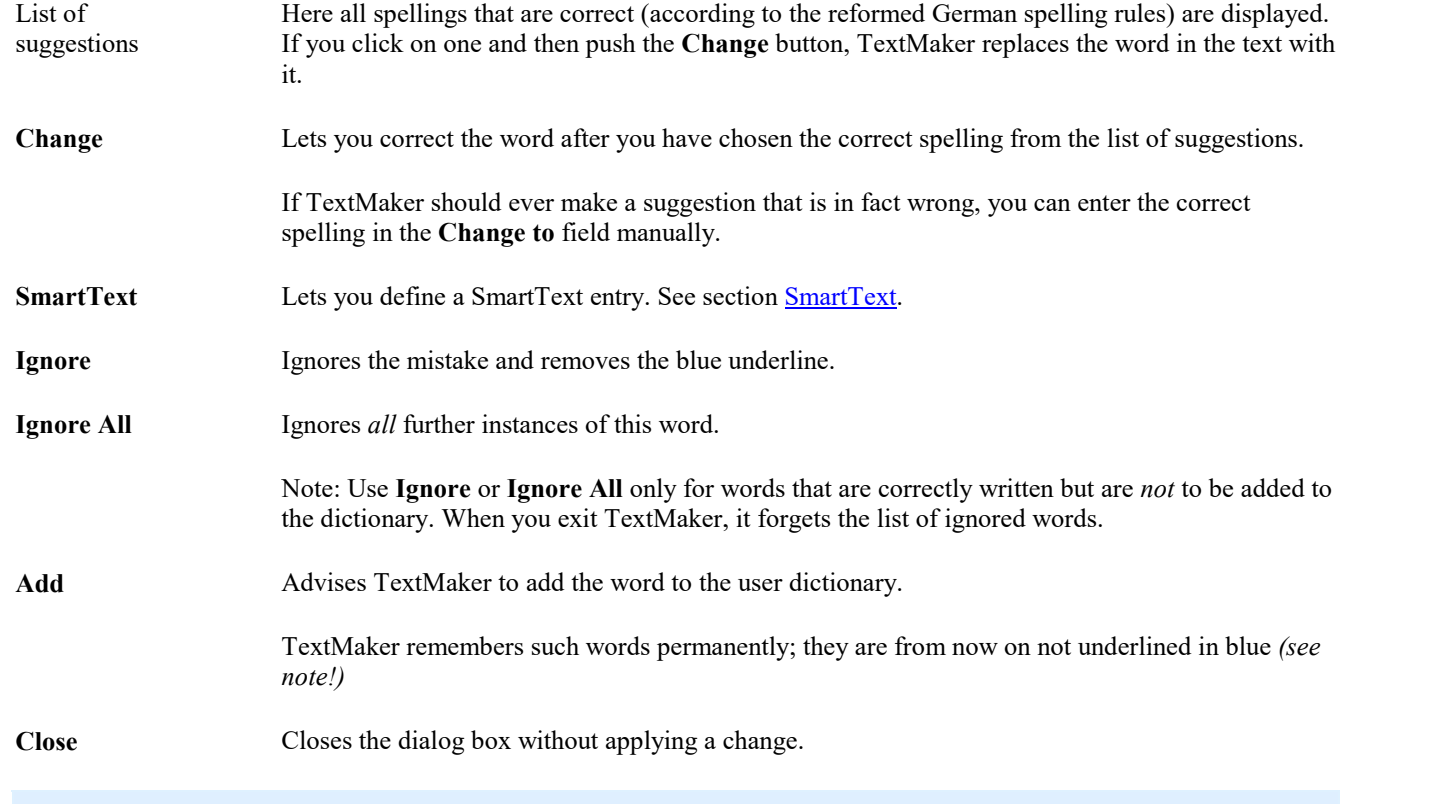

*Note:* Use the **Add** command only for those German words underlined in blue that are in fact correctly spelled according to the *new* German spelling rules. If you allow words with old spellings, rather than new spellings, to be added, you will be supplying TextMaker with incorrectly spelled words!

## <span id="page-278-0"></span>Editing user dictionaries

When you teach the spell checker new words, they are added to your *user dictionary*. You can edit this dictionary at any time in order to, for example, delete incorrect entries.

To do this, invoke the menu command **Tools > Edit user dictionaries**. A dialog opens, providing the following controls:

¡ **Language**

Every language has its *own* user dictionary. You can select the user dictionary to be edited from the **Language** dropdown list.

¡ **Entries**

This list contains all words that have been added to your user dictionary (for the selected language).

¡ **"Close" button**

This button closes the dialog.

### ¡ **"Add" button**

This button enables you to add a word to your user dictionary manually. A dialog appears, allowing you to enter the word.

Words added this way are treated exactly the same way as words that have been added using the **Add** button in the spell checker.

### ¡ **"Change" button**

Use this button to edit the word that is currently selected in the list. This is useful for misspelled words that you have added to your user dictionary accidentally. Clicking on the button opens a dialog that allows you to correct the spelling of the word.

### ¡ **"Delete" button**

<span id="page-279-0"></span>This button removes the selected word from your user dictionary – thus, the spell checker will now view this word as incorrectly spelled, as it did before the word was added.

## Hyphenation

The purpose of hyphenation is to regularize the right margin of text by breaking up long words that occur at the ends of lines.

Hyphenation is performed completely automatic and takes effect as you type. So, ordinarily you do not need to concern yourself with it at all.

However, you do need to make sure that you have set the *language* correctly. Naturally, the hyphenator will not produce correct results if you let it separate, for example, Spanish words according to English hyphenation rules.

### Setting the language

Detailed instructions on setting the language for spell checker and hyphenation were given at the beginning of this chapter (section Setting the [language](#page-270-0)).

Here's a brief summary:

### ¡ **Setting the default language**

By setting the *default language*, you specify which language the spell checker and hyphenator will use by default. So you should set your native language here.

To do this, invoke the menu command **Tools > Options**, switch to the **Language** tab, and choose the desired language from the **Standard language** list.

#### ¡ **Formatting text segments in another language**

Apart from that, you can set the language of any text segment to a language different from the standard language whenever required. This is useful if a document contains a segment of foreign language text – for example a citation in Spanish.

To do this, invoke the menu command **Format > Character**, switch to the **Font** tab, and choose the respective language from the **Language** list.

You can change the language within a document as often as you like; and of course you can format a whole document in a foreign language.

### Setting the hyphenation frequency

If desired, you can specify how often the hyphenator should break words – or you can turn the hyphenator off. You can do this separately for each individual paragraph as follows:

Select the paragraph(s) of interest, invoke the menu command **Format > Paragraph**, switch to the **Text flow** tab, and select an option in the **Hyphenation** dropdown list.

The following options are available:

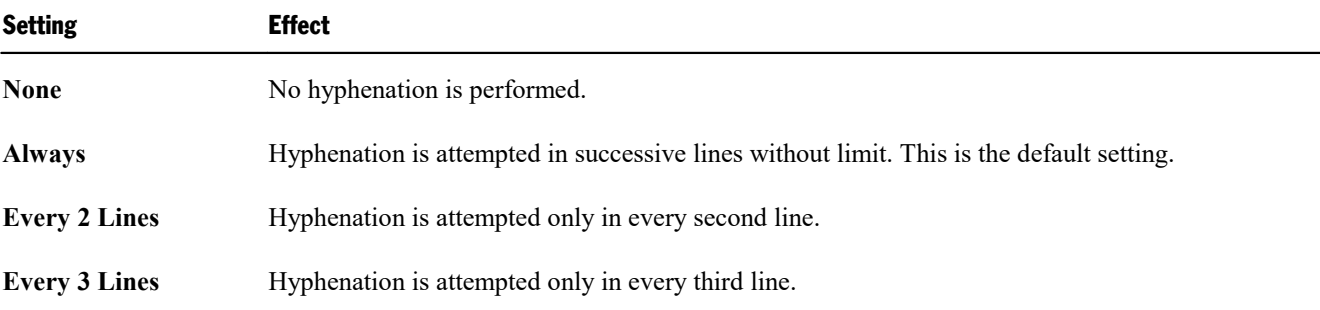

Thus, with **None** you turn hyphenation completely off for the selected paragraph. With **Always**, on the other hand, you allow hyphenation to be performed whenever possible on any line of the paragraph.

In some cases, it is not always a good idea to hyphenate at every point possible, and this is where the other two options come in handy. For example, text that is in narrow columns could lead to a broken word at the end of almost every line and consequently, to a reduction of the document's legibility. Therefore, instead, you may want to use the **Every 2 Lines** or **Every 3 Lines** option to direct TextMaker to attempt hyphenation only in every second or third line.

### Deactivating hyphenation for an entire document

Apart from the options mentioned above, you can activate or deactivate hyphenation for the current document *completely*.

This can be achieved via the **Tools > Automatic hyphenation** menu command.

By default, automatic hyphenation is enabled. This is indicated by a checkmark displayed in front of the **Automatic hyphenation** command in the **Tools** menu. If you invoke this command, the hyphenator will be turned off, and the checkmark disappears. Automatic hyphenation is now completely disabled (for the current document). Hyphens will no longer be inserted automatically, and the existing ones are removed.

If you invoke this command once more, automatic hyphenation will be enabled again.

*Note:* This setting is a *document* option. This means that it affects only the current document and its state is saved in the document. Thus, you can decide separately for each document if automatic hyphenations should be performed in it or not.

By the way, the same option is also available in the dialog of the **Tools > Options** menu command, on the **Language** tab. Activating or deactivating the **Use automatic hyphenation** option there is identical to invoking the **Tools > Automatic hyphenation** menu command.

### Deactivating hyphenation for a word or any other text segment

You can also deactivate hyphenation for a specific text segment, for example, a certain word.

To do so, select the desired text segment, invoke the **Format > Character** menu command, switch to the **Font** tab, and set the **Language** option to **No language**.

*Hint:* Please note that this will also deactivate the spell-checker in the selected text segment.

### Inserting "soft hyphens"

TextMaker's hyphenation module performs incorrect hyphenations only in very rare cases. If the hyphenator should actually fail to hyphenate a word at the desired position, you can always correct it by inserting a *soft hyphen* (also called *optional hyphen*).

To do this, place the text cursor at the position where you want the word to be hyphenated and press the key combination **Ctrl+Minus**. From now on, TextMaker will hyphenate the word only at this position.

Note: If a word contains multiple syllables, you can insert more than just one soft hyphen (for example, one after each syllable), whenever needed.

*Tip:* By default, soft hyphens are not displayed in the document. If you want them to become visible, choose the menu command **Tools > Options**, switch to the **View** tab, and enable the option **Soft hyphens**. This will display all soft hyphens as hyphens with a gray background.

### Inserting "non-breaking hyphens"

When a word (or a number) that contains a hyphen is located at the end of a line, TextMaker might use this hyphen to hyphenate the word. In certain cases, this is not desirable.

For example, for a phone number like 936386-0, it is not advisable to separate the zero from the rest of the number through hyphenation. The phone number would be more legible if it was not distributed over two lines, but instead moved to the next line as a whole.

If you want to prevent TextMaker from performing hyphenation at a hyphen that a word contains, insert a *non breaking hyphen* instead of a regular hyphen. You can do this by pressing the key combination **Ctrl+Shift+Minus** (minus key).

Non-breaking hyphens look exactly like regular hyphens; however, the hyphenator will never break a word at a non-breaking hyphen.

## <span id="page-282-0"></span>Thesaurus

*FreeOffice:* The *Thesaurus* is not included in SoftMaker FreeOffice.

With the menu command **Tools > Thesaurus**, you can have TextMaker search for a word's *synonyms* (terms with equivalent or similar meanings).

This function can help you express yourself precisely and avoid repetition. Even if you command a vocabulary that is larger than average, the thesaurus may still find alternative words. This function is especially useful with foreign languages.

### Using the thesaurus

To open the thesaurus, type a word or move the text cursor to a word you have already typed. Then invoke the menu command **Tools > Thesaurus**.

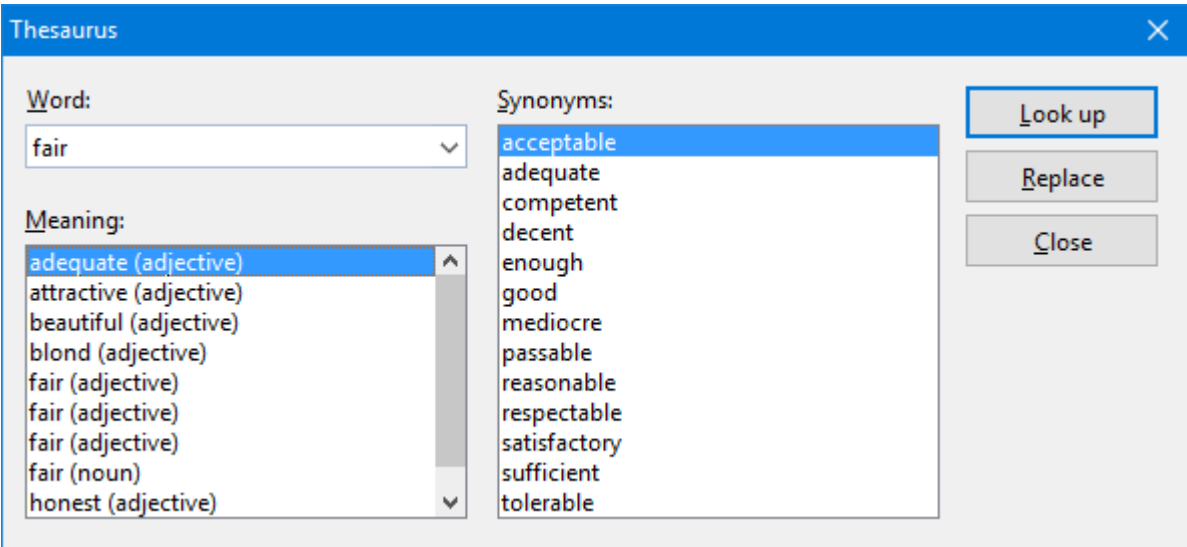

TextMaker now searches for the word in the Thesaurus.

If the word is not found, words with similar spellings are presented for selection. Otherwise, synonyms for the word are shown.

*Note:* If a word has several meanings, several items are presented in the **Meaning** list. First choose the meaning of interest to you, and then view the corresponding synonyms in the **Synonyms** list.

Now, with a mouse click, you can select a word from the **Synonyms** list. Then you can choose one of the following functions by using the buttons:

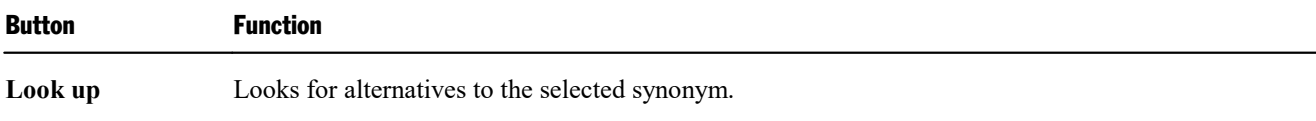

**Replace** Replaces the word in the text with the selected synonym.

<span id="page-283-0"></span>**Close** Exits the thesaurus.

## Berlitz translation dictionaries

*Note:* This feature is included only in **SoftMaker Office Professional** (available for Windows, Mac, and Linux).

In SoftMaker Office Professional, TextMaker comes with a very useful tool for writing foreign language documents: Its integrated *Berlitz translation dictionaries* allow you to translate words between five languages (English, French, German, Italian, and Spanish) with the push of a button.

### Using the Berlitz translation dictionaries

To obtain the translations of a word, first place the text cursor on it. The word's language doesn't matter – it is recognized automatically by TextMaker. Then invoke the **Tools > Berlitz** menu command.

TextMaker now searches for the word in the Berlitz translation dictionaries.

If the word is not found, a list of words with similar spellings is displayed. Otherwise, its translations are presented.

The buttons in the dialog box displayed have the following functions:

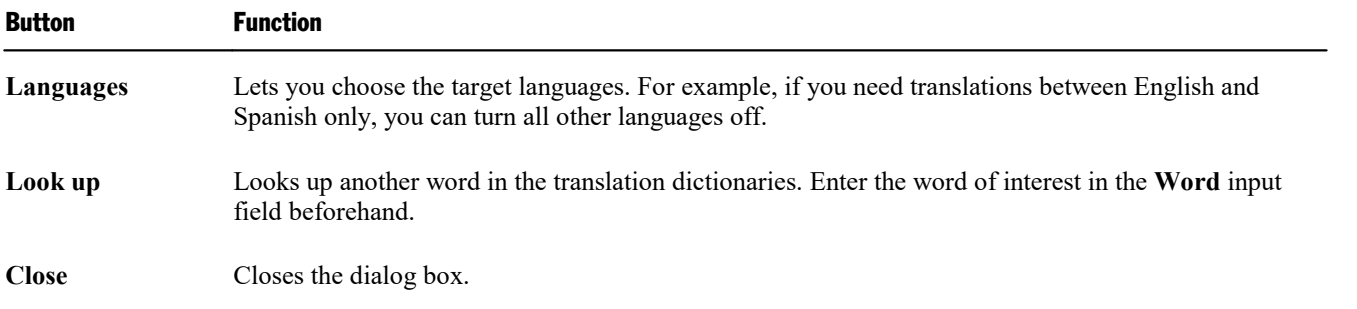

## <span id="page-283-1"></span>**SmartText**

*FreeOffice:* The *SmartText* feature is not included in SoftMaker FreeOffice.

TextMaker's *SmartText* feature can save you a lot of work: you can define SmartText entries for frequently needed phrases and then call them out in your text quickly and easily.

For example, define a SmartText entry named "sd" containing "sales department". Now you can call out this SmartText entry at any time. Simply type "sd" and then press the space bar, the **Enter**  $\Box$  key or a punctuation character key. Immediately, "sd" is replaced with "sales department".

In this way, you can use TextMaker to put together a personal "computer shorthand" and save significant typing time.

In this section, you will learn details about TextMaker's SmartText feature, including the following:

### ¡ **Creating [SmartText](#page-284-0) entries**

SmartText entries can be created either with the **Insert > SmartText** menu command, the background spell checker, or the on-the-fly spell checker. You give the SmartText entry a name (e.g., "sd") and then enter the desired content (e.g., "sales department").

### ¡ **Inserting [SmartText](#page-285-0) entries**

To call up a SmartText entry, simply type its name and then press the space bar, the **Enter**  $\Box$  key, or a punctuation character. The name will be immediately replaced by the content of the SmartText entry.

Alternatively, SmartText entries can be inserted manually using the menu command **Insert > SmartText**.

### ¡ **Editing [SmartText](#page-286-0) entries**

You can create new SmartText entries with the menu command **Insert > SmartText**, and you can edit, format, rename and delete existing entries.

<span id="page-284-0"></span>Detailed information is provided on the following pages.

## Creating SmartText entries

To create a new SmartText entry, choose one of the following methods:

### A) Using the Insert > SmartText dialog

To create, for example, a SmartText entry with the name "sd" containing "sales department", proceed as follows:

- 1. Invoke the menu command **Insert > SmartText**.
- 2. Click on the **New** button to create a new SmartText entry.
- 3. Give the SmartText entry a name ("sd" in our example).

Later, the SmartText entry can be called up by using the specified name.

- 4. Confirm with **OK**, which takes you back to the main dialog.
- 5. Type in the text of the SmartText entry in the large input field ("sales department" in our example).
- 6. If you want TextMaker to remember the formatting of the entry, you must enable the **Apply formatting** option. Now you can use the miniature formatting toolbar above the input field to set the font, text emphasis and color.
- 7. Click on **Save** to save your new SmartText entry.
- 8. Exit the dialog by clicking on the **Close** button.

The SmartText entry has now been created. In the next section (Inserting [SmartText](#page-285-0) entries) you will learn how to use your new SmartText entry.

### B) Using the background spell checker

If you have activated the background spell checker, SmartText entries can alternatively be created as follows:

- 1. Make sure that the **Use background spell checking** option on the **Language** tab in the dialog box of the **Tools > Options** menu command is checked.
- 2. Type "sd" and press the space bar.
- 3. TextMaker now underlines "sd" in red, since it is an unknown word. Click on this word with the *right* mouse button to open the context menu.

**Android:** In the Android version, you can also open the context menu with your finger: Just tap on the screen and hold your finger there for about a second.

- 4. Select the **Create SmartText Entry** command from the context menu.
- 5. Type "sales department".
- 6. Confirm with **OK**.

The result is the same: the SmartText entry "sd" has now been created.

<span id="page-285-0"></span>If you want to learn more about the background spell checker, see section [Background](#page-274-0) spell checking.

## Inserting SmartText entries

Once you define a SmartText entry, you can use it anytime as you compose your documents.

Type the name of the SmartText entry ("sd" in our example) in the text, and then press the space bar, the **Enter**⊌ key or a punctuation character. TextMaker immediately replaces "sd" with the content of the SmartText entry, in our example, "sales department".

*Note:* If this does not work, the **Expand SmartText entries** option might be disabled. If so, invoke the menu command **Tools > Options**, switch to the **Language** tab, and turn on this option.

Alternatively, you can use a dialog to insert SmartText entries in the text by invoking the menu command **Insert > SmartText**, choosing the desired entry, and then clicking the **Insert** button.

The **Apply formatting** option has the following meaning in this context:

**Off:** Normally, this option is turned off. The SmartText entry is accordingly inserted without formatting – it is rendered in the currently active font.

<span id="page-286-0"></span>**On:** On the contrary, if this option is turned on, the entry is inserted with the font type and size that you set in the dialog when you defined the SmartText entry. Text styles and font color are also reproduced.

## Editing SmartText entries

You can edit SmartText entries that you have previously defined with the menu command **Insert > SmartText** as follows:

### ¡ **Creating a new SmartText entry**

To create a new SmartText entry, click the **New** button (see section Creating [SmartText](#page-284-0) entries).

### ¡ **Deleting a SmartText entry**

To delete an entry, select it from the **SmartText entries** list and then click on the **Delete** button.

### ¡ **Renaming a SmartText entry**

If you want to change the name of an entry, select it from the list and click on the **Rename** button. A dialog box appears, and you can enter the new name there.

### ¡ **Editing a SmartText entry**

To edit an entry, select it from the list and then click in the large input field. Now you can modify the content of the SmartText entry.

Furthermore, you can change the formatting by using the miniature formatting toolbar above the input field. Of course, the **Apply formatting** option must be enabled before you can do this.

When you have made the desired changes, click on the **Save** button.

### ¡ **Inserting a SmartText entry**

To insert a SmartText entry into the text, select it from the list and click on the **Insert** button (see also section Inserting [SmartText](#page-285-0) entries).

To exit the dialog, click the **Close** button. If the active SmartText entry has been changed and not yet saved, TextMaker will ask automatically if it should save the changes.

# Database

TextMaker provides an easy to use dBase compatible database module. It is seamlessly integrated into the word processor and provides all the functions needed to manage addresses and other information. You can enter and edit data, search for specific items, and much more.

In this chapter you will learn everything you need to know to work with databases in TextMaker.

### ¡ **Opening a [database](#page-288-0)**

In the first section you will learn how to open a database. You use the menu command **Tools > Edit database** for this.

### ¡ **Using the [database](#page-289-0) module**

Next, you will get acquainted with the powerful database module that is integrated into TextMaker. This module allows you to edit databases and also includes several expanded database functions – for selecting, sorting and deleting records, for example.

¡ **[Importing](#page-297-0) individual addresses** (via document templates)

Here you will learn how simple it can be to write everyday documents with TextMaker: You invoke the menu command **File > New** and choose one of the letter or fax templates supplied with the program. Now the database appears. Simply choose the desired address, click on **Insert**, and TextMaker sets up a letterhead with the address filled in.

¡ **Lists and [labels](#page-301-0)**

*FreeOffice:* This feature is not included in SoftMaker FreeOffice.

It is almost as easy to create lists and labels with TextMaker. Address labels, for example: You choose the address database, place its fields in a large edit control, and select the label format from a list. That's it– printing can begin.

¡ **Printing [envelopes](#page-306-0)**

*FreeOffice:* This feature is not included in SoftMaker FreeOffice.

You can also print the address of sender and recipient of a letter on an envelope. All you have to do is to choose the paper format of the envelope and to specify the placement of the address database fields.

¡ **[Creating](#page-309-0) a new database**

Although the database  $t_{mw}$ .  $dbf$  supplied with the program is all that many users need to manage their addresses, TextMaker lets you define a new database any time you want. Here you learn how.

#### ¡ **[Modifying](#page-311-0) the structure of a database**

Apart from that, you can also modify the structure of existing databases. For example, you can add/remove fields and alter the properties of fields (name, type length, etc.).
#### ¡ **Importing a [Thunderbird](#page-312-0) address book**

*FreeOffice:* The *Thunderbird address book* is not included in SoftMaker FreeOffice.

The command **Convert Thunderbird address book** enables you to convert an address book of the *Thunderbird* e-mail client into a database that can be used with TextMaker.

**Form [letters](#page-314-0)** (covered in the next chapter)

*FreeOffice: Printing form letters* is not included in SoftMaker FreeOffice.

Creating form letters in TextMaker is easy: you set up a letter in the normal way, place database fields in it and select the database records to be used. The form letter can then be printed. You will find information about this in the chapter Form [letters](#page-314-0).

## Opening a database

To open a database in TextMaker, invoke the menu command **Tools > Edit database**. A dialog box appears and TextMaker asks for the name of the database to be edited. Type the name or select a file from the list of databases displayed.

Databases with the following formats are supported:

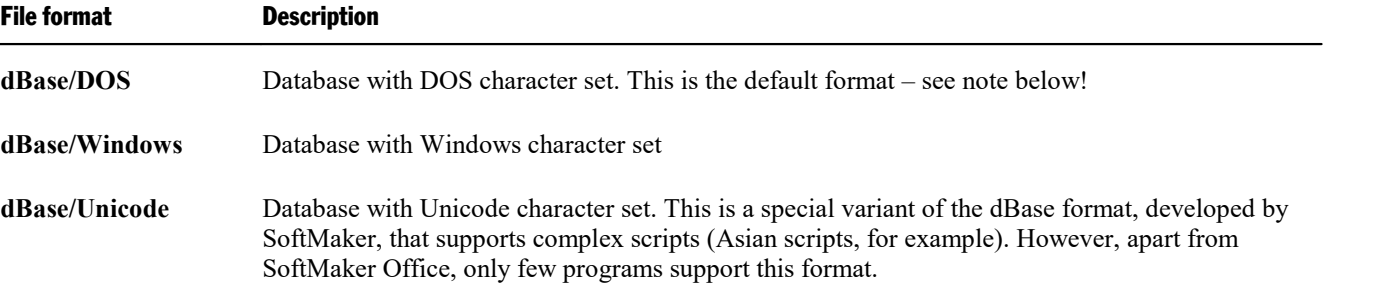

To select a database format, open the file types list box in the dialog mentioned above.

*Note:* Most databases are stored in **dBase/DOS** format. Even most Windows database programs utilize the DOS format instead of the Windows format.

If you are not sure whether a database contains the DOS or the Windows format, open the file as **dBase/DOS** and check if characters with accents (e.g. 'ê' or 'ä') are displayed correctly. If they are not, close the database and reopen it in **dBase/Windows** format.

# Using the database module

When you open a database, as described in the previous section, TextMaker's *database module* appears.

The database module not only allows you to edit your databases, but also includes several expanded database functions. This section acquaints you with all the functions this powerful module has to offer.

Topics covered:

- **The database [module's](#page-289-0) main window**
- List and [form](#page-291-0) view
- **Exercise [Browsing](#page-292-0) through data records**
- Calling up a data record by its record [number](#page-292-1)
- [Searching](#page-292-2) a database
- [Adding](#page-294-0) and editing data records
- Deleting and [restoring](#page-295-0) data records
- Sorting a [database](#page-296-0)
- Closing a [database](#page-297-0)

<span id="page-289-0"></span>See the next pages for details.

## The database module's main window

Let's assume that you open the database  $\text{t}_{\text{mw}}$ .  $\text{dbf}$  (format dBase/DOS) that was supplied with the program. Under Windows, this file can be found in the SoftMaker folder under your documents folder.

You are presented with a database window that looks something like this:

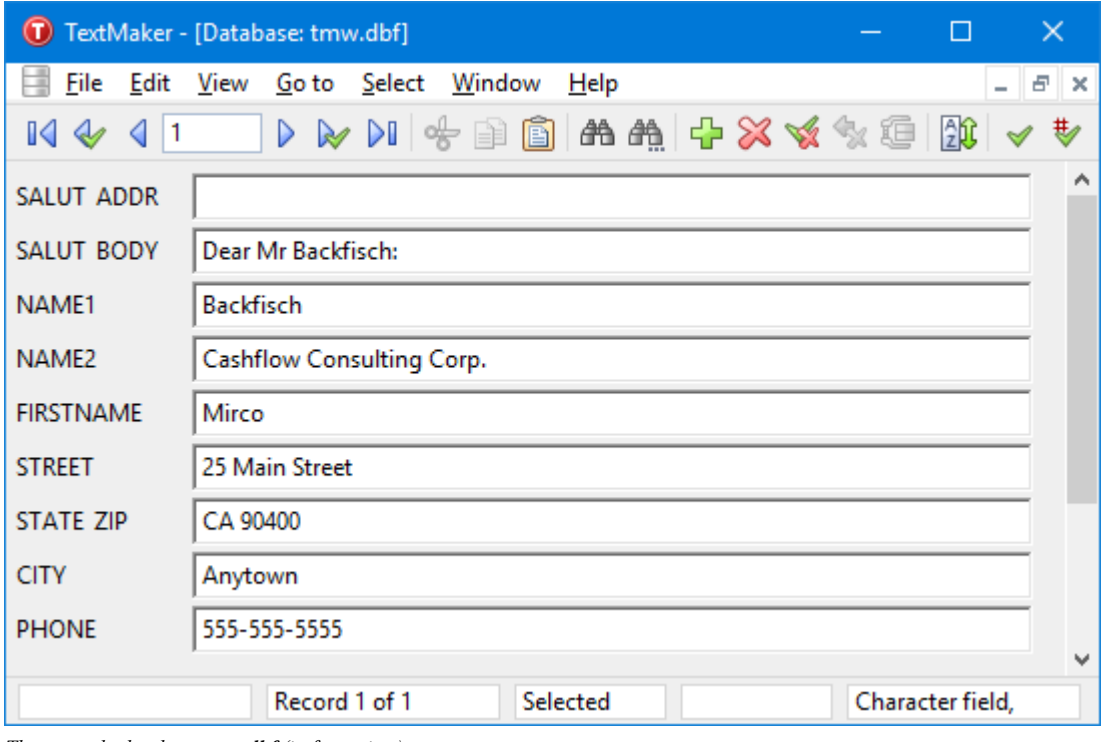

*The example database tmw.dbf (in form view)*

If a tabular list of data records appears instead of a form like the one pictured above, you can invoke the menu command **View > Form** to switch to the form view.

If you like, you can use the example database  $\tt{cmw}$ . dbf as your personal address database right away. It includes all the database fields needed to store addresses:

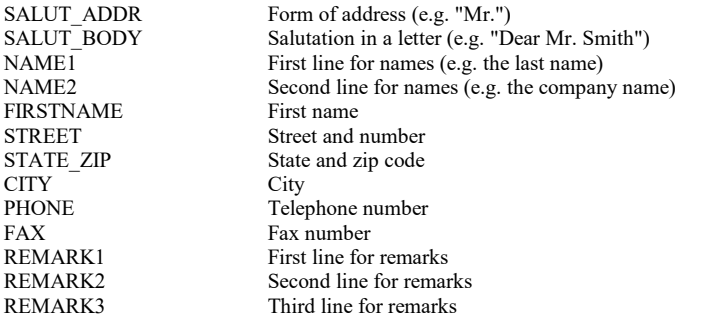

What you now see on the screen is the first record in the database. It consists of several fields. A *field* is an individual part of a record, containing an item of information, for example a first name. Together, the fields make up the *record*, which contains a person's complete address.

In the status bar (at the bottom of the program window) you can see the following information:

- ¡ First, the number of the active data record (the *record number*) and the total number of records in the database are shown ("Record 1 of x").
- To the right of the record number, the following status information is displayed:

**Deleted**, if the record is marked for deletion

**Selected**, if the record is selected

¡ At the very right, you can read the active field's *field type*, which determines what entries are allowed in the field:

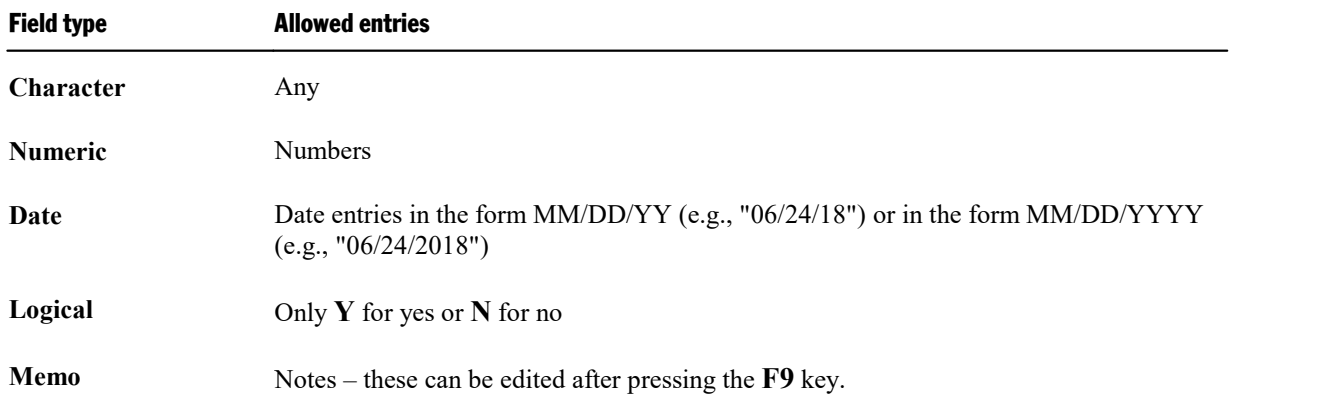

The maximum length of the field is displayed after the field type.

**Which century?** Notice when filling in a date field: if you enter the year as two digit number between 0 and 29, TextMaker automatically prefixes "20". For year numbers between 30 and 99, TextMaker prefixes "19".

<span id="page-291-0"></span>Thus, the entry "01/01/29" is interpreted as 1/1/2029, the entry "01/01/30" as 1/1/1930.

## List and form view

The database module can display databases in two different ways:

- ¡ The *list view* offers the best overview of the database. Here you see several data records listed one after another in tabular form.
- ¡ The *form view* is better suited to the inspection of individual data records. Here, the fields of a single data record are displayed in a form.

*Important:* In list view, no data can be entered. This is possible only in form view.

To switch between list and form view, invoke the menu command **View > Form**. If the form view is active, a checkmark appears in front of this menu item. Otherwise, list view is active.

*Tip:* You can switch very quickly between these two views with the **F2** key. Moreover, a double-click on a data record in list view displays the record in form view.

### <span id="page-292-0"></span>Browsing through data records

Both keys and icons are available for moving among the data records of a database:

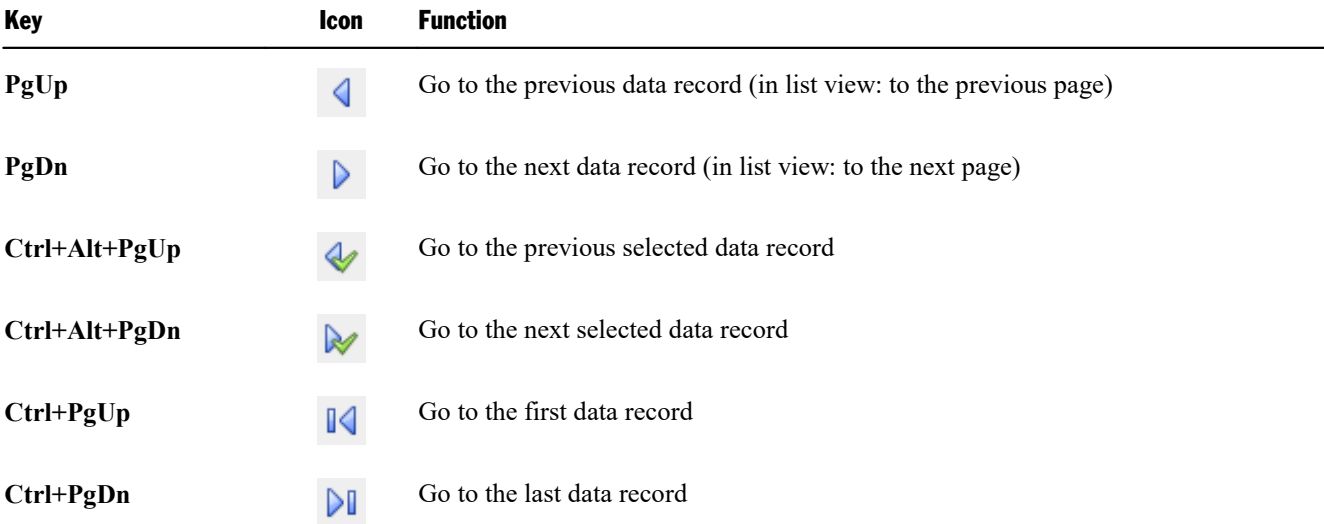

## <span id="page-292-1"></span>Calling up a data record by its record number

The *Data record number* (*record number* for short) is a simple counter. The first data record has the number 1, the tenth 10, etc. The record number of the active data record is displayed at the lower left in the status bar.

You can call up a data record in the database module directly by means of its record number. To do this, use the menu command **Go to > Record number**.

A dialog box appears; you enter the number of the desired record there and confirm with**OK**. The corresponding data record is then brought up.

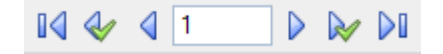

<span id="page-292-2"></span>This is even quicker if you click with the mouse on the record number shown in the toolbar and simply type in the number of the desired record.

### Searching a database

With the help of the menu command **Edit** > Search you can search for an item in the database currently opened in the database module.

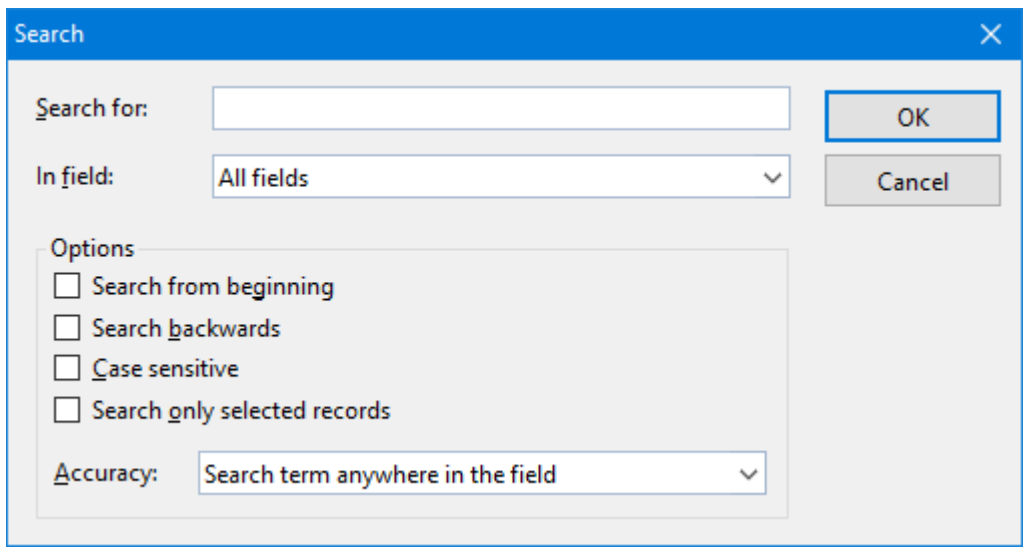

The search function can also be invoked with the  $\mathbb{R}^n$  icon in the Standard toolbar.

When you enter a search term and confirm with **OK**, TextMaker begins searching. As soon as the term is found in a data record, TextMaker displays the record and terminates the search process.

#### Continuing the search

To display the next record in which the term is found, click the  $\frac{d}{dx}$  icon in the toolbar or invoke the menu command **Edit > Search again**.

#### Notes on search terms

**Date fields:** If you want to search for date entries in data records, you must enter them in the format MM/DD/YYYY – so for e.g. September 25, 2018, you must type 09/25/2018.

Memo fields: Memo fields cannot be searched.

**Wildcard searches with "?":** By entering one or more question marks within the search term you can widen the search. The question mark represents *any* character. Thus, in a search for "Me?er", for example "Meier" and "Meyer" will be found.

#### Options in the Search dialog

You can modify the search with the options in the Search dialog, as follows:

¡ **In Field**

Select the **All fields** option when all fields in the database are to be searched. Alternatively, you can select a specific field, when only this field is to be searched.

¡ **Search from beginning**

If this switch is activated, TextMaker begins the search at the first data record; thus it will search the complete database. Otherwise the search begins with the active data record.

#### ¡ **Search backwards**

If this switch is activated, the database is searched in reverse record order.

#### ¡ **Case sensitive**

If this switch is activated, the search engine takes account of the case of the characters in the search term. Thus, in a search for "House," only "House" would be found – not "HOUSE," "house," etc.

#### ¡ **Search only selected records**

If this switch is activated, only the *selected* data records are searched; otherwise all are searched (see also section [Selecting](#page-319-0) data records).

#### ¡ **Accuracy**

Specifies how closely the content of a field must agree with the search term:

**Search term anywhere in the field:** Finds all data records in which the search term occurs*anywhere* in the fields being searched.

**Field begins with the search term:** Finds only those data records in which the search term occursat the beginning of the search fields. So, if you search for "Fish", only records with "Fish" at the beginning of a field are found (including, for example, records in which a field begins with "Fisher", but excluding records in which a field contains "Ralph Fisher").

<span id="page-294-0"></span>**Field matches the search term:** Here, the search function finds only data records in which the field content corresponds *completely* with the search term. So, if you search for "Fish", only records with fields containing just "Fish" are found; records with fields containing "Fisher" are not.

### Adding and editing data records

*Important:* Data records can be changed only in the database module's *form view*. To switch between list and form views invoke the menu command **View > Form**. If form view is active, a little check appears in front of this menu item; otherwise, list view is active.

To edit a data record, simply position the text cursor in the desired data field and make your changes. You can move to the next field with the **Tab** key, to the previous field with **Shift+Tab**.

*Note:* To save changes to a data record, you do *not* have to invoke any special command, because changes to the active data record are saved automatically when you page to another record or exit the database.

#### Adding a new data record

If you want to expand your database to include an additional entry, invoke the database module menu command **Edit > Append record**.

This command can also be invoked with the  $\overline{\mathbf{u}}$  icon in the Database toolbar.

TextMaker adds an empty data record to the database and positions the text cursor in the first field of the record. You can immediately begin filling in the record.

New records are always added *after* already existing records.

#### Duplicating a data record

With the menu command **Edit > Duplicate record** you can create the duplicate of a data record. To do this, page to the desired record and then invoke the command.

<span id="page-295-0"></span>Duplicated data records are always added at the end of the database, just like newly defined data records.

### Deleting and restoring data records

Data records that are no longer needed can be deleted at any time in the database module.

#### Deleting a data record

To delete a data record, invoke the menu command **Edit > Delete current record**.

This function can also be invoked with the  $\mathcal{X}$  icon on the Standard toolbar.

Please note that the data record is not immediately deleted, but only *marked for deletion*. Deletion of all data records marked for deletion actually takes place when the database is compressed with the menu command **Edit > Compress database** (see below).

#### Deleting all selected data records

With the menu command **Edit > Delete selected records** you mark all currently selected records for deletion. This is useful when you want to delete a large number of records.

Working with selections is described in section [Selecting](#page-319-0) data records.

#### Show deleted records?

By default, the option **View > Show deleted records** in the menu is turned on, meaning that even data records marked for deletion are viewable. As a visual indication that a record is deleted, the word **Deleted** appears in the status bar.

However, you can deactivate the option **View > Show deleted records** at any time to hide allrecords that are marked for deletion.

#### Restoring deleted data records

If you have marked a data record for deletion by mistake, simply apply the menu command **Edit > Delete current record** to it a second time to remove the deletion marking. The disappearance of the word **Deleted** in the status bar indicates the removal of the marking.

You can remove the deletion marking on *all* data records currently marked for deletion with the menu command **Edit > Restore deleted records**.

#### Permanently removing deleted data records ("compressing" a database)

<span id="page-296-0"></span>If you want to actually remove all the data records marked for deletion, have TextMaker *compress* the database. The menu command **Edit > Compress database** is responsible for this. After querying you, it permanently removes all the records marked for deletion from the database file.

### Sorting a database

If you want to sort a database, invoke the menu command **Edit > Sort database** in the database module.

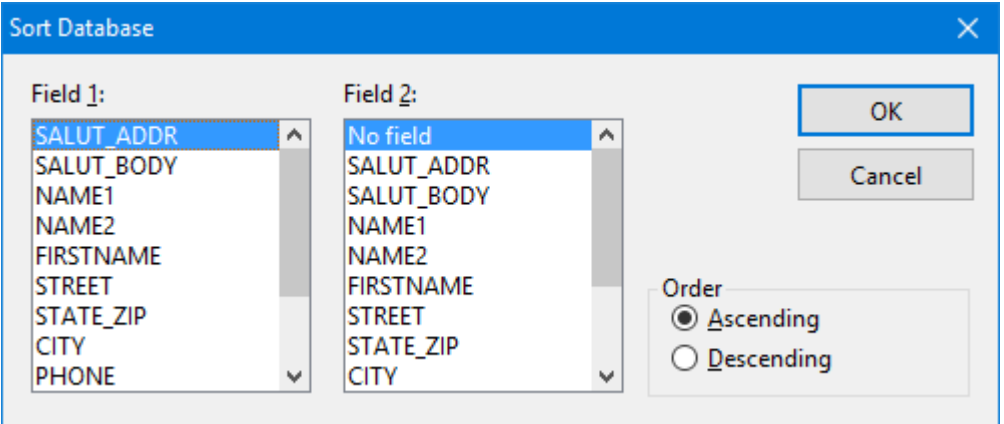

This function can also be invoked with the  $\frac{1}{20}$  icon on the Standard toolbar.

Normally, you choose just one field as the basis for the sort; however, you can also sort on two fields. For example, to sort the all the records by last name, and the records containing the same last names by first name, select NAME1 under **Field 1** and FIRSTNAME under **Field 2**.

As soon as you confirm with**OK**, the data records are sorted and the database is saved in the new order.

*Note:* When sorting a database, the data records are physically reordered in the database. This action cannot be undone.

## <span id="page-297-0"></span>Closing a database

When you want to close the currently opened database, invoke the menu command **File > Close**. The database is automatically saved and then closed.

Alternatively, you can use the menu command **File > Copy record and close**, which does the same thing, except that it first copies the contents of the active data record into the clipboard.

<span id="page-297-1"></span>The menu command **File > Insert record and close** is only available when the database was invoked through a document template, a topic covered in section Importing [individual](#page-297-1) addresses.

# Importing individual addresses

What is a word processor most often called on to do? To quickly write letters or faxes. You have purchased TextMaker precisely for such routine work, and you will find it to be an especially efficient helper.

All you need for such tasks is a suitable document template – that is, a document template to which an address database is assigned to, and in which database fields are inserted. Several such templates (for letters, faxes, memos, etc.) and a suitable database come with TextMaker.

When you start a new document (e.g. with the **File > New** menu command) and select such a template, TextMaker automatically displays the database. Page through it to find the desired recipient and click on **Insert**. The rest happens automatically. TextMaker replaces the database fields in the template with the contents of the fields from this record – in other words: the address is inserted into the text. The result is, for example, a complete letterhead with the recipient's address already filled in.

On the following pages you will find detailed explanations of these procedures.

### Preparing a document template

*Note:* To compose a letter or fax as quickly as possible, you don't have to prepare a document template from scratch. Numerous document templates with letterheads, fax forms and memo forms are already supplied with TextMaker. Read the section Using [document](#page-298-0) templates to learn how you can try them out without further ado.

To prepare a new document for the insertion of individual addresses, proceed as follows:

1. Invoke the menu command **File > New** and select the template Normal.tmvx to start a new document.

2. Fill the document with the desired text – for example, prepare a letterhead, a fax form, etc.

- 3. Assign the desired database to the document using the menu command **Tools > Set database** for example the address database tmw.dbf supplied with the program.
- 4. At the desired positions in the document, invoke the menu command **Insert > Field** to insert **database fields** from the assigned database (see also section [Inserting](#page-316-0) database fields).
- 5. Invoke the menu command **File > Save as**.
- 6. Select the **Template** entry from the **Save as Type** list.
- 7. TextMaker changes automatically to the folder for document templates.
- 8. Type a name for the template in the **File name** edit box, and confirm with**OK**.

In general, you proceed as if you wanted to create a form letter (but without entering the text of the letter), and then save the letter as a document template.

<span id="page-298-0"></span>If you want to learn more about document templates, read through the basic instructions in section [Document](#page-121-0) [templates](#page-121-0). To view an example, you can open one of the document templates supplied with the program.

## Using document templates

The use of a document template with a database assigned is very simple: begin a new document (e.g. by invoking the menu command **File > New**). TextMaker will ask you what template to use as a basis for the document.

If, at this point, you select a template that has a database assigned to it, TextMaker displays this database and lets you choose the data record to be inserted into your text. You page to the desired record and then click on the **Insert** button.

Here is the step by step procedure:

- 1. Invoke the menu command **File > New**.
- 2. Choose one of the document templates that have a database attached either a template that you have prepared or one of the templates supplied with the program. Then, click on the **OK** button.
- 3. A dialog displaying the respective database opens.

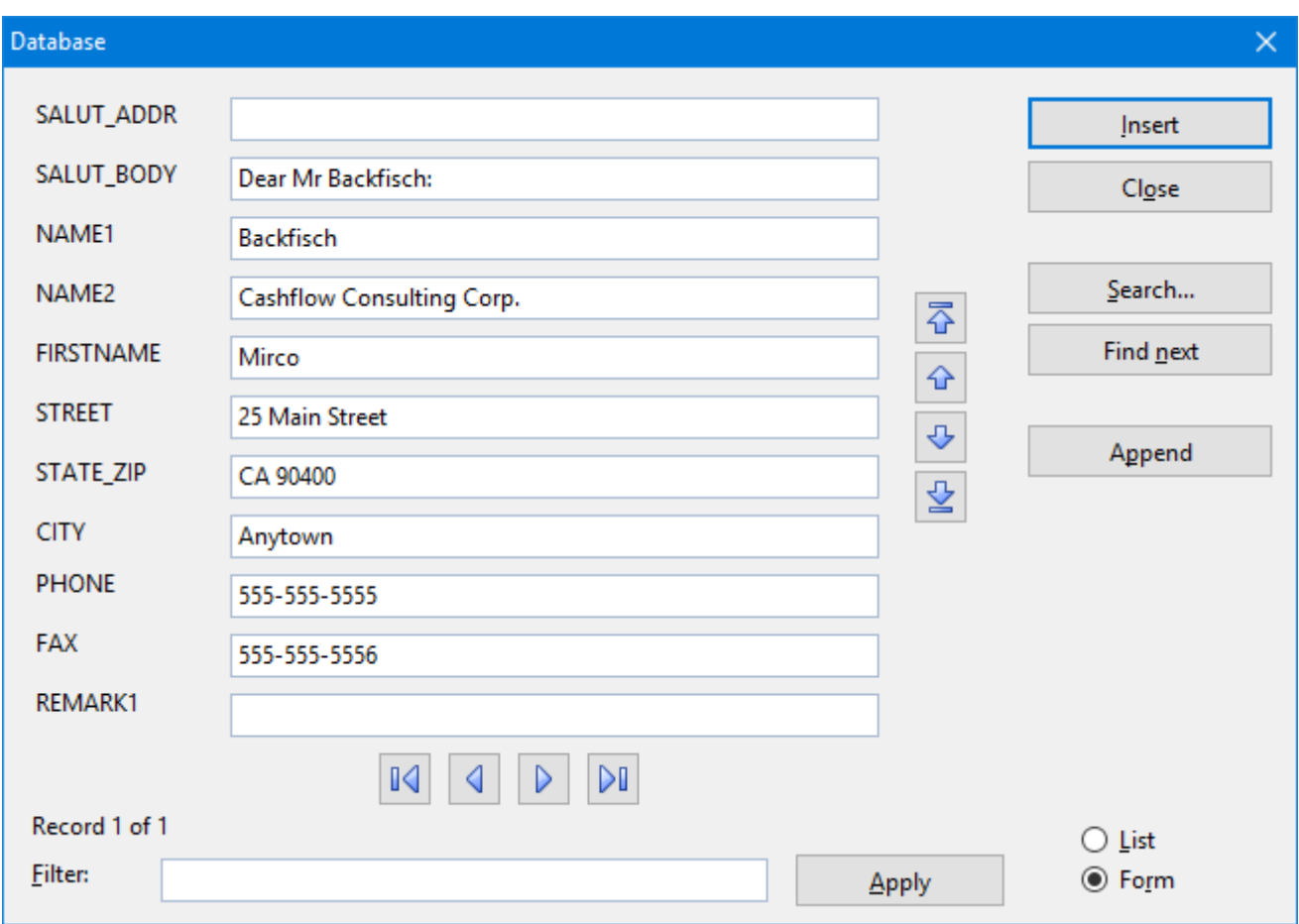

Tip: The two options in the bottom right of the dialog allow you to switch between **List** and **Form** view.

4. Browse to the data record for the recipient.

You can also enter a new address by first clicking the **Append** button to append a new record and then typing in the address.

(For detailed instructions on this dialog see below.)

5. Click on the **Insert** button.

At each place in the template where there is a database field, TextMaker now inserts the content corresponding to that field from the chosen data record.

The result is, for example, a letterhead completely filled out with the address of the letter's recipient. All you have to do now is write the text of the letter and then print the document. To do this, invoke the menu command **File > Print** – *not* **File > Print merge**.

*Tip:* In the dialog box for the menu command **File > New** you will see some folders. Any of them can be opened with a double-click. They contain preformatted document templates for writing letters, faxes, etc. Most of these templates are associated with the example database  $\text{t}_{\text{mw}}$ . dbf that is supplied with the program.

#### Detailed instructions on the database dialog

In detail, the database dialog mentioned above has the following functions:

#### Data display

The largest part of the window is devoted, of course, to the display of data. You can work with data either in tabular form, using the *list view*, or in more detail using the *form view*. To switch between these two views, use the options **List** and **Form** in the lower part of the window.

You can use the usual keys to navigate.

*Note:* Please note that editing of data is possible only in the *form view*.

To save changes to a data record, you do *not* have to invoke any special command, because changes to the active data record are saved automatically when you page to another record or exit the database.

#### Filter

You can *filter* the data records as necessary. To do this, enter a search term in the **Filter** input field and click the **Apply** button. The display of data changes immediately: only those data records are displayed that contain the search term (in any of their fields).

So, if you filter for "Miller", only records containing "Miller" will be displayed.

#### "Insert" button

Inserts the content of the active record into the document. Only available when the database was invoked through a document template, as described above.

#### "Close" button

Saves all changes made to the database and exits the database module.

#### "Search" button

Invokes a search dialog, with which you can search for specific data more precisely than you can with a filter (see above). You will find information about this dialog in section [Searching](#page-292-2) a database.

#### "Find next" button

Displays the next record containing the search term.

#### "Append" button

Adds a new record to the database.

#### List/Form

With the options **List** and **Form** you can switch between *list view* (several data records in sequence) and *form view* (one complete record in detail).

## Lists and labels

*FreeOffice:* This feature is not included in SoftMaker FreeOffice.

With the **Insert > List/Label** menu command, you can easily prepare list and labels of all kinds. In most cases, this command is used to create *address labels* filled with addresses stored in a *database*. (For general information on working with databases, see the first sections of the chapter [Database](#page-287-0)).

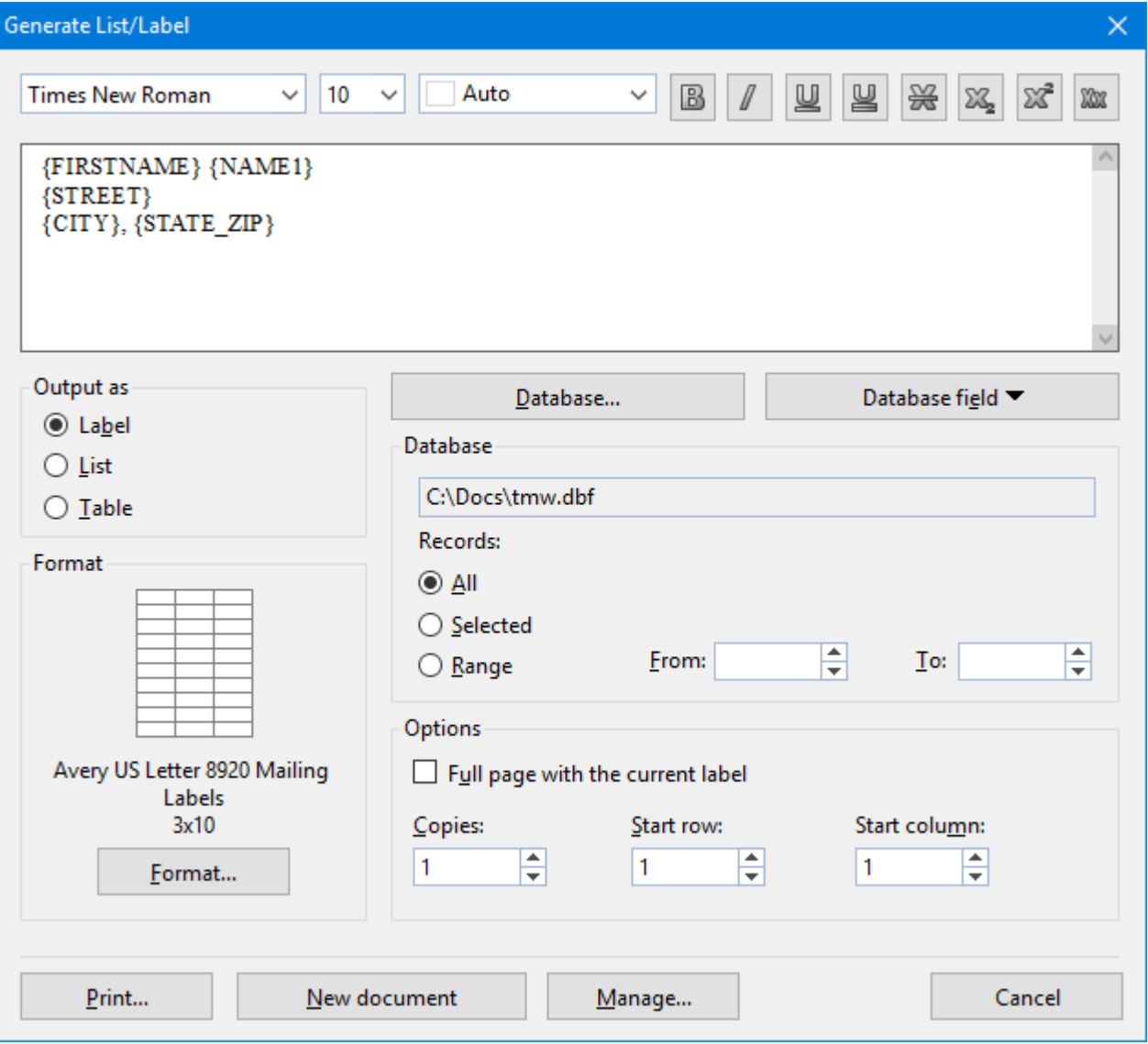

Apart from labels, you can also use this command to create *lists* and *tables* in order to display the contents of a database. The differences:

- ¡ **Labels:** For producing labels, for example, address labels containing one address (from a database) per label.
- **Lists:** For producing lists, for example, address lists containing one address per line e.g. "Thomas Jones, 42 Park Avenue, Sun City, ....".
- ¡ **Tables:** Similar to lists, with the data distributed over the cells of a table (one address per cell).

Working with lists and labels is easy. To create e.g. address labels, invoke the **List/Label** command. In its dialog, first specify the database to use (i.e. the database containing the addresses). Then add its database fields to the large edit control in the dialog – in exactly the way they should later appear in the printout (see screenshot above). Finally, select the label format from a predefined list. That's it – printing can begin.

*Tip:* The **Manage** button in the dialog allows you to *save* label definitions (that is, *all* settings made in the dialog) and retrieve them any time later. This also works with lists and tables.

#### Creating lists/labels

To create e.g. labels, proceed as follows:

- 1. Invoke the **Insert > List/Label** menu command.
- 2. Under **Output as**, choose what to create: **Label**, **List**, or **Table**. In our example, you would select **Label**.
- 3. If you would like your labels to contain the contents of a database, click on the **Database** button and choose the desired database – for example the address database  $\text{t}$  mw. dbf supplied with the program.
- 4. The large edit field found in the upper part of the dialog serves as a "mask" for designing the label. Use it to add database fields and/or any regular text – arranged as they should appear later when the labels are rendered.

To insert a database field, click on the **Database field** button. A list of all fields in the database will be displayed. Click on a field in the list to insert it.

The miniature formatting toolbar above the edit field allows you to change the text format (font, text emphasis, color, etc.). Select the text of interest beforehand.

When you have finished filling out the edit field, proceed as follows:

5. Only when creating labels: Click on the **Format** button and choose the format of the labels to be created. The button opens another dialog where you can select the manufacturer and product number of the label from predefined lists.

In case you are using a label that is not included in the lists, you can specify a new label format by clicking on the **New** button and entering the measurements of the label. (For details, see the section explaining the individual dialog options below.)

- 6. Set up the other dialog options to your liking (see below).
- 7. When done, press one of the following buttons:

**Print:** Prints the labels. (The usual Print dialog will appear.)

**New document:** Creates a new document with the (filled out) labels instead of printing them.

**Manage:** This button allows you to *save* label definitions (that is, *all* settings made in this dialog) and retrieve them any time later. This also works with lists and tables. (More information on this can be found at the very end of this section.)

Lists and tables can be created the same way; however, some of the dialog options are available only for labels. Also, the **Print** button will be replaced by an **Insert** button here. This button will insert the list/label into the document at the current position of the text cursor.

#### Dialog options

In detail, the dialog box for this command contains the following options:

#### ¡ **Large edit field**

The large edit field in the upper part of the dialog allows you to specify what to display on the label (or list/table). The screenshot at the beginning of this section shows an example.

You can add text by simply typing it in.

Database fields can be inserted as well (given a database has been chosen already, using the **Database** button). To insert a field, click on the **Database field** button and choose the desired field. Alternatively, simply type in the field's name with enclosing curly braces (e.g. **{CITY}**).

The miniature formatting toolbar above the input field can be used to change the text formatting. Select the text of interest beforehand.

#### ¡ **Output as**

Here you can specify if the command should create labels, a list, or a table.

¡ **Format**

**With labels only:** In this section, the currently selected label format is displayed (manufacturer, product name, number of rows/columns).

To choose a different format, click on the **Format** button and pick the label's manufacturer and product name from the lists. If required, you can also modify the margins to be left blank on each (individual) label.

In case you are using labels that are not contained in the lists, click on the **New** button to create a user defined label format. If known, specify the manufacturer name and product name/number. Then, use a ruler to measure the labels and enter the resulting values into the dialog.

The picture below shows how some of the values are related:

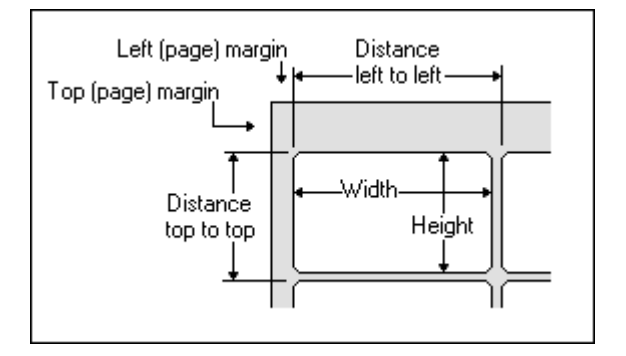

The **Edit** button allows you to modify existing user-defined label formats. The predefined formats are not available for editing. However, you can always create a new user-defined label format based on an existing format by selecting the format in the list and clicking the **New** button.

The **Delete** button deletes the selected user-defined format.

#### ¡ **"Database" button**

Lists and labels are often used to output the contents of a database. When you click on the **Database** button, you can specify which database to use – for example the address database tmw.dbf that was supplied with the program.

#### ¡ **"Database field" button**

For adding database fields. Clicking this button opens a list of all database fields available in the selected database. When you click on one of these fields, it is inserted into the large edit field located in the upper part of the dialog.

#### ¡ **"Database" section**

In this section, the name and path of the currently selected database is displayed (see **Database** button above).

Below you can select which database records to appear in the result: **All**, only the **Selected records** (see section [Selecting](#page-319-0) data records) or a **Range** of records that you specify with the record numbers for the first and last records in the range.

#### ¡ **"Options" section**

This section changes depending on the chosen **Output as** option:

#### **Label:**

With labels, this section contains options related to outputting the labels, including:

**Full page with the current label:** When you activated this option, a *whole sheet* of labels will be output for each individual label, containing identical copies of the label. This is useful for simple labels with fixed text (not using a database) when you want to print whole sheets of one label at once.

**Copies:** Determines how many copies of each individual label to generate.

**Start row/column:** Here you can specify in which row/column on the first sheet of labels the output should start. This is useful when reusing label sheets where some labels have already been used.

#### **List:**

There are no options for lists.

#### **Table:**

For tables, the following options are available:

**Row height:** Here you can set the height of the table rows: **Auto** (determine optimum height automatically), **Exact** (specify the exact height), or **At least** (specify the minimum height, but allow each row to grow automatically if more space is needed).

**Columns:** Here you can specify the number of columns the table should contain.

#### ¡ **"Print" button, or "Insert" button**

When creating **labels**, a **Print** button will be available in the dialog. Pressing it gets you directly to the print dialog where you can the start printing the labels.

When creating **lists** or **tables**, this button is replaced by a button named **Insert**. Pressing it inserts the list/label into the current document.

#### ¡ **"New document" button**

Pressing this button will create a new document containing the filled out labels (or list/table) – exactly like they would appear in the printout.

#### ¡ **"Manage" button**

This button allows you to save label definitions (i.e. *all* settings made in this dialog) and retrieve them any time later. It will open a dialog with the following buttons:

**Save:** Saves the label definition (i.e. *all* settings made in this dialog), after asking you to give it a name.

**Load:** Retrieves the label definition currently selected in the list.

**Delete:** Deletes the selected label definition.

**Rename:** Allows you to enter a new name for the selected label definition.

The above of course not only works with labels but also with lists and tables.

## Printing envelopes

*FreeOffice:* This feature is not included in SoftMaker FreeOffice.

In order to address a letter, you can either create an address label (see the previous section) or you can let TextMaker print the address directly on the envelope.

To do this, proceed as follows:

- 1. Invoke the **Insert > Envelope** menu command.
- 2. Click on the **Paper settings** button, specify the paper format of the envelope, and click on **OK**.
- 3. In the **Sender** field, enter your own address.
- 4. In the **Recipient** field, enter the recipient's address.

You can type the address in manually or use database fields from your address database. To insert a database field, click the **Database field** button to open a field list, and then choose the field to insert.

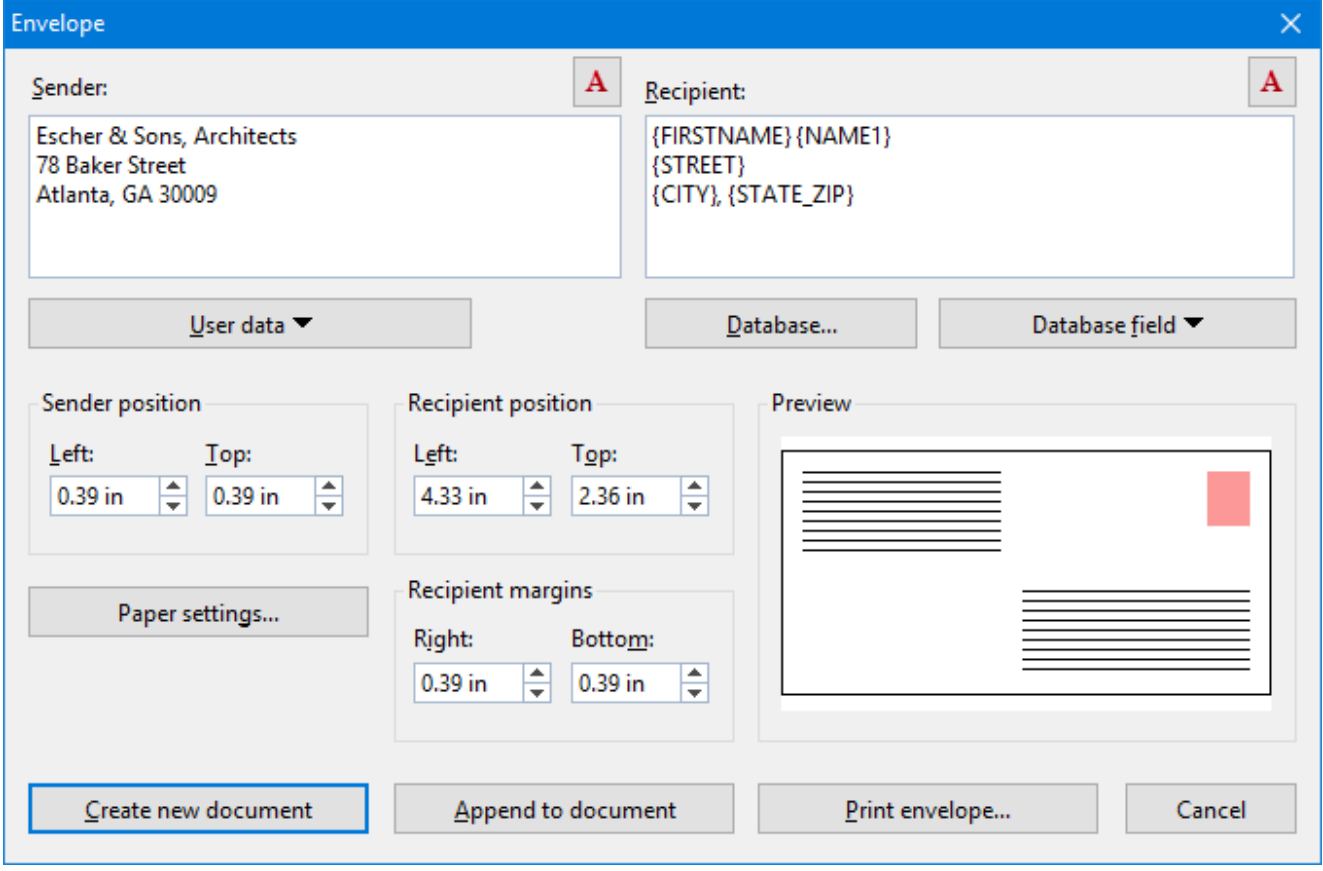

5. When finished, click one of the following buttons:

**Create new document:** Creates a new document containing the envelope.

**Append to document:** Appends the envelope to the end of the current document.

Print **envelope:** Just prints the envelope and discards it afterwards.

6. If you have inserted database fields, TextMaker now displays the address database. Browse to the desired recipient and click the **Insert** button.

The envelope will now be created and filled out.

Note that the above settings have to be specified just once. From now on, TextMaker remembers the paper format and the placement of the database fields. Of course you can change these settings whenever you like.

In detail, the following options are available in the Envelope dialog:

#### Sender

Use this field to enter the sender's address.

The  $\left| \frac{A}{\right|}$  icon displayed above the field can be used to change the font that will be used to print the address.

#### Recipient

Use this field to enter the recipient's address.

*Hint*: It is recommended to use database fields from your address database for this. To insert a database field, click the **Database field** button to open a field list, and then choose the field to insert.

If you have not yet selected the database to use,you first have to click the **Database** button and select the desired database.

The  $\overline{A}$  icon displayed above the field can be used to change the font that will be used to print the address.

#### Sender position

Here you can change the position of the sender's address on the envelope (relative to the top left corner).

#### Recipient position

Here you can change the position of the recipient's address.

#### Recipient margins

Here you can change the right and the bottom margin of the recipient's address.

#### Paper settings button

This button opens an additional dialog where you can specify the paper format of the envelope.

Options available:

- ¡ Use the **Envelope type** list to specify the paper size of the envelope. The list contains all paper sizes supported by the current printer. If you want to specify a size that is not listed, enter its dimensions manually in the **Width** and **Height** fields.
- ¡ If your printer has multiple paper trays, you can use the **Paper bin** option to select which one to use when the envelope is printed. (This option is available under Windows only.)
- ¡ Under **Envelope orientation**, specify how envelopes have to be inserted in your printer's tray (left-aligned, centered or right-aligned; rotated or not rotated).
- ¡ If required, you can also specify an **Additional offset** (in case the printout is not placed exactly where it should).

Hint: When you have saved an envelope that you created with this command as a document, you can always edit these settings: Choose the **File > Page setup** menu command, switch to the **Page Format** tab, and click on the **Envelope Settings** button at the very bottom of the dialog.

# <span id="page-309-0"></span>Creating a new database

With TextMaker you can not only use existing databases, but also create new databases.

To do this, proceed as follows:

- 1. Invoke the menu command **Tools > Create database**.
- 2. In the associated dialog, define the first database field.

To do this, give the field a unique **Name**, select the appropriate field **Type** and the desired **Length**, and (only for numeric fields) enter the desired number of decimal places at **Decimals**. Explanations of the available choices are given further down.

3. When you have made all the specifications for a field, click on **Append** to add the field after the last field you defined.

If other fields are already defined, you can instead click on **Insert** to insert the new field ahead of the currently active field.

- 4. Repeat the last two steps for every additional field that the database is to comprise. You can set up as many as 256 fields, provided that the lengths of all of them do not exceed 4000 characters in total.
- 5. When all the fields have been entered to your satisfaction, click on the **Create** button.
- 6. Another dialog appears, asking you to specify the filename and location for the database to be created.
- 7. When done, confirm with**OK**.

The database will now be created and opened.

*Tip*: If you have made a mistake while entering the definition of a field and you recognize it after already having clicked the **Append** button, you can go back and correct the error. To do this, double-click in the **Fields** list on the affected field, make the correction and click on **Replace**. With **Delete** you can completely remove a field that has been entered incorrectly.

#### Notes about the field type

With the *field type*, you specify what kind of data can be entered into the field. The field types are as follows (the allowed length for each field is given in parentheses):

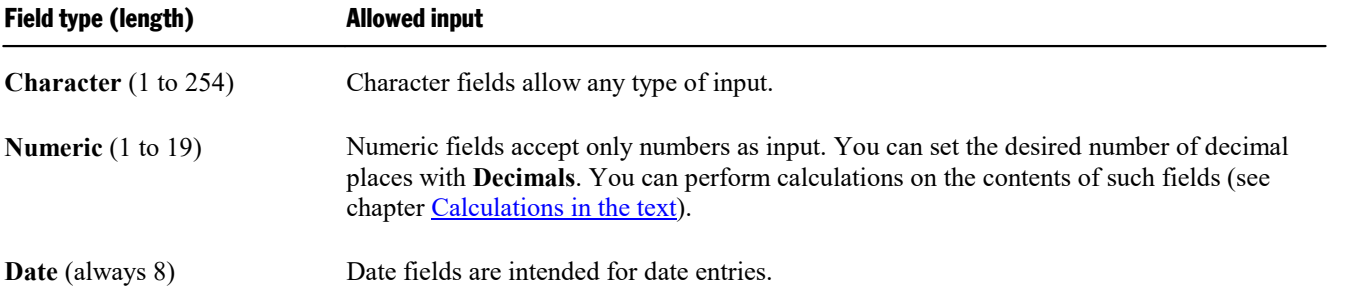

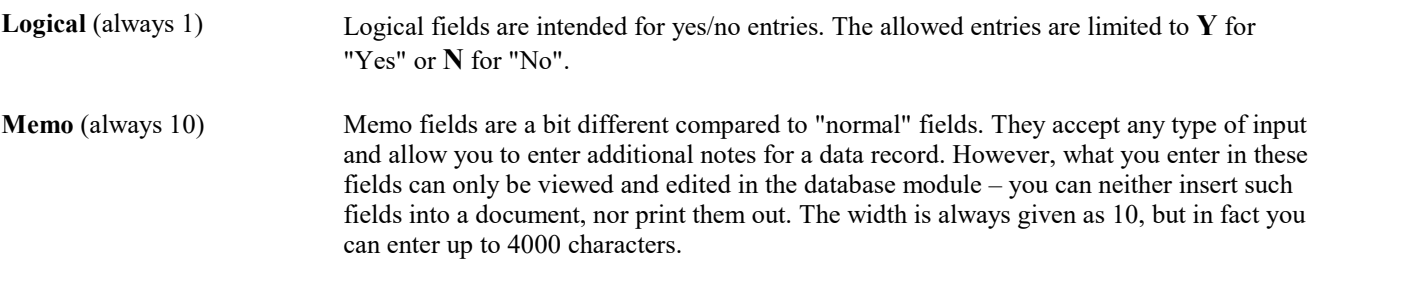

*Tip*: For numeric entries like telephone numbers, zip codes, etc. select "Character" rather than "Numeric". Here, numeric fields provide no advantages – on the contrary: If you try to enter a telephone number like "001-555-55555" in a numeric field, TextMaker will not allow the "-", since only numerals are allowed; also, the leading zeros will be automatically removed.

#### Notes on the supported database formats

Databases that you create with TextMaker are stored in *dBase format*, a widespread database format supported by many database applications.

The dBase format comes in different variants. When you use the **Tools > Create database** menu command, you can choose the desired variant by selecting it in the **Files of Type** list in the file dialog displayed as soon as you click on the **Create** button.

The following variants are supported:

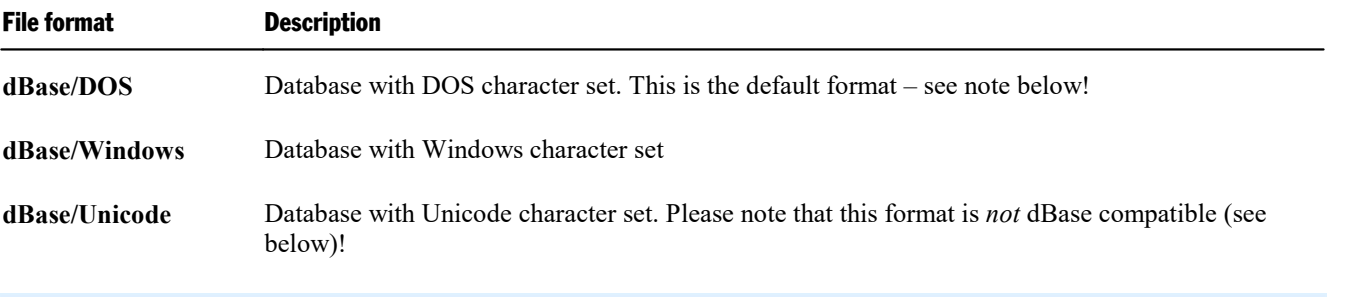

*Note:* Most databases are stored in **dBase/DOS** format. Even most Windows database programs utilize the DOS format instead of the Windows format.

#### Note on the dBase/Unicode format

Besides the common dBase/DOS and dBase/Windows format, TextMaker also supports databases in **dBase/Unicode** format.

This is a special dBase format, developed by SoftMaker, that supports complex scripts (Asian scripts, for example). Thus, you can store e.g. Chinese text in this format (which is not possible with dBase/DOS and dBase/Windows format).

However, please note the following limitation of the dBase/Unicode format:

*Important:* Databases in **dBase/Unicode** format are *not* dBase compatible. Apart from SoftMaker Office, only few programs support this format. Therefore, you should use this format only if you need to create a database that supports the Unicode character set (because you want to enter, for example, Asian characters) and intend to use it with SoftMaker Office only.

## Modifying the structure of a database

The previous section provided information on how to create new databases. In this section, you will learn how to modify the structure of existing databases. For example, you can add/remove fields and alter the properties of fields (name, type, length, etc.).

To do this, proceed as follows:

- 1. It is always a good idea to create a backup copy of your database before making changes to its structure.
- 2. Invoke the menu command **Tools > Modify database structure**.
- 3. A file dialog appears. Choose the database of interest and confirm with **OK**.
- 4. A dialog very similar to the dialog of the **Create database** command opens, presenting all fields contained in the database. Use this dialog to make the desired changes to the structure of your database. (For details, see below.)
- 5. When finished, click on the **Save as …** button.
- 6. Another file dialog appears, allowing you to alter the filename and location of the resulting database. By default, the filename and location of the original database is suggested.

*Note:* If you proceed without changing the default settings given in this dialog, the original database will be overwritten.

7. Confirm with **OK**.

Your changes will now be applied.

*Note:* When changing the structure of a database, it is recommended to open the database afterwards and do a quick check of the results. Whenever you apply a huge number of changes of all types to a database *at once*, it might happen that the contents of certain fields are not transferred. In that rare case, restore the backup copy of your database and apply your changes once more – but this time, do this in *multiple* steps instead of performing all changes at once.

#### Operating the "Modify database structure" dialog

*Hint*: A list of all available field types, together with their properties, can be found in the section [Creating](#page-309-0) a new [database](#page-309-0).

The dialog of the **Modify database structure** command allows you to perform the following actions:

#### ■ **Adding** a field

To add a field to the database, type in a unique **Name** for the field, select the appropriate field **Type** and the desired **Length**, and (only for numeric fields) enter the desired number of decimal places at **Decimals**.

When you have made all the specifications for a field, click on **Append** to add the new field below the last field. Alternatively, click on **Insert** to insert the field above the current field.

#### ¡ **Modifying a field**

To modify the properties of a field (name, type, length, etc.), double-click on the field in the **Fields** list. Its properties will be transferred into the controls displayed at the bottom of the dialog, where you can edit them. When finished, click on **Replace** to apply your changes.

#### ¡ **Deleting a field**

<span id="page-312-0"></span>To delete a field, select it in the **Fields** list and click on **Delete**.

## Importing a Thunderbird address book

*FreeOffice:* The *Thunderbird address book* is not included in SoftMaker FreeOffice.

*Note:* This feature is not available in the **Android** version.

The command **Convert Thunderbird address book** enables you to convert an address book of the *Thunderbird* e-mail client into a database that can be used with TextMaker. For example, you can open the resulting database in TextMaker's database module, use it with form letters, etc.

Proceed as follows:

- 1. Invoke the menu command **Tools > Convert Thunderbird address book** in TextMaker.
- 2. A dialog box appears, in which you can change some settings related to the conversion (see below).

When you confirm, TextMaker converts the address book into a database file and stores it in the specified folder.

If you have set the output format to "dBase (\*.dbf)", you will be able to open the resulting database in TextMaker's database module (using the **Tools > Edit database** menu command). Also, you can choose this file as the source database for form letters, lists, labels, etc.

#### Dialog options

The options in the dialog box for this command are as follows:

¡ **Location of the Thunderbird address book (abook.mab)**

Here you can specify the location of the Thunderbird address book file to be converted.

*Hint*: If Thunderbird is installed on your device, TextMaker will find the correct path and filename of this file automatically. In that case you can simply adopt the suggested setting.

Alternatively, you can specify a path and filename manually.

Hint: If necessary, you can use the command **Help > Troubleshooting Information** in Thunderbird to find out the location of the user profile folder for the current user profile. The address book file **abook.mab** is found in the same folder.

#### ¡ **Include fields that are empty**

This option has the following effect:

**Off:** If the option is turned off, fields that are empty in the *entire* address book will automatically be omitted during the conversion.

**On:** If the option is turned on, even such empty fields will appear in the output file.

#### ¡ **Output format**

Allows you to change the output format of the resulting file:

**dBase (\*.dbf):** If you choose this option, the result of the conversion will be stored in a dBase database file. The dBase format is the standard format for databases in TextMaker.

Note: The resulting database will be created in "dBase/*Unicode*" format. This is a special variant of the dBase format, developed by SoftMaker, that supports complex scripts (Asian scripts, for example). However, apart from SoftMaker Office, only few programs support this format. If you open such a file in another application, accented characters may be displayed incorrectly.

**Text file (\*.csv):** If you choose this format instead, a plain text file in CSV format will be created. CSV stands for "comma separated values", meaning that a comma will be inserted as a separator between each of the database fields.

#### ¡ **Name of the destination file**

Use this option to change the folder and file name of the output file.

# <span id="page-314-0"></span>Form letters

*FreeOffice: Printing form letters* is not included in SoftMaker FreeOffice.

You find *form letters* in your mailbox almost every day – among them: advertisements from lotteries, mail order companies, etc.

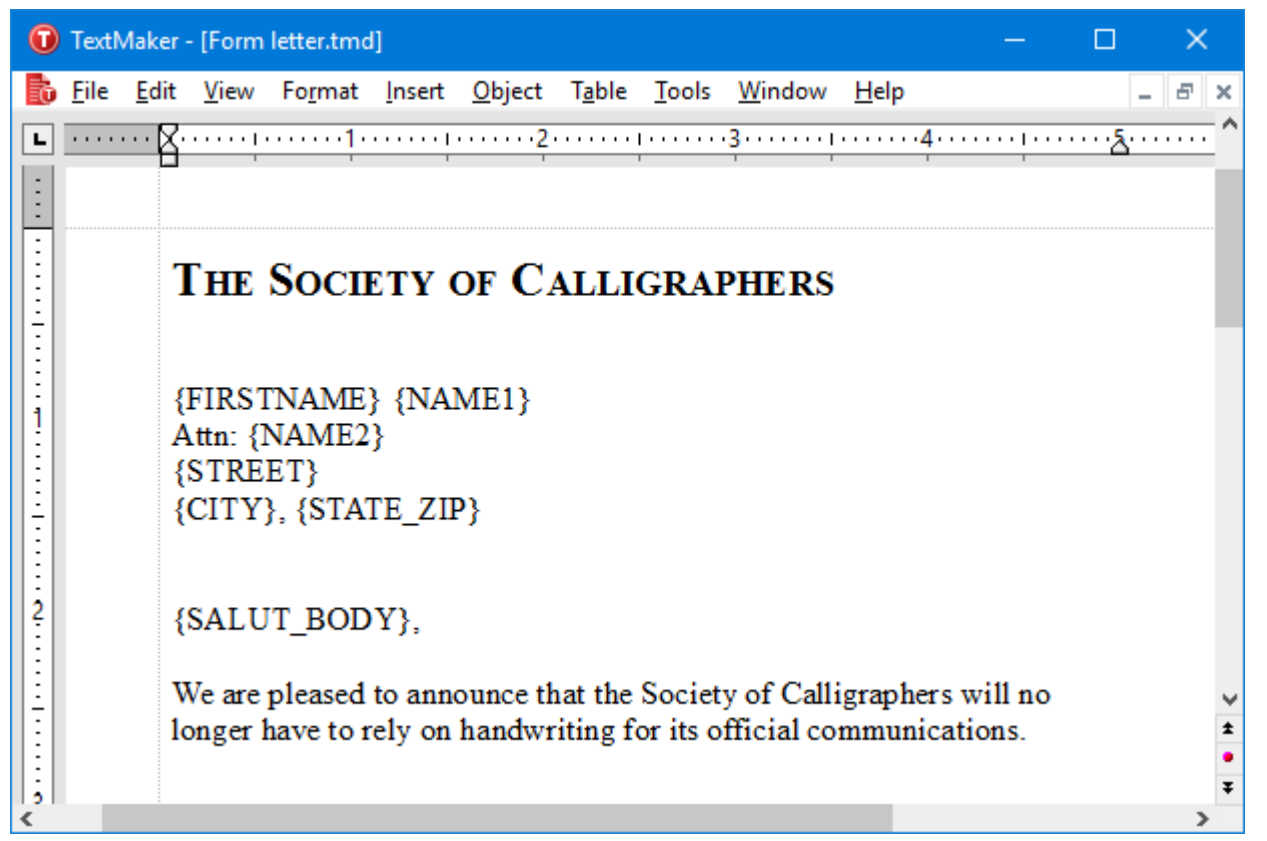

*A form letter – the addresses will appear in the fields {FIRSTNAME}, {NAME1}, etc.*

Of course form letters can also be used for other things. How would you go about sending written invitations to all the members of your bowling team, for example? Normally, you would type the text of the letter, type the first member's address in the letterhead, and print the letter. Then you would put in the next member's address and print it again, etc.

It is precisely this repeated manual entry of the addresses that TextMaker can take over when you create a *form letter* for the invitation.

In general, you create a form letter as follows (you will find detailed information on the following pages):

- 1. If you have not yet recorded the addresses of the recipients in a database, create or open a database and enter the addresses in it. The database  $\tt{tmw}.$   $dbf$  that is included with the program is very well suited for recording addresses; however, you can use any database you wish.
- 2. Start a new document.
- 3. Use the menu command **Tools > Set database** to assign the address database to the document. This is necessary so that TextMaker knows what addresses it should merge in later.
- 4. Compose the text of the letter.
- 5. Use the menu command **Insert > Field > Database field** to insert fields from the database (e.g. name, street, city, etc.) at the places where the address should appear in the printed document.
- 6. If you don't want to write to all the addressees: Open the database with the **Tools > Edit database** menu command and select the addresses you want included.
- 7. Print the letter using the **File > Print merge** menu command.

When it prints, TextMaker replaces the database fields with the data from the database – record by record. Accordingly, the data from the first data record are used for the first letter, the data from the second record for the second letter, etc.

The following sections describe each of the required steps in detail, from the creation of a form letter to the sending of the completed document to a printer. The following topics are covered:

- [Assigning](#page-315-0) a database to a document
- [Inserting](#page-316-0) database fields
- Viewing test records in the text
- [Practice](#page-318-0) letter
- [Selecting](#page-319-0) data records
- <span id="page-315-0"></span>**• [Printing](#page-322-0) form letters**

# Assigning a database to a document

Before you insert the fields of a database into a form letter, you must tell TextMaker which database is being referenced by assigning a database to the document.

To do this, invoke the menu command **Tools > Set database**. A dialog box appears, allowing you to select the database. Type the name of the desired database or choose a file from the list of databases displayed.

Databases with the following formats are supported:

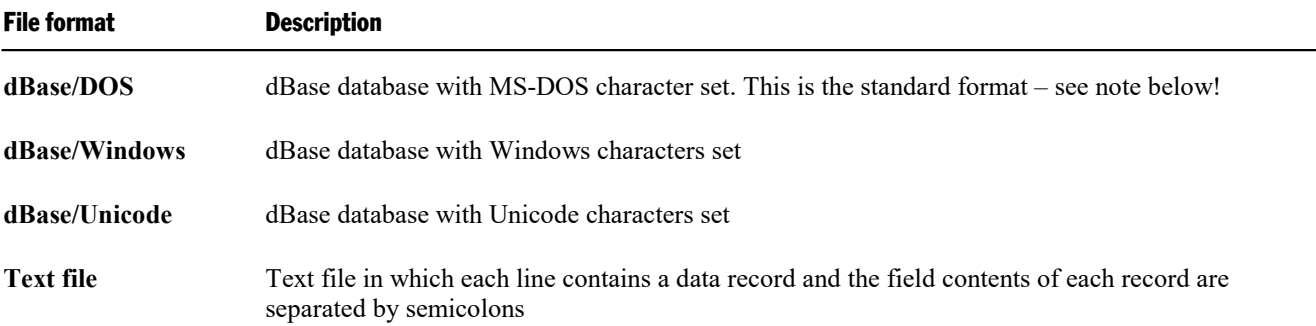

**Text file/DOS** Also a text file, but with an MS-DOS character set rather than a Windows character set

You specify the file format by opening the dialog's file types list box and choosing the desired format from the list.

*Note:* Most databases are stored in **dBase/DOS** format. Even most Windows database programs utilize the DOS format instead of the Windows format.

If you are not sure whether a database contains the DOS or the Windows format, open the file as **dBase/DOS** and check if characters with accents (e.g. 'ê' or 'ä') are displayed correctly. If they are not, close the database and reopen it in **dBase/Windows** format.

As soon as you have selected a database and confirmed with **OK**, TextMaker knows the database from which you want to insert fields, and you can proceed as described in the next section.

TextMaker remembers which database has been assigned to the document as soon as you save it. The next time you open the document this database is again assigned to it. Of course, you can assign a different database to the document any time you like.

#### Detaching a database

<span id="page-316-0"></span>You can detach a database by invoking the menu command **Tools > Set database** and clicking on **Clear database**.

## Inserting database fields

Once you have decided how you want to position the relevant database fields in your form letter, you can insert them in the text with the menu command **Insert** > Field. When the letter is printed, these fields will be replaced with the actual contents of the fields from the database, record by record.

Specifically, you proceed as follows to insert a database field:

- 1. Move the text cursor to the desired position.
- 2. Invoke the menu command **Insert > Field**.
- 3. In the list box **Field type**, select the item **Database field**.
- 4. Now you can select the field to be inserted from the list box **Field name**.
- 5. When you click on **Insert**, TextMaker inserts the field into the text and displays the field name in curly braces – {NAME}, for example.

Proceed in exactly the same way to insert additional database fields at other places in the text until the form letter has the desired appearance.

Database fields can be formatted like normal text; so, you can give them different fonts, sizes, etc. any time you like.

<span id="page-317-0"></span>When the form letter is later printed, TextMaker will automatically wrap lines with database fields correctly, taking into account that the actual text of the field varies from record to record.

# Viewing test records in the text

Normally, TextMaker displays database fields that have been inserted into the text in the form of a field name enclosed by curly braces – for example:

#### {NAME}

To see how the form letter will *really* look when it is printed, you can instruct TextMaker to display the content of the field from any database record you like, rather than the field name – provided that a database has first been assigned to the document with the menu command **Tools > Set database**.

Once this has been done, invoke the **File > Properties** menu command and switch to the dialog's **View** tab. Make sure that the option **Display field names** is *not* checked. Then check **Show merge record** and next to it enter the number of the database record whose field contents are to be displayed.

*Note:* If you now invoke the **File > Print merge** menu command, the letter will be rendered using all the selected data records, just as before. On the other hand, if you invoke the **File > Print** menu command, TextMaker will print only a single letter, using the address in the record you selected for display.

#### Using the Mail Merge toolbar

Displaying testdata records is substantially easier if you enable the *Mail merge toolbar*. To do this, invoke the menu command **View > Toolbars** and activate the **Mail merge** toolbar in the **Toolbars** list box.

The Mail merge toolbar is brought up in response.

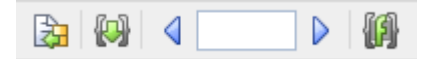

You can use this toolbar as follows:

- To page from record to record, click on the arrows at right and left.
- $\blacksquare$  To display a specific record, enter its record number in the edit box in the middle and press the **Enter**, key.
- $\blacksquare$  When you want to see the field names again, instead of the test data records, page to data record 0 or enter a "0" in the edit box and press the **Enter**. key. In response, TextMaker unchecks the **Show merge record** option.

*Tip:* When you move the mouse pointer over one of the icons (without clicking) a text box appears, indicating the function of the icon.

# <span id="page-318-0"></span>Practice letter

Practice makes perfect. Therefore, in this section we want to create a form letter for practice.

Before you begin, start a new document with the menu command **File > New**. Assign the example database tmw.dbf that was provided with the program to this document, using the menu command **Tools > Set database**. Under Windows, this file can be found in the SoftMaker folder under your documents folder.

Then, type the following text. Naturally, you are free to abbreviate it, or to type something completely different. What matters is simply this:

*Important:* Do *not* type those parts of the text that are enclosed in curly braces – they represent database fields. Instead, whenever you get to one of them, invoke the menu command **Insert > Field**, select the item **Database field** in the **Field type** list box, select the field name in the **Field name** list box and then click on **Insert**. In this way, the database fields will be entered into the text.

```
The Society of Calligraphers
{FIRSTNAME} {NAME1}
{STREET}
{CITY}, {STATE_ZIP}
{SALUT_BODY},
We are pleased to announce that the Society of Calligraphers will no longer have to rely
on handwriting for its official communications.
We have decided to convert everyone in the office to personal computers. We are now using
TextMaker, which has an integrated database, allowing us to send personalized form letters
to all our members.
All in all, TextMaker provides enormous savings in time and cost – not to mention quills
and ink...
With best regards,
```
Now you have created a "template" that TextMaker can fill in with the field contents from the database records when it prints the form letters.

Bring up the example database  $tmw$ .  $dbf$  and enter a few data records. Naturally, it is up to you to choose the names and addresses. When you have entered the records, exit the database with the menu command **File > Close**.

All the basic steps have now been taken, and your form letter is now ready for printing. In the rest of this chapter, you will learn how to choose the addressees of a form letter – and how to actually print form letters.

<span id="page-319-0"></span>*FreeOffice: Printing form letters* is not included in SoftMaker FreeOffice.

## Selecting data records

If desired, you can specify exactly those addressees to whom a form letter is to be sent. To do this, open the database containing their addresses and *select* the desired data records.

*Note:* TextMaker saves the selection *permanently*. It remembers which data records are selected even after you exit and restart TextMaker.

There are three ways to select data records, and they can be used in combination, as you choose. You can, for example, first select data records by means of a condition and then manually exclude some data records from the selection.

The following selection methods are available in the database module:

¡ **Selecting single records [manually](#page-320-0)**

With the menu command **Select > Current record** you include the current data record in the selection, or exclude it. If you invoke this command when the record is not selected, it is selected, and vice versa.

With the menu commands **Select > Select all records** and **Select > Deselect all records**, all data records can be either selected or deselected at once.

¡ **[Selecting](#page-320-1) by record numbers**

With the menu command **Select > By number** you enter a range of record numbers to be selected or deselected.

¡ **Selecting by [condition](#page-321-0)**

The menu command **Select > By condition** lets you apply selection conditions like "select all Smiths" or "select all recipients living in Paris".

Detailed information about this selection method is given on the pages immediately following.

#### Navigating between selected records

With the menu commands **Go to > Previous selected record** and **Go to > Next selected record** you can jump to the previous or next selected data record.

Alternatively, you can use the icons  $\triangleleft$  and  $\triangleleft$  in the toolbar or the keyboard shortcuts **Ctrl+Alt+PgUp** and **Ctrl+Alt+PgDn** to do this.

<span id="page-320-0"></span>*Tip:* Furthermore, with the **View > Show only selected records** menu command, you can hide all data records that are not selected.

### Selecting single records manually

With the menu command **Select > Current record** you select or deselect the data record currently displayed in the database module.

If you invoke this command when the current record is not selected, it is selected. If you invoke the command when the current record is already selected, the record is excluded from the selection.

*Tip:* In list view, data records can also be selected or deselected by clicking with the mouse to check or uncheck the checkbox to the left of the data record.

With the menu commands **Select > Select all records** and **Select > Deselect all records** you can select and deselect all the records in the data base at once.

<span id="page-320-1"></span>**Display in the status bar:** The status bar at the bottom of the window also shows whether a data record is selected or not: the word **Selected** appears here for a selected data record.

## Selecting by record numbers

The *data record number* (*record number* for short) is the number representing the record's sequential position in the database. The first data record has the number 1, the tenth 10, etc. The record number is always displayed in the status bar of the program window.

The menu command **Select > By number** allows you to select or deselect a range of records delimited by record numbers.

A dialog box appears, allowing you to enter the desired range. The range of the entire database is shown initially. For example, if you want to select the records 10 through 20 inclusive, enter "10" and "20" here.

If you then click on the **Select** button, all data records in this range will be selected; on the other hand, if you choose **Deselect**, they will be deselected, that is, excluded from the selection.

## <span id="page-321-0"></span>Selecting by condition

With the menu command **Select > By condition** you can make a selection by means of a condition – for example, "select all records that contain 'Smith' in the NAME1 field". All records that fulfill this condition will then be included in the selection.

*Hint:* It is necessary only that the content of the field *begins* with the search term. Thus, continuing our example, if the NAME1 field of a given record contained 'Smithfield', TextMaker would select this record, too.

You can combine several conditions as required – for example, NAME1=Smith and CITY=London to select all Smiths living in London.

When you invoke the menu command **Select > By condition**, the following dialog appears:

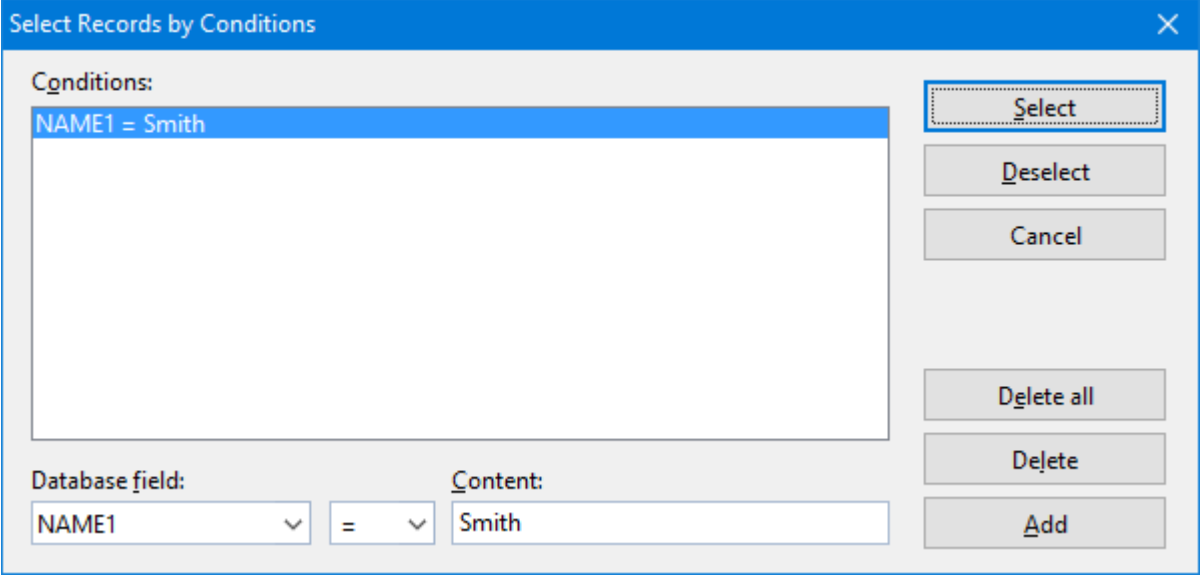

To select, for example, all data records containing "Smith" atthe beginning of the NAME1 field, you would proceed as follows:

- 1. Select the desired field from the dropdown list box **Database field** NAME1, following the above example.
- 2. Enter the value you are seeking in the edit field **Content** "Smith" following the above example.

*Note:* The search is case-sensitive. If you search for "Smith", records containing "SMITH" or "smith" will *not* be found.

3. Click on the **Add** button to complete the definition of the condition. It will then be displayed in the **Conditions** list box.

You can now add additional conditions by repeating the three steps above.

4. Click on **Select** to add all the data records that fulfill the condition(s) you have defined to the selection. Or click on **Deselect** to exclude these records from the selection.

So, if you now click on **Select**, all the data records in which the field NAME1 begins with "Smith" will be added to the selection.

With the help of the **Delete** and **Delete all** buttons in the dialog box, you can delete previously defined selection conditions when you no longer need them.

*Note*: Be aware that once data records have been selected they remain selected until they are explicitly deselected. So, if you select records, first with NAME1=Smith and then with NAME1=Jenkins, all records with the name Smith *or* Jenkins will be selected. If in fact only the Jenkins are to receive letters, you must deselect all data records by invoking the menu command **Select > Deselect all records** before you apply the condition NAME1=Jenkins.

#### Operators available

Apart from the equal sign described above, the dialog allows to choose from several other operators to build conditions. The following operators are available (in the dropdown list right of the field name):

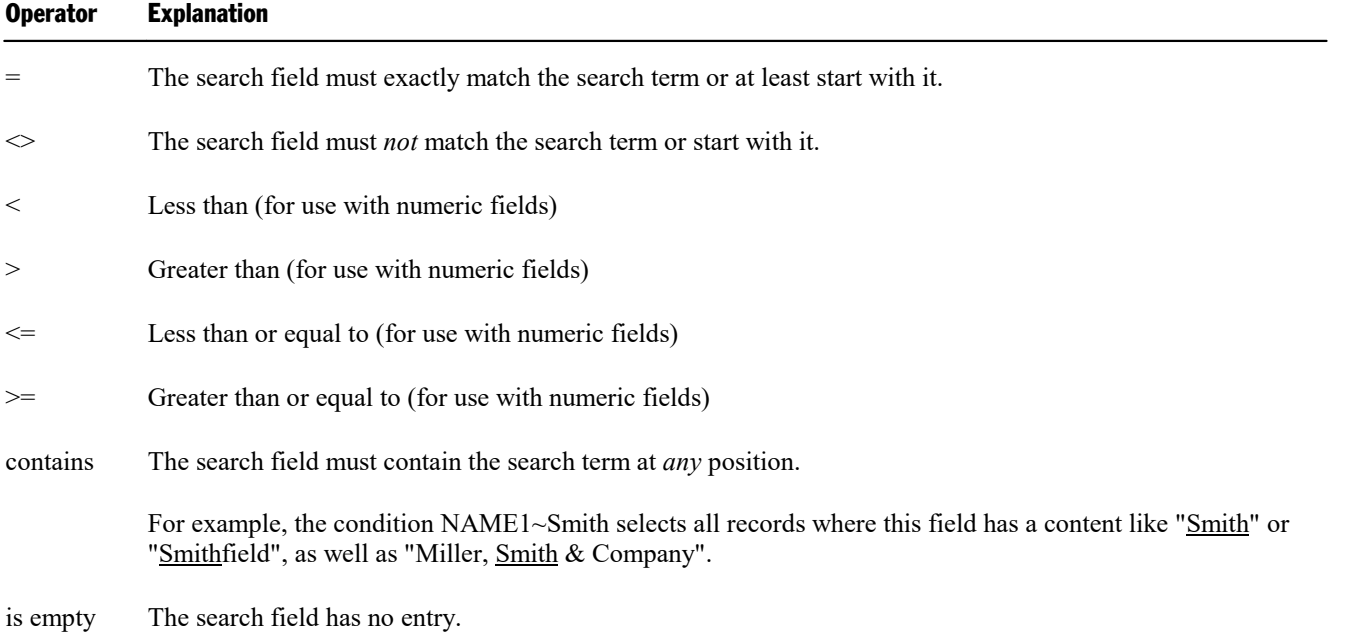

# <span id="page-322-0"></span>Printing form letters

*FreeOffice: Printing form letters* is not included in SoftMaker FreeOffice.

Once you have created a form letter and selected the desired records from the database, you can let TextMaker merge the two and print the form letter.

To do this, don't invoke the usual **File > Print** menu command, but instead use the **File > Print merge** command.

For details on this command, see the section **[Printing](#page-398-0) a form letter**.

#### Automatic suppression of superfluous white spaces

If, when printing, TextMaker comes upon two database fields that are separated by one or more space characters, and the first of these fields is empty, TextMaker automatically suppresses the space characters.

An example: You have inserted fields for first and last names into the text and separated them with a space character:

{FIRSTNAME} {NAME1}

At this point, TextMaker normally prints the first name, the space character and the last name. However, if the {FIRSTNAME} field of a given data record is empty, TextMaker prints only the last name and removes the space character, since in this case it is superfluous.

#### Automatic suppression of empty lines with database fields

If a text line contains *only* database fields and separating space or tab characters, and if, for some data record, none of these fields has any content, the entire line is suppressed.

An example – your form letter contains the following text segment:

{FIRSTNAME} {NAME1} {NAME2} {STREET} {CITY}, {STATE\_ZIP}

If, for some data record, the {NAME2} field is empty, TextMaker automatically removes the resulting empty line. Thus, it prints the first and last names and then prints the street on the immediately following line.

If both {FIRSTNAME} and {NAME1} were empty, this line would be entirely suppressed.

#### Preventing the automatic suppression of white spaces

In certain cases TextMaker's automatic suppression of empty spaces and lines may not be desirable. To prevent such suppression, use *protected* space characters in place of normal space characters. You can insert them with the key combination **Ctrl+Shift+Space**.

An example – your form letter contains the following text segment:

{FIRSTNAME}<protected space character>{NAME1}

Here, the space character is printed even if {FIRSTNAME} is empty. Moreover, the line is not suppressed even if both fields are empty.
# Calculations in the text

With TextMaker you can easily perform calculations in your documents:

- ¡ You can insert calculations directly into the text; the results are displayed and printed.
- ¡ You can even use variables in calculations so you can obtain partial results and use these in further calculations.
- ¡ You can use both database fields and the contents of objects in calculations. For example, Table1.A1 represents the content of cell A1 in table "Table1".

You perform calculations with the **Insert > Calculation** menu command. The dialog box that appears when you invoke this command facilitates the entry of formulas; it contains lists of all variables, database fields, functions and operators available.

What makes the calculation capabilities especially useful is the fact that they allow the contents of database fields to be included in the calculations. Writing an invoice? No problem: if your database has fields for quantity and price you can have TextMaker calculate formulas like **QUANTITY \* PRICE** and easily print invoices as form letters.

In addition, you can reference the contents of objects in calculations. For example, the formula "Textbox1.Value \* 2" references the current numeric value in the text field named "Textbox1" and multiplies it by two.

Detailed information about the topic of calculations is given on the next pages. The following topics are covered:

- Inserting [calculations](#page-324-0)
- Formatting and rounding [calculations](#page-331-0)
- Updating [calculations](#page-332-0)
- [Conditional](#page-333-0) text
- Simple [calculations](#page-333-1) with the press of a button
- <span id="page-324-0"></span>■ [Formulas](#page-334-0) and functions

# Inserting calculations

Calculations can be inserted into the text with the menu command **Insert > Calculation**.

When this command is invoked, a dialog box appears and lets you enter the formula for the calculation. The formula may contain up to 255 characters. After your **OK**, the result of the calculation (maximum 100 characters) is placed in the text.

Options: You can specify the format of the result with the options **Decimals**, **Thousands separator** and **Hide result**. You can read about this in the section Formatting and rounding [calculations](#page-331-0).

#### Inserting calculations

A simple example of the use of the calculation command:

You want to calculate the volume of a swimming pool that measures 23x13x7 feet. Accordingly, you proceed as follows:

- 1. Type e.g. the text "The volume is:".
- 2. Invoke the menu command **Insert > Calculation** or press **F2**.
- 3. Enter "23\*13\*7" in the **Formula** field and confirm with**OK**.

The result is now inserted into the text: 2093.

The number "2093" can be edited and formatted like normal text, but it is in fact a *field*, that is, a symbolic place holder for the calculation "23\*13\*7". You see this when you enable the **Display field names** option on the **View** tab in the dialog of the menu command **File > Properties**. Then {Formula: 23\*13\*7} appears in the text instead of 2093.

*Tip:* You can switch the *Display field names* option even faster using the **Alt+F9** shortcut. The current mode that you have activated will be applied directly to the View tab.

#### Editing calculations

The formula for the calculation can be changed at any time. To do this, select the result "2093" and again invoke the menu command **Insert > Calculation**. The formula 23\*13\*7 is displayed in the dialog box. If the swimming pool had different measurements, you could simply change the formula accordingly. Following your **OK**, the result would be recalculated and placed in the text.

*Tip:* You can also access the dialog by double-clicking on the field.

#### More information

For more detailed information on inserting calculations, read the next pages. Topics covered:

- Variables in [calculations](#page-326-0)
- Table cells in [calculations](#page-328-0)
- Database fields in [calculations](#page-329-0)
- Objects in [calculations](#page-330-0)

# <span id="page-326-0"></span>Variables in calculations

You can save the result of a calculation for reference in other calculations by assigning it to a *variable*.

*Note:* The names of variables may contain only letters, numbers and underscores. Special characters are not allowed. The name must always begin with a letter. A maximum of 16 characters is allowed. The cases of letters are ignored.

To use variables in calculations, do the following:

- 1. Invoke the menu command **Insert > Calculation**.
- 2. Type the variable's name followed by an equal sign and then a value or formula for example: "VOLUME=23\*13\*7".

*Important:* When you confirm with OK, *two* things happen:

- $\blacksquare$  The calculation is performed and the result is displayed in the text.
- ¡ At the same time, the result is saved in the variable VOLUME.

Now the variable VOLUME can be used in other calculations: for example, the formula VOLUME+10 would produce the result 2093+10, that is, 2103.

You can also just call out the content of the variable VOLUME at another place in the text. Simply move the text cursor to the desired position, invoke the menu command **Insert > Calculation** and type just the variable name VOLUME in the Formula box. When you confirm with **OK**, the content of the variable will appear in the text.

If you look at the **Insert > Calculation** dialog box a little more closely, you will discover that every variable that is currently valid is displayed in the **Variable/Field** list box. Any of them can easily be inserted into the formula by double-clicking on them.

*Important:* A variable is valid only from the position in the text at which it is defined. So, if you insert the formula VOLUME=23\*13\*7 in the third paragraph of your document and then try to callout its content or reference it in a formula in the second paragraph, TextMaker will respond with the error message "Unknown variable name".

#### An application example

A tennis center wants to write invoices for the rentals of its courts. The computer should calculate the total amount and add 19% tax. Such an invoice would be written more or less in this (much abbreviated) form:

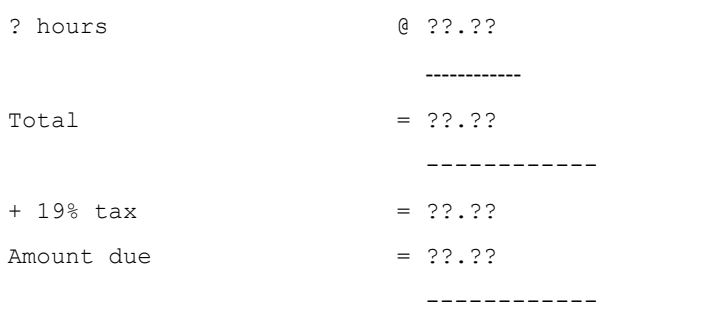

Those places indicated by question marks would have to be filled by hand after calculating the amounts with a pocket calculator. TextMaker takes away this labor.

Let's assume that the tennis players have rent a court for 2 hours and that each hour costs \$10.00 plus tax:

1. Delete the question mark before "hours" and enter the calculation HOURS=2 there (using the **Insert > Calculation** menu command).

(This has the following result: Firstly, you have now assigned the variable HOURS a value of 2; secondly, *you have caused the content of this variable (2) to appear in the text.)*

2. To the right, in place of the question marks after " $@$ ", enter the calculation PRICE=10.

(The same goes here: Firstly, you have now assigned the variable PRICE a value of 10; secondly, you have *caused the content of this variable (10) to appear in the text.)*

3. The formula that you have to enter in place of the question marks after "Total" is: TOTAL=HOURS\*PRICE.

*(The result of the calculation HOURS times PRICE hasnow been assigned to the variable TOTAL, and this* result is shown in the text. What matters here is that if you later change the value of HOURS or PRICE, the *content of the variable TOTAL will change accordingly.)*

4. After "+ 19% tax" insert the formula TAX=TOTAL\*19/100 with the **Insert > Calculation** menu command to calculate some tax of 19%.

(This formula uses the total just calculated as a basis for a further calculation. Here too, what counts is that *the result for TAX is automatically corrected for whenever the result for TOTAL changes.)*

5. Finally, calculate the "Amount due" as TOTAL+TAX.

(In the last step we opt not to define another variable. We just want to get the result into the text; we don't *need to reference it anywhere else.)*

If you check the **Display field names** option on the **View** tab in the dialog of the **File > Properties** menu command, the formulas in the text will become visible. The invoice then ought to look something like this:

#### **I N V O I C E**

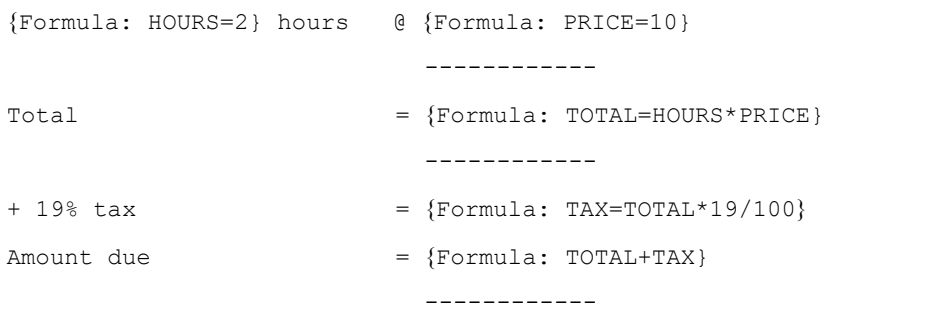

When you uncheck **Display field names**, you will see the results in the text again.

To write an invoice for another customer, all you have to do now is change the value of HOURS. To do this, select the 2 before "hours", invoke the **Insert > Calculation** menu command and simply replace the 2 in the formula with the desired number of hours. After your **OK**, TextMaker carries out the recalculation.

<span id="page-328-0"></span>**Decimal places:** You might find it more desirable to show the amounts with two decimal places. You can make the necessary change immediately: for each amount, select the corresponding calculation field, invoke the menu command **Insert > Calculation**, choose the **Fixed** option for **Decimals** and enter a "2" beside it.

# Table cells in calculations

You can also use the cells in tables for calculations – almost like in a spreadsheet application!

Take a look at the status bar at the bottom edge of the program window. When you move from cell to cell in a table, the coordinates of the active cell in the table are shown there.

TextMaker designates the rows of a table with numbers; the columns are assigned the letters A, B, C, etc.

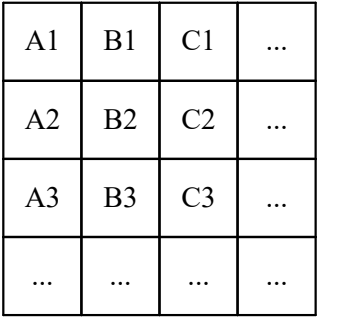

So, the first cell in a table has the coordinates "column A" and "row 1", or for short: A1.

To perform calculations on the contents of the cells of a table, invoke the menu command **Insert > Calculation** and simply enter the coordinates, preceded by # signs. So the correct formula for "add the contents of cells A1 and A2" would be:

 $#A1 + #A2$ 

The # sign tells TextMaker that it should treat the content of the cell as a *number*. If the cell's content is to be treated as *text*, use the dollar sign (\$) – for example, \$A1.

Please note that calculations with short cell references (e.g. #A1 + #A2) are possible only *within* a table. If you would like to refer to table cells *outside* a table, put the table's name and a period in front of the cell address. For example, if the table's name was "Table1" you could write:

Table1.# $A1 + Table1.$ # $A2$ 

See also section Objects in [calculations.](#page-330-0)

#### Calculating the sum over a range of table cells

The SUM function is especially useful for adding numbers in table cells. Simply enter the first and lastcells as parameters; TextMaker adds the values in all the cells in the range.

For example, you can add the contents of cells B2 through B5 with the formula SUM(#B2;#B5).

#### Calculating with adjacent cells made easy

Tip: In some arithmetic functions (e.g. SUM), you can use *symbolic* cell references in order to reference all cells directly adjacent to a cell.

The following types of symbolic cell references are available:

- ABOVE (represents the cells above the current cell)
- BELOW (represents the cells below the current cell)
- $\blacksquare$  LEFT (represents the cells to the left of the current cell)
- RIGHT (represents the cells to the right of the current cell)

For example, the formula SUM(ABOVE) calculates the sum of the cells directly above a cell.

The following arithmetic functions support symbolic cell references:

AVG, COUNT, MIN, MAX, PROD, SUM

<span id="page-329-0"></span>(For detailed information on each function, see the section [Computational](#page-338-0) functions)

## Database fields in calculations

Fields from a database can also be entered in calculations, provided that a database has first been assigned to the document with the menu command **Tools > Set database**.

You do not even have to enter the field names manually. If you have a look at the dialog of the **Insert > Calculation** menu command, you will see that the names of all the database fields are shown in the **Variable/Field** list box as soon as you assign a database to the document. They can be entered in the formula with double-clicks.

As an example, we want to create an invoice form that can be easily printed as a form letter. For this, all we need is a database whose fields contain the customers' personal data (name, address, etc.). Beyond that – we'll simplify things and allow only one item per invoice – the database should contain a QUANTITY field for the order quantity, an ITEM field for item designators and a PRICE field for the unit price.

Proceed as follows:

- 1. Create a new document with the menu command **File > New**.
- 2. Assign an appropriate database to it with the menu command **Tools > Set database** (see below for an example).
- 3. Next, create a normal form letter, as described in chapter **[Database](#page-287-0)**. Insert the database fields containing the relevant customer data (address, etc.) at the proper places in the letterhead.
- 4. Now design the invoice itself according to your tastes. Enter fields from your database with the menu command **Insert > Field > Database field** – for example, the QUANTITY field for the order quantity.
- 5. And now the main point: You can calculate with the database fields. For example, the formula QUANTITY\*PRICE calculates the total for the current database record. So, using the menu command **Insert > Calculation**, insert appropriate calculations at the desired positions.
- 6. When everything has been entered, you can save the document. Next, select some database records and print your invoices with the menu command **File > Print merge**.

*FreeOffice: Printing form letters* is not included in SoftMaker FreeOffice.

#### Example

You will find an example for this in the samples folder for SoftMaker Office: the files Invoice.tmdx and Invoice.dbf.

To locate this folder, proceed as follows:

- Under **Windows**, navigate to your Documents folder. There, go to the folder SoftMaker\Samples.
- Under **macOS** or **Linux**, navigate to your home folder. There, go to the folder SoftMaker/Samples.
- On an **Android** device, go to the folder SoftMaker/Samples on your SD card.

<span id="page-330-0"></span>Tip: After opening Invoice.tmdx, you check the **Display field names** option on the **View** tab in the dialog of the **File > Properties** menu command. This will make the document display the formulas themselves visible, rather than the results they give, and you will better understand how this self-calculating form letter works.

## Objects in calculations

Certain types of objects can also be used in calculations. So, for example, you can create a form that contains text fields and use the contents of these text fields in calculations.

All the objects in a document have distinctive *names*, as described in section [Changing](#page-233-0) the names of objects. You can address each individual object by its name. For example, **Textbox1** references the content of the text field "Textbox1".

You evaluate the contents of objects in calculations as follows:

¡ **Text fields and text frames**

**Textbox1.Text** (or **Textbox1** for short) returns the content of the text field with the name "Textbox1" as *text* (without any formatting).

**Textbox1.Value** on the other hand interprets the content of the text field as a *number* and returns it.

¡ **Tables**

**Table1.A1** returns the content of cell A1 in Table1.

**Table1.#A1** interprets the content of this cell as a *number* and returns it.

**Table1.\$A1** interprets the content of this cell as *text* and returns it.

**Table1** returns the sum of the contents of all cells in Table1.

¡ **Checkboxes and checkbox frames**

**Checkbox1.Sel** (or **Checkbox1** for short) returns 1 if the checkbox is checked, or 0 if not.

**Checkbox1.Text** returns the *text* for this checkbox if itis checked, otherwise an empty text string.

¡ **Dropdown lists and dropdown list frames**

**Dropdown1.Text** returns the *text* of the selected item in Dropdown1.

**Dropdown1.Sel** (or **Dropdown1** for short) returns the *number* of the selected item.

<span id="page-331-0"></span>An example: The formula "Textbox1.Value \* 2" references the current numeric value in the text field named "Textbox1" and multiplies it by two.

# Formatting and rounding calculations

With the menu command **Insert > Calculation**, you can not only enter new calculations (see section [Inserting](#page-324-0) [calculations\)](#page-324-0) and edit existing ones, but also specify the format of the calculation's result.

You can set the format already when you enter a new calculation, or you can do this at any time afterwards by selecting the calculation and invoking the menu command **Insert > Calculation**.

The following options in the dialog box determine the format of the calculation:

#### ¡ **Thousands separator**

If you enable this option, numbers 1000 and above are represented with thousands separators. For example, 1230000 is shown as 1,230,000.

#### ■ **Hide result**

If you choose this option, the result of the calculation is not visible in the text. This makes sense when, for example, you want to perform intermediate calculations with variables and do not want to show the results.

Note: To make a hidden calculation visible again, invoke the menu command **File > Properties**, change the **View** tab and activate the **Display field names** option. Now you can select the calculation again, invoke the menu command **Insert > Calculation** and disable the **Hide result** option.

#### ¡ **Decimal places**

With the default setting **Floating**, as many decimal places are shown as are required to represent fully the result of the calculation. You can select instead the **Fixed** option and enter a fixed number of decimal places to be shown. For monetary amounts, for example, the number of decimal places should be fixed at 2.

*Attention:* The value is not actually rounded by setting a fixed number of decimal places; only its representation is rounded (see below)!

#### Actually rounding variables

It is essential to note that the option for setting the number of decimal places just described changes only the way the results of a calculation are *displayed*. In reality, the variable retains its original precision.

In practice, this means that if you assign a value of 2.5 to variable A and set the number of decimal places to  $0$ , it will be shown as 3, but if you multiply A by 2, the result shown will be 5, not 6.

Therefore, TextMaker also comes with a function called ROUND for real rounding. It can be applied as in the following example:

#### $A = \text{ROUND} (2.5; 0)$

The function's arguments are the value to be rounded and the number of decimal places to which it is to be rounded, separated by a semicolon. In the example above the value of 3 is assigned to the variable A.

<span id="page-332-0"></span>You will find detailed information about all TextMaker's computational functions in section [Formulas](#page-334-0) and [functions](#page-334-0).

# Updating calculations

When you enter or edit a calculation with the menu command **Insert > Calculation** and then confirm with**OK**, TextMaker automatically updates all the calculations in the document.

However, in certain situations the results of calculations can appear "outdated". For example, if you paste from another document a segment of text containing variables that are also used in the current document, TextMaker inevitably displays false results on the screen.

The menu command **Tools > Update fields** is provided for such situations. When you invoke it, TextMaker updates all the calculations and fields in the document.

<span id="page-333-0"></span>*Note:* It is only necessary to use this command in the situations described above when you want to update the *screen display* of the calculations. Before *printing a document,* TextMaker updates all calculations and fields automatically. TextMaker ensures that you will never print a document with results that are out of date.

# Conditional text

TextMaker also allows you to work with conditional expressions, using the function IF. By this means you can, for example, use "conditional text" in your documents.

A typical case: You have an address database with a field called GENDER, and the record for each person contains either an "M" for male or an "F" for female in that field, indicating the person's gender. Using the following IF expression, you could have TextMaker form a salutation according to gender:

IF (GENDER="M" ; "Dear Madam" ; "Dear Sir")

<span id="page-333-1"></span>If you use this calculation in a form letter, TextMaker looks at each data record to see ifthe GENDER field contains an "M". If it does, TextMaker outputs "Dear Sir", as the replacement for the formula given above; otherwise, it outputs "Dear Madam".

# Simple calculations with the press of a button

There is an alternative to the **Insert > Calculation** menu command described in the previous sections: the command **Edit > Evaluate**.

The difference:

**Insert > Calculation** is suitable for calculations of any complexity using variables, etc.

**Edit > Evaluate** is suitable only for more simple calculations, but it is much easier to handle: You enter and select a formula *directly in the text*, invoke **Edit > Evaluate** and immediately see the result in the text.

An example:

- 1. Type "The total is: 90+55+220".
- 2. Select "90+55+220".
- 3. Invoke the menu command **Edit > Evaluate** or press the **F8** key.
- 4. The formula "90+55+220" is calculated and the result is inserted in the text.

It doesn't get any easier or faster: select a calculation and simply press **F8** to have it calculated.

*Important:* In contrast to calculations with **Insert > Calculation**, here the result is not entered as a field but inserted into the document as *plain text*.

**Associative rule:** Multiplication and division operators have precedence over addition and subtraction operators, so that multiplication and division are always performed before addition and subtraction. Accordingly  $2+3*4$ gives 14. You can influence the way operations are performed with parentheses:  $(2+3)*4$  gives 20.

**Using functions:** Not only basic operators, but also functions are allowed in expressions (see section [Formulas](#page-334-0) and [functions\)](#page-334-0): If you type "SQRT(2)", select it and invoke the **Edit > Evaluate** menu command, you will get the square root of 2 as a result.

One line limit: The selected calculation must be within *one* line of text. If you select several lines of text, the **Edit > Evaluate** menu command is not available and is grayed out in the menu. For lengthy expressions use the **Insert > Calculation** menu command.

### Summing the contents of table cells

Such calculations can be performed in tables as well. There is yet another feature in connection with tables:

- ¡ If you have selected a calculation that is *within a table cell*, you can get its result using the **Edit > Evaluate** menu command, as described above.
- ¡ On the other hand, if you select *several complete table cells*, the command **Sum cells** will become available in the **Edit** menu. If you invoke it, TextMaker computes the sum of the values in the selected cells.

A window then appears and tells you the result. If you want simply to learn what it is and make no further use of it, click on **Close**. Alternatively, you can click on the **Copy** button. TextMaker then copies the result of the calculation to the clipboard. Now you can insert the value at any position you like in the document with the **Edit > Paste** menu command.

# <span id="page-334-0"></span>Formulas and functions

On the next pages you will learn about the rules you have to observe when constructing formulas. Then all of TextMaker's computational functions will be described to you.

*Note:* This section deals with the formulas for *computation* (for performing calculations in the text). If you are looking for information about the *SoftMaker Equation Editor* (for graphical representations of mathematical formulas) you will find it in the Equation Editor's online help.

# The structure of a formula

Formulas may contain up to 255 characters. Results are limited to 100 characters.

You can construct formulas from the following components:

#### Constant values

A formula presents itself in its simplest form as a constant value – as in the following examples:

#### ¡ **Text strings**

Example: "Good morning!"

A formula with this content always gives the text string "Good morning!".

(A *text string* is a sequence of letters, numbers or other characters.)

Text strings may be up to 100 characters long.

**Important:** When you enter a constant text string (e.g., "Good morning!") directly into a formula, you must enclose it in "double quotation marks". Otherwise, TextMaker will try to interpret it as the name of a function or variable.

#### ¡ **Numerical values**

Example: 42.50

Of course a constant value can also be a numerical value  $-$  i.e., a number. This formula always returns the number 42.5.

#### ¡ **Date entries**

Example: "04/20/18"

This formula represents the date 4/20/2018.

#### Notes on entering dates in formulas:

When entering dates in a formula, please note the following:

1. When you enter dates in formulas you must enclose them in "double quotation marks".

2. Month and day must be given as *two place* numbers. Thus, "04/20/18" is correct, while "4/20/18" is incorrect (the month has only one place).

3. The year can be given as a two or four place number, as you prefer. Thus, "04/20/18" and "04/20/2018" are equally valid.

4. When you enter a year as a two place number between 0 and 29, TextMaker automatically prefixes 20. When you enter a number between 30 and 99, TextMaker prefixes 19. Thus, the date "01/01/29" is interpreted as 1/1/2029, while "01/01/30" is interpreted as 1/1/1930.

#### Database fields, table cells and objects

You can also use the contents of database fields, table cells and objects in formulas.

You will find information about this in the sections Table cells in [calculations](#page-328-0), Database fields in [calculations](#page-329-0) and Objects in [calculations.](#page-330-0)

#### **Calculations**

A formula can contain various kinds of calculations.

Example: 6\*5

Always returns the constant value 30, and is, in fact, a constant value – *not* a calculation.

Example: 5\*NUMBER

In this formula, the constant value 5 is multiplied by the value of the variable NUMBER. If NUMBER has the value of 10, the formula gives 50.

Beyond that, TextMaker puts a number of computational functions at your disposal. Detailed descriptions can be found in the section [Computational](#page-338-0) functions. To start with, here are a few examples:

Example: TODAY()

The function TODAY() returns the current date. For example, on September 16, 2018 it would return 09/16/18.

Example: MONTH(TODAY())

Here one function is applied to another. The function TODAY() returns the current date. But this result is immediately evaluated by the MONTH() function, which returns only the month of the date (as a number). So, on September 16, 2018 the formula would produce the value 9.

Example: INT(B/1000)

Here, the function INT, which converts a floating point number to an integer by removing its fractional part, is applied to the calculation B/1000. If B has the value 3752.70, the formula gives the value 3.

In summary, the arguments of functions can be other functions, any sorts of calculations, database fields, table cells references, or any combination of these.

#### Variables

The result of a formula can be assigned to a variable.

Tip: All variables that are defined at a given moment appear in the **Variable/Field** list box in the dialog box for the **Insert > Calculation** menu command. You can insert any one of them in the formula by double-clicking on it.

Example: PRICE=17.99

Here, the "formula" is just the constant value 17.99. The entry as a whole defines the variable PRICE and sets it to 17.99. Its value is valid from the position in the text at which you insert it to the end of the text – unless you assign another value to the PRICE variable farther down in the text.

*Note:* Whenever you assign a value or a calculation to a variable, the value of the variable appears at the active position in the text. If you don't want this – for example, because you only want to perform an intermediate calculation whose result should not be shown – enable the **Hide result** option in the dialog box for the **Insert > Calculation** menu command.

Example: MY\_MONTH=MONTH(TODAY())

Here, the month of today's data is calculated and shown. *At the same time*, the result is saved in the variable MY\_MONTH.

Naturally, you can insert such a variable in other formulas.

Example: PRICE\*1.19

This formula gives the current value of the PRICE variable multiplied by 1.19.

## **Operators**

The following operators can be used in formulas:

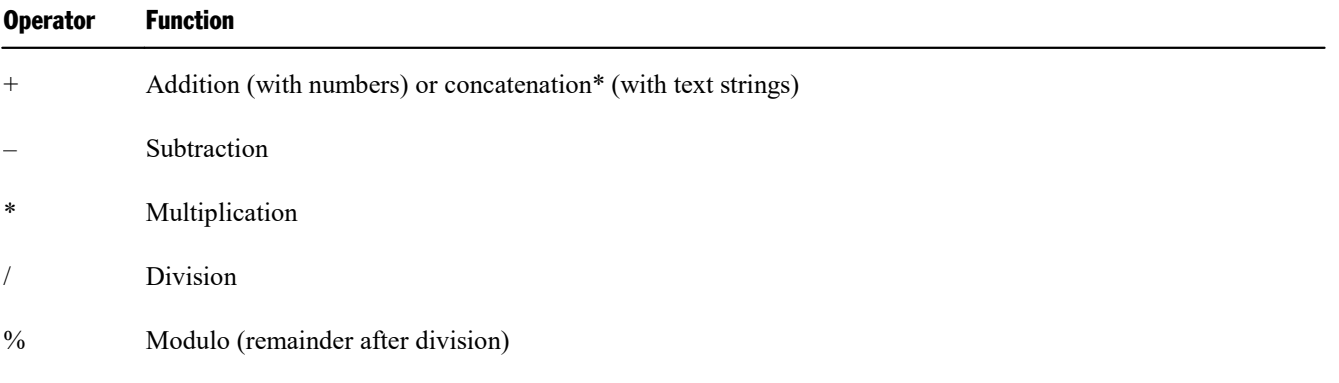

\* The plus sign is used not only to add numeric values but also to concatenate text strings. For example, the formula "Text"+"Maker" gives "TextMaker".

An associative rule applies. Multiplication and division operators take precedence over addition and subtraction operators, so that multiplication and division are performed before addition and subtraction. 2+3\*4 gives 14.

The order of operations can be modified by using parentheses:  $(2+3)*4$  gives 20.

In addition, there are comparative and logical operators that are needed, for example, for the IF function:

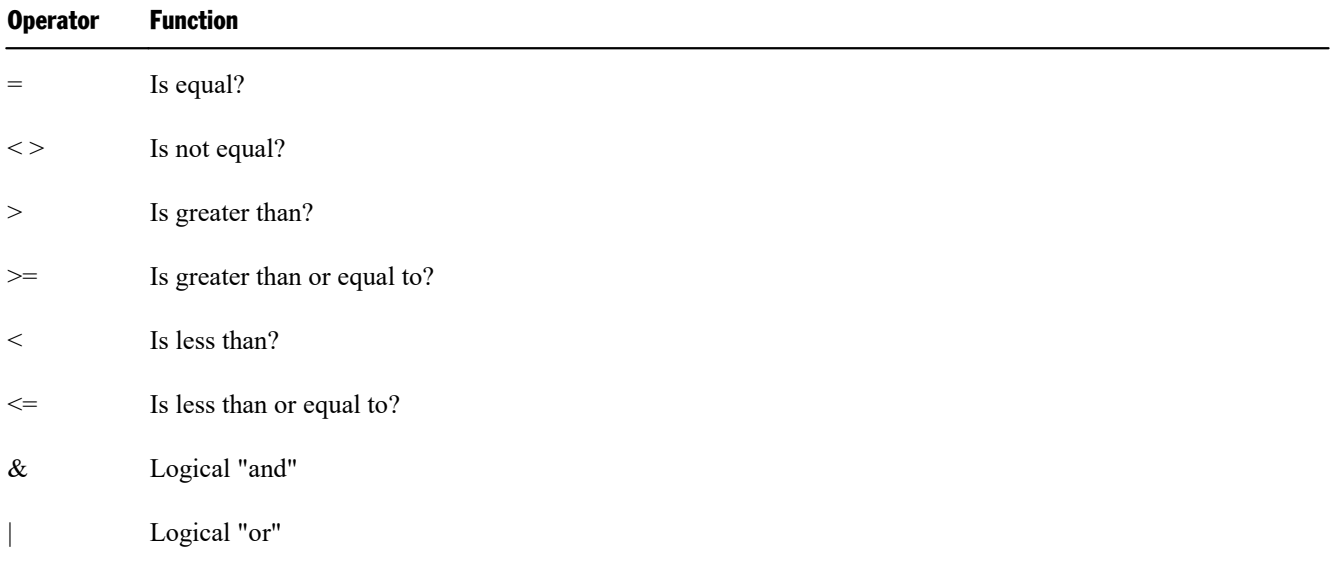

! Negation

#### Some notes on comparisons

■ When two text strings are compared with "=", the result is "true" only when the strings are *exactly* the same and have the *same length*. The cases of letters are taken into account in this comparison.

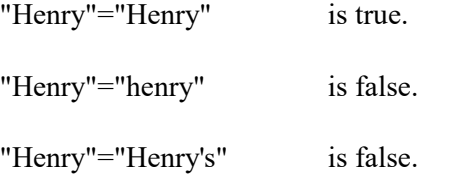

<span id="page-338-0"></span>¡ If you construct a complex comparison that has several "ands" and "ors", you should always enclose the individual conditions in parentheses.

# Computational functions

In TextMaker you can use the computational functions described below. The arguments required by the functions are always given in parentheses:

- *n* represents a number
- *t* represents a text string
- *d* represents a date

So, for example, INT(*n*) is a function requiring a numeric argument. It can be a numeric constant or the numeric result of a calculation – for example,  $INT(3.14)$  or  $INT(1+SORT(2))$ .

*Important:* When several arguments are required, they must be separated from one another by semicolons  $($ ; $).$ 

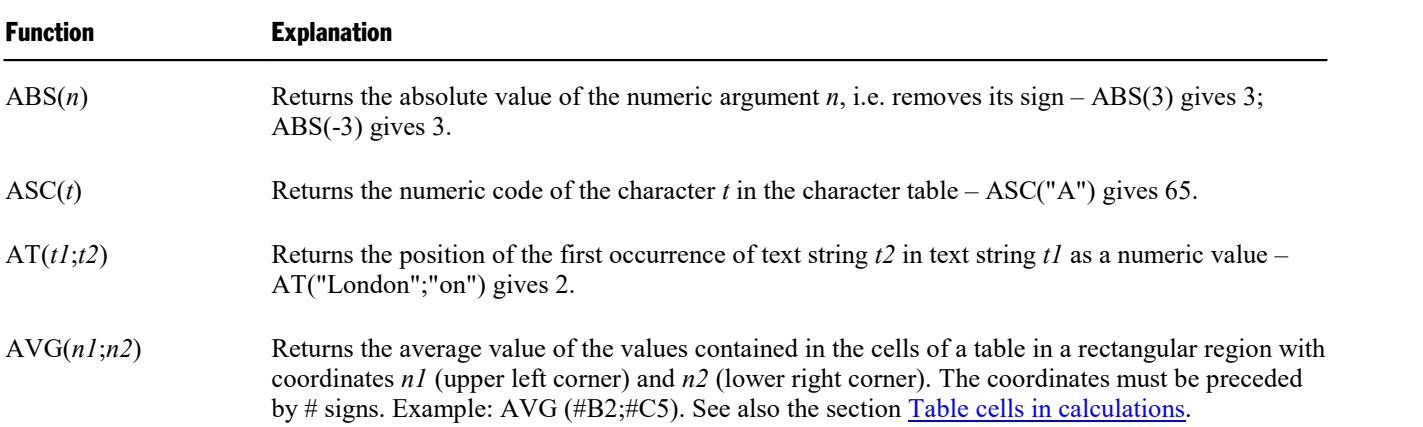

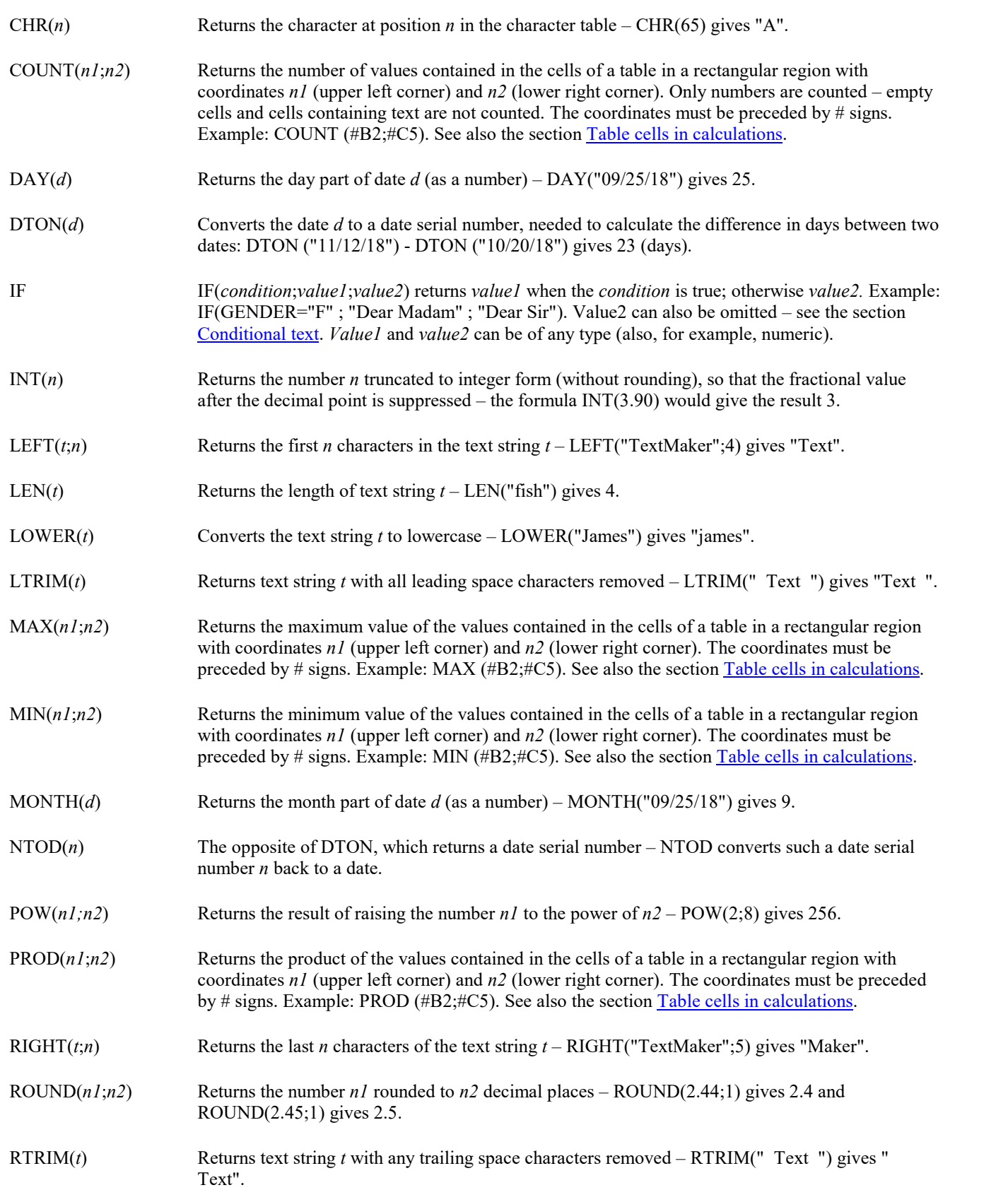

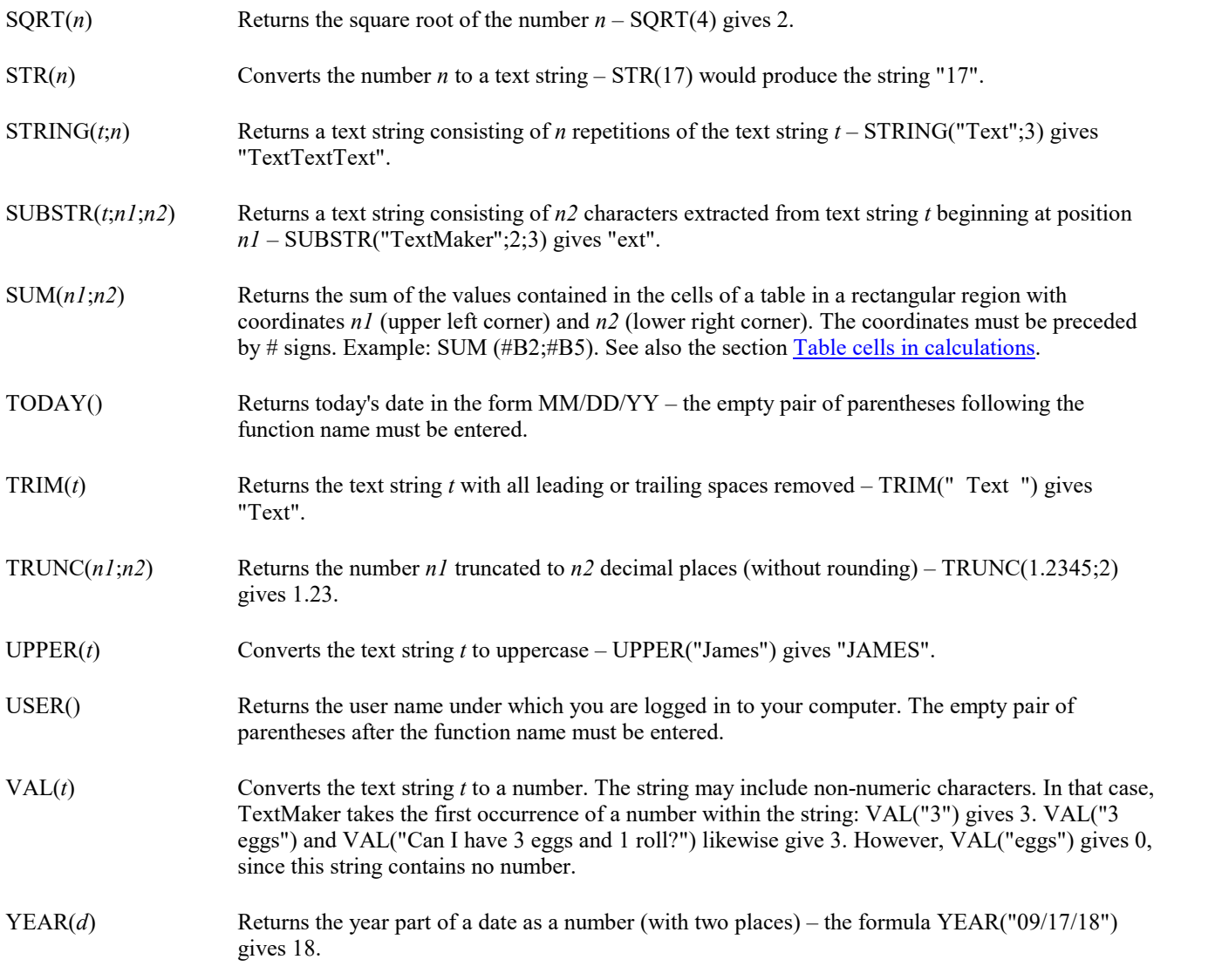

# Working with large documents

TextMaker provides some very useful features for working with large documents:

#### ¡ **[Outlines](#page-342-0)**

*FreeOffice: Outline view* is not included in SoftMaker FreeOffice.

Large documents are often organized according to an *outline* – that is to say, a hierarchical structure of headings. TextMaker's *Outline view* allows you to view and edit a document in outline form. You can change heading levels and move headings (together with subordinated text) with a click of the mouse.

#### ¡ **Tables of [references](#page-351-0) (TOC, index, etc.)**

TextMaker contains functions that make the creation of tables of references (table of contents, index, etc.) significantly easier. The following types are supported:

- [Indices](#page-352-0)
- ¡ Tables of [contents](#page-355-0)
- **Exercise** [Captions](#page-357-0) and tables of figures
- **Eibliographies**

*FreeOffice:* In SoftMaker FreeOffice, only *indices* and *tables of contents* are supported.

See the corresponding sub-section for details.

¡ **Cross [references](#page-369-0)**

*FreeOffice:* The *Cross reference* feature is not included in SoftMaker FreeOffice.

You can also insert *Cross references* to specific text elements or objects – for example: "see the picture on page 12".

¡ **Style [references](#page-371-0)**

A style reference field searches the document backwards for text that is formatted in the specified paragraph style and displays the first text found. This allows you to display e.g. the current main heading (which is usually formatted in the paragraph style "Heading 1") in the text.

¡ **[Footnotes](#page-373-0)**

Finally, you can insert *footnotes* that TextMaker controls automatically.

# <span id="page-342-0"></span>**Outlines**

You should use *outlines* to organize large documents. An outline presents the entire subject matter of the document in summary form as a structure of major and minor topics. This structure is based on headings that you give to different parts of the body text. The headings break the text into manageable segments. An outline provides an overview of the document and allows you to easily easy manipulate document segments to obtain the desired organization of the text.

Once you have invoked the **View > Outline** menu command, you will be able to use TextMaker's *Outline view* to perform these tasks.

 $\times$ **T** TextMaker - [Tree4.tmd]  $\Box$ **記 File** Edit View Format Insert Object Table Tools Window Help L a x » ₩  $\vee$   $\Box$ )  $\vee$   $\boxtimes$   $\vee$ æ  $1:1$ 日 明 詞  $\boldsymbol{\mathcal{P}}$ 5 All Text 7 8 q Heading 1  $\!=$ 1. The Love Life of Trees Dolor sit amet, consectetuer adipiscing elit, sed diam nonummy nibh euismod tincidunt ut laoreet dolore magna aliquam erat volutpat. Ut wisi enim ad minim veniam, quis nostrud exerci tation ullamcorper suscipit lobortis nisl ut aliquip ex ea commodo consequat. Duis autem vel eum iriure dolor in hendrerit in vulputate velit esse molestie consequat, vel illum dolore eu feugiat nulla facilisis at vero eros et accumsan et iusto odio dignissim qui blandit praesent luptatum zzril delenit augue duis dolore te feugait nulla facilisi.  $=$  1.1. In Spring D Vel illum dolore eu feugiat nulla facilisis at vero eros et accumsan et iusto odio dignissim qui blandit praesent luptatum zzril delenit augue duis dolore te feugait nulla facilisi.  $= 1.1.1$ . March D Lorem ipsum dolor sit amet, consectetuer adipiscing elit, sed diam nonummy nibh euismod tincidunt ut laoreet dolore magna aliquam erat volutpat. Duis autem vel eum iriure dolor in hendrerit in vulputate velit esse molestie consequat, vel illum dolore eu feugiat nulla facilisis at vero eros et accumsan et iusto odio dignissim qui blandit praesent luptatum zzril delenit augue duis dolore te feugait nulla facilisi.  $= 1.1.2$ . April Duis autem vel eum iriure dolor in hendrerit in vulputate velit esse molestie consequat, vel illum dolore eu feugiat nulla facilisis at vero eros et accumsan et iusto odio dignissim qui blandit praesent luptatum zzril delenit augue duis dolore te feugait nulla facilisi.  $= 1.1.3.$  May D Lorem ipsum dolor sit amet, consectetuer adipiscing elit, sed diam nonumny nibh euismod tincidunt ut laoreet dolore magna aliquam erat volutpat.  $=$  1.2. In Summer D Hendrerit in vulputate velit esse molestie consequat, vel illum dolore eu feugiat nulla facilisis at vero eros et accumsan et iusto odio dignissim qui blandit praesent luptatum zzril delenit augue. ¢  $\rightarrow$ L1 Col1 Section 1 Chapter 1 Page 1 of 1 No language

*FreeOffice: Outline view* is not included in SoftMaker FreeOffice.

The Outline view is nothing more than a different form of representation for the document. Let's take a closer look at what it contains:

First, notice that the document's text segments are indented to different degrees. Major headings are displayed flush left. Headings immediately subordinate to them (those whose outline level is one lower) are displayed a little further to the right, etc.

۸

 $\ddagger$ 

۰

Ŧ

In addition, the Formatting toolbar has disappeared and has been replaced by the *Outline toolbar*. As its name implies, this toolbar provides access to functions useful for outlining documents.

When you invoke the Outline view for the first time the entire document will always be visible. You will obtain a better view of the document's structure when you hide the normal text and allow only the headings to be displayed (provided the document contains headings). To do this, use the **Text** button in the Outline toolbar.

Beyond that, you can specify which levels of headings should be displayed with buttons **1** through **9**. Clicking on button **3**, for example, results in the display only of headings with outline levels one through three. The **All** button provides a means of making all the levels visible again.

The Outline view is suitable not only for viewing the document's structure, but also for editing it. You can use the Outline toolbar for this purpose, too: with the help of the arrow buttons you can raise or lower the outline levels of headings or promote paragraphs of normal text to headings.

Numbering headings: Headings are often numbered. TextMaker can take care of this numbering for you automatically. You can read about this in section [Numbering](#page-349-0) headings).

For detailed information on working with outlines, see the pages that follow. The following topics will be covered:

- $\blacksquare$  Using the [Outline](#page-343-0) view
- [Formatting](#page-346-0) headings
- $\blacksquare$  Expert tip: [Managing](#page-347-0) headings with paragraph styles
- Practical [outlining](#page-348-0)
- [Numbering](#page-349-0) headings
- <span id="page-343-0"></span>**• Outlined [documents](#page-351-1) and chapters**

## Using the Outline view

*FreeOffice: Outline view* is not included in SoftMaker FreeOffice.

As mentioned in the introduction, TextMaker puts at your disposal a special display mode for editing a document's outline: the *Outline view*.

To switch to Outline view, invoke the **View > Outline** menu command. You can return from Outline view to the normal view any time you wish with the **View > Standard** menu command.

In Outline view, you see the document as a structure whose parts are organized according to major and minor headings. First level headings (major headings) are aligned flush left. Each lower level heading is indented to the right by an amount corresponding to its level.

In the following sections you will learn all about what you can do in Outline view.

### Changing the outline levels of paragraphs

To give a document an outline or to edit an existing outline, switch to Outline view and there simply change the outline levels of the paragraphs that contain headings.

By default, when you enter text into a document, the text paragraphs are assigned to outline level 0. If you subsequently assign a specific paragraph for example to outline level 1, you promote it to a level one heading.

Thus, you specify the document's major headings by assigning the corresponding paragraphs to outline level 1. If you want to add *subheadings* under the major headings, you assign the corresponding paragraphs to outline levels 2, etc.

To change the outline level of a paragraph, do the following:

- 1. Invoke the Outline view with the **View > Outline** menu command.
- 2. Position the text cursor in the paragraph of interest.
- 3. Click on one of the following icons in the Outline toolbar, or use one of the following keyboard shortcuts:

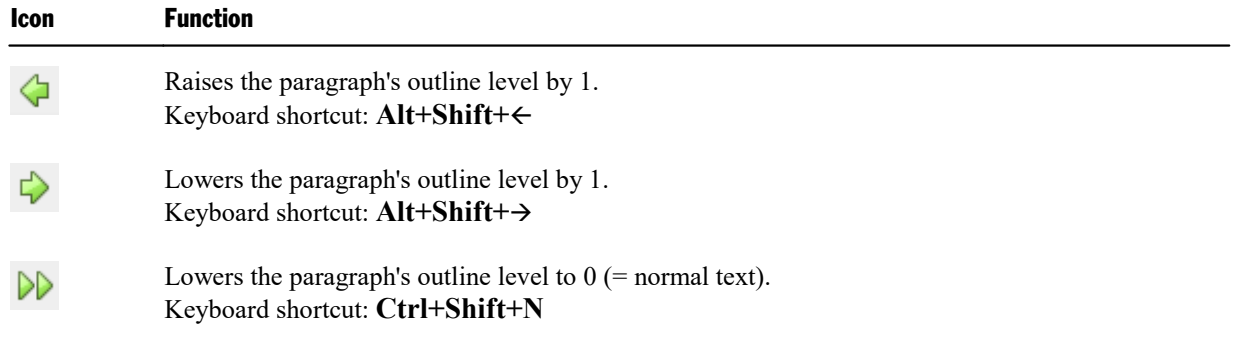

*Tip:* Additionally, keyboard shortcuts **Alt+1** through **Alt+3** are defined for outline levels **1** through **3.** The keyboard shortcut **Alt+0** is defined for level **0** (normal text). Thus, you can use these key combinations to very quickly assign headings to levels 1 through 3 or convert headings back to normal text. Moreover, all of the key combinations mentioned above work not only in Outline view but also in the normal view.

### Selecting the outline levels to be displayed

To enable you to gain a better overview of a document's structure in Outline view, TextMaker provides you with a way to hide the normal text while leaving the headings visible. It also allows you to hide headings below a specified level whenever required.

The Outline toolbar provides buttons for this purpose as follows:

 $2 -$ 5 6  $7 ^{\rm 8}$ 9 All Text  $1$ 3.  $4<sup>1</sup>$ 

The **Text** button furthest to the right is especially helpful in this regard. With it, you can control whether only headings or headings together with associated text are displayed. You can activate or deactivate this button by clicking on it with the mouse. When the button is activated, the text is displayed. When it is deactivated only the headings remain visible.

#### *Hint:* You can also use the keyboard shortcut **Alt+Shift+A** to turn the display of text on/off.

With the other buttons, you can specify the outline levels to be displayed. A click on the **"1"** button hides all headings with outline levels below 1, so that only the major headings remain visible. A click on the **"3"** button makes all headings of level 3 and higher visible, etc.

*Hint:* You can also use the keyboard shortcuts **Alt+Shift+1** through **Alt+Shift+9** instead of these buttons.

By default, the **All** button is activated; thus, TextMaker displays headings of all levels.

### Expanding/collapsing single headings

As just described, in Outline view you can use the buttons **"1"** through **"9"** to hide details of the outline's structure and view only headings of specified levels.

But what if you want to examine what is contained at lower levels under a *single* heading? The following alternative methods are available to you:

#### ¡ **"+" and "–" buttons in the Outline toolbar**

You can position the text cursor in the desired heading and then click on one of the following icons in the Outline toolbar, or use one of the following keyboard shortcuts:

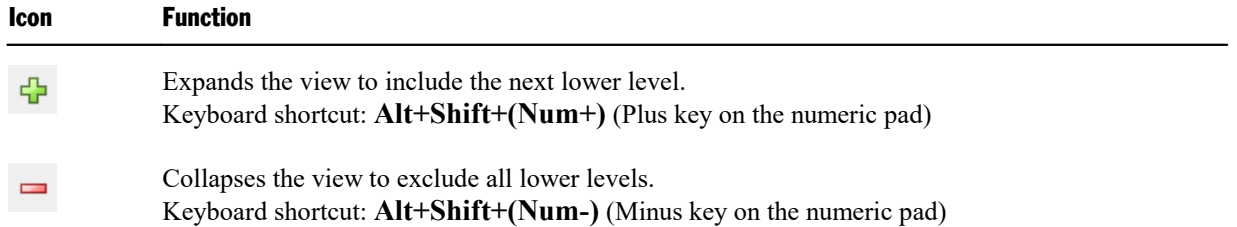

#### ¡ **"+" and "–" symbols left of the text paragraphs**

Alternatively, you can make use of the plus or minus symbol that is displayed immediately to the left of each heading in Outline view:

A "**+**" indicates that the heading contains subordinate headings or normal text paragraphs that are currently hidden.

A "**–**", on the other hand, indicates that whatever is immediately subordinate to the heading is already visible.

A double-click on a "**+**" makes the content at *all* levels below the paragraph visible; a double-click on a "**–**" hides everything at the lower levels.

#### Editing text in Outline view

It is possible to enter, edit and format text in Outline view. However, the normal view is better suited for these tasks, and it is recommended that you switch back to normal view to perform them.

#### Deleting, copying and moving text

On the other hand, the Outline view is especially well suited for deleting, copying and moving headings *together with* associated text.

The easiest way to perform these tasks is to make use of the plus and minus symbols at the left the headings. By clicking on one of these symbols you can select the associated heading *and* any text that is subordinated to it. Then you can delete, copy or move the contents of your selection with the usual commands in the **Edit** menu (see chapter Working with [selections](#page-52-0)).

For example, to move a heading and its associated text, proceed as follows:

- 1. Click on the plus or minus symbol to the left of the heading. In this way, you select the heading *including* all text subordinated to it.
- 2. Invoke the **Edit > Cut** menu command.
- 3. Position the text cursor at the beginning of the line before which you want to reinsert the text that you just cut.
- 4. Invoke the **Edit > Insert** menu command.

The heading and its associated text have now been moved accordingly.

<span id="page-346-0"></span>*Hint:* There are also two keyboard shortcuts available for moving selected text:  $\text{Alt+Shift+}\uparrow$  moves the text one paragraph up, Alt+Shift+↓ moves it one paragraph down.

# Formatting headings

There is nothing "magical" about headings. They are just paragraphs that have been assigned to different outline levels. Accordingly, headings can be formatted as desired using the formatting commands with which you are already familiar.

#### Tip: Formatting all the headings at a given level collectively (keyword "paragraph style")

TextMaker formats headings automatically with specific paragraph styles: level one headings are always formatted with the **Heading 1** paragraph style, level two headings with the **Heading 2** style, etc.

Thus, if you want to change the appearance of *all* headings at a specific level, all you have to do is edit the corresponding paragraph style. To do this, proceed as follows:

- 1. Invoke the menu command **Format > Paragraph style**.
- 2. Select the style corresponding to the headings you want to modify from the list. For example, if you want to modify all level one headings, select the **Heading 1** style.
- 3. Click on **Edit**.
- 4. A dialog box appears to enable you to set the desired paragraph formatting.

Hint: As needed, you can also modify the character formatting by clicking on the **Character** button on the **Paragraph** tab.

- 5. Make the desired changes.
- 6. Click on **OK**.
- 7. Exit the dialog box with **Close**.

If necessary you can review the detailed information about styles that is presented in chapter [Styles.](#page-105-0)

*Note:* When you edit the structure of a document in Outline view, TextMaker automatically applies the **Heading 1 ... 9** styles to the corresponding headings. You should not attempt to change the names of these styles or to apply other styles to the headings. Any such attempts would work, but not for long, because TextMaker would automatically reapply "its" styles when you subsequently changed the outline levels of paragraphs in the Outline view.

## <span id="page-347-0"></span>Expert tip: Managing headings with paragraph styles

When you change the outline level of a paragraph in Outline view, nothing much really happens: TextMaker merely applies one of the paragraph styles **Heading 1** through **Heading 9**.

What would some clever fox make of this? You guessed it: a clever user would infer that he or she could create a heading simply by applying one of the styles **Heading 1** through **Heading 9** to a text paragraph – which would be correct.

It follows that when you want to add a new heading you can do so without even using the Outline view. Simply type the heading and select the desired heading style from the Formatting toolbar – done.

You can change the outline level of an existing heading just as easily. For example, if you position the text cursor in a level 2 heading and apply the **Heading 3** style, the heading is demoted to level 3.

And there is an even faster way: By default, keyboard shortcuts **Alt+1** through **Alt+3** are defined for **Heading 1** through **3,** and the shortcut **Alt+0** is defined for **Normal**. Thus, you can very quickly add headings, change their levels or demote them to normal text by using these key combinations.

#### Explanation: The outline level is a paragraph format!

At this point, you might ask: "What do styles really have to do with the outline?"

Simply put, the outline level is an altogether ordinary paragraph format as far as TextMaker is concerned. If you look at the dialog of the **Format > Paragraph** menu command, you will also find an **Outline level** option there (on the **Paragraph** tab).

This option is preset to 1 ... 9 for the styles **Heading 1** through **9** respectively. This is the reason you can change the levels of headings with the styles.

*Note:* Normally, you should not change the **Outline level** option in the **Format > Paragraph** dialog manually. Use the Outline view or the styles mentioned above to do this. These methods are more convenient and avoid potential sources of error.

# <span id="page-348-0"></span>Practical outlining

*FreeOffice: Outline view* is not included in SoftMaker FreeOffice.

To summarize, let's consider how outlines can be applied most effectively in your documents.

#### Outlining an existing document

Let's assume that you have already typed a document that includes headings and now want to use outlining to restructure it.

To do this, all you need to do is to switch to the Outline view with the menu command **View > Outline** and assign the headings to the desired levels.

To raise or lower the outline level of any heading, position the text cursor in the heading and use the  $\Diamond$  (higher level) or  $\blacklozenge$  (lower level) button.

Assign the major headings to outline level 1, the immediately subordinate headings to outline level 2, etc.

To exit Outline view, invoke the menu command **View > Standard**.

#### Outlining a new document

The procedure for outlining a new document is no different than the one described above, except that a new document will have no headings at first.

You can write out the whole document in a single stretch and then worry about the outline. Alternatively, you can assign each new heading to an outline level as soon as you have typed it, using the procedure described above.

# <span id="page-349-0"></span>Numbering headings

The headings of a large document are often numbered. For example, a major heading might have the numbering 1. and its sub-headings the numberings 1.1., 1.2., 1.3, etc.

TextMaker can number the headings of a document for you *automatically*. You can instruct it to do so as follows:

- 1. Create the document and outline it.
- 2. Create a numbered list with the desired type of numbering. Set the list type to **Hierarchical list** and check the **Use paragraph's outline level as list level** option.
- 3. Apply the numbered list to the paragraph style "Heading 1".

Without having to do anything more, a numbering is immediately applied to each heading in the document in accordance with its level and your specifications. For example, level 1 headings might be numbered 1., 2., 3., etc., while level 2 headings would be numbered 1.2, 1.3, and so forth.

The procedure for accomplishing this is given in detail in the following steps:

#### Step 1: Creating and outlining the document

First you must, of course, create the document and outline it. It makes no difference whether you begin constructing the outline as you begin the document or do your outlining only after you have entered the entire text.

You will find information about outlining documents in section [Outlines](#page-342-0).

#### Step 2: Creating an appropriate numbered list

The next step is to create a numbered list appropriate for headings. To do this, proceed as follows:

- 1. Invoke the **Format > Bullets and numbering** menu command.
- 2. Switch to the **Numbered lists** tab.
- 3. Click on the **New** button.
- 4. Give the new numbered list whatever name you like (for example, "Headings") and confirm with **OK**.
- 5. *Important:* Select the **Hierarchical list** option in the **Numbered list** group box.
- 6. *Important:* Check the **Use paragraph's outline level as list level** option.
- 7. You can change other settings to suite your wishes or simply retain the default settings. You will find information about the individual options in section Creating [numbered](#page-153-0) lists.
- 8. Confirm with **OK**.
- 9. The numbered list is now defined, and you can exit the dialog box by clicking on **Close**.

#### Step 3: Applying the numbered list to the "Heading 1" paragraph style

This final step is the real "key": once you apply the numbered list that you created in the previous step to the "Heading 1" paragraph style, everything else follows automatically – every existing and newly inserted heading will be numbered automatically.

Even subordinate headings (of the second, third, etc. levels) will be numbered, because their styles are based on the "Heading 1" style.

Proceed with this step as follows:

- 1. Invoke the **Format > Paragraph style** menu command.
- 2. Select the **Heading 1** paragraph style.
- 3. Click on the **Edit** button.
- 4. A dialog appears to enable you to edit the style. Switch to the **Paragraph** tab.
- 5. Click on the **Bullets** button contained there.
- 6. Another dialog appears to enable you to set up numberings. Switch to the **Numbered lists** tab.
- 7. Select the numbered list that you created in step 2.
- 8. Click successively on **OK**, **OK** and **Close** to exit all the dialogs.

All existing headings are now automatically numbered, and numbering will be applied automatically to any headings that you might add later.

*Tip:* If the format of the numberings does not suit you, you can always change the settings for the numbered list that you created in step 2 to adapt the format to your needs. To do this, invoke the **Format > Bullets and numbering** menu command again, switch to the **Numbered lists** tab, select the list, click on **Edit** and make the desired changes. These changes will affect all the headings in the document – including those already numbered.

#### Note for users of older versions of TextMaker

In older versions of TextMaker, headings could not be numbered automatically based on a numbered list and had to be numbered by means of manual insertions of "*Auto number" fields*.

If you have old documents in which the headings are still numbered using the old method, you can of course continue to use them without restriction. TextMaker continues to support the auto number field.

However, use of the new method is recommended when composing new documents, because numbered lists have several advantages:

- ¡ You no longer have to manually insert an "Auto Number" field at the beginning of each heading.
- ¡ Numbered lists are more flexible: they provide more kinds of numberings and more formatting possibilities.
- ¡ Numbered lists can be conveniently modified even after they have been applied. For example, if you want to change the formatting of *all* the numberings, all you have to do is edit the formatting of the numbered list – the numberings of *all* the headings will immediately change accordingly.

## <span id="page-351-1"></span>Outlined documents and chapters

Outlined documents often have page headers and footers in which the reader can find information such as the title of the current chapter.

Naturally, TextMaker allows you to create such headers and footers. The only requirement is that you divide the document into *chapters*, which are permitted to have their own headers and footers.

To do this, use the menu command **Insert > Break > Chapter break** to insert a so-called *chapter break* before each new thematic section of the document – normally, that means before every major heading.

Now you can set up headers and footers with different contents for each chapter. You can also make other settings relating to page formatting (including even the paper format, page margins, etc.) on a chapter-by chapter basis.

<span id="page-351-0"></span>You will find detailed information about working with chapters in section Dividing a [document](#page-98-0) into chapters.

# Tables of references (TOC, index, etc.)

TextMaker provides functions that authors can use to significantly lighten some of the most time-consuming work associated with the preparation of large documents:

The creation of *tables of contents* and *indices* is easy with TextMaker, *captions* and *tables of figures* can be provided for pictures, and even the creation of *bibliographies* (for referencing cited literature) is supported:

¡ **[Indices](#page-352-0)**

For an *index* you merely have to tell TextMaker what words are to be indexed, and where they are in the text. This is done by selecting each word to be indexed in the text and invoking the **Tools > Index > Add index entry** menu command for it.

When all keywords have been set, you can tell TextMaker to create the index with the **Tools > Index > Generate index** menu command.

¡ **Tables of [contents](#page-355-0)**

For a *table of contents* all you have to do is outline your document as described in the section [Outlines.](#page-342-0) The outline already contains all the information TextMaker needs about the hierarchy of the headings to enable it to create the table of contents.

All you have to do is invoke the **Tools > Generate table of contents** menu command.

¡ **[Captions](#page-357-0) and tables of figures**

*FreeOffice:* The features *Caption* and *Generate table of figures* are not included in SoftMaker FreeOffice.

The **Insert > Caption** menu command can be used to insert automatically numbered *captions* below pictures – for example, "Figure 1", "Figure 2", etc.

When you have done that, you can use the **Tools > Generate table of figures** menu command to create a *table of figures*, including page numbers.

#### ¡ **[Bibliographies](#page-361-0)**

*FreeOffice:* The *Bibliography* feature is not included in SoftMaker FreeOffice.

For a *bibliography* you first enter all your sources in a bibliography database. Now you can insert references to these sources into the document with the **Insert bibliography field** command.

At the end of the document, invoke the **Tools > Bibliography > Generate bibliography** menu command to generate a list of all the referenced sources.

Our section about tables of references concludes with the following additional information:

- ¡ **Updating tables of [references](#page-367-0)**
- ¡ **Editing and [formatting](#page-367-1) tables of references**

<span id="page-352-0"></span>Detailed information on these topics is presented on the pages that follow.

### **Indices**

An *index* is an alphabetized list of important keywords that occur in a document, giving the pages on which these words are found.

On the next pages you will learn how to set up an index.

### Preparing an index

Before TextMaker can create an index, you must specify the terms that should appear in it. To do this, you add them to the document's *keyword list*.

#### Adding terms to the keyword list

To add a term to the keyword list, do the following:

- 1. Select the term that should appear in the index. This can be a word, a part of a word or a phrase.
- 2. Invoke the menu command **Tools > Index > Add index entry**.
- 3. By default, TextMaker records only the position of the occurrence of the term that is currently selected. If you want TextMaker to record the positions of *all* occurrences of the term in the text, check the **Index all occurrences** option (see below for additional information).

4. Click on **OK**.

Now you have added the selected term to the list of keywords. TextMaker records in this list not only the term itself, but also the position of its occurrence in the text. Later, when the index is created, this term will appear in it, and the number of the page on which the term was selected as a keyword will appear to the right of the term.

For the index to fulfill its function, it is important to select the position at which a term is added to the keyword list with care. For example, the word "print" occurs frequently in a word processor manual. When indexing this word, in makes more sense to add to the keyword list only those occurrences that are found in a section of the document dealing particularly with the topic of "printing", than to add all occurrences. This way, the index will not be overloaded with useless references.

### Adding multiple occurrences of a keyword

By the way, the same term can be added to the keyword list *multiple* times. Such a term appears in the index only once, but the entry for it includes multiple page numbers.

*Note:* The cases of letters in keywords are ignored. If both "Print" and "print" are added to the keyword list, the index will collect references to both terms under the single entry "Print".

#### Adding all occurrences of a term

In some cases itmakes sense to create an index entry that refers to *all* the positions in the text at which the keyword appears. Naturally, you can do this by selecting each separate occurrence of the term and adding it to the list in the manner described above. However, TextMaker can relieve you of this task.

To enable TextMaker to do this, check the **Index all occurrences** option when you add the keyword to the list with the **Tools > Index > Add index entry** menu command. TextMaker will then search the entire text for the given term when it creates the index and it will include the numbers of *all* the pages on which the term occurs.

## Editing the keyword list

The content of the keyword list can be edited at any time after terms have been added. To edit the list, invoke the **Tools > Index > Edit index entries** menu command and proceed as follows:

### ¡ **Deleting an index entry**

Keywords added to the list by mistake can be removed with the **Delete** button. To remove an entry, select it from the list and click on **Delete**.

### ¡ **Searching for occurrences of a keyword**

You can find the position at which a specified entry in the keyword list occurs in the text with the **Go to** button. To do this, select the keyword from the list and click on **Go to**. TextMaker places the text cursor at the position in the text where the term occurs.

If several occurrences of the term were recorded, the cursor is positioned at the first occurrence. Click on the **Go to** button again to jump to the second occurrence, third occurrence, etc.

Note: The **Go to** button is not available for keywords that have been added with the **Index all occurrences** option turned on.

#### The {Index:'...'} field

In conclusion, some technical information for advanced users:

When a selected term is added to the keyword list, TextMaker inserts an invisible "Index" field in the text immediately following the selection. For example, if the term is "fish", the index field inserted is: *{Index: 'fish'}*.

You can make these index fields visible by invoking the **File > Properties** menu command, switching to the **View** tab and checking the **Display field names** option. In this way you can examine the text to determine exactly what terms have been added to the keyword list, and exactly where they occur.

This method does *not* apply to terms that have been added to the list with the **Index all occurrences** option checked, because no index fields are inserted for such terms. They are handled by functions internal to the program.

### Creating the index

In the course of adding terms to the keyword list with the **Tools > Index > Add index entry** menu command you have made TextMaker aware of the words that are to appear in the index. Now you can have TextMaker create the index itself.

To do this, proceed as follows:

- 1. Position the text cursor at the beginning of the line on which the index should be placed.
- 2. Invoke the menu command **Tools > Index > Generate index**.
- 3. Specify whether a new index is to be created at the current position, or an existing index is to be updated by selecting the appropriate option in the **Placement** group box.

As soon as you confirm with**OK**, TextMaker inserts the index into the text.

```
Q
Quantum mechanics, 78
R
Raster, 102, 163
Registration card, 11
Right arrow key, 20
Roman, 151
```
*Sample from an index (with "First letter" headings)*

The keywords appear in alphabetical order. At the right of each keyword, TextMaker inserts the numbers of the page(s) on which it occurs.

#### Dialog options

The options in the dialog box for this command are as follows:

#### ¡ **Heading**

Here you can select the desired style of the index:

**None:** Index entries follow each other without breaks.

**Blank line:** A blank line is inserted before each index entry that begins with a new first letter.

**First letter:** A large letter representing the first letter of the immediately following index entries is inserted before each entry that begins with a new first letter.

#### ¡ **Use chapter number**

If this option is checked, the chapter number (together with a separating dash) is added before each page reference.

Naturally, it makes sense to use this option only when you have divided the document into multiple chapters with the **Insert > Break > Chapter break** menu command (see section Dividing a [document](#page-98-0) into chapters).

#### ¡ **Right align page numbers**

If this option is checked, the page numbers in the index appear right aligned.

¡ **Tab leader**

If the option **Right align page numbers** is checked, this option lets you choose which character to use for filling the gap between index entry and page number (e.g. dots).

#### Additional information:

- ¡ You will find information about **updating** references in section Updating tables of [references](#page-367-0).
- <span id="page-355-0"></span>¡ You will find information about **editing and formatting** references in section Editing and [formatting](#page-367-1) tables of [references.](#page-367-1)

# Tables of contents

A *table of contents (TOC)* is a list of all the headings in the document, each with a page number.

Unlike an index, a table of contents does not depend on a list of entries that you have to create yourself prior to its creation. Your document merely has to be outlined. You can review the outlining process in section [Outlines](#page-342-0).

TextMaker already knows from the outline what headings the text contains and what hierarchical relations they have to each other.

Accordingly, the creation of a table of contents is easy:

- 1. Position the text cursor at the beginning of the line on which the table of contents is to be placed.
- 2. Invoke the menu command **Tools > Generate table of contents**.
- 3. Specify whether a new table of contents is to be created at the current position, or an existing table is to be updated by selecting the appropriate option in the **Placement** group box.

As soon as you confirm with**OK**, the table of contents in inserted into the text.

```
The Love Life of Trees........1
 In Spring...................1
   March..................1
   April....................3
   May.....................4
 In Summer....................7
 In Autumn..................10
```
*Sample from a table of contents*

TextMaker puts the headings at the left; to the right of each heading it inserts a tab, followed by the corresponding page.

#### Dialog options

The options in the dialog box for this command are as follows:

- ¡ You can select an option for **Include levels** to specify the outline levels to be included in the table of contents. By default, all levels (1 through 9) are included.
- ¡ When you check the **Use up to first tab** option, TextMaker examines each heading to see if it contains tabs. If a heading contains tabs, any text behind the first tab is ignored when the heading is imported into the table of contents.
- ¡ The **Use numbering** option is checked by default. Thus, if you have numbered the headings in your document, they will appear in the table of contents with the corresponding numberings.

If you don't want the table of contents entries numbered, uncheck this option.

You can review information about numbering the headings of a document in section [Numbering](#page-349-0) headings.

¡ The options in the **Placement** group box allow you to specify what should happen if the document already contains a table of contents:

If you select **Replace existing table**, the existing table of contents is replaced.

On the other hand, if you select **Create new table**, TextMaker leaves the original table in place and inserts an *additional* table of contents.

#### Additional information:

■ You will find information about **updating** [references](#page-367-0) in section Updating tables of references.

<span id="page-357-0"></span>¡ You will find information about **editing and formatting** references in section Editing and [formatting](#page-367-1) tables of [references.](#page-367-1)

# Captions and tables of figures

*FreeOffice:* The features *Caption* and *Generate Table of Figures* are not included in SoftMaker FreeOffice.

You can insert automatically numbered *captions* below images – for example, "Figure 1", "Figure 2" etc. When you have done that, you can even add a *table of figures* to the document. It presents a list of all images that you have labeled that way, including their page numbers.

Captions can be added not only to images but also to any other kind of text elements. For example, the tables in a document can be labeled as well.

You can even insert captions for the images *and* the tables in a document, with both of them using their own numbering. Apart from that, you can insert an individual table of figures for each of them.

Working with captions and tables of figures is actually quite easy:

¡ **[Inserting](#page-358-0) captions for images and other objects**

Use the **Insert > Caption** menu command to insert an automatically numbered *caption* into the text.

For example, if you want to label the images in a document, simply select the image of interest and invoke this command. TextMaker will insert a caption below the picture. It consists of a label and a sequential

The numbering is performed fully automatically: If you add additional captions or remove existing ones, all other numbers are adapted accordingly.

If desired, you can always type in some explanatory text behind the caption – for example, to extend the caption "Figure 1" to "Figure 1: The Larch".

#### ¡ **[Creating](#page-360-0) a table of figures**

Once you have inserted captions, you can use the **Tools > Generate table of figures** menu command to insert a *table of figures* into the text. It presents a list of all images that you have added captions to.

For example, if you have inserted captions for all images in a document, you can create a table of these images. It includes page numbers, so that the reader can see at a glance on which page each image is located.

Note: Text entered directly behind a caption also appears in the table of figures. For example, if you have extended the caption "Figure 1" to "Figure 1: The Larch", this entire text will be displayed in the table.

For detailed information, see the next pages.

### <span id="page-358-0"></span>Inserting captions for images and other objects

*FreeOffice:* The *Caption* feature is not included in SoftMaker FreeOffice.

Use the **Insert > Caption** menu command to insert an automatically numbered *caption* into the text.

For example, if you want to label the images in a document, simply select the image of interest and invoke this command. TextMaker will insert a caption below the picture. It consists of a *label* and a *sequential number* – e.g. "Figure 1".<br>The numbering is performed fully automatically: If you add additional captions or remove existing ones, all

other numbers are adapted accordingly.

To add a caption to a picture, proceed as follows:

1. Select the picture that you want to add a caption to by clicking on it.

Alternatively, place the text cursor at the position where you want to insert the caption. For example, insert a blank line below the picture and place the text cursor there.

- 2. Invoke the **Insert > Caption** menu command.
- 3. In the **Labels** list, select the label that you want to be displayed in the caption e.g. "Figure".
- 4. Make any additional required settings for the caption (see "Options" below).
- 5. Click on the **Insert** button.

TextMaker will now insert the selected label, followed by a sequential number – for example "Figure 1".<br>If desired, you can always type in some explanatory text directly behind the caption – for example, to extend

the caption "Figure 1" to "Figure 1: The Larch". This text will also appear in the table of figures, if you create one (see the next section).

Proceed the same way for all pictures that you want to insert captions for.

Note: Captions can be added not only to images but also to any other kind of text elements. For example, the tables in a document can be labeled the same way. Simply choose the corresponding entry in the **Labels** list.

#### Dialog options

The dialog box for this command offers the following options:

¡ **Labels**

Use this option to choose which label to use in the caption.

The name of the selected label will be used for the text in the caption. For example, when you choose the label named "Figure", the caption "Figure 1" will be inserted.

*Note:* Each label uses its *own* numbering. This allows you to add independently numbered captions to, for example, the pictures and the tables of a document. Simply choose the label "Figure" when you want to insert a caption for a picture, or "Table" to insert a caption for a table.

Apart from that, you can create an individual table of figures for each label (see the next section).

#### ¡ **Position**

The **Position** option is only available when you had *selected* the object (e.g. picture) of interest before you invoked this command. If this is the case, you can use this option to choose if the caption should be added above or below the object.

TextMaker will automatically insert an empty paragraph to make room for the caption. If you have selected an object that is in a *frame* (e.g. a picture frame), TextMaker will automatically insert a text frame above or below the object and place the caption there.

#### ¡ **Format**

Use this option to choose the desired representation of the sequential number – e.g. Arabic numbers  $(1, 2, 3)$ 3, ...), Roman numbers (I, II, III, ...), or letters (A, B, C, ...).

#### ¡ **Exclude label**

If you enable this option, TextMaker omits the label in the caption and inserts only the sequential number.

For example, instead of "Figure 1", just "1" will be inserted.

#### ¡ **"New" button**

The **New** button allows you to create a new label.

A dialog where can enter the name of the new label appears. As a name, enter exactly the text that should appear in the caption. For example, when you create a label named "Illustration", the text "Illustration 1" appears when you insert a caption for this label.

As mentioned before, each label has its own numbering, independent from the numberings of other labels. Apart from that, an individual table of figures can be generated for each label (see the next section).

#### ¡ **"Delete" button**

The **Delete** button allows you to delete a label. Select the label to delete beforehand.

When you delete a label, all existing captions are kept. However, you cannot insert new captions with that label anymore. Also, inserting or updating tables of figures for that label is no longer possible.

*Hint:* In case you have deleted a label by mistake, you can fix this by simply clicking the **New** button and creating a label with exactly the same name.

#### **Notes**

- The *label* will be inserted into the caption as text.
- ¡ The *sequential number* will be inserted as a field of the type "Sequence number". Fields of this type return a sequential number that is increased by one for each of its occurrences (given that they belong to the same label). For each label, an individual series of Sequence fields is used, with its numberings being independent from each other label.
For general information on working with fields, see the chapter [Fields](#page-140-0).

## Creating a table of figures

*FreeOffice:* The *Table of figures* feature is not included in SoftMaker FreeOffice.

As described in the last section, you can insert automatically numbered captions into the text using the **Insert >** Caption menu command. For example, the pictures in a document can be labeled "Figure 1", "Figure 2", etc. This also works with other components of the document, e.g. tables.

When you have done that, you have the option to create a *table of figures* and insert it into the text. It will contain a list of all images that you have added captions to.

For example, if you have inserted captions for all images in a document, you can create a table of these images. It includes page numbers, so that the reader can see at a glance on which page each image is located.

To insert a table of figures, proceed as follows:

- 1. Using the **Insert > Caption** menu command, insert a many captions into the text as you like (as described in the previous section).
- 2. Position the text cursor at the beginning of the line on which the table of figures should be placed.
- 3. Invoke the menu command **Tools > Generate table of figures**.
- 4. In the **Labels** list, select the label that you want to create a table of figures for (e.g. "Figures").
- 5. Specify whether a new table of figures is to be created at the current position, or an existing table is to be updated by selecting the appropriate option in the **Placement** group box.

When you confirm with**OK**, TextMaker inserts the table of figures into the text.

```
Figure 1....................9
Figure 2..................14
Figure 3.................17
Figure 4..................18
Figure 5..................21
```
*Sample from a table of figures*

TextMaker puts the label and sequential number at the left; to the right of each caption it inserts a tab, followed by the corresponding page.

If have typed in explanatory text directly behind a caption, it will also appear in the table of figures. For example, if you have extended the caption "Figure 1" to "Figure 1: The Larch", this entire text will be displayed in the table.

### Dialog options

The dialog box for this command offers the following options:

#### ¡ **Labels**

As described in the previous section, different *labels* can be used in captions. For example, you can insert captions with the label "Figures" – as well as captions with the label "Tables". An individual table of figures can be created for each label used.

To specify for which label the table of figures is to be created, choose the corresponding label from the **Labels** list.

Note: Only labels for which at least one caption has been inserted into the document are available in this list.

#### ¡ **Include label and number**

As noted before, you can type in explanatory text directly behind captions – for example, to extend the caption "Figure 1" to "Figure 1: The Larch".

In case you have done that, this option allows you to specify if the label and sequential number of captions should be displayed in the table of figures as well.

By default, this option is enabled. This means that, in the above example, the text "Figure 1: The Larch" would appear in the table of figures.

If you turn this option off, only "The Larch" is displayed.

#### ¡ **Right align page numbers**

If this option is enabled, TextMaker separates the page numbers with a right-aligned tab (filled with dots).

If disabled, only a space character will be inserted to separate the page numbers.

#### ¡ **Placement**

Use this option to specify what should happen if the document already contains a table of figures for the chosen label:

If you select **Replace existing table**, the existing table of figures is replaced.

On the other hand, if you select **Create new table**, TextMaker leaves the original table in place and inserts an *additional* table of figures.

#### Additional information:

- ¡ You will find information about **updating** references in section Updating tables of [references](#page-367-0).
- ¡ You will find information about **editing and formatting** references in section Editing and [formatting](#page-367-1) tables of [references.](#page-367-1)

## **Bibliographies**

*FreeOffice:* The *Bibliography* feature is not included in SoftMaker FreeOffice.

In the appendices to scientific literature you often find a *bibliography*. This is a reference list of all the publications to which the author refers in his document.

TextMaker has functions that you can use to make working with bibliographies much easier.

These functions are best applied step by step, as follows:

¡ Step 1: First of all, you need a *bibliography database*. There, you enter all your cited sources. You can use an existing database (an example is included with the program) or set up a new one with the menu command **Tools > Create database**.

The database can be organized any way you like, except that it must always include a field for a "shortcut" (abbreviation) that can serve as a unique reference for each source, and also fields for the author and title of each source.

- ¡ Step 2: Next, invoke the menu command **Tools > Bibliography > Bibliography settings** and click on the **File** button to assign your database to the document as a bibliography database. Then select those fields of your database that are to serve respectively as the **Reference Field**, **Author Field** and **Title Field** for the creation of the bibliography.
- ¡ Step 3: Now you can invoke the menu command **Tools > Bibliography > Insert bibliography field** to insert references to the sources contained in the bibliography database into the text (for example, "As mentioned in *[DNA1979]* ...").
- ¡ Step 4: Finally, at the end of the document, invoke the menu command **Tools > Bibliography > Generate bibliography** to have TextMaker create a bibliography. The bibliography represents a list of all sources to which you have inserted references in the text (see step 3). Each source listing will be based on the corresponding record in the bibliography database.

You will find detailed information about this on the following pages.

## Step 1: Creating and editing the bibliography database

*FreeOffice:* The *Bibliography* feature is not included in SoftMaker FreeOffice.

In order to be able to make use of TextMaker's bibliography functions, you first need a *bibliography database*. This is a database in dBase format in which information about all the sources can be entered.

You can create an individual bibliography database for each document. However, if you are planning to write multiple documents that will refer to the same sources, it might be more useful to set up a single database that will be common to all those documents.

## The structure of a bibliography database

A bibliography database must contain at least the following fields:

- a field for a unique *abbreviation* for the source (see below)
- a field for the name of the *author* of the source
- a field for the *title* of the source

The abbreviation must be distinct for every source. By convention, the abbreviation consists of author's initials and the year of publication. For example, if the source were a book the author *Harry Smith* had published in *1979*, *HS1979* (or *HS79*) would be used as the abbreviation.

Apart from the requirement that it must contain the above listed three fields, the database can be organized in whatever way is preferred. For example, it can contain fields for the date of publication, the publisher, etc.

*Tip:* TextMaker's document folder contains a simple example database called biblio.dbf that you can examine. Under Windows, this file can be found in the SoftMaker folder under your documents folder.

## Setting up a new bibliography database

Unless you already have a bibliography database that you want to use, you will have to set up a new database. To do this, you can use TextMaker's database module or any other dBase compatible database program.

With TextMaker, you create a new bibliography database as follows:

1. Invoke the **Tools > Create database** menu command.

Alternatively, you can use the menu command **Tools > Bibliography > Create a new bibliography database** for this; it does exactly the same.

- 2. Give the database whatever name you like, and confirm with**OK**.
- 3. Add the desired fields to the database. The database must always contain fields for a unique "shortcut" (abbreviation), author, and title.

You will find information about the operation of the field setup dialog in section [Creating](#page-309-0) a new database.

- 4. When you are finished, click on **OK**.
- 

5. TextMaker creates the database and then opens it.<br>If you want to enter your sources into the database at this point, you can do so. Otherwise, invoke the **File** > **Close** menu command to close the database.

## Editing the bibliography database

Next, you must fill in the bibliography database, entering there information about the sources to which you refer in your document. Naturally, it is up to you if you want to enter all sources at once, or add sources only as required.

To enter sources, you can use TextMaker's database module, which is invoked with the **Tools > Edit database** menu command. You will find information about the operation of the database module in chapter [Database.](#page-287-0)

Alternatively, you can open the database using the menu command **Tools > Bibliography > Edit the bibliography database**, which does exactly the same.

## Step 2: Assigning the bibliography database

*FreeOffice:* The *Bibliography* feature is not included in SoftMaker FreeOffice.

In the next step, you tell TextMaker what database you want to use as the document's bibliography database. In addition, you specify the fields of the database from which TextMaker is to obtain the abbreviations for use in references, the author names, and the titles for the sources.

To do this, proceed as follows:

- 1. Open the document to which you want to assign the bibliography database you created in step 1, or start a new document.
- 2. Invoke the menu command **Tools > Bibliography > Bibliography settings**.
- 3. Click on the **File** button.
- 4. A file dialog appears. There, navigate to the folder containing the bibliography database, select the database and confirm with**OK**.
- 5. After that, specify the database fields that contain the abbreviations ("shortcuts"), the author names, and the titles for the sources. To do this, make the appropriate selections from the three dropdown lists in the **Settings** group box.
- 6. If required, you can also specify the form in which the references that you will insert in step 3 (see next section) should be displayed by setting options in the **Reference style** group box.
- 7. When you are satisfied with all the settings, confirm with**OK**.

TextMaker now knows which database contains information about the sources for this document and how this information is distributed over the database fields. So you can proceed to step 3.

Note: Alternatively, you can assign a database using the menu command **Tools > Bibliography > Attach an existing bibliography database**, which does exactly the same as the **File** button in the dialog mentioned above.

## Step 3: Inserting references to sources

*FreeOffice:* The *Bibliography* feature is not included in SoftMaker FreeOffice.

When you have completed steps 1 and 2, you can insert *bibliography fields* in the text. These are references to sources that are recorded in the bibliography database.

You can insert such a reference whenever you refer to one of the sources in the text – for example "as mentioned in *[DNA1979]*, ...".

You insert a reference to a source into the text as follows:

1. Move the text cursor to the desired position.

- 2. Invoke the menu command **Tools > Bibliography > Insert bibliography field**.
- 3. Choose the desired database entry from the list.

*Tip:* You can always use the **Edit** button to edit the contents of the database. In this way you can, for example, add a new entry.

- 4. As needed, you can enter additional text in the **Additional information** field for example, "page 42". This text will be displayed behind the reference, separated by a comma.
- 5. Confirm with **OK**.

The reference is now inserted into the text. Depending on the options selected in the **Bibliography settings** dialog, either the abbreviation or the number of the source will appear in the text (see below).

Proceed as described above each time you want to insert a reference to one of the sources in your database into your document.

## Options for the styles of references

The bibliography settings dialog allows you to change the appearance of references whenever necessary. For example, you can specify whether they should appear as abbreviations taken from the database, or as automatically generated numbers.

To change the style of references, invoke the menu command **Tools > Bibliography > Bibliography settings** and make the desired settings in the **Reference style** group box.

The following options are available:

- ¡ You can select **Use reference field** to specify that the references should be shown as "abbreviations" for the sources, based on entries in the database – for example [DNA1979].
- ¡ You can select **Number entries** to specify that the references should be shown as numbers, generated automatically – for example [42].

The source for the first reference that you insert receives the number [1], the source for the second reference receives the number [2], etc.

*Note:* When you switch from one of these options to the other, the appearance of all the references in the document immediately changes in accordance with your selection. On the other hand, the bibliography itself (if it already exists) will not reflect your changes until you *update* it (see section [Updating](#page-367-0) tables of [references](#page-367-0)).

¡ The **Parentheses** option allows you to specify the type of parentheses in which the references will be enclosed.

For example, if you choose the setting **{ }** instead of the default setting **[ ]**, references will be enclosed with curly braces rather than with square brackets. Accordingly, instead of [DNA1979] you will see {DNA1979}.

## Step 4: Generating the bibliography

*FreeOffice:* The *Bibliography* feature is not included in SoftMaker FreeOffice.

In the final step you have TextMaker generate the bibliography at the end of the document. The bibliography will list all the sources from the bibliography database to which you inserted references in the text (as described in step 3).

To insert a bibliography, proceed as follows:

- 1. Position the text cursor at the beginning of the line on which you want the bibliography to be placed.
- 2. Invoke the menu command **Tools > Bibliography > Generate bibliography**.
- 3. Specify whether a new bibliography is to be created at the current position, or whether an existing bibliography is to be updated by selecting the appropriate option in the **Placement** group box.
- 4. As required, you can modify the way the source listings will appear in the bibliography using the large edit field at the bottom of the dialog (see below).

When you confirm with **OK** the bibliography is inserted into the text.

*Note:* As mentioned in the introduction to step 4, only those sources from the bibliography database that are actually *referenced* in the document (see step 3) appear in bibliography.

## Changing the appearance of the bibliography

Before clicking on **OK** to close the above described dialog, you can, if required, change the form in which the source listings will appear:

**Editing text:** You can always edit the text that appears in the edit field. Use the standard editing procedures for this purpose.

**Changing formatting:** The formatting can also be changed. To do so, first select the segment of text that you want to format in the edit field. Then use the miniature formatting toolbar displayed above it to change the character format.

**Inserting fields:** Fields from the bibliography database are indicated with curly braces. As required, you can insert additional database fields into the edit field, either by manually typing the field name (e.g. **{AUTHOR}**) or by double-clicking on the desired field in the **Fields** list.

*Hint:* The first item in the**Fields** list is a field called **{#REF}**. This field is created automatically – and it has a special function: It contains either the abbreviation or an automatically generated number for the source, depending on which of these two options you have selected in the bibliography settings dialog.

### Additional information:

¡ You will find information about **updating** references in section Updating tables of [references](#page-367-0).

<span id="page-367-0"></span>¡ You will find information about **editing and formatting** references in section Editing and [formatting](#page-367-1) tables of [references.](#page-367-1)

## Updating tables of references

*Important:* When you edit a document into which you have already inserted a table of references (table of contents, index, table of figures or bibliography), the table is *not* automatically updated in step with your editing.

Thus, when the document's page numbers change because you have typed additional text, the table of references continues to show the now outdated page numbers. And when, for example, you add new headings, the table of contents does not expand automatically.

To make a document's tables of references reflect the current state of the document, you must update them. You do this as follows:

1. To update the *index*, invoke the **Tools > Index > Generate index** menu command.

To update the *table of contents*, invoke the **Tools > Generate table of contents** menu command.

To update a *table of figures*, invoke the **Tools > Generate table of figures** menu command.

To update the *bibliography*, invoke the **Tools > Bibliography > Generate bibliography** menu command.

- 2. *Important:* Make sure that the **Placement** option in the dialog box is set to **Replace existing table**.
- 3. Confirm with **OK**.

TextMaker now removes the existing table of references and replaces itwith an updated version.

<span id="page-367-1"></span>*Note:* Before printing a document containing tables of references, always remember to update the tables, so that they reflect the document's current state.

## Editing and formatting tables of references

In *theory*, tables of references (tables of contents, indices, tables of figures, bibliographies) can be edited just like normal text. However, you should take note of the following:

*Important:* If you manually change the content or formatting of a table of references, your changes will be *lost* whenever you have TextMaker update it, because the updating process involves the removal and reinsertion of the table.

It follows that manual changes to text or formatting in a table of references make sense only when your document is 100% ready for printing and the table will not have to be updated again.

Normally it is not necessary to change the text in tables of references anyway, and there are much more elegant ways to change their formatting:

*Tip*: Tables of references are automatically formatted using paragraph styles, and their formatting can be conveniently modified with the help of these styles.

When you create a table of references, TextMaker creates the following styles:

■ **"TOC** 1" through "TOC 9"

Paragraph styles for entries in the *table of contents*, according to outline level. Entries for the first outline level (i.e., for major headings) are formatted with the "TOC 1" style, entries for the second level are formatted with the "TOC 2" style, etc.

¡ **"Index"**

The paragraph style for entries in the *index*

¡ **"Index Heading"**

The paragraph style for the large letters that are used as headings for sections of the *index* (when the **First letter** option has been selected prior to the creation of the index)

¡ **"Caption"**

The paragraph style for *captions*

¡ **"Table of figures"**

The paragraph style for entries in a *table of figures*

¡ **"Bibliography"**

The paragraph style for entries in the bibliography

Thus, if you want to change the formatting of a table of references, you can change one or more of these styles. For example, if you want to increase the font size for the major headings in the table of contents, all you have to do is change the "TOC 1" style accordingly:

- 1. Invoke the menu command **Format > Paragraph style**.
- 2. Select the "TOC 1" style from the list and click on **Edit**.
- 3. A dialog appears to enable you to change the formatting. Switch to the **Paragraph** tab.
- 4. Click on the **Character** button.
- 5. Set the desired font size in the **Size** field.
- 6. Exit the dialogs by clicking in succession on **OK**, **OK** and **Close**.

Now the major headings in the table of contents are rendered in the new font size. This formatting will remain in effect after you update the table and even if you remove and reinsert it.

If necessary, you can go to chapter **[Styles](#page-105-0)** to review general information about the use of styles.

# **Cross references**

*FreeOffice:* The *Cross reference* feature is not included in SoftMaker FreeOffice.

With the **Insert > Cross reference** menu command, you can insert a reference to a specific text element (for example, a bookmark or an object) into the text.

This command inserts a field that displays, for example, the page number of the targeted text element. Thus if you have inserted a picture on page 3 of the document, you can introduce a cross reference to this picture – for example, "see picture on page 3" – at some other place in the document.

Cross references can target text elements of the following kinds:

- bookmarks
- footnotes
- objects (pictures, drawings, etc.)

Cross references to *bookmarks* are often encountered in large documents.

For example, if you want to insert a cross reference to the index at the end of your document, first put a bookmark at the beginning of the index. Then return to the place in the document where the reference should appear, type something like "See also the index beginning on page ", and insert a cross reference to the bookmark. The cross reference now shows the number of the page on which the index begins.

Cross references are updated automatically when the document is printed. They can also be updated manually, if desired, with the **Tools > Update fields** menu command.

The following pages contain detailed information about working with cross references.

## Inserting a cross reference

*FreeOffice:* The *Cross reference* feature is not included in SoftMaker FreeOffice.

To insert a cross reference in the text, do the following:

- 1. If you want to insert a cross reference to a *bookmark*, you must first set the bookmark at the target position with the **Insert > Bookmark** menu command (see also section [Bookmarks](#page-135-0)).
- 2. Then, move the text cursor to the place in the text where the cross reference is to be inserted.
- 3. Invoke the **Insert > Cross reference** menu command.
- 4. Select the kind of text element that the cross reference should target from the **Type** list: a **Bookmark**, a **Footnote** or an **Object**.
- 5. Select the specific bookmark, footnote or object to which the cross reference should refer from the **Target** list.
- 6. From the **Show** list, select either **Page**, to specify that the cross reference should show the page number of the target, or **Number**, to specify that the cross reference should show the target's own number (see "Options" section below).
- 7. Confirm with **OK**.

TextMaker now inserts the cross reference into the text.

## Dialog options

The options in the dialog box for this command are as follows:

¡ **Type**

Here you specify the kind of text element that the cross reference is to target: a **Bookmark**, a **Footnote** or an **Object**.

¡ **Target**

Here you select the target for the cross reference. The contents of this list depend on the **Type** of target selected. For example, if you have selected **Bookmark** as the type, all the existing bookmarks in the document will be displayed in this list. Select the desired bookmark from the list with a mouse click.

¡ **Show**

Here you specify what the cross reference should show:

**Page:** The cross reference shows the number of the page on which the target is to be found.

**Number:** The cross reference shows the number of the target itself:

For *footnotes*, the footnote's number is shown.

For *bookmarks*, the number of the paragraph in which the bookmark has been set is shown. For this to work properly, the paragraph must have been given a numbering using the **Format > Bullets and numbering** menu command. If the paragraph has not been numbered, the cross reference will show a zero.

This option is not available for *objects*.

## Editing and updating a cross reference

*FreeOffice:* The *Cross reference* feature is not included in SoftMaker FreeOffice.

Cross references are *fields*; thus, what goes for fields in general goes for cross references as well: they can be formatted, deleted, copied and moved in the same way as normal text; however, their contents cannot be edited directly.

*Tip:* Whenever you want to see a document's cross references and the targets to which they refer you can check the **Display Field Names** option on the **View** tab in the dialog of the **File > Properties** menu command. Then the cross references will be displayed in a form in which their type and their target is visible – for example, "{Reference.Bookmark.Page:*name\_of\_bookmark*}".

## Updating cross references

Just like allother kinds of fields, cross references are *not* updated automatically. For example, if you move the target of a cross reference to another page, the page number displayed by the cross reference continues to reflect the original position of the target.

However, when you *print* the document, TextMaker automatically updates all fields (including this cross reference) to reflect the latest state of the document. Thus, when you print the document you can be sure that all cross references will be correct.

As needed, you can also update the fields of a document manually by invoking the **Tools > Update fields** menu command. All fields and calculations will then be brought up to date.

**Invalid references:** If you delete the target of a cross reference, then of course the cross reference becomes invalid. In such a case, when you update the document, the message **"Target not found!"** is displayed in the text by the cross reference. You can correct this problem by removing the cross reference and inserting a new one (with a valid target).

## Style references

Apart from *cross references* (detailed on the previous pages), you can also insert so-called *style references* into the text.

A style reference is a field that functions as follows: It searches the document (from the place where you inserted it) backwards for text that is formatted in the paragraph style you specified – and displays the first text found.

This can be helpful, for example, in the following situation:

Large documents are often organized according to an outline; i.e. headings with several levels are used. The easiest way to accomplish this is to format all headings with the provided paragraph styles "Heading 1", "Heading 2", etc. When you have done that, you can insert a style reference field at any place in the text. If you let it search for e.g. the style "Heading 1", it will find – and display – the main heading of the text segment where you inserted it.

Accordingly, such fields are often used in the headers or footers of books and other large documents, in order to display the main heading of the current chapter.

### Inserting a style reference field

To insert a style reference field into the text, proceed as follows:

- 1. Move the text cursor to the place in the text where the style reference field is to be inserted.
- 2. Invoke the **Insert > Field** menu command.
- 3. In the left list, select the entry **Style Reference**.
- 4. In the right list, select the style to be searched for.
- 5. Click on the **Insert** button.

TextMaker now inserts the style reference field into the text.

The field then automatically searches for text formatted with the specified paragraph style. It first searches backwards (towards the beginning of the document). If nothing is found in this direction, it also searches forwards (towards the end of the document).

As soon as text formatted in the given style is found, the field displays that text. Thus, if you had chosen e.g. the paragraph style "Heading 1", the field displays the main heading of the text segment where it was inserted. (Given that all headings in the document have been formatted with the paragraph style "Heading 1".)

If no matching text is found, the field displays an error message like "Style reference: no matching text found". In that case, make sure you have selected the correct style to search for and check if text formatted in that style actually exists.

## Dialog options

In the dialog box appearing when you insert a style reference field, the following options are available:

¡ **Style**

In this list box, select the paragraph style (or character style) to be searched for.

### ¡ **Search for character styles**

Usually, style reference fields are used to search for *paragraph* styles. If you want to search for *character* styles instead, choose this option. The list of styles displayed in the **Style** list box will change accordingly.

¡ **Search page from bottom**

Affects only style reference fields that are inserted in *headers* or *footers*, since in that case they follow a special search order, as follows:

First, only the *current* document page is searched – in the following direction:

If this option is turned off, the page is searched from top to bottom.

If this option is turned on, the page is searched from bottom to top (backwards).

After that, the search is continued as usual: first towards the beginning of the document (backwards) and then, if nothing was found, towards the end of the document (forwards).

### ¡ **Insert paragraph number**

If this option is checked, the style reference field returns the *numbering* of the found paragraph rather than its content.

(Of course this only works if a [numbering](#page-148-0) has been applied to the text. See sections **Automatic numbering** and [Numbering](#page-349-0) headings.)

#### ¡ **Insert 'above' or 'below'**

If this option is checked, the style reference field returns solely a hint on the *position* of the found text (either "above" or "below") rather than its *content*.

If the text is located above the field, the field displays the text "above".

If the text is located below the field, the field displays the text "below".

This allows you to insert references like "see above" or "see below".

## Updating style reference fields

Like all kinds of fields, style reference fields are updated automatically when the document is printed. They can also be updated manually, if desired, with the **Tools > Update fields** menu command. For more information on working with fields, see the chapter [Fields.](#page-140-0)

## Footnotes

When a word or a phrase in your text requires explanatory comments, you can place such comments in *footnotes*. Footnotes usually appear at the bottom of the pages on which they are referenced; however, they can also be grouped together at the ends of chapters or even at the end of the document.

Footnotes consist of two parts: a superscripted footnote marker in the body text, and the footnote text to which it refers:

```
When you encounter heavy fog^1 you should immediately slow down^2 and turn on your fog \qquad \qquad \midlights.
\mathcal{L}_\text{max}1 Visibility less than 150 feet
2 Maximum 30 mph
```
*An example of the use of footnotes*

TextMaker numbers footnotes automatically in an ascending sequence. If you insert a new footnote in the text, or delete an existing footnote, the numbering of any following footnotes is automatically adjusted.

By default, TextMaker automatically inserts a separator line between the text and the footnote area. If you wish, you can specify a custom format for this line, or even disable it.

In this section you will learn everything you need to know about footnotes. The following topics are covered:

- **<u>Inserting and editing [footnotes](#page-374-0)</u>**
- Changing the [formatting](#page-375-0) of footnotes
- [Footnote](#page-376-0) options

Read the following pages for detailed information.

## <span id="page-374-0"></span>Inserting and editing footnotes

With TextMaker, you can add footnotes to a text segment very easily: Place the cursor right behind that text segment, invoke the **Insert > Footnote > Insert footnote** menu command, and type the footnote text. The rest (numbering, formatting, and placement of the footnote) is done automatically for you.

In detail, you proceed as follows:

- 1. Position the text cursor immediately after the word or phrase to which you want to append the footnote.
- 2. Invoke the **Insert > Footnote** menu command. A sub-menu opens. Select the **Insert footnote** command from the sub-menu.
- 3. TextMaker now inserts a superscripted *footnote marker* (an automatically generated number) for the footnote.

It then creates an area for the footnote at the bottom of the page, inserts a copy of the footnote marker in this area, and positions the text cursor behind that marker.

4. You can now enter the *text* of the footnote.

To return from the footnote area back to the body text simply click anywhere in the text. Alternatively, you can use the **Insert > Footnote > Go to footnote reference** menu command, which takes you back to the position in the text at which the footnote was inserted.

## Changing footnote text after it has been entered

You can edit the footnote texts at the bottom page margin any time you wish. All you have to do is position the text cursor in the footnote area. You can use one of the following procedures:

¡ Scroll to the page containing the footnote you want to change and click with the mouse in the footnote area in the bottom page margin.

*Note:* This works only in normal view. If you are working in some other viewing mode, you must first switch to normal view using the menu command **View > Standard**.

¡ You can also command TextMaker to find the next footnote in the text with the **Insert > Footnote > Go to footnote** menu command. When found, the text cursor is positioned within the footnote area at the beginning of the corresponding footnote text.

Now you can edit the footnote text. You already know how to return to the normal text: simply click anywhere within it.

*Tip:* You can also use keyboard shortcuts to jump into the footnote text of a footnote (and back): When you position the text cursor on a footnote number and press Ctrl+Alt+ $\psi$ , TextMaker jumps into the corresponding footnote text. To get back to the footnote in the body text, press **Ctrl+Alt+**á.

**Reinserting footnote markers:** If you should accidentally delete the footnote number in a footnote text, you can command TextMaker to reinsert it using the menu command **Insert > Footnote > Footnote mark**.

## Moving, copying and deleting footnotes

You can move, copy or delete text segments containing footnotes in the usual manner. TextMaker automatically reorders the footnote texts and adjusts the numbering without any special action on your part.

However, you should observe the following rule when performing these functions:

*Important:* When you copy, move or delete footnotes, you should always do it in the *text* – *not* in the footnote area at the bottom page margin.

For example, if you delete the footnote text for a footnote in the footnote area, the footnote itself *remains* in place as before – what is gone is merely its footnote text. If, on the other hand, you select and delete the footnote marker in the text, the whole footnote (marker *and* text) is removed, and all the remaining footnotes are renumbered.

## Modifying the numbering of footnotes

As mentioned above, footnotes are numbered automatically – so usually you don't have to care about that at all. In case you want to apply manual changes to the numbering, you have the following options:

#### ¡ **Modifying the number of an individual footnote**

To modify the number of one *individual* footnote, place the text cursor behind it and invoke the **Insert > Footnote > Edit Footnote** menu command. In the dialog, change the numbering of the footnote marker from "Automatic" to "Custom" and type in the desired number.

### ¡ **Modifying the overall numbering of footnotes**

<span id="page-375-0"></span>To modify settings related to the numbering of *all* footnotes in the document, invoke the **Insert > Footnote > Options** menu command. Its dialog allows you to change the start value, the type of numbering, and other settings. See section [Footnote](#page-376-0) options.

## Changing the formatting of footnotes

You can change the formatting of the footnote text or its footnote marker any time.

### Formatting footnote text

To change the formatting of the text of a footnote, simply set the text cursor into the footnote text and apply the desired formatting.

*Tip:* When you want to change the formatting of the text for *all* the footnotes in the entire document, TextMaker can save you a lot of work. All you need to do is change the "Footnote text" paragraph style that TextMaker creates automatically as soon as you insert the first footnote.

By default, the text of all footnotes is formatted with this paragraph style. Thus, changes you make to the "Footnote text" paragraph style will affect *all* footnote texts (except those whose formatting you have changed manually).

To edit this style, proceed as follows:

- 1. Invoke the menu command **Format > Paragraph style**.
- 2. Select the "Footnote Text" style from the list; then click on **Edit**.
- 3. A dialog appears. Here, make the desired changes. Hint: You can also change the character formatting by clicking the **Character** button on the **Paragraph** tab.
- 4. Exit the dialogs with **OK,** followed by **Close**.

You will find general information about the use of styles in chapter [Styles](#page-105-0).

### Formatting footnote markers

TextMaker automatically formats the footnote marker as superscript. However, you can change the marker's formatting according to your preference. To do this, select the footnote marker, invoke the **Format > Character** menu command and make the desired changes.

<span id="page-376-0"></span>*Tip:* By default, all footnote markers are formatted with the "Footnote Reference" character style (note: *character* style, not *paragraph* style!). Thus, if you change this character style with the **Format > Character Style** menu command, *all* footnote markers in the entire document will be affected.

## Footnote options

The menu command **Insert > Footnote > Options** gives you access to additional settings for the footnotes in the current document.

It opens a dialog box with the following options:

## Position

Normally, the footnote texts are placed at the bottom of the pages on which they are referenced. You can specify that they should be placed elsewhere by changing the setting of the **Position** option:

¡ **Bottom of page**

This is the default setting – the footnote texts are placed at the end of the pages on which they are referenced.

¡ **End of chapter**

Select this option if you have used the menu command **Insert > Break > Chapter break** to divide your document into multiple chapters and you want the footnote texts referenced in each chapter to appear grouped together at the end of the chapter.

(For more information on the use of chapters, see the section Dividing a [document](#page-98-0) into chapters.)

### ¡ **End of document**

With this option you obtain what are called *end notes*: all the footnote texts appear together at the end of the document.

## Numbering group box

Here you make settings that control the automatic numbering of the footnotes:

¡ **Type**

Here you can change the type of numbering used. For example, you can select letters instead of numerals as markers for successive footnotes. The succession of footnotes is then represented by A, B, C, ... rather than by  $1, 2, 3, \ldots$ 

### ¡ **Start at**

Here you can specify the number with which the enumeration should begin. The default value is "1". If you enter "42", for example, the first footnote will be numbered "42", the second "43", etc.

¡ **Mode**

Here you can specify whether the footnote numbering should be reset to "1" e.g. on every page or every chapter:

**Continuous numbering:** The numbering is never reset. This is the default setting.

**Restart on each page:** The numbering is reset to "1" at the beginning of every page of the document.

**Restart on each section:** The numbering is reset to "1" at the beginning of every section. (For more information on sections, see the section What are [sections?](#page-128-0).)

**Restart on each chapter:** The numbering is reset to "1" at the beginning of every chapter. (For more information on chapters, see the section Dividing a [document](#page-98-0) into chapters.)

### Separator line margins group box

Here you can set the margins for the separator line that is inserted automatically above the footnote area:

The **Top** margin determines the minimum spacing between the text and the separator line, while the **Bottom** margin determines the spacing from the line to the footnote texts.

As you increase the **Left** margin, the separator line starts further to the right; as you increase the **Right** margin, the separator line ends earlier.

## Separator line tab

When you want to change the appearance of the footnote separator line, switch to this tab. To change, for example, the line's thickness, select the desired thickness from the **Thickness 1** list.

If you don't want the footnote separator line to appear at all, select the option **None** from the **Line style** list.

# Document revisions

You can *add comments* to a document and *track changes* made to it. These capabilities are useful, for example, when several users make successive revisions to a document.

## ¡ **Using [comments](#page-378-0)**

You can select text anywhere in a document and then attach a *comment* to it.

For example, if a colleague gives you a document to review, you can insert notes like "make this section shorter" directly into the document and then return it to him. He can then make the revisions you have recommended in your comments.

## ¡ **Tracking changes in a [document](#page-382-0)**

The *"Track changes"* function lets you do even more. When it is activated, you can make changes to a document – delete or add text, alter formatting, etc. – as you like. However, your changes are not simply applied as they would be otherwise; rather, they are at first only highlighted in color and saved as "proposed changes".

So, if a colleague sends you a document for correction, turn on the *"Track changes"* function, make the desired changes, and return the document to your colleague. He can then review your proposed changes and separately accept or reject each of them. If he *accepts* a change, it is saved permanently in the document; if he *rejects* a change, it is removed.

You can, of course, add comments and use the "Track changes" function in combination.

<span id="page-378-0"></span>For detailed information about these functions, see the pages that follow.

## Using comments

You can insert comments anywhere you like in a document by invoking the commands available in the sub menu of the **Tools > Comments** menu command.

Text to which a comment is attached is highlighted with color. If you point to such text with the mouse, the comment is displayed in a small window.

Or, if the *comments pane* is enabled, the comment is displayed there. When enabled, the comments pane appears in the right margin of the document and displays comments associated with the visible text at all times.

By default comments are only displayed on the screen and are not printed.

### Tip: Using the Reviewing toolbar

The easiest way to apply comments is to use the *Reviewing toolbar*.

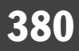

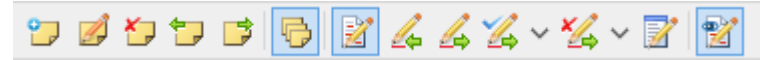

#### *The Reviewing toolbar*

This toolbar appears automatically (below the Formatting toolbar) whenever the current document contains at least one comment.

Should it not appear, it is most likely because it has been disabled. To re-enable it, invoke the menu command **View > Toolbars** and click on the checkbox next to **Reviewing** in the list of toolbars.

The icons in this toolbar represent the following functions (from left to right):

- Insert comment
- Edit current comment
- Delete current comment
- Go to previous comment
- Go to next comment
- $\blacksquare$  Comments pane on/off
- The buttons further to the right are not for comments but for tracking changes in the document (see section [Tracking](#page-382-0) changes in a [document\)](#page-382-0).

Detailed information about these functions is presented in the following sections.

## Inserting comments

To insert a comment, do the following:

- 1. Select the text to which you want to attach a comment.
- 2. Invoke the menu command **Tools > Comments > Insert comment**.

Tip: This command can also be invoked by clicking on the  $\mathbb F$  icon in the Reviewing toolbar.

- 3. Type your comment in the small window that appears.
- 4. When you have completed your comment, click anywhere in the text to close the comment window.

The comment is now entered. You recognize this from the fact that the text to which it is attached is highlighted in color.

## Editing comments

To edit a comment, do the following:

- 1. Position the text cursor anywhere within the text whose comment you want to edit.
- 2. Invoke the menu command **Tools > Comments > Edit comment**.

Tip: This command can also be invoked by clicking on the  $\mathbb Z$  icon in the Reviewing toolbar.

- 3. Make the desired changes in the small editing window that appears.
- 4. When you have finished editing, click anywhere in the text to close the comment window.

The comment now reflects your changes.

*Tip:* You can also use keyboard shortcuts to jump into a comment (and back): When you position the text cursor somewhere inside a text segment that has a comment and press Ctrl+Alt+ $\downarrow$ , TextMaker jumps into the corresponding comment, and you can edit it. To get back to the body text, press Ctrl+Alt+ $\uparrow$ .

## Deleting comments

To delete a comment, do the following:

- 1. Position the text cursor anywhere within the text whose comment you want to delete.
- 2. Invoke the menu command **Tools > Comments > Delete comment**.

Tip: This command can also be invoked by clicking on the  $\Box$  icon in the Reviewing toolbar.

The comment is now removed.

## Displaying and printing comments

There are two ways of viewing comments:

#### ¡ **In the comments pane (always visible)**

When you insert a comment into a document for the first time, or when you open a document that already contains comments, a *comments pane* automatically appears in the right margin of the document. It displays all comments for the current page. To indicate the relationships between comments and text, each comment is connected by a line to the text segment to which it refers.

You can turn the comments pane on or off as needed by invoking the menu command **Tools > Comments > Automatically show comments pane**.

Tip: This command can also be invoked by clicking on the  $\overline{\mathbf{D}}$  icon in the Reviewing toolbar.

*Note:* Even with this option enabled, the comments pane will not be visible unless the document actually contains comments.

### ¡ **In pop-up windows (made visible by pointing)**

If the comments pane is disabled, a comment becomes visible only when you point with the mouse to a text segment to which a comment is attached. A small window will open and display the comment.

### Printing comments

Normally comments appear only on the screen; they are not printed. If you want comments to be printed along with regular text, activate the **Print comments** option (see the section Settings for [comments\)](#page-381-0).

*Note:* Regular text will be reduced in size to make room on the printed page for the comments. Thus, its measurements will *not* correspond to the measurements specified for the document.

## Locating comments

The sub-menu of the **Tools > Comments** menu command also contains two commands that can be used to jump from one comment in a document to another:

- **Tools > Comments > Previous comment** jumps to the previous comment.
- **Tools > Comments > Next comment** jumps to the next comment.

<span id="page-381-0"></span>Tip: These commands can also be invoked by clicking on the  $\Box$  and  $\Box$  icons in the Reviewing toolbar.

## Settings for comments

You can make various settings for comments with the menu command **Tools > Comments > Options**.

Note: The options dialog box is also accessible by invoking the menu command **File > Properties** and switching to the **Reviewing** tab.

The following options are available:

## Comments group box

¡ **Highlight comments in text**

When this option is enabled, all text segments to which comments are attached are highlighted in color.

¡ **Print comments**

When this option is enabled, comments appear not only on the screen, but also on the printed page.

*Note:* Regular text will be reduced in size to make room on the printed page for the comments. Thus, its measurements will *not* correspond to the measurements specified for the document.

¡ **Color**

Specifies the color to be used to highlight commented text and to display comments in the comments pane.

If you use the default setting **By Author**, a different color is selected automatically for each user who edits the document. When the first user adds comments, these appear in red. When a second user subsequently opens the document and adds comments, those appear in blue, etc.

*Note:* For this to work correctly, all users who edit the document must have specified their *names* in the preferences. To enter your name, invoke the menu command **Tools > Options**, switch to the **General** tab, click on the **User info** button and type your name (or at least your initials) in the appropriate edit boxes.

## Comments pane group box

## ¡ **Show automatically**

This checkbox corresponds to the menu command **Tools > Comments > Automatically show comments pane**.

The *comments pane* is an area in the right margin that displays all comments for the current page of the document.

When this option is enabled, the comments pane is displayed automatically when you insert the first comment into a document, or when the document already contains comments.

When the option is disabled, the comments pane is not displayed. However, you can still make comments visible: In this case, whenever you point with the mouse to a segment of text to which a comment is attached, a small window containing the comment pops up.

*Note*: Even when this option is enabled, the comments pane does not appear unless the document actually contains comments.

### ¡ **Width**

Allows you to modify the width of the comment pane.

¡ **Position**

Here you can modify the position of the comments pane: right, left, outside, or inside.

## Changes group box

<span id="page-382-0"></span>The rest of the dialog contains additional options that pertain not to comments, but to the *"Track changes"* function (see the next section).

# **Tracking changes in a document**

After you enable the *"Track changes"* function, you can continue, just as before, to make whatever changes you like in a document. However, the changes are not immediately applied, but are highlighted in color and saved in the document as "proposed changes".

Subsequently, you – or another user – can review these changes and then separately *accept* or *reject* each of them. If a change is *accepted*, it is applied permanently to the document; if it is *rejected*, it is removed.

This function is especially useful when several users in succession will edit a document. An example: A co worker composes a document and gives itto you to correct. You enable the *"Track changes"* function and make the desired changes. Then you return the document to the author. He can now accept or reject separately each of your changes with the press of a button.

Thus, revising a document with the help of the *"Track changes"* function involves three steps:

- $\blacksquare$  [Step](#page-383-0) 1: Enabling the "Track changes" function
- $\blacksquare$  [Step](#page-384-0) 2: Making the desired changes
- [Step](#page-384-1) 3: Accepting/rejecting the individual changes

## Tip: Using the Reviewing toolbar

The easiest way to revise documents is to use the *Reviewing toolbar.*

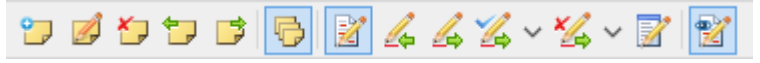

#### *The Reviewing toolbar*

This toolbar appears automatically (below the Formatting toolbar) whenever the current document contains changes that were made with the *"Track changes"* function enabled.

Should it not appear, it is most likely because it has been disabled. To re-enable it, invoke the **View > Toolbars** menu command and click on the checkbox next to **Reviewing** in the list of toolbars.

The icons in this toolbar represent the following functions (from left to right):

- The first six buttons are not for tracking changes, but for working with comments (see section Using [comments\)](#page-378-0).
- Track changes on/off
- Go to previous change
- Go to next change
- Accept current change (and go to next)
- Reject current change (and go to next)
- Review all changes
- Show changes in document on/off

<span id="page-383-0"></span>Detailed information about the individual functions of these buttons is given in the following sections.

## Step 1: Enabling the Track changes function

In order to use the *"Track changes"* function, open the document that you want to revise and invoke the menu command **Tools > Changes > Track changes**.

The *"Track changes"* function is now enabled, and all changes made to the current document will be tracked.

(If you want to finish using this function, you can disable it anytime by invoking the same command once again.)

Tip: This function can also be switched on/off by clicking on the  $\mathbb Z$  icon in the Reviewing toolbar.

## <span id="page-384-0"></span>Step 2: Making the desired changes

Next, make the desired changes in the document as you normally would. You can alter, delete and add text, change the formatting etc. etc.

Thus, the document can be edited just as if the *"Track changes"* function didn't exist. There is only one important difference: All your changes are highlighted in color and otherwise marked as follows:

- When you add text, it is colored and <u>underlined</u>.
- When you delete text, it is colored and struck through.
- $\blacksquare$  When you change the formatting of text, it is colored.

<span id="page-384-1"></span>In addition, a vertical line appears in the margin beside each line that contains a change, providing an indication that a change was made at that point.

## Step 3: Accepting/rejecting changes

When all the desired changes have been made, they can be either accepted or removed one by one.

Use the *Reviewing toolbar* described in the introduction for this purpose:

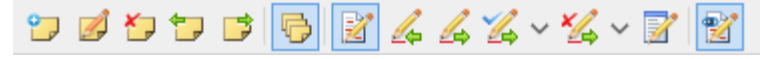

*The Reviewing toolbar*

Le

This toolbar appears automatically (below the Formatting toolbar) whenever the current document contains changes that were made with the *"Track changes"* function enabled.

Should it not appear, it is most likely because it has been disabled. To re-enable it, invoke the menu command **View > Toolbars** and click on the checkbox next to **Reviewing** in the list of toolbars.

The following icons on the Reviewing toolbar are responsible for working with tracked changes:

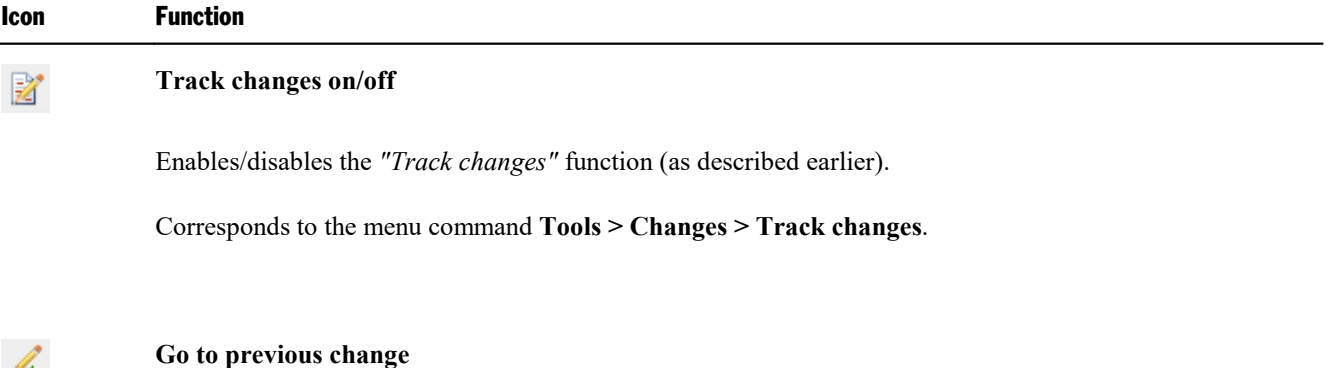

Positions the text cursor at the previous change.

Corresponds to the menu command **Tools > Changes > Previous change**.

## b -

#### **Go to next change**

Positions the text cursor at the next change.

Corresponds to the menu command **Tools > Changes > Next change**.

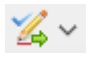

#### **Accept current change (and go to next)**

Clicking on this button will *accept* the change at which the text cursor is presently positioned, meaning that it will be saved permanently in the document. After that, TextMaker immediately jumps to the next change.

When you click on the arrow next to this button, a menu with the following commands opens:

**Accept current change and go to next:** does exactly the same as the button justdescribed.

**Accept current change:** does the same as the button, but won't jump to the next change afterwards.

**Accept all changes:** accepts *all* changes in the entire document at once.

#### **Reject current change (and go to next)**  $\mathbb{Z}$

Similar to the button described above, this button *rejects* changes instead of accepting them.

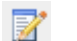

留

#### **Review all changes**

Opens a dialog box in which all changes are listed. To accept or remove a change, first click on the change in the list and then click on the **Accept** or **Reject** button.

Corresponds to the menu command **Tools > Changes > Review all changes**.

#### **Show changes in document on/off**

Turns the **Show changes** option on or off. When the option is enabled changes are highlighted in color (as described previously). When it is disabled, the document appears as if all changes had been accepted.

Corresponds to the menu command **Tools > Changes > Show changes**.

## Settings for the Track changes function

With the menu command **Tools > Changes > Options** you can set various options for the *"Track changes"* function.

Note: You can also access this dialog box by invoking the menu command **File > Properties** and changing to the **Reviewing** tab.

The following options are available:

¡ **Comments** and **Comments pane** group boxes

The options in these two group boxes pertain not to the *"Track changes"* function, but to the insertion of *comments*. You will find information about them in section Using [comments](#page-378-0).

## ¡ **Track changes**

Turns the tracking of changes on/off.

Corresponds to the icon in the Reviewing toolbar and to the menu command **Tools > Changes > Track changes**.

## ¡ **Show changes**

Turns the **Show changes** option on/off. When enabled, changes are highlighted in color. When disabled, the document appears as if all changes had been accepted.

Corresponds to the  $\mathbb{Z}$  icon in the Reviewing toolbar.

### ¡ **Print changes**

When enabled, tracked changes are highlighted (colorized) not only on the screen, but also in printed output. When disabled, the document prints as if all tracked changes had been accepted.

¡ **Show tooltips**

When enabled, additional information on a change are displayed on the screen when you point at it with your mouse (author, date, and type of change).

## ■ **Inserted text, Deleted text,** etc.

The options in the lower area of the dialog let you specify how changes will be represented in the document. You can modify both the manner in which changes are displayed and the colors to be used to highlight the changes.

If you use the default setting **By Author** for a color, a new color will be selected automatically each time a new user makes changes. When the first user makes changes, they will appear in red. Subsequently, when another user opens the document and makes additional changes, these will appear in blue, etc.

*Note:* For this to work correctly, all users who edit the document must have specified their *names* in the preferences. To enter your name, invoke the menu command **Tools > Options**, switch to the **General** tab, click on the **User info** button and type your name (or at least your initials) in the appropriate edit boxes.

# Internet functions

TextMaker is equipped with functions for editing HTML documents for the Internet:

¡ **Opening HTML [documents](#page-388-0)**

Internet pages are usually in HTML format. With TextMaker you can open HTML files directly. Invoke the menu command **File** > **Open** and choose the **HTML** format from the file types list box.

¡ **Editing HTML [documents](#page-389-0)**

The second section of this chapter covers the editing of HTML documents. Here you will learn what functions are available for HTML documents and how to use them.

¡ **Saving HTML [documents](#page-393-0)**

The last section covers the use of the menu command **File > Save as** to save documents in HTML format once they have been prepared.

<span id="page-388-0"></span>Detailed information is provided on the following pages.

# Opening HTML documents

Internet pages are usually saved in **HTML** (*HyperText Markup Language*) format. HTML documents can be recognized by the extension .htm or .html appended to their filenames. They can be opened in TextMaker as follows:

- 1. Invoke the menu command **File > Open**.
- 2. Choose the **HTML** format in the file types list box.
- 3. Specify the file to be opened and confirm with **OK**.

TextMaker opens the HTML document and displays it on the screen.

Note: The presentation of a document in TextMaker can differ from a web browser's presentation of it. However, you can always check the way the document will look in a browser by opening it in your web browser.

# <span id="page-389-0"></span>Editing HTML documents

In the following pages, you will learn which special features are available to you when working with HTML documents, and what you need to consider when using them.

## Page formatting

**Page formatting** does not apply to HTML documents.

If you make changes in the page format with the menu command **File > Page setup**, the changes are *not* saved in an HTML document.

## Pictures in HTML documents

To insert a picture into an HTML document, you can use the menu command **Object > New Picture** as described in the chapter [Pictures](#page-184-0). However, you should take note of the following points:

## ¡ **The picture should reside in the same folder as the document**

As a rule, the picture file should reside in the folder where the document is saved.

So, either copy the picture to that folder manually before adding it to the document, or simply check the **Copy to document's folder** option in the **Object > New Picture** dialog and allow TextMaker to do this for you.

## ¡ **The picture should notbe saved in the document**

Beyond that, you should *not* use the **Save within document** option, because picture files cannot be saved within HTML documents.

Besides, it is not possible to insert picture *frames* in HTML format.

## Which picture file format?

On the web, pictures are usually stored in one of the following file formats: **GIF**, **JPG** or **PNG**. All of these formats save the picture information in *compressed* form and thereby reduce picture file sizes considerably.

¡ The **GIF format** is most appropriate for smaller graphics with a maximum of 256 colors. It uses a lossless compression method that does not impair image quality.

- ¡ The **JPG format**is most appropriate for photographs and other large images in true color. However, the compression method used here is not lossless – the higher the chosen compression ratio, the worse the image quality.
- ¡ The **PNG format** is the most versatile image file format. It comes in various sub-formats with different types of compression (including lossless as well as lossy compression).

Use pictures in one of these file formats whenever possible, since other formats are not supported by all browsers.

## Tables in HTML documents

It is also possible to insert tables into HTML documents. To do this, use the menu command **Table > New table** in the usual way (see chapter [Tables\)](#page-162-0).

*Tip:* With tables you can simulate sophisticated formatting for which the HTML format makes no explicit provisions. For example, you can produce double columned text by placing the text in a table with one row and two columns.

## Horizontal lines

With the menu command **Object > New Horizontal Line** you can insert a horizontal line into the text – for example, when a dividing line is needed. Of course such lines are not limited to HTML documents; they can also be used in normal documents.

To insert a horizontal line, position the text cursor in the text line where the line is desired and invoke the menu command **Object > New Horizontal Line**.

The line is now inserted. By default, it extends all the way from the left to the right margin.

## Changing the line's properties

To change the way the line is rendered, select the line (by clicking on it) and invoke the menu command **Object > Properties**.

*Tip*: This command can also be invoked by double-clicking on the line.

A dialog box appears and presents the following options:

¡ **Width of line**

The width of horizontal lines is normally specified as a **percentage** of the page width. By default, the width is set to 100 percent; thus, the line extends all the way from the left to the right margin. If you change this setting to **50** percent, for example, the line will be shortened to half the width of the page.

Alternatively, you can enable the **Absolute** option and enter the desired width as a fixed value.

## ¡ **Thickness**

Here, you can enter the line thickness in points.

¡ **Justification**

Here you can choose how the line should be justified: **Left** (at the left margin), **Centered** (in the middle of the page), or **Right** (at the right margin).

¡ **Color**

Here you can choose the line's color.

You can always define new colors to supplement those that are available by default (see section [Document](#page-457-0) [properties,](#page-457-0) Colors tab).

## ¡ **3D shading**

If this option is enabled, the line is rendered with a shadow effect.

Tip: With thin lines, this effect is hardly noticeable. Thus, it is recommended to increase the line's thickness when using the 3D shading effect.

## ¡ **Color of 3D shading**

You can choose the color of the 3D shading here.

## Creating hyperlinks

You can put *hyperlinks* in TextMaker documents and then follow them by pressing Ctrl + left mouse button.

For example, you can place a link to a website in a document. When the user clicks on it, the web browser starts automatically and presents the page.

You can also insert a link to another TextMaker document, allowing the document to be opened automatically by clicking on the link.

## Creating a hyperlink

To create a hyperlink, proceed as follows:

- 1. Select the text that is to be made into a link.
- 2. Invoke the menu command **Format > Link**.
- 3. Enter the target of the link in the **URL or file name** box; that is, enter the path and name of the internet resource or file to which the selected text is to refer.

Links to web pages must be entered as "http://" followed by the address of the page – for example, "http://www.example.com/index.htm".

4. Below, in the **Bookmark** field, you can specify, if desired, a position in the target document to be opened (see below). However, this field is normally left empty.

## 5. Confirm with **OK**.

The link is now created. You recognize this by a change in the color of the text, which indicates the presence of a link.

*Hint:* An easier and faster way of creating links is available when the option **Format URLs as hyperlinks** is activated in the dialog of the **Tools > Options** menu command (**Edit** tab). You can then simply type the target address (for example, "http://www.example.com/index.htm") right into the text and press the spacebar. TextMaker will detect that you have entered an Internet address and format it as a link automatically.

## Specifying a target position

The dialog described above gives you the option of specifying a position in the target document. To do this, enter at **Bookmark** either the address of an anchor (for HTML documents) or a bookmark (for TextMaker documents).

Example: If you enter "Report.tmdx" at**URL or file name** and the name of a bookmark in this document at **Bookmark** and then follow the link you have created, the file Report.tmdx will be opened and the text cursor will be positioned at the specified bookmark.

## Following hyperlinks

To follow a hyperlink, simply click on the link text with Ctrl + left mouse button. TextMaker responds by opening the linked document.

Alternatively, position the text cursor at any character within the link text and invoke the menu command **Edit**  $>$  **Go to link**.

## Editing or removing a hyperlink

Existing hyperlinks can be edited as follows:

## ¡ **Modifying the link target**

To change the target of an existing hyperlink, first select the link text. Then invoke the menu command **Format > Link**. The dialog box described above appears. Here you can edit the target of the link.

To remove a link, proceed as follows:

## ¡ **Removing a link by deleting the link text**

When you delete text that has been formatted as a link, the link is removed with the text.

## ¡ **Removing only the link**

If you want to remove only the link and leave the text in place, select the text and invoke the menu command **Format > Remove link**.

# <span id="page-393-0"></span>Saving HTML documents

To save the current document in HTML format, proceed as follows:

- 1. Invoke the menu command **File > Save as**.
- 2. Choose the **HTML** format from the **Save as Type** list.
- 3. Enter the filename under which the file is to be saved and confirm with**OK**.

The document is now saved in HTML format.

**Tip:** After saving the document, open it with your web browser to check its appearance.

# Outputting documents

In this chapter, you will find detailed information about outputting documents (printing, e-mailing, etc.).

The following topics are covered:

¡ **Print [preview](#page-395-0)**

The first section covers the use of the **File > Print preview** menu command which displays a preview of the printed document on the screen.

¡ **Printing a [document](#page-396-0)**

The next section introduces the **File > Print** menu command which actually prints a document.

¡ **[Printing](#page-398-0) a form letter**

*FreeOffice: Printing form letters* is not included in SoftMaker FreeOffice.

You can print form letters, which are documents that are to be sent to several addressees, with the menu command **File > Print merge**.

¡ **[Exporting](#page-399-0) a document to a PDF file**

Using the **File > Export as PDF** menu command, you can export a document to a PDF file. Such files can be viewed on virtually any computer, provided that it has a PDF viewer installed.

¡ **[Exporting](#page-403-0) a document to an EPUB file**

Alternatively, using the **File > Export as EPUB** menu command, you can export a document to an EPUB file.

EPUB is an open standard for e-books (electronic books) and other electronic publications. The EPUB format can be read by most hardware e-book readers. For PCs and mobile devices, various viewer applications are available.

¡ **Sending a [document](#page-406-0) by e-maill**

*FreeOffice: Sending by e-mail* is not included in SoftMaker FreeOffice.

When you would like to send a document by e-mail, you can use the menu command **File > Send**.

Detailed explanations are presented in the following pages.

## <span id="page-395-0"></span>Print preview

The *print preview* displays a preview of the printed document on the screen. Using this feature can help you avoid wasting paper on test prints.

To open the print preview, choose the **File > Print preview** menu command.

To close it, click on the **Close** button in the toolbar or press the **Esc** key.

## Using the print preview toolbar

The print preview provides a toolbar with the following controls (from left to right):

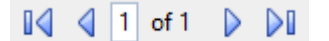

Use these controls to jump from page to page. From left to right:

- To the first page
- To the previous page
- $\blacksquare$  To a specific page. (Enter the desired page number into the little input field and press the **Enter** $\blacktriangle$ key.)
- To the next page
- To the last page

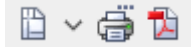

The next three buttons have the following functions:

¡ The left button invokes the **File > Page setup** menu command to modify the page format (paper size, orientation, margins, etc.). See also section Page [formatting.](#page-88-0)

Hint: The arrow right of this icon opens a list of all paper formats available, allowing you to choose a different page size for the document quickly.

- ¡ The middle button invokes the **File > Print** menu command which prints the document. See also section Printing a [document.](#page-396-0)
- ¡ The right button invokes the **File > Export as PDF file** menu command which generates a PDF file from the document. See also section [Exporting](#page-399-0) a document to a PDF file.

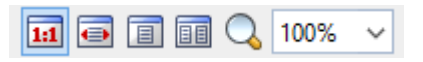

These controls can be used to change the zoom level. Either type in a zoom level in the edit field and press the **Enter** $\Box$  key, or click one of the buttons at the left to choose the zoom level:

- Actual document size (zoom level  $100\%$ )
- $\blacksquare$  Fit text to window
- $\blacksquare$  Fit margins to window
- Display one full page
- $\blacksquare$  Display two full pages
- Activate magnifying glass. (When this tool is active, use your mouse to drag a rectangle around the part of the document that you want to magnify.)

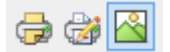

These buttons determine if the following should be included in the printout:

- Comments
- ¡ Markers for all changes that were added to the document with the "Track changes" feature activated (see chapter [Document](#page-378-0) revisions)
- Pictures

<span id="page-396-0"></span>To close the print preview, click on the **Close** button or press the **Esc** key.

### Printing a document

To print the current document, choose the menu command **File > Print**.

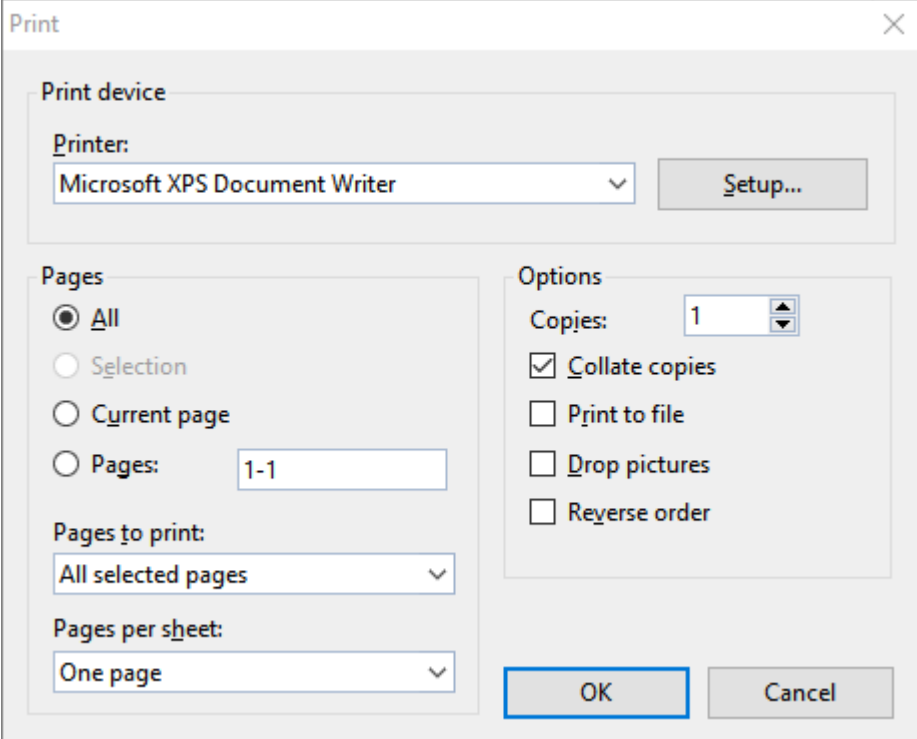

A dialog box appears, allowing you to make the following settings:

#### **Printer**

Here, choose from the installed printers the one that is to handle the printing.

The **Setup** button opens a window for setting up and configuring the printer. You can find information about this in your printer manual.

**Linux users** can also specify the command to be used for printing here.

#### Pages

Specify here the part of the document to be printed:

¡ **All**

Print the entire document.

■ **Selection** 

Print only the part that is currently selected.

¡ **Current Page**

Print only the page on which the text cursor is positioned.

¡ **Pages:**

Print only the specified pages. You must enter the desired page numbers, for example:

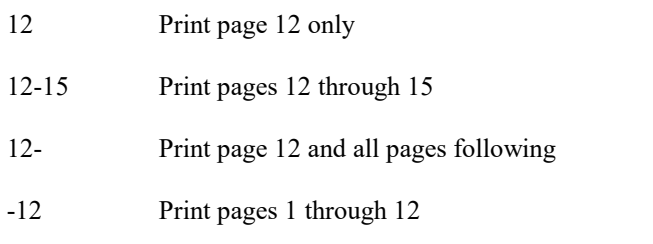

You can enter as many page ranges as you like provided you separate them with commas, for example:

- 2-5, 12 Print pages 2 through 5 and page 12
- ¡ In addition, you can specify with the **Pages to print** option, whether all pages or only the odd or even numbered pages in the given range are to be printed.
- ¡ Furthermore, the **Pages per sheet** option allows you to print more than justone page on each sheet of paper. For example, when you select **Four Pages**, each sheet of the printout will contain four pages (scaled down accordingly).

#### **Options**

This part of the dialog box contains additional printing options:

#### ¡ **Copies**

Here you can specify the number of copies of the document to be printed.

#### ¡ **Collate copies**

When you print multiple copies of a document, this option determines if the printout will be sorted after page numbers.

If you check this option and print multiple copies of a document with e.g. three pages, the pages will be output in the following order: 1-2-3, 1-2-3, 1-2-3, ...

If it is not checked, the order will be: 1-1-1..., 2-2-2..., 3-3-3...

Note: Not all printers support this feature.

■ **Print to file** 

Redirects the print output to a file instead of a physical printer.

¡ **Drop pictures**

Skips over all pictures and drawings when printing (useful for fast test printing).

¡ **Reverse order**

Prints the pages from last to first.

To start printing, click **OK**.

*Hint:* Before actually printing a document, you can preview the printout using the **File > Print preview** menu command.

### Printing a form letter

*FreeOffice: Printing form letters* is not included in SoftMaker FreeOffice.

To print a form letter, proceed as follows:

- 1. Open or create a form letter (see chapter Form [letters](#page-314-0)).
- 2. Make sure that the database with the desired addresses has been assigned to the form letter with the menu command **Tools > Set database** (see section [Assigning](#page-315-0) a database to a document).
- 3. Select the database records to be printed as required (see section [Selecting](#page-319-0) data records).
- 4. Invoke the menu command **File > Print merge**.
- 5. In the **Records** group box, choose one of the options for controlling which records in the attached database are to be used:

**All** (every record in the entire database)

**Selected** (all records in the database that have been selected)

**Range** (a range of record numbers – in this case you must enter the first and last numbers in the range)

Finally, confirm with**OK** to start the print job.

You will find detailed information about creating form letters in chapter Form [letters.](#page-314-0)

## Exporting a document to a PDF file

You can also export documents to a PDF file.

PDF files can be viewed on virtually any computer, provided that it has a PDF viewer installed (for example, "Adobe Reader"). Text formatting and objects (pictures, drawings, etc.) are retained exactly as in the original file.

To export a document to a PDF file, proceed as follows:

- 1. Choose the **File > Export as PDF** menu command.
- 2. A dialog window appears where you can change the settings described below. After that, confirm with**OK**.
- 3. Another dialog window appears where you can specify the filename and location of the PDF file to create. After that, confirm with **OK**.

The PDF file will then be created. To view it, open the PDF file in a PDF viewer of your choice.

*Hint*: If your device does not have a PDF viewer installed, you can find suitable programs in the Internet by performing a search for "PDF viewer" in your web browser.

The dialog window mentioned above provides the following options:

#### General tab

On this tab, you can specify which parts of the document to export, and change several other settings. The options available are mostly identical to the ones provided in the dialog for the **File > Print** menu command, which is described in the section Printing a [document.](#page-396-0)

Apart from that, the following additional options are available:

#### ¡ **Create table of contents**

If this option is checked, TextMaker will store a bookmark in the PDF file for each heading that your document contains.

Your PDF viewer will then display these bookmarks in a pane left of the document. You can utilize this pane as an interactive table of contents: just click on a heading to jump to the corresponding section in the document.

Hint: If your PDF viewer does not display a bookmark pane, search it for a command to display bookmarks and activate it.

*Note*: Please note that, in order to use this feature, you have to outline the document (by adding headings) beforehand. See the section [Outlines\)](#page-342-0) for details.

#### ¡ **Create interactive form**

Determines if form objects (text boxes, dropdown lists, etc.) as well as text frames and tables should be exported as *editable* objects.

By default, this option is not checked. If you activate it, such objects can be edited when the PDF file is viewed in a PDF viewer (provided that the corresponding permissions are set – see **Security** tab).

For more information on the creation of forms, see the chapter [Forms](#page-250-0).

#### ¡ **Create tagged PDF**

If this option is checked, information about the logical structure of the document will be included in the PDF file.

This information is required in order to produce barrier-free PDF files that, for example, can also be used with screen readers or applications that are able to read the text in a PDF out loud.

#### ¡ **Export comments**

You can add comments to a document using the **Tools > Comments** menu command (as described in section Using [comments\)](#page-378-1).

When this option is enabled, these comments will appear not only in the original document, but also in the PDF file.

*Note:* Regular text will be reduced in size to make room for the comments. Thus, its measurements will *not* correspond to the measurements specified for the original document.

#### ¡ **Export tracked changes**

Using the **Tools > Track changes** menu command, you can achieve that all changes made to a document will be displayed in color and underlined (as described in section Tracking changes in a [document](#page-382-0)).

When this option is enabled, the text in the PDF file will be highlighted the same way as in the original document.

#### Preferences tab

This tab contains options for modifying the output quality, including the following:

#### ¡ **AutoShape options**

Sets the quality (resolution) in which AutoShapes and all other types of drawings are exported. The higher the setting, the larger the resulting file will be.

#### ¡ **Image options**

Lets you choose ifimages should be stored using a **lossless compression** method or the (lossy) **JPEG compression** method. If you choose the latter option, the **JPEG quality** option becomes available and lets you modify the quality level of the compression.

*Hint*: Lossless compression provides perfect image quality. However, if your document contains a large number of images (especially photographs), the resulting file can become rather large. If this is the case, you may want to switch to JPEG compression, which provides a much higher compression rate for photographic images.

The option **Use alpha channel for transparencies** determines whether an "alpha channel" should be used when rendering transparencies in images or drawings. Usually, these look best when this option is enabled. However, some PDF viewers are unable to render alpha channels flawlessly, so we included an option to deactivate this feature.

#### ■ Other **options**

**Include TextMaker document:** Stores a copy of your TextMaker document inside the PDF file. This enables users to open the resulting PDF file directly in TextMaker. The program will then extract the original TextMaker document from the PDF file and display it.

**Open file in PDF viewer after exporting:** Launches your PDF viewer and displays the PDF file after it has been exported (provided that you have a PDF viewer installed on your computer).

**Use relative paths for file links:** Automatically converts any hyperlink to a file into a relative path (instead of an absolute path). For example, when you have inserted a link to the file c:\Documents\Lists\test.txt and export the PDF document to the folder c:\Documents, the file path for this link will be changed to "Lists\text.txt".

#### ¡ **Font options**

The **Font embedding** options let you choose if the fonts used in the document should be included in the PDF file.

If font embedding is enabled, the resulting PDF file can be viewed in its original fonts on *any* computer – even if this computer does not have the fonts installed. If it is disabled, text will be rendered using some replacement fonts selected automatically by the system.

If the **Embed only used characters** option is enabled, only those characters of a font will be embedded that actually occur in the document. Advantage: The resulting PDF file is smaller in size.

#### View tab

This tab contains advanced options for the display of the PDF file in a PDF viewer, including the following:

#### ¡ **Navigation pane**

Use this option to specify what to display in the navigation pane of the PDF viewer. (The navigation pane is a panel displayed left of the PDF document.)

Options available:

**Default:** Use the PDF viewer's default setting.

**Empty:** Do not display anything in the navigation pane.

**Bookmarks:** Display the document's bookmarks in the navigation pane.

**Page thumbnails:** Display miniatures of the document's pages in the navigation pane.

#### ¡ **Zoom**

Use this option to set the default zoom level of the PDF file, as follows:

**Default:** Use the PDF viewer's default setting.

**Full page:** Select the zoom level at which the entire page fits in the window.

**Fit width:** Select the zoom level at which the page width fits in the window.

**Fit height:** Select the zoom level at which the page height fits in the window.

**Custom:** Set the zoom level to a custom value (in percent).

¡ **Page layout**

Use this option to specify the page layout to display, as follows:

**Default:** Use the PDF viewer's default setting.

**Single pages:** Display as single pages.

**Two pages - odd pages left:** Display as two facing pages (odd pages on the left).

**Two pages - odd pages right:** Display as two facing pages (odd pages on the right).

¡ **Additional options**

This section provides the following additional options:

**Display document title:** Display the document's title in the title bar of the PDF viewer (instead of its file name). Hint: You can change the title of a document on the **Summary** tab on the dialog of the **File > Properties** menu command.

**Center viewer on screen:** Automatically center the program window of the PDF viewer on the screen when the PDF file is opened.

**Full-screen mode:** Automatically switch the PDF viewer to full-screen mode when the PDF file is opened.

**Hide menu bar:** Hide the menu bar of the PDF viewer.

**Hide toolbars:** Hide all toolbars of the PDF viewer.

**Hide navigation pane controls:** Hide allcontrols of the navigation pane.

#### Security tab

This tab provides options that allow you to encrypt the resulting PDF file and to set up passwords that protect the file against opening or changing it.

#### ■ **Encryption type**

Here you can select if the PDF file should be encrypted. You can choose between **40 bit encryption** (low level of security) and **128 bit encryption** (high level of security).

*Note:* The other options on this tab are not available until you have chosen an encryption method.

#### ¡ **Password to open the document**

If you enter a password here, the PDF viewer will ask for this password when users try to open the PDF file. If they don't enter the correct password, the viewer will refuse to display the file.

If you leave this field empty, any user can open the file without having to enter a password.

#### ¡ **Password to set permissions**

Additionally, you can restrict the access rights for the PDF file. To do this, first enter a password required to change the access rights. Then, use the options in the **Permission** section of the dialog to specify which permissions should be granted.

Background information: In some PDF viewers, a command for changing the access rights is available. If users try to invoke this command, they will be asked for the password you have entered here.

#### ■ **Permissions**

Here you can specify which types of actions should be permitted. Only available when you have specified a password to set permissions (see above).

### Exporting a document to an EPUB file

As an alternative to the PDF format, you can also export documents using the EPUB format.

*EPUB* is an open standard for e-books (electronic books) and other electronic publications. The EPUB format can be read by most hardware e-book readers. For PCs and mobile devices, various viewer applications are available.

As opposed to the PDF format, where the text formatting is retained exactly as in the original document, EPUB files are usually re-rendered by the e-book reader in order to optimize the text flow to the given display size. Accordingly, your document might look quite different in an e-book reader.

To export a document to an EPUB file, proceed as follows:

- 1. Choose the **File > Export as EPUB** menu command.
- 2. A dialog window appears where you can change the settings described below. After that, confirm with**OK**.
- 3. Another dialog window appears where you can specify the filename and location of the EPUB file to create. After that, confirm with **OK**.

The EPUB filewill then be created. To view it, open the EPUB file in an e-book reader or a reader application of your choice.

*Hint*: If your device does not have a reader application for EPUB files installed, you can find suitable programs in the Internet by performing a search for "EPUB reader" in your web browser.

The dialog window mentioned above provides the following options:

#### General tab

On this tab, you can edit the document's summary information and some additional information, and specify several other settings.

Options available:

#### ¡ **Title, Author, Subject, Keywords, Description**

Here you can edit the document's summary information (title, author etc.) If you plan to publish the EPUB file after its generation, don't forget to fill these fields with data.

Note: These fields can also be edited using the **Summary** tab in the dialog of the **File > Properties** menu command.

#### ¡ **Language, ISBN, UUID, Publishing date, Publisher, Copyright notice**

Here you can enter additional information on your document. If you plan to publish the EPUB file after its generation, these fields should be filled out as well.

The **UUID** ("universally unique identifier") is a unique number that can be used to identify an individual document. The **New** button creates a new random UUID. (Technically spoken, randomly created UUIDs are not really unique – however, due to their sheer length, the chance to produce a UUID that is already taken is almost zero.)

Please note that the UUID of a document should not be changed anymore once it is published – unless you want to release a new revision of the document.

The **ISBN** (optional) is another unique identifier number for a publication (and this one actually *is* unique). ISBNs are required by the book-trade. You usually obtain an ISBN from your publisher.

¡ **Cover**

When you activate the option **Create cover page**, an image file for the creation of a cover page is added to the EPUB file. EPUB readers usually not only display this image file as a title page in your document, but also use it to generate a thumbnail image for the document (displayed e.g. in the user's "library").

To choose an image for the cover page, click on the three dots next to the text field below this option. This will open a file dialog, allowing you to browse your device for the file.

Additionally, you can choose the background color for the cover page.

#### ¡ **Table of contents**

When the option **Create table of contents** is checked, TextMaker will store a bookmark in the EPUB file for each heading that your document contains.

Some EPUB readers are able to display these bookmarks, for example, in a pane left of the document. You can utilize this pane as an interactive table of contents: just click on a heading to jump to the corresponding section in the document.

Hint: If your reader does not display a bookmark pane, search it for a command to display the table of contents (or bookmarks) and activate it.

*Note:* Please note that, in order to use this feature, you have to outline the document (by adding headings) beforehand. See the section [Outlines\)](#page-342-0) for details.

#### Preferences tab

This tab contains options related to the output of the EPUB file, including the following:

¡ **Image options**

Lets you choose ifimages should be stored using a **lossless compression** method or the (lossy) **JPEG compression** method. If you choose the latter option, the **JPEG quality** option becomes available and lets you modify the quality level of the compression.

*Hint:* Lossless compression provides perfect image quality. However, if your document contains a large number of images (especially photographs), the resulting file can become very large. If this is the case, you may want to switch to JPEG compression, which provides a much higher compression rate for photographic images.

#### ¡ **Split EPUB text**

When exporting documents that contain a huge amount of text, it is advisable to let TextMaker split the text into small segments. Otherwise, some low-end EPUB readers might be unable to process the document.

It is therefore recommended to have this option activated. TextMaker will split the text into segments of about 100 KB in the resulting EPUB file. When you open that file in your reader, these segments will automatically be combined to one single document again.

#### ¡ **Font options**

The **Font embedding** options let you choose if the fonts used in the document should be included in the EPUB file.

Note: This is usually *not* required, since most EPUB readers render the document in their own fonts anyway.

However, some readers provide an option for displaying the document in its original fonts. For such readers, embedding the document's fonts would make sense. But please note that embedding fonts can lead to a much larger output file.

*Note:* Please respect the license terms of the fonts' vendors. For most commercial font packages, embedding in EPUB files is *not* allowed (or requires the payment of additional charges).

#### ¡ **CSS options**

EPUB files usually include a CSS file where the document's character/paragraph styles are stored. TextMaker generates this file automatically, so normally you don't have to care about it.

In case you have created a custom-made CSS file, you can alternatively use this file instead of the one that is generated automatically. To do so, activate the option **Append custom CSS**and click on the three dots next to the text field below this option. This will open a file dialog, allowing you to browse your device for the CSS file.

Note: Not all readers support the use of a custom CSS file.

#### ¡ **Other options**

**Open file in an EPUB viewer after exporting:** Launches your EPUB viewer and displays the EPUB file after it has been exported (provided that you have an EPUB viewer installed).

### Sending a document by e-mail

*FreeOffice: Sending by e-mail* is not included in SoftMaker FreeOffice.

Provided an appropriate e-mail program is installed on your device, you can send documents by e-mail directly from TextMaker.

To do this, proceed as follows:

- 1. Create or open the document that is to be e-mailed.
- 2. Invoke the menu command **File > Send**.
- 3. Select the format in which the document is to be sent.

Note: If you choose the **TextMaker document** format, the recipient receives an e-mail with the TextMaker document as an attachment. In order to read the attachment, the recipient needs to have TextMaker installed.

Your default e-mail application is invoked and a blank e-mail message is generated, with the document as an attachment.

TextMaker provides functions that simplify document management and speed up access to them:

¡ **[Quick](#page-407-0) paths**

You can set up *quick paths* to change immediately to folders that are frequently used to save or retrieve files.

¡ **[Document](#page-410-0) summary**

Every document can have a *document summary* that you can display and edit using the **Summary** tab in the dialog of the **File > Properties** menu command. You can specify the document's title, subject and author, enter keywords for the file manager's search function, and compose a brief description of the document's contents.

¡ **The file [manager](#page-411-0)**

*FreeOffice:* The *File manager* is not included in SoftMaker FreeOffice.

The integrated file manager provides a convenient way to access your documents. It allows you to see at a glance the names and summaries of your documents, and to examine, open, print or delete them with the press of a key. With the search function, you can look for documents not only by filename, but also by subject, title, author, etc.

■ **[Backup](#page-414-0) copies** 

Whenever you save a document, TextMaker can automatically create a *backup copy* containing its previous version. There is even an option to keep multiple generations of backup copies for each document.

*FreeOffice:* In SoftMaker FreeOffice, only *simple backup copies* are supported (via the option **Create backup files** in the preferences).

<span id="page-407-0"></span>You will find detailed information for each of these functions on the following pages.

### Quick paths

TextMaker gives you the capability to define up to twenty *quick paths* and use them to change to specific folders where you open or save files frequently.

A *quick path* is a symbolic statement like "Letters to the tax office" that stands for a specific folder on the hard disk (for example, the folder c: \letters\taxes).

When you want to open a file in this folder, all you need to do is click on the **Quick path** button in the dialog of the **File > Open** menu command and select its quick path. The dialog changes immediately to the c: \letters\taxes folder.

Quick paths are available not only in the **File > Open** dialog, but also in all other dialog boxes that have to do with opening or saving files.

For detailed information on quick paths, see the pages that follow.

### Defining quick paths

To define a new quick path, complete the following steps:

- 1. Open any type of file dialog for example, invoke the **File > Open** menu command.
- 2. Click the **Quick path** button.
- 3. A menu opens below the button. Select the **Create new quick path** command from it.
- 4. At **Name of quick path** enter a meaningful name for the quick path for example, "Letters to the tax office".
- 5. At **Path** enter the desired folder for example, c:\letters\taxes.

*Tip:* Alternatively, click on the button with the three dots next to this text field. This opens a dialog where you can browse to the folder of interest.

6. Confirm with **OK**.

From now on, TextMaker will change to the folder  $c:\text{letters}\taxes \text{ when the quick path "Letters to the" }$ tax office" is invoked.

**Quick paths with search patterns:** Quick paths can also include search patterns for file names. For example, you can define a quick path as c:\letters\taxes\2018\*.\*, which tells TextMaker to change to the folder c: \letters\taxes and display only those files whose names begin with "2018".

**Keyboard shortcut:** The & sign can be used in a quick path name to give the name a keyboard shortcut. For example, if you enter "Letters to the &tax office" as the name, the quick path of this name can be invoked by pressing the **T** key whenever the list of quick paths is opened.

#### Using quick paths

Quick paths are available in all file dialogs – for example the dialogs for the **File > Open** and the **Object > New Picture** menu command.

To invoke a quick path, do the following:

- 1. Click on the **Quick path** button in a file dialog.
- 2. A menu of all the previously defined quick paths opens. Select the desired quick path.

TextMaker now changes to the folder specified for the quick path.

### Editing and deleting quick paths

To modify or delete an existing quick path, do the following:

- 1. Click on the **Quick path** button in a file dialog.
- 2. A menu opens. Select the **Change quick paths** command from it.
- 3. A dialog box appears. Select the desired quick path from the list box.
- 4. Click on **Change** to edit the name or path, or on **Delete** to remove the quick path.

### <span id="page-410-0"></span>Document summary

You can use the menu command **File > Properties** not only to make document specific settings, but also to enter *summary* information about the document.

The *summary* contains additional information (subject, author, keywords, etc.) about a document. To view or edit it, invoke the menu command **File > Properties** and switch to the **Summary** tab:

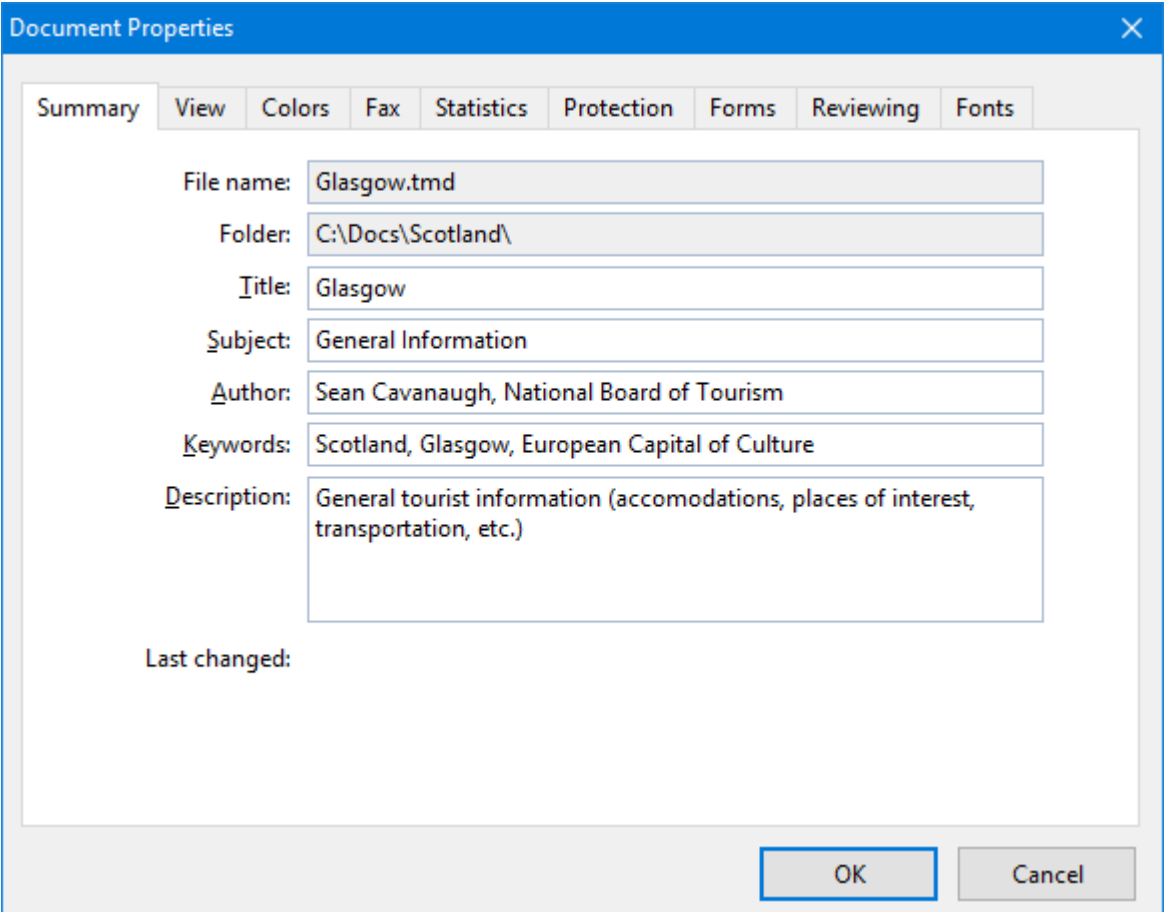

Enter your modifications, and confirm with **OK**.

*Tip:* Using the file manager (see the next section), you can search for documents based on the contents of their summaries. For example, you can have the file manager find all documents from a specific author.

Automatic prompt for summary information when saving: At your option, you can have TextMaker prompt you to fill in the document summary whenever you save a newly created document. To enable this function, invoke the menu command **Tools > Options**, switch to the **Files** tab, and enable the **Prompt for summary information when saving** option. Now, each time you save a new document for the first time, the dialog box for the entry of summary information will appear.

### <span id="page-411-0"></span>The file manager

*FreeOffice:* The *File manager* is not included in SoftMaker FreeOffice.

The *file manager* displays a list of documents from one or more folders and lets you open, print, delete or view any document with a click of the mouse.

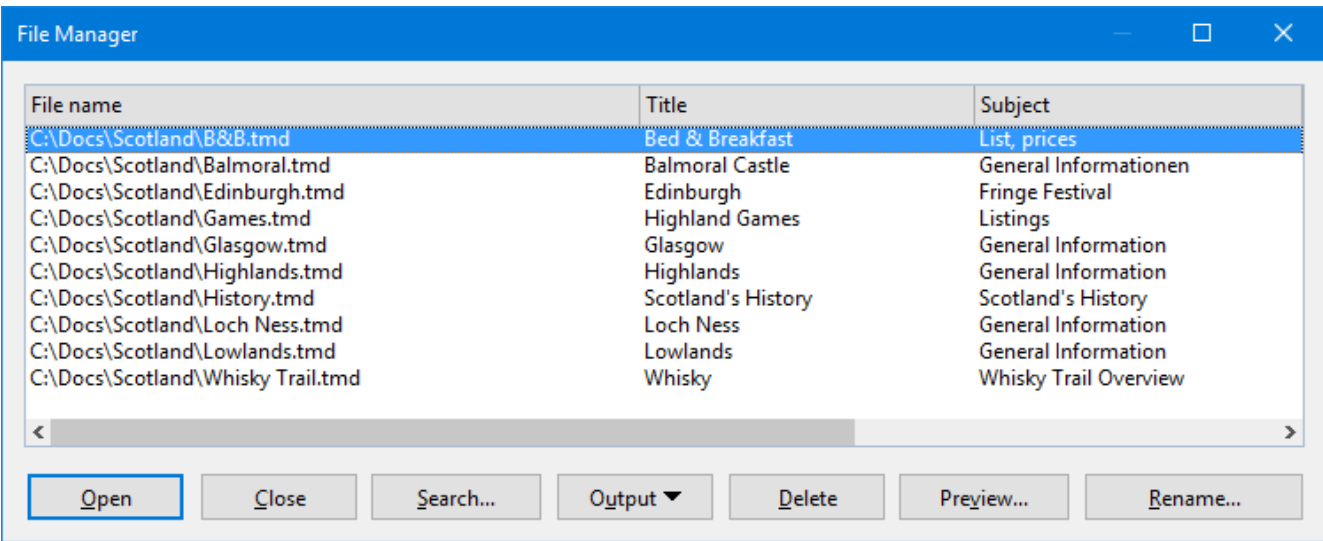

To start the file manager, use the menu command **File > File manager**.

Using your mouse, you can resize the File manager window or move it to a different position anytime. The widths of the columns can be changed by dragging the lines that separate the column headers.

By clicking on one of the column headers, you can sort the files according to the contents of the column under that header.

You can use the **Search** button to change to another folder. Apart from that, this button also provides access to search functions that work with document *summary* information, so that you can search for specific titles, subjects, authors, keywords, etc.

You can select a file and then invoke a function to be performed on the file by clicking on one of the buttons. The functions associated with these buttons are described in the next section.

#### The file manager's buttons

*FreeOffice:* The *File manager* is not included in SoftMaker FreeOffice.

The buttons in the file manager have the following functions:

#### ¡ **Open**

When you click on this button, TextMaker opens the selected file.

*Tip*: You can also open a file by double-clicking on its filename.

#### ¡ **Close**

Use this button to exit the file manager.

#### ¡ **Search**

You can click on this button to search for specific files or simply to select a new folder for display in the file manager. For more information on this topic, see the next section (entitled [Searching](#page-412-0) with the file manager).

#### ¡ **Output**

Use this button to print or e-mail the selected file. When you click on the button, a menu opens with the following functions (depending on the operating system):

**E-mail:** Send the document by e-mail

**Print:** Print the document

**Print merge:** Print the document as a form letter

*FreeOffice: Printing form letters* is not included in SoftMaker FreeOffice.

#### ¡ **Rename**

Click on this button if you want to change the name of the selected file.

#### ¡ **Delete**

If you click on this button, the selected file will be deleted (after confirmation).

¡ **Preview**

Click on this button to preview the selected file.<br>A preview window appears. To open the document displayed in the preview window, click **Open**. To close the preview, click **Cancel**.

### <span id="page-412-0"></span>Searching with the file manager

*FreeOffice:* The *File manager* is not included in SoftMaker FreeOffice.

With the help of the file manager's **Search** button, you can have TextMaker look for specific files or simply choose the folder to be displayed in the file manager.

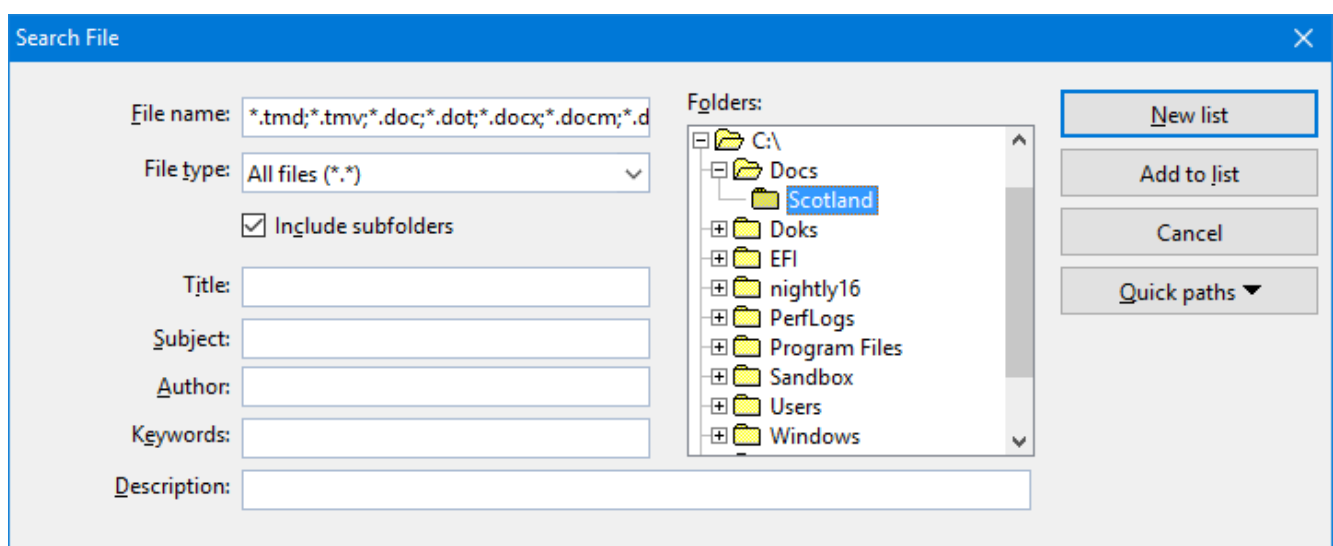

You can search for files that meet criteria of the following types: filename, folder, file type, as well as the items in the document summary (title, subject, author, keywords, and description).

Moreover, you can combine several search criteria. For example, if you only specify a particular folder in the search dialog, TextMaker will display *all* the documents in this folder. But if you also enter a search term in the **Title** field, TextMaker will find only those documents that are both in the selected folder *and* contain the given search term in the **Title** field of their summaries.

The search dialog has the following functions:

¡ **File name**

Allows you to search for a specific file or a filename pattern.

With the default setting, the search function will find *all* documents of the chosen file type in the chosen folder.

If you specify a unique filename like  $\text{Invoice.t, } \text{mdx}$ , only files with exactly this name will be found.

If you specify a filename pattern like  $Inv^*$ .  $tmdx$ , all TextMaker documents whose filenames begin with "Inv" will be found.

¡ **File type**

From this list, you can choose the type of the files to be targeted in the search. For example, if you want to search for files in Rich Text Format, select this format from the **File type** list.

#### ■ **Title, Subject, Author, etc.**

By making entries in these fields, you can target your search to the contents of the summaries that are included in your documents (see the section [Document](#page-410-0) summary).

If you fill in several fields, the file manager will search for documents that meet *all* of your specified conditions. For example, if you enter "tax" in the **Keywords** field and "Smith" in the **Author** field, only documents whose summaries contain corresponding entries for *both* fields will be found.

You will get different search results depending on the precision with which you specify the search terms. For example, if you typed "tax" as the search term in the **Keywords** field, your search would also turn up documents whose keywords contain "tax increase" and "my income tax", etc. – that is, all the documents in which "tax" was contained *anywhere* in the keywords.

Case is of no significance in search terms. If the search term is entered as "tax", the search will also find documents whose keywords contain "Tax".

#### ¡ **Folders**

Here you can select the folder in which the file manager is to carry out the search.

#### ¡ **Include subfolders**

If this option is enabled, the file manager searches not only the selected folder, but also all folders below the selected folder.

#### ¡ **"New list" button**

Starts a new search using the current settings.

#### ¡ **"Add to list" button**

<span id="page-414-0"></span>Also starts a new search; however, any previous search results remain in the list rather than being cleared from the list.

### Backup copies

*FreeOffice:* SoftMaker FreeOffice supports only *simple backup copies*.

*Note:* This feature is not available in the **Android** version. On Android, only an option for simple (single) backups is available: the option **Create backup files** in the preferences.

Whenever you save a document, TextMaker can automatically create a *backup copy* containing its previous version. There is even an option to keep multiple generations of backup copies for each document.

You will find the related settings in the dialog of the **Tools > Options** menu command, **Files** tab. The dropdown list in the **Backup** section allows you to specify if and how backup copies will be generated. Options available:

#### ¡ **No backup**

When you choose this option, *no* backup copy is created when you save a document. (Not recommended.)

#### ¡ **Simple backup**

Here, exactly *one* backup copy is created when you save a document. This copy contains the previous (i.e. last saved) version of the document. It is saved as a file with the name extension .bak, stored in the same folder as the document.

For example, when you save the document letter.tmdx, the existing letter.tmdx file is first renamed letter.bak, and then the edited document is saved under the name letter.tmdx.

(This option is identical to the **Create backup files** option in previous versions of SoftMaker Office.)

#### ¡ **Advanced backup**

With this option, *multiple* generations of backup copies are kept for each document. All of these copies are stored in a special **Backup** folder.

Tip: When this option is selected, also the **File > Revert to previous version** menu command becomes available. It provides a comfortable means of returning to a previous version of the current document (see below).

Additional options:

**Folder for backup files:** Here you can change the location of the **Backup** folder in which all backup copies are stored.

**Number of backup files per document:** Here you can specify the maximum numberof backup copies (= generations) to be kept for each document.

**"Clean Up" button:** Offers the following two commands for deleting backup copies:

**Delete orphaned backup files:** Removes any backup file that has lost its original file (for example, because the original file has been deleted).

**Delete all backup files:** Removes *all* backup files that reside in the folder for backup files.

#### How to use the "File > Return to Previous Version" command

When you have the selected the **Advanced Backup** option (see above), all backup copies are stored in a special **Backup** folder. This folder is maintained automatically by the application. It is *not* recommended to move or rename the files in this folder manually.

To restore a previous version of a document, you don't have to worry about this folder anyway. TextMaker has a special menu command for this: the menu command **File > Revert to previous version**.

You can use this command to revert to a previous version of a document as follows:

- 1. Open the document of interest (in case it isn't opened already).
- 2. Invoke the menu command **File > Revert to previous version**.
- 3. A dialog opens, listing all backup copies available for the current document along with their creation date. Select the version that you want to revert to.

Hint: The **Preview** button opens a preview of the selected version.

4. Click on **Restore** to revert the document in the current window to the selected previous version.

*Note:* Please note that this action will replace the current document with a previous version. Accordingly, when you save it now, its current version is overwritten by an older version!

Alternatively, a button named **Open as Copy** is available. When you click this button, the backup copy will open in a *new* window instead (rather than replacing the document in the current window). This is useful when you want to compare the current version with an older version.

#### But what to do when the original file is no longer available?

The procedure described above only works as long as the original document is still available. But what to do when the original file has been lost, for example, because it was accidentally deleted?

Even in that case you can still access the backup copies of this document (unless they have been deleted as well, naturally). Simply open the backup copy itself.

To find out where the backup copies are located, have a look at the dialog of the **Tools > Options** menu command. The folder is listed as the **Folder for backup files** on the **Files** tab. By default, a folder named **Backup** is used, located in the **SoftMaker** folder in your documents folder.

The backup copies in this folder can be opened in TextMaker directly, using e.g. the following procedure:

- 1. In Windows Explorer, navigate to the **Backup** folder (location: see above).
- 2. Browse this folder for file names that start with the name of the original document. For example, a backup copy of the file Test.tmdx might be called Test.tmdx.135.tmbak. (As you can see, a running number and the extension .tmbak are added to the original file's name.)

Hint: The higher the number, the more recent the version of the backup copy is.

- 3. In Windows Explorer, double-click on the backup file that you want to open.
- 4. TextMaker detects that you are trying to open a backup copy and asks you how to proceed. It displays a dialog with the following options:

**Open the backup file:** Opens the backup copy.

Invoke the version manager: Invokes the menu command **File > Revert to previous version** that displays a dialog with *all* available previous versions of the original document. For more details on this command, see above.

**Open the original file:** Opens the original file for this backup copy. (Of course this only works as long as the original file still exists.)

5. Make your choice, and then click on **OK**.

Once again, please note that TextMaker creates and manages the files in the **Backup** folder automatically. It is not recommended to e.g. manually rename or move files in this folder.

In case you want to clean up your drive to gain more space, you can always delete the files in this folder. However, you will of course loose all backup files for all your documents by doing that.

# Document protection

You can protect your documents from being read or saved by unauthorized persons by applying *document protection* – or, to be more precise, read and/or write protection – to them. For example, you can require the entry of a password to open or save a protected document.

To protect the current document, invoke the menu command **File > Properties**, switch to the **Protection** tab and select the kind of protection you want. Then enter whatever password you like for reading and/or writing.

The following types of protection are available:

#### ¡ **No protection**

The document is not protected. This is the default setting.

#### ¡ **Write protection**

The document can be saved only when the correct write password has been entered at the time the document was opened.

#### ¡ **Read protection**

The document can be opened only when the correct read password is entered at the time an attempt is made to open it. Furthermore, the document will be automatically encrypted.

#### ¡ **Protection depending on password**

Here the protection depends on whether the read or the write password is entered at the time the document is opened:

If the user enters the read password, he is permitted to open the document but not to save it. If he enters the write password, he has complete access. If he enters a false password, or nothing at all, access is completely denied.

Detailed information about enabling and disabling document protection is given on the following pages.

### Enabling document protection

You can protect your documents from being read or saved by unauthorized persons by applying *document protection* – or, to be more precise, read and/or write protection – to them. For example, you can require the entry of a password to open or save a protected document.

When a document is read protected it is also encrypted, so that it cannot be examined with the use of programs other than TextMaker.

To protect a document, do the following:

1. Invoke the menu command **File > Properties**.

- 2. Switch to the **Protection** tab.
- 3. Select the kind of document protection desired (see below).
- 4. Enter the read and/or write password (at least 4, and no more than 15 characters).

*Important:* If you forget a password you can no longer open, or save, the document. Therefore, it is advisable to write down the password, paying attention to the cases of letters!

- 5. Confirm with **OK**.
- 6. A dialog appears and requires you to verify the read and/or write password by reentering it.
- 7. Confirm with **OK**.
- 8. Exit the dialog box with **OK**.
- 9. Save the document to make the changes effective.

From now on anyone who attempts to open this document will be asked automatically for the password. If the correct password is entered, the protection will be lifted for the duration of the edit session.

Using the above described dialog, you can select any of the following types of protection:

■ **No protection** 

The document is not protected. This is the default setting.

¡ **Write protection**

When the document is opened, the user is given the opportunity to enter the write password. The document can be saved only when the correct write password has been entered.

If the user enters a false password, or no password at all, the document is opened *write protected* and cannot be saved – not even under another name.

#### ¡ **Read protection**

When the user tries to open the document, he is prompted to enter the read password. If he enters a false password, or no password at all, the document is not opened.

Furthermore, the document is saved in an encrypted form, so that it cannot be examined with programs other than TextMaker.

#### ¡ **Protection depending on password**

Here the protection depends on whether the read or the write password is entered at the time the document is opened:

If the user enters the *read password*, he is permitted to open the document but not to save it.

If he enters the *write password*, he has full access. Thus, he can both read and also save the document.

If he enters a *false password*, or nothing at all, access to the document is denied.

#### Encryption method: "Most compatible" or "Most secure"?

For documents with **read protection** or **protection depending on password**, you can also choose the **Encryption method** to be used.

*Note:* This setting primarily concerns the creation of *new* documents. When you open an *existing* encrypted document, the encryption method used in the document is determined automatically and this option is set accordingly.

Choosing an encryption method is of importance especially for documents in Microsoft Word file format (.doc and .docx), since some older versions of Microsoft Office are unable to read documents using the new encryption method ("Most secure").

The following two encryption methods are available:

¡ **Most compatible**

When the document is saved, an old encryption method is used that can be read by *all* versions of Microsoft Office. However, this method is *less secure* than the other method.

¡ **Most secure**

Here, a more modern and *more secure* encryption method is used. However, some older versions of Microsoft Office may *not* be able to read documents encrypted with this method.

Detailed information about the currently selected encryption method is displayed at the bottom of the dialog.

### Disabling document protection

When you succeed in opening a read or write protected document by entering the correct password, protection is disabled – but only *temporarily*. When you close the document, protection is again "armed" and the query for the password reappears the next time someone makes an attempt to open the document.

To disable the protection on a document *permanently*, do the following:

- 1. Open the document.
- 2. Invoke the menu command **File > Properties**.
- 3. Switch to the **Protection** tab.
- 4. Select the **No protection** option.
- 5. Confirm with **OK**.
- 6. Save the document, so that the changes will take effect.

Document protection is now permanently disabled.

The next time someone opens the document, no password query will interfere. All users can now open and save it.

# Working with other file formats

Normally, TextMaker saves a document in its native file format, namely, the *"TextMaker document"* format. TextMaker documents can be recognized easily by the filename extension .tmdx. When you save a document, TextMaker automatically appends this extension to the name you give it. For example, if you save a document under the name "Letter", its complete filename will be letter.tmdx.

You can save a file in various other file formats as well, which is useful, for example, when you want to do additional work on a document using another program. And you can also open documents in TextMaker that have been created with other word processors.

In this chapter you will learn how to work with other file formats. It covers the following topics:

#### ¡ **Saving and [opening](#page-421-0) files in other file formats**

The first section describes how to save or open a document in a different file format. You simply invoke the **File > Save as** menu command (or, the **File > Open** command respectively) and choose the file format in the **Save as type** list.

#### ¡ **[Working](#page-423-0) with text files**

When you open or save a text file, its character set is usually determined automatically. As needed, you can specify the character set manually. This section contains information how to do this.

<span id="page-421-0"></span>See the following pages for detailed information.

### Saving and opening files in other file formats

This section provides information on saving and opening documents in a different file format.

#### Saving a document in a different file format

To save the active document in a different file format, invoke the menu command **File > Save as** and open the dropdown list **Save as Type**. Choose the desired format, enter a new filename if desired, and confirm by clicking on **OK**.

#### Opening a document stored in a different file format

To open a document stored in a different file format, invoke the menu command **File > Open**, open the file types list box, and select the format of the file to be opened. Then select the file and confirm with**OK**.

#### Supported file formats

The list of available file types in Open and Save dialogs contains (among others) the following file formats:

#### ¡ **Document**

The native file format and default for TextMaker documents. This is the format in which you will typically save your documents (name extension: .tmdx).

#### ¡ **Template**

Document template for TextMaker documents (name extension: .tmvx). See section [Document](#page-121-0) templates

#### ¡ **Microsoft Word**

You can also open and save documents in Microsoft Word file format. Supports .doc files (Word 6.0 through 2003) as well as .docx files (Word 2007 or later).

*FreeOffice:* In SoftMaker FreeOffice, .doc files can only be opened. Saving files in this format is not supported.

#### ¡ **OpenDocument Text**

Documents stored in OpenDocument Text format (.odt) can be opened and saved as well, providing compatibility with applications like OpenOffice Writer.

*FreeOffice:* In SoftMaker FreeOffice, .odt files can only be opened. Saving files in this format is not supported.

#### ¡ **TextMaker 2016 document**

For storing documents in the file format of TextMaker 2016, an older version of TextMaker (name extension: .tmd).

#### ¡ **Rich Text Format**

The RTF format is very suitable for document exchange. It supports all basic kinds of formatting and can be read by many other programs.

#### ¡ **HTML**

HTML format, for web pages (see also chapter Internet [functions\)](#page-388-0)

#### ¡ **Text file**

Plain text file

#### ¡ **Text file with additional options**

Same as above. However, before the file is opened/saved, an additional dialog opens, where you can specify the character set and other advanced settings. See the section [Working](#page-423-0) with text files for details.

#### ■ **TextMaker/DOS** (import only, available under Windows only)

Opens a document that was created with TextMaker for DOS, version 3.0 or higher. (Saving in this file format is not possible.)

### <span id="page-423-0"></span>Working with text files

As described in the previous section, you can also open and save plain text files with TextMaker.

When you do this, make sure the correct *character set* is used:

#### Letting TextMaker determine the character set automatically

Usually, you don't have to care about choosing the correct character set, since TextMaker handles this automatically for you, as follows:

- ¡ When you *open* a text file, TextMaker tries to determine its character set automatically. If it fails, your system's default character set is used.
- ¡ When you open a text file and *save* it, TextMaker automatically uses the character set in which the file was opened.
- When you save an existing document to a *new* text file, your system's default character set is used.

#### Setting the character set manually

Alternatively, you can specify the character set manually when you open (or save) a text file.

Proceed as follows:

- 1. Invoke the **File > Open** menu command (or, the **File > Save as** command respectively).
- 2. *Important:* Open the list of file types and choose the entry **"Text file with additional options"**.
- 3. Pick a file or specify the file name of the text file. Confirm with **Open** (or **Save**).
- 4. An additional dialog will open, where you can choose the desired character set.

The dialog provides the following options:

¡ **Character set**

Here you can specify which character set to use when the text file is opened/saved.

Note: TextMaker suggests a suitable character set automatically. Usually, there is no need to change this setting.

#### ¡ **Encoding of newlines**

Only when saving: Here you can specify the control characters that are added at the end of lines (in order to indicate the beginning of a new line).

Note: TextMaker suggests suitable control characters automatically. Usually, there is no need to change this setting.

Available options:

**CR+LF**: This is the recommended setting for **Windows**.

**LF**: This is the recommended setting for **Linux** and **Mac**.

**CR**: This control character used to be common on older Apple Mac systems (prior to Mac OS X).

## Working with Arabic text

In this chapter, you will learn everything you need to know about composing and editing text in *Arabic* script. The following topics are covered:

- [Activating](#page-425-0) extended support for Arabic text
- Changing the text direction of [paragraphs](#page-426-0)
- [Changing](#page-426-1) the direction of tables
- Changing the direction of [multi-column](#page-427-0) text
- [Changing](#page-427-1) the font of Arabic text
- **Example 1** [Inserting](#page-428-0) dates in Arabic

See the next pages for details.

<span id="page-425-0"></span>*Important:* The features described in this chapter are only available when you have activated the **Extended support for Arabic text** option in the program settings (see next section).

### Activating extended support for Arabic text

TextMaker includes an "Extended Support for Arabic Text" option that provides some additional features for editing Arabic text.

To activate this option, proceed as follows:

- 1. Invoke the **Tools > Options** menu command.
- 2. Switch to the **General** tab.
- 3. Activate the **Extended support for Arabic text** option.

*Important:* The features described in this chapter are only available when this option is activated.

### <span id="page-426-0"></span>Changing the text direction of paragraphs

When the **Extended support for Arabic text** option is enabled, you can change the text direction of any given paragraph in your document whenever needed.

To do so, proceed as follows:

- 1. Invoke the **Format > Paragraph** menu command.
- 2. Switch to the **Paragraph** tab.
- 3. Under **Text direction**, chose the desired option (left-to-right or right-to-left).

#### Tip: Using the keyboard

A much quicker way to change the text direction of a paragraph is provided with the following keyboard shortcuts:

- $\blacksquare$  When you press Ctrl and the *left* Shift<sup> $\Upsilon$ </sup> key simultaneously, the text direction changes to left-to-right.
- When you press Ctrl and the *right* Shift<sup>n</sup> key simultaneously, the text direction changes to right-to-left.

<span id="page-426-1"></span>**Mac/Linux:** On some systems (including macOS and several Linux distributions), these keyboard shortcuts might be not available. In this case, you can alternatively use the keyboard shortcuts **Ctrl+Shift+A** (for left-toright) and **Ctrl+Shift+D** (for right-to-left).

### Changing the direction of tables

When the **Extended support for Arabic text** option is enabled, you can change the direction of a table whenever needed.

To do so, proceed as follows:

- 1. With the text cursor inside the table, invoke the **Table > Table properties** menu command.
- 2. Switch to the **Properties** tab.
- 3. Under **Text direction**, activate the option **Right to left** to change the direction to right-to-left.

To set the direction to left-to-right, deactivate the option.

The direction of the table changes accordingly.

Thus, when you change the direction of a table to right-to-left, the column on the very *right* becomes the first column (instead of the column at the very *left*).

In other words, the horizontal direction of the table is reversed – as follows:

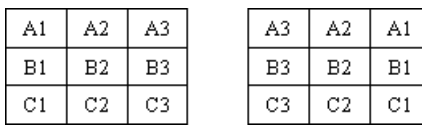

*Left: Table direction set to left-to-right Right: Table direction set to right-to-left*

<span id="page-427-0"></span>Note: Of course you can still change the writing direction of the *text* in each table cell individually (as described in the section Changing the text direction of [paragraphs](#page-426-0)).

### Changing the direction of multi-column text

When the **Extended support for Arabic text** option is enabled, you can change the direction of a text section that uses multi-column layout whenever needed.

To do so, proceed as follows:

- 1. With the text cursor inside the multi-column text section, invoke the **Format > Section** menu command.
- 2. Switch to the **Columns** tab.
- 3. Under **Text direction**, activate the option **Right to left** to change the direction to right-to-left.

To set the direction to left-to-right, deactivate the option.

The direction of the multi-column text section changes accordingly.

Thus, when you change the direction of a section to right-to-left, the column on the very *right* becomes the first column (instead of the column at the very *left*).

Note: Of course you can still change the writing direction of the *text* in each paragraph individually (as described in the section Changing the text direction of [paragraphs](#page-426-0)).

<span id="page-427-1"></span>For general information on working with multi-column text, see the chapter [Multi-column](#page-125-0) page layouts.

### Changing the font of Arabic text

When the **Extended support for Arabic text** option is enabled, the dialog box for the **Format > Character** menu command presents lists for typeface, font size, style and language under not only a single category, but under *three*:

- For Latin scripts (e.g. English)
- For East Asian scripts (Chinese, Japanese, and Korean)
- $\blacksquare$  For complex scripts (e.g. Arabic)

Thus, you can specify the settings for each kind of script separately.

For example, if you specify "Arial" as the typeface for Latin characters and "Simplified Arabic" as the typeface for characters in complex scripts (like Arabic), all Latin characters that you type will appear in Arial, and all Arabic characters you type will appear in the font "Simplified Arabic".

<span id="page-428-0"></span>Note: TextMaker recognizes automatically whether given characters are part of the Latin, Asian, or complex scripts.

### **Inserting dates in Arabic**

When the **Extended support for Arabic text** option is enabled, the dialogs for the menu commands **Insert > Date** and **Insert > Field** contain additional options for the insertion of dates into the text.

Options available:

¡ **Language**

Here you can select the language in which day and month names are to be displayed in the date. You can choose between the language for Western scripts, for Asian scripts, or for complex scripts (e.g. Arabic).

Note: To specify the language for each of these script types, use the three **Language** options in the **Format > Character** menu dialog.

¡ **Calendar**

Here you can choose if the date should be based on the Gregorian calendar or the Islamic (Hijri) calendar.

For general information on inserting dates and other fields, see the chapter [Fields](#page-140-0).

# Scripts (BasicMaker)

*FreeOffice:* In SoftMaker FreeOffice, *BasicMaker* is not included.

*Note:* BasicMaker is not included in some versions of SoftMaker Office. Available only under Windows.

*BasicMaker* is a tool that allows you to compose and execute scripts written in the programming language *SoftMaker Basic*. *SoftMaker Basic* is modeled after the industry standard *Visual Basic for Applications (VBA)* from Microsoft.

Scripts can be used to automate tasks in the word processor TextMaker and the spreadsheet application PlanMaker.

#### Invoking BasicMaker

To start BasicMaker, or to execute a BasicMaker script, use one of the following procedures:

¡ **Starting BasicMaker from the Start menu**

You can start BasicMaker by clicking on **Start > Programs > SoftMaker Office > Utilities > BasicMaker** in the **Start** menu.

#### ¡ **Starting BasicMaker from within TextMaker/PlanMaker**

Alternatively, you can start BasicMaker from within TextMaker or PlanMaker. From the main menu in TextMaker/PlanMaker, choose the menu command **Tools > Edit script**.

#### ¡ **Running a script directly from within TextMaker/PlanMaker**

To execute a script, invoke the menu command **Tools > Start script** in TextMaker/PlanMaker. A file dialog appears. Choose a script, confirm with**OK**, and the script will be executed.

For more information on BasicMaker and details on "programming" TextMaker and PlanMaker, see the BasicMaker online documentation (which can be found in BasicMaker's **Help** menu).

# Working with multiple documents

You can have multiple documents open at any time – to compare them, edit them at the same time, exchange data between them, etc.

You work with multiple documents as follows:

#### ¡ **Opening multiple documents in the same program window**

You can open any number of documents at the same time in the current program window.

There are many ways to switch between these documents, including a bar that contains *document tabs* for each currently open document (displayed above the current document):

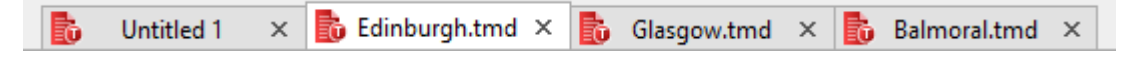

*FreeOffice:* The functions for working with *Document tabs* are not included in SoftMaker FreeOffice. However, you can open several documents in different program windows.

#### ¡ **Opening documents in a new program window**

You can also open documents in a new program window. This allows you, for example, to place documents side by side on the monitor.

To do so, switch on the option **New program window** in the dialog window of the menu command **File > New** or **File > Open** when you create/open the document. (Note: This option is not available in the Android version.)

These two methods can be combined as desired. You can open as many program windows as you like and open any number of documents in each of these windows. Or you can open all documents in just one program window. Or you can let the software create a separate program window for each document. Any way you like it.

In this chapter you will learn everything you need to know about working with multiple documents at the same time. See the next pages for details.

### Creating or opening a document

To create a new document, or to open a document, proceed as follows:

- Select the menu command **File** > New to create a new document.
- Select the menu command **File** > **Open** to open an existing document.

These two commands are described in detail in the chapter [Basics](#page-27-0).

#### "New program window" option

The option **New program window** in the dialog box for these two commands has the following meaning: If it is switched on, the document will appear in a new program window. If it is switched off, the document will appear in the existing program window with an additional tab. (Note: This option is not available in the Android version)

### Switching between open documents

When working with multiple documents open at the same time, you have the following options for switching to a specific document – and thus making it the active document:

#### ¡ **Menu: "Window" menu**

In the **Window** menu you will find a list of all currently open documents. Select the entry for the document you want to switch to.

#### ¡ **Ribbon: "Windows" icon**

In the ribbon you will find an icon named **Windows** on the **View** tab, which works in a similar way: When you click on it, a list of all open documents appears, allowing you to choose the document of interest.

#### ¡ **Mouse: Clicking on a document tab**

Under the toolbars or ribbon you will find a bar containing *document tabs* for each currently open document. Click on the tab for the document you want to switch to.

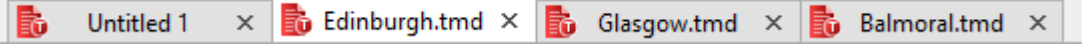

*FreeOffice:* The functions for working with *Document tabs* are not included in SoftMaker FreeOffice. However, you can open several documents in different program windows.

#### ¡ **Mouse: Clicking into the program window containing the document**

If you have opened documents in more than one program window (see previous section), you can of course also simply click into the program window containing the desired document.

#### ¡ **Keyboard: Pressing Ctrl+F6**

You can also use the keyboard to switch between the currently open documents: **Ctrl+F6** switches to the next document and **Ctrl+Shift+F6** switches to the previous one.

**Mac:** On a Mac, the key combinations **Cmd+F6** and **Cmd+Shift+F6** have to be used instead.
# Closing a document

If you want to conclude your work on a document, you can close it at any time. You have the following options:

¡ **Menu:** Choose the **File > Close** menu command to close the current document.

*Tip:* **You can close all currently open documents in one step with the menu command <b>Window** > Close **all**.

- ¡ **Ribbon:** The **File** tab contains a **Close** icon that closes the current document.
- ¡ **Document tabs:** Under the toolbars or ribbon, you will see a bar with *document tabs* for each currently open document. When you click on one of these tabs with the *middle* mouse button, the corresponding document is closed.

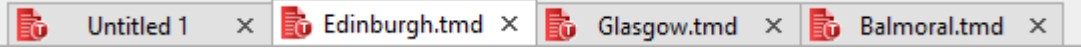

Alternatively, you can close a document by left-clicking on the **x** icon displayed on the right of its tab.

And when you right-click on a tab, a small menu appears. It contains commands for closing the current document or all other open documents.

*FreeOffice:* The functions for working with *Document tabs* are not included in SoftMaker FreeOffice. However, you can open several documents in different program windows.

■ **Keyboard:** You can also use the keyboard shortcut Ctrl+F4 or alternatively Ctrl+W to close the current document.

**Mac:** On a Mac, the key combination **Cmd+F4** or **Cmd+W** has to be used instead.

Whenever you close a document that has been modified since it was last saved, the program automatically asks you if you want to save the document first.

# Arranging documents on the screen

**Android:** The *View side by side* feature is not available in the Android version.

If you have documents open in multiple program windows, you can arrange them on the screen as follows:

 $\blacksquare$  Of course you can move the individual program windows manually and change their size – just as it is possible with all kinds of program windows.

¡ If you select **Window > View side by side**, the current program window and another (already opened) program window are arranged next to each other on the screen. If more than two program windows are currently open, the program first asks which other window should be used.

*FreeOffice:* The *View side by side* feature is not included in SoftMaker FreeOffice.

# Customizing TextMaker

TextMaker gives you control over numerous program settings, allowing you to adapt the program to your personal working style.

This chapter covers all the details. It is divided into the following sections:

#### ¡ **[Preferences](#page-435-0)**

To modify TextMaker's *global* preferences, use the **Tools > Options** menu command. These settings apply to the program as a whole, and thus to *all* documents.

¡ **Document [properties](#page-453-0)**

To modify the properties of a *document*, use the **File > Properties** menu command. These settings affect the current document only.

¡ **[Customizing](#page-461-0) the document display**

This section describes how to adjust the way a document is displayed on the screen. Most of the necessary commands are found in the **View** menu.

¡ **[Customizing](#page-464-0) toolbars**

**"Classic menus and toolbars" only:** This section is relevant only for users who have configured the program to use "classic menus and toolbars".

You will learn here how to configure the program's *toolbars* (Standard toolbar, Formatting toolbar, etc.) using the **View > Toolbars** menu command and how to customize the icons displayed on them using the **Tools > Customize** command.

¡ **[Customizing](#page-472-0) the ribbon**

**"Ribbons" only:** This section is relevant only for users who have configured the program to use the "ribbon" interface.

You will learn here how to configure and customize the *ribbon*.

¡ **Creating user-defined [toolbar/ribbon](#page-479-0) icons**

You can create *user-defined icons* and add them to a toolbar or to the ribbon. Such icons can be used to start other programs of your choosing.

¡ **[Customizing](#page-480-0) keyboard shortcuts**

The dialog box of the **Tools > Customize** menu command also allows you to customize the keyboard shortcuts for commands.

¡ **[Using](#page-482-0) the grid** and **Using [guides](#page-483-0)**

*Guides* and the *grid* are aids for positioning objects such as frames and drawings that you move with your mouse. They can be activated and configured with the menu command **Object > Grid and guides**.

#### ¡ **Installing additional [dictionaries](#page-486-0)**

This section contains instructions on installing additional dictionaries (for example, Hunspell dictionaries).

<span id="page-435-0"></span>These topics are treated in detail on the following pages in the order listed.

# **Preferences**

To modify TextMaker's *global* preferences, use the **Tools > Options** menu command. These settings apply to *all* documents.

The dialog box associated with this command contains several tabs, each of which presents options relating to a different topic area. If you click on the **Files** tab, for example, you will be able to make settings that control the opening and saving of files.

<span id="page-435-1"></span>On the next pages, you will find detailed information on each of the individual options available.

# Preferences, View tab

The **View** tab in the dialog of the **Tools > Options** menu command allows you to control how documents are displayed on the screen.

### Document window group box

Here you can choose the tools to be displayed in the document window:

#### ¡ **Table guidelines**

Here you specify whether or not a grid of gray lines should be used to make the boundaries of table cells visible on the screen. These lines serve simply as visual aids; they are not printed.

By default, this option is enabled.

#### ¡ **Frame guidelines**

Here you specify whether or not gray lines should be used to make the boundaries of text frames visible. These lines merely indicate the position and size of the text frame on the screen; they are not printed.

By default, this option is enabled.

### ¡ **OLE object guidelines**

**Windows only:** Here you specify whether or not gray lines should be used to make the boundaries of OLE objects visible. These lines merely indicate the position and size of the object on the screen; they are not printed.

By default, this option is enabled.

#### ¡ **Guides**

As described in section Using [guides,](#page-483-0) you can set up guides for each document that will simplify the accurate positioning of objects.

With this option, you specify whether or not these guides should be displayed on the screen.

By default, this option is enabled.

Note: If you disable this option, the guides are no longer displayed, but *retain* their function.

Annotation: This option is identical to the **Display guides** option in the dialog of the **Object > Grid and guides** menu command.

#### ¡ **Page borders**

Here you specify whether or not page borders should be indicated in the document with dotted gray lines. These lines serve merely as visual aids; they are not printed.

By default, this option is enabled.

#### ¡ **Horizontal ruler**

Here you can enable or disable the horizontal ruler.

The horizontal ruler is displayed above the text. It shows the current paragraph formatting, and it also provides a means of changing indents and tab stops with the mouse (see chapter Paragraph [formatting](#page-67-0)).

By default, this ruler is enabled.

#### ¡ **Vertical ruler**

Here you can enable or disable the vertical ruler.

The vertical ruler is displayed to the left of the text. It serves merely to provide information and not for formatting changes.

By default, this ruler is disabled.

#### ¡ **Overflow mark**

When this option is enabled, TextMaker displays a red bar at the bottom edge of text frames whenever there is too much text to be fitted completely in the frame.

#### Show unprintable characters group box

Here you specify if paragraph breaks, tabs, spaces, etc. should be indicated as symbols on the screen to make them easier to recognize.

```
Order¶
              Space-character¶
T
Please deliver the following items to the indoor swimming.
pool in Brighton as soon as possible: I
                                    Paragraph sign¶
q Tab-stops¶
20 > bathing caps, fabric, blue/white
10 → bathing caps, fabric, red/white¶
10 → Swimming goggles "Mark Spitz"¶
```
#### *Here the signs for paragraphs, tabs and spaces have been activated*

### ¡ **Paragraph breaks**

If you enable this option, TextMaker displays the paragraph break at the end of every paragraph, represented by the ¶ symbol. This lets you see exactly where paragraphs end.

¡ **Tabs**

If you enable this option, all tabs become visible on the screen as small arrows.

¡ **Spaces**

If you enable this option, small dots are used to make all spaces visible on the screen.

¡ **Soft hyphens**

If you enable this option, soft hyphens become visible on the screen. They are displayed as hyphens with a gray background.

 $\blacksquare$  **All** 

Enables all the above listed options together.

#### Show scrollbars group box

Here you can specify whether or not horizontal and/or vertical scrollbars are to be displayed.

### Wrap text to window (in continuous and outline view)

When this option is enabled, lines of text are always wrapped at the right border of the document window, regardless of their actual lengths. The actual layout of the document is thereby ignored, but the text becomes more legible on small displays (mobile devices, for example), which might otherwise require you to scroll to the right and left frequently in order to read a text.

*Note:* Activating this option only affects continuous view (**View > Continuous** menu command) and the outliner (**View > Outline**). If the document is viewed in normal view (**View > Standard**) this option is ignored.

#### Show multiple pages side by side

With this option, you can specify if TextMaker should display multiple pages of a document *side by side* when the document is viewed at a very low zoom level:

- **On:** Display as many document pages next to each other as fit into the document window. This allows you to view multiple pages at the same time.
- **Off:** Display one page on top of each other.

# Preferences, General tab

The **General** tab in the dialog of the **Tools > Options** menu command contains common program settings:

#### Maximum number of undo steps

Here you can specify the number of actions that can be reversed with the **Edit > Undo** menu command. You can increase this number up to a maximum of 999 undo operations.

*Note:* On devices with little main memory, it is not recommended to increase this value.

You will find more information about the **Edit > Undo** menu command in section [Undoing](#page-29-0) changes.

### "User info" button

Here you can enter your name, address and other contact information. These entries are used, for example, by the document templates supplied with the program to personalize letterheads, fax forms, etc. by filling in the sender address (see also section [Document](#page-121-0) templates).

*Note:* In older versions of TextMaker, *two* buttons were available at this point, since you could enter your user data separately for home address and business address. Since TextMaker 2018, only one set of user data is supported in order to improve compatibility with Microsoft Word.

### Extended support for Asian fonts

When this option is enabled, the dialog box for the **Format > Character** menu command presents lists for typeface, font size, style and language under not only a single category, but under *three*:

- $\blacksquare$  For Latin scripts (e.g. English)
- For East Asian scripts (Chinese, Japanese, and Korean)
- $\blacksquare$  For complex scripts (e.g. Arabic)

Thus, you can specify the settings for each kind of script separately.

For example, if you specify "Arial" as the typeface for Latin characters and "SimHei" as the typeface for Asian characters, all the Latin characters that you type will appear in Arial, and all the Asian characters you type will appear in SimHei.

Note: TextMaker recognizes automatically whether given characters are part of the Latin, Asian, or complex scripts.

#### Extended support for Arabic text

When you activate this option, additional features for editing text in *Arabic* script will become available. See the chapter [Working](#page-425-0) with Arabic text for details.

### Display of digits

Allows you to specify which type of numerals to use for the display of numbers in your documents:

- **Arabic:** Display Arabic numerals (1234567890), as used e.g. in English. This is the default setting.
- **Hindi:** Display Hindi numerals, as used e.g. in Arabic.
- **Context:** Adapt automatically from the context. (If the number is surrounded by Arabic text, display Hindi numerals, else display Arabic numerals.)

### Show warning when loading OLE objects

**Mac, Linux, and Android only:** When this option is enabled, the program displays a warning that OLE objects cannot be displayed when you open a document containing such objects. (OLE objects can be displayed only under *Windows*.)

## Preferences, Edit tab

The **Edit** tab in the dialog of the **Tools > Options** menu command allows you to set preferences for editing text.

### **Capitalize first letter of sentences**

When this option is enabled, TextMaker automatically capitalizes the first letter of every sentence you type – even if you accidentally enter a lowercase letter.

For example, if you typed the sentence "this is a new sentence.", it would be corrected automatically to "This is a new sentence.".

#### Correct first two uppercase letters

When this option is enabled, TextMaker automatically corrects the case of words (such as proper names) whose first two letters have been capitalized inadvertently.

For example, if you typed the word "HEnry", it would be corrected automatically to "Henry".

### Expand SmartText entries

As described in the section **SmartText**, you can create SmartText entries (e.g. "sd" for "sales department") with TextMaker.

When this option is enabled, your SmartText entries can be expanded right in the text. All you have to do is type the abbreviation for the SmartText entry (e.g. "sd") and then press the space bar, **Enter** $\cup$  key or a punctuation key in order to signal TextMaker to replace the abbreviation with the content of the SmartText entry.

If this option is disabled, SmartText entries can be called out only with the **Insert > SmartText** menu command.

#### Smart quotes

TextMaker can automatically transform double quotes (") and single quotes (') as they are typed so that they are typographically correct, based on the selected language. You can specify the relevant language, or you can specify "None" if you want TextMaker to leave your quote marks as you typed them and make no changes.

For example, if you type "Text" or 'Text', the result will depend on this setting as follows:

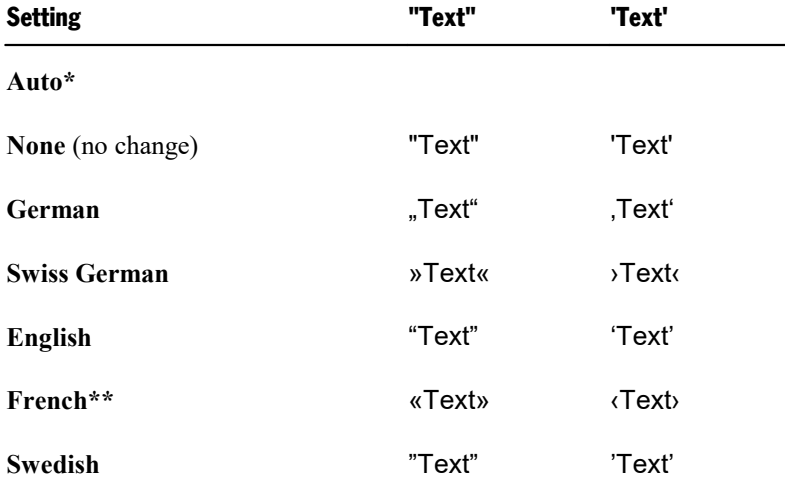

\* The **Auto** option presents a special case: If you select this option, TextMaker detects the language automatically (using either the default language set in the preferences or the language assigned with e.g. the menu command **Format > Character**) and transforms the quote marks accordingly.

\*\* For *single quotes* for the setting *French*, please note the following: the closing quote mark is executed as an apostrophe (') at first. If you press the single quote mark on the keyboard once again, it will be transformed into the single guillemet  $(\cdot)$ .

#### Automatically add spacing around punctuation marks (French only)

Enable this option to automatically add spaces before punctuation marks : ; ! ? and between quote marks « Text » ‹ Text ›. This option affects only if *French* is the assigned language in the following settings:

- ¡ Menu command **Tools > Options**, **Language** tab (*French*)
- ¡ Menu command **Format > Characters**, **Font** tab (*French* or *Default*)

#### Select whole words when selecting

**Windows, Mac, and Linux only:** When this option is enabled, TextMaker automatically extends any selection that you make with the mouse to word boundaries. When the option is disabled, selections can be made on a character-by-character basis.

### Add or remove spaces when pasting

When this option is enabled, spaces are added or removed automatically as required when words are deleted or cut from the text, and when they are pasted into the text from the clipboard.

For example, if you selected the word "is" in the sentence "This is a test" and cut it with the **Cut** command, TextMaker would automatically remove the space behind "is", since it is now superfluous.

If you subsequently pasted the word "is" into the text in front of another word using the **Paste** command, TextMaker would automatically add a space between "is" and the following word.

#### Middle mouse button

**Mac and Linux only:** Here you can specify what should happen when you click somewhere using the *middle* mouse button. Options available:

- ¡ **No function:** The middle mouse button doesn't have any function.
- ¡ **Paste selected content:** A click with the middle mouse button inserts the content of the selection (e. g. the currently selected text) at the corresponding position.

### Apply character formatting to entire words

Enabling this option has the following effect:

When the text cursor is inside a word and you change the character formatting *(i.e. choose a different font or* activate boldface), the entire word will be affected.

This allows you to format single words quickly, without having to select them first.

### Format URLs as hyperlinks

When this option is enabled, URLs (web page addresses) will be formatted as hyperlinks automatically, right after you enter them.

For example, when you type "www.softmaker.com", it will automatically be converted into a clickable hyperlink and displayed accordingly (usually blue and underlined).

### Superscript ordinal numbers

This option supports only the following languages: English, French, Italian, Portuguese, and Spanish.

In these languages, parts of abbreviated *ordinal numbers* are usually superscripted – for example 1<sup>st</sup>, 2<sup>nd</sup>, 3<sup>rd</sup> in the English language.

If this option is enabled, the superscripting is done automatically whenever you enter such a number. For

example, when you type "2nd" and press the spacebar, this will be automatically reformatted to "2<sup>nd</sup>" (i.e. the letters "nd" will be superscripted).

*Note:* This option only works with text in one of the supported languages. Information on how to specify the language of text can be found in the section Setting the [language.](#page-270-0)

### Set left and first-line indent with Tab and Backspace keys

When this option is enabled, you can use the **Tab** key and the **Backspace**Õ key to set and change paragraph indents.

To do this, place the text cursor at the *beginning* of the paragraph of interest or select the desired paragraphs. Then, press **Tab** to increase the indent or press **Backspace** $\otimes$  to decrease it.

### Insert frames and drawings immediately

Here you can specify what should happen when you insert a frame or a drawing into a document (text frame, picture frame, autoshape, etc.) – for example, using the menu command **Object > New text frame**:

¡ **Always:** The corresponding object is inserted immediately. Its position and size are fixed without further action.

(Of course you can always change the object's position after that, by simply dragging it to a different place with the mouse. And you can also modify its size, by dragging on one of the round handles that appear around the object.)

- ¡ **Never:** Before the object is actually inserted, the mouse cursor changes to a cross-hair. To proceed, draw a rectangle in the document with your mouse, in order to determine the exact position and size of the object. After that, the object will be inserted accordingly.
- **Auto:** An intelligent combination of the two options above that is already preset in TextMaker for each specific object type. The AutoShape and Text frame objects are inserted directly (as with **Always**), all other objects are inserted via mouse cursor control (as with **Never**).

### Use left Alt as shortcut key

**Mac only:** This option determines which function the left **Alt** key on your keyboard should have:

¡ **Off:** The left **Alt** key does the same as the right **Alt** key: It inserts symbols into the text.

**Alt+E**, for example, gives you a Euro sign.

¡ **On:** The left **Alt** key can be used to open menus in the classic menu. (Note: This only works if you use the program with classic menus instead of the ribbon.)

Here, Alt<sup>+</sup>E no longer returns a Euro sign, but opens the **Edit** menu instead.

## Preferences, Appearance tab

The **Appearance** tab in the dialog of the **Tools > Options** menu command allows you to customize the appearance of the program's user interface.

### Dialog language

Here you can select the language to be used for the user interface (menus, dialog boxes, etc).

### User interface

When you click on the **User interface** button, a dialog box appears in which you can select the type of user interface that the applications in SoftMaker Office should use:

■ **Ribbon** (upper row)

When you select one of the items from the top row, the programs will use a ribbon interface. The differences between the individual entries are only in the color scheme used.

#### ¡ **Classic menus and toolbars** (lower row)

When you select one of the entries from the bottom row, the programs will use classic menus and toolbars. Also for this, different color variants are offered.

In addition, the following settings can be made in the dialog box:

#### ¡ **Quick Access Toolbar**

**Ribbons only:** Determines where the *Quick Access Toolbar*, which contains icons for some of the most frequently used commands, should be displayed: to the left of the document tabs – or in a separate toolbar directly below the ribbon.

#### ¡ **Touch mode**

If you activate this option, all icons in the ribbon or in menus/toolbars are enlarged a bit. This is useful when operating the software with your finger (for example, on a tablet).

Tip: In addition to this option, you can also switch touch mode on/off with the following commands:

#### **Menu:** command **View > Touch mode**

#### **Quick Access Toolbar:** command **Touch mode**

**Android:** If you are using the Android version, you do not have a button with a dialog box for the *User interface* settings, but a dropdown list. The options *Quick Access Toolbar* and *Touch mode (for larger icons and menu entries)* can be found separately elsewhere on this **Appearance** tab and have the same effect as described above.

### Show status bar in ribbon mode

Applies for *ribbon mode* only: Here you can enable/disable the display of the status bar. To change the display of the status bar for the *classic menu*, see section [Displaying](#page-465-0) and hiding toolbars.

### Show fonts in font list

When this option is enabled, TextMaker renders the names of fonts that appear in lists (such as the font list in the Formatting toolbar) using their corresponding fonts. This lets you see at a glance how each font looks like.

#### Show tooltips

Lets you specify whether or not tooltips should be displayed.

*Tooltips* are little text boxes that are displayed next to the mouse pointer when you position the pointer over certain screen elements, for example a button on a toolbar.

#### Beep on errors

When this option is enabled, a sound plays when TextMaker displays an error or warning message.

#### Live preview

*FreeOffice: Live Preview* is not included in SoftMaker FreeOffice.

Enable/disables a live preview for the dropdown lists in the Formatting toolbar.

When this option is enabled, you can e.g. select some text, open the font dropdown in the Formatting toolbar and hover over the fonts with your mouse. While you do that, the selected text is updated "live" to give you an impression how it would look like in the corresponding font.

To actually apply the font, simply click on it. To discard the change, click anywhere outside the list or press the **Esc** key.

#### Use system menus

**Mac only:** This option determines whether or not the program should display its main menu in the menu bar at the very top of the screen (as is customary for Mac applications).

Depending on the type of user interface you have chosen ("Ribbon" or "Classic menus and toolbars"), this option has the following effect:

¡ **Off:** The main menu is *not* displayed in the menu bar at the top of the screen.

Details:

**Classic menus and toolbars:** With the classic user interface, the main menu is no longer displayed at the top of the screen, but in its own bar (below the title bar).

**Ribbon:** If you have chosen the "Ribbon" user interface, only the "hamburger menu button" (i.e. the  $\equiv$ icon in the Quick Access Bar) is available to you if you want to access the classic main menu.

■ **On:** The main menu is displayed in the menu bar at the top of the screen.

Details:

**Classic menus and toolbars:** The main menu is now displayed in the menu bar at the top of the screen, not in its own bar below the title bar.

**Ribbon:** Ribbon users now have access not only to the Ribbon user interface but can *additionally* use the classic menu in the menu bar whenever desired.

### Use system file dialogs

**Windows, Mac, and Linux only:** This option controls the type of dialogs that appear when commands to open and save files are issued. The options are:

- **Off:** TextMaker uses its own file dialogs.
- **On:** TextMaker uses the file dialogs provided by the operating system.

The former are easier to use; the latter offer more options.

### **Smooth edges of screen fonts**

When this option is enabled, TextMaker uses a technology called "anti-aliasing" to smooth the edges of fonts and improve their appearance on the screen.

The options available vary according to the operating system.

### Workspace color

This option allows you to change the background color of document windows.

#### User interface size

**Mac, Linux, and Android only:** This button opens a dialog where you can decrease or increase the scaling of the application's user interface (menu, toolbars, dialogs, etc.).

Choosing a smaller setting will scale all user interface elements down, allowing you to can see more elements at a time. A larger setting, on the other hand, increases the legibility.

While the **Controls size** option changes the scaling in large steps, the **Font size adjustment** option can be used to perform some fine-tuning in smaller steps.

The **Sample** field is there to help you find a decent setting: It gives you a preview of how a checkbox in a dialog will look like when you apply your changes.

*Note:* With inappropriate settings, the user interface might become far too small or too large, especially on devices with a rather low resolution. In case this happens, you can always click on the **Reset to default** button in the lower left of this dialog to return to the original settings.

### Document scaling (DPI)

**Mac, Linux, and Android only:** You can scale the document higher or lower for a larger/smaller view. To do this, select *Custom* and enter the preferred value.

#### **Measurement**

**Mac, Linux, and Android only:** Here you can specify the units of measure TextMaker should use by default: **Metric** (centimeter) or **U.S.** (inch).

(Under Windows, this option is not necessary, since the program automatically uses the setting chosen in the "Regional and Language" options of Windows' Control Panel.)

Tip: You can always override this setting and enter a value into a dialog field in another unit of measure by typing one of the following unit abbreviations after the value:

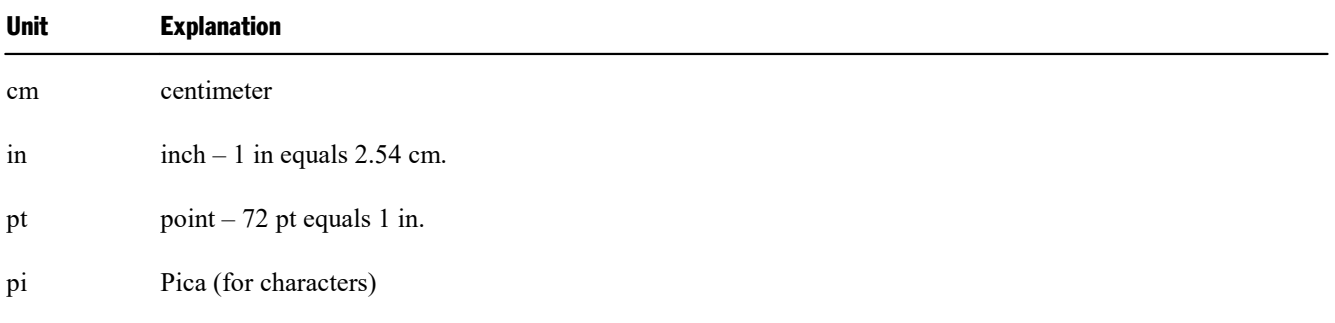

For example if you typed "5.08 cm" for the left margin, TextMaker would set the margin to 5.08 cm  $(= 2 \text{ in})$ .

#### Use ribbon animations

**Android only:** The sections of the ribbon tabs can be expanded and collapsed when you tap them with your finger (only in ribbon mode). If you enable this option, expanding and collapsing will be performed in animated mode.

# Preferences, Language tab

The **Language** tab in the dialog of the **Tools > Options** menu command contains settings that are related to the program's language tools (spell checker, hyphenator, etc.).

### Default language

Here you can select the default language to be used for spell checking, hyphenation, and the thesaurus. To choose your setting, open the dropdown list and select the desired language from the available options.

*Tip:* If you want to employ more than one language in a document, you can use the **Format > Character** menu command to format any particular segment of text in a different language.

You can read more about this topic in the section Setting the [language](#page-270-0).

### Spell-checking

Here you can configure the spell-checker. Settings available:

#### ¡ **Use background spell checking**

If you activate this option, the entire document will be *continuously* scanned for spelling errors in the background. Incorrectly spelled words are indicated with wavy red underlines and can be corrected at any time. See section [Background](#page-274-0) spell checking.

Note: When this option is turned off, you can still check the spelling in a document using the *manual* spell checker. To launch it, use the **Tools > Check spelling** menu command. See section Manual spell [checking](#page-273-0).

#### ¡ **Color**

Here you can change the color of the wavy red underlines that the background spell checker uses to indicate incorrectly spelled words in a document.

#### ¡ **Underline old German spelling in blue**

German language only: When this option is enabled, the background spell checker additionally underlines in blue all German words that are correct according to the *old* German spellings but should be spelled differently to conform to the*new, reformed* spellings. See section [Conversion](#page-276-0) to new German spelling.

*Note:* This option only works with text in the language "German (Germany)", "German (Austria)", or "German (Switzerland)".

#### ¡ **Ignore words that start with a number**

Check this option if you would like the spell checker to ignore all words that start with a number (for example, "42nd").

#### ¡ **Hunspell dictionaries**

*FreeOffice:* SoftMaker FreeOffice does not include any of the premium SoftMaker dictionaries normally shipped with SoftMaker Office. Its spell checker supports solely the use of Hunspell dictionaries.

In a standard installation, only Hunspell dictionaries for English and German are installed. If you want to add additional languages, refer to the section Installing Hunspell [dictionaries.](#page-487-0)

As an alternative to its own dictionaries, SoftMaker Office also supports the use of *Hunspell* dictionaries. These dictionaries are available as free downloads. Most of them were created by private users or non-profit organizations.

The **Hunspell dictionaries** button allows you to a) install Hunspell dictionaries that you have downloaded and b) specify which languages should use a Hunspell dictionary.

For details, see section **Installing additional [dictionaries](#page-486-0)**.

### Hyphenation

Here you can configure the automatic hyphenation module. Settings available:

#### ¡ **Use automatic hyphenation**

Identical to the **Tools > Automatic hyphenation** menu command.

In TextMaker, hyphenation is completely automatic and takes effect as you type. However, if you turn this option off, automatic hyphenation will be completely disabled (for the current document). Hyphens will no longer be inserted automatically, and existing ones are removed. See also section [Hyphenation](#page-279-0).

*Note:* Unlike all other options in this dialog, this setting is not a global setting but a document setting. In other words: TextMaker remembers its state per document.

# Preferences, Files tab

The **Files** tab in the dialog of the **Tools > Options** menu command contains settings related to opening and saving files:

### Template folder

Here you can specify the folder in which the templates for TextMaker documents are stored. The dialog that appears when you invoke the menu command **File > New** presents templates for your selection that are found in this folder.

*Note:* Normally, this setting should not be changed. Change it only in the event that you have actually moved the template folder to another place.

### Default file format

Here you can select the file format that TextMaker will use by default to save newly created documents.

The available choices include "TextMaker", "MS Word" in several versions, "OpenDocument", and "RTF".

*Important:* The latter formats are not able to accommodate features specific to TextMaker. For example, if you save a TextMaker document in Word format, certain formatting options and other features could be lost. Accordingly, it is recommended to use the default setting "TextMaker".

### Saving group box

Here you can make settings related to saving documents:

#### ¡ **Create backup files**

**Android and SoftMaker FreeOfficeonly:** If this option is enabled, whenever you save a document, the application will first create a backup copy of the last saved version in a file with the name extension .bak.

(In SoftMaker Office for Windows, Mac, and Linux, more advanced options are available for backup copies – see section **Backup** below.)

#### ¡ **Prompt for summary information when saving**

When you enable this option, a dialog box will appear automatically the first time you save a new document to enable you to enter some additional information about it (for more information, see the section [Document](#page-410-0) [summary\)](#page-410-0).

#### ¡ **Auto recovery: Save state every ... minutes**

When this option is enabled, TextMaker automatically makes a temporary backup copy of every open document on a periodic basis. You can enter a period of 1 to 100 minutes.

Note: These temporary backup copies are totally independent of the regular backup copies that you can set up in the **Backup** section on this tab (see below).

When you exit TextMaker in the normal manner, these temporary backup copies are automatically deleted. However, if TextMaker is abruptly shut down by a power failure, for example, while you are working on open documents, these copies become available when the program is restarted. TextMaker recognizes that there has been a failure and offers to open the automatic backup copies of all documents that had been modified but not saved just prior to the failure.

You can then check each of the restored documents to determine if any of the most recently made changes have actually been lost, and then save them.

#### ¡ **Display warning when saving documents in text format**

If this option is enabled, a warning will be issued whenever you save a document in plain text format, to remind you that all objects and formattings will be lost in the resulting file.

### Opening group box

Here you can make settings related to opening documents:

#### ¡ **Return to the last editing position when a document has been opened**

When you open a document and this option is enabled, TextMaker automatically positions the text cursor at the place where it was located the last time you saved the document.

Note: This works only with documents in the following file formats: TextMaker (.tmd or .tmdx) and Microsoft Word (.doc or .docx).

#### ¡ **Recently used files**

TextMaker displays a list of the files most recently opened in it in the **File** menu. If you select an item on the list, the corresponding file will be opened immediately. Using the **Recently used files** option you can specify the number of files to be displayed in the list.

### Backup group box

*Note:* This feature is not available in the **Android** version. On Android, only an option for simple (single) backups is available: the option **Create backup files** (described above).

Here you can specify if the program should, whenever you save a document, automatically create a *backup copy* containing its previous version.

The dropdown list in this section offers the following options:

#### ¡ **No backup**

When you choose this option, *no* backup copy is created when you save a document. (Not recommended.)

#### ¡ **Simple backup**

Here, exactly *one* backup copy is created when you save a document. This copy contains the previous (i.e. last saved) version of the document. It is saved as a file with the name extension .bak, stored in the same folder as the document.

#### ¡ **Advanced backup**

With this option, *multiple* generations of backup copies are kept for each document. All of these copies are stored in a special **Backup** folder.

Tip: When this option is selected, also the **File > Revert to previous version** menu command becomes available. It provides a comfortable means of returning to a previous version of the current document.

Additional options:

**Folder for backup files:** Here you can change the location of the **Backup** folder in which all backup copies are stored.

**Number of backup files per document:** Here you can specify the maximum numberof backup copies (= generations) to be kept for each document.

**"Clean Up" button:** Offers the following two commands for deleting backup copies:

**Delete orphaned backup files:** Removes each backup file for which the corresponding original file no longer exists.

**Delete all backup files:** Removes *all* backup files that reside in the folder for backup files.

More detailed information on the usage of backup copies can be found in the section [Backup](#page-414-0) copies.

# Preferences, System tab

The **System** tab in the dialog of the **Tools > Options** menu command contains the following system settings:

### Compress pictures in memory

If this option is enabled, pictures inserted into documents will be stored (losslessly) *compressed* in memory. Advantage: Documents containing many pictures consume significantly less main memory. Disadvantage: The compression of course consumes some CPU time.

As a general rule, you should leave this option enabled.

*Note:* Changes to this setting become effective only after TextMaker is restarted.

### Limit internal picture cache

TextMaker uses an internal picture cache to speed up the display of images in a document. If this option is enabled, the size of this cache is restricted to a maximum of 20% of your main memory.

As a general rule, you should leave this option enabled.

If you frequently work with documents containing many high-resolution pictures, you may consider deactivating this option. Pictures will then usually be displayed faster throughout the document; however, it can occur that TextMaker consumes a large amount of main memory.

## Smooth edges of pictures

When this option is enabled, TextMaker uses anti-aliasing to smooth edges and lines in images. Advantage: The display quality of scaled images is improved. Disadvantage: This of course consumes some CPU time.

### Check for updates

**Windows, Mac, and Linux only:** Here you can specify if (and how often) the software should check if updates for SoftMaker Office are available. Updates provide bug fixes and feature improvements.

Note: Checking for updates is possible only when your device has Internet access.

In case you want to disable the automatic update check (not recommended), choose the **Never** option from the list. In that case you have to check for updates manually (by clicking on the **Check Now** button.)

*Tip:* Subscribe to our free **newsletter** at [www.softmaker.com](http://www.softmaker.com/) to get an e-mail automatically whenever updates are available. The newsletter will also provide you with other useful information and special offers related to SoftMaker Office.

**Android:** When you have installed an application via Google Play Store, your device will inform you about software updates automatically (unless you have deactivated automatic updates in the Play Store settings).

## Associate file types

**Windows only:** This button opens a dialog where you can associate certain file types with TextMaker. This will make TextMaker the *default* application for the corresponding file types.

For example, when you associate the file type "Microsoft Word documents" with TextMaker, from now on, files of this type will always be opened in TextMaker when you double-click on such a file in Windows Explorer.

## Show/hide keyboard automatically

**Android only:** When checked, the on-screen keyboard will pop up automatically whenever you are given an opportunity to enter text (for example, when you tap into the document, or when you tap into an input field in a dialog).

## Change keyboard layout automatically

**Android only:** When checked, the layout of the on-screen keyboard will automatically adapt to the current situation. For example, in a dialog, when you tap into an input field that accepts only numbers, the keyboard will automatically be switched into numeric mode.

### Use OpenGL engine

**Linux only:** When this option is enabled, the software utilizes the OpenGL graphics library. This will increase the responsiveness of the display, so you usually want to keep this option turned on.

*Note:* On systems with an outdated or faulty OpenGL installation, you may experience rendering issues within the application. This depends on your individual system configuration and especially the graphics driver used. In this case, turn this option off and restart the application.

Also, the application checks for OpenGL support at startup and will automatically deactivate this option if any problems are detected.

### Use SHM extensions

**Linux** only: This option is only available if the Use OpenGL engine option has been turned *off* (not recommended).

When the SHM extensions are turned on, the application tries to use shared memory to speed up the responsiveness of the display.

### Use XIM

**Linux only:** When this option is enabled, TextMaker supports the composition of accented characters (à, ô, é, etc.) using "XIM".

For example, with a German keyboard, you can insert the character "ô" by first pressing the **^** key and then pressing the **O** key.

If you disable this option, composing characters like this is no longer possible.

*Note:* On some systems, disabling this option improves the responsiveness of the display when you are typing text fast.

### Show hidden files and folders

**Mac, Linux only:** When this option is enabled, file lists in file dialogs (e.g. the one of the **File > Open** menu command) will also display hidden files and folders.

### Mouse wheel

**Mac, Linux only:** If your mouse has a mouse wheel, you can set the scrolling increment for a turn of the wheel either by page (one complete page) or by a certain number of lines.

### External applications

**Mac, Linux only:** This button opens a dialog where you can specify which external applications to start on certain actions. For example, when a PDF file is created, the application specified in the **PDF Viewer** field will be launched to display the result.

Note: You don't *have to* fill out these fields. For all fields that are left empty, your system's default application for the corresponding action will be used. Make changes to this dialog only when you want applications *dif erent* from the default applications to be used. To do so, enter the file name of the corresponding executable (including the entire file path, if necessary).

### User-defined font paths

**Mac, Linux, and Android only:** Here you can specify paths to supplementary fonts for TextMaker. To do this, enter the subdirectory in which the font files reside. If you want to enter multiple directories, separate them with colons.

TextMaker can then use these fonts in addition to the fonts available to it from the operating system.

*Note:* Changes to this setting become effective only after the program is restarted.

# Preferences, Fonts tab

The **Fonts** tab in the dialog of the **Tools > Options** menu command allows you to specify which fonts to display in font lists (e.g. in the dialog of the **Format > Character** menu command).

The tab presents a list of all fonts installed on your system. To activate or deactivate a font in the list, click on the checkbox in front of its name. Fonts where you have removed the checkmark are no longer displayed in font lists.

Background information: The fonts installed on your system by default contain several fonts that you will probably never need – for example, fonts that contain solely glyphs for foreign languages that you don't use. If you like, you can hide such fonts as described above.

### Use font filtering of the operating system

<span id="page-453-0"></span>**Windows only:** Windows users will additionally find an option named **Use font filtering of the operating system** on this tab. When activated, Windows will automatically hide *all* fonts that contain solely glyphs for foreign languages in font lists.

# Document properties

With the **File > Properties** menu command you can make settings that apply only to the current document and are saved with it. These settings are called *document properties*.

The settable document properties are grouped by topic and each group is presented on one of several tabs. For example, if you click on the **Summary** tab, you can enter summary information about the document.

On the next pages, you will find detailed information on each of the individual document properties available.

# Document properties, Summary tab

The **Summary** tab in the dialog of the **File > Properties** menu command allows you to enter *summary information* about the current document.

The summary information can include descriptive entries about the document (subject, author, keywords, etc.) that the file manager can use in searches.

<span id="page-454-0"></span>For more information, see section [Document](#page-410-0) summary.

## Document properties, View tab

The **View** tab in the dialog of the **File > Properties** menu command contains settings that affect the way the current document appears on the screen.

#### Display field names

Controls whether fields (like date, page number, etc.) are displayed as they would appear when printed or symbolically, in the form of the field name surrounded by braces. Normally, you want to see the printed rendition, so leave this option disabled (see also chapter [Fields\)](#page-140-0).

By default, this option is disabled.

#### Show bookmarks

You can set "bookmarks" in a document using e.g. the menu command **Insert > Bookmark** (see section [Bookmarks](#page-135-0)).

Normally these text markers are invisible. However, if you enable **Show bookmarks** they are displayed in the text (surrounded by angle brackets).

This option is disabled by default.

#### Shade fields

When you enable this option, all fields inserted into the document with e.g. the menu command **Insert > Field** (date, page number, etc.) are indicated with a gray background so that their positions in the document can be easily recognized.

This option is disabled by default.

### Show merge record

This option is available only when you have attached a database to the current document with the menu command **Tools > Set database**.

When you enable this option, the field names that normally represent database fields inserted into a document are replaced on the screen with the contents of the field from a specified record of the database. You can enter the number of the record whose contents are to be displayed in the edit box to the right of **Show merge record**. If you enter "10", for example, the content of the field from the tenth record will be displayed.

This option is useful for checking the final appearance of a form letter before printing it (see also chapter [Form](#page-314-0) [letters](#page-314-0)).

By default, this option is disabled.

### Objects group box

As described in the section Hiding [objects,](#page-231-0) you can make inserted objects invisible on the screen and/or on the printed page.

By means of these two options, you can make these objects visible and/or printable again, overriding their individual visibility settings:

- ¡ **Show invisible objects:** If you enable this option, any object whose **Visible** property is disabled becomes visible on the screen.
- ¡ **Print unprintable objects:** If you enable this option, any object whose **Printable** property is disabled will nevertheless be printed along with normally printable objects.

By default, both options are disabled.

### Hidden text group box

Not only objects, but text too can be hidden (see section [Hiding](#page-63-0) text).

The **Show hidden text** and **Print hidden text** options control respectively the display and printing of text that has been formatted hidden.

By default, **Show hidden text** is enabled and **Print hidden text** is disabled. Accordingly, hidden text is visible on the screen but does not appear on the printed page.

If you enable **Print hidden text**, hidden text will appear on the printed page along with visible text.

### Print page background

Use this option to specify if a page background set up with the **Format > Page background** menu command should also appear in printouts. This option is off by default, meaning that the page background will be displayed on the screen only.

Please note that this option has *no* effect on a page background set up with the **Format > Chapter** menu command. This type of background will *always* be printed.

See also section Changing the page [background.](#page-103-0)

### Pictures and OLE objects group box

With the default setting **Show pictures** all the graphics and OLE objects present in the text are displayed on the screen.

If instead you select the **Use placeholders** option, gray boxes are displayed at the positions of these objects. Advantage: The responsiveness of the display is improved when paging through a document with a lot of pictures.

### Locking group box

With these options you can "lock" all objects on the master page and all guides and thereby protect them from being shifted inadvertently:

- **Lock objects on master page:** If you activate this option, objects that have been inserted on the master page can be moved only in the master page view (see also section [Master](#page-96-0) pages).
- **Lock** guides: If you activate this option, guides can no longer be dragged with the mouse. They can be edited only from the dialog of the menu command **Object > Grid and guides** (see also section [Using](#page-483-0) [guides\)](#page-483-0).

By default, both options are disabled.

### Format view for... group box

*Note:* This option is available only in TextMaker for Windows.

Usually, this should be set to the standard option **Use printer-independent formatting**. The alternative option is provided just for compatibility reasons with older documents.

Options available:

- ¡ **Use printer-independent formatting:** The recommended setting. Formats the document using a very high internal resolution, which is independent from the currently selected printer driver. When you switch to a different printer driver, the document will not change by any means.
- ¡ **Printer output:** Formats the document using the resolution of the current printer driver. This may, in some cases, lead to changes in line breaks and thus even page breaks when you switch to a different printer driver.

#### Decimal separator

Here you can specify the character to be used as a decimal separator.

This setting only affects the behavior of *decimal tab stops*. If you change the separator character from a period to a comma, for example, numbers at decimal tab stops will be aligned not on periods but on commas.

### "Compatibility" button

This button provides access to settings that affect functions internal to the program, in order to improve compatibility with documents created in older versions of TextMaker, Microsoft Word or other file formats. These options are set automatically when such a document is opened and normally should not be changed.

The section **Layout is compatible to** displays the file format that you have accessed in TextMaker. Furthermore, you can choose from various file formats for which the settings for optimal compatibility are already predefined.

## Document properties, Colors tab

The **Colors** tab in the dialog of the **File > Properties** menu command allows you to add and edit custom colors for the current document.

When you open a color list – for example, the color list in the Formatting toolbar – you see only a small subset of the more than 16 million colors that are available. This subset is called the *color palette* of the document.

You can modify this color palette at any time. You can add new colors and modify colors you have added. However, the first 24 colors in the palette are default colors than cannot be changed.

*Important:* Changes in the color palette are saved *in the document*. Thus, you can compose a different color palette for every document.

### Adding a color

To add a color to the palette of the current document, do the following:

1. Invoke the menu command **File > Properties** and switch to the **Colors** tab.

*Tip:* Alternatively, you can gain access to this dialog from any other dialog box that contains a color list. To do this, select the **Define color...** entry in the color list (the last entry).

- 2. Set the desired color (see the section "Working with the color controls" below).
- 3. Click on the **New** button.
- 4. Give the new color whatever name you like and confirm with**OK**.
- 5. Exit the dialog with **OK**.

TextMaker now adds the new color to the document's color palette. From now on, it will be available in all dialog boxes that permit color selection.

### Changing a color

*Note:* You can change only those colors that you have added. The first 24 colors in the palette are default colors that cannot be changed.

To change a color, do the following:

1. Invoke the menu command **File > Properties** and switch to the **Colors** tab.

*Or:* Select the **Define color...** entry in any color list.

- 2. Select the color to be changed from the **Color palette** list.
- 3. Make the desired changes (see the section "Working with the color controls" below).
- 4. Click on **Change**.

The color is now changed for the current document.

### Deleting or renaming a color

You can delete or rename user-defined colors at any time. To do this, invoke the colors dialog, select a color from the **Color palette** list, and click the **Delete** or **Rename** button.

#### Working with the color controls

The controls in the colors dialog allow you to set colors in a number of different ways. All these ways lead to the same results – just choose the method that suits you the best:

#### ¡ **Using the color field and luminance slider**

Setting colors is easiest when you use the large color field and the luminance slider to its right. The color field presents all the available hues in all available saturations, while the luminance slider next to it provides a means of varying the luminance.

To set a color, first click on the desired color in the large color field. Then click on the desired luminance in the luminance slider.

#### ¡ **Using the hue, saturation and luminance controls**

Alternatively you can set colors with the controls labeled **Hue**, **Sat** (saturation) and **Lum** (luminance). Values between 0 and 240 are allowed for each.

### ¡ **Using the Red, Green and Blue controls**

Colors can also be specified by their red, green and blue components. The controls labeled **Red**, **Green** and **Blue** are provided for this purpose. Here, values between 0 and 255 are allowed.

#### ¡ **Entering the hex code of a color**

Additionally, you can specify a color by entering its hex code (like in HTML code for web pages) into the edit control labeled with a **#** sign.

The hex code for colors consists of 3 two-digit hexadecimal values, standing for red, green, and blue (RRGGBB). For example, 00FF00 represents pure green.

# Document properties, Statistics tab

The **Statistics** tab in the dialog of the **File > Properties** menu command displays statistical information about the current document (number of characters, number of sentences, average word length, etc.).

*Tip:* If you select a segment of text before you open this tab, it will show statistics for the selected text only; otherwise, it will show them for the entire document.

The items of information shown are mostly self-explanatory. However, the difference between the first two items needs some clarification:

- ¡ The number of **characters** counts the *visible* characters only.
- ¡ The number of **keystrokes** also counts white spaces (created with the space bar, tab key, etc.).

Accordingly, the sentence "This is a test" has 11 characters and 14 keystrokes (since it contains three space characters).

#### Hint: Using the Statistics toolbar

If you need statistical functions frequently, you may want to activate the *Statistics toolbar*, which displays this information permanently.

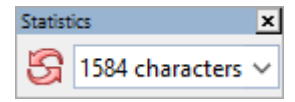

To display or hide this toolbar, right-click on any toolbar to display a menu of all toolbars available. There, select the entry **Statistics**.

Then, open the dropdown list in the Statistics toolbar and select which information to display (characters, words, sentences, etc.).

*Note:* The statistics toolbar is *not* updated automatically while you type text. To update it, click the icon with the red arrows.

# Document properties, Protection tab

The **Protection** tab in the dialog of the **File > Properties** menu command allows you to apply *document protection* to the current document.

Opening and/or saving a protected document is possible only following the entry of a correct password. Documents with read protection are also encrypted, so that they cannot be examined with programs other than TextMaker.

You will find information about this topic in chapter [Document](#page-417-0) protection.

# Document properties, Forms tab

The **Forms** tab in the dialog of the **File > Properties** menu command allows you to enable or disable Form mode and optionally require a password to disable this mode.

When Form mode is enabled, only form objects (text fields, checkboxes, dropdown lists, etc.) can be filled out. Access to the rest of the document and to most of TextMaker's functions is blocked.

*Note:* When you save a document in Form mode, Form mode will still be active when you reopen the document.

You can enable or disable Form mode with the **Form mode activated** option.

*Tip:* You can also use the **View > Form mode** menu command to do this.

When you enable Form modeand, in addition, enter a **Password to deactivate**, anyone who subsequently attempts to disable this mode will be prompted for the password. The mode will be disabled only if the user supplies the correct password.

*Important:* If you save a document with Form mode enabled and a password set and then forget the password, you will never again be able to disable this mode. So be sure to make a note of the password and keep it in a safe place!

You will find detailed information about working with forms in chapter [Forms.](#page-250-0)

### Shade form objects

Also available on this tab is an option called **Shade form objects**. If you check it, all form objects (text fields, checkboxes, lists, etc.) are displayed with a light gray background so that they can be more easily distinguished from normal text.

# Document properties, Reviewing tab

The **Reviewing** tab in the dialog of the **File > Properties** menu command allows you to make settings that control the way comments and document revisions are handled.

You will find information about these settings in the following sections:

- ¡ **Settings for [comments](#page-381-0)**
- ¡ **Settings for the Track changes [function](#page-386-0)**

General information about comments and document revisions is available in chapter [Document](#page-378-0) revisions.

# Document properties, Fonts tab

The **Fonts** tab in the dialog of the **File > Properties** menu command displays a list of all fonts used in the current document.

<span id="page-461-0"></span>The list is divided into fonts that are available on the current device – and fonts that are not available (i.e. not installed).

# Customizing the document display

You can adjust the way the document appears on the screen and either hide or bring into view various components of the program window with the commands in the **View** menu.

The commands and their associated functions are listed as follows:

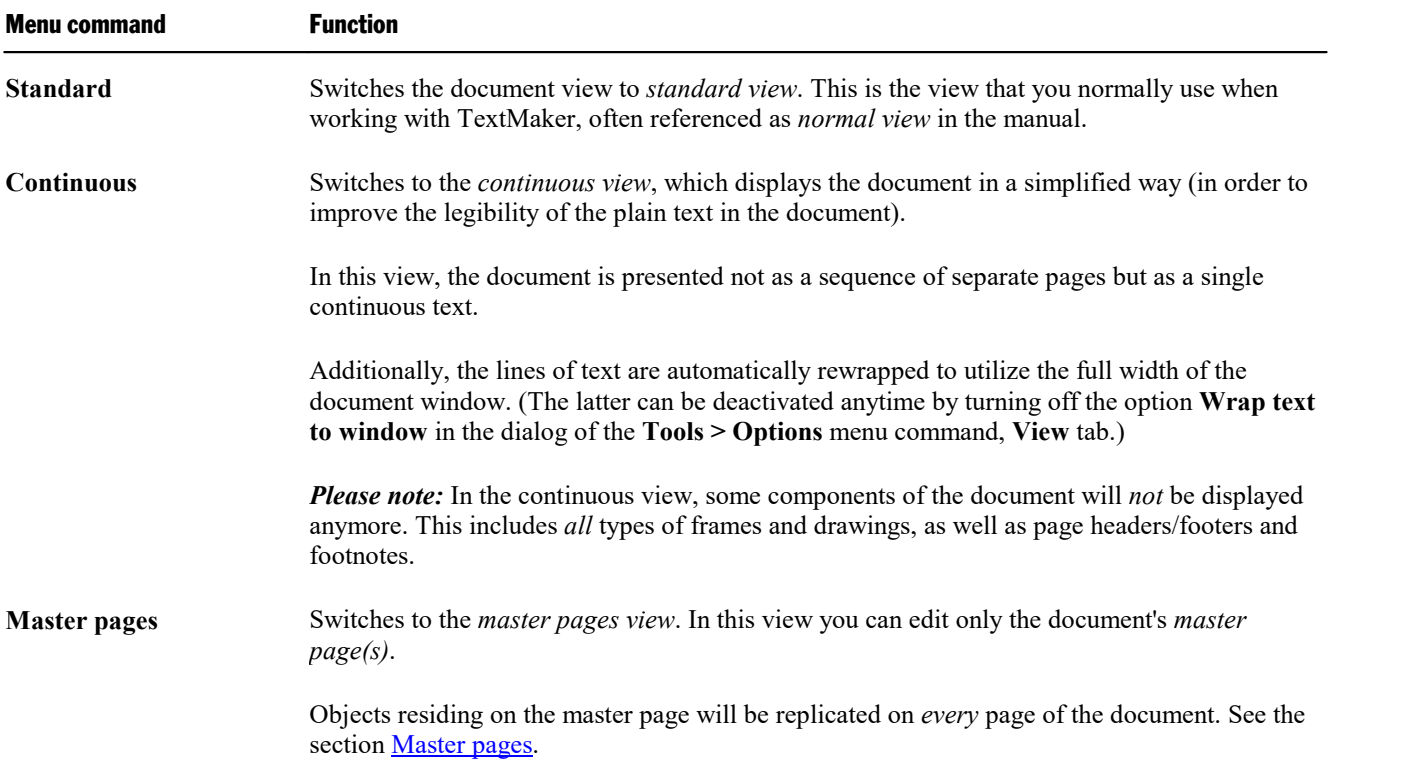

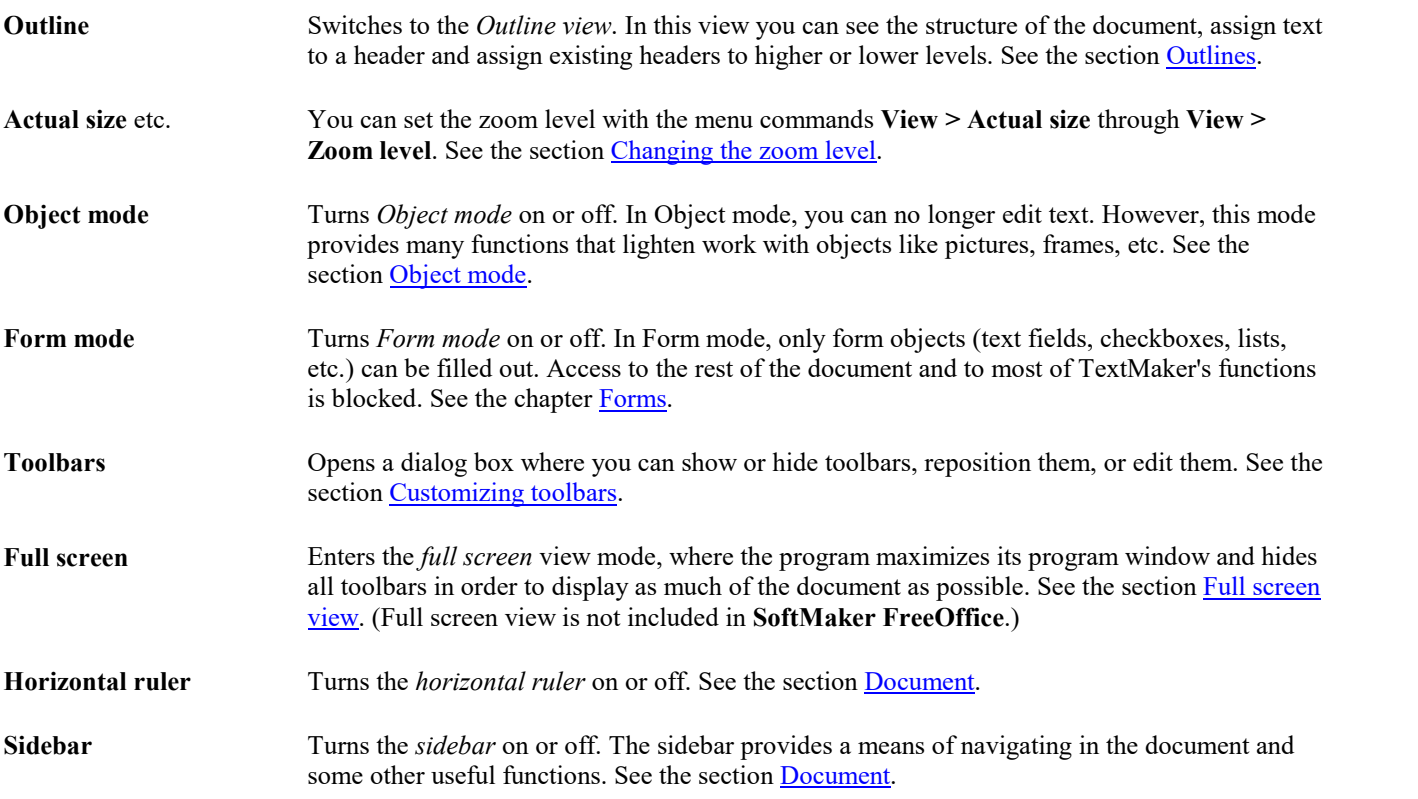

Additional settings for customizing the display of documents are available with the following menu commands:

- **Tools > Options** allows you to modify general settings that apply to *all* documents (see section [Preferences,](#page-435-1) [View](#page-435-1) tab).
- <span id="page-462-0"></span>¡ **File > Properties** allows you to modify settings that apply to the *current* document only (see section Document [properties,](#page-454-0) View tab).

# Changing the zoom level

TextMaker offers you several different ways to specify the zoom level at which a document is displayed on the screen.

Use the following **View** menu commands to do this:

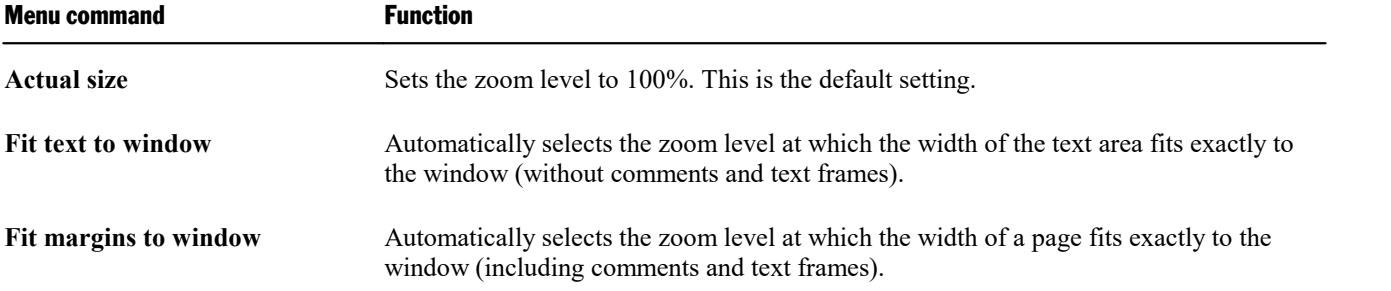

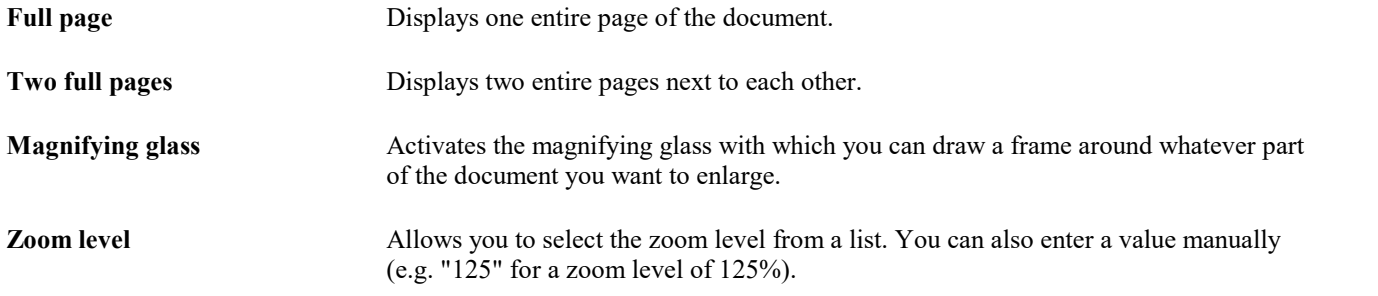

### Tip: Using the zoom slider

You can also use the zoom slider at the bottom right of the screen to modify the zoom level.

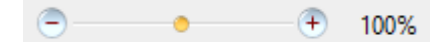

To change the zoom level, either drag the slider with your mouse, or click on the minus icon or the plus icon.

<span id="page-463-0"></span>Tip: And when you click on the percent value displayed to the right of the slider, the dialog of the **View > Zoom level** command mentioned above will open.

# Full screen view

*FreeOffice:* The *Full screen view* is not included in SoftMaker FreeOffice.

In *fullscreen* view mode, TextMaker maximizes its program window andhides all toolbars in order to display as much of the document content as possible.

To enter this mode, use the **View > Full screen** menu command.

To exit it, choose the **View > Full screen** menu command again or press the **Esc** key.

### Using the toolbar of the full screen view

When you activate the full screen view mode, an additional toolbar appears on the screen.

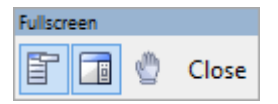

*The "Fullscreen" toolbar*

The icons in this toolbar have the following functions (from left to right):

- $\blacksquare$  Show/hide menu bar
- Show/hide side bar
- Enter/exit "Drag sheet" mode

When "Drag sheet" mode is activated, you can scroll your document using the mouse. Simply click into the document and drag the mouse pointer into the desired direction (with the mouse button still held down).

Note: Selecting text or objects is not possible in this mode.

To exit "Drag sheet" mode, click this button once again.

<span id="page-464-0"></span>■ A click on the **Close** button leaves full screen mode.

# Customizing toolbars

**"Classic menus and toolbars" only:** This section is relevant only for users who have configured the program to use **classic menus and toolbars**. (Information on customizing the **ribbon** can be found in the section [Customizing](#page-472-0) the ribbon.)

*Hint:* You can switch the user interface between *ribbon* and *classic menus and toolbars* at any time. To do this, invoke the menu command **Tools > Options** (or, in the ribbon, the command **File > Options**). In the dialog, switch to the **Appearance** tab and click on the **User Interface** button. A dialog box appears in which you can select the type of user interface you prefer.

In this section you will learn how to configure the program's *toolbars* (Standard toolbar, Formatting toolbar, etc.) using the **View > Toolbars** menu command and how to customize the icons displayed on them using the **Tools > Customize** command.

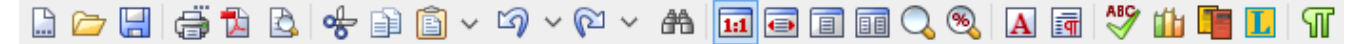

*A toolbar (here: the Standard toolbar)*

Topics covered in this section:

- [Displaying](#page-465-0) and hiding toolbars
- [Positioning](#page-466-0) toolbars on the screen
- [Managing](#page-467-0) toolbars (creating, deleting, renaming, or resetting toolbars)
- [Customizing](#page-468-0) toolbar icons (adding, removing or repositioning icons)
- Using the [toolbar](#page-471-0) menu (for quick access to the features listed above)

See the following pages for details.

# <span id="page-465-0"></span>Displaying and hiding toolbars

**"Classic menus and toolbars" only:** This section is relevant only for users who have configured the program to use **classic menus and toolbars**. (Information on customizing the **ribbon** can be found in the section [Customizing](#page-472-0) the ribbon.)

You can enable or disable individual toolbars at any time.

Proceed as follows:

- 1. Invoke the **View > Toolbars** menu command.
- 2. Click on the checkbox in front of a toolbar's name to enable or disable it.
- 3. Exit the dialog box with **Close**.

The toolbars you have checked or unchecked are now enabled or disabled.

*Tip:* There is a faster way to do this: When you click on any toolbar with the *right* mouse button, a list of all available toolbars is displayed. To enable or disable a toolbar, click on the corresponding list entry.

#### Visible in mode...

Some toolbars are visible only in particular situations. The Picture toolbar, for example, appears only when you select a picture.

The **Visible in mode** option controls this behavior. With it, you can specify when a toolbar will be visible, for example:

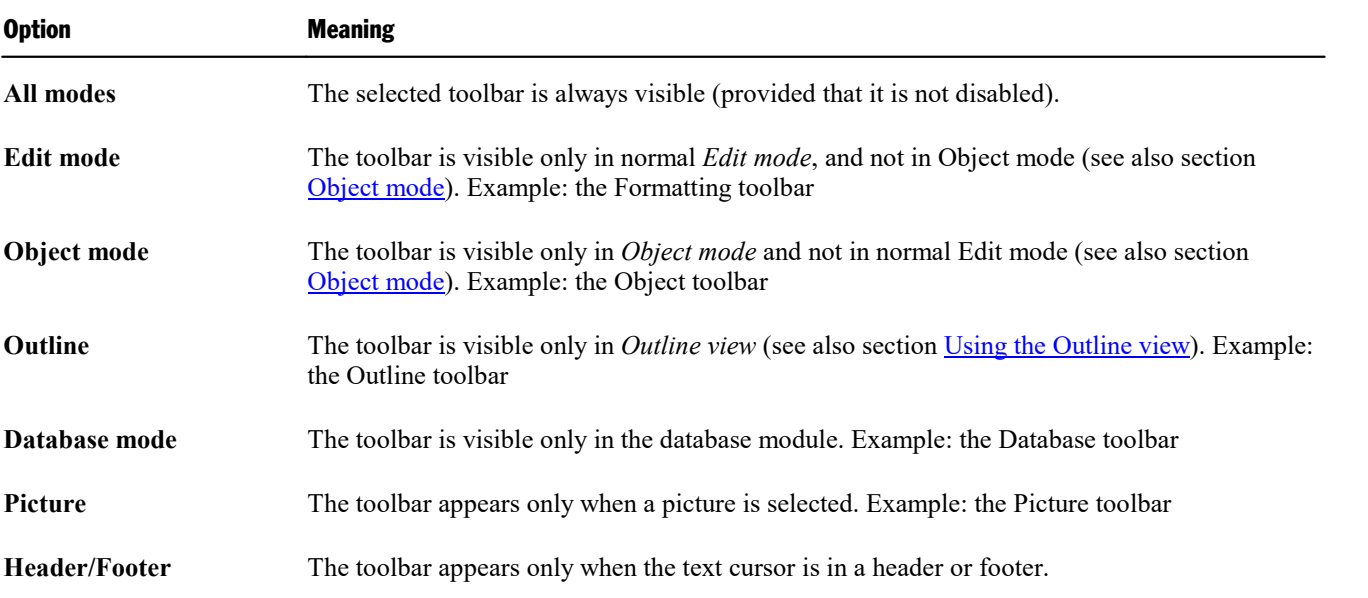

To change the setting for one of the toolbars, invoke the menu command **View > Toolbars**, select the toolbar in the list, and choose the desired option for **Visible in mode**.

<span id="page-466-0"></span>*Note:* Normally, it does not make sense to change this setting for any of the default toolbars (Standard toolbar, Formatting toolbar, etc.). These options are primarily meant for user-defined toolbars.

# Positioning toolbars on the screen

**"Classic menus and toolbars" only:** This section is relevant only for users who have configured the program to use **classic menus and toolbars**. (Information on customizing the **ribbon** can be found in the section [Customizing](#page-472-0) the ribbon.)

You change the position of toolbars to your liking. To do this, use one of the following procedures:

#### Changing the position with the View > Toolbars command

The position of a toolbar can be changed with the help of the **View > Toolbars** menu command. Proceed as follows:

- 1. Invoke the **View > Toolbars** menu command.
- 2. Select the toolbar you want to move in the **Toolbars** list.
- 3. Select the desired position for the toolbar in the **Position** list.

Note: If you choose the **Floating** option, the toolbar icons are displayed in a window that can be moved or sized just like an application window.

#### Changing the position with the mouse

Some toolbars can also be repositioned with the mouse. Proceed as follows:

- 1. Position the mouse pointer over an *empty* area of the toolbar.
- 2. Press and hold the left mouse button.
- 3. While still holding the mouse button down, drag the toolbar to the desired position.
- 4. Release the mouse button to place the toolbar at the new position.

*Note:* By default, most toolbars are *locked* against moving with the mouse, in order to protect them from being moved accidentally. To remove the lock, invoke the menu command **View > Toolbars**, select the toolbar of interest, and disable the **Locked** option.

Hint: A positioning aid is active while dragging a toolbar: When you drag the toolbar near one of the edges of the program window, it jumps automatically to that edge. If you leave the toolbar at the top edge of the window, for example, the result is the same as if you selected the **Top** position in the dialog box of the **View > Toolbars** menu command.

# <span id="page-467-0"></span>Managing toolbars

**"Classic menus and toolbars" only:** This section is relevant only for users who have configured the program to use **classic menus and toolbars**. (Information on customizing the **ribbon** can be found in the section [Customizing](#page-472-0) the ribbon.)

You can create new toolbars, delete, and rename existing toolbars, etc. To perform these tasks, use the buttons in the dialog box for the **View > Toolbars** menu command.

### Creating new toolbars

You can create your own toolbars whenever you wish.

For example, if you frequently need to use commands in the **Windows** menu that are not present in the Standard toolbar, it might be worthwhile for you to set up your own toolbar for them.

You create a new toolbar as follows:

- 1. Click the **New** button (in the dialog box of the **View > Toolbars** menu command).
- 2. A dialog box appears and prompts you to enter a name for the new toolbar "My toolbar" for example. Enter a name and confirm with **OK**.
- 3. The new toolbar is set up. Close the dialog box or click on the **Customize** button to add icons to the toolbar. You can read more about this in the section entitled [Customizing](#page-468-0) toolbar icons.

#### Customizing the icons on a toolbar

You can edit the icons on toolbars with the **Customize** button. Information about this is provided in the next section.

#### Deleting toolbars

The **Delete** button allows you to delete a user-created toolbar, as follows:

- 1. Select the toolbar to be deleted in the list.
- 2. Click on the **Delete** button.

Note: You can delete only toolbars that you have created yourself. The default toolbars (Standard toolbar, Formatting toolbar, etc.) cannot be removed.

However, you can always disable toolbars that you do not need at the moment (see section [Displaying](#page-465-0) and hiding [toolbars\)](#page-465-0).

#### Renaming toolbars

The **Rename** button can be used to rename a user-created toolbar, as follows:
- 1. Select the toolbar of interest in the list.
- 2. Click on the **Rename** button.
- 3. Type in a new name and confirm with**OK**.

Note: You can rename only toolbars that you have created yourself. The default toolbars (Standard toolbar, Formatting toolbar, etc.) cannot be renamed.

#### Resetting toolbars

You can undo any changes you have made to one of the default toolbars by selecting the toolbar in the **View > Toolbars** dialog box and clicking **Reset**.

When you do that, the toolbar is reset to its default icons. In addition, the default settings for **Visible in mode** and **Position** are restored.

Note: This command is applicable only to the default toolbars (Standard toolbar, Formatting toolbar, etc.), and not to user-created toolbars.

#### Resetting all toolbars

To reset *all* toolbars at once, click on the **Reset All** button.

<span id="page-468-0"></span>Note: This command only resets the default toolbars. User-created toolbars will not be touched.

### Customizing toolbar icons

**"Classic menus and toolbars" only:** This section is relevant only for users who have configured the program to use **classic menus and toolbars**. (Information on customizing the **ribbon** can be found in the section [Customizing](#page-472-0) the ribbon.)

The **Tools > Customize** menu command allows you to customize the icons contained in a toolbar. Among other things, you can add, remove and reposition icons.

Proceed as follows:

- 1. Invoke the **Tools > Customize** menu command.
- 2. Use one of the procedures described below to add, remove, or reposition icons.
- 3. Exit the dialog with **Close**.

*Tip:* This command can also be invoked by double-clicking on an *empty* area in any of the toolbars.

When you invoke this command, a dialog box appears.

This dialog contains two list boxes:

#### ¡ **Left list: all available commands**

The *left* list shows all commands available in the program.

Tip: You can use the **Categories** dropdown list (displayed above the list) to filter the list for a specific category (for example, show only commands of the "File" category).

You can also search the list by typing something in the **Quicksearch** field.

#### ¡ **Right list: icons contained in the currently selected toolbar**

The *right* list displays the icons contained in the currently selected toolbar.

You can choose which toolbar to display here using the **Customize** dropdown list (displayed above the right list).

The following actions can be performed in this dialog box:

#### Adding an icon

To add an icon to a toolbar, follow these steps (in the **Tools > Customize** dialog box):

1. Select the toolbar to which you want to add an icon in the **Customize** dropdown list (displayed above the right list).

The right list now displays all icons that are currently contained in the selected toolbar.

- 2. Optional: In the *right* list, select the icon after which the new icon is to be inserted.
- 3. Select the icon to be added from the *left* list.
- 4. Click on the **>>** button (displayed between the lists).

The icon is now added to the toolbar.

*Tip:* Alternatively, you can add an icon to a toolbar as follows: Invoke the **Tools > Customize** command. With your mouse, simply drag the icon out of the dialog window and drop it at the desired position in the toolbar. (Do this in the toolbar itself, not in the dialog!) Of course this procedure only works when the toolbar is currently visible on the screen.

#### Removing an icon

To remove an icon from a toolbar, follow these steps (in the dialog box):

- 1. Select the toolbar of interest in the **Customize** dropdown list (displayed above the right list).
- 2. Select the icon to be removed from the right list.
- 3. Click on the **<<** button (displayed between the lists).

The icon is now removed from the toolbar.

*Tip:* Alternatively, you can remove an icon from a toolbar as follows: Invoke the **Tools > Customize** command. Then simply drag the icon out of the toolbar with your mouse and drop it somewhere outside the toolbar, for example in the document. (Do this in the toolbar itself, not in the dialog!)

#### Moving an icon

To move a toolbar icon to a different position, follow these steps (in the dialog box):

- 1. Select the toolbar of interest in the **Customize** dropdown list.
- 2. Select the icon to be moved from the right list.
- 3. Use the up or down arrow buttons (displayed left of the list) to change the icon's position within the toolbar.

Note: If you want to move an icon to a different toolbar, you must first remove it from its current toolbar and then add it to the other toolbar.

*Tip 1:* Alternatively, you can move an icon as follows: Invoke the **Tools > Customize** command. Then drag the icon to the desired position with your mouse (in the toolbar itself, not in the dialog!). With this method, you can even move an icon from one toolbar to another.

*Tip 2:* By the way, moving icons works even if this dialog box is not open: When you hold down the **Alt** key, you can move a toolbar icon by clicking on it and then (with the mouse button still pressed) dragging it to the desired position.

#### Inserting a separator line

To add a separator line to the left of a toolbar icon, follow these steps:

- 1. Select the toolbar of interest in the **Customize** dropdown list.
- 2. In the right list, select the icon in front of which the separator line is to be inserted.
- 3. Click the **New Separator** button (displayed below the right list).

The separator line is now inserted.

*Tip:* Alternatively, you can also use the following procedure: Invoke the **Tools > Customize** command. Then, in order to insert a separator to the left of a toolbar icon, simply drag this icon a small distance to the right using your mouse. (Do this in the toolbar itself, not in the dialog!)

#### Removing a separator line

To remove a separator line from a toolbar, follow these steps (in the dialog box):

- 1. Select the toolbar of interest in the **Customize** dropdown list.
- 2. Select the separator line to be removed from the right list.
- 3. Click on the **<<** button (displayed between the lists).

The separator line is now removed from the toolbar.

*Tip:* Alternatively, you can remove an icon from a toolbar as follows: Invoke the **Tools > Customize** command. If you now drag the icon that is to the immediate right of the separator a little bit to the left, the separator will be removed. (Do this in the toolbar itself, not in the dialog!)

#### Assigning keyboard shortcuts

When you click on the **Shortcut keys** button in the dialog, the dialog box expands to include an additional section called **Shortcut**. This section can be used to edit the keyboard shortcuts for commands.

In short: You can assign a keyboard shortcut of your choice to any command here: Select the command in either of the two lists, click into the **Please press accelerator** field and then press the key combination with which you want to call this command in the future.

For details, refer to the section [Customizing](#page-480-0) keyboard shortcuts.

#### Managing toolbars

The dialog box for the **Tools > Customize** command also provides buttons for managing toolbars, as follows:

¡ **New**

Creates a new, empty toolbar.

¡ **Rename**

Renames the toolbar selected in the **Customize** list (only available for user-created toolbars).

¡ **Reset**

Resets the toolbar selected in the **Customize** list back to its factory defaults.

¡ **Delete**

Deletes the toolbar selected in the **Customize** list (only available for user-created toolbars).

■ **Reset all** (displayed below the right list)

Resets all toolbars back to their factory defaults.

Further options for managing and configuring toolbars are available in the dialog box of the **View > Toolbars** menu command (see section [Managing](#page-467-0) toolbars).

## Using the toolbar menu

**"Classic menus and toolbars" only:** This section is relevant only for users who have configured the program to use **classic menus and toolbars**. (Information on customizing the **ribbon** can be found in the section [Customizing](#page-472-0) the ribbon.)

Some toolbars end with a double arrow **»**, as shown in the following picture:

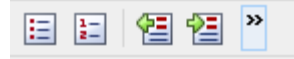

When you click on this double arrow, the *toolbar menu* will open.

This menu gives you quick access to all the toolbar related commands mentioned in the previous sections. In detail, the toolbar menu includes the following commands:

#### ■ **Add/remove** buttons

This command opens a list of all icons available for the toolbar. When you click on one of its entries, the corresponding icon will instantaneously be activated or deactivated in the toolbar.

(Note: This command is meant for quickly turning icons on or off. If you want to perform further customizations to the icons displayed in a toolbar, follow the instructions given in the section [Customizing](#page-468-0) [toolbar](#page-468-0) icons.)

#### ¡ **Position**

Use this command to change the position of a toolbar. Available options: top, bottom, left, right, or floating (in a little window that can be moved and resized with the mouse).

#### ¡ **Toolbars**

Invokes the **View > Toolbars** menu command that allows you to activate or deactivate, configure, and manage toolbars.

See section [Customizing](#page-464-0) toolbars.

#### ¡ **Customize**

Invokes the **Tools > Customize** menu command that allows you to edit the icons on a toolbar (add, remove, move icons).

See section [Customizing](#page-468-0) toolbar icons.

#### ¡ **Reset this toolbar**

<span id="page-472-0"></span>Resets the toolbar. All customizations made to the toolbar's icons and settings will be reverted.

# Customizing the ribbon

**"Ribbons" only:** This section is relevant only for users who have configured the program to use the **ribbon** interface. (Information on customizing the **classic menus and toolbars** can be found in the section [Customizing](#page-464-0) toolbars).

*Hint:* You can switch the user interface between *ribbon* and *classic menus and toolbars* at any time. To do this, invoke the menu command **Tools > Options** (or, in the ribbon, the command **File > Options**). In the dialog, switch to the **Appearance** tab and click on the **User Interface** button. A dialog box appears in which you can select the type of user interface you prefer.

In this section you will learn how to configure and customize the *ribbon* (e.g. by adding additional icons).

| File                                                                                                    |                                 | Home Insert Layout References Mailings Review<br>View                                                                                                    |  |  |  |  |
|----------------------------------------------------------------------------------------------------|---------------------------------|----------------------------------------------------------------------------------------------------|--|--|--|--|
| Times New Roman                                                                                                    |                                 | $\vee$ $\overline{A}$ $\vee$<br>10                                                                                                    |  |  |  |  |
| Paste<br>$\checkmark$                                                                                                    | <b>A</b> Copy Format<br>painter | $B$ $I$ $\underline{U}$ $\vee$ ab $X_2$ $X^2$ $\underline{A}$ $\vee$ $\underline{A}$ $\vee$ $\underline{A}$ $\underline{A}$ $\overline{A}$ $\overline{A}$ |  |  |  |  |
| Edit                                                                                                    |                                 | Character                                                                                                    |  |  |  |  |
| $\equiv  \Phi  \bigcap \mathsf{v} \mathsf{B} \mathsf{v}   \bigcap  \mathsf{v} \mathsf{v} \mathsf{v}  \mathsf{v}  \mathsf{v}$ |                                 |                                                                                                    |  |  |  |  |

*The ribbon and the Quick Access Toolbar (at the bottom)*

Topics covered in this section:

- [Showing](#page-473-0) and hiding the ribbon
- [Changing](#page-474-0) the position of the Quick Access Toolbar
- **Example 1** [Customizing](#page-475-0) icons on the ribbon
- [Customizing](#page-478-0) icons on the Quick Access Toolbar

<span id="page-473-0"></span>See the following pages for details.

## Showing and hiding the ribbon

**"Ribbons" only:** This section is relevant only for users who have configured the program to use the **ribbon** interface. (Information on customizing the **classic menus and toolbars** can be found in the section [Customizing](#page-464-0) toolbars).

The ribbon is usually fully visible, as in the following picture:

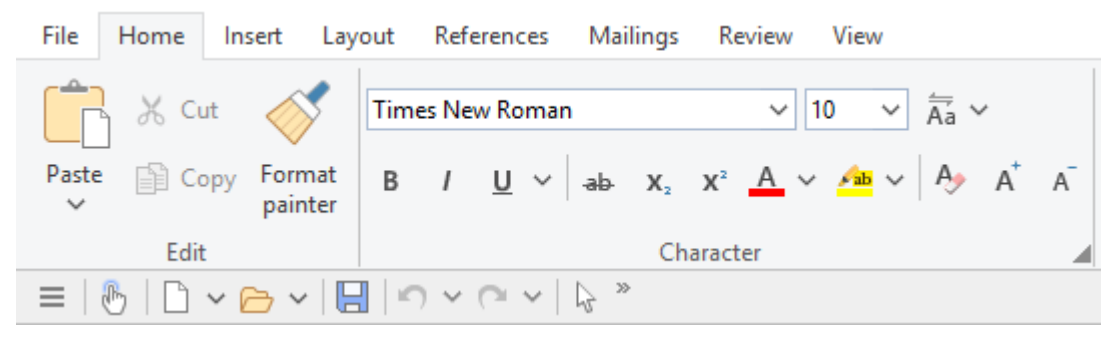

*The ribbon and the Quick Access Toolbar (at the bottom)*

However, you can hide the ribbon at any time by *minimizing* it. This is useful if you want to save as much space on the screen as possible for displaying the document.

Proceed as follows:

1. In the ribbon, click the **Customize** icon on the **File** tab.

2. A menu opens. There you will find an option called **Minimized ribbon**, which can be turned on or off by clicking on it. (A tick appears in front of the option if it is currently on.)

When you enable this option, the ribbon is minimized – only its tabs will still be visible.

*Tip:* Alternatively, you can minimize the ribbon by clicking on the  $\sim$  icon in the upper right corner of the program window. Click on the icon again to bring the ribbon back in its full size.

In addition, the key combination **Ctrl+F1** (Mac: **Cmd+F1**) is available for minimizing/restoring the ribbon.

#### Working with the ribbon minimized

When the ribbon is minimized, you can operate it as follows:

- ¡ When you click on one of the tabs of the minimized ribbon, the ribbon will *temporarily* become fully visible again and display the corresponding tab. As soon as you trigger a command (e. g. click on the icon for a command) the ribbon will be minimized again.
- ¡ When you *double*-click on one of the tabs, the ribbon will be *permanently* visible again.
- <span id="page-474-0"></span>As mentioned above, you can also use the  $\sim$  icon in the upper right corner of the program window to enable/disable minimizing the ribbon.

## Changing the position of the Quick Access Toolbar

*FreeOffice: Customizing the Quick Access Toolbar* is not included in SoftMaker FreeOffice.

**"Ribbons" only:** This section is relevant only for users who have configured the program to use the **ribbon** interface. (Information on customizing the **classic menus and toolbars** can be found in the section [Customizing](#page-464-0) toolbars).

The *Quick Access Toolbar* is displayed below the ribbon. It provides a selection of the most frequently used commands.

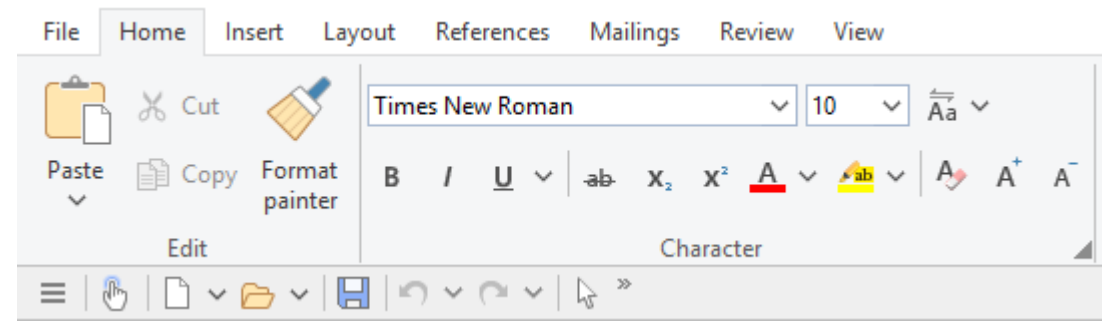

*The ribbon and the Quick Access Toolbar (at the bottom)*

The Quick Access Toolbar can either share the space with the documents tabs – or reside in its own toolbar. To change this, proceed as follows:

- 1. In the ribbon, click the **Customize** icon in the **File** tab.
- 2. A menu opens which contains either of the following two commands:

**Show Quick Access Toolbar as separate toolbar:** By default, the Quick Access Toolbar is displayed in the bar that also contains the document tabs. When you invoke this command, the Quick Access Toolbar moves to its own toolbar instead.

<span id="page-475-0"></span>**Show Quick Access Toolbar beside the document tabs:** This command does exactly the opposite: If the Quick Access Toolbar is currently displayed as a separate toolbar, invoking this command causes the Quick Access Toolbar to move back to the bar containing the document tabs.

### Customizing icons on the ribbon

*FreeOffice:* The *Customize Ribbon* feature is not included for ribbons in SoftMaker FreeOffice.

**"Ribbons" only:** This section is relevant only for users who have configured the program to use the **ribbon** interface. (Information on customizing the **classic menus and toolbars** can be found in the section [Customizing](#page-464-0) toolbars).

The ribbon command **File > Customize > Customize Ribbon** allows you to customize the ribbon to a certain extent. Primarily this command is intended to add *additional* icons, sections or even complete tabs to the ribbon.

*Important:* The icons in the *predefined* sections on the ribbon can *not* be modified. In the existing sections, you can neither add icons nor remove icons nor change their order. Only adding icons in a *new* section at the end of a ribbon tab (or alternatively in a completely new tab) is allowed.

To customize the ribbon, proceed as follows:

- 1. Invoke the ribbon command **File > Customize > Customize ribbon**.
- 2. Use one of the procedures described below to edit the icons on a ribbon tab.
- 3. Exit the dialog with **Close**.

*Tip:* This command can also be invoked by double-clicking on any *empty* area inside the ribbon.

When you invoke this command, a dialog box appears.

This dialog contains two list boxes:

#### ¡ **Left list: all available commands**

The *left* list shows all commands available in the program.

Tip: You can use the **Categories** dropdown list (displayed above the list) to filter the list for a specific category (for example, show only commands of the "File" category).

You can also search the list by typing something in the **Quicksearch** field.

#### ¡ **Right list: icons contained in the currently ribbon tab**

The *right* list displays the icons contained in the currently selected tab of the ribbon.

You can choose which tab to display here using the **Customize** dropdown list (displayed above the right list).

The following actions can be performed in the dialog box:

#### Adding an icon

*Note:* You can add icons only in sections that you created yourself (or on a completely new tab). It is not possible to insert an icon within the predefined sections.

To add an icon to a ribbon tab, follow these steps (in the dialog box of the ribbon command **File > Customize > Customize ribbon**):

1. Select the ribbon tab to which you want to add an icon in the **Customize** dropdown list (displayed above the right list).

The right list now displays all icons that are currently contained in the selected tab.

- 2. Select the icon to be added from the *left* list.
- 3. Click on the **>>** button (displayed between the lists).

The icon is now added to the selected ribbon tab. If necessary, the program automatically creates a new section at the end of the tab.

#### Removing an icon

*Note:* You can only remove icons that you added to the ribbon yourself. It is not possible to delete any of the predefined icons.

To remove an icon from a ribbon tab, follow these steps (in the dialog box):

- 1. Select the ribbon tab of interest in the **Customize** dropdown list.
- 2. Select the icon to be removed from the right list.
- 3. Click on the **<<** button (displayed between the lists).

The icon is now removed from the ribbon tab.

#### Moving an icon

*Note:* You can only move icons that you added to the ribbon yourself. It is not possible to change the position of any of the predefined icons.

To move an icon within a ribbon tab, follow these steps (in the dialog box):

1. Select the ribbon tab of interest in the **Customize** dropdown list.

- 2. Select the icon to be moved from the right list.
- 3. Use the up or down arrow buttons (displayed leftof the list) to change the icon's position within the ribbon tab.

Note: If you want to move an icon to a different ribbon tab, you must first remove it from its current tab and then add it to the other tab.

#### Adding a new section

*Note:* New sections can be added only after the predefined sections. It is not possible to insert a section between the predefined sections.

To add a new section to a ribbon tab, follow these steps (in the dialog box):

- 1. Select the ribbon tab of interest in the **Customize** dropdown list.
- 2. Click on the **New section** button (displayed below the right list).

The new section is now added (appended) to the ribbon tab.

#### Renaming a section

*Note:* You can only rename sections that you added yourself. It is not possible to rename any of the predefined sections.

To rename a user-created section on a ribbon tab, follow these steps (in the dialog box):

- 1. Select the ribbon tab of interest in the **Customize** dropdown list.
- 2. Select the section to be renamed in the right list.
- 3. Click on the **Rename** button (displayed below the right list).
- 4. Type in a new name and confirm.

The section is now renamed accordingly.

#### Removing a section

*Note:* You can only remove sections that you added yourself. It is not possible to delete any of the predefined sections.

To delete a user-created section on a ribbon tab, follow these steps (in the dialog box):

- 1. Select the ribbon tab of interest in the **Customize** dropdown list.
- 2. Select the section to be removed in the right list.
- 3. Click on the **<<** button (displayed between the lists).

The section is now removed from the ribbon tab.

#### Assigning keyboard shortcuts

When you click on the **Shortcut keys** button in the dialog, the dialog box expands to include an additional section called **Shortcut**. This section can be used to edit the keyboard shortcuts for commands.

In short: You can assign a keyboard shortcut of your choice to any command here: Select the command in either of the two lists, click into the **Please press accelerator** field and then press the key combination with which you want to call this command in the future.

For details, refer to the section [Customizing](#page-480-0) keyboard shortcuts.

#### Managing ribbon tabs

The dialog box for this command also provides buttons for managing ribbon tabs, as follows:

¡ **New**

Creates a new, empty ribbon tab.

¡ **Rename**

Renames the tab selected in the **Customize** list (only available for user-created tabs).

¡ **Reset**

Resets the tab selected in the **Customize** list back to its factory defaults.

¡ **Delete**

Deletes the tab selected in the **Customize** list (only available for user-created tab).

■ **Reset all** (displayed below the right list)

<span id="page-478-0"></span>Resets all tabs back to their factory defaults.

### Customizing icons on the Quick Access Toolbar

*FreeOffice: Customizing the Quick Access Toolbar* is not included in SoftMaker FreeOffice.

**"Ribbons" only:** This section is relevant only for users who have configured the program to use the **ribbon** interface. (Information on customizing the **classic menus and toolbars** can be found in the section [Customizing](#page-464-0) toolbars).

The *Quick Access Toolbar* is displayed below the ribbon. It provides a selection of the most frequently used commands.

| <b>File</b>                                                                                                    |         | Home Insert Layout References Mailings Review |  | View                                                                                                    |  |  |  |
|----------------------------------------------------------------------------------------------------|---------|-----------------------------------------------|--|----------------------------------------------------------------------------------------------------|--|--|--|
| Times New Roman                                                                                                    |         |                                               |  | $ 10 \quad \vee \quad \frac{1}{\text{Aa}} \quad \vee$                                                                                 |  |  |  |
| Paste<br>$\checkmark$                                                                                                    | painter |                                               |  | $\Box$ Copy Format   B   U $\vee$ ab $X_2$ $X^2$ $\Box \vee$ $\Box$ $\Diamond$ $\Diamond$ $\Diamond$ $\Diamond$ $\Diamond$ $\Diamond$ |  |  |  |
| Edit                                                                                                    |         |                                               |  | Character                                                                                                    |  |  |  |
| $\equiv  \begin{array}{c} \circ \\ \circ \\ \circ \end{array}  \begin{array}{c} \circ \\ \circ \\ \circ \end{array}  \end{array} \rightarrow \sim  \begin{array}{c} \circ \\ \circ \\ \circ \\ \circ \end{array}  \rightarrow  \begin{array}{c} \circ \\ \circ \\ \circ \end{array}  \rightarrow  \begin{array}{c} \circ \\ \circ \\ \circ \end{array}  \rightarrow  \begin{array}{c} \circ \\ \circ \\ \circ \end{array}  \rightarrow  \begin{array}{c} \circ \\ \circ \\ \circ \end{array}  \rightarrow  \begin{array}{c} \circ \\ \circ \\ \circ \end{array}  \rightarrow  \begin{array}{c} \circ \\ \circ \\ \circ \end{array}  \rightarrow  \begin{array}{c} \circ \\ \circ$ |         |                                               |  |                                                                                                    |  |  |  |

*The ribbon and the Quick Access Toolbar (at the bottom)*

If you wish, you can customize the icons on the Quick Access Toolbar at any time, for example, you can add, remove, and reposition icons.

To do this, invoke the ribbon command **File > Customize > Customize Quick Access Toolbar**. A dialog box for customizing toolbars will appear in which you can make the desired changes.

The Quick Access Toolbar behaves exactly like a classic toolbar. To customize its icons, you can proceed exactly as described in the section [Customizing](#page-468-0) toolbar icons. All explanations given there also apply to the Quick Access Toolbar – except for the section "Managing toolbars".

## Creating user-defined toolbar/ribbon icons

*FreeOffice:* The *Customize Ribbon* feature is not included for ribbons in SoftMaker FreeOffice.

You can create *user-defined icons* and add them to a toolbar or to the ribbon. Such icons can be used to start other programs of your choosing.

To set up a user-defined icon, for example, an icon for starting Windows' Notepad application, proceed as follows:

1. Invoke the following command in the menu or ribbon:

Menu: **Tools > Customize**

Ribbon: **File > Customize > Customize Ribbon**

- 2. In the **Categories** dropdown list, choose the **User** category.
- 3. Select one of the icons from the **Commands** list.

The first three icons are already assigned to the Windows Calculator, the Windows Character Map, and the Windows Control Panel to serve as examples. Select e.g. the fourth icon for this exercise.

- 4. Click on the **Edit** button displayed below the list. Another dialog box appears.
- 5. Enter a short description of the program to be started in the **Description** field. In this example, you could enter "Notepad".
- 6. Enter the complete path and filename for the program to be started in the **Command line** field, for example, c:\windows\notepad.exe.

7. *Optional:* If the program's own icon is not the one you want to use, you can enter the path and name of a different icon file in the **Icon file** field.

Note, however, that toolbars icons are a bit smaller than standard Windows icons.

As soon as you confirm with**OK**, the icon is created.

If you want to add your custom icon to a toolbar or ribbon tab right now, proceed as described in one of the following sections:

- Toolbars: section [Customizing](#page-468-0) toolbar icons
- <span id="page-480-0"></span>■ Ribbon: section [Customizing](#page-475-0) icons on the ribbon

# Customizing keyboard shortcuts

*FreeOffice: Customizing shortcut keys* is not included in SoftMaker FreeOffice.

The most commonly used commands in a program have *keyboard shortcuts*. For example, the command for saving the current document can be invoked very quickly by pressing the key combination **Ctrl+S**.

The predefined keyboard shortcuts can be customized in the dialog box of the menu command **Tools > Customize**. There, you can assign keyboard shortcuts to commands and also change or remove existing shortcuts.

Proceed as follows:

#### Adding keyboard shortcuts

To assign a keyboard shortcut to a command, perform the following steps:

1. Invoke the following command in the menu or ribbon:

Menu: **Tools > Customize**

#### Ribbon: **File > Customize > Customize Ribbon**

2. Click on the **Shortcut keys** button.

The dialog box now expands to include an additional section called **Shortcut**. This section can be used to edit the keyboard shortcuts for commands.

3. Select the command to which you want to assign a keyboard shortcut from either the left list or the right list.

The *left* list shows all commands available in the program. (Hint: The **Categories** dropdown list allows you to filter the list by category, and the **Quicksearch** field can be used to search the list).

The *right* list shows only those icons that are contained in the currently selected toolbar or ribbon tab.

4. Once you have selected the desired command, click into the **Please press accelerator** field and press the key combination with which you want to call this command in the future.

Hint: If you make a typing mistake, you can always press the **Backspace**Õ key to remove the keyboard shortcut you entered.

- 5. *Do notforget:* Click on **Add** to assign this shortcut to the command now.
- 6. Exit the dialog with **Close**.

From now on, you can execute the selected command with the specified key combination.

#### Editing keyboard shortcuts (remove, change, etc.)

You can edit existing keyboard shortcuts for commands (for example, delete or change them) at any time. Proceed as follows:

1. Invoke the following command in the menu or ribbon:

Menu: **Tools > Customize**

#### Ribbon: **File > Customize > Customize Ribbon**

2. Click on the **Shortcut keys** button.

The dialog box now expands to include an additional section called **Shortcut**. This section can be used to edit the keyboard shortcuts for commands.

- 3. Select the command whose keyboard shortcut you want to edit from either the left or the right list.
- 4. Perform one of the following actions:

Removing shortcuts: The **Current shortcut keys** listbox displays all keyboard shortcuts currently assigned to the selected command. To remove a shortcut, select it from the list and click on **Remove**.

**Changing shortcuts:** To change the keyboard shortcut for a command, first remove it (as just described) and then assign it a new shortcut (as described at the beginning of this section).

**Resetting shortcuts:** To reset all keyboard shortcuts for the entire program to their default values, click the **Reset all accelerators** button and confirm. Any changes made to the default keyboard shortcuts are then discarded.

**Display a list of all shortcuts:** When you click on the **Export** button, a table listing all currently assigned keyboard shortcuts is displayed. The buttons placed next to the table allow you to copy it to the clipboard, for example.

#### Available keyboard shortcuts

Notice that some of the keystroke combinations that are possible on your keyboard are not allowed as keyboard shortcuts.

As a rule, you should use **alphabetic keys**, **numeric keys** or **function keys** for shortcuts. You can combine them with**Ctrl**, **Alt** and/or the **Shift**ñ key.

You can easily check to see if the key combination you want to use is allowed. Click in the **Please press accelerator** field, and then try to enter your key combination. If it does not appear in the field, it is not allowed.

Some examples of valid keyboard shortcuts include:

- $\blacksquare$  Ctrl+A
- **Alt+A** (However, key combinations including the Alt key are not recommended, since they are usually occupied by the main menu entries).
- ¡ **Ctrl+Alt+A**
- ¡ **Ctrl+Shift+A**
- ¡ **Ctrl+Alt+Shift+A**
- $\blacksquare$  Ctrl+F2
- etc.

*Note:* Alphabetic keys by themselves are of course *not* allowed. Thus, you cannot use **A** or **Shift+A** as a shortcut.

**Shortcut already assigned:** If you press a shortcut that is already assigned, the current assignment will be shown just below the entry field. You should press the **Backspace**Õ key to delete your shortcut and try a different shortcut. Otherwise, you will overwrite the existing assignment for the shortcut.

**Two part shortcuts:** You can also use two part shortcuts (in accordance with the WordStar standard), for example,  $Ctrl+K+X$ . Please note that only shortcuts of the form "Ctrl + letter + letter" are allowed here.

# Using the grid

The *grid* is a positioning aid for objects frames and drawings. When it is enabled, you can no longer move such objects arbitrarily with your mouse – instead they snap from one grid point to the next. The same happens when you try to change the size of an object with your mouse.

#### Activating the "Snap to grid" function

To enable or disable the "Snap to grid" function, do the following:

- 1. Invoke the menu command **Object > Grid and guides**.
- 2. Switch to the **Grid** tab.
- 3. Enable (or disable) the **Snap to grid** option.

Whenever the grid is enabled and, for example, you try to change the position of a picture frame with your mouse, the object cannot be positioned arbitrarily. Instead, it jumps from one point on the grid to the next.

When you disable the grid again, frames and drawings can be moved with complete freedom using the mouse.

Disabling the grid temporarily: When the **Snap to grid** option is enabled, you can temporarily disable it anytime by holding down the **Alt** key while you drag an object with your mouse.

#### Changing the grid distance

You can set the distance between the grid points to any value you like.

Proceed as follows:

- 1. Invoke the menu command **Object > Grid and guides**.
- 2. Switch to the **Grid** tab.
- 3. Enter the desired values in the **Grid distance** group box.

#### Showing the grid on the screen

By default, the grid is not shown on the screen. If you want it to be displayed, activate the **Show grid** option in the dialog described above.

Note: The grid is displayed on the screen only; it does not appear on the printed page.

## Using guides

Besides the grid, described in the previous section, TextMaker gives you an additional aid for positioning frames and drawings called *guides*.

You can set up horizontal and vertical guides. When you move a frame or drawing with your mouse, and you are getting close to one of these guides, the object automatically snaps to that guide – as if guides were magnetic. The same happens when you change the size of an object with your mouse.

#### Enabling the "Snap to guides" function

To enable or disable the "Snap to guides" function, do the following:

- 1. Invoke the menu command **Object > Grid and guides**.
- 2. Switch to the **Guides** tab.
- 3. Enable (or disable) the **Snap to guides** option.

Note: Even if this option is disabled, the guides can still be displayed and changed, but they will not have any effect on the repositioning of objects.

Disabling the guides temporarily: When the **Snap to guides** option is enabled, you can temporarily disable it anytime by holding down the **Alt** key while you drag an object with your mouse.

#### Showing the guides on the screen

In the same dialog, the option **Show guides** allows you to specify whether or not guides should be displayed on the screen.

By default, this option is enabled.

Note: If the option **Show guides** is disabled, but the option **Show guides** is still enabled, guides are no longer displayed – but nevertheless *retain* their function.

Guides are displayed on the screen only; they do not appear on the printed page.

#### Adding guides under menu control

To set up new guides, do the following:

- 1. Invoke the menu command **Object > Grid and guides**.
- 2. Switch to the **Guides** tab.
- 3. Under **Horizontal** or **Vertical**, enter the position at which the guide should be placed.
- 4. Click the **Add** button.

#### Adding guides with the mouse

Alternatively, you can set up new guides with the mouse:

- 1. Click on the  $\&$  icon in the Formatting toolbar or invoke the menu command **View** > **Object mode** to activate Object mode.
- 2. Now you can drag vertical guides out of the vertical ruler and horizontal guides out of the horizontal ruler.

To do this, click with the mouse on one of the rulers and drag the mouse pointer (left mouse button held down) into the text area. Release the mouse button when you reach the position at which you would like the guide to be set.

3. Finally, click once more on the  $\frac{1}{3}$  icon or invoke the menu command **View** > **Object mode** again in order to exit Object mode.

Note: If the ruler you want to use is not displayed, invoke the menu command **Tools > Options**, switch to the **View** tab and there enable **Horizontal ruler** or **Vertical ruler** as needed.

#### Moving and deleting guides

To delete or reposition a guide, proceed as follows:

*Keyboard:* Invoke the menu command **Object > Grid and guides**. To remove a guide, select it from the list and click the **Delete** button. To reposition a guide, delete it and then set a new guide at the desired position.

*Mouse:* In Object mode, guides can simply be grabbed with the mouse and dragged to new positions. Also, if you move a guide into the horizontal or vertical ruler, the guide will be deleted. The same happens when you hit the **Del** key while dragging a guide.

#### Locking guides

You can "lock" guides so that they cannot be moved accidentally with the mouse.

To do this, enable the **Lock guides** option in the dialog of the **Objects > Grid and guides** menu command (**Guides** tab).

(Alternatively, you can also invoke the **File > Properties** menu command, switch to the **View** tab and enable the **Lock guides** option. This option does exactly the same.)

From this point on, guides cannot be shifted with the mouse. Their positions can be changed only in the dialog box of the **Object > Grid and guides** menu command.

#### Using the "Snap to page margins" function

When the **Snap to page margins** option is enabled in the dialog of the **Object > Grid and guides** menu command, the four page margins of the document also behave like guides.

Hint: To enable or disable the display of the page borders, invoke the **Tools > Options** menu command, switch to the **View** tab and turn **Page borders** on or off.

#### Using the "Snap to other objects" function

*FreeOffice:* The *Snap to other objects* feature is not included in SoftMaker FreeOffice.

When the **Snap to other objects** option is enabled in the **Object > Grid and guides** dialog, the software automatically creates "magic" guides for the edges of *each* object on the current page. These guides make it a lot easier to place objects perfectly aligned or distributed.

"Magic" guides are usually invisible. They become visible only when you move an object to a position close to any of these guides with your mouse. As soon as the guide appears, the object automatically snaps to it. The same happens when you change the size of an object with your mouse.

Some examples for "magic" guides:

- When you drag an object to a position where it is *roughly* left-aligned with another object, a guide will appear representing the left edge of the other object. If you let your object snap to it, it will be *exactly* left aligned with the existing object.
- $\blacksquare$  The same applies for the right edge of objects.
- ¡ When you drag an object to a place where it is *roughly* centered with another object, a guide will appear representing the center of the object. If you let your object snap to it, it will be aligned *exactly* centered with the other object.
- ¡ When you drag an object to a position below two other objects, you will also see a horizontal guide at the position where this third object would have exactly the same relative distance as the two other objects. (The three objects would then be distributed evenly.)

All of the above works in both directions (horizontally and vertically) – for example, there are also magic guides for the top edge and the bottom edge of each object.

#### Changing the tolerance for guides

By default, a frame or drawing snaps automatically to a guide when it is moved with the mouse to within 8 pixels of the guide. However, the tolerance level is customizable. If you raise the tolerance to 20, for example, the object will snap to the guide when it is at a distance of 20 or fewer pixels from the guide.

To change the tolerance, invoke the menu command **Object > Grid and guides**, switch to the **Guides** tab and enter the desired value in pixels in the **Tolerance** field.

# Installing additional dictionaries

*FreeOffice:* SoftMaker FreeOffice does not include any of the premium SoftMaker dictionaries normally shipped with SoftMaker Office. However, as an alternative, the spell checker supports the use of free *Hunspell* dictionaries.

You can install additional dictionaries for the spell-checker whenever needed. Just follow the instructions given in the following sections:

¡ **Installing additional SoftMaker [dictionaries](#page-486-0)**

This section explains how to add additional SoftMaker dictionaries to your installation.

Note: This is only relevant for the **Android** version. When you install SoftMaker Office for **Windows**, **Mac**, or **Linux**, *all* available SoftMaker dictionaries are included already.

¡ **Installing Hunspell [dictionaries](#page-487-0)**

Apart from SoftMaker dictionaries, SoftMaker Office additionally supports the use of *Hunspell* dictionaries. Read this section to learn more.

¡ **Choosing a different [dictionary](#page-488-0) for a language**

In case you have installed more than one dictionary for a certain language (e.g. a SoftMaker dictionary *and* a Hunspell dictionary), you can switch between these dictionaries anytime. Read this section for details.

<span id="page-486-0"></span>More information on these topics can be found on the next pages.

## Installing additional SoftMaker dictionaries

*FreeOffice:* SoftMaker FreeOffice does not include any of the premium SoftMaker dictionaries normally shipped with SoftMaker Office. However, as an alternative, the spell checker supports the use of free *Hunspell* dictionaries.

For information on installing additional *Hunspell* dictionaries, see the next section ([Installing](#page-487-0) Hunspell [dictionaries\)](#page-487-0).

SoftMaker Office comes with high-quality dictionaries for numerous languages. This section explains how to install dictionaries that are not currently installed:

#### Windows, Mac and Linux

When you install SoftMaker Office for **Windows**, **Mac**, or **Linux**, *all* available SoftMaker dictionaries are included already – so there is no need to add additional SoftMaker dictionaries later.

#### Android

This is different with the **Android** version: It allows you to download and automatically install SoftMaker dictionaries that are currently not installed from our server whenever needed, free of charge.

Proceed as follows:

- 1. Launch any of the apps (TextMaker, PlanMaker, or Presentations) on your Android device.
- 2. Invoke the **Tools > Options** menu command and switch to the **Language** tab.
- 3. Tap on the **Get more dictionaries** button.
- 4. A dialog with a list of all available languages opens. To download and install a language, tap on the corresponding download button displayed **at its right**.

<span id="page-487-0"></span>When the download has finished, the dictionary is installed and from now on available in any SoftMaker Office application.

## Installing Hunspell dictionaries

*FreeOffice:* SoftMaker FreeOffice does not include any of the premium SoftMaker dictionaries normally shipped with SoftMaker Office. However, as an alternative, the spell checker supports the use of free *Hunspell* dictionaries.

In a standard installation, only Hunspell dictionaries for **English** and **German** are installed. In case you want to add additional languages, follow the procedure described below.

Apart from SoftMaker's own dictionaries, SoftMaker Office also supports the use of *Hunspell* dictionaries. These dictionaries are available as free downloads. Most of them were created by private users or non-profit organizations.

*Hunspell* dictionaries are available for very many languages. In case you don't find a SoftMaker dictionary for a certain language, it might be worth checking if a Hunspell dictionary is available for it.

For a list of all Hunspell dictionaries supported by SoftMaker Office, visit the "Downloads" area of our website [www.softmaker.com](http://www.softmaker.com/). You can also download the dictionaries there, free of charge.

To download and install a Hunspell dictionary, proceed as follows:

- 1. With your web browser, navigate to our homepage [www.softmaker.com](http://www.softmaker.com/)
- 2. In the menu of the web page, choose "Downloads", then choose "Dictionaries".
- 3. Your browser now displays a page presenting a list of all Hunspell dictionaries that SoftMaker Office supports. Download the dictionary of interest.
- 4. Launch any SoftMaker Office application (TextMaker, PlanMaker, or Presentations).
- 5. Invoke the **Tools > Options** menu command and switch to the **Language** tab.
- 6. Click on the **Hunspell dictionaries** button.
- 7. A dialog showing a list of all languages/dictionaries installed appears. Click on the **Add Hunspell dictionary** button.
- 8. A file dialog is displayed. Use it to browse to the folder where the downloaded dictionary has been stored.
- 9. Select the dictionary file from the files list and click on **Open**.

<span id="page-488-0"></span>The dictionary will be installed and is from now on available in any SoftMaker Office application.

### Choosing a different dictionary for a language

*FreeOffice:* SoftMaker FreeOffice does not include any of the premium SoftMaker dictionaries normally shipped with SoftMaker Office. However, as an alternative, the spell checker supports the use of free *Hunspell* [dictionaries](#page-487-0) (see section **Installing Hunspell dictionaries**).

In case you have installed more than one dictionary for a certain language (e.g. a SoftMaker dictionary *and* a Hunspell dictionary), you can switch between these dictionaries anytime. Proceed as follows:

- 1. Invoke the **Tools > Options** menu command and switch to the **Language** tab.
- 2. Click on the **Hunspell dictionaries** button.

A dialog showing a list of all languages appears. On the right, it displays which type of dictionary each language is using currently.

- 3. Select the **language** of interest in that list.
- 4. Select the dictionary to be used for this language in the **Dictionary** dropdown list.

Choices available:

**SoftMaker:** The SoftMaker dictionary shipped with SoftMaker Office.

**Hunspell:** A Hunspell dictionary (free downloadable dictionary, see previous section)

5. Confirm with **OK**.

From now on, the spell-checker will use the selected dictionary for the specified language.

# Addendum

In the addendum, the following information is given:

¡ **Menu commands and [corresponding](#page-489-0) ribbon commands**

In this section you will find a table of each menu command, together with the corresponding command in the ribbon.

¡ **[Keyboard](#page-501-0) shortcuts**

<span id="page-489-0"></span>This section provides tables for the most frequently used keyboard shortcuts in the program.

## Menu commands and corresponding ribbon commands

In this section you will find a table of each menu command, together with the corresponding command in the ribbon.

*Tip:* You can switch the user interface between *ribbon* and *classic menus and toolbars* at any time. To do this, invoke the menu command **Tools > Options** (or, in the ribbon, the command **File > Options**). In the dialog, switch to the **Appearance** tab and click on the **User Interface** button. A dialog box appears in which you can select the type of user interface you prefer.

The table contains the following columns:

#### ¡ **Left column: menu command**

The left column lists all menu commands in the program, sorted by the order in the main menu.

#### ¡ **Right column: corresponding command in the ribbon**

In the right column you will find the corresponding command in the ribbon – in the following notation:

#### **Tab > Section > Command**

Example:

The command **File > Document > Save** on the ribbon can be found as follows: **File** tab, **Document** section, **Save** icon.

With some commands, an additional fourth entry is displayed. Here, you can find the corresponding command in the list that opens when you click on the specified icon (or the arrow to the right of it).

So here is the announced table:

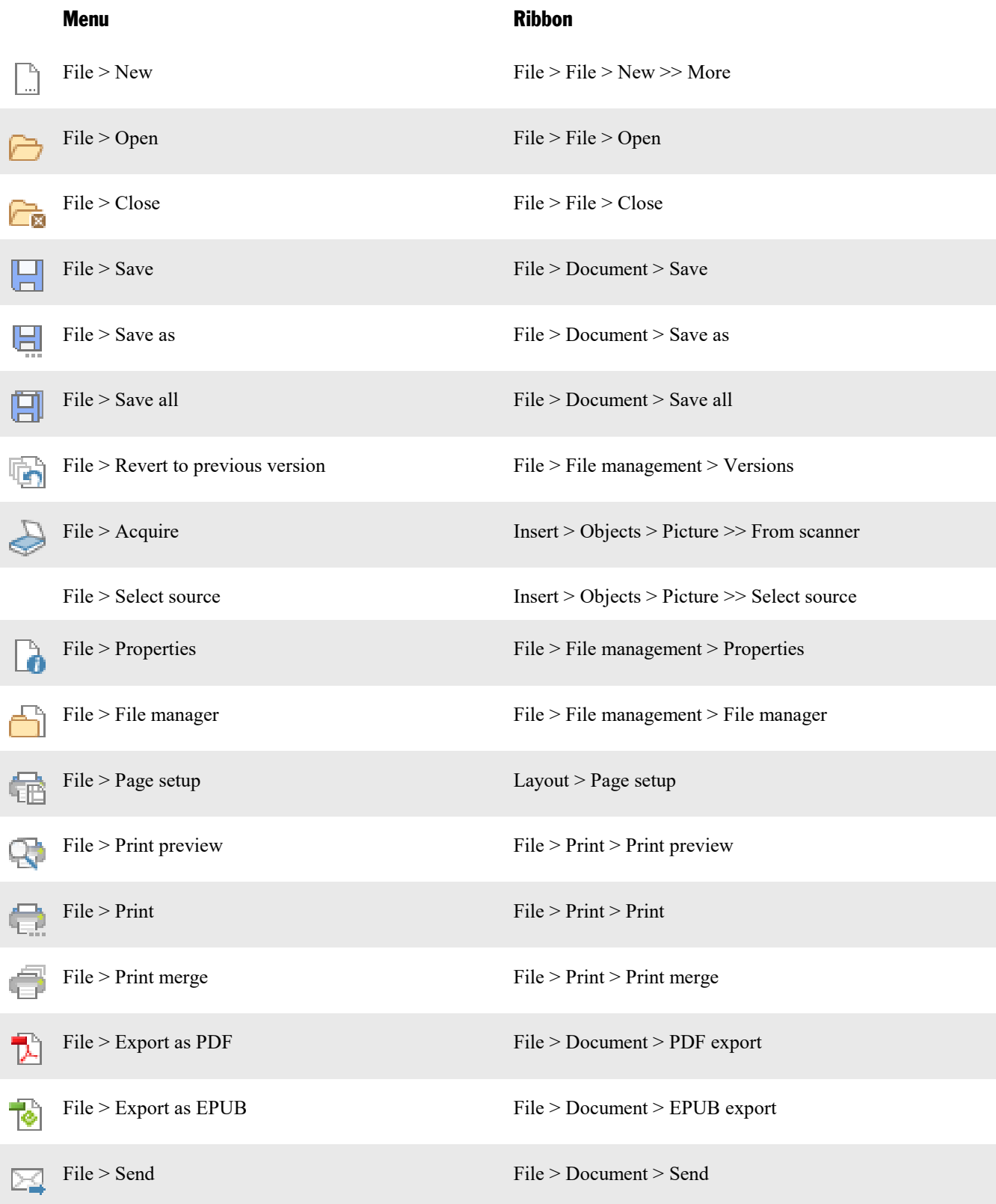

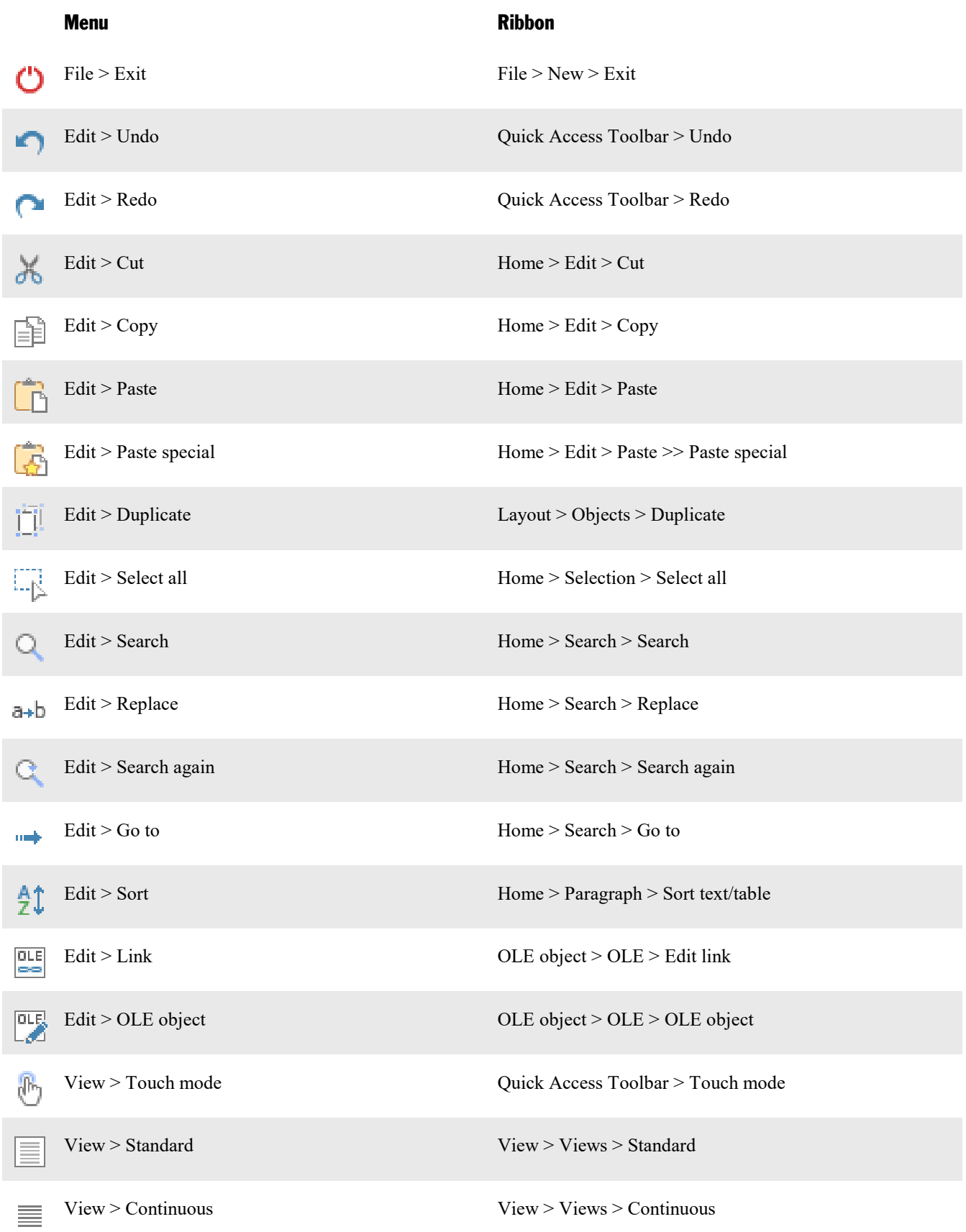

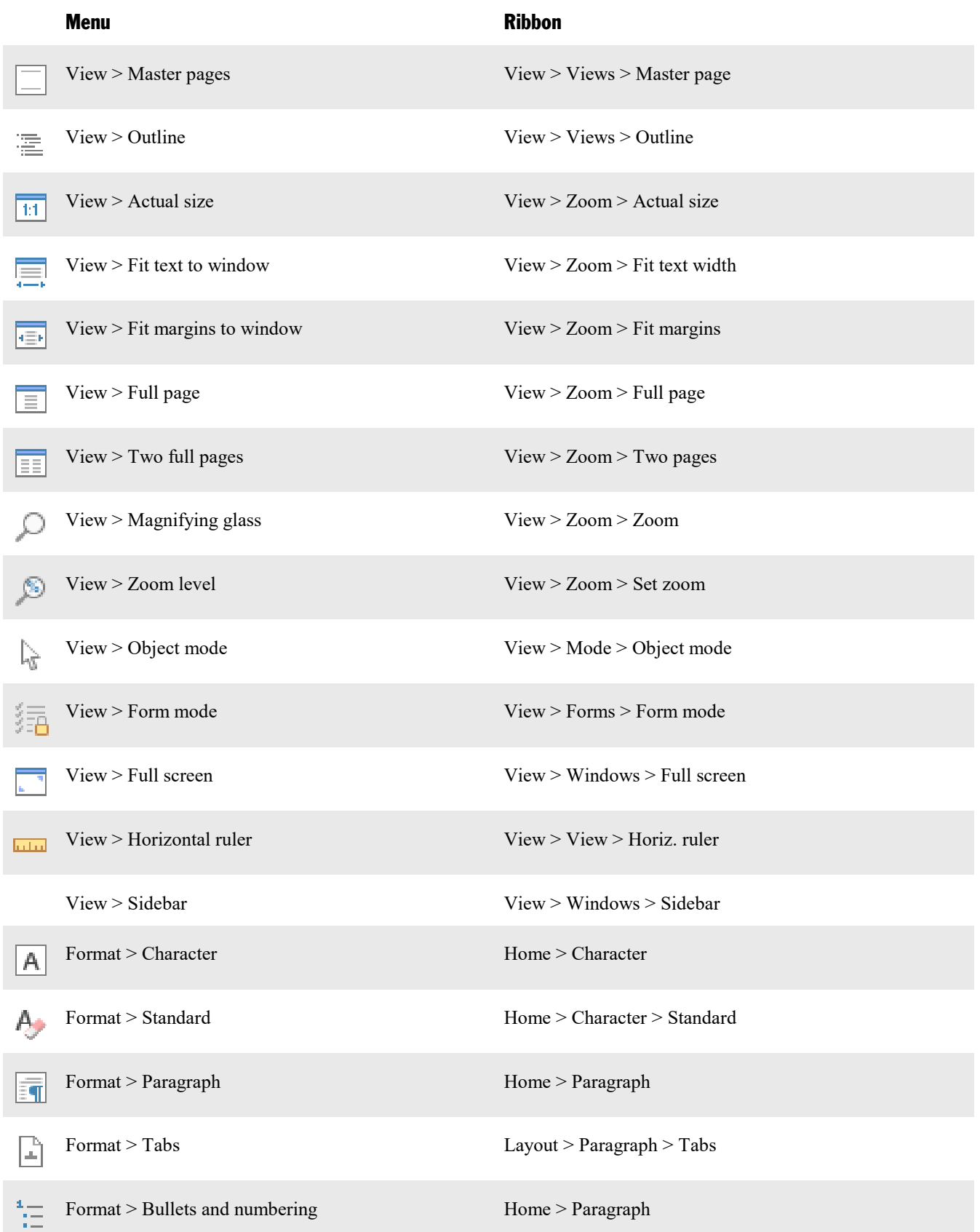

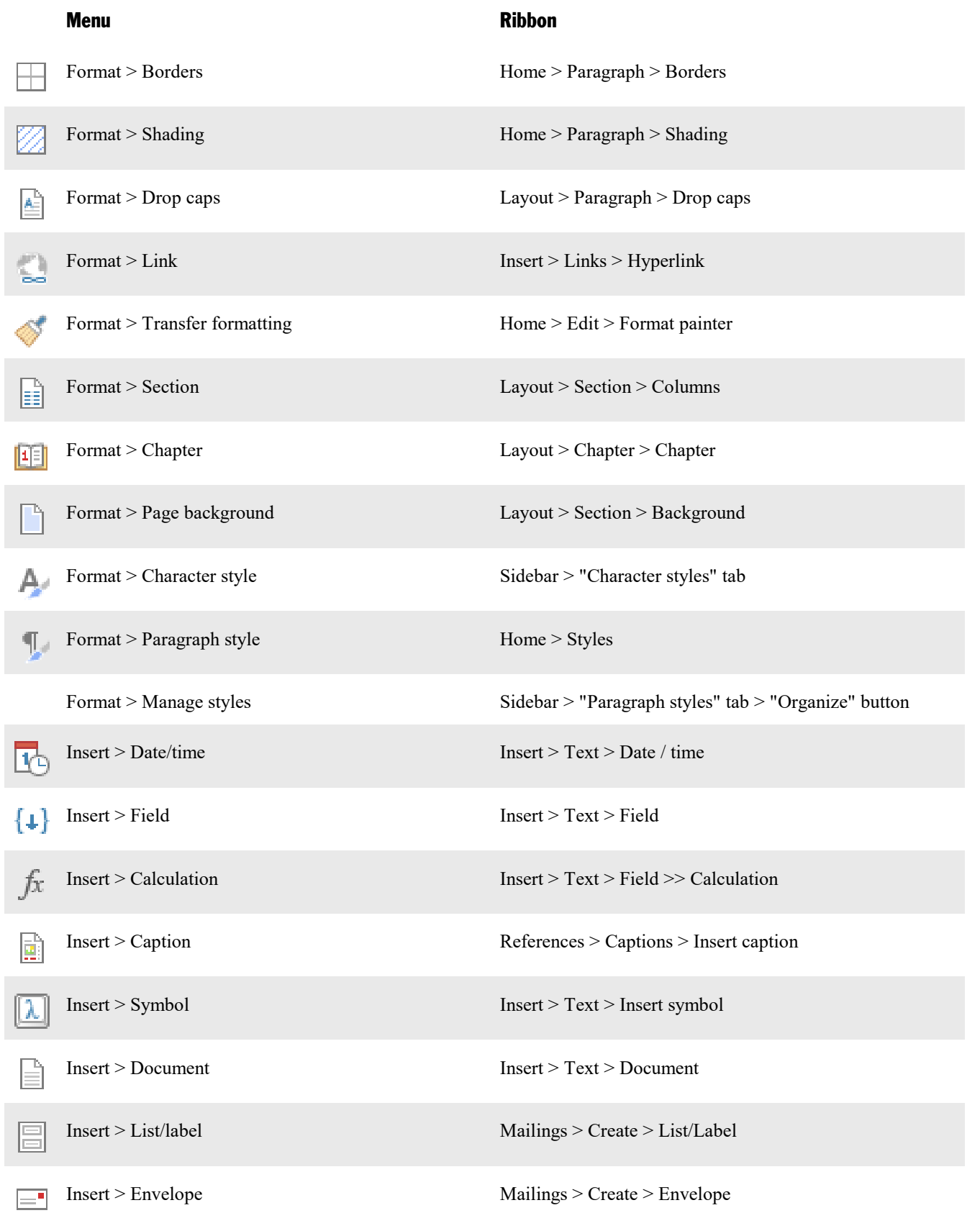

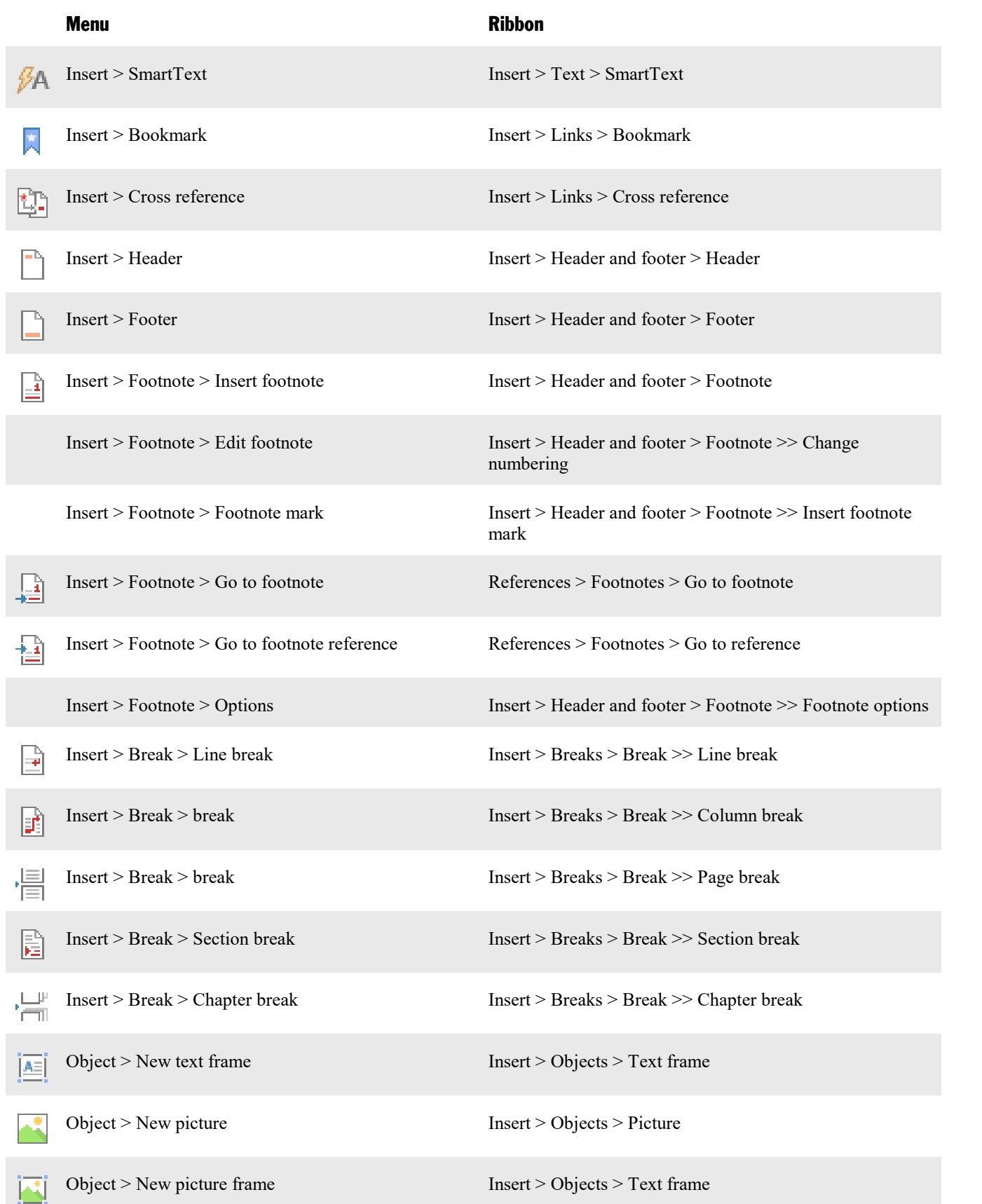

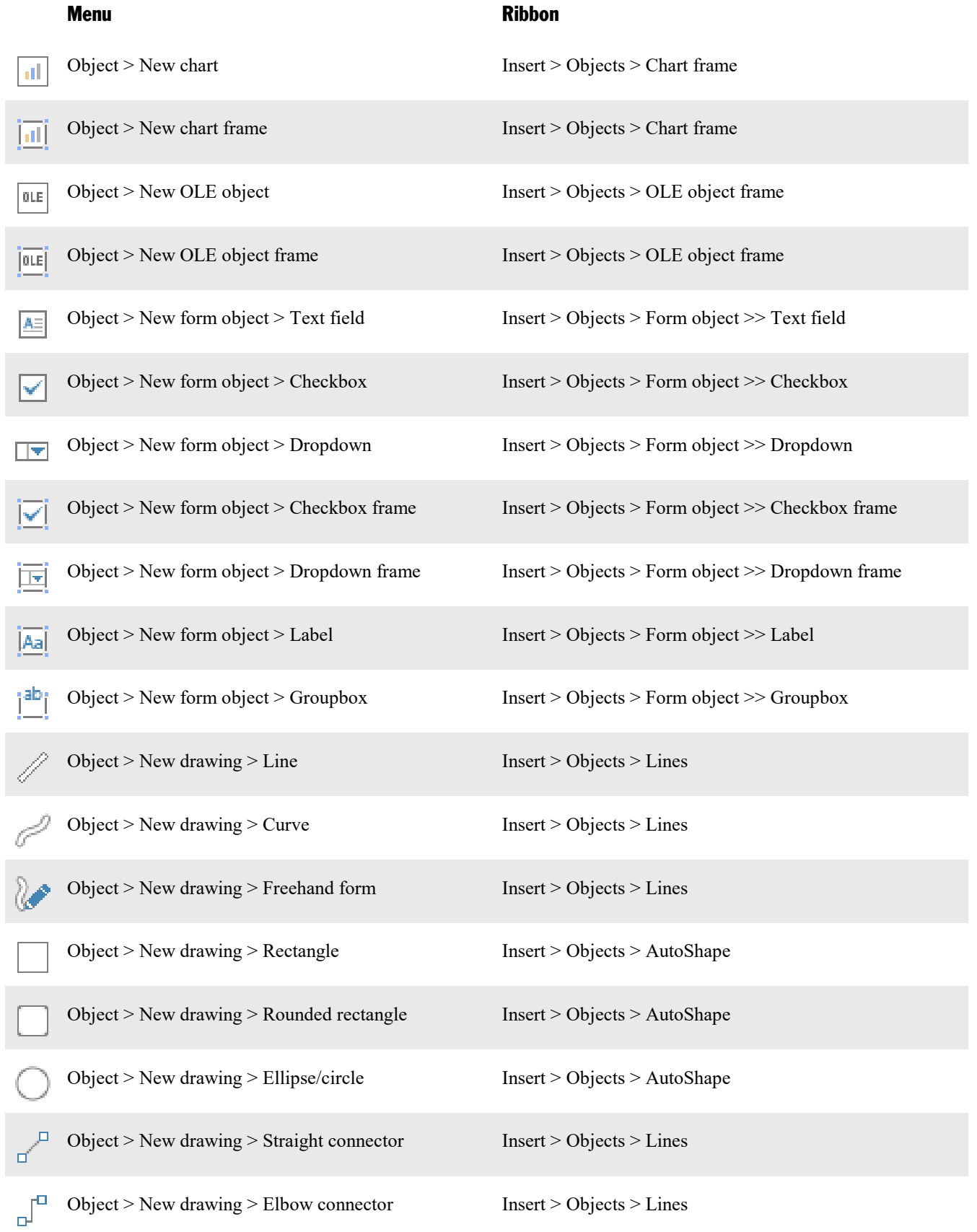

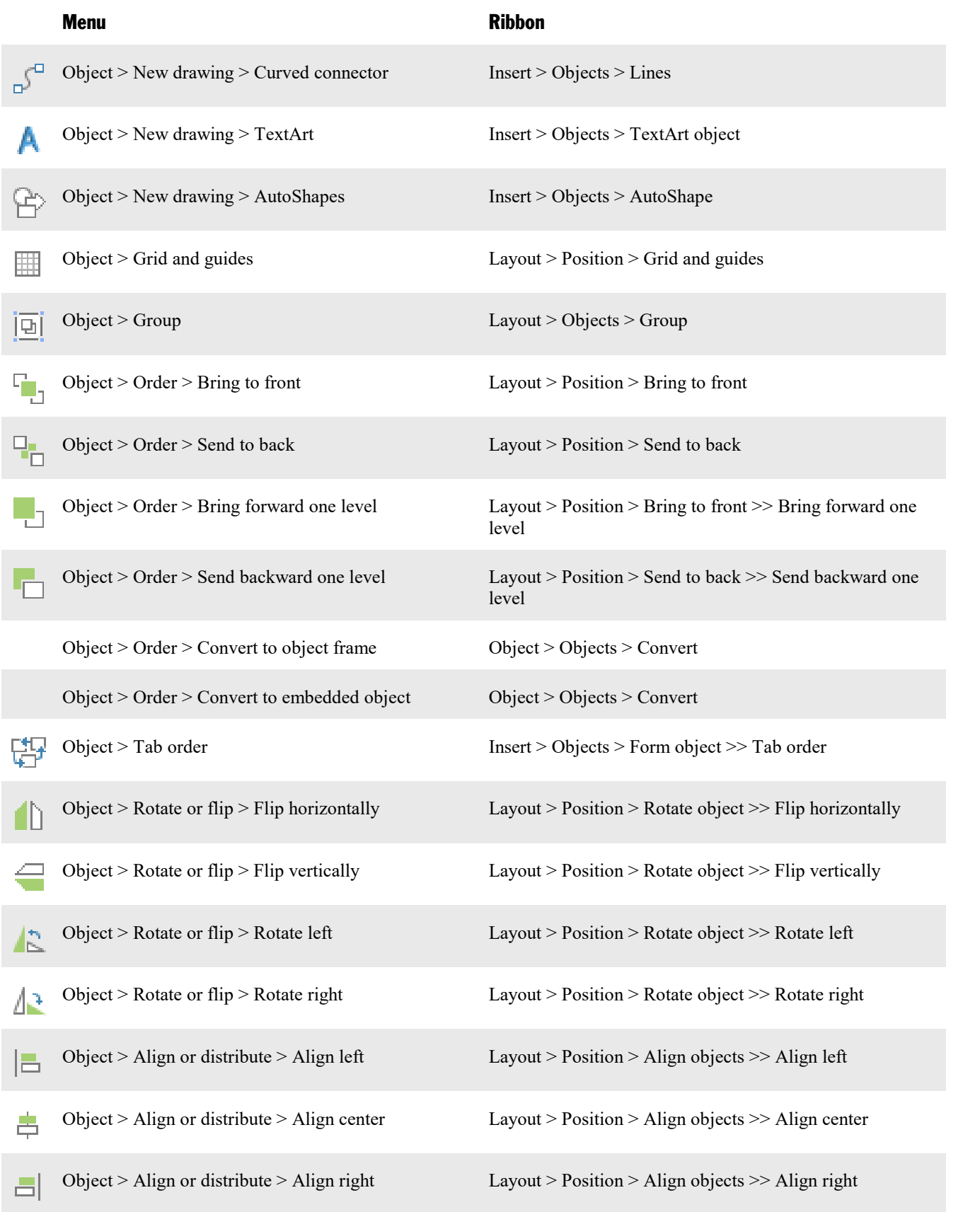

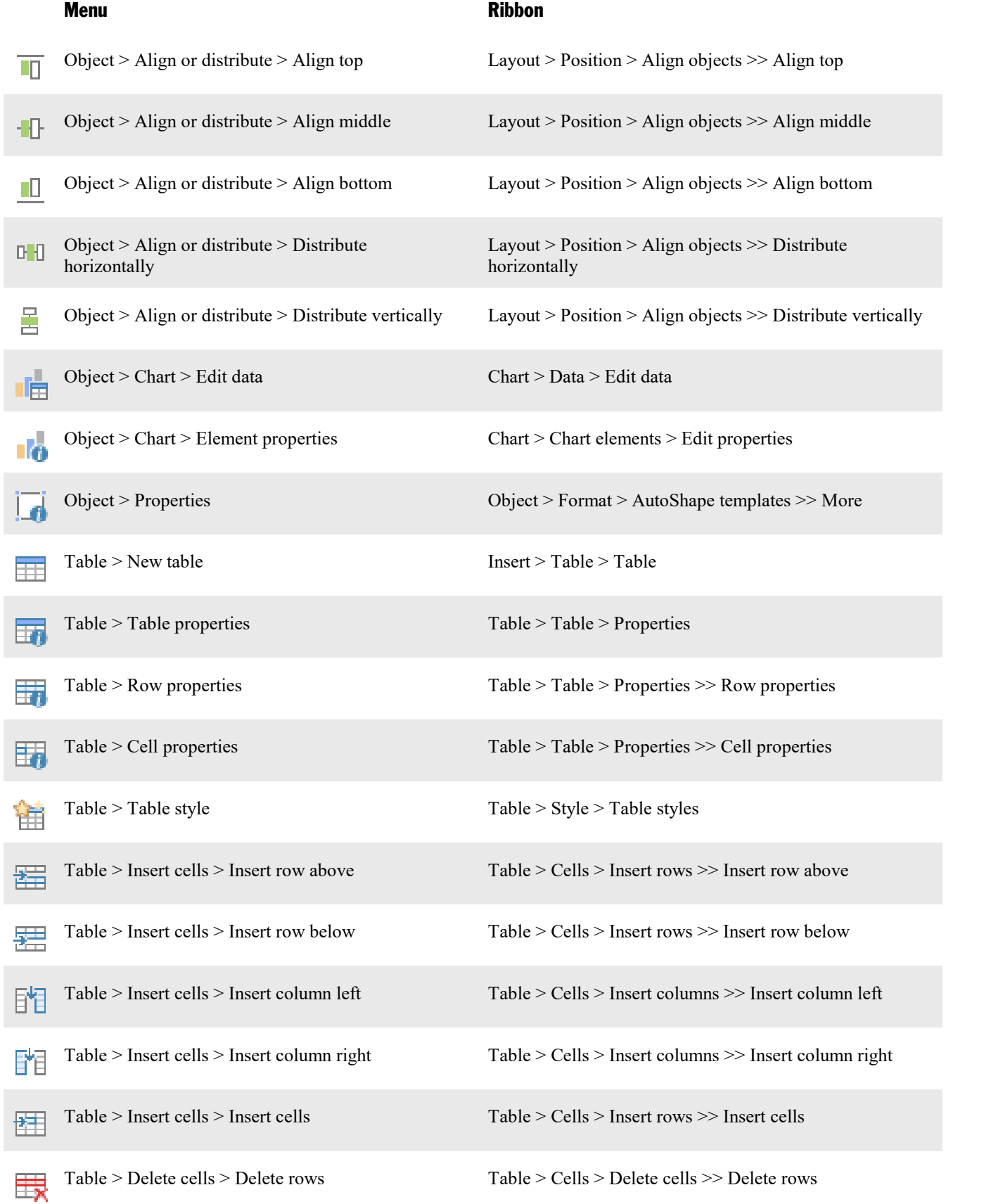

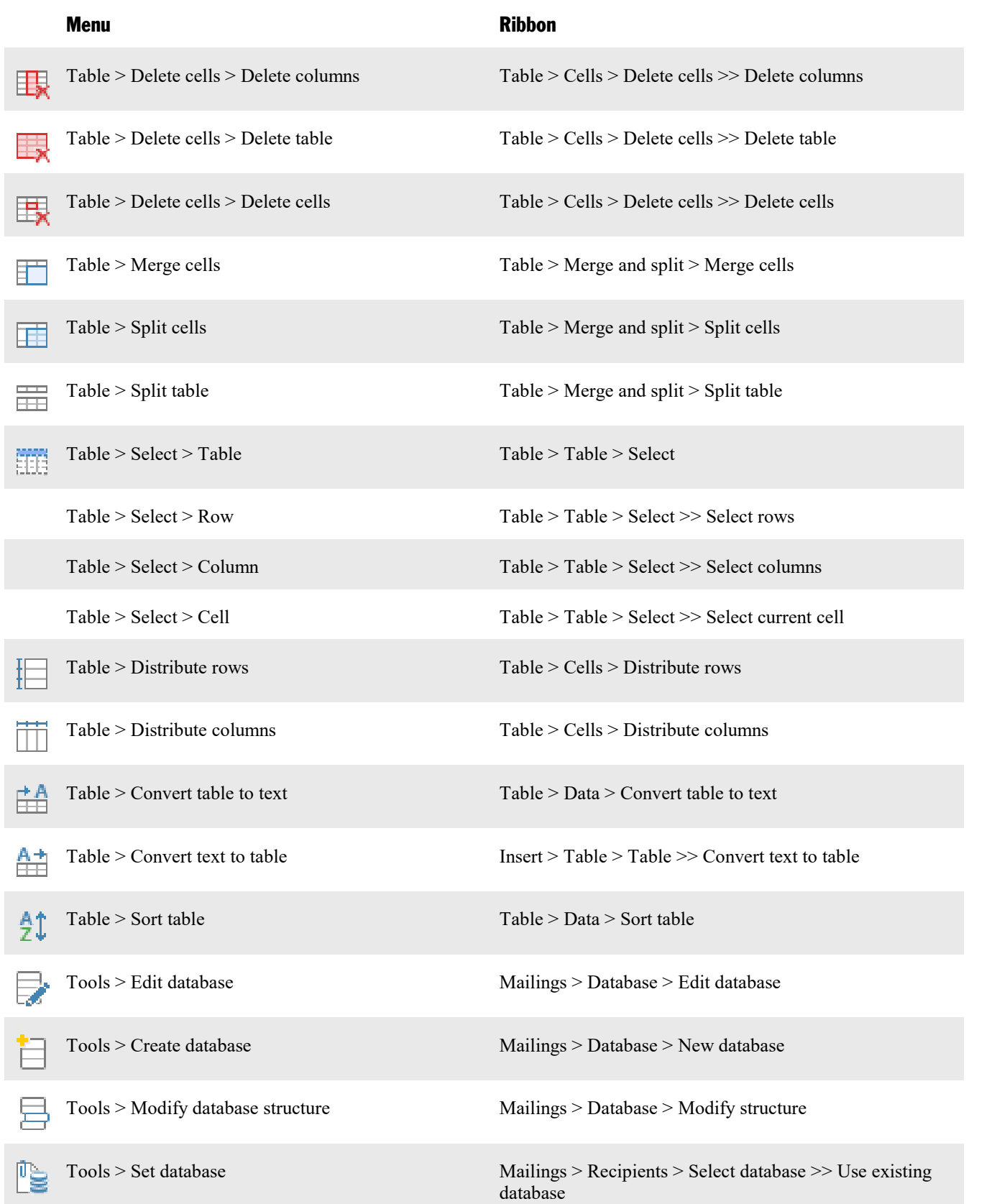

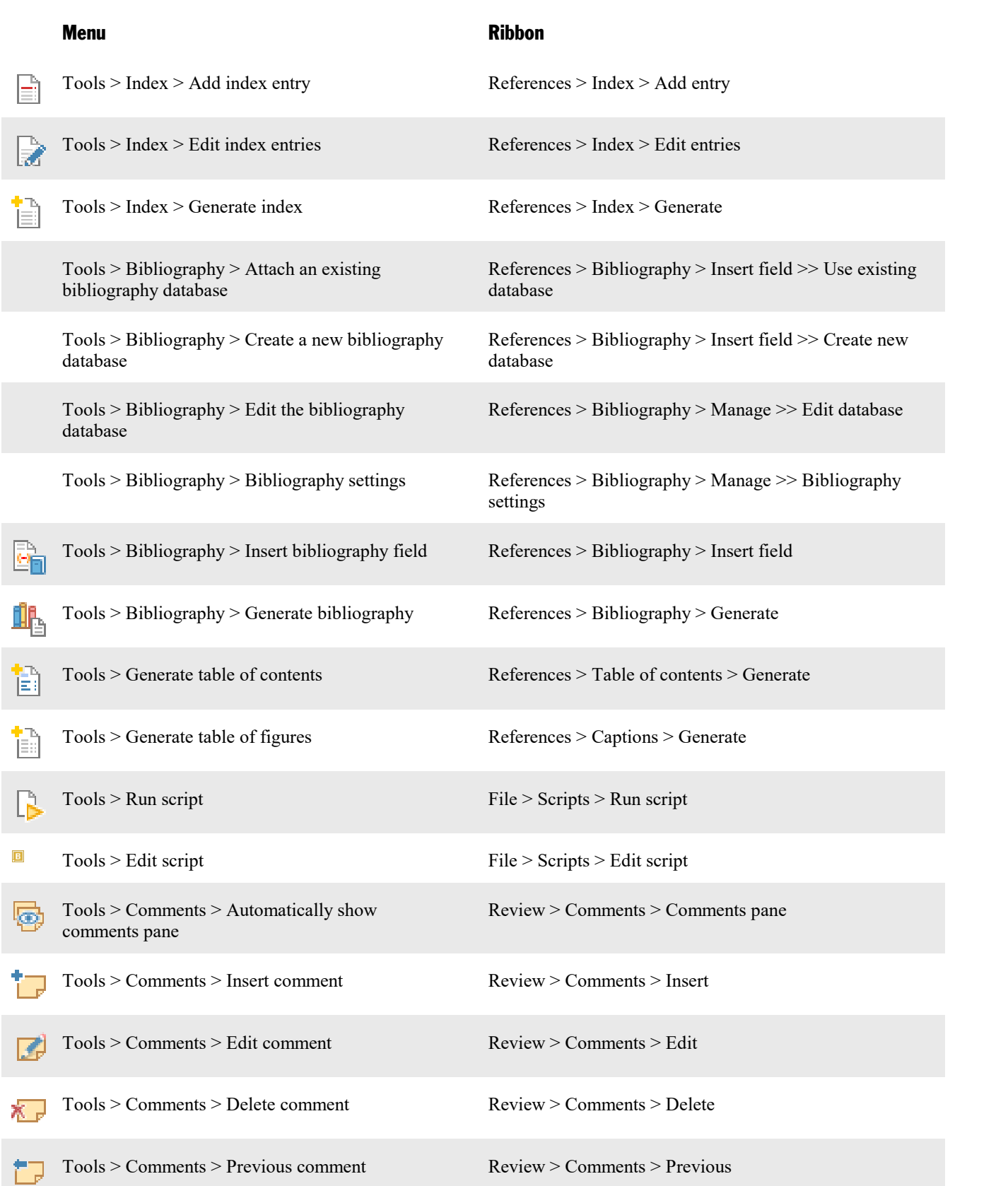

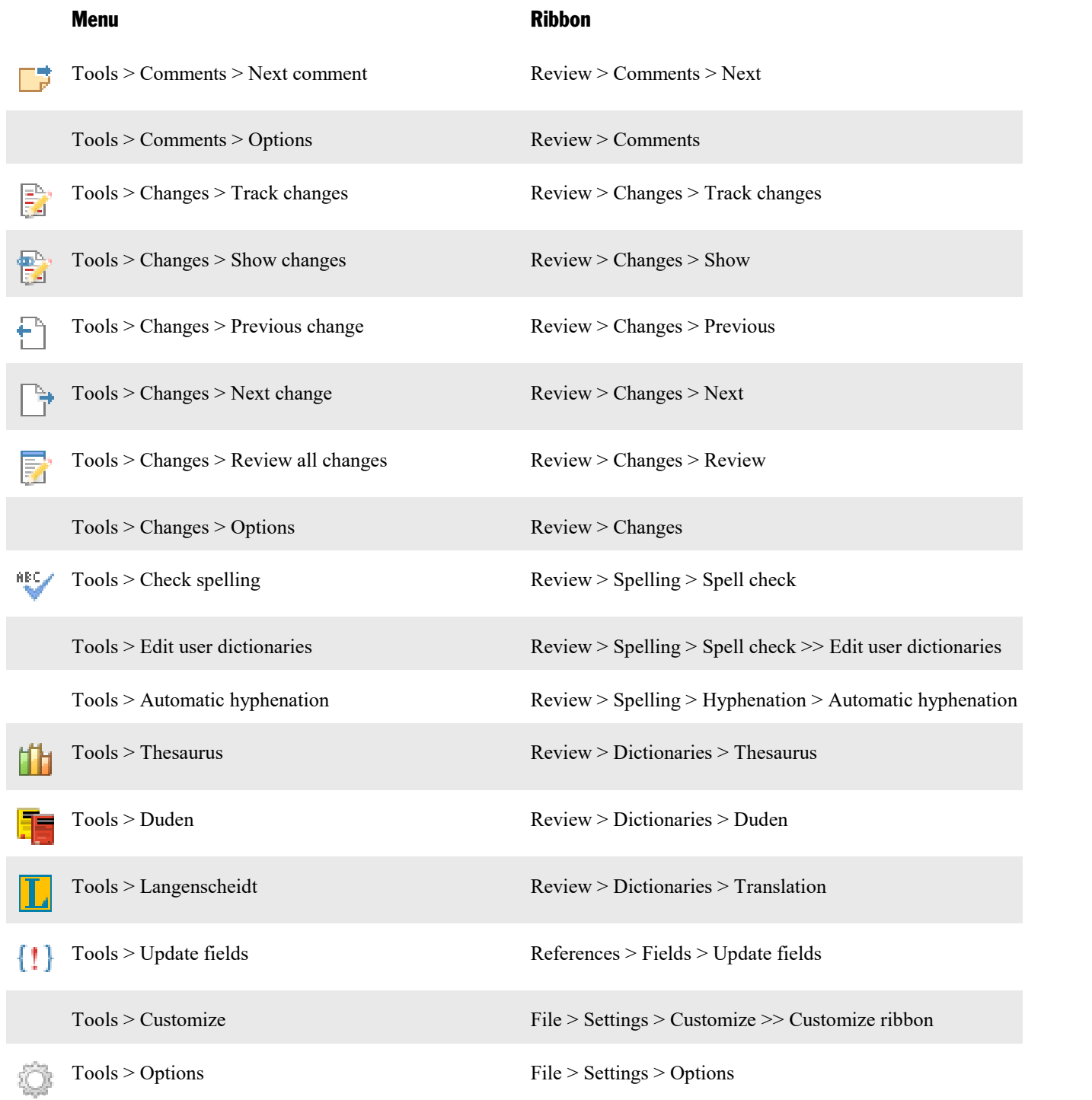

# <span id="page-501-0"></span>Keyboard shortcuts

The following pages provide tables for the most frequently used keyboard shortcuts in the program:

- [Keyboards](#page-501-1) shortcuts in the Windows and the Linux version
- [Keyboards](#page-505-0) shortcuts in the Mac version

<span id="page-501-1"></span>*Tip*: You can customize the predefined keyboard shortcuts and create new shortcuts with the menu command **Tools > Customize** (see section [Customizing](#page-480-0) keyboard shortcuts).

## Keyboards shortcuts in the Windows and the Linux version

In the **Windows** and the **Linux** version, the following keyboard shortcuts are available:

#### Keyboard shortcuts for menu commands

![](_page_501_Picture_340.jpeg)

# Addendum 503

![](_page_502_Picture_290.jpeg)

# Addendum 504

![](_page_503_Picture_300.jpeg)
#### Keyboard shortcuts for editing text

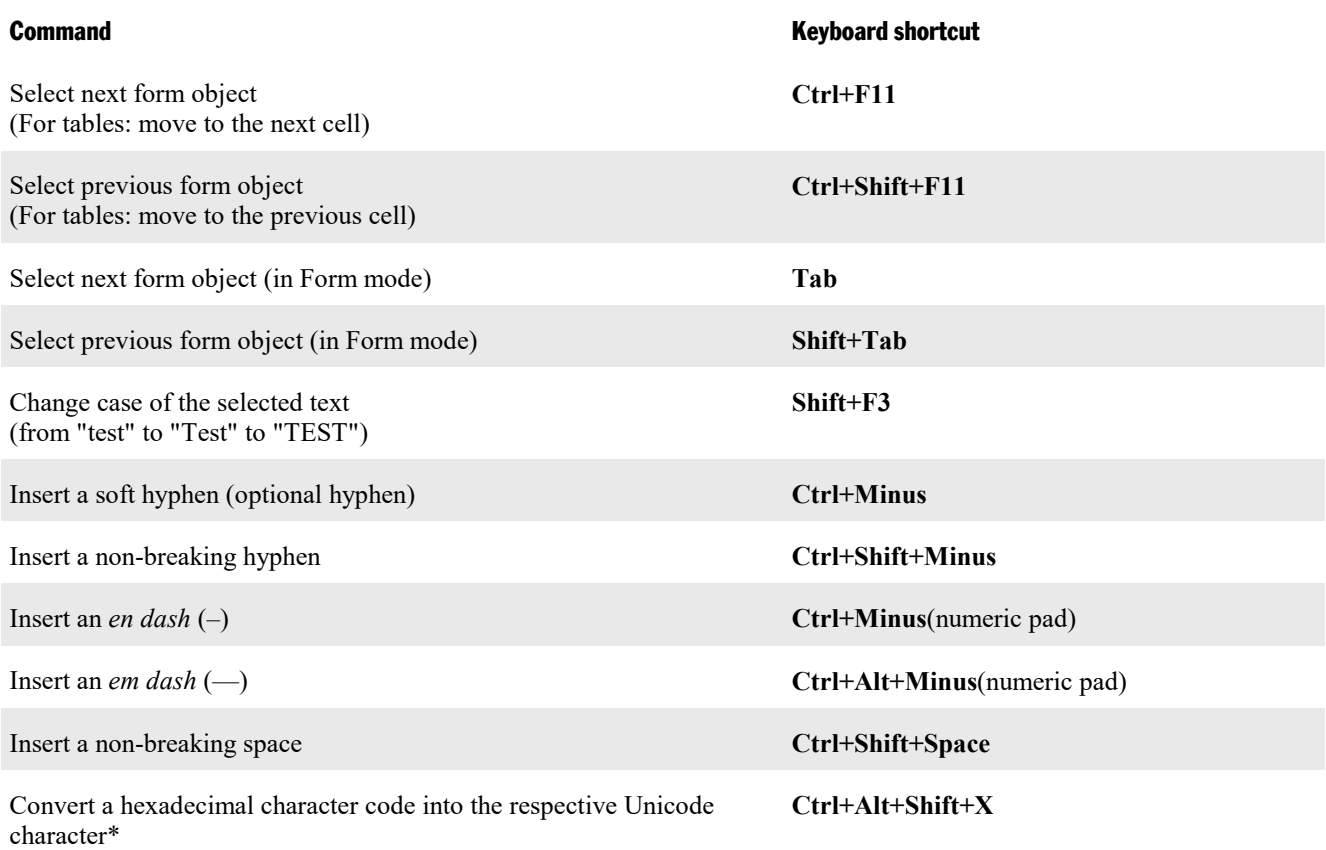

\* For example, when you type in 20AC and then press this keyboard shortcut, a euro sign € will appear (since the euro sign's character code is 20AC in the Unicode character set table).

#### Other useful keyboard shortcuts

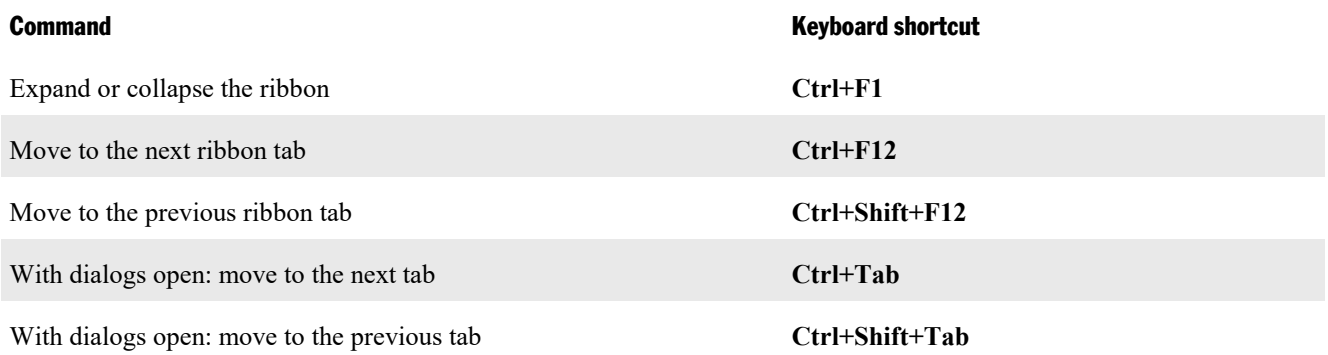

## <span id="page-505-0"></span>Keyboards shortcuts in the Mac version

*Note:* For most keyboard shortcuts with the **Cmd** key, you can alternatively use the **Ctrl** key instead of the **Cmd** key. For example, for the shortcut key **Cmd+S** you can also press **Ctrl+S** if desired.

In the **Mac** version, the following keyboard shortcuts are available:

#### Keyboard shortcuts for menu commands

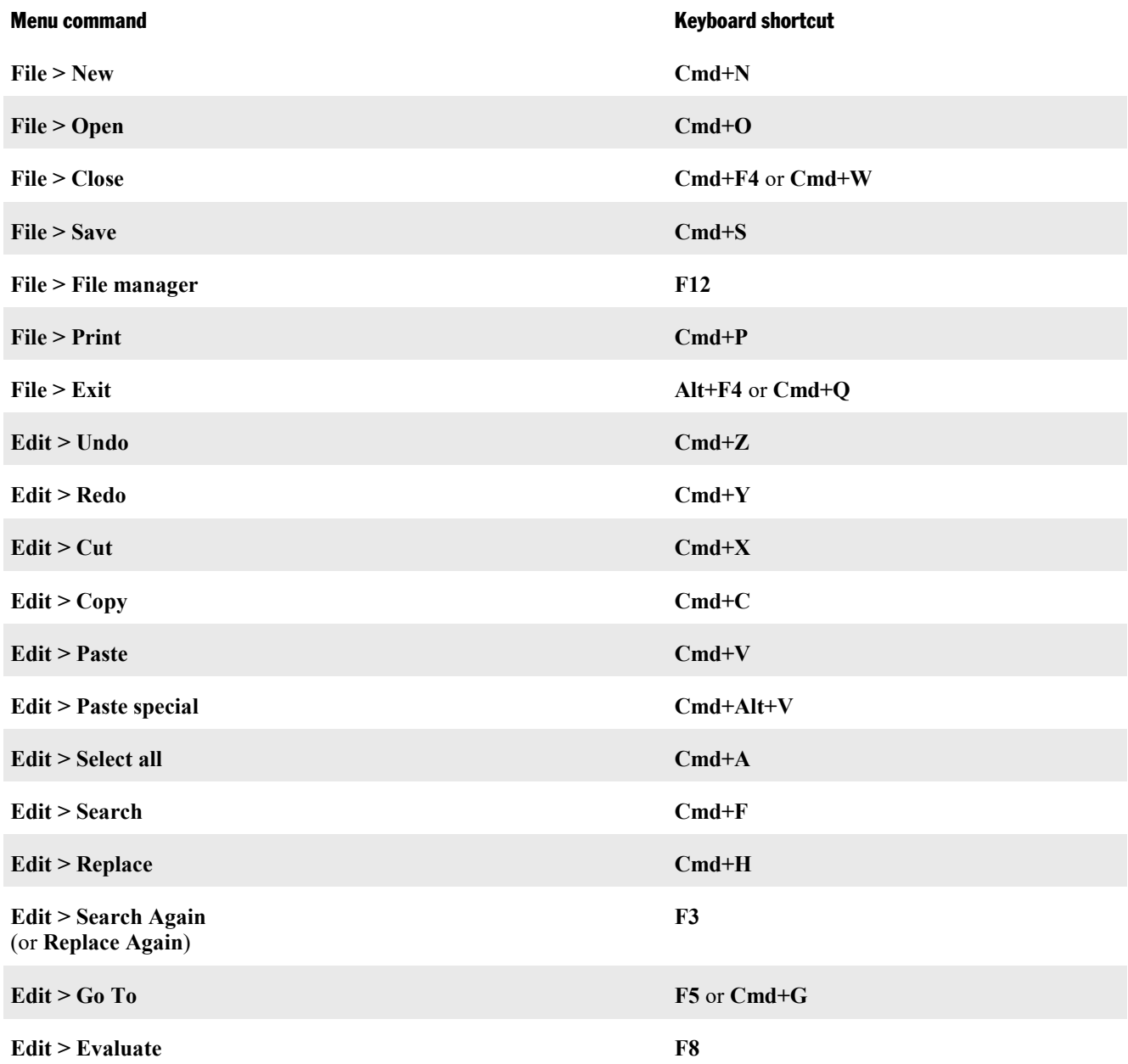

# Addendum 507

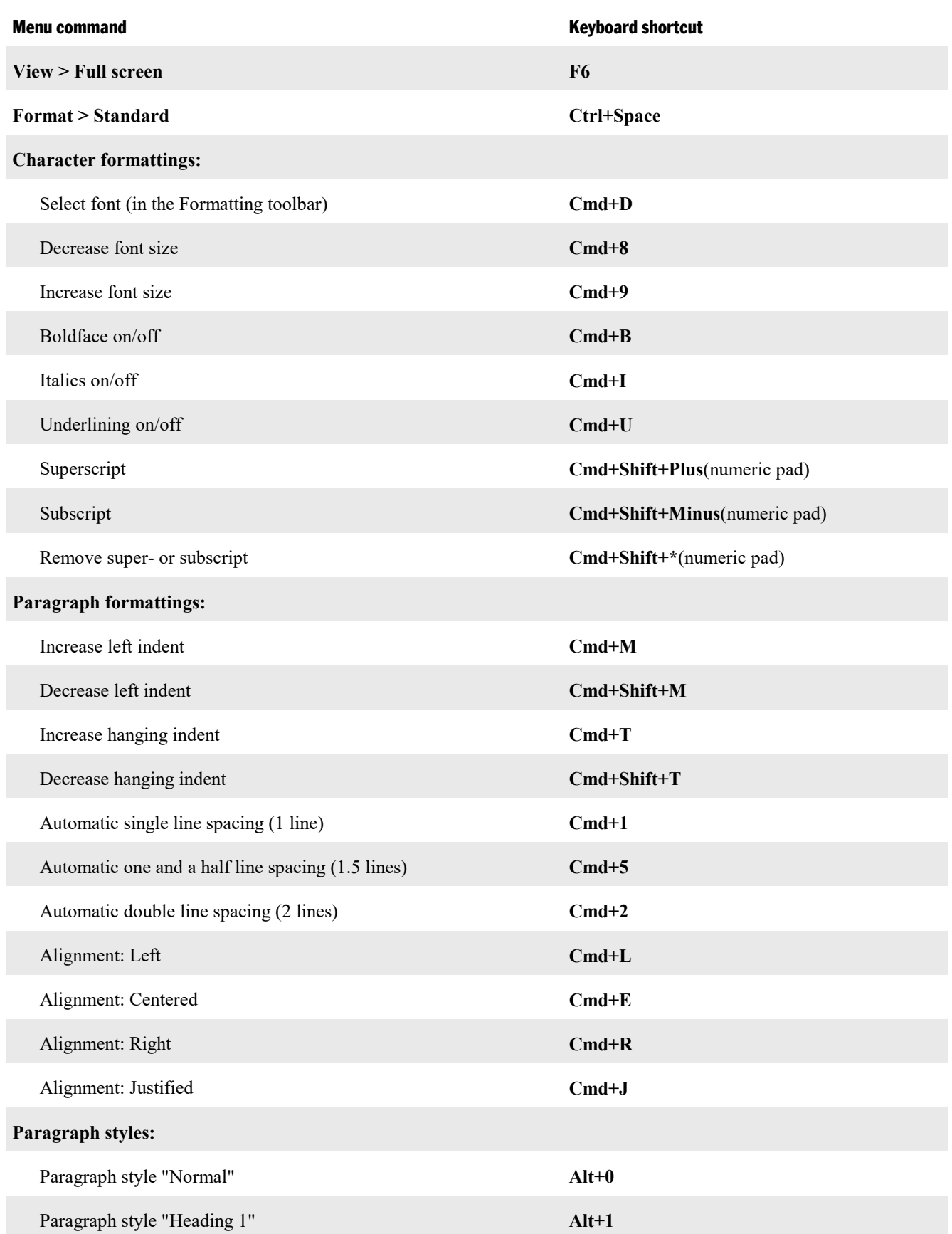

# Addendum 508

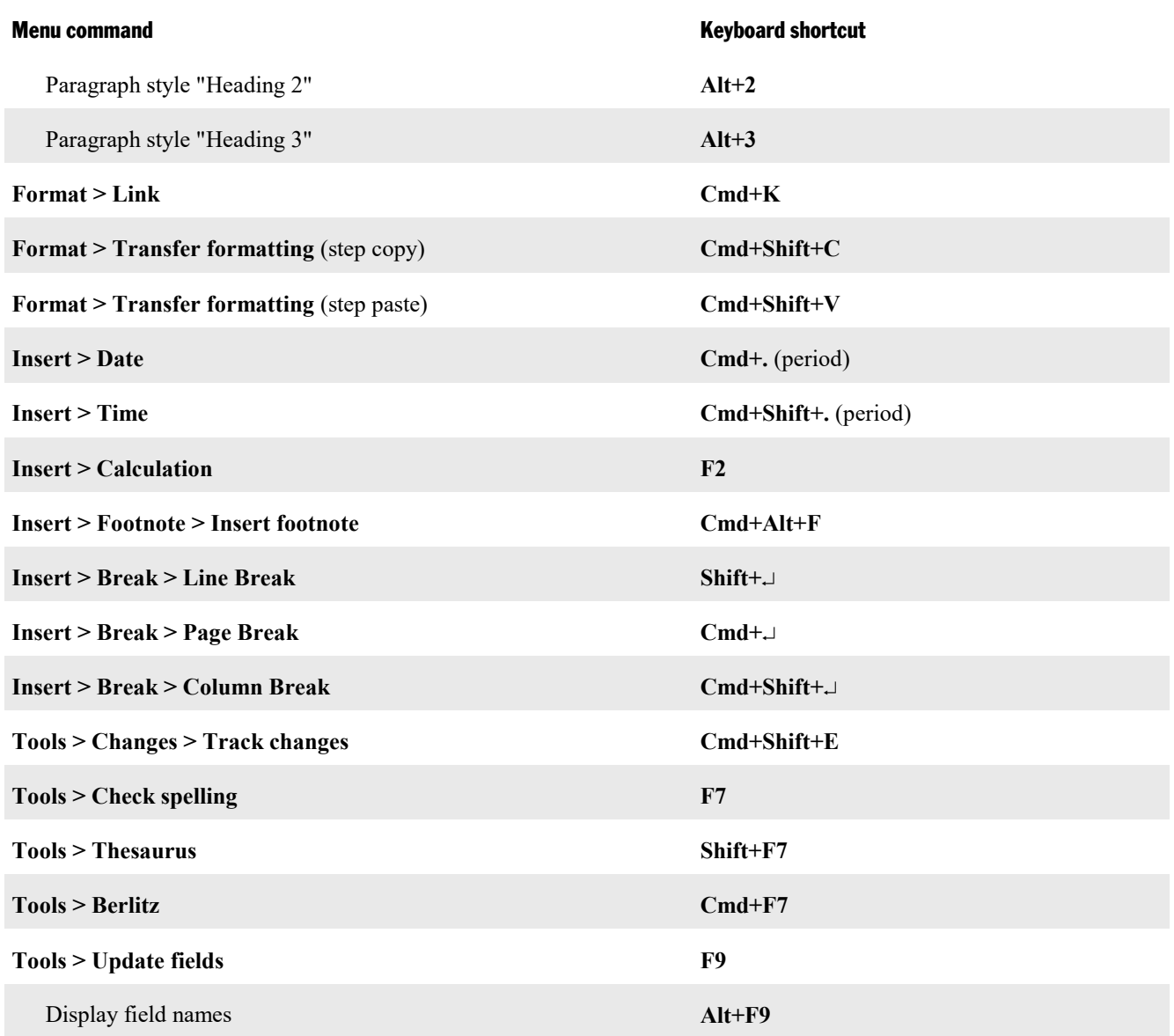

### Keyboard shortcuts for editing text

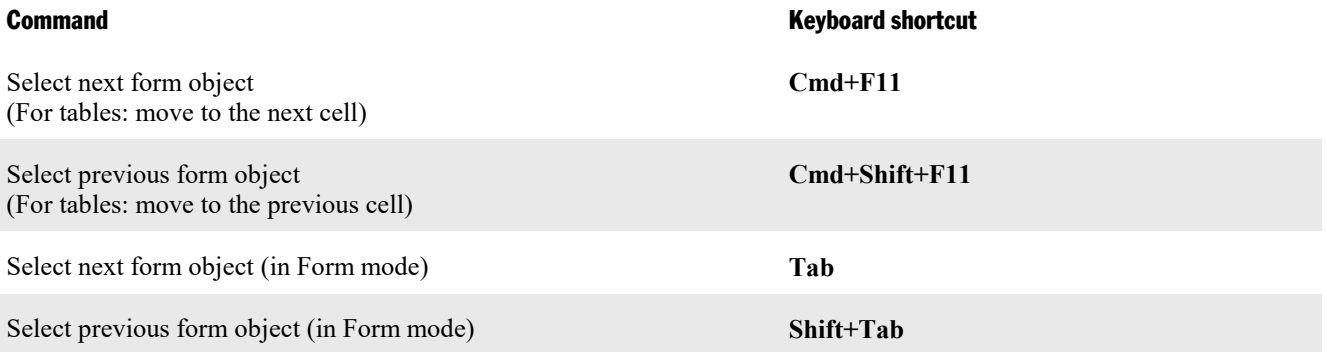

Change case of the selected text (from "test" to "Test" to "TEST")

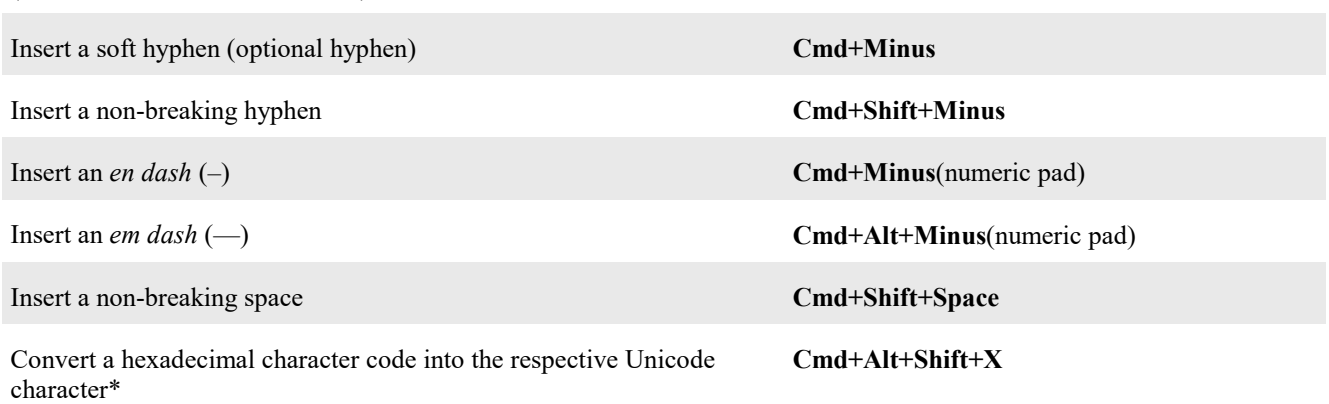

\* For example, when you type in 20AC and then press this keyboard shortcut, a euro sign € will appear (since the euro sign's character code is 20AC in the Unicode character set table).

#### Other useful keyboard shortcuts

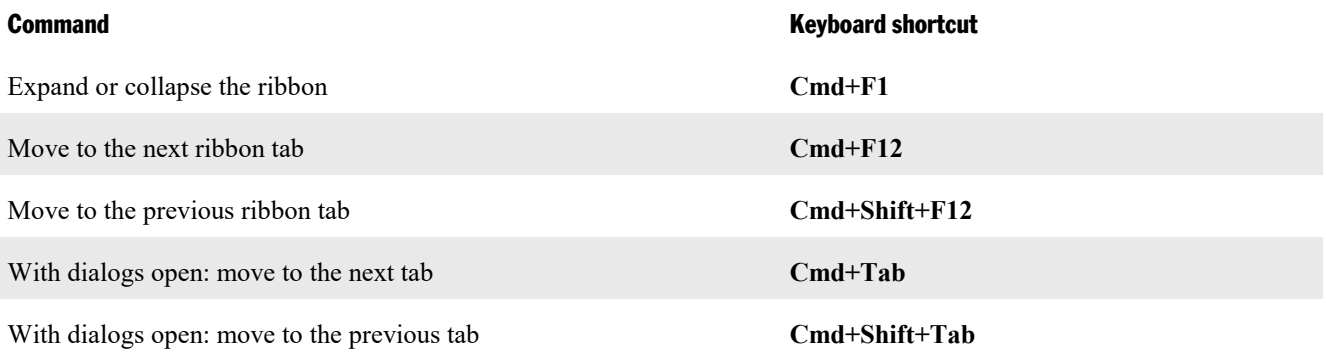

## 3

3D effects (for objects) [228](#page-227-0)

## A

ABOVE [329](#page-328-0) ABS function [339](#page-338-0) Acquire (File) [186](#page-185-0) Actual size (View) [463](#page-462-0) Add or remove spaces when pasting [440](#page-439-0) Add spacing around punctuation marks (French) [440](#page-439-0) Address [141,](#page-140-0) [288,](#page-287-0) [439](#page-438-0) Address database [288](#page-287-0) Address labels [302](#page-301-0) Address lists [302](#page-301-0) Align or distribute (Object) [219](#page-218-0) Alignment of pages [101](#page-100-0) of paragraphs [43](#page-42-0) of tabs [75](#page-74-0) of text fields [259](#page-258-0) of text frames [236](#page-235-0) of text in AutoShapes [248](#page-247-0) Alignment tabs [94](#page-93-0) All caps [60](#page-59-0) Anchor (of objects) [216,](#page-215-0) [220](#page-219-0) Anti-aliasing [443](#page-442-0) Apply character formatting to entire words [440](#page-439-0) Arabic script [426,](#page-425-0) [439](#page-438-0) ASC function [339](#page-338-0) Asian scripts [439](#page-438-0) Associate files types [451](#page-450-0) AT function [339](#page-338-0) Auto number resetting [160](#page-159-0) use [160](#page-159-0) Auto recovery [449](#page-448-0) AutoFormat (Table style) [177](#page-176-0) Automatic hyphenation [280,](#page-279-0) [447](#page-446-0) AutoShapes adding text to [246](#page-245-0) drawing [244](#page-243-0) properties [247](#page-246-0) AVG function [339](#page-338-0)

### B

Background color

of document pages [104](#page-103-0) of text [61](#page-60-0) of the workspace [443](#page-442-0) Background spell checking [447](#page-446-0) Backup copy [415,](#page-414-0) [449](#page-448-0) BAK files [415](#page-414-0) BasicMaker [430](#page-429-0) Beep on errors [443](#page-442-0) BELOW [329](#page-328-0) Berlitz [284](#page-283-0) Berlitz translation dictionaries [284](#page-283-0) Bibliography [362](#page-361-0) Attach an existing bibliography database [365](#page-364-0) Bibliography settings [365](#page-364-1) Create a new bibliography database [363](#page-362-0) Edit the bibliography database [363](#page-362-0) Generate bibliography [367,](#page-366-0) [368](#page-367-0) Insert bibliography field [365](#page-364-1) Bold [60](#page-59-0) Bookmarks [136,](#page-135-0) [370](#page-369-0) Show bookmarks [136,](#page-135-0) [455](#page-454-0) Borders [83](#page-82-0) of master pages [101](#page-100-0) of objects [226](#page-225-0) of paragraphs [83](#page-82-0) of table cells [172,](#page-171-0) [175](#page-174-0) Break Chapter break [99](#page-98-0) Column break [126](#page-125-0) Page break [89](#page-88-0) Section break [129,](#page-128-0) [160,](#page-159-0) [161](#page-160-0) Breaks between words, preventing [86](#page-85-0) Bring forward one level [233](#page-232-0) Bring to front [233](#page-232-0) Bullets and numbering [77,](#page-76-0) [149,](#page-148-0) [154,](#page-153-0) [158,](#page-157-0) [159,](#page-158-0) [350](#page-349-0)

## C

Calculation [325,](#page-324-0) [332](#page-331-0) Calculations [325](#page-324-1) formatting [332](#page-331-0) inserting [325](#page-324-0) rounding [332](#page-331-0) with database fields [330](#page-329-0) with objects [331](#page-330-0) with table cells [329](#page-328-0) with variables [327](#page-326-0) Capitalize first letter of sentences [440](#page-439-0) Caption [358,](#page-357-0) [359](#page-358-0) Cell properties (Table) [172](#page-171-0) Centered (paragraph alignment) [43](#page-42-0) Centimeter [68](#page-67-0)

Changes to the document Next change [385](#page-384-0) Options [387](#page-386-0) Previous change [385](#page-384-0) Review all changes [385](#page-384-0) Show changes [385](#page-384-0) Track changes [384,](#page-383-0) [385](#page-384-0) Chapter [93,](#page-92-0) [96,](#page-95-0) [97,](#page-96-0) [101](#page-100-0) Chapter break [99](#page-98-0) Chapter number [101,](#page-100-0) [141](#page-140-0) Chapters formatting [100,](#page-99-0) [101](#page-100-0) use [99](#page-98-1) Character (Format) [58,](#page-57-0) [59,](#page-58-0) [60,](#page-59-0) [61,](#page-60-0) [62,](#page-61-0) [63,](#page-62-0) [64,](#page-63-0) [65,](#page-64-0) [66](#page-65-0) Character count [460](#page-459-0) Character field (database) [310](#page-309-0) Character formatting modifying [58](#page-57-0) modifying for an entire paragraph [74](#page-73-0) searching and replacing [135](#page-134-0) Character pitch [62](#page-61-1) Character styles [107,](#page-106-0) [109,](#page-108-0) [110,](#page-109-0) [111,](#page-110-0) [121](#page-120-0) Chart toolbar [195](#page-194-0) Charts [192](#page-191-0) chart elements [198](#page-197-0) edit data [194](#page-193-0) editing [195](#page-194-0) entering/editing data [196](#page-195-0) inserting [192](#page-191-1) inserting manually [194](#page-193-0) inserting via PlanMaker [193](#page-192-0) properties [200](#page-199-0) save as image [204](#page-203-0) Check for updates [451](#page-450-0) Check spelling [274](#page-273-0) Checkbox frames [254,](#page-253-0) [263](#page-262-0) Checkboxes [254,](#page-253-0) [261](#page-260-0) CHR function [339](#page-338-0) Circles drawing [244](#page-243-0) properties [247](#page-246-0) Classic menus and toolbars [443](#page-442-0) Clearance (for borders) [83](#page-82-0) Close (File) [433](#page-432-0) Close all (Window) [433](#page-432-0) Color of objects [225](#page-224-0) of text [61](#page-60-0) of the workspace [443](#page-442-0) Color gradient (for objects) [225](#page-224-0) Color palette, modifying [458](#page-457-0)

Column break [86,](#page-85-1) [126](#page-125-0) Comments [379](#page-378-0) Automatically show comments pane [381,](#page-380-0) [382](#page-381-0) Delete comment [381](#page-380-1) Edit comment [380](#page-379-0) Insert comment [380](#page-379-1) Next comment [382](#page-381-1) Options [382](#page-381-0) Previous comment [382](#page-381-1) Compatibility (document properties) [455](#page-454-0) Complex scripts [439](#page-438-0) Compress pictures in memory [451](#page-450-0) Computational functions [339](#page-338-0) Conditional text (IF function) [334](#page-333-0) Connectors drawing [244](#page-243-0) properties [247](#page-246-0) Context menu [22](#page-21-0) Continuous (View) [462](#page-461-0) Contour (for frames) [220](#page-219-0) Convert table to text [177](#page-176-1) Convert text to table [179](#page-178-0) Convert Thunderbird address book [313](#page-312-0) Convert to embedded object [232](#page-231-0) Convert to object frame [232](#page-231-0) Converting text to a table [179](#page-178-0) Copy [55](#page-54-0) Copy to document's folder (pictures) [185,](#page-184-0) [238](#page-237-0) Correct first two uppercase letters [440](#page-439-0) COUNT function [339](#page-338-0) Create database [310](#page-309-0) Creation date [141](#page-140-0) Creation time [141](#page-140-0) Cropping (of pictures) [189,](#page-188-0) [190,](#page-189-0) [239](#page-238-0) Cross references [370](#page-369-1) Curves drawing [244](#page-243-0) properties [247](#page-246-0) Customize creating user-defined icons [480](#page-479-0) customizing keyboard shortcuts [481](#page-480-0) customizing toolbars [469](#page-468-0) Cut [55](#page-54-0)

### D<sub>b</sub>

Data record number [290](#page-289-0) Database [288](#page-287-0) adding records [295](#page-294-0) assigning to a document [316](#page-315-0) calling up records by their number [293](#page-292-0)

Database 288 closing [298](#page-297-0) creating [310](#page-309-0) deleting records [296](#page-295-0) editing records [295](#page-294-0) form letters [315](#page-314-0) form view [292](#page-291-0) importing addresses [122,](#page-121-0) [124,](#page-123-0) [298](#page-297-1) list view [292](#page-291-0) modifying the structure [312](#page-311-0) opening [289](#page-288-0) restoring records [296](#page-295-0) searching [293](#page-292-1) selecting [320](#page-319-0) sorting [297](#page-296-0) use [290](#page-289-1) Database field [141](#page-140-0) Database info [141](#page-140-0) Date [141](#page-140-0) Date field (database) [310](#page-309-0) Date last changed [141](#page-140-0) Date/time, inserting [146](#page-145-0) DAY function [339](#page-338-0) dBase/DOS file format (database) [289,](#page-288-0) [310](#page-309-0) dBase/Unicode file format (database) [289,](#page-288-0) [310](#page-309-0) dBase/Windows file format (database) [289,](#page-288-0) [310](#page-309-0) Decimal separator [455](#page-454-0) Decimal tab [75](#page-74-0) Default character format, changing [66,](#page-65-0) [111](#page-110-1) Default file format [449](#page-448-0) Default font [66,](#page-65-0) [111](#page-110-1) Default language [271,](#page-270-0) [447](#page-446-0) Default paragraph format, changing [119](#page-118-0) Delete [29,](#page-28-0) [55](#page-54-0) Delete cells [166](#page-165-0) Design Science [210](#page-209-0) Dialog language [443](#page-442-0) Dialog style [443](#page-442-0) Dictionaries, installing (for spell checking) [487](#page-486-0) Different first page [101](#page-100-0) Different left and right pages [97,](#page-96-0) [101](#page-100-0) Display field names [141,](#page-140-0) [455](#page-454-0) Display of digits [439](#page-438-0) Display warning when saving documents in text format [449](#page-448-0) DOC file format [422](#page-421-0) Document properties [454](#page-453-0) Colors tab [458](#page-457-0) Fonts tab [462](#page-461-1) Forms tab [461](#page-460-0) Nothion 288<br>
Monting 2019<br>
Schematics [30](#page-29-0)1<br>
Schematics 301<br>
Schematics 301<br>
Schematics 310<br>
Schematics 310<br>
Schematics 310<br>
Schematics 202<br>
Schematics and 25<br>
Schematics and 25<br>
Schematics and 25<br>
Schematics and 25<br>
Schema

# **Index 513 Section Contract Contract Contract Contract Contract Contract Contract Contract Contract Contract Contract Contract Contract Contract Contract Contract Contract Contract Contract Contract Contract Contract Con**

 $Edit > Sort$  [182](#page-181-0) Edit > Undo [30](#page-29-0) Edit database [289](#page-288-0) Edit mode [214](#page-213-0) Edit script [430](#page-429-0) Edit user dictionaries [279](#page-278-0) Effects (for objects) [229](#page-228-0) Ellipses drawing [244](#page-243-0) properties [247](#page-246-0) E-mailing a document [407](#page-406-0) Encryption [418](#page-417-0) End notes [377](#page-376-0) Enter key [28](#page-27-0) Enumeration [77,](#page-76-0) [149,](#page-148-1) [153](#page-152-0) Envelope, inserting [307](#page-306-0) EPUB export [404](#page-403-0) Equation Editor [210](#page-209-0) Evaluate [334](#page-333-1) Exit (File) [34](#page-33-0) Export as EPUB [404](#page-403-0) Export as PDF [400](#page-399-0) Exporting documents [422](#page-421-1) Extended support for Arabic text [426,](#page-425-1) [439](#page-438-0) Extended support for Asian fonts [439](#page-438-0)

## F<sub>ran</sub>

Field names, display [141](#page-140-0) Field, inserting [141](#page-140-0) File > Acquire [186](#page-185-0)  $File > Close$  [433](#page-432-0)  $File > Exist$  [34](#page-33-0) File > Export as EPUB [404](#page-403-0)  $File > Expert$  as PDF [400](#page-399-0) File > File manager [412](#page-411-0) File > New [30,](#page-29-1) [122,](#page-121-0) [124,](#page-123-0) [298](#page-297-1) File > Open [32,](#page-31-0) [124,](#page-123-1) [422](#page-421-0) File  $>$  Page setup [90](#page-89-0) File > Print [34,](#page-33-1) [397](#page-396-0) File > Print merge [399](#page-398-0) File > Print preview [396](#page-395-0) File > Properties [454](#page-453-0) Colors tab [458](#page-457-0) Fonts tab [462](#page-461-1) Forms tab [461](#page-460-0) Protection tab [418,](#page-417-1) [460](#page-459-1) Reviewing tab [382,](#page-381-0) [387,](#page-386-0) [461](#page-460-1) Statistics tab [460](#page-459-0)

Summary tab [411,](#page-410-0) [455](#page-454-1) View tab [455](#page-454-0) File > Revert to previous version [415](#page-414-0)  $File > Save$  [34](#page-33-2) File  $>$  Save all [34](#page-33-2) File > Save as [34,](#page-33-2) [123,](#page-122-0) [422](#page-421-0) File > Select source [186](#page-185-0)  $File > Send$  [407](#page-406-0) File format [422](#page-421-0) File manager [412](#page-411-0) File name [141](#page-140-0) Filling (of objects) [225](#page-224-0) First line indent [69](#page-68-0) Fit margins to window (View) [463](#page-462-0) Fit text to window (View) [463](#page-462-0) Flipping objects [218](#page-217-0) Flush left(paragraph alignment) [43](#page-42-0) Flush right (paragraph alignment) [43](#page-42-0) Font size [59](#page-58-0) Footer [92](#page-91-0) Footnote separator line [377](#page-376-0) Footnotes [374](#page-373-0) Edit Footnote [375](#page-374-0) Footnote mark [375](#page-374-0) Go to footnote [375](#page-374-0) Go to footnote reference [375](#page-374-0) Options [377](#page-376-0) Form letter [315](#page-314-0) assigning a database [316](#page-315-0) inserting database fields [317](#page-316-0) practice letter [319](#page-318-0) printing [399](#page-398-0) selecting records [320](#page-319-0) suppression of white spaces [323](#page-322-0) viewing test records [318](#page-317-0) Form mode [252,](#page-251-0) [268](#page-267-0) Form objects editing [256](#page-255-0) inserting [255](#page-254-0) protecting contents [267](#page-266-0) use [259](#page-258-1) Format > Borders [83](#page-82-0) Format > Bullets and numbering  $77$ , [149,](#page-148-0) [154,](#page-153-0) [158,](#page-157-0) [159,](#page-158-0) [350](#page-349-0) Format > Chapter [93,](#page-92-0) [96,](#page-95-0) [97,](#page-96-0) [101](#page-100-0) Format > Character [58,](#page-57-0) [59,](#page-58-0) [60,](#page-59-0) [61,](#page-60-0) [62,](#page-61-0) [63,](#page-62-0) [64,](#page-63-0) [65,](#page-64-0) [66](#page-65-0) Format > Character style [107,](#page-106-1) [109,](#page-108-0) [110,](#page-109-0) [111](#page-110-0) Format > Drop caps [81](#page-80-0) Format > Link [392](#page-391-0) Format > Manage styles [121](#page-120-0)

# **Index 514 Section 1.0 Section 1.0 Section 1.0 Section 1.0 Section 1.0 Section 1.0 Section 1.0 Section 1.0 Section 1.0 Section 1.0 Section 1.0 Section 1.0 Section 1.0 Section 1.0 Section 1.0 Section 1.0 Section 1.0 Section**

Format > Page background [104](#page-103-0) Format > Paragraph [68](#page-67-0) Borders tab [83](#page-82-0) Drop caps tab [81](#page-80-0) Paragraph tab [43,](#page-42-0) [69,](#page-68-0) [70,](#page-69-0) [72,](#page-71-0) [74](#page-73-0) Shading tab [81](#page-80-1) Tabs tab [75,](#page-74-0) [76](#page-75-0) Text flow tab [86,](#page-85-1)[87,](#page-86-0) [280](#page-279-0) Format > Paragraph style [114,](#page-113-0) [116,](#page-115-0) [117,](#page-116-0) [119](#page-118-1) Format > Remove link [392](#page-391-0) Format > Section line numbers [161](#page-160-0) multi-column page layouts [126,](#page-125-1) [129](#page-128-0) resetting auto numbers [160](#page-159-0) Format > Shading [81](#page-80-1) Format  $>$  Standard [66,](#page-65-1) [111](#page-110-2) Format  $>$  Tabs [75,](#page-74-0) [76](#page-75-0) Format > Transfer formatting [63](#page-62-1) Format URLs as hyperlinks [440](#page-439-0) Format view for... [455](#page-454-0) Formatting toolbar [23,](#page-22-0) [43,](#page-42-0) [59,](#page-58-0) [60](#page-59-0) Forms [251](#page-250-0) creating [254](#page-253-1) example [256](#page-255-1) filling out [252](#page-251-0) protecting contents of form objects [267](#page-266-0) protecting forms [268](#page-267-0) Forms toolbar [255](#page-254-0) Formulas [335](#page-334-0) Frame guidelines [436](#page-435-0) Frames [212](#page-211-1) aligning and distributing [219](#page-218-0) converting [232](#page-231-0) distributing [219](#page-218-0) grouping [233](#page-232-1) inserting [213](#page-212-0) margins [217](#page-216-0) order [233](#page-232-0) position [216,](#page-215-0) [220](#page-219-0) selecting [214](#page-213-1) size [217,](#page-216-0) [224](#page-223-0) Freehand forms drawing [244](#page-243-0) properties [247](#page-246-0) Full page (View) [463](#page-462-0) Full screen (View) [464](#page-463-0) Full screen view [464](#page-463-0) Functions (in calculations) [339](#page-338-0) Formal Phospharid (4)<br>
Formal Phospharid 6<br>
Evanta Phospharid 6<br>
Evanta Phospharid 6<br>
Evanta Phospharid 14<br>
Concerns (and 2013)<br>
2013<br>
2014 12:30<br>
2014 12:30<br>
2014 12:30<br>
2014 12:30<br>
2014 12:30<br>
2014 12:30<br>
2014 12:30<br>
20

### G

Index [353](#page-352-0) Add index entry [353](#page-352-1) Edit index entries [354](#page-353-0) Generate index [355,](#page-354-0) [368](#page-367-0) Inner margins of AutoShapes [248](#page-247-0) of text frames [236](#page-235-0) Insert > Bookmark [136](#page-135-0) Insert > Break Chapter break [99](#page-98-0) Column break [126](#page-125-0) Line break [87](#page-86-1) Page break [89](#page-88-0) Section break [129,](#page-128-0) [160,](#page-159-0) [161](#page-160-0) Insert > Calculation [325,](#page-324-0) [332](#page-331-0) Insert > Caption [359](#page-358-0) Insert > Cross reference [370](#page-369-1) Insert > Date/time [146](#page-145-0) Insert > Document [56](#page-55-0) Insert > Envelope [307](#page-306-0)  $Insert$  > Field [141](#page-140-0) Insert > Footer [92](#page-91-0) Insert > Footnote Edit Footnote [375](#page-374-0) Footnote mark [375](#page-374-0) Go to footnote [375](#page-374-0) Go to footnote reference [375](#page-374-0) Insert footnote [375](#page-374-0) Options [377](#page-376-0) Insert > Header [92](#page-91-0) Insert > List/Label [302](#page-301-0) Insert > SmartText [285,](#page-284-0) [286,](#page-285-0) [287](#page-286-0) Insert > Symbol [147](#page-146-0) Insert cells [166](#page-165-1) Insert footnotes [375](#page-374-0) Insert frames and drawings immediately [440](#page-439-0) Insert mode [30](#page-29-2) Installation Android [20](#page-19-0) Linux [20](#page-19-1) macOS [19](#page-18-0) Windows [18](#page-17-0) INT function [339](#page-338-0) Internet editing HTML Documents [389](#page-388-0) Italic [60](#page-59-0) Anothers (and the content of the content of the content of the content of the content of the content of the content of the content of the content of the content of the content of the content of the content of the content

### J

in the text [392](#page-391-0)

# **Index 516 (1996)** The Contract of Contract of Contract of Contract of Contract of Contract of Contract of Contract of Contract of Contract of Contract of Contract of Contract of Contract of Contract of Contract of Contrac

List, bulleted [77](#page-76-0) List, numbered [149,](#page-148-1) [153](#page-152-0) List/Label, inserting [302](#page-301-0) Lists (Address lists) [302](#page-301-0) Live preview [443](#page-442-0) Locked (Object property) [229](#page-228-1) Locking guides [455,](#page-454-0) [484](#page-483-0) objects [218,](#page-217-1) [229](#page-228-1) objects on the master page [98,](#page-97-0) [455](#page-454-0) Logical field (database) [310](#page-309-0) LOWER function [339](#page-338-0) LTRIM function [339](#page-338-0)

### M

Magnifying glass (View) [463](#page-462-0) Mail merge toolbar [318](#page-317-0) Manage styles [121](#page-120-0) Manual [16](#page-15-0) Margins inner margins of AutoShapes [248](#page-247-0) inner margins of text frames [236](#page-235-0) of objects [217](#page-216-0) page margins [90](#page-89-0) Master pages [97](#page-96-1) Master pages (View) [98,](#page-97-0) [462](#page-461-0) MathType [210](#page-209-0) MAX function [339](#page-338-0) Maximum number of undo steps [439](#page-438-0) Measurement [443](#page-442-0) Memo field (database) [310](#page-309-0) Menu bar [22](#page-21-0) Menus/toolbars or ribbon? [443](#page-442-0) Merge cells (Table) [169](#page-168-0) Microsoft Word file format [422,](#page-421-0) [449](#page-448-0) Middle mouse button [440](#page-439-0) MIN function [339](#page-338-0) Mirror effect (for objects) [229](#page-228-0) Modify database structure [312](#page-311-0) MONTH function [339](#page-338-0)

### N

Names (of objects) [234](#page-233-0) New (File) [30,](#page-29-1) [122,](#page-121-0) [124,](#page-123-0) [298](#page-297-1) New chart frame, inserting [194](#page-193-0) New chart, inserting [194](#page-193-0)

In the Harts (77)<br>
Internalisation of the state of the state of the state of the state of the state and the state and the state of the state of the state of the state of the state of the state of the state of the state of

## **Index** 517 **517**

Object > New picture frame [238](#page-237-0) Object > New picture frame from gallery/camera [187](#page-186-0) Object > New picture from gallery/camera [187](#page-186-0) Object > New text frame [235](#page-234-0) Object > Order [233](#page-232-0) Object > Properties changing default settings [231](#page-230-0) for charts [200](#page-199-0) for checkbox frames [262](#page-261-0) for checkboxes [262](#page-261-0) for drawings [247](#page-246-0) for dropdown list frames [263](#page-262-2) for dropdown lists [263](#page-262-2) for footers [95](#page-94-0) for groupboxes [266](#page-265-0) for headers [95](#page-94-0) for horizontal lines [391](#page-390-0) for labels [266](#page-265-0) for OLE object frames [242](#page-241-0) for OLE objects [209](#page-208-0) for picture frames [239](#page-238-0) for pictures [189](#page-188-0) for tables [175](#page-174-0) for text fields [259](#page-258-0) for text frames [236](#page-235-0) general properties [219](#page-218-2) Object > Rotate or flip [218](#page-217-0) Object > Tab order [267](#page-266-1) Object > Ungroup [233](#page-232-1) Object mode [214](#page-213-0) Object mode (View) [214](#page-213-0) Object toolbar [214](#page-213-0) Objects [212](#page-211-1) changing default settings [231](#page-230-0) converting (frame/embedded) [232](#page-231-0) duplicating [219](#page-218-1) flipping [218](#page-217-0) grouping [233](#page-232-1) hiding [229,](#page-228-1) [232,](#page-231-1) [455](#page-454-0) locking [218](#page-217-1) order [233](#page-232-0) position [216,](#page-215-0) [220](#page-219-0) properties [219](#page-218-2) rotating [218,](#page-217-0) [224](#page-223-0) selecting [214](#page-213-1) size [217,](#page-216-0) [224](#page-223-0) OLE object frames [212,](#page-211-0) [241](#page-240-1) inserting [241](#page-240-0) properties [242](#page-241-0) OLE object guidelines [436](#page-435-0) OLE Objects [205](#page-204-1) editing [207](#page-206-1) joes > Now jetstus finance 238<br>
joes > Now jetstus finance 238<br>
joes > Now jetstus finance 10. Seconds and seconds and seconds and seconds and seconds and seconds and seconds and seconds and seconds and seconds are the se

# **Index 518 Section Contract Contract Contract Contract Contract Contract Contract Contract Contract Contract Contract Contract Contract Contract Contract Contract Contract Contract Contract Contract Contract Contract Con**

Paragraph 68 Paragraph tab [43,](#page-42-0) [69,](#page-68-0) [70,](#page-69-0) [72,](#page-71-0) [74](#page-73-0) Shading tab [81](#page-80-1) Tabs tab [75,](#page-74-0) [76](#page-75-0) Text flow tab [86,](#page-85-1)[87,](#page-86-0) [280](#page-279-0) Paragraph alignment [43,](#page-42-0) [73](#page-72-0) Paragraph breaks [436](#page-435-0) Paragraph control [86](#page-85-0) Paragraph formatting searching and replacing [135](#page-134-0) Paragraph styles [114,](#page-113-1) [116,](#page-115-0) [117,](#page-116-0) [119,](#page-118-1) [121](#page-120-0) Password for documents [418](#page-417-0) for forms [268](#page-267-0) Paste [55](#page-54-0) Paste special [56](#page-55-1) Pattern [81](#page-80-1) PDF export [400](#page-399-0) Pica [68](#page-67-0) Picture frames [212,](#page-211-0) [238](#page-237-1) inserting [238](#page-237-0) properties [239](#page-238-0) Pictures inserting [185](#page-184-0) labeling [359](#page-358-0) position and size [188](#page-187-0) properties [189](#page-188-0) rotating [218](#page-217-0) scanning in [186](#page-185-0) Point [59,](#page-58-0) [68](#page-67-0) Portrait format [90](#page-89-0) Position (of objects) [216,](#page-215-0) [220](#page-219-0) POW function [339](#page-338-0) Preview (of files) [32](#page-31-0) Print date [141](#page-140-0) Print merge [399](#page-398-0) Print page background [455](#page-454-0) Print preview [396](#page-395-0) Print time [141](#page-140-0) Printable (Object property) [229](#page-228-1) Printing [397](#page-396-0) File [34,](#page-33-1) [397](#page-396-0) form letters [399](#page-398-0) PROD function [339](#page-338-0) Professional [14](#page-13-0) Prompt for summary information when saving [449](#page-448-0) Properties (File menu) [454](#page-453-0) Colors tab [458](#page-457-0) Fonts tab [462](#page-461-1) Forms tab [461](#page-460-0) Protection tab [418,](#page-417-1) [460](#page-459-1)

Reviewing tab [382,](#page-381-0) [387,](#page-386-0) [461](#page-460-1) Statistics tab [460](#page-459-0) Summary tab [411,](#page-410-0) [455](#page-454-1) View tab [455](#page-454-0) Properties (Object menu) changing default settings [231](#page-230-0) for charts [200](#page-199-0) for checkbox frames [262](#page-261-0) for checkboxes [262](#page-261-0) for drawings [247](#page-246-0) for dropdown list frames [263](#page-262-2) for dropdown lists [263](#page-262-2) for footers [95](#page-94-0) for groupboxes [266](#page-265-0) for headers [95](#page-94-0) for horizontal lines [391](#page-390-0) for labels [266](#page-265-0) for OLE object frames [242](#page-241-0) for OLE objects [209](#page-208-0) for picture frames [239](#page-238-0) for pictures [189](#page-188-0) for tables [175](#page-174-0) for text fields [259](#page-258-0) for text frames [236](#page-235-0) general properties [219](#page-218-2) Protecting contents of form objects [267](#page-266-0) documents [418](#page-417-0) forms [268](#page-267-0) text [65](#page-64-0)

## Q

Quick Access Toolbar [23,](#page-22-1) [443,](#page-442-0) [475,](#page-474-0) [479](#page-478-0) Quick paths [408](#page-407-0) Quotes, typographically correct search [133](#page-132-0) use [440](#page-439-0)

## R

Record number [290](#page-289-0) Rectangles drawing [244](#page-243-0) properties [247](#page-246-0) Redo (Changes) [30](#page-29-0) References [370,](#page-369-0) [372](#page-371-0) Reflection effect (for objects) [229](#page-228-0) Remove link (hyperlink) [392](#page-391-0) Replace [132,](#page-131-0) [133,](#page-132-0) [135](#page-134-0) formatting [135](#page-134-0) text [132](#page-131-0) Replace again [133](#page-132-1) Return to the last editing position when a document has

# **Index 519 (1996)** The Company of the Company of the Company of the Company of the Company of the Company of the Co

Return to the last editing position when a document has been opened [449](#page-448-0) Revert to previous version [415](#page-414-0) Reviewing toolbar [379,](#page-378-0) [383,](#page-382-0) [385](#page-384-0) Ribbon [14,](#page-13-0) [23,](#page-22-1) [443](#page-442-0) customizing [473](#page-472-0) Ribbon commands and corresponding menu commands [490](#page-489-0) Ribbon or menus with toolbars? [443](#page-442-0) RIGHT [329](#page-328-0) RIGHT function [339](#page-338-0) Right indent [69](#page-68-0) Rotate or flip (of objects) [218](#page-217-0) Rotating objects [218,](#page-217-0) [224](#page-223-0) text in AutoShapes [248](#page-247-0) text in text frames [236](#page-235-0) ROUND function [332,](#page-331-0) [339](#page-338-0) Row properties (Table) [171](#page-170-0) RTF file format [422,](#page-421-0) [449](#page-448-0) RTRIM function [339](#page-338-0) Ruler [25,](#page-24-0) [69,](#page-68-0) [77](#page-76-1)

## S

Save (File) [34](#page-33-2) Save all(File) [34](#page-33-2) Save as (File) [34,](#page-33-2) [123,](#page-122-0) [422](#page-421-0) Save within document (pictures) [185,](#page-184-0) [238](#page-237-0) Scanning [186](#page-185-0) Scripts [430](#page-429-0) Search again [133](#page-132-1) Searching [131](#page-130-1) files [413](#page-412-0) formatting [135](#page-134-0) Go to [138](#page-137-0) in a database [293](#page-292-1) text [131](#page-130-0) Searching (expanded search options) [133](#page-132-0) Searching and replacing [131](#page-130-1) Section (Format) [129](#page-128-0) line numbers [161](#page-160-0) multi-column page layouts [126,](#page-125-1) [129](#page-128-0) resetting auto numbers [160](#page-159-0) Section break [129,](#page-128-0) [160,](#page-159-0) [161](#page-160-0) Select all [53](#page-52-0) Select source (File) [186](#page-185-0) Select whole words when selecting [440](#page-439-0) Selecting database records [320](#page-319-0) objects [214](#page-213-1)

Table [165](#page-164-0) text [53](#page-52-1) Send backward one level [233](#page-232-0) Send to back [233](#page-232-0) Sending a document by e-mail [407](#page-406-0) Sequence number (field) [141,](#page-140-0) [359](#page-358-0) Set database [316](#page-315-0) Set default [125](#page-124-0) Set left and first-line indent with Tab and Backspace keys [440](#page-439-0) Settings (Textmaker) [435](#page-434-0) Shade [81](#page-80-1) Shade fields [141,](#page-140-0) [455](#page-454-0) Shading [81](#page-80-1) Shadow (for objects) [227](#page-226-0) SHM extensions [451](#page-450-0) Show fonts in font list [443](#page-442-0) Show hidden files and folders [451](#page-450-0) Show merge record [455](#page-454-0) Show multiple pages side by side [436](#page-435-0) Show pictures [455](#page-454-0) Show unprintable characters [436](#page-435-0) Sidebar (View) [25,](#page-24-1) [113,](#page-112-0) [120,](#page-119-0) [139](#page-138-0) Size (of objects) [217,](#page-216-0) [224](#page-223-0) Small caps [60](#page-59-0) Smart quotes search [133](#page-132-0) use [440](#page-439-0) SmartText [284](#page-283-1) creating [285](#page-284-0) editing [287](#page-286-0) expand automatically [440](#page-439-0) inserting [286](#page-285-0) Smooth edges of pictures [451](#page-450-0) Smooth edges of screen fonts [443](#page-442-0) Snap to other objects [484](#page-483-0) Snap to page margins [484](#page-483-0) Soft edges effect (for objects) [229](#page-228-0) Soft hyphen [280](#page-279-0) Soft hyphens [436](#page-435-0) SoftMaker [15](#page-14-0) SoftMaker Basic [430](#page-429-0) SoftMaker Equation Editor [210](#page-209-0) SoftMaker Office Professional [14](#page-13-0) Sort table [180](#page-179-0) Sorting databases [297](#page-296-0) tables [180](#page-179-0) text [182](#page-181-0)

# **Index 520 and the set of the set of the set of the set of the set of the set of the set of the set of the set o**

Spaces [436](#page-435-0) Spaces, non-breaking [86,](#page-85-0) [323](#page-322-0) Special characters [147](#page-146-0) Spell checking in the background [275,](#page-274-0) [447](#page-446-0) installing additional dictionaries [487](#page-486-0) language selection [271](#page-270-0) manually [274](#page-273-0) user dictionaries [279](#page-278-0) Spelling reform (German) [277](#page-276-0) Split cells (Table) [168](#page-167-0) Split table [169](#page-168-1) SQRT function [339](#page-338-0) Standard (Format) [66,](#page-65-1) [111](#page-110-2) Standard (View) [462](#page-461-0) Standard toolbar [23](#page-22-2) Start script [430](#page-429-0) Statistics [460](#page-459-0) Status bar [26](#page-25-0) displaying/hiding [443](#page-442-0) STR function [339](#page-338-0) Strike out [60](#page-59-0) STRING function [339](#page-338-0) Style manager [121](#page-120-0) Style reference (field) [141,](#page-140-0) [372](#page-371-0) StyleRef field [141,](#page-140-0) [372](#page-371-0) Styles [106,](#page-105-0) [121](#page-120-0) Subscript [62](#page-61-0) SUBSTR function [339](#page-338-0) SUM function [329,](#page-328-0) [339](#page-338-0) Summary [411](#page-410-0) Superscript [62](#page-61-0) Superscript ordinal numbers [440](#page-439-0) Support [15](#page-14-0) Symbol, inserting [147](#page-146-0) Synonym dictionary (thesaurus) [283](#page-282-0) System requirements [16](#page-15-1)

## T

Tab alignment [75](#page-74-0) Tab leader [75](#page-74-0) Tab order [267](#page-266-1) Tab stops [44](#page-43-0) Table > AutoFormat [177](#page-176-0) Table > Cell properties [172](#page-171-0) Table  $>$  Convert table to text [177](#page-176-1) Table > Convert text to table [179](#page-178-0)

Space. 418<br>
Space, considerations (16)<br>
Space, considerations (16)<br>
Space, considerations (16)<br>
Space (16)<br>
Space in the space of the space of the space of the space of the space of<br>
space and the space of the space of th

## **Index 521 Services** Services and the Community of the Community of the Services of the Services of the Services

TMD file format [422](#page-421-0) TMDX file format [422](#page-421-0) Tmw.dbf [290](#page-289-0) TOC [356](#page-355-0) TODAY function [339](#page-338-0) Toolbars [23](#page-22-2) creating user-defined icons [480](#page-479-0) customizing [465,](#page-464-0) [469](#page-468-0) Toolbars (View) [465](#page-464-0) Tools > Automatic hyphenation [280,](#page-279-0) [447](#page-446-0) Tools > Berlitz [284](#page-283-0) Tools > Bibliography [362](#page-361-0) Attach an existing bibliography database [365](#page-364-0) Bibliography settings [365](#page-364-1) Create a new bibliography database [363](#page-362-0) Edit the bibliography database [363](#page-362-0) Generate bibliography [367,](#page-366-0) [368](#page-367-0) Insert bibliography field [365](#page-364-1) Tools > Changes Next change [385](#page-384-0) Options [387](#page-386-0) Previous change [385](#page-384-0) Review all changes [385](#page-384-0) Show changes [385](#page-384-0) Track changes [384,](#page-383-0) [385](#page-384-0) Tools > Check spelling [274](#page-273-0) Tools > Comments [379](#page-378-0) Automatically show comments pane [381,](#page-380-0) [382](#page-381-0) Delete comment [381](#page-380-1) Edit comment [380](#page-379-0) Insert comment [380](#page-379-1) Next comment [382](#page-381-1) Options [382](#page-381-0) Previous comment [382](#page-381-1) Tools > Convert Thunderbird address book [313](#page-312-0) Tools > Create database [310](#page-309-0) Tools > Customize creating user-defined icons [480](#page-479-0) customizing keyboard shortcuts [481](#page-480-0) customizing toolbars [469](#page-468-0) Tools > Edit database [288,](#page-287-0) [289](#page-288-0) Tools > Edit script [430](#page-429-0) Tools > Edit user dictionaries [279](#page-278-0) Tools > Generate table of contents [356,](#page-355-0) [368](#page-367-0) Tools > Generate table of figures [361,](#page-360-0) [368](#page-367-0) Tools > Index Add index entry [353](#page-352-1) Edit index entries [354](#page-353-0) Generate index [355,](#page-354-0) [368](#page-367-0) Tools > Modify database structure [312](#page-311-0)  $Tools > Options$  [436](#page-435-1) Appearance tab [443](#page-442-0)

Edit tab [440](#page-439-0) Files tab [449](#page-448-0) Fonts tab [454](#page-453-1) General tab [439](#page-438-0) Language tab [447](#page-446-0) System tab [451](#page-450-0) View tab [436](#page-435-0) Tools > Set database [316](#page-315-0)  $Tools > Start script 430$  $Tools > Start script 430$ Tools > Thesaurus [283](#page-282-0) Tools > Update fields [141,](#page-140-0) [333](#page-332-0) Tooltips [443](#page-442-0) Touch mode (View) [443](#page-442-0) Tracking changes [383](#page-382-0) Transfer formatting [63](#page-62-1) Transparency (of pictures) [189,](#page-188-0) [239](#page-238-0) TRIM function [339](#page-338-0) TRUNC function [339](#page-338-0) Two full pages (View) [463](#page-462-0) Typeface [59](#page-58-0)

### U

Underline [60](#page-59-0) Underline old German spelling in blue [277,](#page-276-1) [447](#page-446-0) Undo (Changes) [30](#page-29-0) Ungroup (Objects) [233](#page-232-1) Unicode databases [289,](#page-288-0) [310](#page-309-0) Units of measure [68,](#page-67-0) [443](#page-442-0) Update fields [141,](#page-140-0) [333](#page-332-0) Updates [451](#page-450-0) UPPER function [339](#page-338-0) Use left Alt as shortcut key [440](#page-439-0) Use OpenGL engine [451](#page-450-0) Use placeholders (for graphics) [455](#page-454-0) Use SHM extensions [451](#page-450-0) Use system file dialogs [443](#page-442-0) Use system menus [443](#page-442-0) Use XIM [451](#page-450-0) USER function [339](#page-338-0) User info [141,](#page-140-0) [439](#page-438-0) User interface (ribbon or menus with toolbars?) [443](#page-442-0) User interface size [443](#page-442-0)

## V

VAL function [339](#page-338-0) VBA [430](#page-429-0) Version control [415](#page-414-0) Vertical alignment of pages [101](#page-100-0) of text fields [259](#page-258-0) of text frames [236](#page-235-0) of text in AutoShapes [248](#page-247-0) Vertical position (of objects) [220](#page-219-0) Vertical ruler [436](#page-435-0) View > Actual size [463](#page-462-0) View > Continuous [462](#page-461-0) View  $>$  Fit margins to window [463](#page-462-0) View > Fit text to window  $463$ View > Form mode  $252, 268$  $252, 268$  $252, 268$ View > Full page  $463$ View > Full screen [464](#page-463-0) View > Horizontal ruler [462](#page-461-0) View > Magnifying glass [463](#page-462-0) View > Master pages [98,](#page-97-0) [462](#page-461-0) View > Object mode [214](#page-213-0) View > Outline [344](#page-343-0) View > Sidebar [25,](#page-24-1) [113,](#page-112-0) [120,](#page-119-0) [139](#page-138-0) View > Standard [462](#page-461-0) View > Toolbars [465](#page-464-0) View > Touch mode [443](#page-442-0) View  $>$  Two full pages [463](#page-462-0) View > Zoom level [463](#page-462-0) View side by side (Window) [433](#page-432-1) Visible (Object property) [229](#page-228-1) Visual Basic [430](#page-429-0) **Z**<br>
or level that he stay and<br>
of the triangularity of the state and the state of the control (View) [463](#page-462-0)<br>
of the triangularity of colories 220<br>
Vertical position (Victories 220<br>
Vertical role 456<br>
Vertice 2-contrinuous 4

### W

Warn when loading OLE objects [439](#page-438-0) Watermark [97](#page-96-1) Widows/orphans [86](#page-85-0) Window  $>$  Close all [433](#page-432-0) Window > View side by side [433](#page-432-1) Word count [460](#page-459-0) Word file format [422,](#page-421-0) [449](#page-448-0) Workspace color [443](#page-442-0) Wrap text to window [436](#page-435-0)

## X

XIM [451](#page-450-0)

## Y